# MODE D'EMPOLI

Integrated Sampling Sequencer / Modular Synthesis Plug-in System / Real-time External Control Surface

# MOTIF ES6 MOTIF ES MOTIF ES8

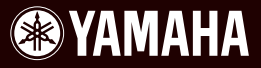

# **SPECIAL MESSAGE SECTION**

**PRODUCT SAFETY MARKINGS:** Yamaha electronic products may have either labels similar to the graphics shown below or molded/stamped facsimiles of these graphics on the enclosure. The explanation of these graphics appears on this page. Please observe all cautions indicated on this page and those indicated in the safety instruction section.

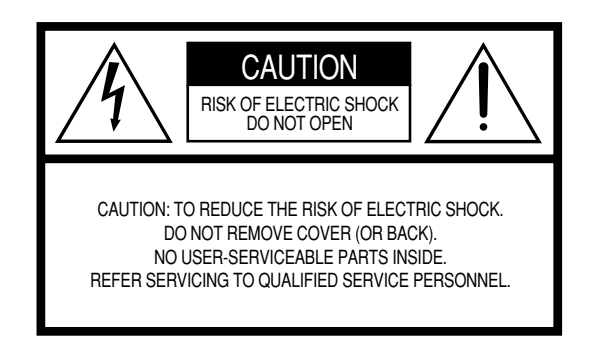

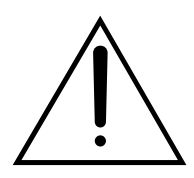

The exclamation point within the equilateral triangle is intended to alert the user to the presence of important operating and maintenance (servicing) instructions in the literature accompanying the product.

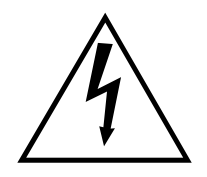

The lightning flash with arrowhead symbol, within the equilateral triangle, is intended to alert the user to the presence of uninsulated "dangerous voltage" within the product's enclosure that may be of sufficient magnitude to constitute a risk of electrical shock.

**IMPORTANT NOTICE:** All Yamaha electronic products are tested and approved by an independent safety testing laboratory in order that you may be sure that when it is properly installed and used in its normal and customary manner, all foreseeable risks have been eliminated. DO NOT modify this unit or commission others to do so unless specifically authorized by Yamaha. Product performance and/or safety standards may be diminished. Claims filed under the expressed warranty may be denied if the unit is/has been modified. Implied warranties may also be affected.

**SPECIFICATIONS SUBJECT TO CHANGE:** The information contained in this manual is believed to be correct at the time of printing. However, Yamaha reserves the right to change or modify any of the specifications without notice or obligation to update existing units.

**ENVIRONMENTAL ISSUES:** Yamaha strives to produce products that are both user safe and environmentally friendly. We sincerely believe that our products and the production methods used to produce them, meet these goals. In keeping with both the letter and the spirit of the law, we want you to be aware of the following:

**Battery Notice:** This product MAY contain a small non-rechargable battery which (if applicable) is soldered in place. The average life span of this type of battery is approximately five years. When replacement becomes necessary, contact a qualified service representative to perform the replacement.

**Warning:** Do not attempt to recharge, disassemble, or incinerate this type of battery. Keep all batteries away from children. Dispose of used batteries promptly and as regulated by applicable laws. Note: In some areas, the servicer is required by law to return the defective parts. However, you do have the option of having the servicer dispose of these parts for you.

**Disposal Notice:** Should this product become damaged beyond repair, or for some reason its useful life is considered to be at an end, please observe all local, state, and federal regulations that relate to the disposal of products that contain lead, batteries, plastics, etc.

**NOTICE:** Service charges incurred due to lack of knowledge relating to how a function or effect works (when the unit is operating as designed) are not covered by the manufacturer's warranty, and are therefore the owners responsibility. Please study this manual carefully and consult your dealer before requesting service.

**NAME PLATE LOCATION:** The graphic below indicates the location of the name plate. The model number, serial number, power requirements, etc., are located on this plate. You should record the model number, serial number, and the date of purchase in the spaces provided below and retain this manual as a permanent record of your purchase.

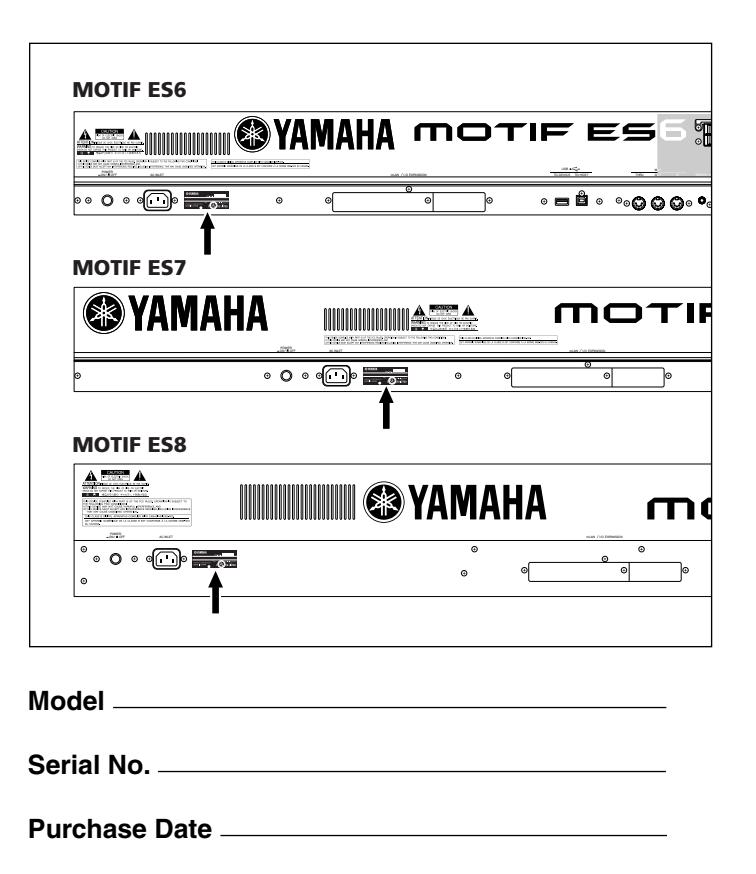

# **IMPORTANT SAFETY INSTRUCTIONS**

## **INFORMATION RELATING TO PERSONAL INJURY, ELECTRICAL SHOCK, AND FIRE HAZARD POSSIBILITIES HAS BEEN INCLUDED IN THIS LIST.**

**WARNING-** When using any electrical or electronic product, basic precautions should always be followed. These precautions include, but are not limited to, the following:

**1.** Read all Safety Instructions, Installation Instructions, Special Message Section items, and any Assembly Instructions found in this manual BEFORE making any connections, including connection to the main supply.

**2.** Do not attempt to service this product beyond that described in the user-maintenance instructions. All other servicing should be referred to qualified service personnel.

**3.** Main Power Supply Verification: Yamaha products are manufactured specifically for the supply voltage in the area where they are to be sold. If you should move, or if any doubt exists about the supply voltage in your area, please contact your dealer for supply voltage verification and (if applicable) instructions. The required supply voltage is printed on the name plate. For name plate location, please refer to the graphic found in the Special Message Section of this manual.

**4. DANGER**-Grounding Instructions: This product must be grounded and therefore has been equipped with a three pin attachment plug. If this product should malfunction, the ground pin provides a path of low resistance for electrical current, reducing the risk of electrical shock. If your wall socket will not accommodate this type plug, contact an electrician to have the outlet replaced in accordance with local electrical codes. Do NOT modify the plug or change the plug to a different type!

**5. WARNING:** Do not place this product or any other objects on the power cord or place it in a position where anyone could walk on, trip over, or roll anything over power or connecting cords of any kind. The use of an extension cord is not recommended! If you must use an extension cord, the minimum wire size for a 25' cord (or less) is 18 AWG. NOTE: The smaller the AWG number, the larger the current handling capacity. For longer extension cords, consult a local electrician.

**6.** Ventilation: Electronic products, unless specifically designed for enclosed installations, should be placed in locations that do not interfere with proper ventilation. If instructions for enclosed installations are not provided, it must be assumed that unobstructed ventilation is required.

**7.** Temperature considerations: Electronic products should be installed in locations that do not seriously contribute to their operating temperature. Placement of this product close to heat sources such as; radiators, heat registers etc., should be avoided.

**8.** This product was NOT designed for use in wet/damp locations and should not be used near water or exposed to rain. Examples of wet / damp locations are; near a swimming pool, spa, tub, sink, or wet basement.

**9.** This product should be used only with the components supplied or; a cart,rack, or stand that is recommended by the manufacturer. If a cart, rack, or stand is used, please observe all safety markings and instructions that accompany the accessory product.

**10.** The power supply cord (plug) should be disconnected from the outlet when electronic products are to be left unused for extended periods of time. Cords should also be disconnected when there is a high probability of lightning and/or electrical storm activity.

**11.** Care should be taken that objects do not fall and liquids are not spilled into the enclosure through any openings that may exist.

**12.** Electrical/electronic products should be serviced by a qualified service person when:

- a. The power supply cord has been damaged; or
- b. Objects have fallen, been inserted, or liquids have been spilled into the enclosure through openings; or
- c. The product has been exposed to rain; or
- d. The product does not operate, exhibits a marked change in performance; or
- e. The product has been dropped, or the enclosure of the product has been damaged.

13. This product, either alone or in combination with an amplifier and headphones or speaker/s, may be capable of producing sound levels that could cause permanent hearing loss. DO NOT operate for a long period of time at a high volume level or at a level that is uncomfortable. If you experience any hearing loss or ringing in the ears, you should consult an audiologist.

IMPORTANT: The louder the sound, the shorter the time period before damage occurs.

**14.** Some Yamaha products may have benches and/or accessory mounting fixtures that are either supplied as a part of the product or as optional accessories. Some of these items are designed to be dealer assembled or installed. Please make sure that benches are stable and any optional fixtures (where applicable) are well secured BEFORE using. Benches supplied by Yamaha are designed for seating only. No other uses are recommended.

## **PLEASE KEEP THIS MANUAL**

# **PRECAUTIONS D'USAGE**

## *PRIERE DE LIRE ATTENTIVEMENT AVANT DE PROCEDER A TOUTE MANIPULATION*

\* Ranger soigneusement ce manuel pour pouvoir le consulter dans la suite.

# *AVERTISSEMENT*

**Toujours observer les précautions élémentaires énumérées ci-après pour éviter de graves blessures, voire la mort, causées par l'électrocution, les courts-circuits, dégâts, incendie et autres accidents. La liste des précautions données cidessous n'est pas exhaustive :**

## **Alimentation/cordon d'alimentation**

- Utiliser seulement la tension requise par l'instrument. Celle-ci est imprimée sur la plaque du constructeur de l'instrument.
- Vérifier périodiquement l'état de la prise électrique, la dépoussiérer et la nettoyer.
- Utilisez uniquement le cordon/fiche d'alimentation livré avec l'appareil.
- Ne pas laisser le cordon d'alimentation à proximité des sources de chaleur, telles que radiateurs et appareils chauffants. Eviter de tordre et plier excessivement le cordon, ou de l'endommager de façon générale, également de placer dessus des objets pesants, ou de le laisser traîner là où l'on marchera dessus ou se prendra le pied dedans; ne pas y déposer d'autres câbles enroulés.

## **Ne pas ouvrir**

• Aucun des éléments internes de l'instrument n'est réparable par l'utilisateur. Ne jamais tenter de démonter l'instrument ou d'en modifier les éléments internes de quelque manière que ce soit.

## **Avertissement en cas de présence d'eau**

- Eviter de laisser l'instrument sous la pluie, de l'utiliser près de l'eau, dans l'humidité ou lorsqu'il est mouillé. Ne pas y déposer des récipients contenant des liquides qui risquent de s'épancher dans ses ouvertures.
- Ne jamais toucher une prise électrique avec les mains mouillées.

## **Avertissement en cas de feu**

• Ne pas déposer d'articles allumés, tels que des bougies, sur l'appareil. Ceux-ci pourraient tomber et provoquer un incendie.

### **En cas d'anomalie**

• Si le cordon d'alimentation s'effiloche ou est endommagé ou si l'on constate une brusque perte de son en cours d'interprétation, ou encore si l'on décèle une odeur insolite, voire de la fumée, couper immédiatement l'interrupteur principal, retirer la fiche de la prise et donner l'instrument à réviser par un technicien Yamaha.

# *ATTENTION*

**Toujours observer les précautions élémentaires ci-dessous pour éviter à soi-même et à son entourage des blessures corporelles, de détériorer l'instrument ou le matériel avoisinant. La liste de ces précautions n'est pas exhaustive :**

## **Alimentation/cordon d'alimentation Location**

- Toujours brancher la prise tripolaire à une source d'alimentation correctement mise à la terre. (Pour plus d'information sur l'alimentation secteur, voir page 26).
- Toujours saisir la fiche elle-même, et non le câble, pour la retirer de l'instrument ou de la prise d'alimentation. Tirer directement sur le câble est commode mais finit par l'endommager.
- Retirer la fiche de la prise secteur lorsqu'on n'utilisera pas l'instrument pendant un certain temps, ou pendant les orages.
- Ne pas utiliser de connecteur multiple pour brancher l'instrument sur une prise électrique du secteur. Cela risque d'affecter la qualité du son, ou éventuellement de faire chauffer la prise.

- Ne pas abandonner l'instrument dans un milieu trop poussiéreux, ou un local soumis à des vibrations. Eviter également les froids et chaleurs extrêmes (exposition directe au soleil, près d'un chauffage, ou dans une voiture à midi) qui risquent de déformer le panneau ou d'endommager les éléments internes.
- Ne pas utiliser l'instrument à proximité d'une TV, d'une radio, d'un équipement stéréo, d'un téléphone portable ou d'autres appareils électriques. En effet, l'instrument, la TV ou la radio pourraient produire des bruits.
- Ne pas installer l'instrument dans une position instable où il risquerait de se renverser.
- Débrancher tous les câbles connectés avant de déplacer l'instrument.
- Ne pas placer d'objets devant la bouche d'aération de l'instrument, ce qui gênerait la bonne ventilation des éléments internes et entraînerait de la surchauffe.

### **Connexions**

• Avant de raccorder l'instrument à d'autres éléments électroniques, mettre ces derniers hors tension. Et avant de mettre sous/hors tension tous les éléments, toujours ramener le volume au minimum. En outre, veillez à régler le volume de tous les composants au minimum et à augmenter progressivement le volume sonore des instruments pour définir le niveau d'écoute désiré.

## **Entretien**

• Utiliser un linge doux et sec pour le nettoyage de l'instrument. Ne jamais utiliser de diluants de peinture, dissolvants, produits de nettoyage, ou tampons nettoyeurs à imprégnations chimiques.

## **Handling caution**

- Ne pas glisser vos doigts ou votre main dans les fentes du couvercle ou de l'instrument.
- N'insérez jamais d'objets en papier, métalliques ou autres dans les fentes du panneau ou du clavier. Si c'est le cas, mettez immédiatement l'appareil hors tension et débranchez le cordon d'alimentation de la prise secteur. Faites ensuite contrôler l'appareil par un membre qualifié du service Yamaha.
- Ne pas déposer d'objets de plastique, de vinyle, ou de caoutchouc sur l'instrument, ce qui risque de décolorer le panneau ou le clavier.
- Ne pas s'appuyer sur l'instrument, ni y déposer des objets pesants. Ne pas manipuler trop brutalement les boutons, commutateurs et connecteurs.
- Ne pas jouer trop longtemps sur l'instrument à des volumes trop élevés, ce qui risque d'endommager durablement l'ouïe. Si l'on constate une baisse de l'acuité auditive ou des sifflements d'oreille, consulter un médecin sans tarder.

## **Sauvegarde des données**

#### **Sauvegarde des données**

- Les données DRAM (voir page 186) sont perdues lorsque vous mettez l'instrument hors tension. Enregistrez les données sur une carte SmartMedia/un périphérique de stockage USB.
- N'essayez jamais de mettre l'appareil hors tension tandis que vous enregistrez des données dans la mémoire interne (le message « Executing... » (Exécution en cours...) ou « Please keep power on » (Veuillez laisser l'appareil sous tension) apparaît alors à l'écran). La mise hors tension de l'appareil à ce stade entraîne la perte de toutes les données utilisateur et peut bloquer le système (à cause de la corruption des données dans la mémoire flash ROM). Cela signifie que le synthétiseur risque de ne pas démarrer correctement, notamment lors de la prochaine mise sous tension.

### **Sauvegarde de SmartMedia/support externe**

• Pour éviter la perte de données à cause d'un support endommagé, nous vous conseillons de sauvegarder toutes les données importantes sur deux SmartMedia/supports externes.

Yamaha n'est pas responsable des détériorations causées par une utilisation impropre de l'instrument, ou par des modifications apportées par l'utilisateur, pas plus qu'il ne peut couvrir les données perdues ou détruites.

Toujours laisser l'appareil hors tension lorsqu'il est inutilisé.

## **Introduction**

<span id="page-5-0"></span>Toutes nos félicitations et nos remerciements pour avoir fait l'acquisition du synthétiseur musical MOTIF ES6/MOTIF ES7/MOTIF ES8 de Yamaha !

Vous disposez à présent d'un synthétiseur qui est sans doute l'instrument de production de musique le plus complet au monde, doté de la meilleure qualité sonore, d'un usage des plus polyvalents et d'une performance extrêmement puissante.

Nous nous sommes efforcés de mettre toute notre technologie en matière de synthétiseur et notre savoir-faire musical dans un instrument – et nous y sommes parvenus. Le nouveau MOTIF ES met à votre disposition les innovations les plus récentes en matière de sonorités et de rythmes et vous permet également de créer et d'échantillonner vos propres sons et rythmes. En outre, l'instrument vous fournit une palette d'outils puissants et faciles à utiliser pour jouer, combiner et contrôler ces sons et rythmes dynamiques, en temps réel, pendant que vous jouez ! Prenez le temps de lire en détail ce manuel. Il contient des informations importantes sur la méthode à suivre pour tirer le meilleur mieux parti de cet instrument formidable. Jetez-vous à l'eau et savourez le plaisir !

## **Accessoires**

<span id="page-5-1"></span>Votre MOTIF ES 6/MOTIF ES 7/MOTIF ES 8 est fourni avec un certain nombre d'éléments. Vérifiez que vous disposez de tous les éléments cités dans la liste suivante.

- Cordon d'alimentation secteur
- CD-ROM x 3
- Mode d'emploi (ce manuel)
- Liste des données
- Manuel d'installation

## **A propos des CD-ROM fournis**

Les trois CD-ROM suivants sont fournis avec le MOTIF ES.

#### **• TOOLS for MOTIF ES6/MOTIF ES7/MOTIF ES8 (Outils du MOTIF ES6/MOTIF ES7/MOTIF ES8)**

Ce CD-ROM contient des logiciels spéciaux à utiliser avec cet instrument.

Vous y trouverez : la dernière version de SQ01 (V2), un séquenceur mixeur audio/MIDI très complet répondant à toutes les exigences de la production musicale ; Voice Editor (Editeur de voix), doté de la palette entière des outils d'édition de sons intuitifs ; et Multi Part Editor (Editeur multipartie), qui permet d'éditer les paramètres de mixage de morceaux et de motifs.

Pour de plus amples détails, reportez-vous au manuel d'installation fourni à part ou aux manuels en ligne inclus avec le logiciel.

#### **• Sound Library for MOTIF ES6/MOTIF ES7/MOTIF ES8 (Librairie de sons du MOTIF ES6/MOTIF ES7/MOTIF ES8)**

Ce CD-ROM contient divers types de données à utiliser avec le MOTIF ES. Pour plus d'informations sur son contenu, reportez-vous au fichier List du CD-ROM. Pour utiliser les données, chargez-les en mode File (Fichier). Insérez le CD-ROM dans un lecteur de CD-ROM\* raccordé à un connecteur USB TO DEVICE (USB vers périphérique) via l'USB et exécutez l'opération Load (Chargement). Vous pouvez aussi accéder aux données depuis un dispositif de stockage USB (un disque dur par exemple) ou une carte SmartMedia (insérée dans le logement de carte CARD) sur lesquels les données ont été copiées.

Pour plus de détails sur le chargement des données en fonction de leur type, reportez-vous aux pages suivantes.

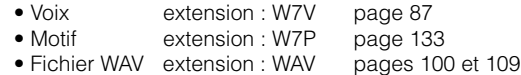

\* Pour connaître les périphériques USB (nom de modèle, etc.) utilisables sur le MOTIF ES, reportez-vous à la page 29.

**BIIGHS** Si vous chargez des fichiers audio WAV, vérifiez que les modules DIMM sont bien installés. (Pour plus d'informations sur la compatibilité DIMM, reportez-vous à la page 289.) De même, lorsque vous chargez des données de voix à partir de ce CD-<br>ROM, vérifiez d'abord que vous disposez de modules DIMM, car les données de voix contiennent des formes utilisateur. Si les modules DIMM ne sont pas installés, un message d'erreur s'affiche lorsque vous essayez de charger un fichier WAV ou des données de voix à partir du CD-ROM.

**• TOOLS for Modular Synthesis Plug-in System (Outils pour système plug-in de synthèse modulaire)** Ce CD-ROM contient diverses applications logicielles, dont Voice Editor qui permet d'éditer les voix de cartes plug-in proposées en option. Pour plus d'informations, reportez-vous au fichier « Readme » du CD-ROM.

- Toute copie des données de séquences musicales et/ou de fichiers audionumériques disponibles dans le commerce est strictement interdite, excepté pour un usage personnel.
- Ce produit rassemble des programmes informatiques et des textes pour lesquels Yamaha détient des droits d'auteur ou pour lesquels Yamaha est autorisé à utiliser les droits d'auteur appartenant à des tiers. Les matériaux protégés par les droits d'auteur incluent, sans s'y limiter, tous les logiciels informatiques, fichiers de style, fichiers MIDI, données WAVE et enregistrements audio. Toute utilisation non autorisée de ces programmes et de leur contenu à des fins autres que personnelles est strictement interdite en vertu des lois sur les droits d'auteur en vigueur. Toute violation des droits d'auteur aura des conséquences juridiques. IL EST STRICTEMENT INTERDIT DE FAIRE, DE DISTRIBUER OU D'UTILISER DES COPIES ILLEGALES.

## <span id="page-6-0"></span>**Principales caractéristiques**

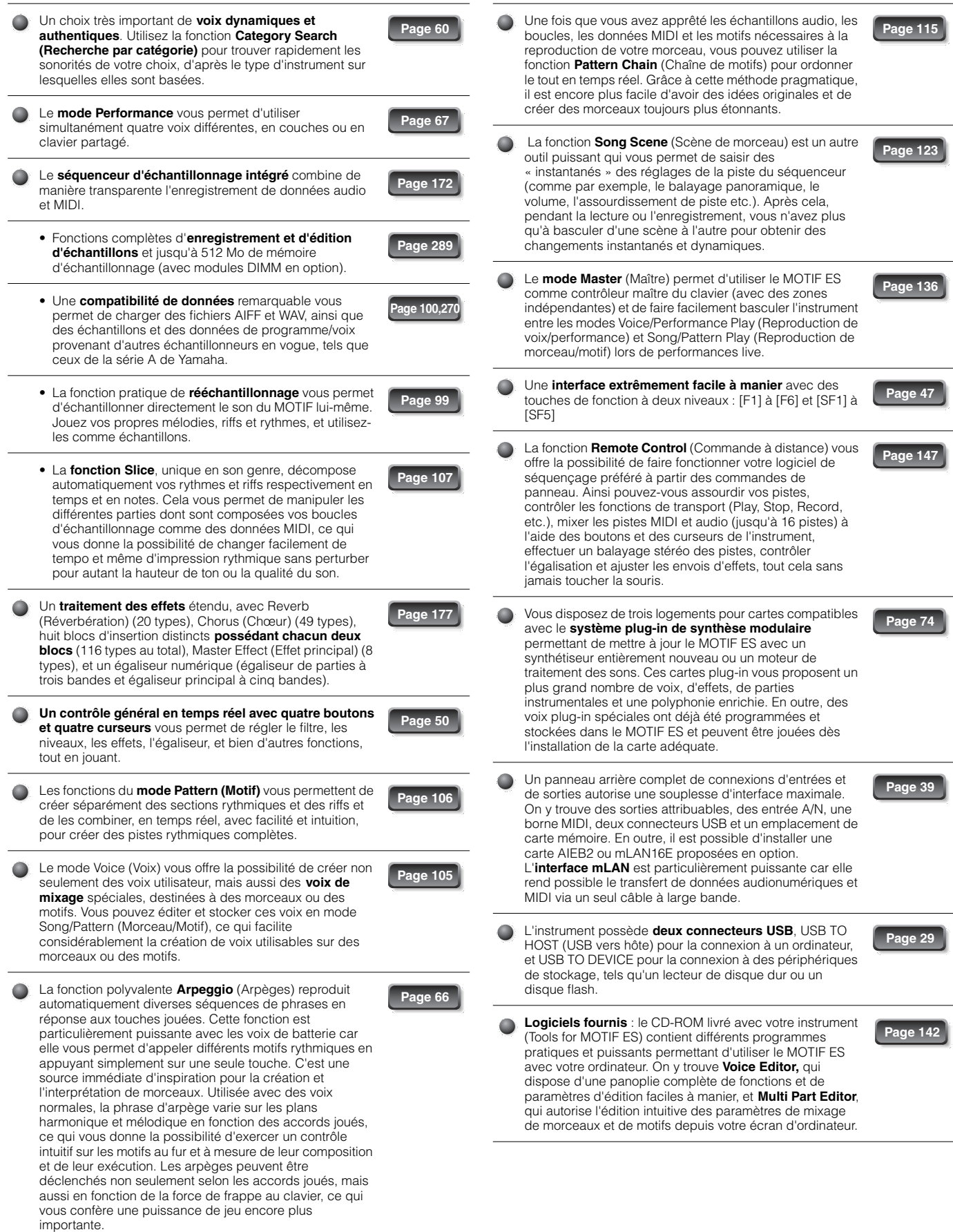

## <span id="page-7-0"></span>**Comment utiliser ce mode d'emploi**

**Commandes et connecteurs .............................................................................................Page 16** Cette section fournit toutes les explications relatives aux touches, commandes et connecteurs de l'instrument.

**Configuration ...................................................................................................................Page 26** Nous vous recommandons de commencer par lire attentivement cette section avant de consulter n'importe quelle autre partie du manuel. Elle vous explique comment lancer la reproduction et utiliser votre nouvel instrument.

**Index de l'application ........................................................................................................ Page 9** Cet index spécial est classé selon les fonctions et les applications et non par mots-clés, ce qui vous permet de retrouver aisément et rapidement la méthode d'exécution d'une opération spécifique ou d'explorer un thème précis.

**Structure de base.............................................................................................................Page 154** Cette section propose une vue d'ensemble détaillée des principales fonctions et caractéristiques de cet instrument et vous explique comment ces dernières s'adaptent les unes aux autres.

**Principe d'utilisation.........................................................................................................Page 45** Cette section vous présente les opérations de base de l'instrument, comme par exemple l'édition des valeurs et la modification des réglages.

**Guide de référence rapide ................................................................................................Page 55** Dans cette section didactique, vous pouvez faire une promenade guidée dans les différentes fonctions de l'instrument et apprendre comment l'utiliser et s'en servir pour jouer.

**Référence .........................................................................................................................Page 188** C'est l'encyclopédie du MOTIF ES. Cette section décrit tous les paramètres, réglages, fonctions, caractéristiques, modes et opérations en détail.

**Dépannage .......................................................................................................................Page 279** Si l'instrument ne fonctionne pas comme prévu ou si vous rencontrez des problèmes liés à la production sonore ou à l'utilisation, reportez-vous à cette section avant de contacter votre fournisseur Yamaha ou le service après vente concerné. Les problèmes les plus fréquemment rencontrés ainsi que leurs solutions y sont expliqués d'une façon simple et pratique.

**Annexe .............................................................................................................................Page 275** Cette section contient des informations détaillées sur cet instrument, comme par exemple les caractéristiques techniques, la liste des messages d'avertissement ou encore les instructions relatives à l'installation d'équipement en option (modules DIMM, AIEB2, interface mLAN16E, cartes plug-in, etc.).

## **Liste des données (livret fourni séparément)**

Cette section comporte différentes listes importantes comme la liste des voix, la liste des phrases de motifs présélectionnés, la liste des effets, le format des données MIDI et le tableau d'implémentation MIDI.

## **Manuel d'installation (livret séparé)**

Reportez-vous à ce manuel pour obtenir des instructions sur l'installation des logiciels fournis (sur le CD-ROM « TOOLS for MOTIF ES6/MOTIF ES7/MOTIF ES8 ») sur votre ordinateur.

Différentes pages et menus s'affichent sur l'écran LCD de cet instrument en fonction du mode ou de la fonction sélectionnés.

Dans ce mode d'emploi, on utilisera des flèches dans les instructions pour indiquer, en abrégé, la procédure d'appel de certains écrans ou certaines fonctions. Par exemple, les instructions ci-dessous signifient : 1) appuyez sur la touche [VOICE] ; 2) sélectionnez une voix normale ; 3) appuyez sur la touche [EDIT] ; 4) sélectionnez un élément ; 5) appuyez sur la touche [F1] OSC ; et 6) appuyez sur la touche [SF2] OUTPUT.

**[VOICE]**  → **Sélection d'une voix normale**  → **[EDIT]**  → **Sélection d'un élément**  → **[F1] OSC**  → **[SF2] OUTPUT**

**DINDIE** Lorsqu'un message de confirmation (page 52) ou la fenêtre Control Function (page 50) apparaît à l'écran, appuyez sur la touche [EXIT] pour sortir de cet état, puis suivez les instructions comme dans l'exemple ci-dessus. De la même façon, appuyez sur la touche REMOTE [ON/OFF] pour sortir du mode Remote Control, puis suivez les instructions comme dans l'exemple ci-dessus lorsque le MOTIF ES se trouve dans le mode Remote Control.

- Apple et Macintosh constituent des marques commerciales d'Apple Computer, Inc.
- Windows est une marque déposée de Microsoft<sup>®</sup> Corporation.
- Toutes les autres marques commerciales sont la propriété de leurs détenteurs respectifs.

Les illustrations et écrans LCD de ce mode d'emploi sont uniquement fournis à titre d'information et peuvent différer légèrement de ceux apparaissant sur votre instrument.

# <span id="page-8-0"></span>**Index de l'application**

### **Pour écouter le MOTIF ES**

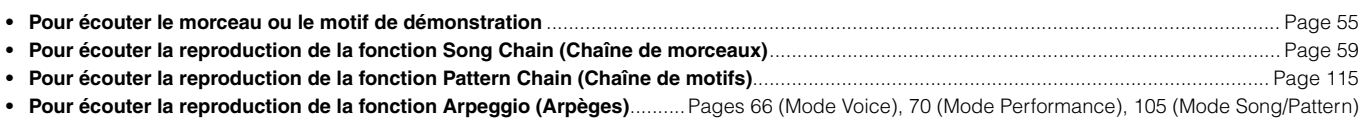

### **Reproduction au clavier**

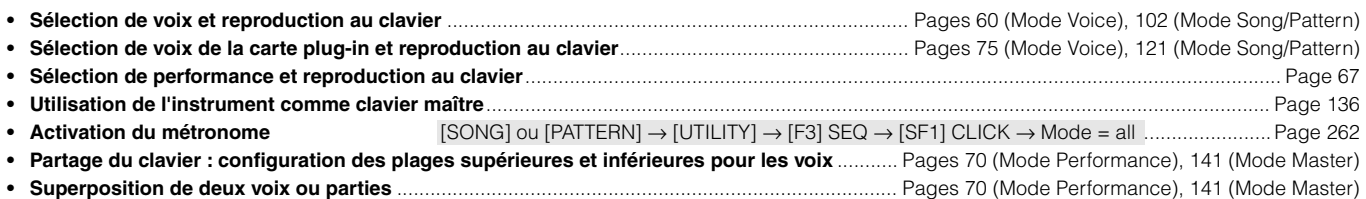

## **Sélection de programmes et réalisation de réglages sur le MOTIF ES**

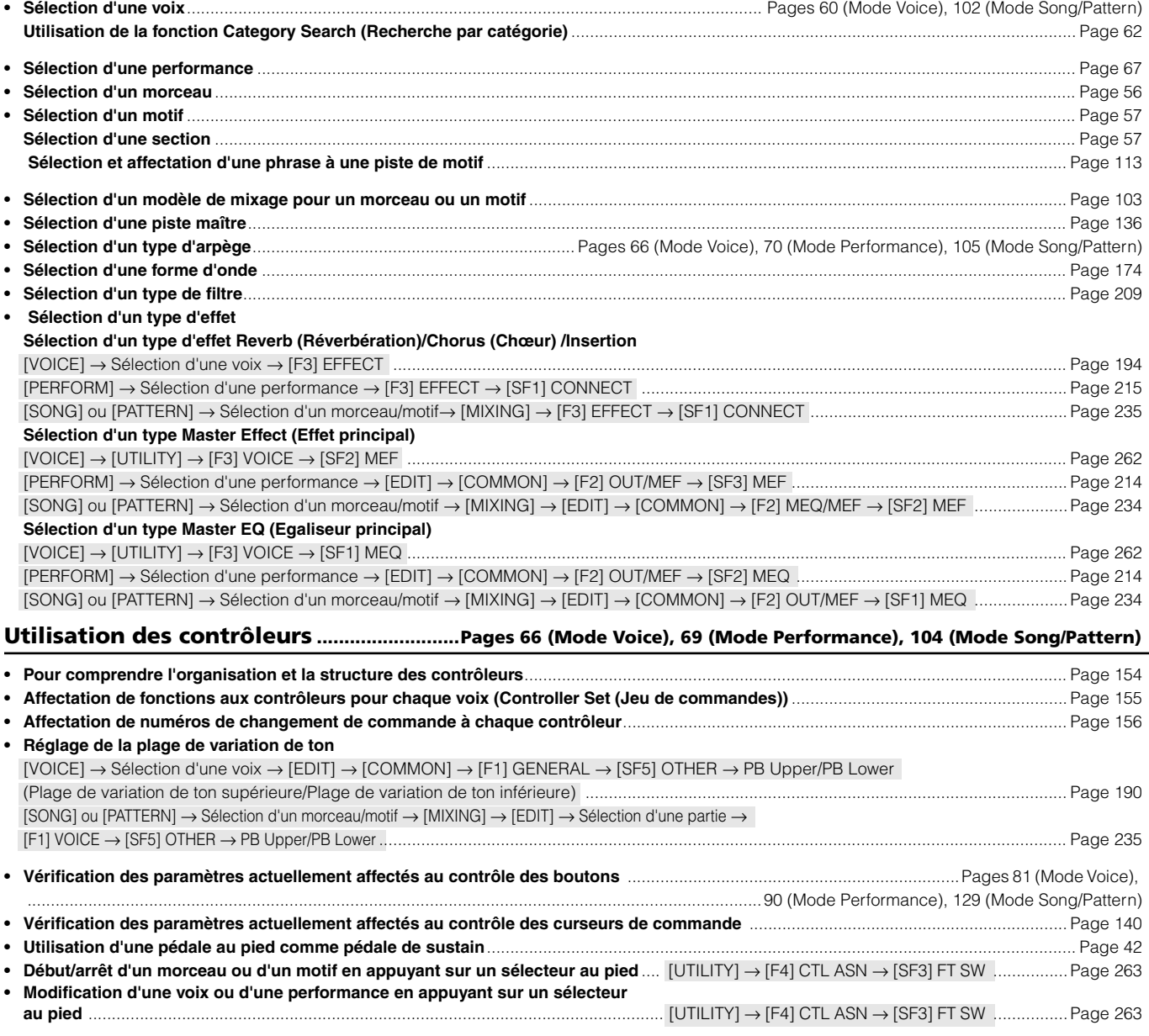

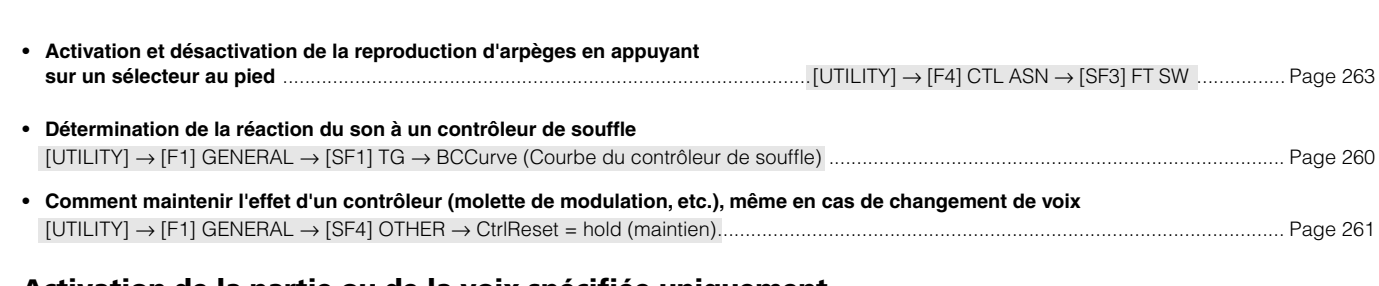

## **Activation de la partie ou de la voix spécifiée uniquement**

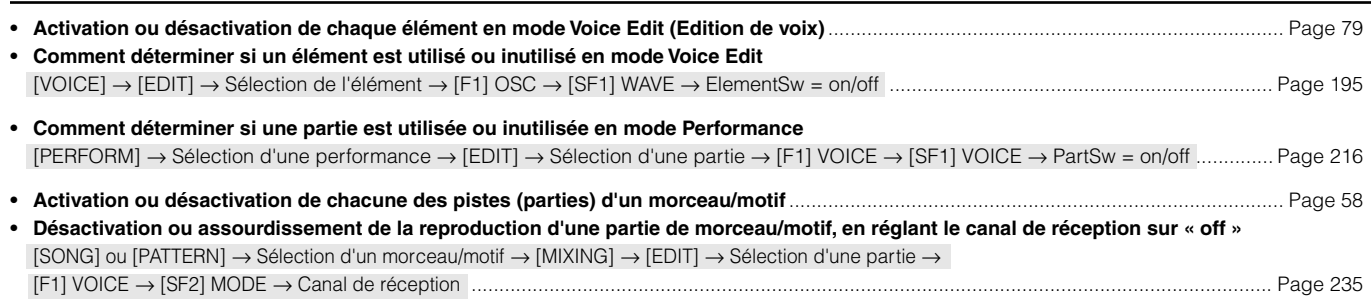

## **Réglage du volume ou du niveau de sortie**

Index de l'application

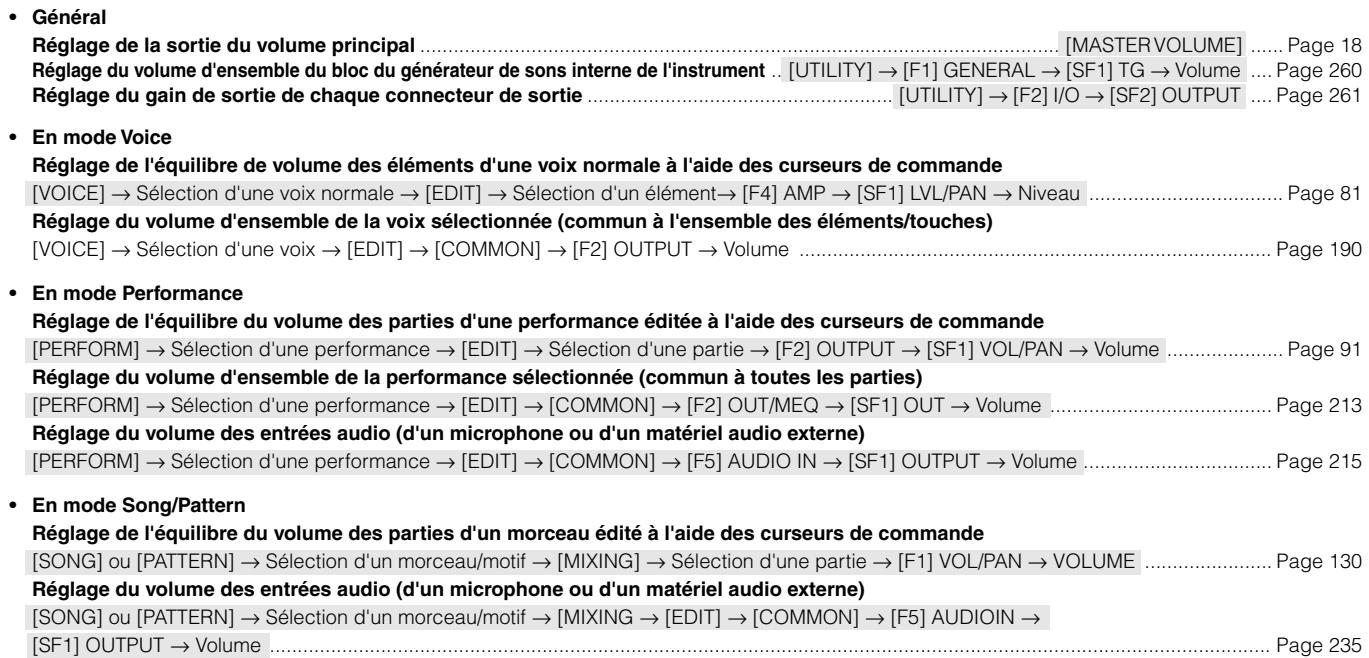

## **Réception de données audio depuis un microphone, un instrument ou tout autre périphérique audio**

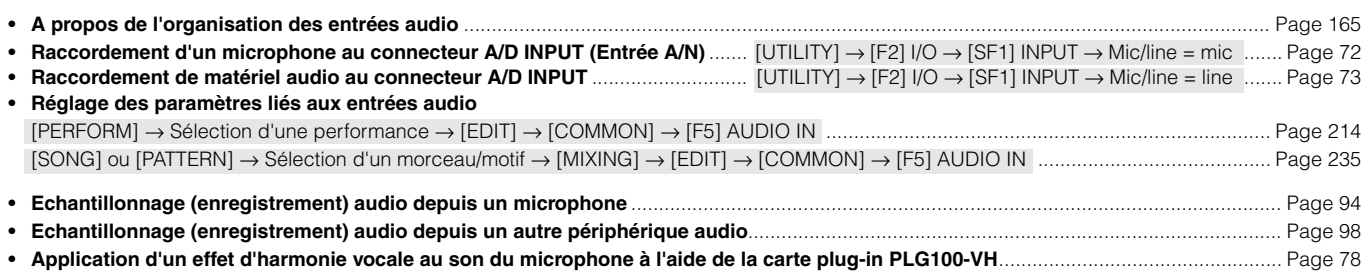

## **Utilisation de cartes plug-in**

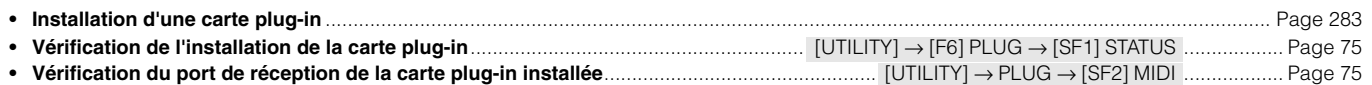

- **Sélection et reproduction d'une voix de carte plug-in Single Part (Partie unique) (PLG150-AN, PLG-150-PF, PLG150-DX, PLG150-VL, etc.)** ...............................................................Pages 75 (Mode voice), 121 (Mode Song/Pattern)
- **Reproduction d'un morceau XG à l'aide de la carte plug-in Multi-Part (Parties multiples) PLG100-XG** ....................................................... Page 77
- **Application d'un effet d'harmonie vocale au son du microphone à l'aide de la carte plug-in Multi-Part PLG150-VH** ................................. Page 78

## **Création de données**

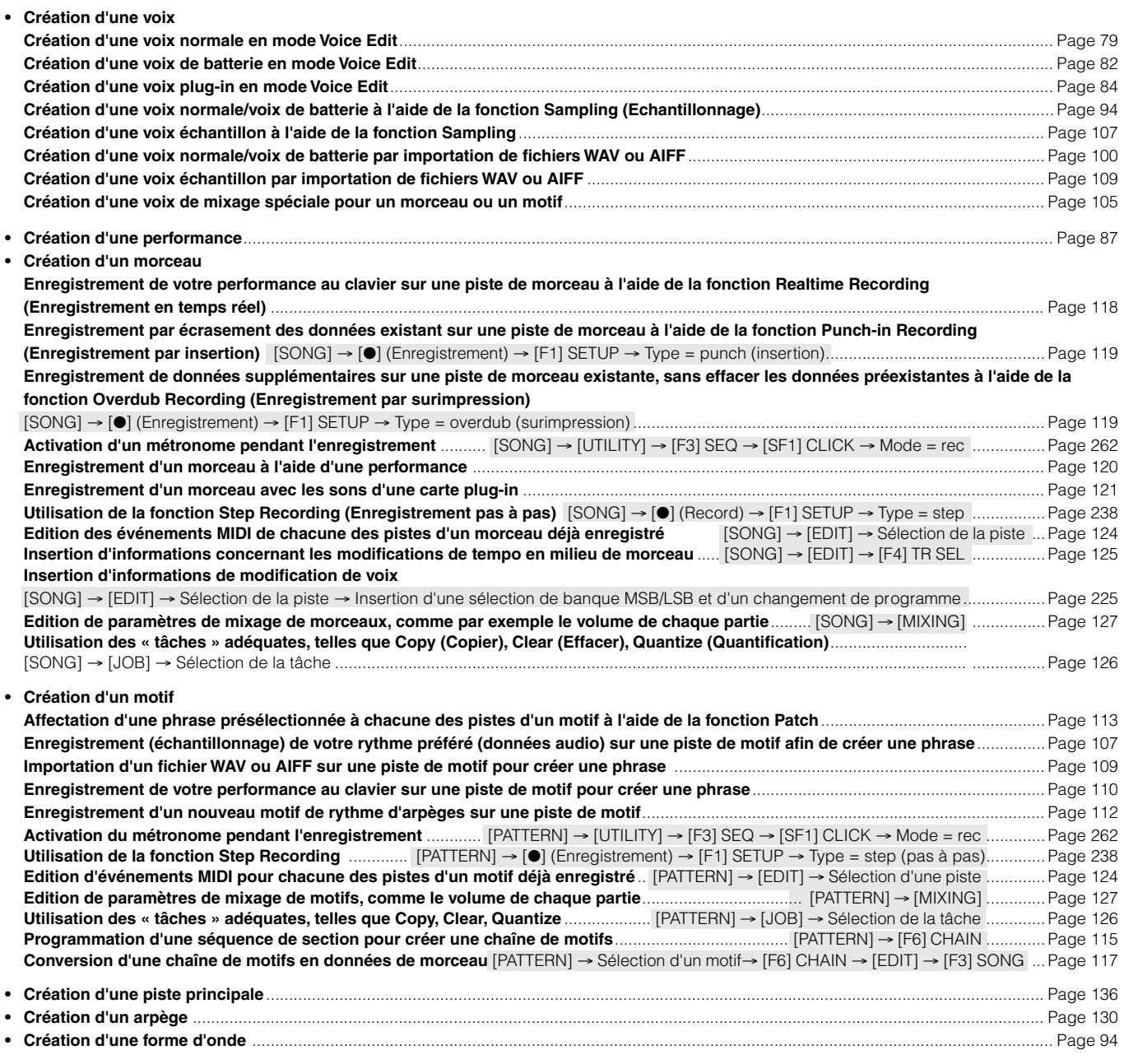

## **Stockage/Sauvegarde des données créées**

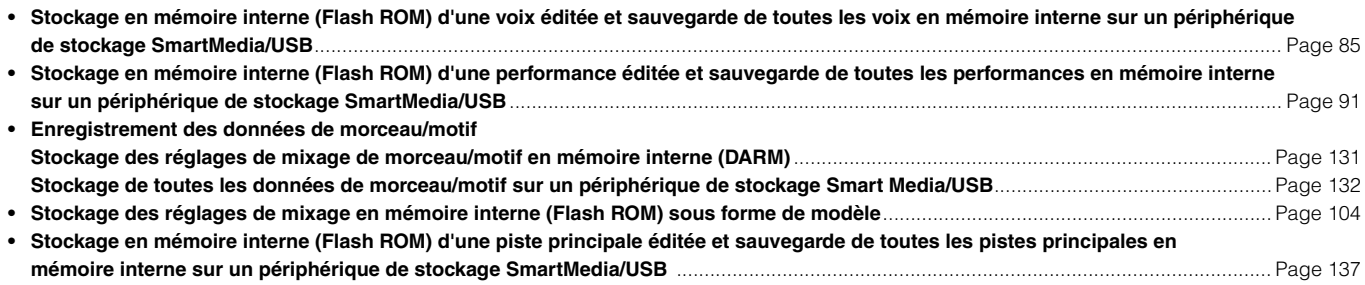

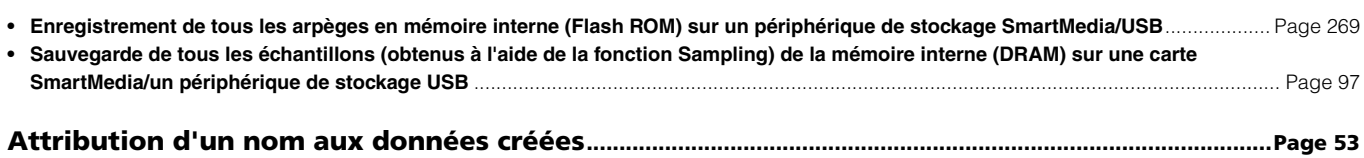

## **Récupération des données perdues**

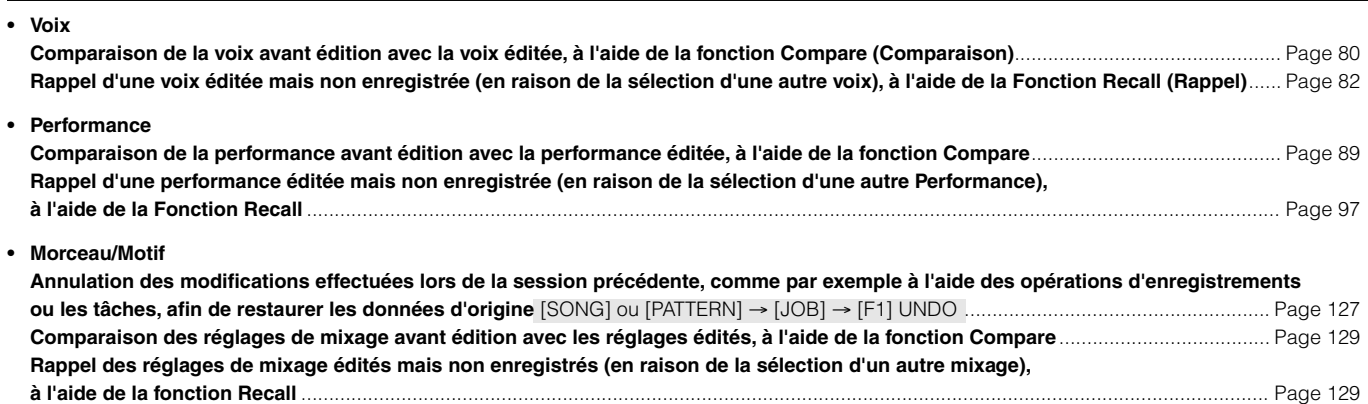

#### **Initialisation**

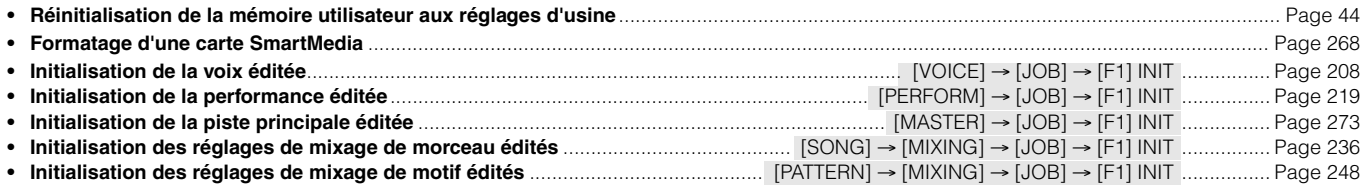

## **Réglages liés à la hauteur de ton (Tune, Note Shift, etc.)**

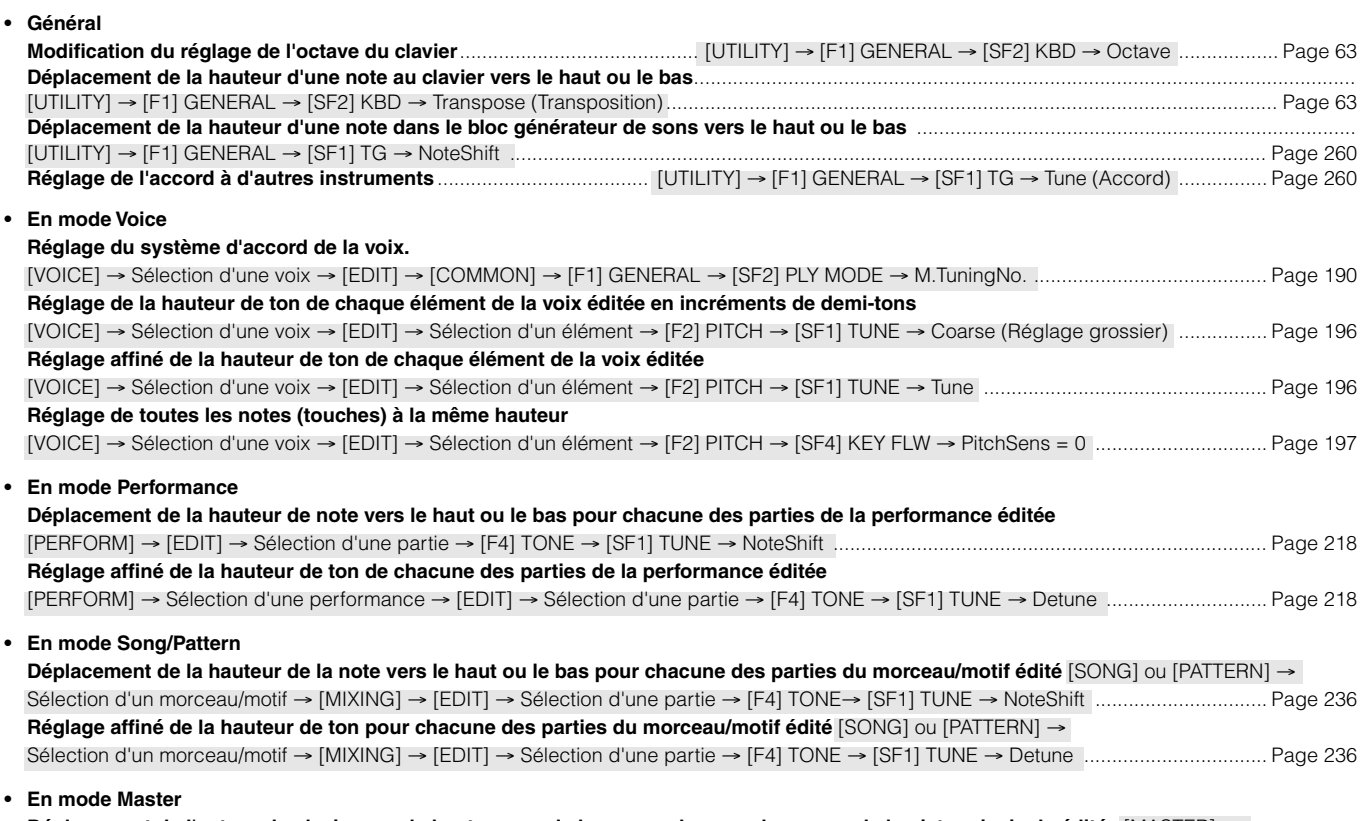

**Déplacement de l'octave du clavier vers le haut ou vers le bas pour chacune des zones de la piste principale éditée** [MASTER] → Sélection d'une piste principale → [F2] MEMORY → ZoneSwitch = on → [EDIT] → Sélection d'une zone → [F2] NOTE → Octave ............... Page 272

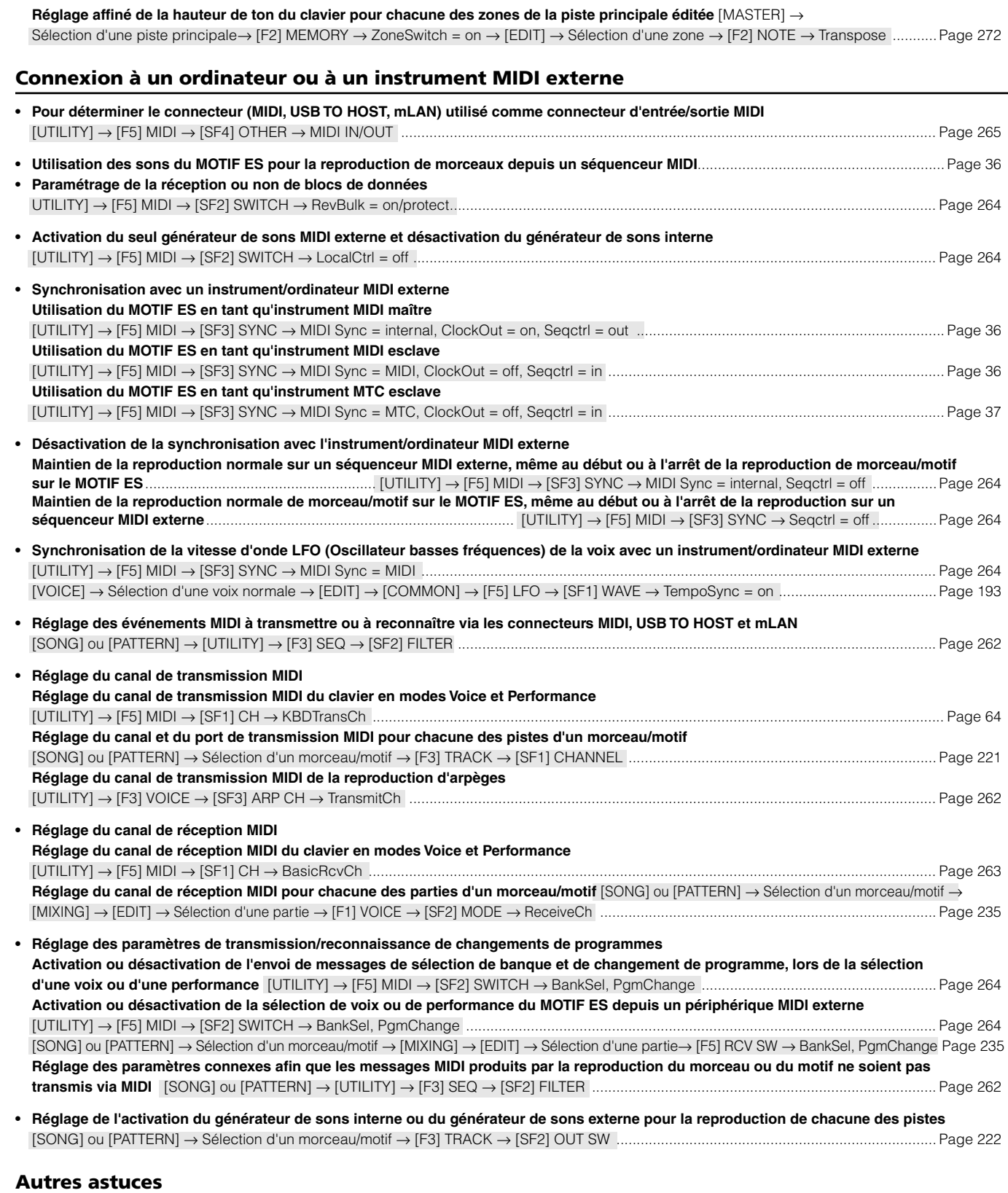

**• Chargement automatique du fichier spécifié sur le périphérique de stockage SmartMedia/USB lors de la mise sous tension**..............Page 135

**• Réglage automatique du mode lors de la mise sous tension** ...................[UTILITY] → [F1] GENERAL → [SF4] OTHER → PowerOnMode Page 261

**• Réglage d'un connecteur de sortie individuel pour chacune des touches de la voix de batterie ou pour chacune des parties de la performance, du morceau ou du motif**....................................................................................................................................................... Page 31

# **Table des matières**

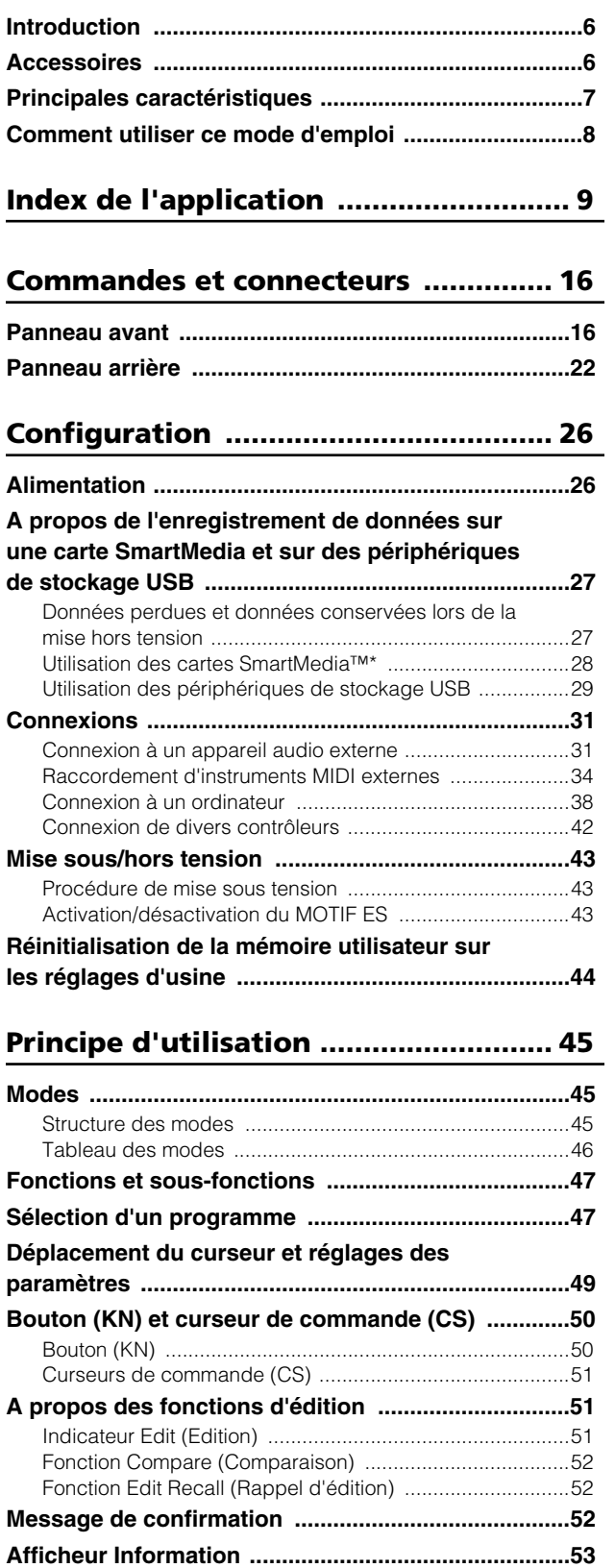

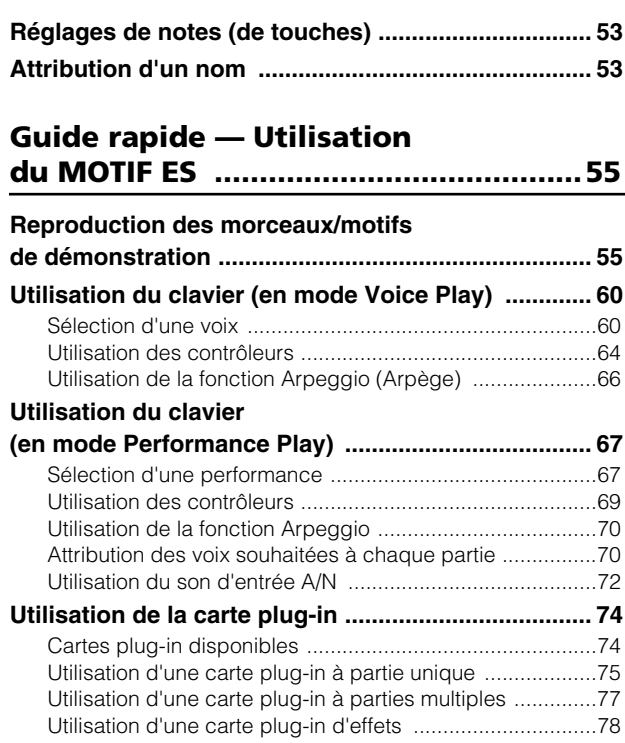

## **Guide rapide — [Cours avancé .............79](#page-81-0)**

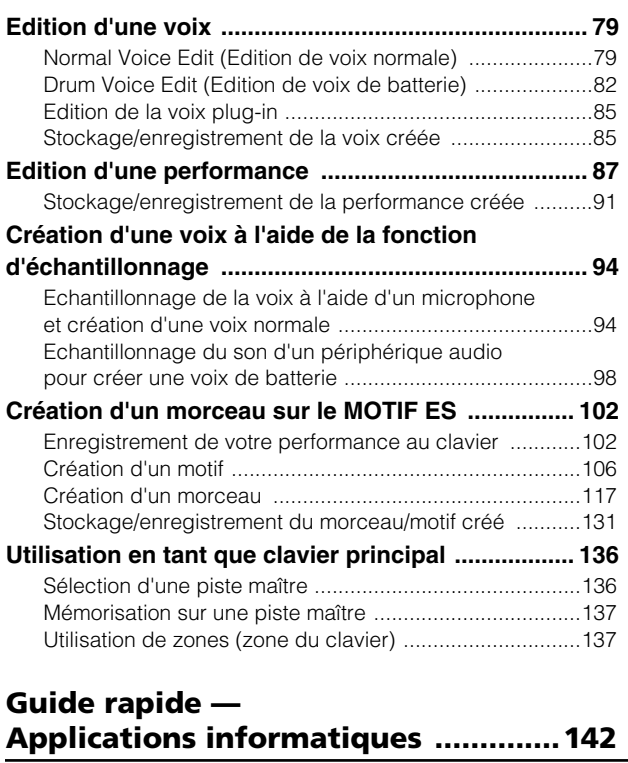

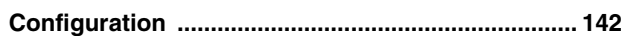

### **Contrôle de l'instru[ment à partir d'un ordinateur ..143](#page-142-0)**

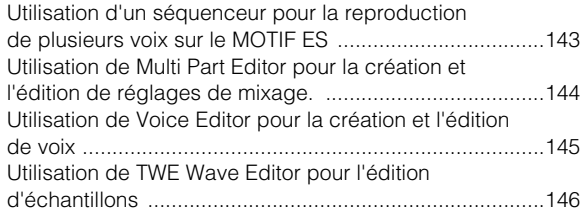

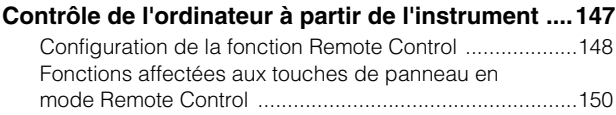

## **Structure de ba[se ...............................154](#page-153-0)**

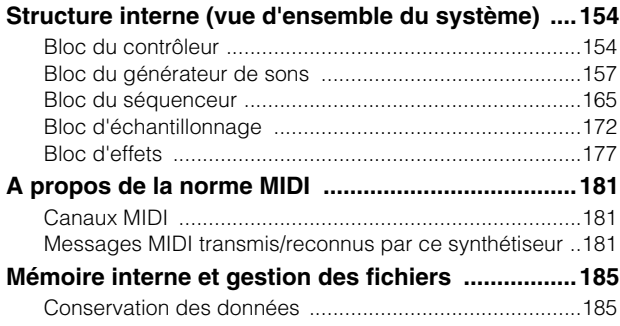

## **Référence .......[....................................188](#page-187-0)**

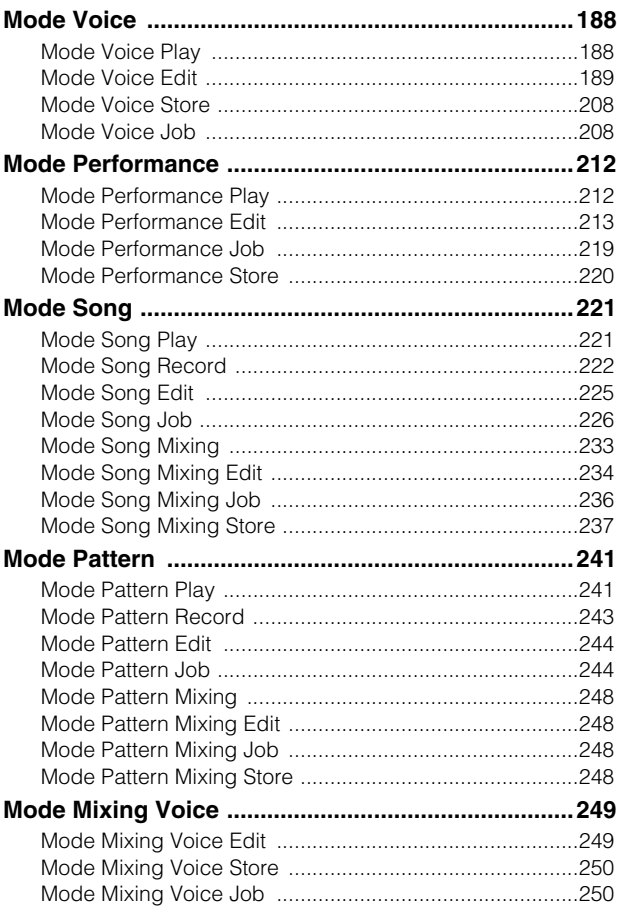

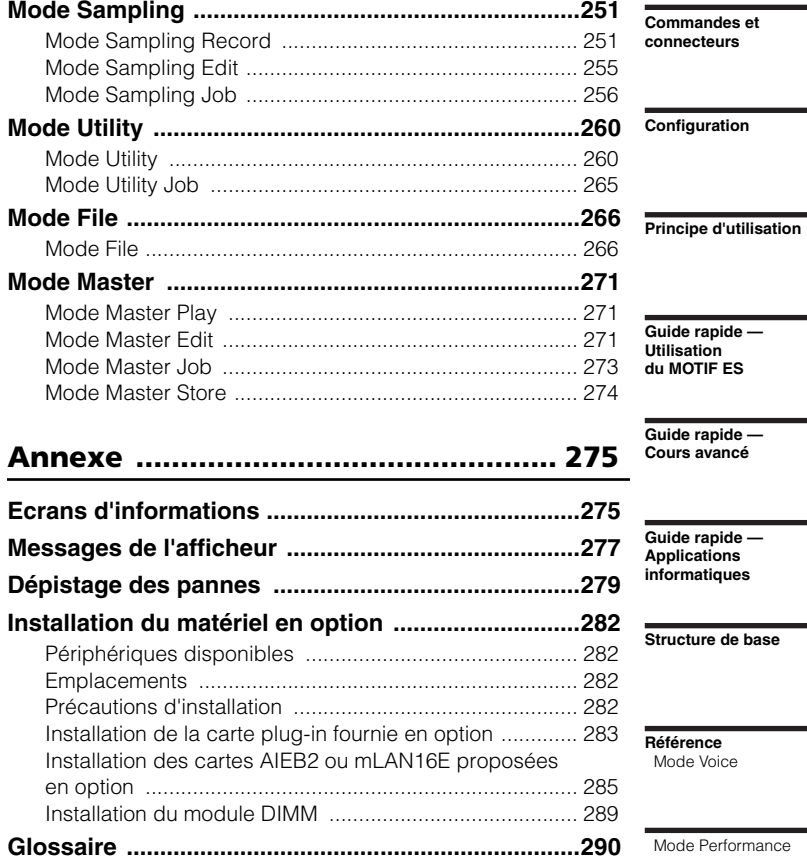

**Index ...............[...................................](#page-293-0) [294](#page-293-0)** Mode Song

**Spécifications techn[iques ........................................292](#page-289-0)**

Mode Pattern

Mode Mixing Voice

Mode Sampling

Mode Utility

Mode File

Mode Master

**Annexe**

# <span id="page-15-0"></span>**Commandes et connecteurs**

## **Panneau avant**

**MOTIF ES6**

<span id="page-15-1"></span>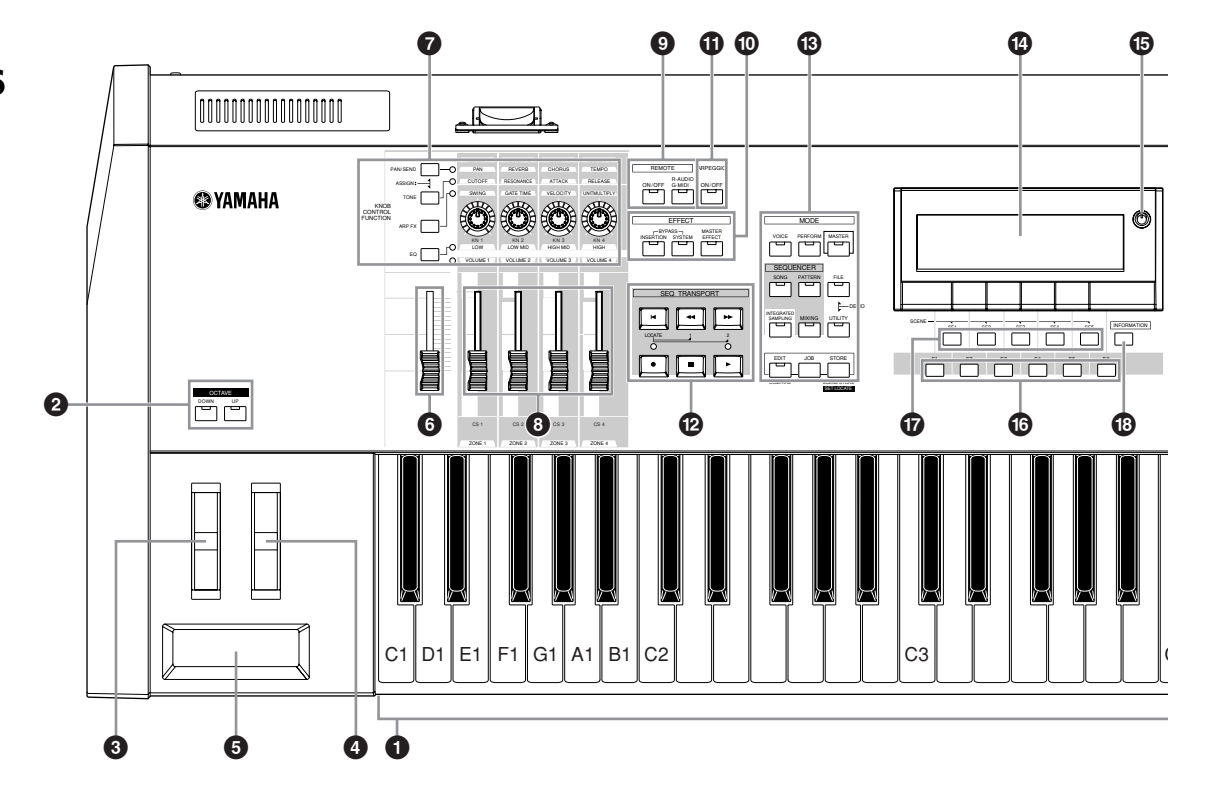

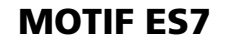

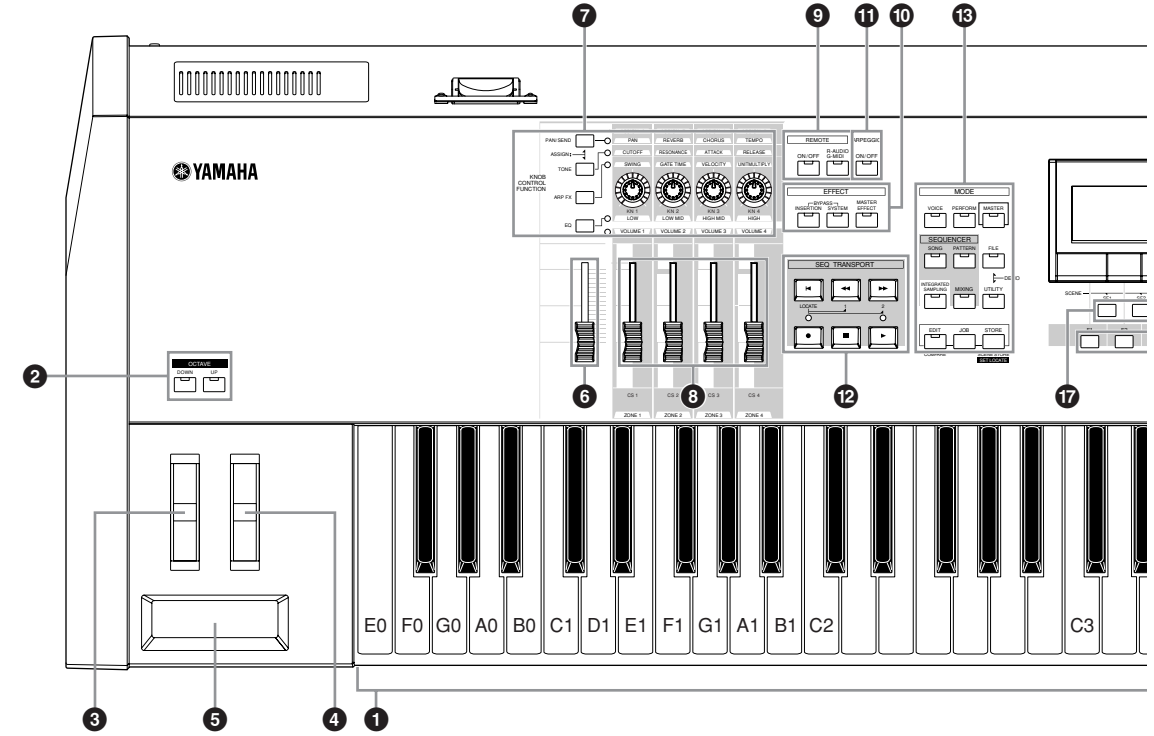

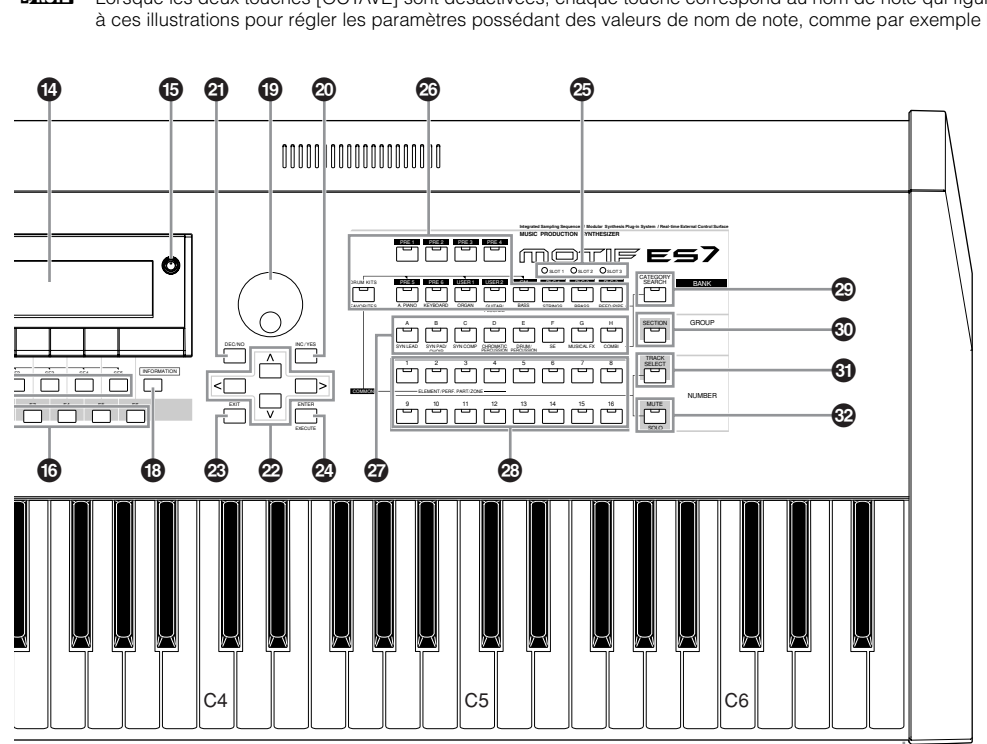

n Lorsque les deux touches [OCTAVE] sont désactivées, chaque touche correspond au nom de note qui figure sur les illustrations. Reportez-vous à ces illustrations pour régler les paramètres possédant des valeurs de nom de note, comme par exemple Note Limit (Limite de note).

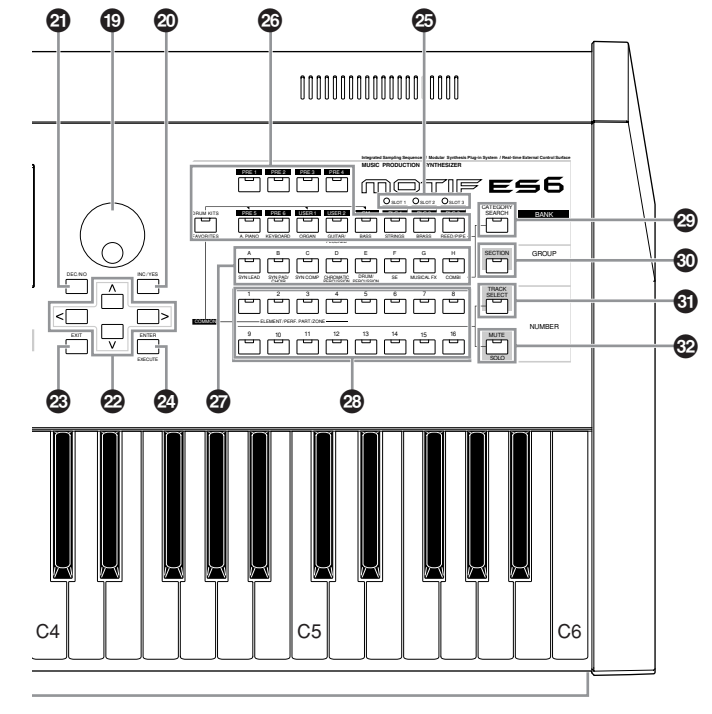

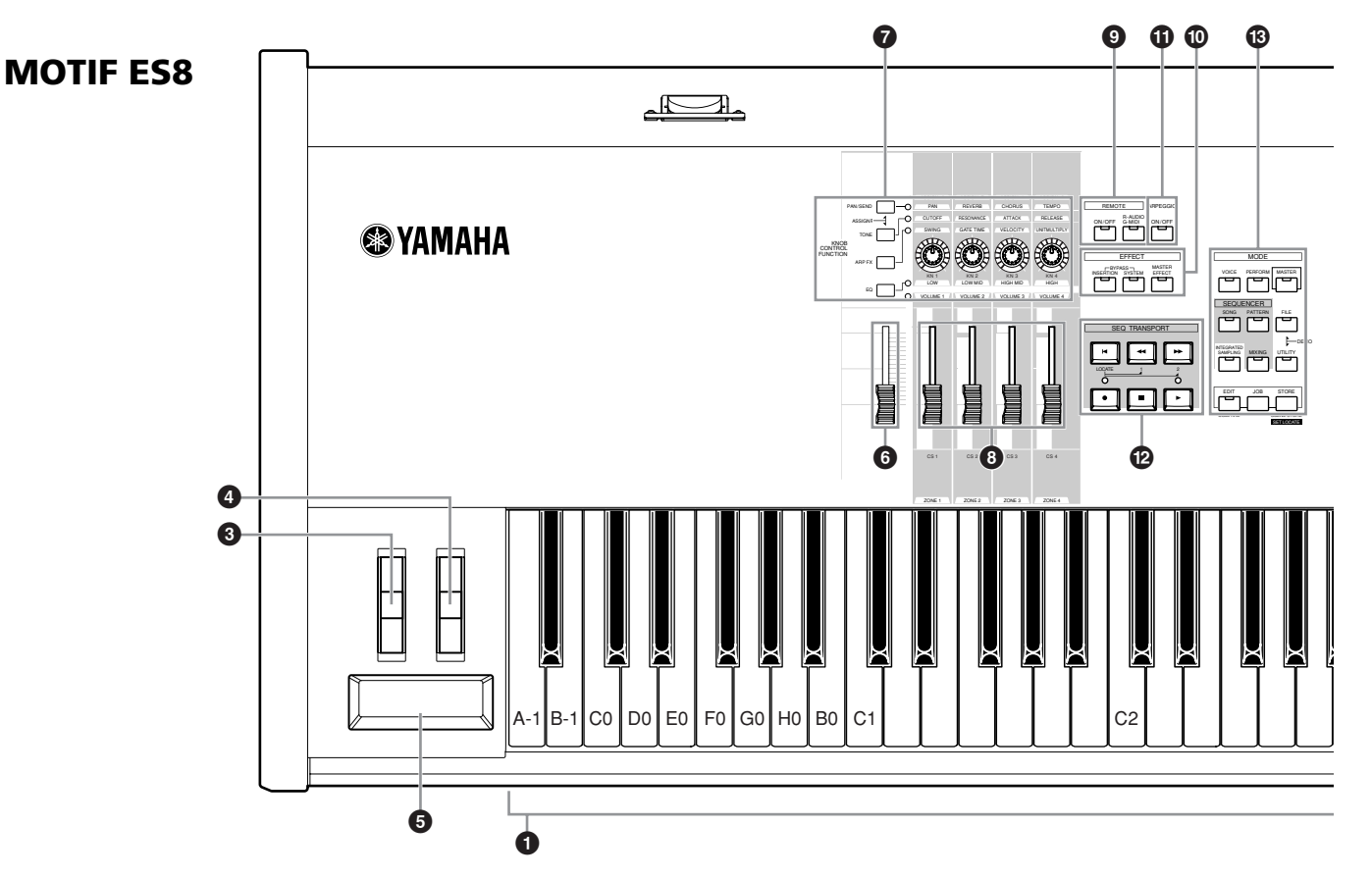

## **1 Clavier**

Le clavier du MOTIF ES6 est doté de 61 touches, celui du MOTIF ES7 a 76 touches et celui du MOTIF ES8 en possède 88. Tous ces instruments sont équipés d'une fonction de réponse au toucher (toucher initial et modification ultérieure). Grâce à la fonction de toucher initial, l'instrument perçoit la force avec laquelle vous appuyez sur les touches et l'utilise à cet effet pour affecter le son de différentes manières, selon la voix sélectionnée. La fonction de modification ultérieure permet à l'instrument de mesurer la pression que vous appliquez aux touches lorsque vous appuyez dessus et de s'en servir pour agir sur le son de diverses façons, en fonction

de la voix sélectionnée. En outre, un certain nombre de fonctions peuvent être affectées à la modification ultérieure pour chacune des voix.

## **2 Touches OCTAVE [UP] (Octave supérieure) et OCTAVE [DOWN] (Octave inférieure) Page 63**

Utilisez ces touches pour modifier la plage de notes du clavier. Pour restaurer le réglage d'octave normal, appuyez sur les deux touches en même temps.

**DINOTE** Du fait de son clavier étendu, le MOTIF ES8 ne dispose pas de touches OCTAVE.

## **3 Molette de variation de ton Page 64**

Contrôle l'effet de variation de ton. Vous pouvez également attribuer d'autres fonctions à ce contrôleur.

## **4 Molette de modulation Page 64**

Contrôle l'effet de modulation. Vous pouvez également attribuer d'autres fonctions à ce contrôleur.

## **6** Contrôleur de ruban **Page 65**

Ce contrôleur est sensible au toucher. Pour l'actionner, vous devez effleurer du doigt sa surface latéralement. Vous pouvez également attribuer d'autres fonctions à ce contrôleur.

## **6 MASTER VOLUME (Volume principal)**

Règle le volume global du son, tel qu'il est émis à partir des prises OUTPUT L/MONO et R (Sortie G/Mono et D) du panneau arrière, et de la prise PHONES (Casque).

## **7 Quatre touches KNOB CONTROL FUNCTION (Fonction de commande de bouton)**  et quatre boutons **Page 50**

Ces quatre boutons aux multiples fonctions vous permettent de régler divers aspects ou paramètres de la voix actuellement sélectionnée. Utilisez les touches [KNOB CONTROL FUNCTION] pour modifier le paramètre défini pour les boutons. La DEL correspondante s'allume pour indiquer le groupe de paramètres activé.

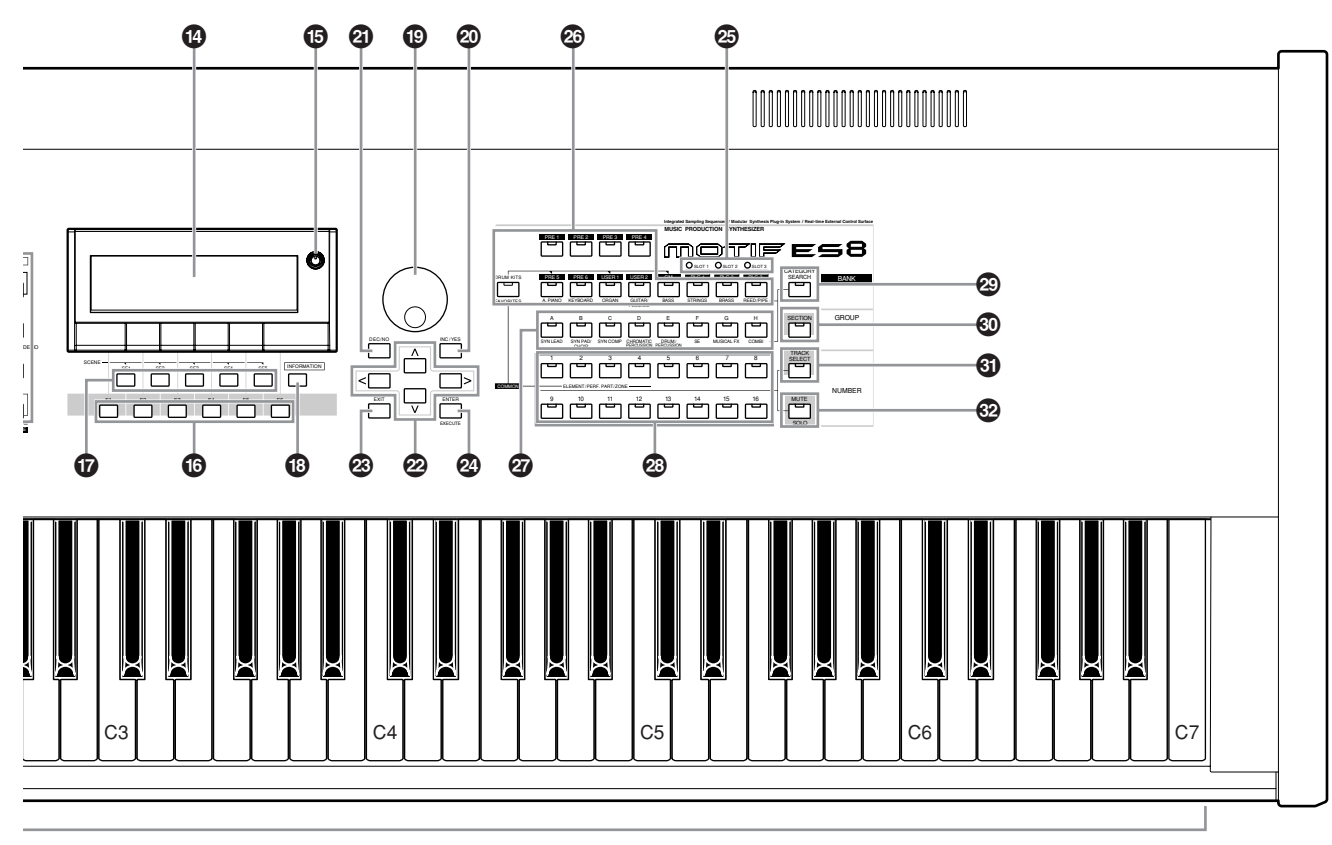

**DINITE** Lorsque [UTILITY] → [F1] GENERAL → [SF2] KBD → Octave est réglé sur « 0 », chaque touche correspond au nom de note indiqué dans les illustrations. Reportez-vous à cette illustration pour régler le nom de note d'un paramètre tel que Note Limit.

### **8 [CS1] - [CS4] (Control Slider (Curseur de commande)) Page 51**

Ces curseurs contrôlent le volume de quatre éléments composant une voix normale en mode Voice, le volume de quatre parties en mode Performance, le volume de quatre parties, y compris la partie en cours, en mode Song/ Pattern, et le volume de quatre zones en mode Master.

- **DINOTE** Si tous les curseurs de commande sont réglés sur le niveau minimal, il se peut que l'instrument n'émette aucun son, même lorsque vos jouez au clavier ou que vous reproduisez un morceau ou un motif. Dans ce cas, vous devez remonter tous les curseurs jusqu'au niveau approprié.
- **DINOTE** Le curseur [MASTER VOLUME] permet de régler le niveau de sortie de l'instrument. D'autre part, le curseur de commande règle la valeur du volume MIDI pour l'élément ou la partie concernés.

## **9 Touches REMOTE (Distance) Page 147**

Le mode Remote vous permet de contrôler le logiciel de séquençage installé sur votre ordinateur depuis les commandes du panneau de l'instrument. Réglez la touche [ON/OFF] sur On pour passer en mode Remote. Vous pouvez utiliser la touche [R-AUDIO/G-MIDI] pour faire basculer la commande entre vos pistes audio (voyant rouge) et les pistes MIDI (voyant vert), lorsque Mode A ou B est réglé sur « General » ([UTILITY] → [F4] CTL ASN → [SF4] REMOTE).

**DINIELE** Lorsque vous réglez le paramètre MIDI IN/OUT sur « MIDI » ([UTILITY] → [F5] MIDI → [SF4] OTHER) ou Mode A et Mode B sur « off » ([UTILITY]  $\rightarrow$  [F4] CTL ASN  $\rightarrow$  [SF4] REMOTE), vous ne pouvez pas accéder au mode Remote, même en appuyant sur la touche REMOTE [ON/OFF]. Réglez ces paramètres sur des valeurs appropriées (page 148), puis passez en mode Remote.

## **) Touches EFFECT (Effet) Page 177**

L'importante section des effets de l'instrument propose des effets d'insertion (8 jeux comportant chacun deux unités d'effets), des effets système (Reverb et Chorus), et des effets Master. Les effets s'appliquent aux voix jouées au clavier ainsi qu'aux morceaux ou motifs reproduits. Ces trois touches permettent d'activer ou de désactiver, d'une simple pression, les blocs d'effets correspondants (comme indiqué sur le panneau).

N'oubliez pas que les touches [INSERTION] et [SYSTEM] (Système) sont des sélecteurs de contournement, alors que la touche [MASTER EFFECT] (Effet principal) et un interrupteur d'activation/désactivation. Cette distinction est importante car lorsque le voyant de la touche [INSERTION] ou de la touche [SYSTEM] est allumé, l'effet est désactivé (ou contourné). Pour la touche [MASTER EFFECT], c'est l'inverse qui se produit : lorsque le voyant est allumé, l'effet principal est activé. Pour accéder à l'écran de réglage de Master Effect, maintenez enfoncée la touche [MASTER EFFECT] pendant une ou deux secondes.

## **! Touche [ARPEGGIO ON/OFF] (Activation/ désactivation des arpèges) page 66**

Cette touche permet d'activer ou de désactiver la reproduction d'arpèges pour chaque voix, performance, morceau ou motif. Si le paramètre Arpeggio Switch (Sélecteur d'arpèges) de la partie sélectionnée est réglé sur « off » en mode Performance/Song/Pattern, le fait d'appuyer sur cette touche n'a aucun effet.

## **@ Touches SEQ TRANSPORT page 56**

Ces touches contrôlent l'enregistrement et la reproduction des données de séquence de morceaux et de motifs.

## Touche [ **ज**](Top) (Début)

Retourne instantanément au début du morceau ou du motif en cours (c'est-à-dire sur le premier temps de la première mesure).

## Touche [<**4**] (Reverse) (Retour)

Appuyez brièvement sur cette touche pour revenir en arrière mesure par mesure ou maintenez-la enfoncée pour rembobiner en continu.

## **Touche [ ] (Forward) (Avance)**

Appuyez brièvement sur cette touche pour avancer d'une mesure à la fois ou maintenez-la enfoncée pour avancer en continu.

## **Touche [**●**] (Record) (Enregistrement)**

Permet d'activer l'enregistrement (phrase de morceau ou de motif). (Le témoin s'allume).

## **Touche [ ] (Stop) (Arrêt)**

Appuyez sur cette touche pour arrêter l'enregistrement ou la reproduction.

### **Touche [ ] (Play) (Lecture)**

Permet de démarrer la reproduction à partir du point actuel du morceau ou du motif. Lors de l'enregistrement et de la reproduction, l'indicateur clignote sur le tempo en cours.

## **# Touches MODE Page 45**

Ces touches permettent de sélectionner les modes de fonctionnement de l'instrument (par exemple, le mode Voice).

## **\$ Ecran LCD**

Le large écran LCD rétroéclairé affiche les paramètres et les valeurs liés à l'opération ou au mode en cours de sélection.

## **% Commande LCD Contrast (Contraste LCD) page 43**

Utilisez cette commande pour régler l'afficheur LCD et obtenir ainsi une lisibilité optimale.

## **^ Touches de fonctions [F1] - [F6] Page 47**

Situées directement sous l'écran LCD, ces touches appellent les fonctions correspondantes indiquées sur l'afficheur. Dans la hiérarchie d'affichage, ces fonctions [F] se placent juste sous les modes.

## **& Touches de sous-fonctions [SF1]-[SF5] Page 47**

Situées directement sous l'écran LCD, ces touches appellent les sous-fonctions correspondantes indiquées sur l'afficheur. Dans la hiérarchie d'affichage, ces sousfonctions [SF] se placent juste sous les fonctions [F]. Ces touches peuvent également être utilisées pour stocker ou rappeler le type d'arpège en mode Play (Reproduction) et en mode Song/Pattern Record (Enregistrement de morceau/motif). Vous pouvez également les utiliser pour stocker ou rappeler les scènes de morceaux (page 123) respectivement en modes Song Play (Reproduction de morceau), Song Record

(Enregistrement de morceau) et Pattern Chain Record (Enregistrement de chaîne de motifs).

## **\* Touche [INFORMATION] Page 53**

Sert à appeler une fonction d'« aide » spéciale qui affiche des informations sur le mode actuellement sélectionné. Vous pouvez revenir à l'écran précédent en appuyant une nouvelle fois sur cette touche ou sur toute autre touche. Selon l'écran sélectionné, cette touche peut servir à appeler une fenêtre pour une saisie de caractères (page 54) ou de numéros (page 49), pour une sélection de longueurs de note (page 49), de touches ou de noms de notes (page 53).

## **( Cadran de données Page 49**

Sert à éditer le paramètre actuellement sélectionné. Pour augmenter la valeur, faites tourner le cadran vers la droite (dans le sens des aiguilles d'une montre) ; pour diminuer la valeur, faites tourner le cadran vers la gauche (dans le sens contraire des aiguilles d'une montre). Si le paramètre sélectionné possède une grande plage de valeurs, vous pouvez modifier la valeur en continu en faisant tourner le cadran rapidement.

## **º Touche [INC/YES]**

## **(Augmentation/Oui) Page 49**

Pour augmenter la valeur du paramètre actuellement sélectionné. Vous pouvez également l'utiliser pour exécuter une tâche ou une opération de stockage

## **¡ Touche [DEC/NO] (Diminution/Non) Page 49**

Pour diminuer la valeur du paramètre actuellement sélectionné. Vous pouvez également l'utiliser pour annuler une tâche ou une opération de stockage

**DINOTE** Vous pouvez aussi utiliser les touches [INC/YES] et [DEC/NO] pour faire rapidement défiler les valeurs de paramètres par incréments de 10 unités, notamment ceux qui ont des plages importantes. Il vous suffit de maintenir enfoncée l'une des touches (dans le sens de l'augmentation ou de la diminution), et d'appuyer simultanément sur l'autre. Par exemple, pour faire un incrément dans le sens de l'augmentation, maintenez enfoncée la touche [INC/YES] et appuyez sur [DEC/NO].

## **<sup>2</sup> Touches de curseur Page 49**

Les touches de curseur permettent de déplacer le « curseur » dans l'écran LCD, de manière à mettre en surbrillance et à sélectionner les divers paramètres.

## **£ Touche [EXIT] (Quitter) Page 46**

Les menus et écrans de ce synthétiseur sont organisés selon une structure hiérarchique. Appuyez sur cette touche pour sortir de l'écran actuel et revenir au précédent niveau de la hiérarchie.

## **¢ Touche [ENTER] (Entrée)**

Utilisez cette touche pour exécuter une tâche ou une opération de stockage Vous pouvez également l'utiliser pour saisir un numéro lors de la sélection d'une mémoire ou d'une banque pour une voix ou une performance. En mode File (Fichier), utilisez cette touche pour passer au niveau inférieur suivant du répertoire sélectionné.

## **∞ Témoins des SLOT 1-3 (Emplacements 1 à 3) Page 284**

Ces trois lampes indiquent l'état d'installation des cartes plug-in.

Si la carte plug-in a été correctement installée, la lampe de l'emplacement SLOT correspondant s'allumera.

- **DINOTE** La carte plug-in Vocal Harmony (Harmonie vocale) (PLG100-VH) ne peut être installée que dans l'emplacement 1, et non dans les emplacements 2 ou 3.
- **DINOTE** La carte plug-in Multi part (PLG100-XG) peut être installée dans l'emplacement 3 uniquement, et non dans les emplacements 1 ou 2.

### **6 Touches BANK** Page 60

Chaque touche permet de sélectionner une banque de voix ou de performance.

Lorsque la touche [CATEGORY SEARCH] (Recherche par catégorie) est activée, ces touches peuvent être utilisées pour sélectionner la catégorie souhaitée (apparaissant sous chaque touche). Lorsque la touche [SECTION] est activée en mode Pattern, ces touches sont utilisées pour sélectionner la section voulue.

## **¶ Touches GROUP [A] - [H] Page 48**

Chaque touche permet de sélectionner un groupe de voix

ou de performances. Lorsque la touche [CATEGORY SEARCH] est activée, ces touches peuvent être utilisées pour sélectionner la catégorie voulue (apparaissant sous chaque touche). Lorsque la touche [SECTION] est activée en mode Pattern, ces touches sont utilisées pour sélectionner la section souhaitée.

### **• Touches NUMBER [1] - [16] (Numéros 1 à 16) Page 48**

L'utilisation de ces touches varie selon le statut d'activation/désactivation des touches [TRACK SELECT] (Sélection de piste) et [MUTE] (Assourdissement).

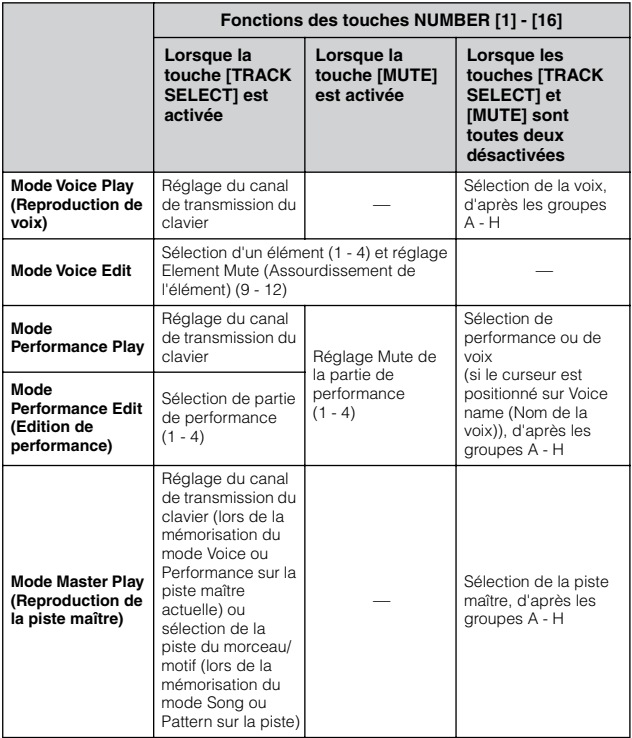

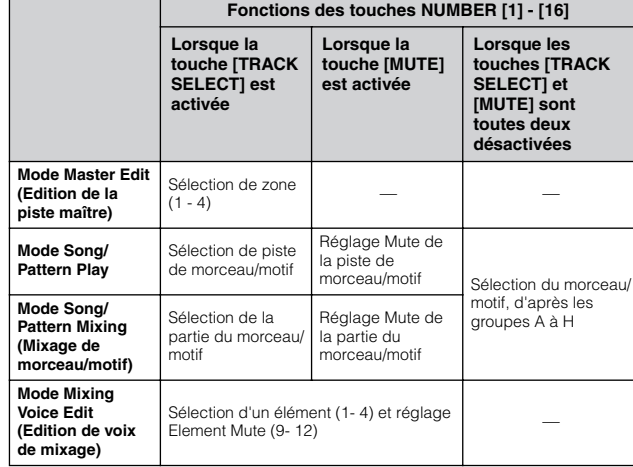

## **ª Touche [CATEGORY SEARCH] Page 62**

Lorsque cette touche est activée en mode Performance, la rangée inférieure de touches [BANK] (portant la mention A.PIANO - REED/PIPE sous les touches) et les touches [GROUP] peuvent être utilisées pour sélectionner la catégorie de performance.

Lorsque cette touche est activée dans un autre mode, la rangée inférieure de touches [BANK] (portant la mention A.PIANO - REED/PIPE sous les touches) et les touches [GROUP] peuvent être utilisées pour sélectionner la catégorie de voix.

## **' Touche [SECTION] Page 56**

Lorsque cette touche est activée en mode Pattern, les touches GROUP [A] - [H] peuvent être utilisées pour sélectionner les sections de motifs A - H et les touches [PRE5] - [PLG3] des touches BANK peuvent servir à choisir les sections de motif I - P.

## **⁄ Touche [TRACK SELECT] (Sélection de piste) Page 58**

Si vous activez ce bouton en mode Song/Pattern, vous pouvez utiliser les touches numériques [1] - [16] pour sélectionner les pistes de morceau/motif correspondantes. Le statut d'activation/désactivation de cette touche affecte les touches NUMBER [1] - [16] de façon différente en fonction du mode sélectionné. (Reportez-vous au paragraphe **•** « Touches NUMBER [1] - [16] » ci-dessus.)

## **¤ Touche [MUTE] Page 58**

Si vous activez ce bouton en mode Song/Pattern, vous pouvez utiliser les touches NUMBER [1] - [16] pour assourdir les pistes de morceau/motif correspondantes. Appuyez sur une des touches NUMBER [1] - [16] tout en maintenant cette touche enfoncée pour reproduire en solo la piste correspondante du morceau/motif actuellement sélectionné.

Le statut d'activation/désactivation de cette touche affecte les touches NUMBER [1] - [16] de façon différente en fonction du mode sélectionné. (Reportez-vous au paragraphe **•** « Touches NUMBER [1] - [16] » cidessus.)

## <span id="page-21-0"></span>**Panneau arrière**

## **MOTIF ES6**

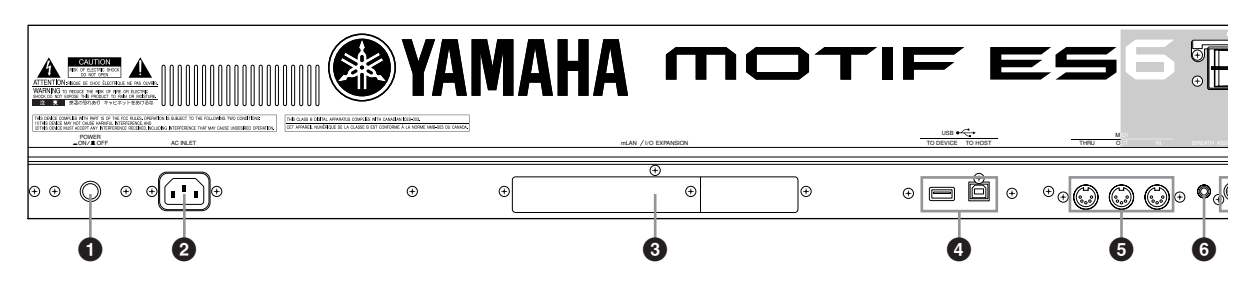

## **MOTIF ES7**

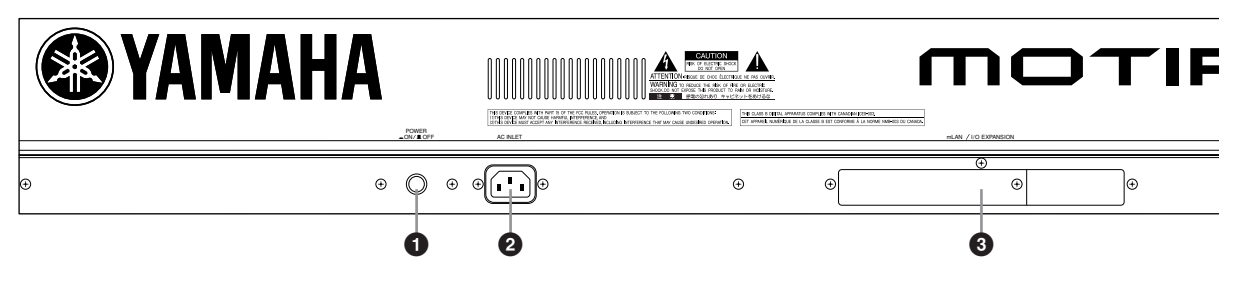

## **MOTIF ES8**

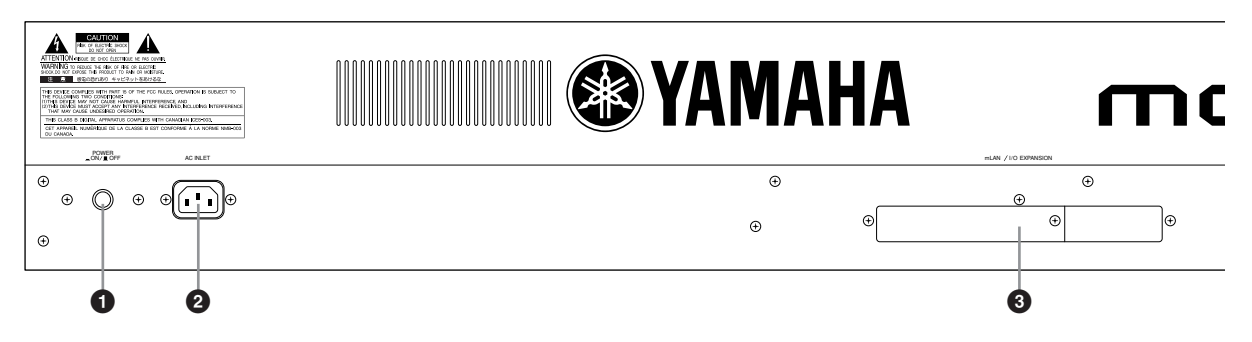

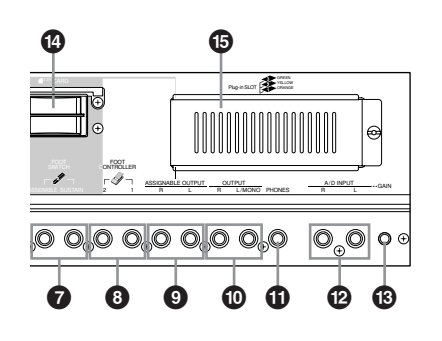

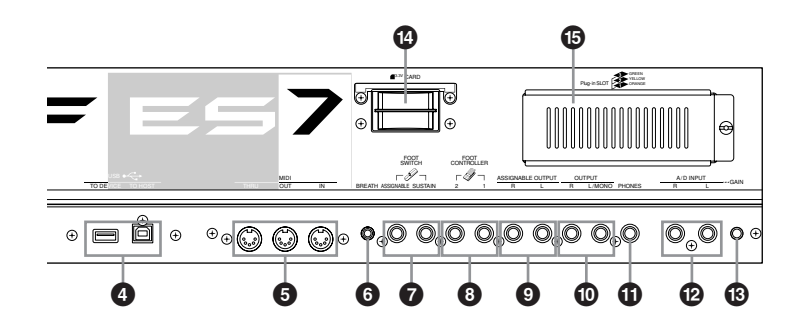

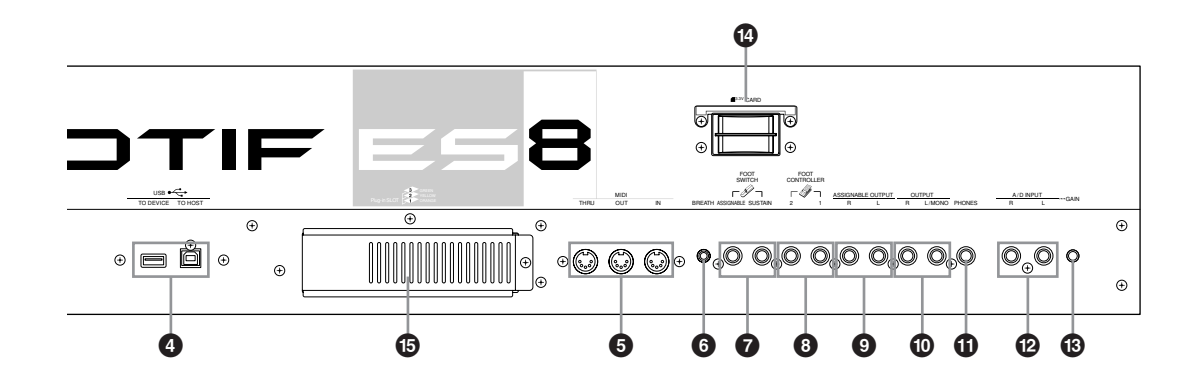

## **1** Interrupteur POWER Page 43

Appuyez sur ce bouton pour mettre l'appareil sous ou hors tension.

## **2 AC INLET (Prise du cordon d'alimentation secteur) Page 26**

Veillez à brancher le cordon d'alimentation secteur dans cette prise avant de le raccorder à une prise de courant. Utilisez uniquement le cordon d'alimentation secteur fourni avec l'instrument. Si celui-ci est perdu ou endommagé et doit être remplacé, contactez votre revendeur Yamaha.

L'utilisation d'un câble de remplacement inadéquat risque de provoquer un incendie ou un danger d'électrocution !

## **3 Cache de carte d'extension mLAN (mLAN16E) ou de carte d'extension E/S (AIEB2) Page 25**

Vous pouvez installer sur l'instrument la carte d'extension mLAN (mLAN16E) ou la carte d'extension E/S (AIEB2) vendues séparément. La carte mLAN16E vous permet de connecter simplement et facilement votre MOTIF ES à d'autres instruments ou périphériques compatibles avec mLAN.

La carte AIEB2 vous offre des options d'E/S numériques supplémentaires, en proposant à la fois des connecteurs optiques et coaxiaux. En outre, la carte inclut aussi trois paires de sorties stéréo attribuables ASSIGNABLE OUTPUT (six prises analogiques).

## **4 Connecteurs USB Page 29**

Cet instrument est équipé de deux types de connecteurs USB sur le panneau arrière : USB TO HOST et USB TO DEVICE. Le connecteur USB TO HOST permet de connecter l'instrument à l'ordinateur par le câble USB. La connexion USB entre l'instrument et l'ordinateur ne peut être utilisée que pour transférer des données MIDI. Aucune donnée audio ne peut être transmise via le port USB. Le connecteur USB TO DEVICE permet de connecter l'instrument à un périphérique de stockage USB (lecteur de disque dur, lecteur de CD-ROM, lecteur MO, disquette flash, etc.) via le câble USB. Cela permet d'enregistrer sur le périphérique de stockage USB externe les données créées sur l'instrument et de charger les données sur l'instrument depuis le périphérique de stockage USB externe. Les opérations Save/Load (Enregistrement/Chargement) peuvent être effectuées en mode File.

**DIMIE Pour obtenir des détails sur l'USB, reportez-vous à la page 29.** 

## **USB**

USB est l'abréviation de Universal Serial Bus. Il s'agit d'une interface série permettant de raccorder un ordinateur à des périphériques et d'effectuer un transfert de données beaucoup plus rapide que les connexions traditionnelles avec port série.

#### **5 Connecteurs MIDI IN/OUT/THRU (Entrée MIDI/Sortie MIDI/Relais MIDI) Page 34**

MIDI IN sert à recevoir des données de commande ou de performance provenant d'un autre périphérique MIDI, tel qu'un séquenceur externe.

Le connecteur MIDI THRU est simplement utilisé pour rediriger des données MIDI reçues (via MIDI IN) vers des appareils connectés, ce qui permet de connecter commodément d'autres instruments MIDI.

MIDI OUT sert à envoyer toutes les données de commande, de performance et de reproduction depuis le MOTIF vers un autre appareil MIDI, tel qu'un séquenceur externe.

## **6 Prise BREATH Controller (Contrôleur de souffle) Page 42**

Connectez un contrôleur de souffle Yamaha BC3 pour pouvoir contrôler le souffle de manière significative.

### **7 Prises FOOT SWITCH (Sélecteur au pied) Page 42**

Pour la connexion des sélecteurs au pied FC4 ou FC5 fournis en option. Lorsqu'il est connecté à la prise SUSTAIN (Maintien), le sélecteur au pied contrôle le maintien. Lorsqu'il est connecté à ASSIGNABLE (Attribuable), il peut contrôler l'une des différentes fonctions attribuables.

## **8 Prises FOOT CONTROLLER (Prise de commande au pied) Page 42**

Pour la connexion de commandes au pied fournies en option (FC7, etc.). Chaque prise vous permet de contrôler de façon continue l'une des différentes fonctions attribuables, telles que le volume, le timbre, la hauteur de ton ou d'autres éléments du son.

## **9 Prises ASSIGNABLE OUT L et R (Sortie attribuable G et D) Page 31**

Les signaux audio de niveau de ligne sont émis par cet instrument via ces prises de casque (prise monophonique 6 mm).

Ces sorties sont indépendantes de la sortie principale (au niveau des prises L/MONO et R ci-dessous) et peuvent être librement affectées à n'importe quelle touche de voix de batterie ou à n'importe quelle partie. Cela vous permet de diriger des voix ou des sons spécifiques pour les traiter avec une unité d'effet externe de votre choix.

Les partie attribuables à ces prises sont les suivantes :

- Touche de voix de batterie à laquelle la
- batterie/percussion est attribuée Page 203 • Partie de performance\* Page 218
- Partie de morceau\* Page 235 • Partie de motif\*

\* Comprenant l'entrée audio

## **) Prises OUTPUT L/MONO et R (Sortie G/Mono et D) Page 31**

Les signaux audio de niveau de ligne sont produits via ces prises de casque. En ce qui concerne la sortie monophonique, utilisez uniquement la prise L/MONO.

## **1 C PHONES Page 31**

Pour connecter un casque stéréo.

## **@ Prises A/D INPUT (Entrée A/N) Page 33**

Les signaux audio externes peuvent être émis via ces prises de casque (prise monophonique 6 mm). Il est possible de raccorder à ces prises différents périphériques, tels qu'un microphone, une guitare, une basse, un lecteur CD ou un synthétiseur et leur signal d'entrée audio peut être produit en tant que partie AUDIO IN de la performance, du morceau ou du motif.

En mode Sampling (Echantillonnage), ces prises servent à saisir des données audio sous forme d'échantillons. Pour les signaux stéréo (reçus d'un matériel audio), utilisez ces deux prises. Pour les signaux mono (en provenance d'un microphone ou d'une guitare), n'utilisez que la prise L.

**# Bouton GAIN Page 73**

Pour ajuster le gain d'entrée des données audio aux prises A/D INPUT (ci-dessus). En fonction de l'appareil connecté (microphone, lecteur CD, etc.), il peut s'avérer nécessaire de régler ce bouton pour obtenir un niveau optimal.

**\$ CARD (Emplacement pour cartes) Page 27** Insérez-y une carte mémoire SmartMedia pour transmettre différentes données vers/depuis l'instrument. Lisez attentivement les précautions à prendre lors de l'utilisation d'une carte SmartMedia (page 28) avant d'en introduire une.

**<sup>6</sup> Cache de carte plug-in** Page 283 L'installation d'une carte plug-in fournie en option sur l'instrument vous permet d'accroître considérablement la palette de sons de l'instrument. Il est possible d'installer jusqu'à trois cartes sur le panneau arrière.

## ■ **En cas d'installation de la carte mLAN16E fournie en option :**

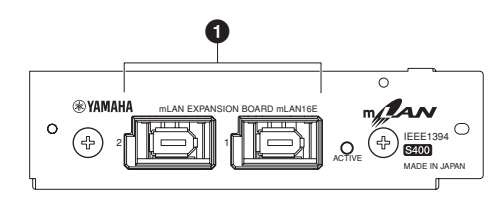

## **1 Connecteur 1, 2 mLAN (IEEE1394)**

Pour connecter des dispositifs mLAN ou des dispositifs compatibles IEEE1394 (FireWire) via des câbles standard IEEE1394 (à 6 broches).

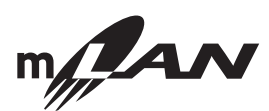

## **A propos de mLAN**

Le réseau numérique « mLAN » a été conçu pour les applications musicales.

Il utilise et prolonge le bus série de haute performance IEEE 1394 standard de l'industrie.

Pour plus de détails, reportez-vous au mode d'emploi de la carte mLAN16E.

- **\* Le nom « mLAN » et son logo (ci-dessus) sont des marques déposées.**
- **DINITE** La sortie audio numérique via le connecteur mLAN est réglée sur une résolution de 24 bits/44,1 kHz.

## ■ **En cas d'installation de AIEB2 en option :**

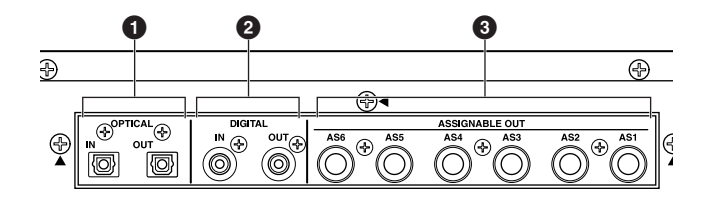

## **1 Connecteurs OPTICAL IN, OUT (Entrée/sortie optique) Pages 33, 34**

Utilisez ces connecteurs pour recevoir ou émettre des signaux numériques via un câble en fibre optique. Le connecteur d'entrée OPTICAL IN vous permet d'enregistrer un signal numérique aux fréquences de 48 kHz, 44,1 kHz ou 32 kHz. Le connecteur OPTICAL OUT permet la sortie d'un signal numérique à une fréquence de 44,1 kHz.

## **2 Connecteurs DIGITAL IN, OUT (Entrée/sortie numérique) Pages 33, 34**

Utilisez ces connecteurs pour émettre ou produire des signaux numériques via un câble coaxial (broche RCA). Le signal numérique correspond au format CD/DAT (S/P DIF). Vous pouvez utiliser le connecteur DIGITAL IN pour enregistrer un signal numérique aux fréquences de 48 kHz, 44,1 kHz ou 32 kHz. Le connecteur DIGITAL OUT autorise la sortie d'un signal numérique à une fréquence de 44,1 kHz.

## **3 Prises ASSIGNABLE OUT (Sortie attribuable) (AS1 à AS6) Page 31**

Les signaux audio de niveau de ligne sont émis par l'instrument via ces prises de casque (prise monophonique 6 mm).

Ces sorties sont indépendantes de la sortie principale (au niveau des prises L/MONO et R ci-dessus) et peuvent être librement affectées à n'importe quelle voix de batterie ou partie. Cela vous permet d'acheminer des voix ou des sonorités spécifiques pour les traiter avec l'unité d'effet externe de votre choix.

Les parties attribuables à ces prises sont les suivantes :

- Touche de voix de batterie à laquelle l'instrument de batterie ou de percussion est attribué<br>
Partie de performance\*<br>
Page 218
- Partie de performance\* • Partie de morceau\* Page 235
- Partie de motif\* Page 235
- \* Comprenant l'entrée audio
- **DINOTE** La sortie audio numérique via le connecteur OPTICAL OUT ou DIGITAL OUT peut être réglée sur une résolution de 20 bits ou 24 bits dans l'écran [UTILITY] → [F2] I/O → [SF2] OUTPUT. La fréquence est toutefois fixée à 44,1 kHz.

## **Configuration**

<span id="page-25-0"></span>Veuillez lire cette section attentivement avant d'utiliser votre MOTIF ES.

Cette section vous explique comment connecter votre MOTIF ES à une source d'alimentation secteur, à des périphériques audio et MIDI externes et à un système informatique. Ne mettez le MOTIF ES sous tension qu'après avoir effectué toutes les connexions nécessaires (page 43).

## **Alimentation**

<span id="page-25-1"></span>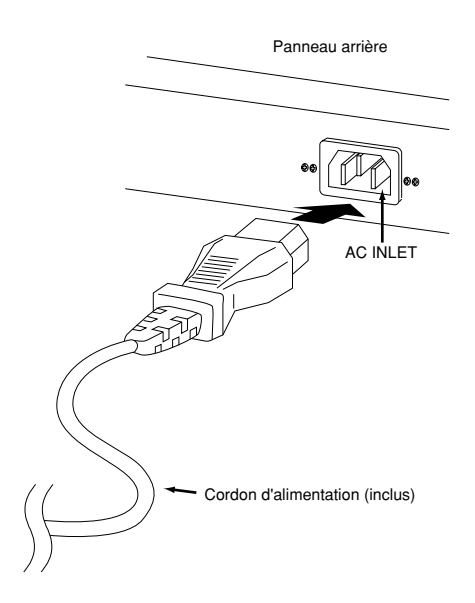

**1** Assurez-vous que le sélecteur POWER du MOTIF ES est positionné sur OFF.

- **2** Branchez le câble d'alimentation fourni dans la prise d'alimentation AC INLET située sur le panneau arrière de l'instrument.
- **3** Branchez l'autre extrémité du câble d'alimentation à une prise secteur. Assurez-vous que votre MOTIF ES répond aux normes d'alimentation du pays ou de la région où il sera l'utilisé.

## **AVERTISSEMENT**

**Assurez-vous que le MOTIF ES est adapté au courant alternatif du lieu d'utilisation (comme l'indique le panneau arrière). Si vous branchez l'appareil à une prise de courant non appropriée, vous risquez d'endommager les circuits internes, voire de vous électrocuter.**

## **AVERTISSEMENT**

**Utilisez uniquement le cordon d'alimentation secteur fourni avec l'instrument. Si celui-ci est perdu ou endommagé et doit être remplacé, contactez votre revendeur Yamaha. L'utilisation d'un câble de remplacement inadéquat risque de provoquer un incendie ou un danger d'électrocution !**

#### <u>/!\</u> **AVERTISSEMENT**

**Le type de cordon d'alimentation secteur livré avec le MOTIF ES peut différer en fonction du pays d'achat (une troisième fiche peut être fournie à des fins de mise à la terre). Un branchement incorrect à la terre risque de provoquer un choc électrique. Ne modifiez PAS la prise fournie avec le MOTIF ES. Si elle est inadaptée, faites installer une prise adéquate par un électricien. N'utilisez pas d'adaptateur pour remplacer la prise de terre.**

## <span id="page-26-0"></span>**A propos de l'enregistrement de données sur une carte SmartMedia et sur des périphériques de stockage USB**

L'utilisation de cet instrument entraîne la création d'une grande variété de données, comme par exemple des données de voix personnalisée (comportant voix, performances, etc.), des données de séquence MIDI (morceaux, motifs, arpèges), et des données de formes d'onde (à l'aide de la fonction Sampling). Il faudra, bien sûr, enregistrer ces données pour les réutiliser, et votre instrument possède à cet effet toute une gamme d'options de stockage adaptées. Vous pouvez enregistrer vos données sur une carte SmartMedia (insérée dans le logement de carte) ou sur un périphérique de stockage USB (raccordé au connecteur USB TO DEVICE). Pour rappeler ces données, utilisez la fonction Load. (Les opérations Save et Load s'effectuent en mode File ; voir page 266).

N'oubliez pas que certaines données sont perdues dès que vous mettez l'appareil hors tension et qu'il faut donc impérativement les enregistrer. Rappelez-vous aussi que vous disposez de plusieurs options de stockage (notamment sur carte SmartMedia, disque dur, disque flash, etc.), et que vous devez toujours disposer du support adéquat formaté, AVANT de commencer à créer des données et à les éditer.

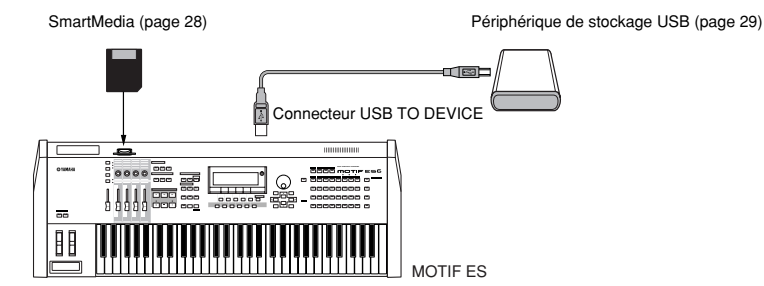

**BILOTE** L'opération Save/Load du mode File peut être exécutée entre la carte SmartMedia insérée dans le logement CARD situé sur le panneau arrière et l'instrument ou entre le périphérique de stockage USB branché au connecteur USB TO DEVICE et l'instrument. Gardez à l'esprit que l'opération Save/Load en mode File ne peut pas être exécutée entre la carte SmartMedia insérée dans le logement CARD situé sur le panneau arrière et le périphérique de stockage USB branché au connecteur USB TO DEVICE. En résumé, vous pouvez sauvegarder/charger des données entre les supports de stockage et l'instrument, mais pas entre deux périphériques de stockage.

## <span id="page-26-1"></span>**Données perdues et données conservées lors de la mise hors tension**

Le tableau ci-dessous présente les types de données que vous pouvez créer sur l'instrument et les emplacements en mémoire interne sur lesquels elles sont stockées, de manière définitive ou provisoire.

## **ATTENTION**

**Veiller à bien enregistrer toutes les données présentes dans la DRAM sur SmartMedia ou sur un périphérique de stockage USB avant de mettre l'instrument hors tension, sinon ces données seront perdues.**

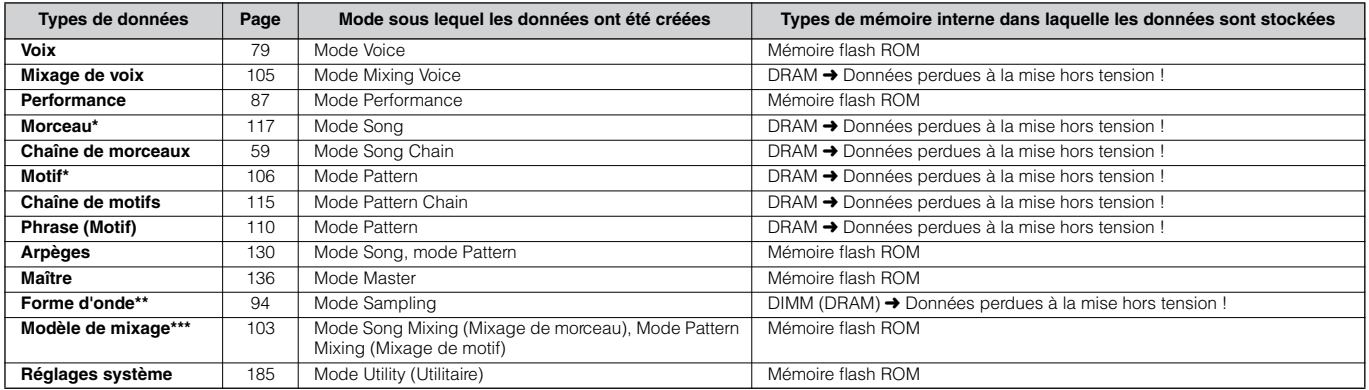

Contient les réglages de mixage (pages 103, 127)

- \*\* Si vous créez des voix utilisateur ou des voix échantillon à l'aide de la fonction Sampling, les formes d'onde correspondantes peuvent être enregistrées automatiquement en enregistrant les données de voix utilisateur et les données de morceau ou de motif sur une carte SmartMedia ou sur un périphérique de stockage USB.
- \*\*\* Les données de mixage de morceau ou de motif peuvent être stockées sous forme de données de morceau ou de motif ou en tant que modèle de mixage (pour les données qui ne sont pas associées à un morceau ou à un motif spécifiques).
- **DINDIE** Pour les détails sur les types de données que vous pouvez créer sur cet instrument, les emplacements en mémoire interne sur lesquels ces données sont stockées et les types de fichier créés lors de leur sauvegarde sur une carte SmartMedia ou sur un périphérique de stockage USB, reportez vous à la section « Structure de la mémoire » en page 186.

## **ATTENTION**

**Vous pouvez sauvegarder des données allant jusqu'à 128 Mo sur une carte SmartMedia insérée dans le logement CARD situé sur le panneau arrière. Yamaha conseille d'utiliser un périphérique de stockage USB de grande capacité dans la mesure où vous risquez de vouloir enregistrer des données de plus de 128 Mo — en particulier si vous avez installé des modules DIMM en option (page 289) et que vous utilisez la fonction d'échantillonnage.**

## **Utilisation des cartes SmartMedia™\***

<span id="page-27-0"></span>

Les cartes SmartMedia doivent être manipulées avec soin. Pour cela, il est important de suivre les recommandations suivantes.

\*SmartMedia est une marque déposée de Toshiba Corporation.

## ■ **Type de carte SmartMedia compatible**

Vous pouvez utiliser les cartes mémoire 3,3V (3V). Les cartes mémoire de type 5V ne sont pas compatibles avec cet instrument.

## ■ Capacité mémoire

Il existe sept types de cartes SmartMedia : 2Mo/4Mo/8Mo/ 16Mo/32Mo/64Mo/128Mo. N'oubliez pas que les cartes SmartMedia utilisées doivent être conformes aux normes SSFDC (portant le logo SmartMedia).

## ■ **Insertion et retrait des cartes SmartMedia**

## **Insertion d'une carte SmartMedia**

Introduisez la carte SmartMedia fermement mais soigneusement dans l'emplacement prévu, en orientant le côté sur lequel se trouve le contact doré vers le bas, et enfoncez-la jusqu'au bout. Veillez à ne pas insérer la carte à l'envers ou du mauvais côté. N'introduisez dans cet emplacement rien d'autre qu'une carte SmartMedia compatible.

## **Retrait d'une carte SmartMedia**

Avant de retirer la carte SmartMedia, assurez-vous qu'elle n'est pas en cours d'utilisation et que l'instrument n'est pas en communication avec elle. Ensuite, retirez-la doucement. Si la carte SmartMedia est en communication avec l'instrument\* vous verrez apparaître à l'écran un message indiquant qu'elle est en cours d'utilisation.

 \* Ceci concerne toutes les opérations d'enregistrement, de chargement, de formatage, de suppression et de création de répertoire sur la carte SmartMedia. Sachez également que si vous insérez la carte alors que l'instrument est sous tension, ce dernier va automatiquement entrer en communication avec elle pour vérifier de quel type de support il s'agit.

## **ATTENTION**

**Ne tentez jamais de retirer la carte SmartMedia ou de mettre l'instrument hors tension pendant que l'instrument est en communication avec elle. Cela pourrait endommager les données sur l'instrument et la carte ainsi que la carte elle-même.** 

## ■ Formatage des cartes SmartMedia

Avant d'utiliser une carte SmartMedia avec votre instrument, vous devez d'abord la formater. Le formatage détruit toutes les données qui y seraient stockées. Par conséquent, il faut vérifier d'abord que la carte ne contient pas de données importantes.

**DIMITE** Les cartes SmartMedia formatées avec cet instrument peuvent devenir inutilisables sur d'autres instruments ou périphériques.

## ■ A propos des cartes SmartMedia

### **Veillez à manipuler les cartes SmartMedia avec beaucoup de soin !**

• Les cartes SmartMedia sont très sensibles et peuvent être endommagées par l'électricité statique. Avant de manipuler la carte SmartMedia, touchez un objet métallique, comme par exemple une poignée de porte ou un store en aluminium, pour vous décharger de toute électricité statique.

- Pensez à retirer la carte SmartMedia de son logement si vous prévoyez de ne pas l'utiliser pendant une période prolongée.
- N'exposez pas la carte à la lumière directe du soleil, à des températures excessivement basses ou élevées, à l'humidité ou à la poussière et faites attention de ne pas renverser de liquide dessus.
- Ne placez pas d'objet lourd sur la carte SmartMedia, ne la pliez pas et ne lui appliquez aucune pression.
- Ne touchez jamais le contact doré avec les doigts et ne le laissez pas entrer en contact avec une surface métallique ou dure.
- N'exposez pas la carte à des champs magnétiques, tels que ceux produits par les téléviseurs, les enceintes, les moteurs électriques, etc. Ces champs magnétiques risqueraient d'effacer partiellement ou complètement les données et de rendre la carte SmartMedia illisible.
- Ne collez rien d'autre sur la carte SmartMedia que les étiquettes fournies. En outre, les étiquettes doivent être placées à l'endroit conçu pour cela.

## **Protection des données (protection en écriture)**

Pour prévenir l'effacement accidentel de données importantes, appliquez le sceau de protection en écriture (fourni avec la carte SmartMedia) sur l'endroit marqué d'un cercle sur la carte. Par contre, lorsque vous souhaitez enregistrer des données sur la carte, veillez d'abord à retirer le sceau de protection en écriture. Les sceaux retirés ne doivent pas être réutilisés car ils risquent de ne pas adhérer correctement à la carte et pourraient s'en détacher et rester à l'intérieur du compartiment.

## ■ Sauvegarde des données

Pour une protection optimale de vos données, Yamaha vous recommande de conserver des copies de vos données importantes sur deux cartes SmartMedia différentes. Cela vous garantit une copie de sauvegarde supplémentaire au cas où l'une des cartes serait égarée ou endommagée.

## ■ **Antivol**

Cet instrument est livré avec un antivol de carte mémoire. En cas de nécessité, installez l'antivol sur l'instrument.

## **Pour cela, procédez comme suit :**

- **1** Retirez la partie métallique à l'aide d'un tournevis cruciforme.
- **2** Retournez-la puis remontez-la dans cette nouvelle position.

## <span id="page-28-0"></span>**Utilisation des périphériques de stockage USB**

Si vous utilisez des périphériques de stockage USB, veillez à les raccorder au connecteur USB TO DEVICE, et respectez le précautions importantes indiquées ci-dessous.

## ■ Périphériques USB compatibles

Raccordez un seul périphérique de stockage USB (tel qu'un disque dur, un CD-ROM, un disque flash ou autre lecteur) au connecteur USB TO DEVICE. Vous ne pouvez pas utiliser d'autres périphériques, comme par exemple un clavier ou une souris d'ordinateur.

Les périphériques sont soit alimentés par bus (par le périphérique hôte) soit auto-alimentés (par une batterie ou une alimentation externe).

Le MOTIF ES n'est pas nécessairement compatible avec tous les périphériques de stockage USB disponibles dans le commerce. Yamaha ne peut garantir le bon fonctionnement des périphériques de stockage USB que vous pouvez acheter. Avant tout achat, veuillez demander conseil à votre revendeur Yamaha ou à un distributeur Yamaha agréé (reportez-vous à la liste des distributeurs figurant à la fin du mode d'emploi) ou reportez-vous à l'adresse suivante :

## **http://www.yamahasynth.com/**

**DIMETE** Les lecteurs de CD-R/W peuvent être utilisés pour le chargement de données dans l'instrument mais non pour l'enregistrement de données. Cependant, il est possible de transférer des données sur l'ordinateur et de les enregistrer sur un CD à l'aide du lecteur CD-R/W de l'ordinateur.

## ■ Formatage des supports de stockage USB

Lorsqu'un périphérique de stockage USB est connecté ou qu'un support est inséré, un message « Disk or card unformatted » (Support disque ou carte non formaté) peut s'afficher sur l'écran LCD, indiquant que le périphérique ou le support doit être formaté avant usage. Exécutez l'opération Format (Formatage) en mode File (page 268).

## **Précautions à prendre lors de l'utilisation du connecteur USB TO DEVICE**

## **ATTENTION**

- **Ne mettez jamais le périphérique USB sous tension/hors tension et ne branchez/débranchez jamais le câble USB lorsque le périphérique de stockage USB connecté est de type auto-alimenté. Cela risquerait de « geler » ou de suspendre le fonctionnement du synthétiseur.**
- **Lorsque l'instrument lit des données (par exemple, au cours des opérations Save (Enregistrer), Load (Charger) ou Delete (Supprimer) en mode File), NE débranchez PAS le câble USB, NE retirez PAS le support du lecteur et NE mettez PAS un périphérique hors tension. Cela risquerait de corrompre les données de l'un des périphériques, voire des deux.**

## ■ Protection des données (protection en écriture)

Pour éviter d'effacer des données importantes par inadvertance, appliquez la protection en écriture fournie avec tout périphérique ou support de stockage.

Si vous enregistrez des données sur le périphérique de stockage USB, prenez soin de supprimer la protection en écriture.

## **Types de connecteur USB**

Il existe deux types de connecteurs USB qui figurent sur le panneau arrière de l'instrument. Veillez à ne pas les confondre.

## ■ Connecteur USB TO HOST<sup>(■</sup>

Ce type de connecteur sert à raccorder l'instrument à un ordinateur, et vous permet de transférer des données MIDI d'un périphérique à l'autre. Contrairement à la norme MIDI, la norme USB peut gérer plusieurs ports à l'aide d'un câble unique.

Les câbles USB disposent de connecteurs différents à chaque extrémité : le type A et le type B. Raccordez le type A à votre ordinateur et le type B au connecteur USB TO HOST.

## ■ Connecteur USB TO DEVICE

Ce type de connecteur sert à raccorder l'instrument à un périphérique de stockage USB. Il vous permet d'enregistrer sur le périphérique connecté des données que vous avez créées et de charger des données à partir du périphérique connecté. Les opérations Save et Load sont exécutées en mode File.

Les câbles USB disposent de connecteurs différents à chaque extrémité : le type A et le type B. Raccordez le type A au connecteur USB TO HOST et le type B au périphérique de stockage USB.

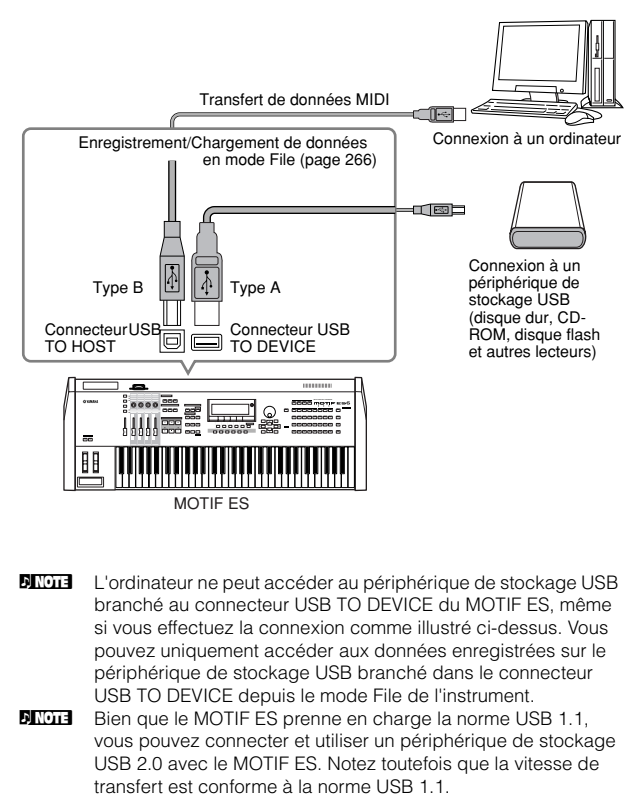

## **Réglages de base pour l'utilisation d'une carte SmartMedia ou d'un périphérique de stockage USB**

- **1 Appuyez sur la touche [FILE] pour passer en mode File.**
- **2 Appuyez sur la touche [SF1] CURRENT pour vérifier quel est le périphérique sélectionné. Lorsque Current (En cours) est réglé sur « CARD » (Carte)**

L'instrument reconnaît la carte SmartMedia insérée dans le logement de carte.

#### **Lorsque Current est réglé sur « USB »**

L'instrument reconnaît le périphérique de stockage USB.

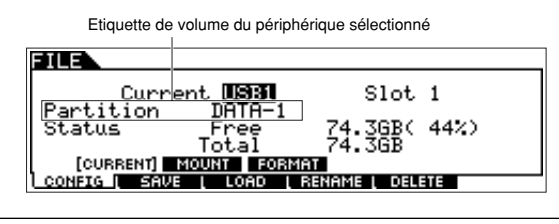

## **Sauvegarde des données sur ordinateur ASTUCE**

#### **• Sauvegarde des données du MOTIF ES sur un ordinateur**

Une fois les données enregistrées sur une carte SmartMedia ou sur un périphérique de stockage USB, vous pouvez les copier sur le disque dur de votre ordinateur, puis archiver et organiser les fichiers à votre gré. Vous devez simplement reconnecter le périphérique comme indiqué ci-dessous.

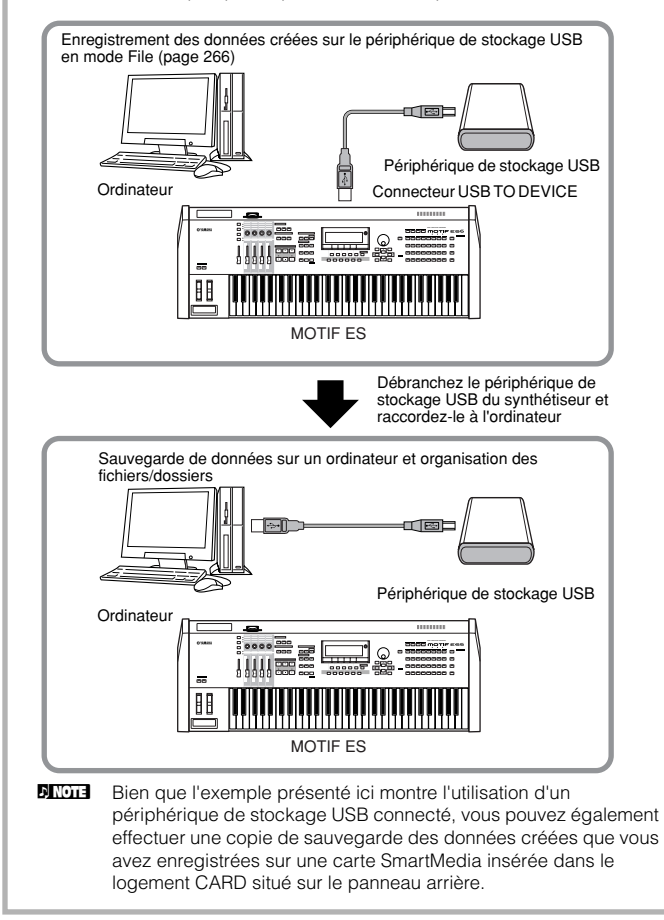

**3 Réglez Current sur « CARD » si vous souhaitez accéder à la carte SmartMedia et sur « USB » si vous voulez accéder au périphérique de stockage USB.** 

Si le périphérique de stockage USB accepte plusieurs types de support, vous devez définir le numéro de logement après avoir réglé Current sur « USB ». Pour vérifier quel support correspond à quel numéro USB (1 ou 2) et à quel numéro de logement, reportez-vous aux réglages Volume Label (Etiquette de volume) ou Partition dans cette fenêtre.

Après avoir effectué les réglages ci-dessus, vous pouvez exécuter n'importe quelle autre opération sur les fichiers, à l'aide des onglets du bas, appelés à l'aide des touches [F2] - [F5].

**DINOTE** Lorsqu'un périphérique de stockage USB est connecté ou qu'un support est inséré, un message « Disk or card unformatted » peut s'afficher sur l'écran LCD, indiquant que le périphérique ou le support doit être formaté avant usage. Exécutez l'opération de Format en mode File (page 268).

#### **• Chargement de données dans le MOTIF ES à partir d'un ordinateur**

Il est possible de charger les données et les fichiers stockés sur le disque dur d'un ordinateur dans le MOTIF ES en les copiant préalablement sur le support de stockage, puis en les transférant sur l'instrument.

Vous pouvez ainsi utiliser sur le MOTIF ES des données créées sur l'ordinateur ou sur un autre instrument. Par exemple, il est possible de charger des fichiers MIDI standard dans l'instrument sous forme de données de morceau/motif ou d'importer des fichiers audio WAV ou AIFF pour les utiliser comme données de forme d'onde.

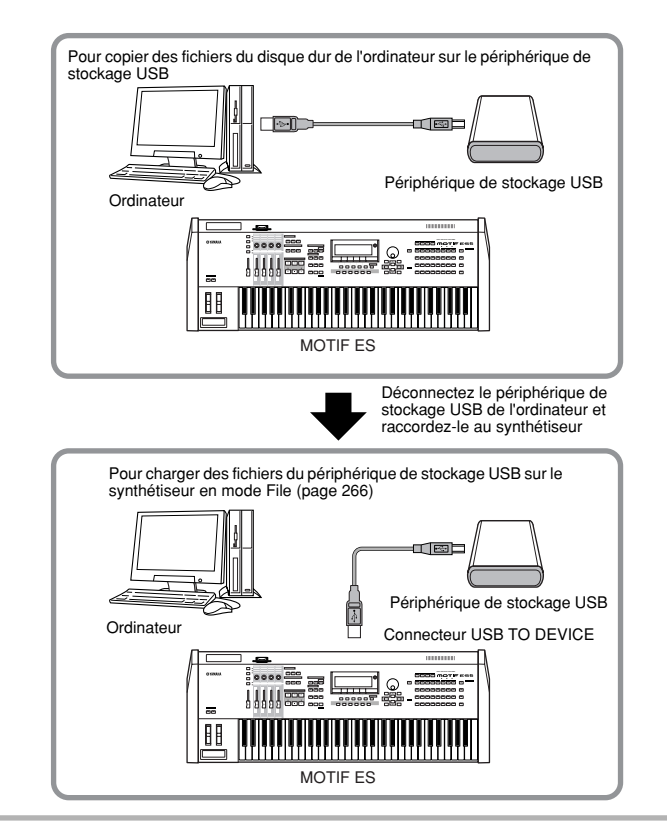

## <span id="page-30-0"></span>**Connexions**

## <span id="page-30-1"></span>**Connexion à un appareil audio externe**

Le MOTIF ES ne disposant pas de haut-parleurs intégrés, il est nécessaire de le relier à un système audio externe ou un casque stéréo. Les illustrations suivantes présentent plusieurs schémas de connexion ; utilisez celui qui ressemble le plus à l'installation envisagée.

## **Sortie audio**

## ■ Raccordement de haut-parleurs stéréo (sortie analogique)

Pour une reproduction précise et optimale de la richesse de sons et d'effets de l'instrument et de l'intégralité de son image stéréo, utilisez deux haut-parleurs stéréo. Branchez vos haut-parleurs aux prises OUTPUT L/MONO et R situées sur le panneau arrière.

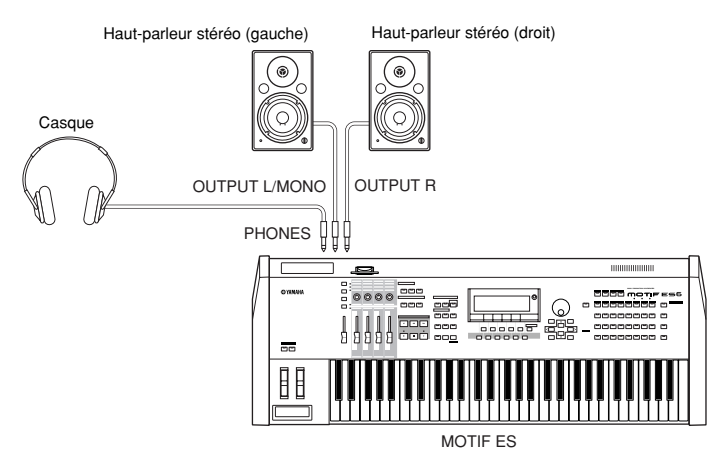

**DITOTE** Lorsque vous utilisez un seul haut-parleur stéréo, connectez-le à la prise OUTPUT L/MONO du panneau arrière.

## ■ Raccordement à un mixeur

L'instrument comporte d'autres sorties audio en plus des prises OUTPUT (L/MONO et R). Connectez ces sorties à un mixeur pour contrôler séparément les sorties analogiques des touches de batterie ou de parties (performance, morceau et motif). Vous pouvez étendre la capacité de sortie en installant les cartes d'E/S (AIEB2) ou mLAN16E proposées en option. L'installation de l'AIEB2 entraîne l'ajout de six prises OUTPUT supplémentaires, alors que l'installation de mLAN16E se traduit par 14 sorties numériques supplémentaires, sur un seul connecteur/câble FireWire (IEEE 1394). Pour plus de détails sur le réglage des affectations de prises aux sorties et aux parties, reportez-vous au tableau ci-dessous.

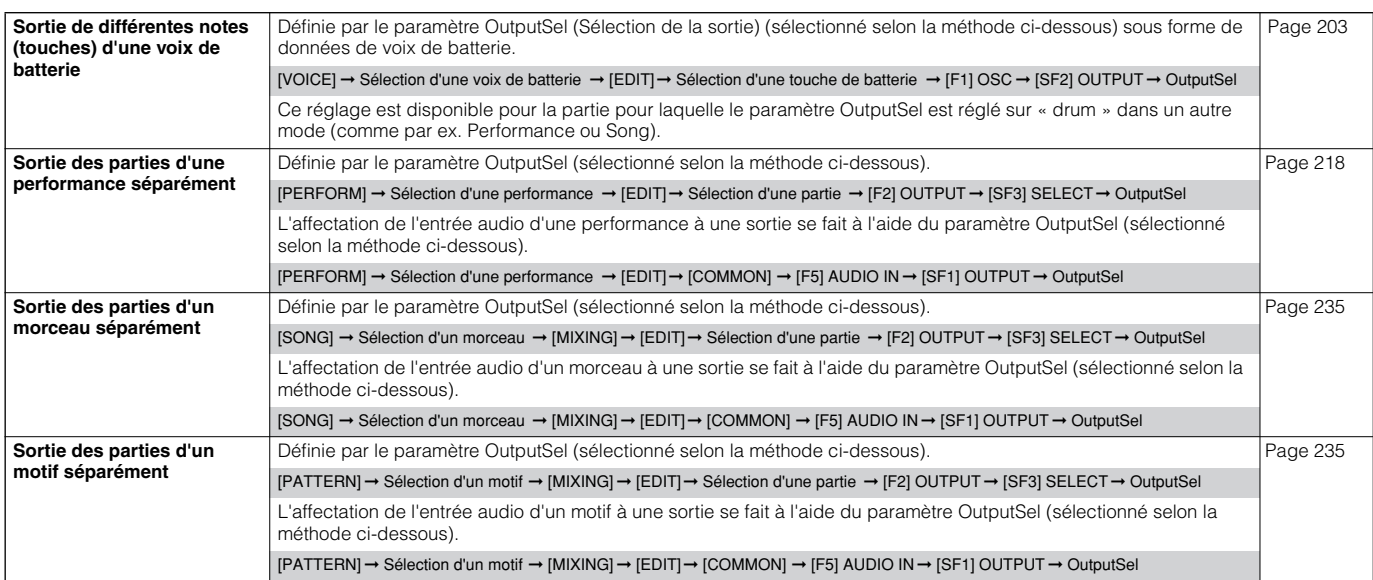

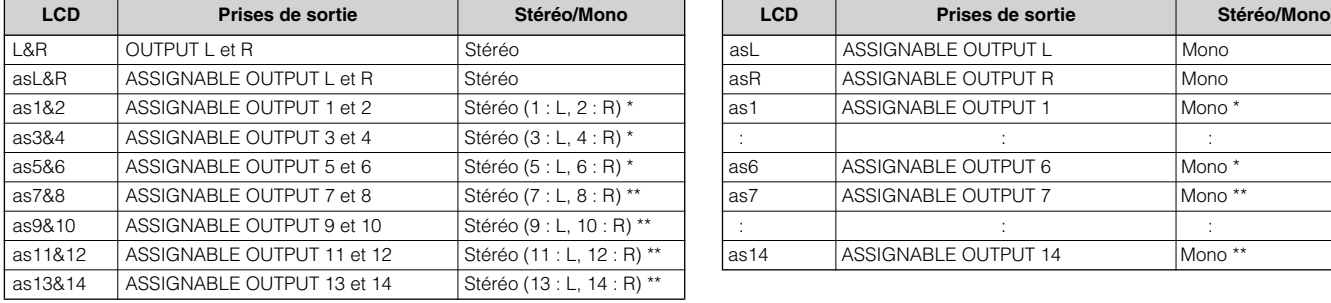

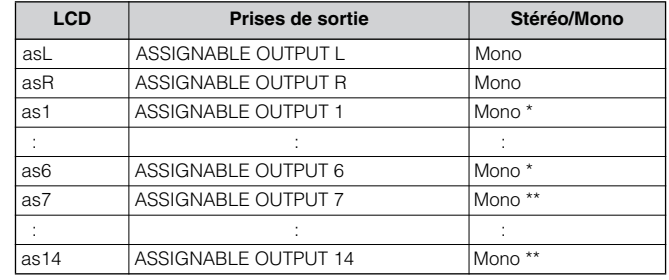

Les réglages suivants peuvent s'effectuer à partir des pages de paramètres indiqués ci-dessus.

\* Disponible uniquement si la carte AIEB2 ou mLAN16E en option est installée.

\*\* Disponible uniquement lorsque la carte mLAN16E fournie en option est installée.

#### **Exemple de connexion lorsque la carte AIEB2 en option est installée (sortie analogique)**

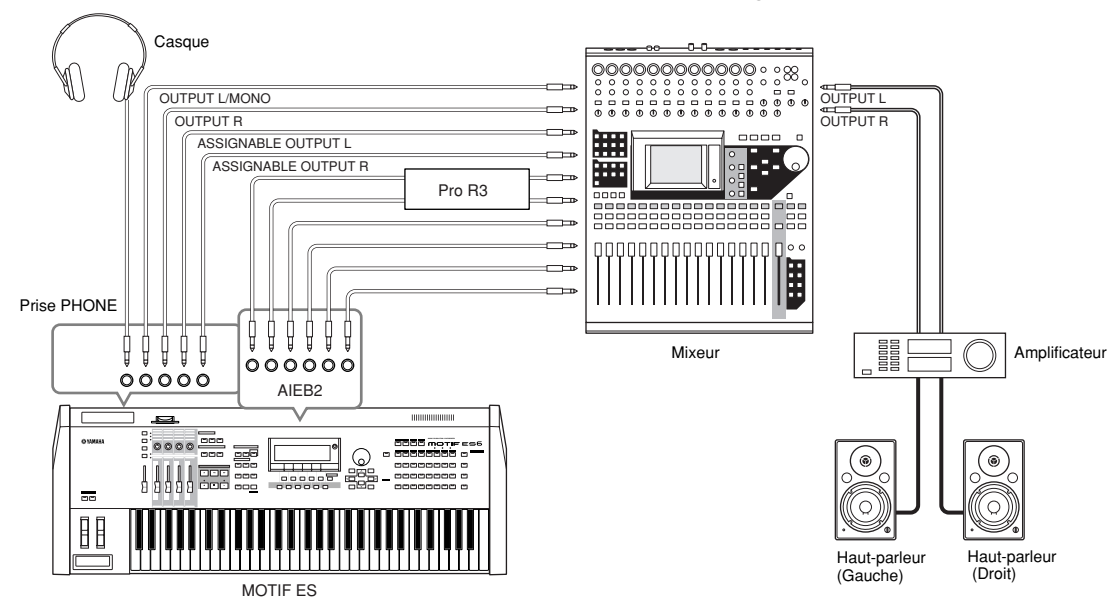

**Exemple de connexion lorsque la carte mLAN16E en option est installée (sortie analogique et numérique)**

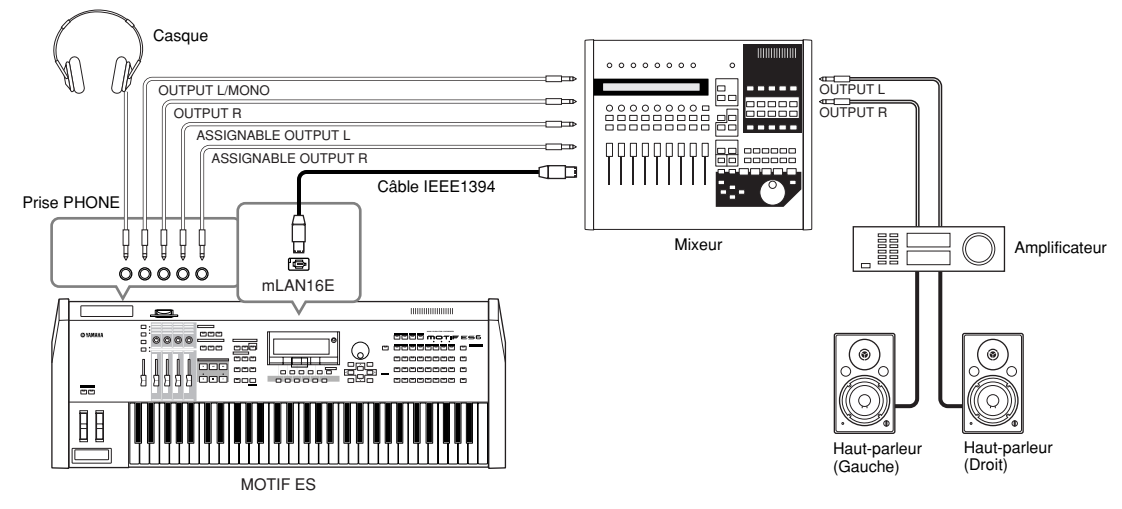

**DIMI A propos des prises de sortie principale et des prises de sortie assignables** 

- Le branchement d'un casque sur la prise PHONES n'affecte pas la sortie de son des prises OUTPUT L/MONO et R. Le son contrôlé par le casque est identique au son des prises OUTPUT L/MONO et R.
- Les parties affectées aux prises ASSIGNABLE OUTPUT (y compris celles des interfaces AIEB2 ou mLAN16E proposées en option) ne sont pas émises à partir des prises OUTPUT L/MONO et R ou PHONES.
- Les réglages System Effects (Effet système, tels que Reverb et Chorus), Master EQ et Master Effect ne s'appliquent pas à la sortie audio par l'intermédiaire des prises ASSIGNABLE OUTPUT (y compris celles de l'interface AIEB2 ou mLAN16E proposées en option). (Seuls les réglages Part EQ (Egaliseur de partie) et Insertion Effect (Effet d'insertion) s'appliquent.)

**Configuration**

Configuration

## ■ Sortie numérique via l'interface AIEB2 proposée en option

Lorsque la carte AIEB2 fournie en option est installée sur le panneau arrière, le son émis par l'intermédiaire des prises OUTPUT en analogique peut aussi être produit en numérique par les prises OPTICAL OUTPUT (Sortie optique) et DIGITAL OUTPUT (Sortie numérique). A l'aide de ces prises de sortie numérique, vous pouvez enregistrer la performance au clavier ou la reproduction de morceaux et de motifs de ce synthétiseur sur des supports externes (par ex. un enregistreur MD) avec une qualité de son exceptionnelle.

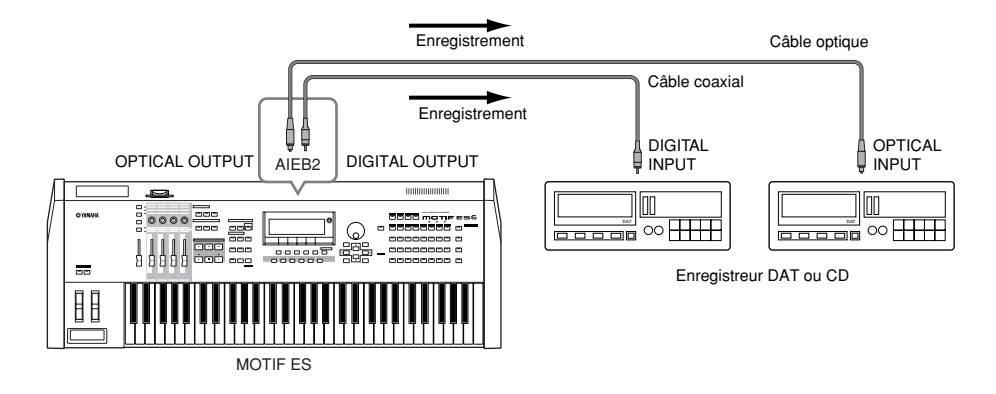

**BIXDIE** La résolution de la sortie numérique de la carte AIEB2 installée en option peut être réglée en mode UTILITY grâce à l'opération suivante.

 $[UTLITY] \rightarrow [F2] I/O \rightarrow [SF2] OUTPUT$  Page 261

## **Entrée audio**

#### ■ Raccordement d'un microphone ou d'un appareil audio à la prise d'entrée A/D INPUT (entrée analogique).

Vous pouvez connecter des instruments externes et du matériel audio, tel qu'un microphone, une guitare, une basse, un lecteur de CD et même un autre synthétiseur ou clavier sur les prises A/D INPUT. Cette source audio peut être utilisée comme entrée AUDIO IN en modes Performance/Song/Pattern et servir à créer des échantillons à l'aide de la fonction Sampling (page 172). En utilisant une carte plug-in PLG100-VH proposée en option, vous pouvez même appliquer un effet d'harmonie vocale automatique au son du microphone.

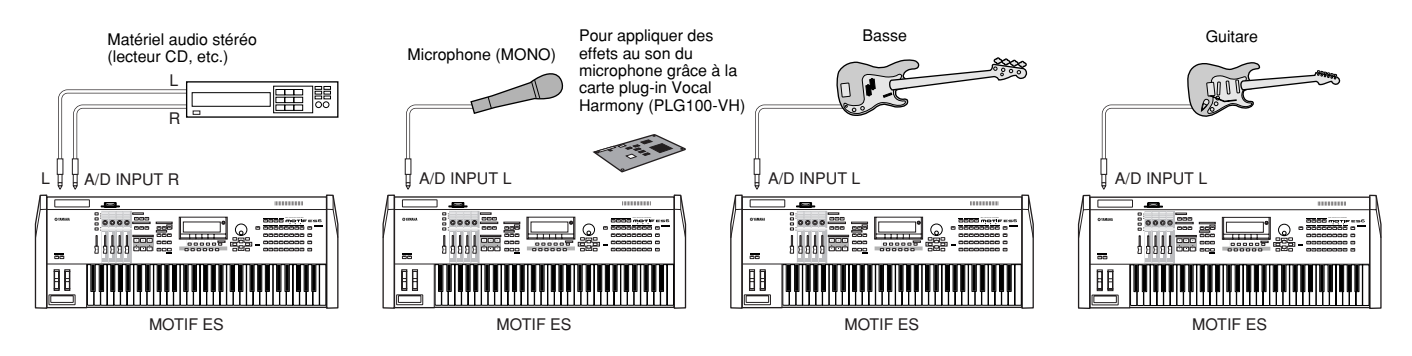

**ELTER Modifiez les réglages de paramètre en mode Utility selon les besoins, en fonction du matériel connecté, en effectuant les opérations suivantes.** • Lorsque le niveau de sortie du matériel connecté (tel qu'un microphone, une guitare, une basse) est faible :

 $[UTLITY] \rightarrow [F2] I/O \rightarrow [SF1] INPUT \rightarrow Mic/Line = mic$ 

• Lorsque le niveau de sortie du matériel connecté (tel qu'un synthétiseur, un clavier, un lecteur CD) est élevé :  $[UTILITY] \rightarrow [F2] I/O \rightarrow [SF1] INPUT \rightarrow Mic/Line = line$ 

- **DINITE** Lorsque les raccordements ci-dessus sont terminés, il est parfois nécessaire d'ajuster le gain d'entrée de la source audio à l'aide du bouton GAIN (page 73).
- **DINITE** Le son de l'entrée audio est indisponible en mode Voice car ce dernier ne possède pas de partie AUDIO IN.

## ■ Entrée numérique via l'interface AIEB2 proposée en option

En installant la carte d'extension E/S AIEB2, vous pouvez enregistrer directement du son numérique à partir de sources numériques, comme par exemple un lecteur CD ou DAT. Pour une compatibilité et une souplesse maximales, la carte AIEB2 comprend deux types différents d'entrées : OPTICAL (fibre optique) et DIGITAL (câble coaxial).

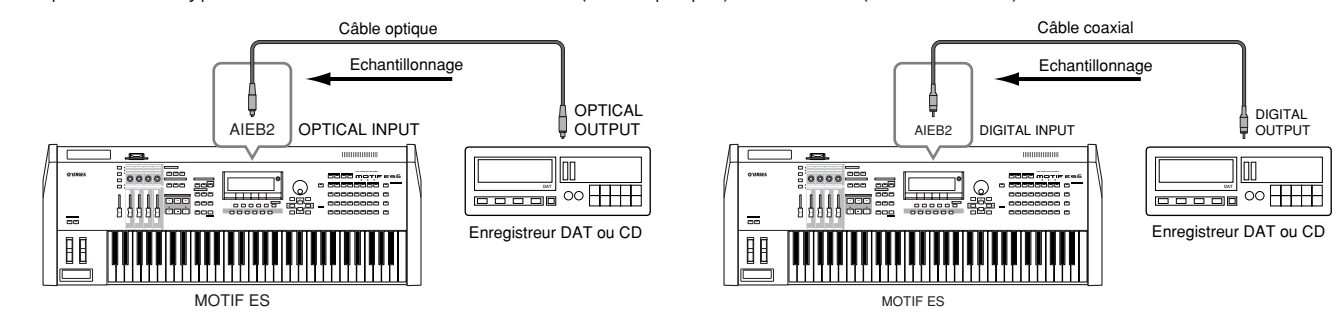

**DINDIE** Il est possible d'utiliser l'un ou l'autre connecteurs (OPTICAL ou DIGITAL), mais pas les deux en même temps. Sélectionnez le connecteur à utiliser pour l'entrée numérique en mode Utility en effectuant les opérations suivantes. [UTILITY] ➞ [F2] I/O ➞ [SF1] INPUT ➞ Digital Page 261

■ Entrée numérique via l'interface mLAN16E proposée en option

L'interface mLAN16E fournie en option vous permet de raccorder cet instrument à un périphérique mLAN ou à un ordinateur, ce qui autorise un transfert rapide des données audio et MIDI entre les périphériques par le biais d'un simple câble de connexion IEEE 1394.

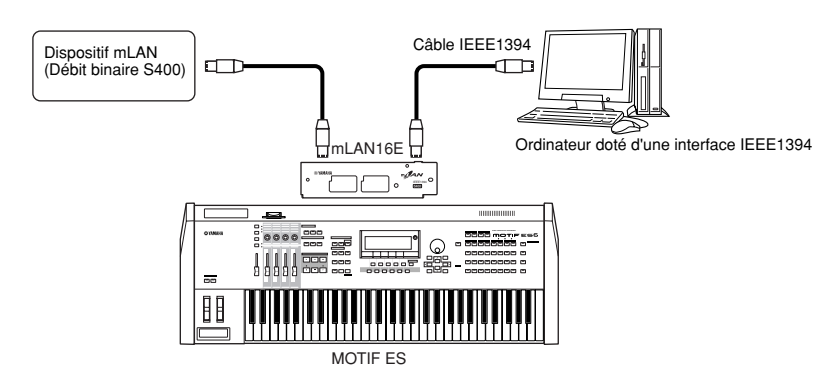

## <span id="page-33-0"></span>**Raccordement d'instruments MIDI externes**

En vous servant d'un câble MIDI standard (fourni séparément), vous pouvez brancher un périphérique MIDI externe et le contrôler à partir du MOTIF ES. De même, vous pouvez utiliser un périphérique MIDI externe (comme un clavier ou un séquenceur) pour contrôler les sons du MOTIF ES. Vous trouverez ci-après plusieurs exemples de différentes connexions MIDI ; utilisez celle qui ressemble le plus à l'installation envisagée.

**BINDIE** N'importe quelle interface peut être utilisée pour la transmission ou la réception de données MIDI : les connecteurs MIDI, le connecteur mLAN (si une carte mLAN16E proposée en option est installée), ou le connecteur USB. Cependant, ce connecteurs ne peuvent pas être utilisés en même temps. Sélectionnez le connecteur à utiliser pour le transfert de données MIDI en mode Utility en effectuant les opérations suivantes. [UTILITY] ➞ [F5] MIDI ➞ [SF4] OTHER ➞ MIDI IN/OUT

## ■ Contrôle à partir d'un clavier MIDI externe

Utilisez un clavier externe pour sélectionner et reproduire à distance les voix du MOTIF ES.

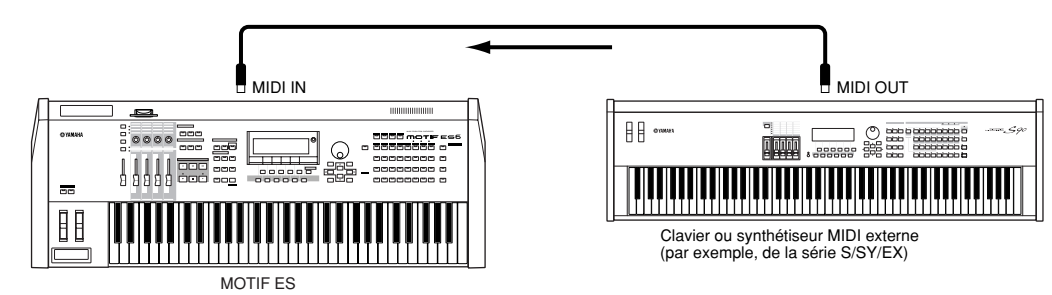

**Configuration**

Configuration

## **Canaux de transmission et de réception MIDI**

Veillez à faire correspondre le canal de transmission MIDI de l'instrument MIDI externe avec le canal de réception MIDI du MOTIF ES. Pour plus de détails sur le réglage du canal de transmission MIDI de l'instrument MIDI externe, reportez vous au mode d'emploi de l'instrument MIDI concerné. Pour plus de détails sur le réglage du canal de réception MIDI du MOTIF ES, vérifiez les points suivants.

#### **• En mode Voice/Performance (en cas d'utilisation du MOTIF ES comme générateur de sons mono-timbre)**

Vérifiez le canal de réception MIDI de base en effectuant les opérations suivantes.  $[UTILITY] \rightarrow [F5]$  MIDI  $\rightarrow$  [SF1] CH  $\rightarrow$  BasicRcvCh

Si nécessaire, attribuez à ce paramètre le même numéro qu'au canal de transmission MIDI de l'instrument MIDI externe.

### **• En mode Song/Pattern (en cas d'utilisation du MOTIF ES comme générateur de sons multi-timbre)**

Vérifiez le canal de réception MIDI pour chacune des parties de morceau ou de motif en effectuant les opérations suivantes. [SONG] ou [PATTERN] ➞ [MIXING] ➞ [EDIT] ➞ Sélection d'une partie ➞ [F1] VOICE ➞ [SF2] MODE ➞ ReceiveCh

Modifiez les réglages des parties souhaitées pour les faire correspondre à ceux du canal de transmission MIDI de l'instrument MIDI externe. Notez au passage que toutes les parties dont le canal de réception MIDI correspond au canal de transmission MIDI de l'instrument MIDI externe sont émises via votre performance au clavier.

**DINDIE** Les fonctions du générateur de sons interne varient selon que le mode Voice/Performance (mono-timbre, reproduction au clavier) ou le mode Song/ Pattern (multitimbre, reproduction via le séquenceur) est sélectionné. Pour en savoir plus, reportez-vous à la page 163.

## ■ Contrôle d'un clavier MIDI externe à partir de ce synthétiseur

Cette connexion vous permet de produire le son à partir d'un générateur de sons MIDI externe (synthétiseur, module de générateur de sons, etc.) en jouant sur le clavier du MOTIF ES ou en exécutant un morceau ou un motif sur le MOTIF ES. Utilisez cette connexion si vous souhaitez produire une sortie sonore à la fois sur le MOTIF ES et l'autre instrument concerné.

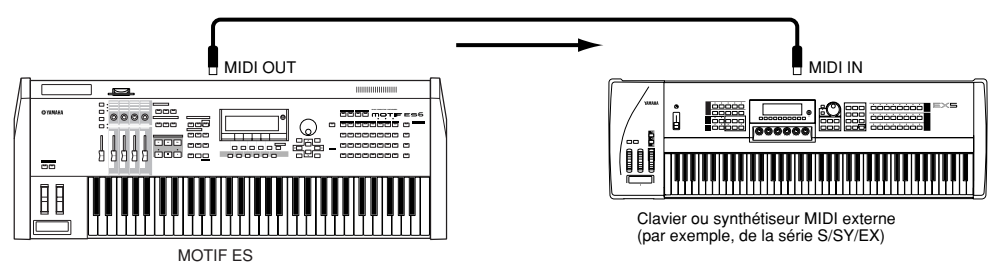

## **Partage du son entre le MOTIF ES et un générateur de sons externe par le canal MIDI (Partie 1) ASTUCE**

En utilisant l'exemple de connexion ci-dessus, vous pouvez jouer des deux instruments et leur faire émettre à chacun des parties différentes. Par exemple, vous pouvez attribuer à votre performance au clavier le son de l'instrument externe et à la reproduction de morceau ou de motif le son du MOTIF ES. Vérifiez les points suivants.

## **• En mode Voice/Performance**

Vous pouvez vérifier le canal de transmission MIDI dans l'angle droit de l'écran [F1] PLAY en mode Voice Play/Performance Play. Si nécessaire, vous pouvez modifier le canal de transmission MIDI en activant la touche [TRACK SELECT] et en saisissant la valeur de votre choix à l'aide des touches [NUMBER].

Si vous souhaitez activer uniquement le générateur de sons externe, réglez Master Volume sur « 0 » ou Local Control (Commande locale) sur « off » en effectuant les opérations suivantes.

#### $[UTILITY] \rightarrow [F5]$  MIDI  $\rightarrow$  [SF2] SWITCH  $\rightarrow$  LocalCtrl

Pour régler le canal de réception MIDI de l'instrument MIDI externe, reportez-vous au mode d'emploi de l'instrument MIDI concerné.

#### **• En mode Song/Pattern**

Vous pouvez vérifier le canal de transmission MIDI pour chacune des pistes du morceau ou du motif actuellement sélectionné, en effectuant les opérations suivantes. Modifiez ce réglage selon les besoins.

[SONG] ou [PATTERN] ➞ [F3] TRACK ➞ [SF1] CHNNEL

Vous pouvez aussi définir la destination de sortie (générateur de sons MIDI interne ou externe) de chacune des pistes dans l'écran suivant.

#### [SONG] ou [PATTERN] ➞ [F3] TRACK ➞ [SF2] OUTSW

Dans ce cas, vous devez régler le générateur de sons MIDI externe sur les opérations multitimbres et définir le canal de réception MIDI pour chacune des parties. Pour plus de détails, reportez-vous au mode d'emploi du générateur de sons MIDI externe concerné.

Vous pouvez aussi diviser votre performance au clavier et l'affecter à différents canaux MIDI à l'aide des réglages Zone en mode Master. (Reportez-vous à la page 137.)

n Les fonctions du générateur de sons interne varient selon que le mode Voice/Performance (mono-timbre, reproduction au clavier) ou le mode Song/ Pattern (multitimbre, reproduction via le séquenceur) est sélectionné. Pour en savoir plus, reportez-vous à la page 163.

## ■ Enregistrement et reproduction à l'aide d'un séquenceur MIDI externe

Dans cet exemple de connexion, les données de morceau du séquenceur MIDI externe reproduisent les sons du générateur de sons du MOTIF ES. Les données de morceau externes peuvent aussi être enregistrées sur les pistes de morceau ou de motif du MOTIF ES.

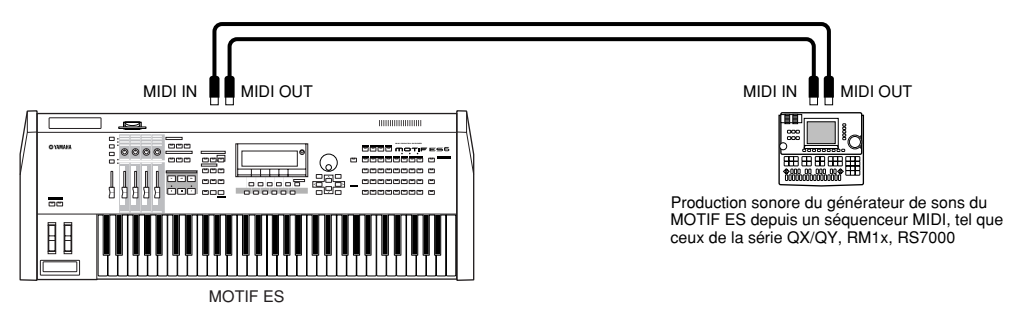

Dans cas, vérifiez que le MOTIF ES est en mode Song ou Pattern. Si l'instrument est en mode Voice ou Performance qui ne reconnaissent pas les messages MIDI multi-canaux, les données de séquence externes, contenant des données de plusieurs canaux, ne seront pas reproduites correctement par le MOTIF ES. En outre, vous pouvez être amené à faire certains réglages de synchronisation MIDI (voir ci-dessous).

## **Synchronisation avec un instrument MIDI externe (Maître et Esclave)**

Les morceaux et motifs de cet instrument peuvent être synchronisés avec la reproduction d'un séquenceur MIDI externe. Pour ce faire, un des périphériques doit être réglé sur le fonctionnement de l'horloge interne et l'autre (ainsi que tous les autres périphériques à commander) sur l'horloge externe. Le périphérique réglé sur l'horloge interne sert de référence à tous les périphériques connectés, et on l'appelle l'instrument « maître ». Les périphériques connectés réglés sur l'horloge externe sont désignés qualifiés de dispositifs « esclaves ».

Lors de l'enregistrement de données de reproduction du séquenceur MIDI externe sur un morceau ou un motif du MOTIF ES, en présence d'une connexion correspondant à l'exemple ci-dessus, veillez à bien régler le paramètre de synchronisation MIDI sur l'horloge externe en mode Utility en effectuant les opérations suivantes.

 $[UTILITY] \rightarrow [F5] MIDI \rightarrow [SF3] SYNC \rightarrow MIDI Sync = MIDI$ 

**DITOTE** Pour plus de détails concernant l'enregistrement des données de reproduction d'un séquenceur MIDI externe sur un morceau du MOTIF ES, reportez-vous à la page 143.

## ■ Commande d'un autre appareil MIDI via MIDI THRU

S le nombre des synthétiseurs et générateurs de sons utilisés dépasse le nombre de ports MIDI disponibles, il est possible d'utiliser la prise MIDI THRU pour connecter et commander les périphériques supplémentaires. Dans ce cas, les données de reproduction d'un séquenceur MIDI sont utilisées pour produire les sons d'un autre instrument MIDI, relié au connecteur MIDI THRU, en même temps que ceux du MOTIF ES. Le connecteur MIDI THRU renvoie tout simplement les données MIDI qu'il reçoit (via MIDI IN) à l'instrument connecté.

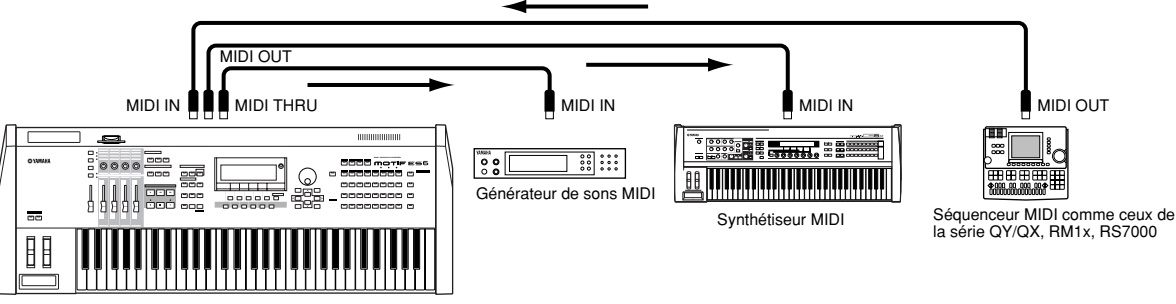

MOTIF ES

Dans ce cas, vérifiez que le MOTIF ES est réglé en mode Song ou Pattern. Si l'instrument est en mode Voice ou Performance qui ne reconnaissent pas les messages MIDI multi-canaux, les données de séquence externes contenant des données de plusieurs canaux ne seront pas reproduites correctement par le MOTIF ES. En outre, vous pouvez être obligé de faire certains réglages de synchronisation MIDI (voir ci-dessous). De même, veillez à bien régler le générateur de sons MIDI (connecté au connecteur MIDI THRU) sur le mode multi-timbre.

En outre, vous devez définir, dans l'écran suivant, les paramètres du MOTIF ES liés à la synchronisation MIDI afin d'utiliser l'horloge externe.

 $[UTILLITY] \rightarrow [F5] \text{ MIDI} \rightarrow [SF3] \text{ SYNC} \rightarrow \text{ MIDI} \text{ Sync} = \text{ MIDI}$
**Configuration**

Configuration

#### **Partage du son entre le MOTIF ES et un générateur de sons externe par le canal MIDI (Partie 2) ASTUCE**

Dans l'exemple de connexion ci-dessus, vous pouvez diviser la reproduction de séquence entre le MOTIF ES et un autre instrument raccordé à MIDI THRU en leur attribuant la production sonore de différentes parties.

Par exemple, sur le MOTIF ES, attribuez les parties de morceau ou de motif aux canaux de réception MIDI 1 à 9 en effectuant les opérations suivantes, et désactivez, en réglant sur « off », toutes les autres parties qui doivent être assourdies.

#### [SONG] ou [PATTERN] ➞ [MIXING] ➞ [EDIT] ➞ Sélection d'une partie ➞ [F1] VOICE ➞ [SF2] MODE ➞ ReceiveCh

Sur le générateur de sons MIDI connecté, affectez les parties sonores aux canaux de réception MIDI 10 à 16, et réglez toutes les autres parties inaudibles sur « off ».

#### ■ Utilisation d'une interface mLAN (lorsqu'une carte mLAN16E fournie en option a été installée)

L'exemple de connexion indiqué page 32 permet de transférer des messages MIDI ainsi que des données audio. La connexion mLAN vers l'ordinateur (page 39) permet d'échanger des données audio et MIDI entre le MOTIF ES et un ordinateur.

#### ■ Raccordement à un MTR (Enregistreur multi-pistes)

Etant donné que ce synthétiseur peut recevoir le MTC (MIDI Time Code (Code de temps MIDI)) et transmettre le MMC (MIDI Machine Control (Contrôle des appareils MIDI)), il vous est possible de produire de la musique en vous synchronisant sur une multi-piste compatible MTC ou MMC.

Vous pouvez utiliser deux types de commande MTR (voir illustration ci-dessous) et régler le paramètre MIDI Sync (Synchronisation MIDI) sur MTC en mode Utility, en effectuant les opérations suivantes.

 $[UTILLITY] \rightarrow [F5]$  MIDI  $\rightarrow$  [SF3] SYNC  $\rightarrow$  MIDI Sync = MTC

**DINGTE** MTC et MMC ne sont disponibles qu'en mode Song.

#### **• Synchronisation du MOTIF ES sur le signal MTC depuis un MTR externe**

Une fois le signal MTC transmis par le MTR reçu, en lançant la reproduction du MTR, le morceau du MOTIF ES débute lorsque le temps indiqué par le réglage MTC Start Offset (Décalage de démarrage du MTC) est écoulé (sur l'écran [UTILITY] ➞ [F5] MIDI ➞ [SF3] SYNC ➞ MTC StartOffset en mode Utility).

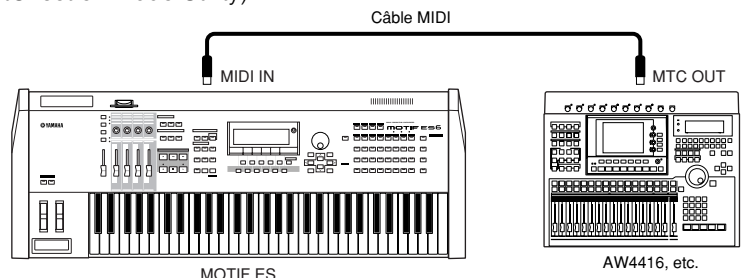

**DITOTE** MTC (MIDI Time Code) permet la synchronisation simultanée de plusieurs dispositifs audio via des câbles MIDI standard. Ceci inclut les données correspondant à des heures, minutes, secondes et cadres. Le MOTIF ES ne transmet pas le MTC. Pour cela, il vous faut un dispositif MTC maître tel que le Yamaha AW4416.

#### **• Comment contrôler un MTR en utilisant le MMC transmis par le MOTIF ES**

Vous pouvez contrôler les fonctions start/stop (démarrage/arrêt) et fast forward/rewind (avance rapide/retour) du MTR compatible MMC à l'aide des touches SEQ TRANSPORT du panneau avant de ce synthétiseur, en émettant des messages MMC via MIDI.

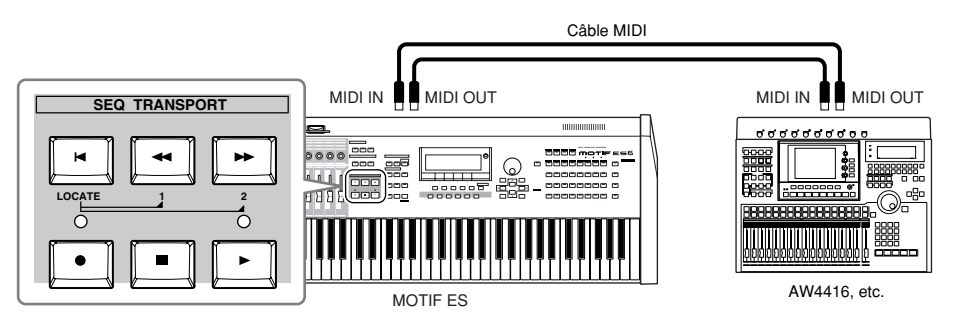

**BILCEE** MMC (MIDI Machine Control) permet la commande à distance d'enregistreurs multi-pistes, de séquenceurs MIDI, etc. Un enregistreur multi-pistes compatible avec MMC, par exemple, répond automatiquement aux opérations de démarrage, d'arrêt, d'avance rapide et de retour effectuées sur le séquenceur de contrôle, permettant ainsi de conserver l'alignement de la reproduction du séquenceur et de l'enregistreur multi-pistes.

#### **Connexion à un ordinateur**

Le raccordement de cet instrument à un ordinateur via MIDI ouvre tout un univers de possibilités musicales, comme par exemple l'utilisation d'un logiciel séquenceur pour enregistrer et reproduire des compositions avec les sons du MOTIF ES ou l'utilisation du logiciel Voice Editor, livré avec l'instrument, pour créer et éditer vos propres voix personnalisées.

**BILCH3** En cas de connexion à un ordinateur Macintosh (à l'exception de Mac OS X), prenez soin d'installer OMS sur l'ordinateur, ainsi que le logiciel souhaité (logiciel de séquençage, Voice Editor, etc.). Pour plus de détails, reportez-vous au Manuel d'installation fourni à part.

#### **Utilisation d'un connecteur USB TO HOST**

En cas de connexion de ce type, veillez à régler les paramètres suivants sur « USB ».  $[UTILLITY] \rightarrow [F5]$  MIDI  $\rightarrow$  [SF4] OTHER  $\rightarrow$  MIDI IN/OUT = USB

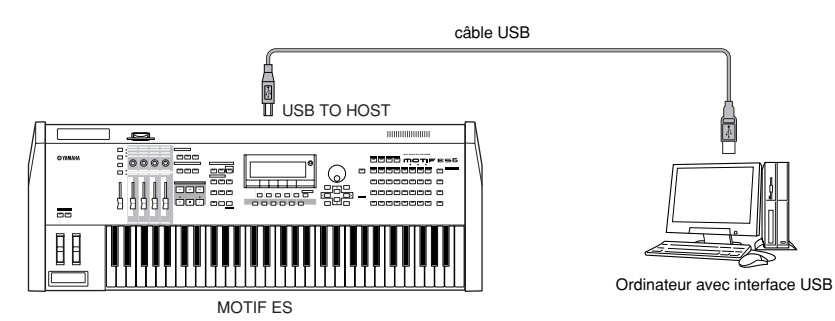

**DITOTE** Les câbles USB disposent de connecteurs différents à chaque extrémité : le type A et le type B. Lors de la connexion de ce synthétiseur à l'ordinateur, raccordez le type A à votre ordinateur et le type B au connecteur USB TO HOST.

- **BINDIE** Lors de la connexion à un ordinateur (Windows/Macintosh) via USB, veillez à installer le pilote USB-MIDI sur l'ordinateur ainsi que le logiciel de votre choix (logiciel séquenceur, Voice Editor, etc.). Pour plus de détails, reportez-vous au manuel d'installation fourni séparément.
- **BINDIE** Si vous utilisez la fonction Remote Control pour contrôler les opérations d'un séquenceur informatique, vous devez établir les connexions à l'aide d'un câble USB.

#### **Canal MIDI et port MIDI**

Un câble MIDI peut transférer les messages MIDI de 16 canaux en même temps, alors qu'un câble USB peut transmettre les messages MIDI de plus de 16 canaux simultanément.

Les données MIDI sont assignées à l'un des seize canaux MIDI qui permettent à ce synthétiseur de jouer simultanément seize parties différentes. Cette limite peut toutefois être dépassée en utilisant des « ports » MIDI distincts, prenant chacun en charge seize canaux.

Un câble USB peut gérer des données MIDI sur 8 ports au maximum, ce qui vous permet d'utiliser jusqu'à 128 canaux (8 ports x 16 canaux) sur votre ordinateur.

**DIMI Ce synthétiseur peut reconnaître et utiliser jusqu'à trois ports à la fois.** 

**BIIGH** En cas de connexion USB, veillez à faire correspondre le port de transmission MIDI et le port de réception MIDI ainsi que le canal de transmission MIDI et le canal de réception MIDI.

**Configuration**

Configuration

#### **ASTUCE** A propos du paramètre Thru Port (Port relais)

Les ports MIDI peuvent servir à répartir la reproduction entre plusieurs synthétiseurs et à étendre le nombre de canaux MIDI à plus de seize.

Dans l'exemple ci-dessous, un synthétiseur à part, connecté au MOTIF ES, reproduit des données MIDI via le port 5, comme défini dans le paramètre ThruPort (Port relais) grâce aux opérations suivantes.

 $[UTILITY] \rightarrow [F5] MIDI \rightarrow [SF4] OTHER \rightarrow ThruPort = 5$ 

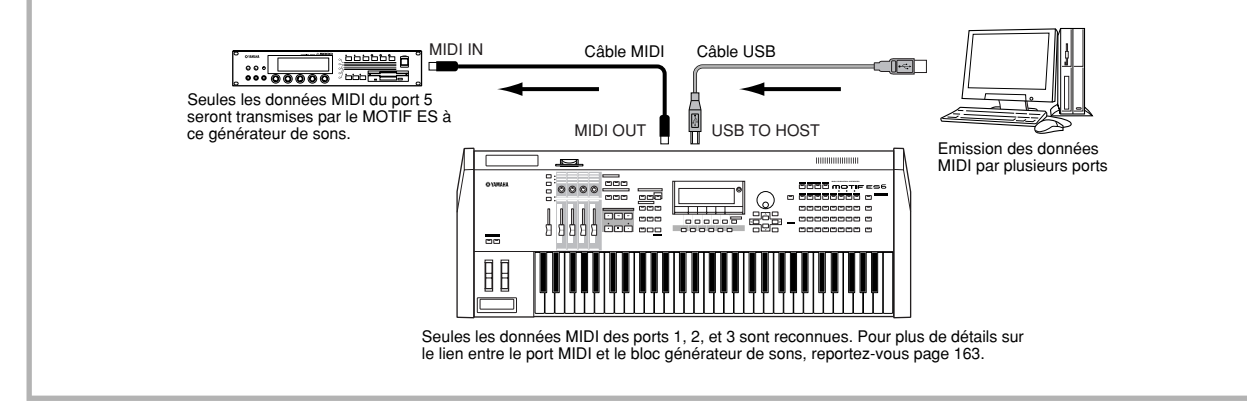

#### **Précautions à prendre pour l'utilisation du connecteur USB TO HOST**

#### **ATTENTION**

**Lorsque vous branchez l'ordinateur à un connecteur USB TO HOST, veuillez respecter les points suivants.**

**Le non respect de ces points risque de provoquer le blocage de l'ordinateur, ainsi que la corruption et la perte de données. Si l'ordinateur ou l'instrument se bloque, mettez l'instrument hors tension ou redémarrez l'ordinateur.**

**• Avant de relier l'ordinateur au connecteur USB TO HOST, fermez tout mode d'économie d'énergie (tel que suspendu, veille, attente) de l'ordinateur. • Avant de mettre l'instrument sous tension, reliez l'ordinateur au connecteur USB TO HOST.**

- **Exécutez les opérations suivantes avant de mettre l'instrument sous/hors tension ou de brancher/débrancher le câble USB dans/hors du connecteur USB TO HOST.**
- **Fermez toutes les applications ouvertes (telles que Voice Editor, Multi Part Editor et SQ01).**
- **Vérifiez qu'aucune donnée n'est transmise depuis l'instrument. (Les données sont uniquement transmises en jouant des notes sur le clavier ou en reproduisant un morceau.)**
- **Lorsqu'un périphérique USB est connecté à l'instrument, vous devez attendre trois secondes ou plus entre ces opérations : lors de la mise hors tension, puis sous tension, de l'instrument ou lors de la connexion/déconnexion du câble USB.**

#### **Utilisation d'une interface IEEE1394 (lorsqu'une carte mLAN16E proposée en option a été installée)**

En installant une interface mLAN16E fournie en option, vous pouvez raccorder un ordinateur (avec une interface IEEE 1394) à cet instrument via un câble unique.

En cas de connexion selon cette méthode, veillez à bien régler le paramètre suivant sur « mLAN ».

#### $[UTILLITY] \rightarrow [F5]$  MIDI  $\rightarrow$  [SF4] OTHER  $\rightarrow$  MIDI IN/OUT = mLAN

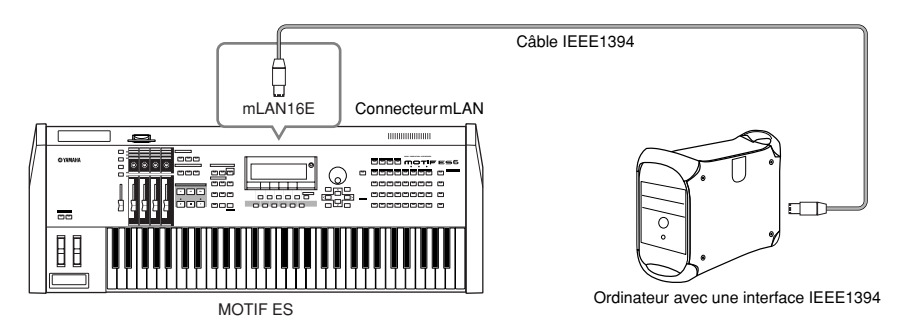

La connexion mLAN à l'aide d'un câble IEEE1394 vous permet de transférer des données MIDI et audio. Par exemple, vous pouvez enregistrer votre performance au clavier et la reproduction de morceau/motif sur le disque dur de votre ordinateur sous forme de données audio (page 153).

#### **Utilisation d'une interface MIDI**

#### **• Utilisation de l'interface MIDI de l'ordinateur**

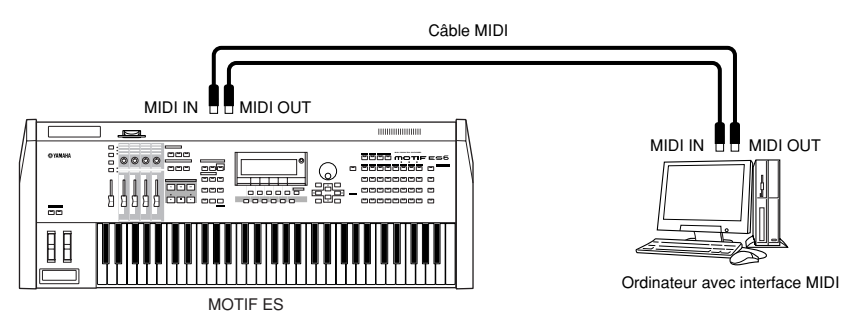

#### **• Utilisation d'une interface MIDI externe**

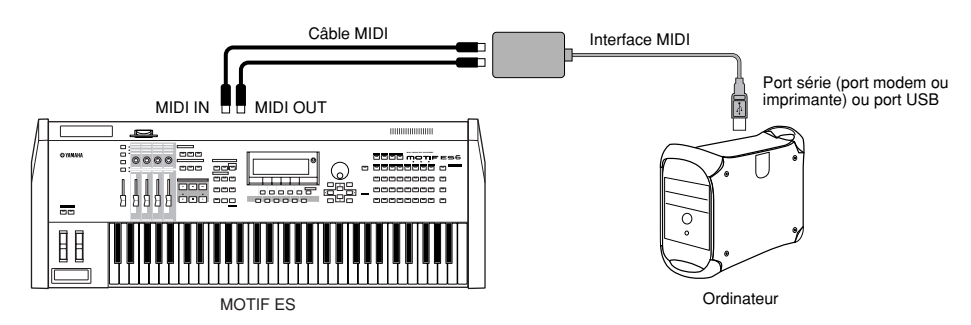

**DIVOTE** Veuillez utiliser l'interface MIDI correspondant à votre ordinateur.

n Si vous utilisez un ordinateur disposant d'une interface USB, assurez-vous de connecter l'ordinateur et ce synthétiseur via l'USB. (Le taux de transfert des données est plus rapide que MIDI et vous aurez accès à plusieurs ports MIDI.)

#### **Sélection de voix depuis un ordinateur**

Vous pouvez sélectionner des voix de cet instrument depuis le logiciel de votre ordinateur en spécifiant les messages MIDI suivants.

- Bank Select MSB (Sélection de banque MSB)
- Bank Select LSB (Sélection de banque LSB)
- Program Change (Changement de programme)

Pour plus de détails sur les valeurs affectées à la banque/numéro de voix de ce synthétiseur, reportez-vous à la liste des données fournie séparément.

**Configuration**

Configuration

#### Lorsque vous connectez ce synthétiseur à un ordinateur, les données des performances au clavier sont généralement envoyées à l'ordinateur, puis renvoyées par celui-ci pour être lues par le bloc générateur de sons. Si le paramètre Local Control est réglé sur « on » en mode Utility, il est possible que vous entendiez un son « double », car le générateur de sons reçoit les données de performance directement du clavier et de l'ordinateur. Utilisez les suggestions de réglages cidessous comme ligne directrice ; certaines instructions spécifiques peuvent varier selon votre ordinateur et le logiciel utilisé. **• Lorsque MIDI « Echo » (MIDI through) est réglé sur « on » sur le logiciel/ordinateur : DITOTE** Lorsque vous transmettez ou recevez des données exclusives au système (par exemple avec la fonction Bulk Dump (Transfert en bloc)), utilisez l'exemple de configuration ci-dessous en vous assurant que la fonction MIDI « Echo » (MIDI through) du logiciel informatique est réglée sur « off ». **• Lorsque la fonction MIDI « Echo » (MIDI through) est réglée sur « off » sur le logiciel/ordinateur : DINITE Même si cela n'apparaît pas dans l'illustration ci-dessus, le MOTIF ES recoit des données MIDI et y répond à partir de l'application informatique** (séquenceur), quel que soit le réglage de Local Control du MOTIF ES. \* MIDI « Echo » est une fonction de séquenceur qui prend n'importe quelle donnée reçue via la borne d'entrée MIDI IN et la « répercute » (ou l'envoie telle quelle) via la borne MIDI OUT. Dans certains logiciels, cette fonction est également appelée « MIDI Thru ». MOTIF ES  $IN \tbinom{H}{1} \wedge \cdot \cdot \cdot$  OUT USB TO HOST OUT IN Ordinateur (SQ01, etc.) MIDI Echo (MIDI thru) = off Bloc générateu<br>de sons de sons  $\overline{Q}$  $[UTILLITY] \rightarrow [F5]$  MIDI  $\rightarrow$  [SF2] SWITCH  $\rightarrow$  LocalCtrl = off OUT IN USB TO HOST MOTIF ES Ordinateur (SQ01, etc.) MIDI Echo (MIDI thru) = on Bloc générateur Bloc générateur<br>de sons **Clavier**  $[UTILLITY] \rightarrow [F5] \text{ MIDI} \rightarrow [SF2] \text{ SWITCH} \rightarrow \text{LocalCtrl} = \text{on}$

**DINDIE** Pour plus d'informations sur MIDI Echo, reportez-vous au mode d'emploi de votre logiciel.

**Local On/Off — en cas de connexion à un ordinateur**

#### **Connexion de divers contrôleurs**

Le MOTIF ES propose plusieurs prises de contrôleur sur le panneau arrière, ce qui vous permet de contrôler indépendamment divers aspects du son et toute une série de fonctions avec des contrôleurs fournis en option.

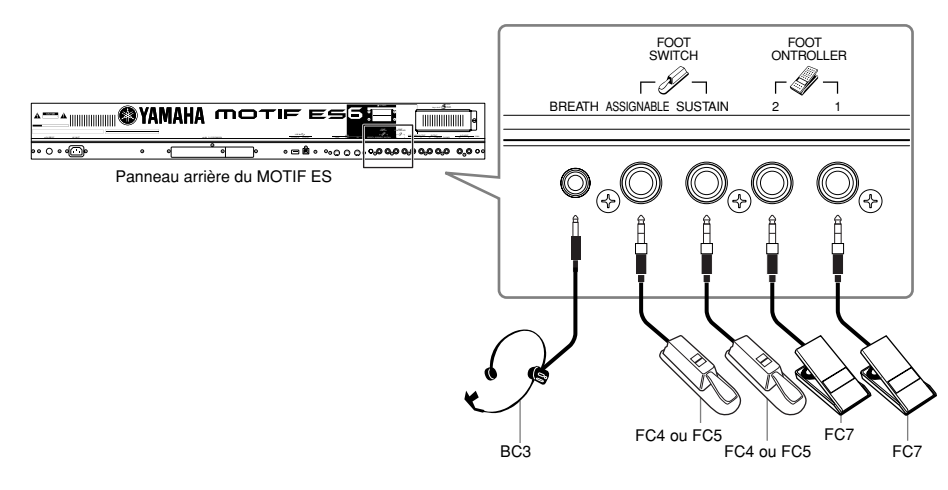

#### ■ **Contrôleur de souffle**

Vous pouvez connecter un contrôleur de souffle (BC3) en option à la prise BREATH située sur le panneau arrière. Ce contrôleur permet de commander un grand nombre de paramètres du synthétiseur, en particulier les paramètres contrôlés par le souffle d'une voix de type instrument à vent : les dynamiques, le timbre, la hauteur, etc. Le contrôleur de souffle convient parfaitement à l'expression réaliste des voix de type instrument à vent.

**DEUTE** Des paramètres de contrôleur de souffle peuvent être définis pour chaque voix (page 192).

#### ■ Sélecteur au pied (attribuable)

Un sélecteur au pied Yamaha FC4 or FC5 fourni en option et connecté à la prise FOOT SWITCH ASSIGNABLE (Sélecteur au pied attribuable) peut être affecté à différents paramètres. Il peut être utilisé avec les commandes de type sélecteur (on/off), telles que le Portamento Switch, pour augmenter/diminuer le numéro d'une voix ou d'une performance, démarrer/arrêter le séquenceur et activer/désactiver la fonction d'arpèges.

**DINIE Le paramètre affecté au sélecteur au pied est réglé en mode Utility (page 263).** 

#### ■ Sélecteur au pied (maintien)

Un sélecteur au pied FC4 ou FC5 fourni en option et connecté à la prise SUSTAIN, située sur le panneau arrière, vous permet de contrôler le maintien, ce qui est particulièrement utile lorsque vous reproduisez des voix de piano ou de cordes. N'oubliez pas que certains sons peuvent ne pas être utilisés dans toutes les situations avec le sélecteur au pied de maintien. Ainsi, les sons d'orgue, qui ne possèdent pas de chute naturelle, sont émis en continu à un niveau égal tant que le sélecteur au pied de maintien reste enfoncé.

En revanche, de nombreux autres sons bénéficient de l'effet de maintien, comme le piano, qui possède une chute naturelle en cas de maintien d'une note. L'utilisation du maintien avec ce type de voix produit un doux relâchement de son et donne à votre performance une grande puissance expressive.

- **BINIE Le niveau de maintien de l'Amplitude EG (Générateur d'enveloppe d'amplitude) (page 162) est maintenu tant que le sélecteur au pied de maintien reste** enfoncé, même lorsque vous relâchez les touches.
- **DITOR Vous ne pouvez pas affecter une fonction autre que celle de maintien à la prise SUSTAIN.**

#### ■ Commande au pied

Des commandes au pied fournies en option (telles que FC7), connectées aux prises FOOT CONTROLLER situées sur le panneau arrière, peuvent être affectées à un certain nombre de paramètres de contrôleur. Lorsque vous utilisez une commande au pied pour le contrôle des paramètres, vos deux mains sont libres pour jouer au clavier (ou pour utiliser d'autres contrôleurs), ce qui est particulièrement intéressant lorsque vous jouez en live.

**DITOTE** Il est possible de définir des paramètres de commande au pied pour chaque voix (page 192).

### **Mise sous/hors tension**

### **Procédure de mise sous tension**

Une fois que vous avez effectué toutes les connexions nécessaires entre votre MOTIF ES et les autres périphériques, assurezvous que tous les réglages de volume sont sur zéro. Mettez ensuite tous les appareils sous tension, dans l'ordre suivant : appareils MIDI maîtres (émetteurs), appareils MIDI esclaves (récepteurs), puis l'équipement audio (mixeurs, amplificateurs, haut-parleurs, etc.). Cela permet d'obtenir un flux de signal lissé du premier périphérique au dernier (d'abord MIDI puis audio). Pour éteindre l'ensemble, commencez par régler sur zéro le volume de chaque périphérique audio puis éteignez les appareils dans l'ordre inverse (d'abord les périphériques audio puis les appareils MIDI).

#### **Lorsque vous utilisez le MOTIF ES comme récepteur MIDI :**

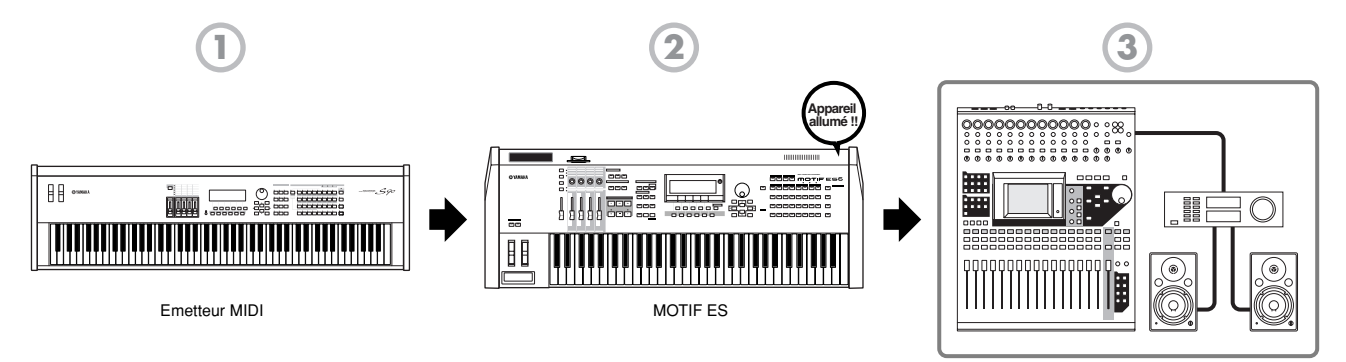

Equipement audio (d'abord le mixeur, puis l'amplificateur)

### **Activation/désactivation du MOTIF ES**

Les informations fournies ci-dessous concernent la connexion d'un matériel audio (amplificateur et haut-parleur) au MOTIF ES.

- **1** Vérifiez que le matériel audio externe est correctement raccordé au MOTIF ES. Veillez également à régler le volume du MOTIF ES et du matériel audio externe sur 0.
- **2** Appuyez sur l'interrupteur POWER situé sur le panneau arrière afin de mettre le MOTIF ES sous tension. L'écran d'ouverture (accompagné du message indiquant si la carte plug-in est installée ou non) s'affiche, suivi au bout de quelques instants de l'écran du mode Master.

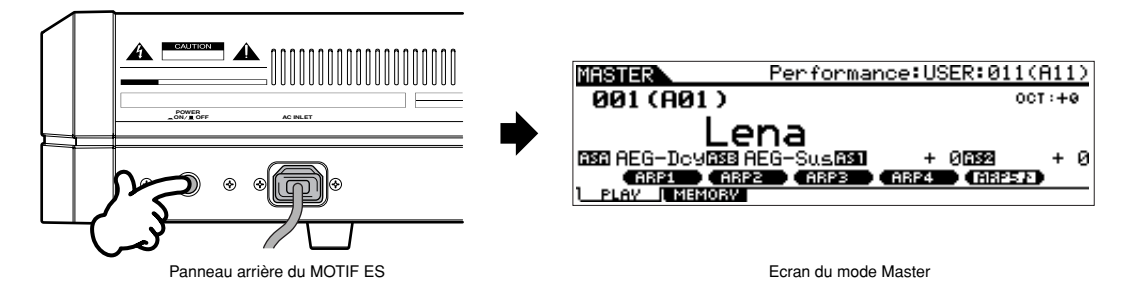

- **DIXVII** Dans la configuration initiale du synthétiseur livré depuis l'usine, l'écran du mode Master s'afiche dès la mise sous tension. Vous pouvez modifier l'écran par défaut qui s'ouvre à la mise sous tension en effectuant les opérations suivantes. [UTILITY] → [F1] GENERAL → [SF4] OTHER → PowerOnMode (Page 261)
- **DECOTE** Dans la mesure où le paramètre Auto Load (page 135) est activé dans la configuration d'usine par défaut du synthétiseur, le passage de l'instrument au statut de reproduction normale (dans lequel vous pouvez utiliser le clavier) prend un peu de temps. Vous pouvez activer/désactiver la fonction Auto Load depuis l'écran [UTILITY] → [F1] GENERAL → SF5 OTHER (page 135).
- **3** Mettez le matériel audio connecté sous tension.
- **4** Augmentez progressivement le volume du système sonore du matériel audio et du MOTIF ES jusqu'à un niveau raisonnable.
- **5** Réglez, si nécessaire, la lisibilité de l'écran LCD à l'aide de la commande Contrast Control de l'afficheur.
- **6** Après avoir mis le matériel audio hors tension ou en avoir baissé le volume, mettez le MOTIF ES hors tension.

### **Réinitialisation de la mémoire utilisateur sur les réglages d'usine**

Pour rétablir les réglages d'usine de la mémoire utilisateur de ce synthétiseur (page 186), procédez comme suit.

#### **ATTENTION**

**En cas de restauration des réglages d'usine, tous les réglages de voix, de performance, de morceau, de motif ainsi que les réglages système créés en mode Utility seront supprimés.** 

**Vous devez donc veiller à bien sauvegarder toutes vos données importantes sur une carte SmartMedia ou sur un périphérique de stockage USB avant d'exécuter cette procédure (pages 85, 91 et 131).**

**1** Appuyez sur la touche [UTILITY] pour accéder au mode Utility (le voyant s'allume).

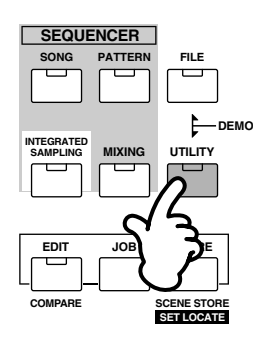

**2** Appuyez sur la touche [JOB] pour passer en mode Utility Job (Tâche utilitaire).

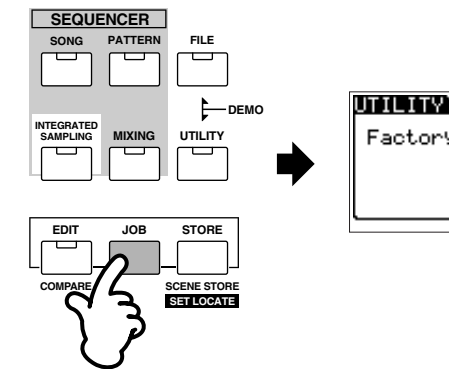

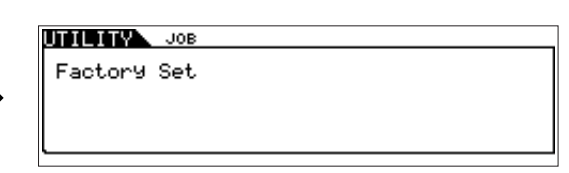

**3** Appuyez sur la touche [ENTER]. (L'écran vous invite à confirmer votre choix.)

**DINOTE** Pour annuler la tâche, appuyez sur la touche [DEC/NO].

**4** Appuyez sur la touche [INC/YES] pour exécuter la tâche. Lorsque vous avez terminé une tâche, le message « Completed » (Terminé) s'affiche et vous retournez à l'écran initial.

### **ATTENTION**

**Un message « Executing... » (Exécution en cours...) ou « Please keep power on » (Veuillez laisser l'appareil sous tension) s'affiche lorsque l'exécution de la tâche nécessite quelques instants. N'essayez jamais de mettre l'appareil hors tension tandis que vous enregistrez des données dans la mémoire Flash ROM (le message « Executing... » ou « Please keep power on » apparaît alors à l'écran). La mise hors tension de l'appareil à ce stade entraîne la perte de toutes les données utilisateur et peut bloquer le système, à cause de la corruption des données dans la mémoire Flash ROM. Cela signifie que le synthétiseur risque de ne pas redémarrer correctement, à la prochaine mise sous tension.** 

**DINDIE** Tous les réglages du mode Utility liés aux cartes plug-in sont uniquement stockés dans la mémoire de ces deux cartes et non dans la mémoire utilisateur du synthétiseur. Dès lors, vous ne pouvez pas utiliser la fonction Factory Set (Réinitialisation aux réglages d'usine) pour rétablir les réglages de ces cartes.

## **Principe d'utilisation**

Dans cette section, nous allons nous intéresser au principe de fonctionnement de base du MOTIF ES. Vous allez apprendre les notions élémentaires : comment sélectionner des modes, appeler les diverses fonctions, modifier les réglages et éditer les valeurs des paramètres. Prenez le temps nécessaire pour vous familiariser avec ces opérations essentielles de manière à mieux maîtriser l'instrument.

Avant de poursuivre votre lecture, commencez par vous habituer aux principaux termes du MOTIF ES présentés dans le tableau cidessous.

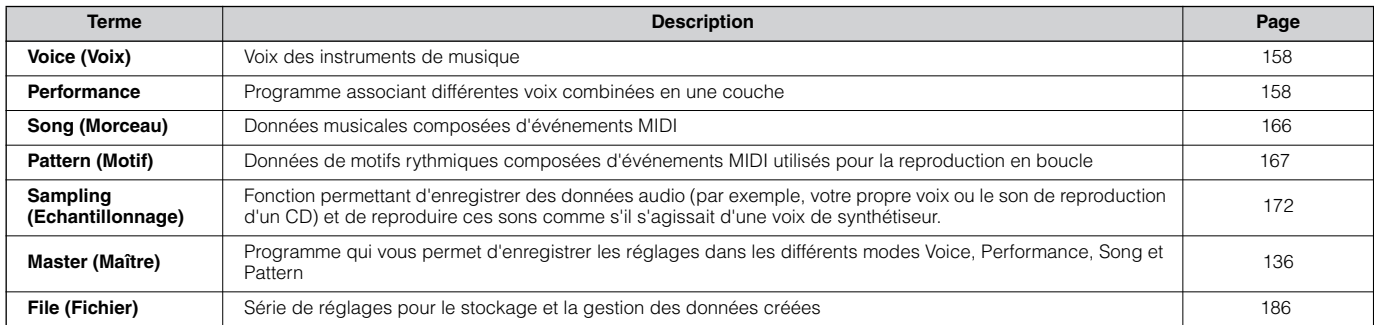

### **Modes**

### **Structure des modes**

Ce synthétiseur dispose de divers modes couvrant différents types d'opérations et de fonctions.

Souvenez-vous qu'il existe deux types de modes de base, en fonction du statut du bloc générateur de sons. Le premier type comprend les modes Voice et Performance. Cans ce cas, le générateur de sons interne est opérationnel en mono-timbre, ce qui veut dire qu'une seule voix ou un seul canal de données MIDI sont utilisés. Le second type comprend les modes Song et Pattern. Le générateur de sons interne fonctionne alors en régime multi-timbre, ce qui signifie que plusieurs voix ou canaux MIDI sont utilisés. A côté de ces types de modes, il existe des sous-modes, comme par exemple les modes Sampling et Utility. N'oubliez pas que l'affichage et les paramètres spécifiques à ces deux modes varient selon le type de mode (Voice/Performance ou Song/Pattern) qui était actif avant d'appeler le sous-mode en question. En plus des modes ci-dessus, il existe deux modes spéciaux. Le mode Master vous permet de mémoriser vos réglages dans chaque mode (Voice/Performance/Song/Pattern) et de les rappeler instantanément, à tout moment, à l'aide d'une simple touche. Le mode File vous donne la possibilité de gérer les données que vous avez créées.

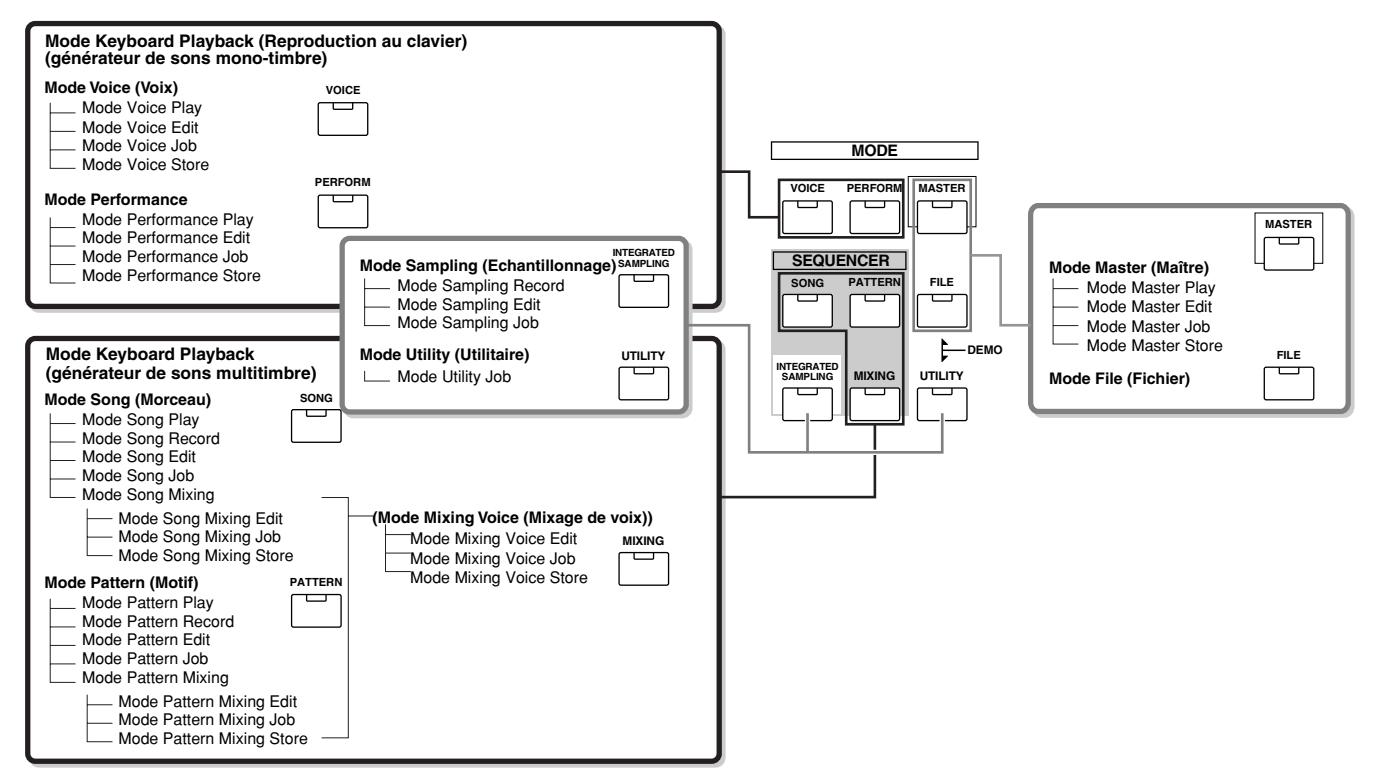

. . . . . . . . . .

### **Tableau des modes**

Les fonctions et la procédure d'accès propres à chaque mode sont comme suit :

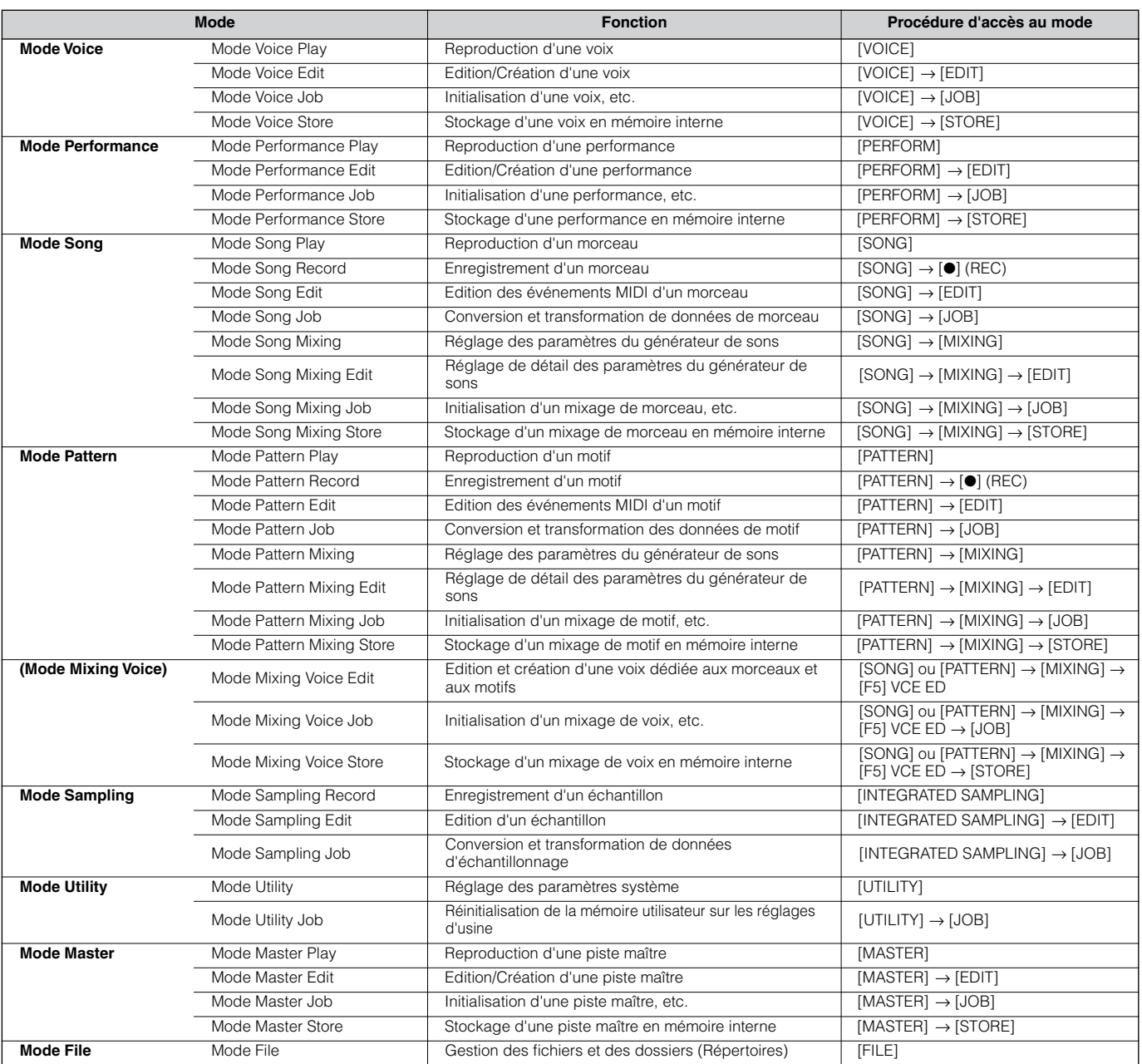

#### ■ Pour quitter l'écran en cours

Pour la plupart des opérations et des écrans (à l'exception des modes File, Song/Pattern Record et Remote Control), il vous suffit d'appuyer sur la touche [EXIT] pour quitter l'écran en cours et retourner au précédent. Pour changer de mode et repasser en mode Voice Play, Performance Play, Song Play, Pattern Play ou Master Play, il faut appuyer sur la touche [EXIT] à plusieurs reprises dans le mode correspondant.

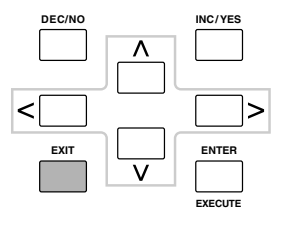

**Principe d'utilisation**

Principe d'utilisation

### **Fonctions et sous-fonctions**

Chaque mode décrit ci-dessus contient divers écrans avec plusieurs fonctions et paramètres. Pour vous déplacer dans ces écrans et sélectionner une fonction, utilisez les touches [F1] - [F6] et [SF1] - [SF5]. Une fois que vous avez sélectionné un mode, les écrans ou menus disponibles s'affichent directement au-dessus des touches, en bas de l'écran (comme illustré ci-dessous).

#### **Utilisation des touches de fonctions [F1] - [F6]**

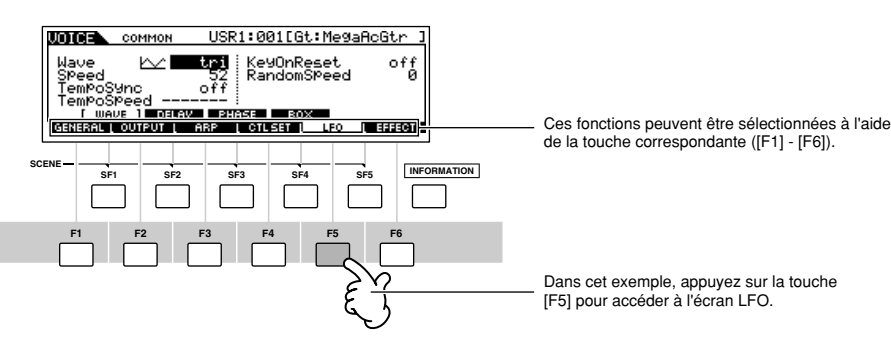

Selon le mode actuellement sélectionné, six fonctions sont disponibles au total, qui peuvent être appelées à l'aide des touches [F1] - [F6]. N'oubliez pas que les fonctions disponibles varient en fonction du mode choisi.

#### **Utilisation des touches de sous-fonctions [SF1] - [SF6]**

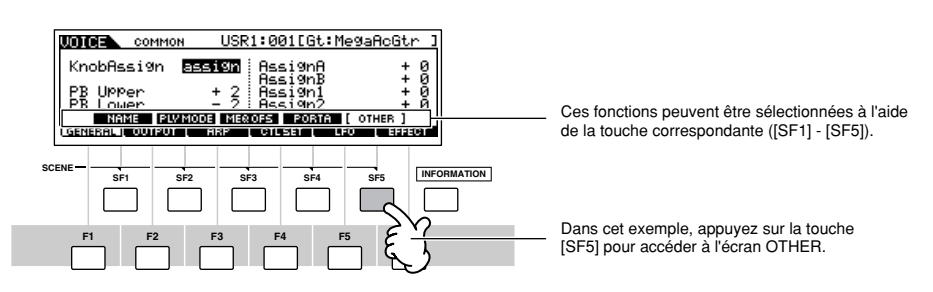

En fonction du mode actuellement sélectionné, cinq fonctions (sous-fonctions) sont au total disponibles, qui peuvent être appelées à l'aide des touches [SF1] - [SF5]. N'oubliez pas que les fonctions disponibles varient en fonction du mode choisi. (Il est possible que certains écrans ne contiennent aucune sous-fonction pour ces touches.)

### **Sélection d'un programme**

Pour utiliser le MOTIF ES, vous devez d'abord appeler l'un de ses programmes, soit une voix, une performance, un morceau, un motif ou une piste maître. Ces programmes peuvent être sélectionnés dans chaque mode de reproduction à l'aide de la même procédure.

#### ■ Utilisation des touches [INC/YES] et [DEC/NO] et du cadran de données.

Les touches [INC/YES] et [DEC/NO] vous permettent de vous déplacer d'un numéro de programme à l'autre dans le sens ascendant ou descendant, et ceci dans n'importe quel mode de reproduction (Voice, Performance, Song, Pattern ou Master). En tournant le cadran de données vers la droite (dans le sens des aiguilles d'une montre), vous augmentez la valeur, tandis que si vous le tournez vers la gauche (dans le sens contraire des aiguilles d'une montre), vous la diminuez. Cette commande fonctionne de la même façon que les touches [INC/YES] et [DEC/NO], mais elle permet de faire défiler les programmes plus rapidement.

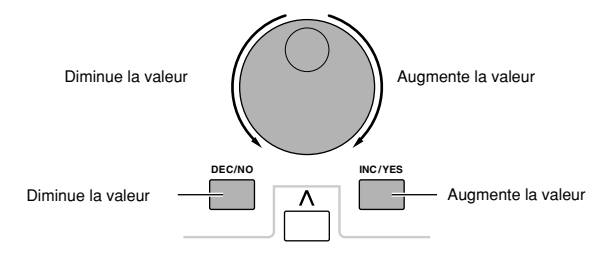

#### ■ Utilisation des touches [GROUP] et [NUMBER]

Comme il est indiqué ci-dessous, vous pouvez sélectionner un numéro de programme en appuyant sur l'une des touches GROUP [A] - [H] et sur l'une des touches NUMBER [1] - [16].

> **ELEMENT/PERF. PART/ZONE A. PIANO KEYBOARD ORGAN PRE 5 PRE 6 USER 1 GUITAR/ PLUCKED SYN LEAD ABCDEFG H 1 2 3 4 5 6 7 8 16 MUTE TRACK SELECT SECTION GROUP NUMBER CATEGOR SEARCH BANK SOLO 9 10 11 12 13 14 15 SYN PAD/ CHOIR SYN COMP CHROMATIC PERCUSSION DRUM/ PERUM/ SE MUSICAL FX COMBI USER 2 STRINGS PLG 1 SLOT 1 SLOT 2 SLOT 3 BRASS PLG 2 REED/PIPE PLG 3 BASS GM**

Ces explications sont valables lorsque les quatre témoins des touches sont éteints.

**DINDIE** La fonction Category Search, très pratique (page 62), vous permet de retrouver et de sélectionner facilement les voix de votre choix selon leur type.

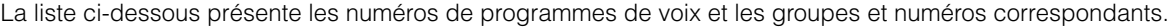

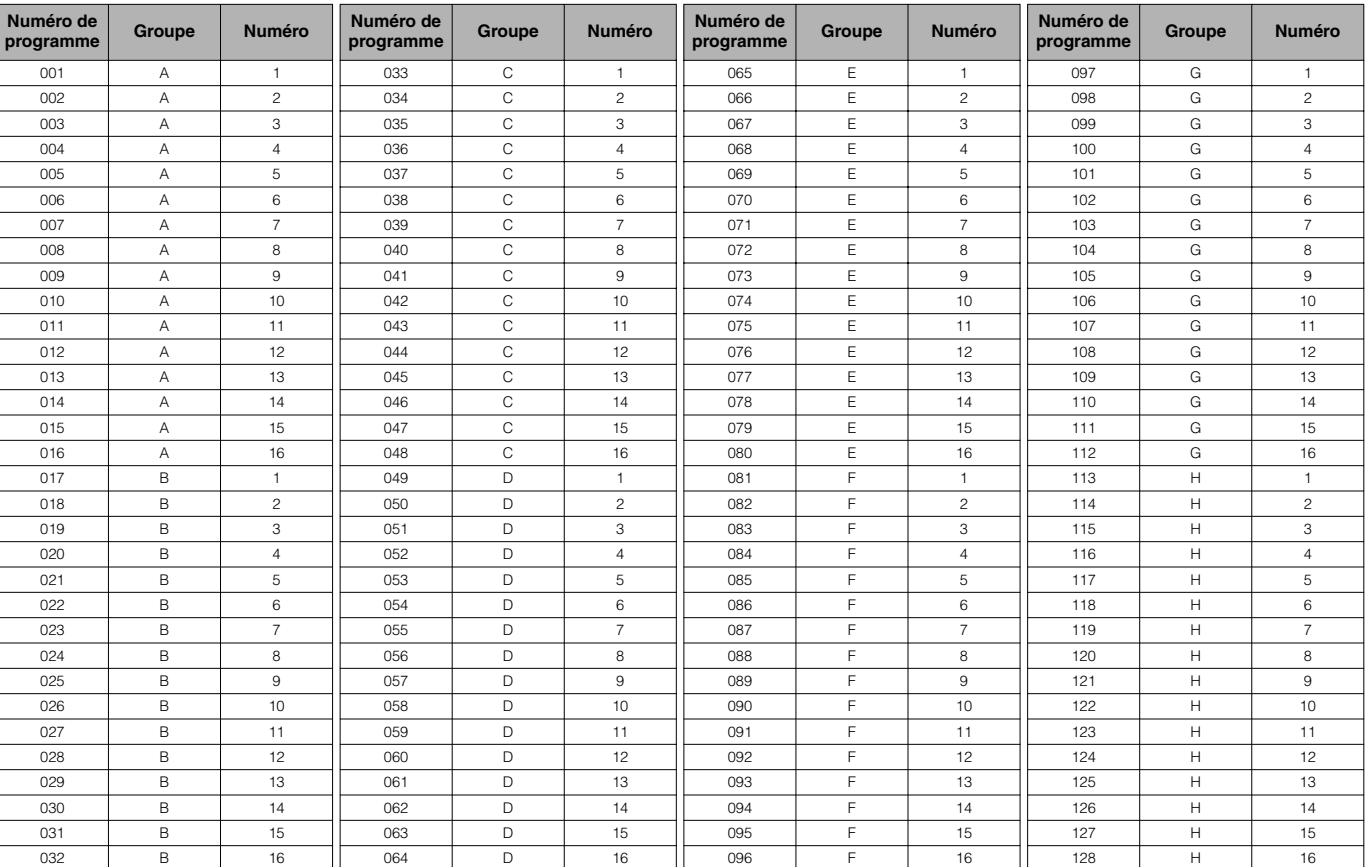

**DINIE Lorsque vous sélectionnez une voix, vous devez impérativement appuyer sur l'une des touches [BANK] avant d'appuyer sur les touches [GROUP] et** [NUMBER].

**BINDIE** Le nombre de numéros disponibles varie selon le programme. Ainsi, la plage des numéros sélectionnés pour Normal Voice, Performance et Master est de 001 à 128, alors que celle de Song et Pattern est de 001 à 064.

### **Déplacement du curseur et réglages des paramètres**

#### **Déplacement du curseur**

Utilisez ces quatre touches pour naviguer dans l'afficheur et déplacer le curseur sur les différents éléments et paramètres sélectionnables de cet écran. Lorsqu'il est sélectionné, l'élément correspondant apparaît en surbrillance (le curseur prend la forme d'un bloc sombre avec des caractères inverses). Vous pouvez modifier la valeur de l'élément (paramètre) sur lequel le curseur est positionné à l'aide du cadran de données et des touches [INC/YES] et [DEC/NO].

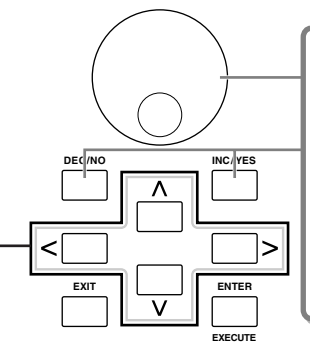

#### **Modification (édition) des valeurs de paramètre**

La rotation du cadran de données vers la droite (dans le sens des aiguilles d'une montre) fait augmenter la valeur alors que sa rotation vers la gauche (dans le sens inverse des aiguilles d'une montre) la fait diminuer.

Pour les paramètres ayant des plages de valeurs importantes, vous pouvez augmenter la valeur de 10 en maintenant la touche [INC/YES] enfoncée tout en appuyant sur la touche [DEC/NO].

Pour la diminuer de 10, faites l'inverse : maintenez la touche [DEC/NO] enfoncée tout en appuyant sur la touche [INC/ YES].

#### ■ **Saisie directe d'un numéro**

Lorsque les paramètres possèdent des plages de valeurs importantes (comme par exemple les points de début et de fin d'un échantillon), vous pouvez aussi saisir la valeur directement, en vous servant des touches situées au-dessous de l'écran LCD comme d'un pavé numérique. Lorsque le curseur est positionné sur un tel paramètre, l'icône [NUM] apparaît dans l'angle inférieur droit de l'écran LCD, indiquant que vous pouvez appeler la fenêtre de saisie des numéros en appuyant sur la touche [INFORMATION]. Depuis cette fenêtre, vous pouvez entrer un numéro directement en appuyant sur les touches [F1] - [F6] et [SF1] - [SF5]. Appuyez d'abord sur la touche [F6] pour faire apparaître le curseur sur le numéro à saisir entre les crochets. Déplacez le curseur sur le chiffre de votre choix à l'aide des touches de curseur [>] et [<], puis saisissez le numéro du chiffre sélectionné. Après avoir complété le numéro saisi, appuyez sur la touche [ENTER] pour valider. Appuyez sur la touche [EXIT] pour revenir à l'écran initial.

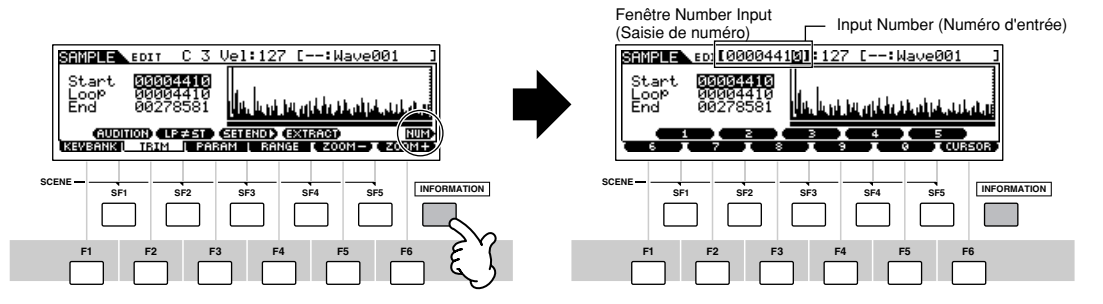

#### ■ Sélection d'un type de note

Lorsque le curseur est positionné sur le paramètre sur lequel le type de note est réglé, l'icône de la note apparaît dans l'angle inférieur droit indiquant que vous pouvez appeler la fenêtre de sélection Note Type selection (Sélection du type de note) en appuyant sur la touche [INFORMATION]. Vous pouvez spécifier le type de note en appuyant sur les touches [F1] - [F6] et [SF1] - [SF5]. Après avoir sélectionné l'un des types de notes disponibles, appuyez sur la touche [ENTER] pour valider votre choix. Appuyez sur la touche [EXIT] pour revenir à l'écran initial.

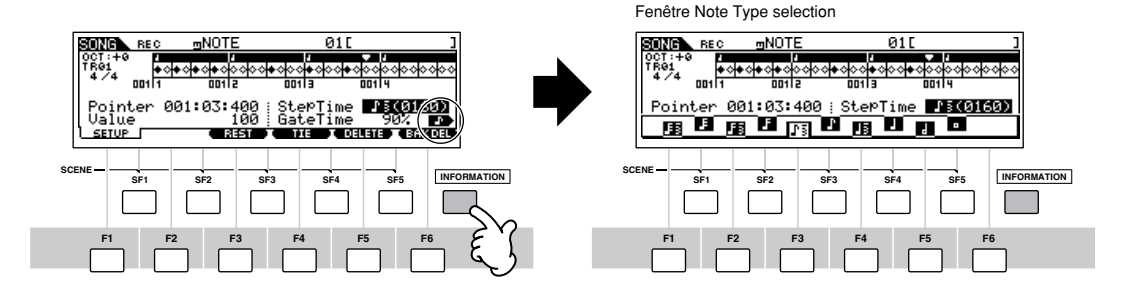

## **Bouton (KN) et curseur de commande (CS)**

### **Bouton (KN)**

Vous pouvez modifier en temps réel la brillance et les caractéristiques du son de la voix ou de la performance en temps réel en activant les boutons pendant que vous jouez. En tournant le bouton vers la droite (dans le sens des aiguilles d'une montre), vous augmentez la valeur correspondant au numéro de programme, tandis que si vous le tournez vers la gauche (dans le sens contraire des aiguilles d'une montre), vous la diminuez. Vous pouvez sélectionner l'un des sept jeux de fonctions attribuées aux boutons ci-dessous en appuyant sur la touche [KNOB CONTROL FUNCTION] appropriée.

#### **Fonctions attribuées aux boutons (KN)**

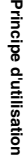

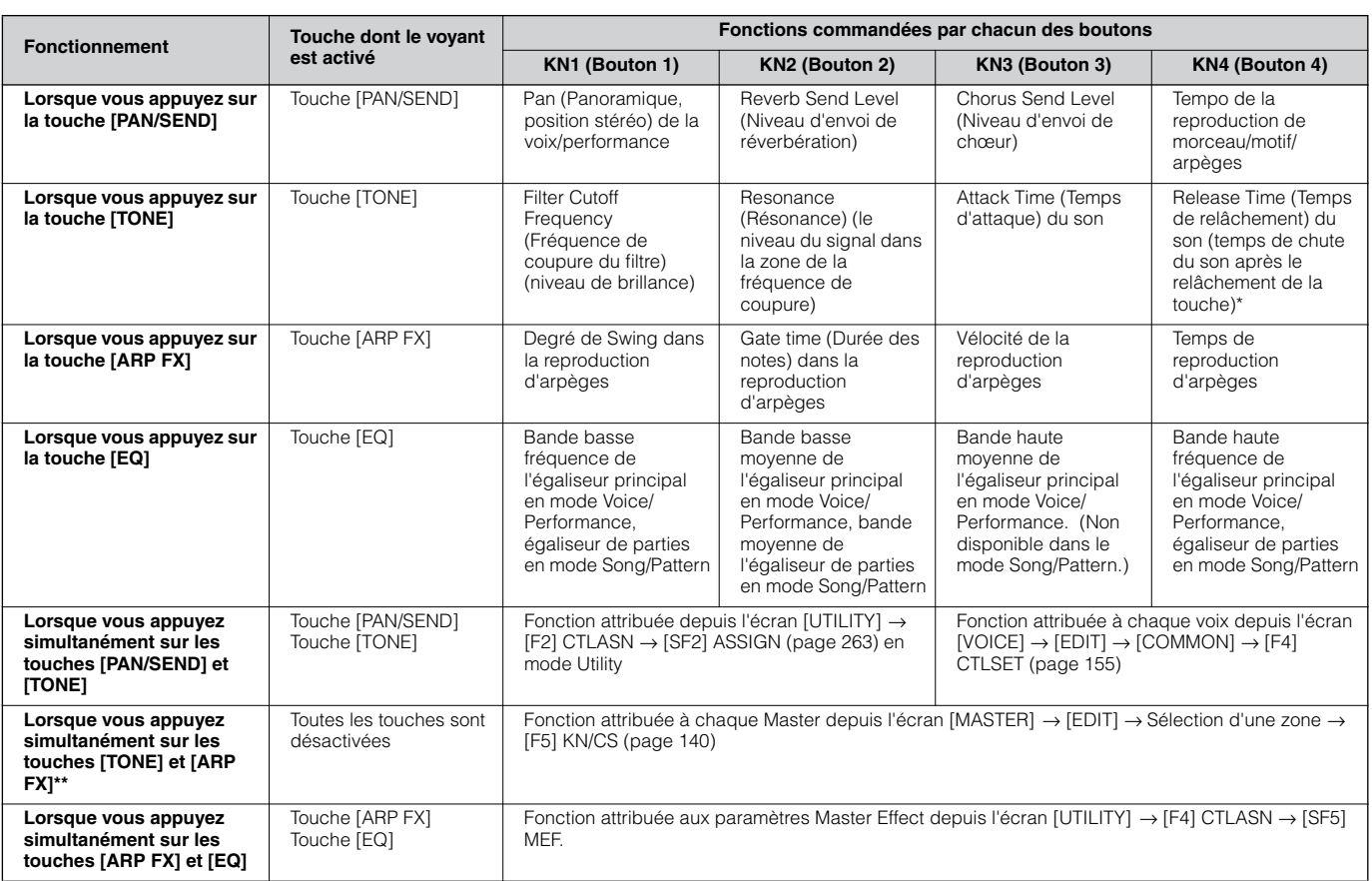

\* Dans le cas des voix de batterie, cela modifie le temps de relâchement de toutes les notes jouées, qu'elles soient maintenues ou relâchées. \*\* Disponible uniquement lorsque Zone Switch (Sélecteur de zone) est réglé sur « on » en mode Master (page 137)

Lorsque vous appuyez sur l'une des touches [KNOB CONTROL FUNCTION], le ou les voyants des touches s'allument en fonction du tableau ci-dessus et l'état des boutons et des curseurs de commande (fonctions actuellement attribuées et valeurs actuellement définies) s'affiche sur l'écran LCD.

L'aspect du bouton à l'écran correspond à l'état actuel de la commande qui lui est attribuée. Lorsqu'un bouton apparaît en noir, le bouton de commande du panneau affecte le son. Lorsque une indication est en blanc, le bouton de panneau n'affecte pas le son tant que la valeur en cours n'est pas atteinte (après cela, l'indication passe au noir, signalant le passage en mode de commande normale).

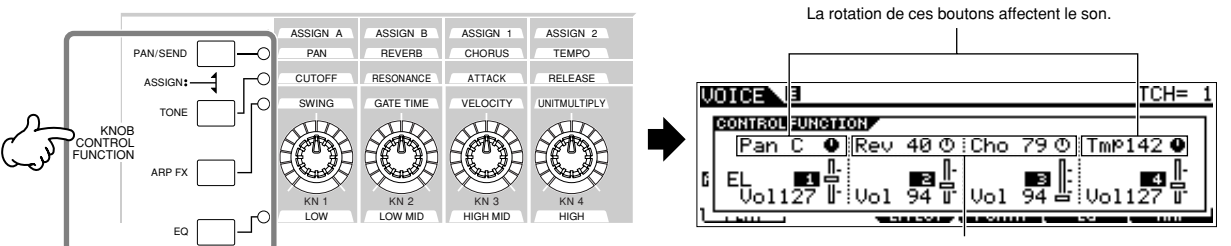

La rotation de ces boutons n'affectent pas le son.

### **Curseurs de commande (CS)**

Vous pouvez régler le volume de la voix ou de la performance reproduite au clavier ou celui de la partie spécifiée (piste) du morceau ou du motif à l'aide des curseurs de commande (CS). En mode Master, il est possible d'attribuer aux curseurs de commande (CS) différentes fonctions dont le contrôle du volume lorsque Zone Switch est réglé sur « on » (page 137).

#### **Fonctions attribuées aux curseurs de commande (CS)**

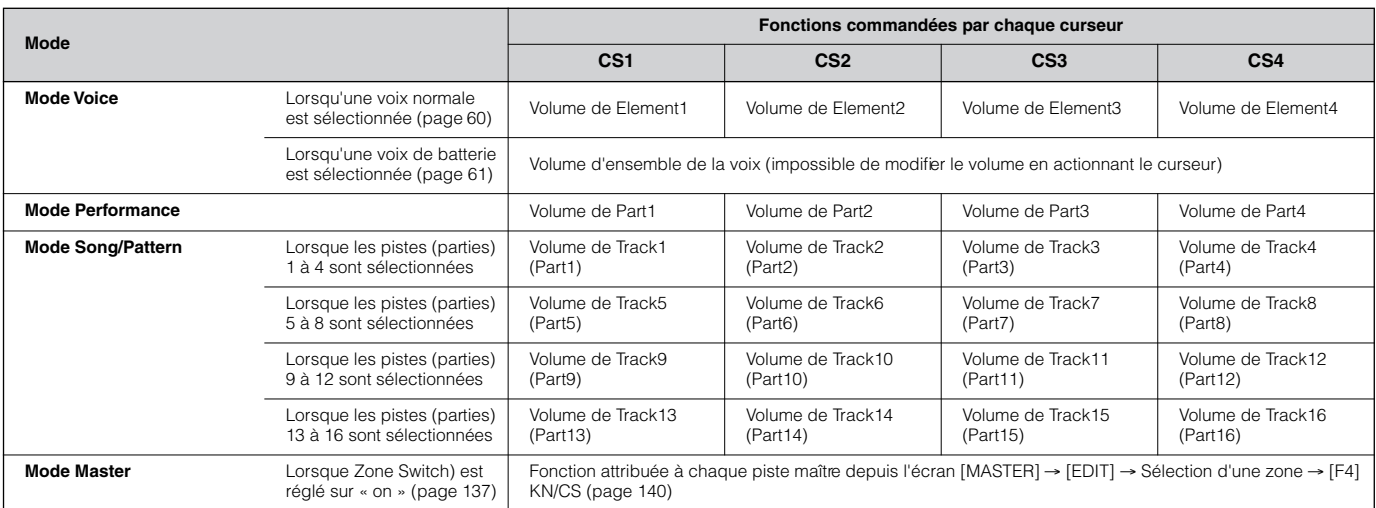

**DECOTE** Le curseur [MASTER VOLUME] permet de régler le niveau général de sortie de l'instrument, alors que les curseurs de commandes ajustent le réglage du volume des données MIDI de l'élément ou de la partie correspondants.

### **A propos des fonctions d'édition**

Il existe trois méthodes de création de données : l'édition de paramètres (voix, performance, etc.), l'enregistrement de données MIDI (morceau, motif, etc.) et l'enregistrement de données audio (échantillonnage). Cette section aborde les opérations de base pour l'édition des réglages de voix, de performance, de mixage de morceau, de mixage de motif et de mixage de voix.

- **DINDIE** Pour plus de détails sur l'enregistrement de données MIDI, reportez-vous aux pages 118 (Morceau) et 110 (motif). Pour plus de détails sur l'enregistrement de données audio (pour l'échantillonnage), reportez-vous aux pages 94 et 107.
- n Les fonctions d'édition de morceau (pour l'édition des données de séquence MIDI du morceau) et d'édition de motif (pour l'édition des données de séquence MIDI du motif) ne sont pas traitées dans cette partie. Reportez-vous à la page 124.

### **Indicateur Edit (Edition)**

Vous pouvez régler ou définir divers paramètres à l'aide du cadran de données, des touches [INC/YES] et [DEC/NO], des boutons et des curseurs de commande en modes Voice (mode Play/Edit), Performance (mode Play/Edit), Song Mixing, Pattern Mixing et Mixing Voice. Lorsque vous modifiez la valeur du paramètre dans l'un de ces modes, l'indicateur d'édition [E] s'affiche dans l'angle supérieur gauche de l'écran LCD. Cet indicateur signale que le programme en cours a été modifié mais n'a pas encore été enregistré. Si vous souhaitez enregistrer le son obtenu à l'issue de l'opération d'édition, veillez à stocker le programme en cours en mémoire utilisateur interne en mode Store (Stockage) avant de sélectionner un autre programme.

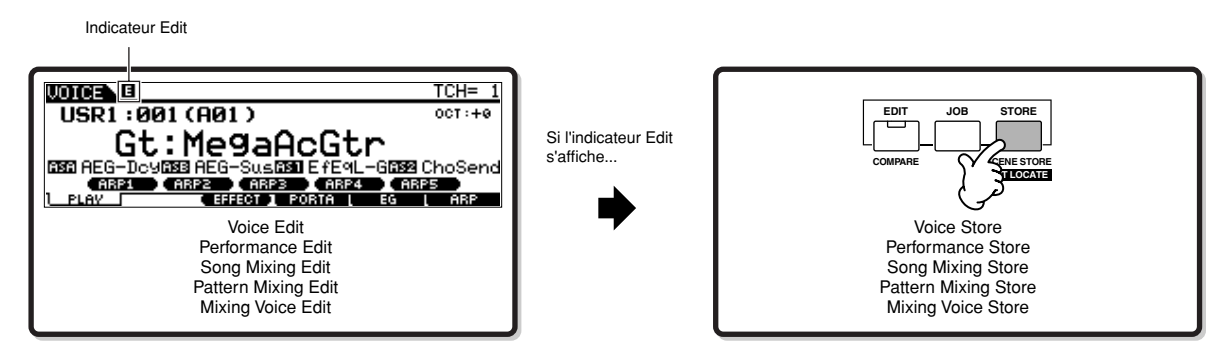

### **Fonction Compare (Comparaison)**

Cette fonction pratique vous donne la possibilité de basculer entre le son édité et le son d'origine non modifié, ce qui permet d'écouter la différence entre les deux sonorités et de mieux saisir l'effet de vos modifications sur le son. Ainsi, lorsque vous éditez une voix en mode Voice Edit, l'indicateur Edit « E » s'affiche. En appuyant sur la touche [COMPARE] (Comparaison) dans ce contexte vous permet de revenir au son d'origine non édité (le voyant de la touche clignote et l'indicateur Compare « C » apparaît). Pour revenir au son édité, appuyez une nouvelle fois sur la touche [COMPARE].

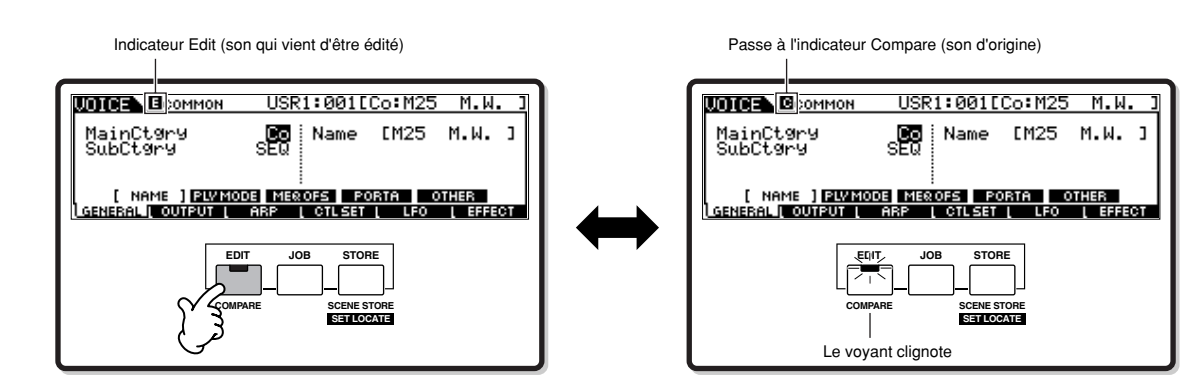

### **Fonction Edit Recall (Rappel d'édition)**

Si vous éditez un programme et que vous sélectionnez un autre programme sans enregistrer celui que vous avez édité, toutes les modifications apportées seront effacées. Le programme édité reste cependant stocké en mémoire de sauvegarde sur un emplacement appelé le tampon de rappel (page 187). Pour rétablir les données perdues, y compris vos toutes dernières modifications, utilisez la fonction Edit Recall en mode Tâche.

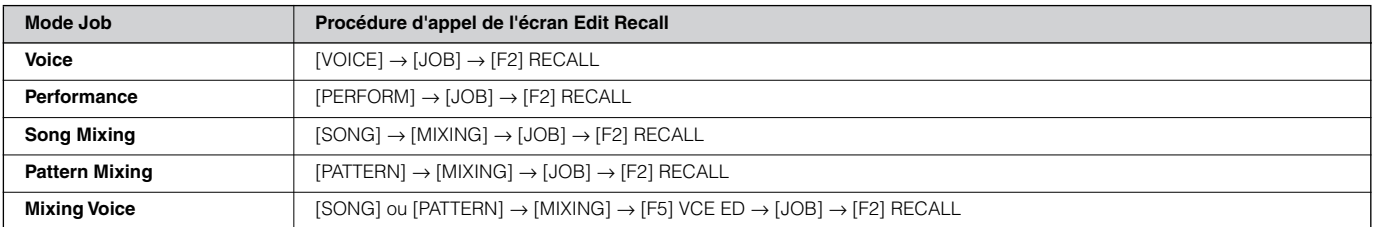

### **Message de confirmation**

Lorsque vous exécutez certaines opérations (par exemple, en modes Job, Store et File), le synthétiseur affiche un message de confirmation. Vous pouvez alors exécuter l'opération ou l'annuler.

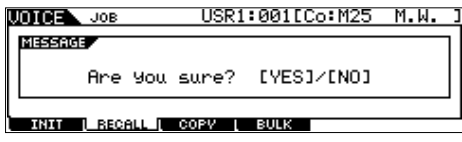

Si un message de confirmation (comme celui illustré ci-dessus) s'affiche, appuyez sur la touche [INC/YES] pour exécuter l'opération ou sur la touche [DEC/NO] pour l'annuler.

### **Afficheur Information**

Cette fonction pratique vous permet d'appeler des détails pertinents sur le mode sélectionné, simplement en appuyant sur la touche [INFORMATION]. Par exemple, lorsque le mode Voice est activé, vous pouvez rapidement vérifier les informations concernant la banque de voix sélectionnée, le mode Play utilisé (poly ou mono), les effets appliqués, etc.

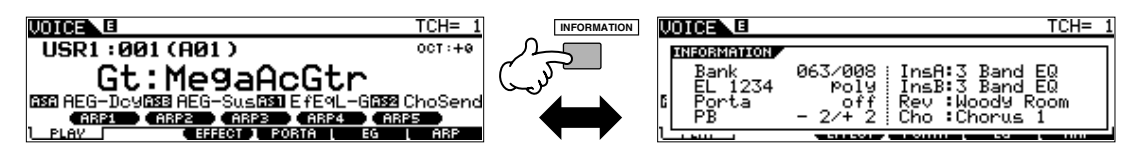

Pour en savoir plus, reportez-vous à la page 275.

### **Réglages de notes (de touches)**

Plusieurs paramètres vous permettent de définir une plage de touches pour une fonction donnée, comme par exemple, lors de la configuration du partage du clavier, en spécifiant certaines valeurs de notes. Vous pouvez utiliser les touches [INC/YES] et [DEC/NO] ou le cadran de données pour définir ces paramètres ou saisir directement les valeurs à partir du clavier en appuyant sur les touches adéquates (comme indiqué ci-dessous).

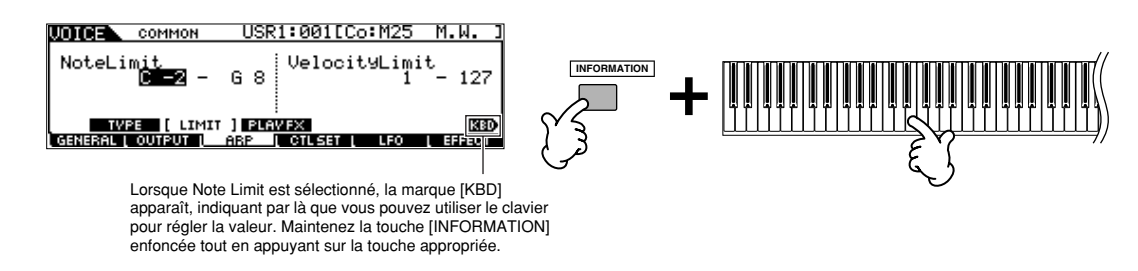

**DINITE A propos du nom de note attribué à chaque touche, voir page 16.** 

### **Attribution d'un nom**

Vous pouvez librement attribuer un nom aux données que vous avez créées, comme par exemple les données de voix ou de fichier enregistrées sur une carte SmartMedia ou un périphérique de stockage USB. Le tableau ci-dessous présente tous les types de données susceptibles de recevoir un nom ainsi que les procédures d'appel des différents écrans d'attribution de nom.

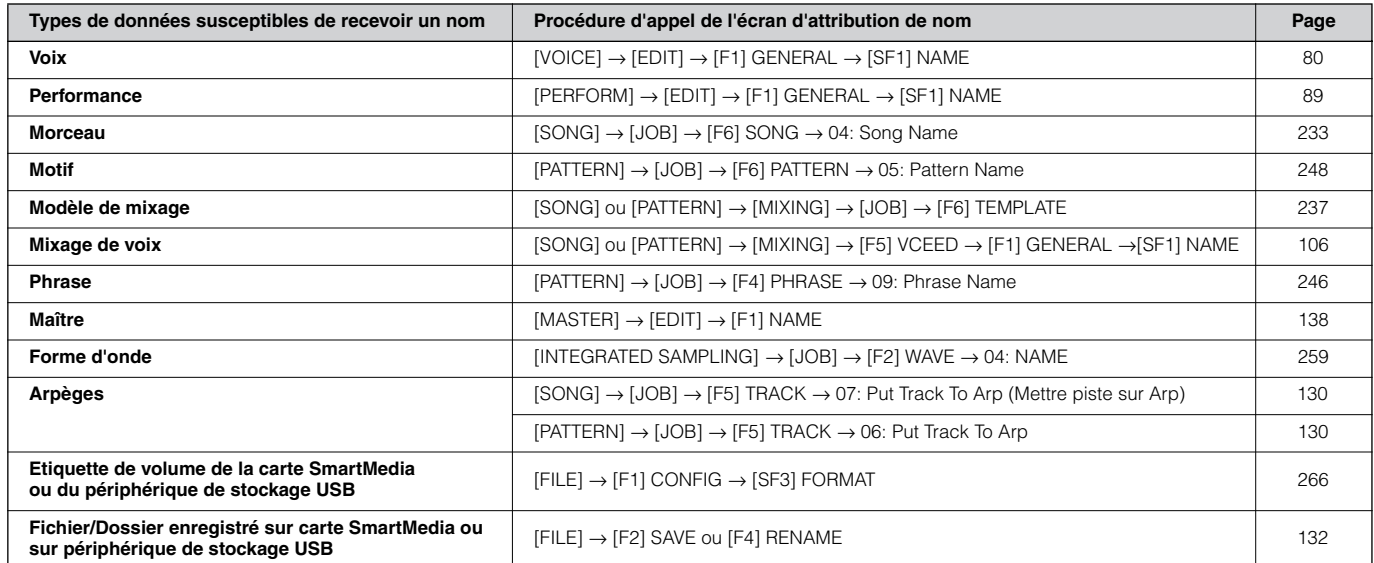

Appelez d'abord l'écran de saisie de nom en vous référant au tableau ci-dessus, puis déplacez le curseur à l'aide de la touche de curseur sur l'emplacement de votre choix et saisissez un caractère. Voir ci-dessous pour plus de détails.

**DETER 1998** Le nom de programme faisant partie des données, veillez à correctement enregistrer le programme après l'avoir nommé.

#### ■ Opération de base pour l'attribution de nom

Comme indiqué ci-dessous, vous pouvez définir le nom en répétant les deux opérations suivantes : déplacez le curseur sur l'emplacement de votre choix à l'aide de la touche de curseur puis sélectionnez un caractère à l'aide du cadran de données et les touches [INC/YES] et [DEC/NO].

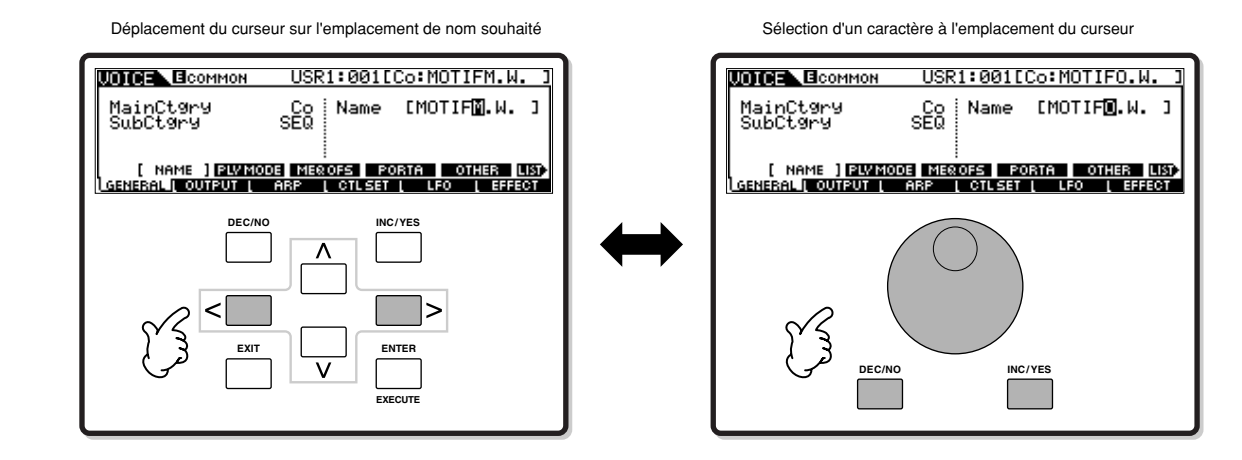

#### ■ Utilisation de la liste des caractères

Si vous avez des difficultés à sélectionner les caractères selon la méthode ci-dessus, vous pouvez en utiliser une autre : la sélection de caractères dans une liste.

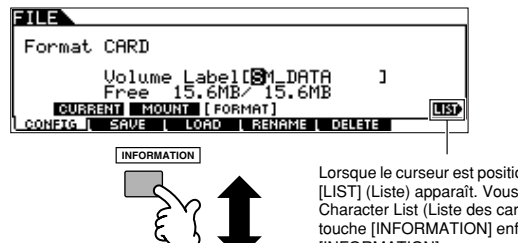

Lorsque le curseur est positionné sur Name (Nom), l'icône [LIST] (Liste) apparaît. Vous pouvez alors appeler l'écran Character List (Liste des caractères) en maintenant la touche [INFORMATION] enfoncée. Relâchez la touche [INFORMATION] pour revenir à l'écran initial.

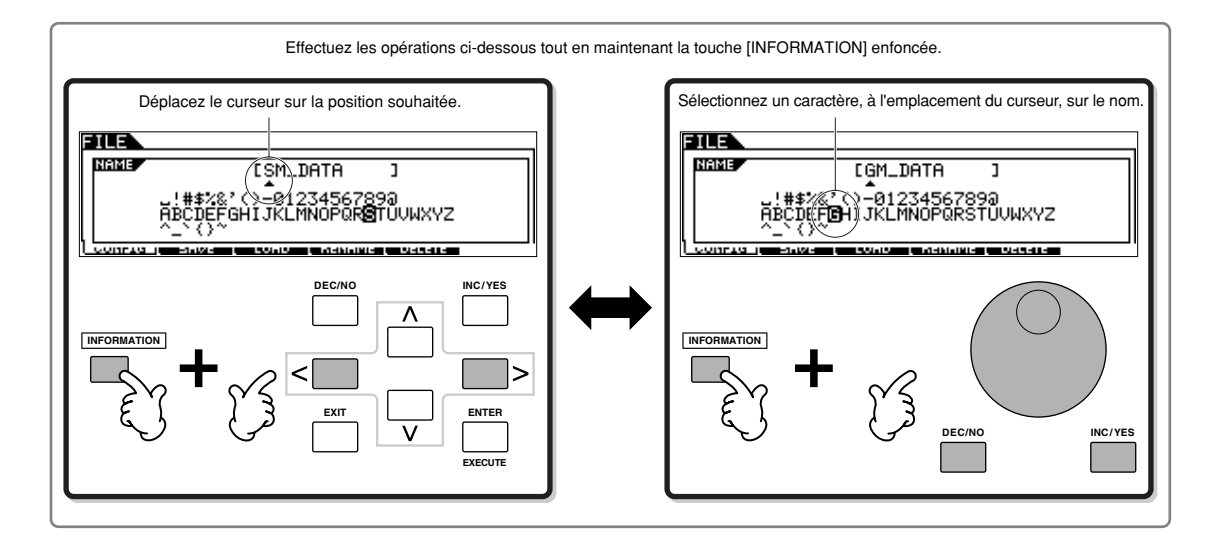

## **Guide rapide — Utilisation du MOTIF ES**

### **Reproduction des morceaux/motifs de démonstration**

Voici le meilleur endroit pour commencer à explorer le MOTIF ES. Les démonstrations de morceaux et de motifs ont été spécialement programmées pour vous permettre de découvrir à quel point les sons sont étonnants et l'instrument réellement performant, que ce soit au niveau de la création, des performances ou de la production de musique. Avant de pouvoir reproduire les démonstrations, vous devez charger les données de démonstration (contenues dans la ROM) dans la mémoire DRAM, comme illustré ci-dessous.

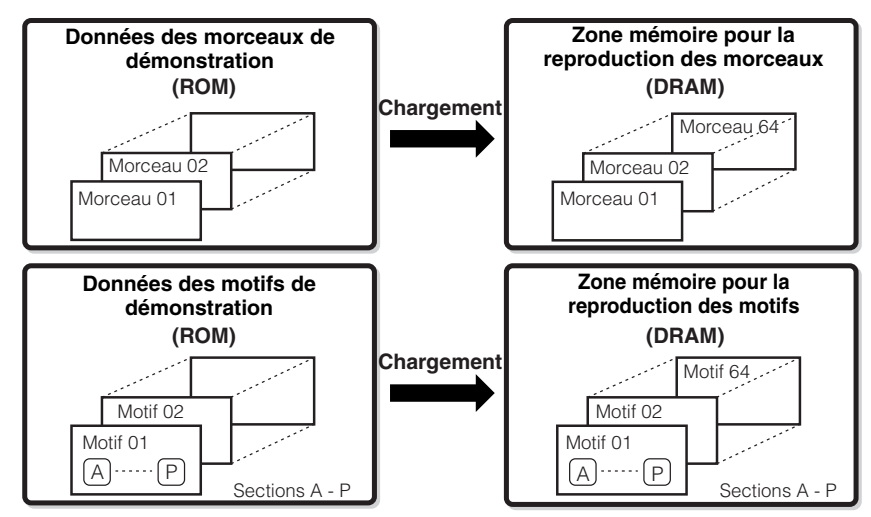

**DINDIE Pour plus de détails sur la ROM et la DRAM, reportez-vous à la page 187.** 

### **ATTENTION**

**Une fois les données des morceaux/motifs de démonstration chargées, la zone de la mémoire utilisée pour la reproduction est écrasée et**  les réglages Utility (Utilitaire) suivants sont modifiés afin de reproduire correctement le morceau/motif de démonstration. **[UTILITY]**  → **[F1] GENERAL**  → **[SF1] TG**  → **Volume, NoteShift, Tune (Volume, Changement de note, Accord)**

**[UTILITY]**  → **[F1] GENERAL**  → **[SF4] OTHER**  → **CtrlRest**

**[UTILITY]**  → **[F1] GENERAL**  → **[SF3] EF BYPAS**

**Les données importantes doivent toujours être sauvegardées sur une carte SmartMedia/un périphérique de stockage USB.**

Dans certains cas, tels que ceux décrits ci-dessous, les données du morceau/motif de démonstration sont chargées automatiquement lors de la mise sous tension.

- Si vous mettez l'appareil sous tension alors qu'aucune carte SmartMedia n'est insérée dans le logement CARD, lorsque l'instrument est tel que livré ou après que la tâche Factory Set (page 44) a été exécutée.
- Si vous mettez l'appareil sous tension et qu'une carte SmartMedia ne contenant aucun fichier Auto Load est insérée dans le logement CARD, lorsque l'instrument est tel que livré ou après que la tâche Factory Set (page 44) a été exécutée.

Dans les cas répertoriés ci-dessus, les étapes 1 à 3 ne sont pas nécessaires. Appuyez sur la touche [SONG] pour passer en mode Song, puis suivez les instructions ci-dessous à partir de l'étape 4.

**DINOTE** Ce synthétiseur dispose d'une fonction Auto Load qui permet de charger automatiquement les données du morceau/motif de démonstration ou les fichiers spécifiés présents sur la carte SmartMedia insérée dans le logement CARD lors de la mise sous tension. Pour plus de détails sur la fonction Auto Load, reportez-vous à la page 135.

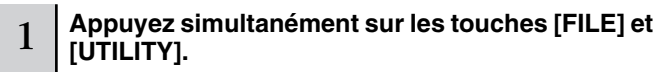

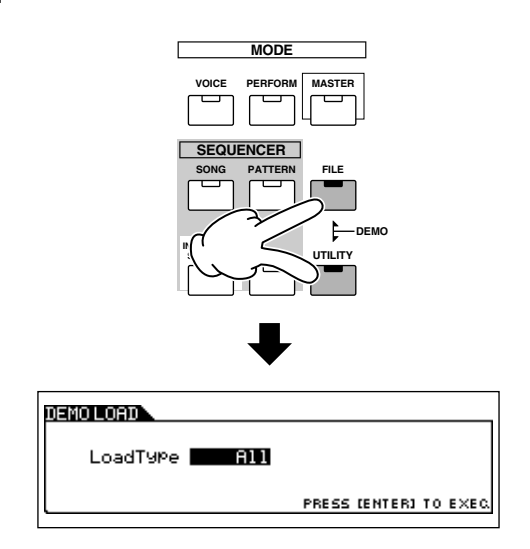

#### 2 **Paramétrez LoadType (Type de chargement) sur « All ».**

Vous avez le choix entre les trois types de chargement répertoriés ci-dessous. Dans ce cas-ci, nous avons sélectionné « All » (Tous).

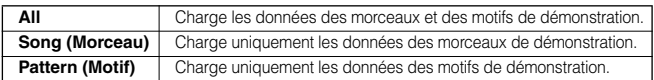

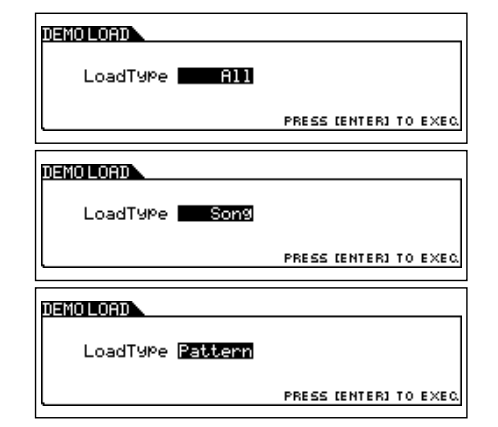

#### 3 **Appuyez sur la touche [ENTER] pour charger les données de démonstration.**

Une fois les données chargées, l'écran Song Play (Reproduction de morceau) est automatiquement appelé.

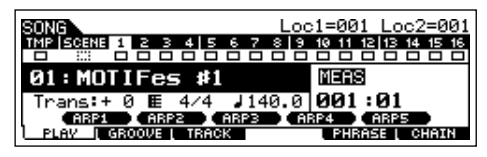

Si vous avez sélectionné « Pattern » à l'étape 2 ci-dessus, l'écran Pattern Play (Reproduction de motif) est automatiquement appelé lorsque les données sont chargées.

**DIMI Gardez à l'esprit que les exemples d'écrans fournis dans ce manuel** sont uniquement proposés à titre d'information et que leur contenu (par exemple, les noms des morceaux/motifs de démonstration) peut différer légèrement des écrans qui apparaissent sur l'instrument.

#### 4 **Appuyez sur la touche [**F**] (Play) pour lancer la reproduction d'un morceau.**

Lorsque la reproduction du morceau sélectionné est terminée, le morceau s'arrête automatiquement. Vous pouvez arrêter le morceau à tout moment en appuyant sur la touche [■] (Stop). Elle suspend le morceau au niveau de sa position actuelle. Pour reprendre la reproduction à partir de ce point, appuyez de nouveau sur  $[ \blacktriangleright ]$  (Play). Pour revenir instantanément au début du morceau, appuyez sur la touche  $[\blacksquare]$  (Top).

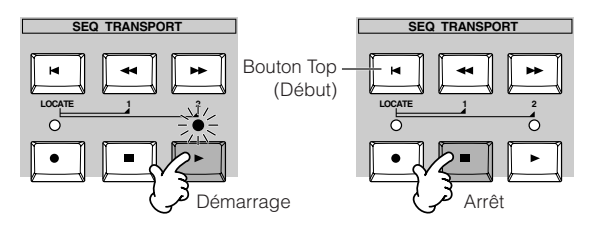

#### 5 **Sélectionnez et reproduisez un autre morceau de démonstration.**

Positionnez le curseur sur « Numéro du morceau: Nom » (à l'aide des touches de curseur), puis sélectionnez un autre morceau en vous servant du cadran de données ou des touches [INC/YES] et [DEC/NO].

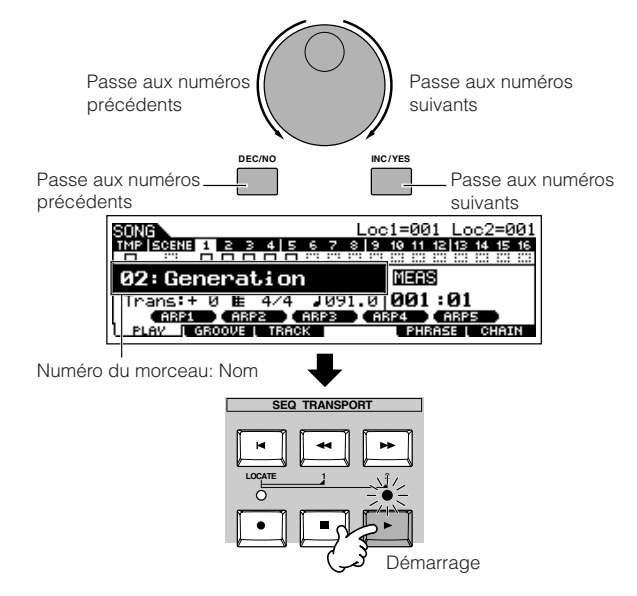

#### **Reproduisons à présent un motif de démonstration.**

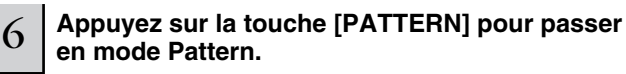

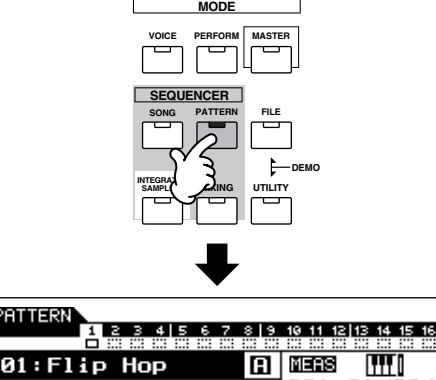

71.11.11.11.11.125.1.1001.10124

#### 7 **Appuyez sur la touche [**F**] (Play) pour lancer la reproduction d'un motif.**

Il existe une autre façon de lancer la reproduction d'un motif – en appuyant sur la note appropriée du clavier. Positionnez le curseur sur l'icône du clavier et appuyez sur la touche [INC/YES] pour que le symbole  $\blacktriangleright$  apparaisse. Appuyez ensuite sur n'importe quelle touche pour lancer la reproduction du motif.

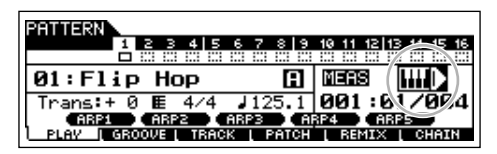

Pour faire disparaître le symbole  $\blacktriangleright$ , appuyez sur la touche [DEC/NO] tandis que le curseur est positionné sur l'icône représentant le clavier.

#### 8 **Sélectionnez différentes sections du motif.**

Vérifiez que le voyant [SECTION] est allumé (appuyez sur la touche si nécessaire), puis appuyez sur l'une des touches illustrées ci-dessous pour sélectionner et reproduire les différentes sections d'un motif. Appuyez sur les touches [A] - [H] pour appeler les sections A - H et sur les touches [PRE5] - [PLG3] pour appeler les sections I - P. Testez différentes variations rythmiques en changeant la section.

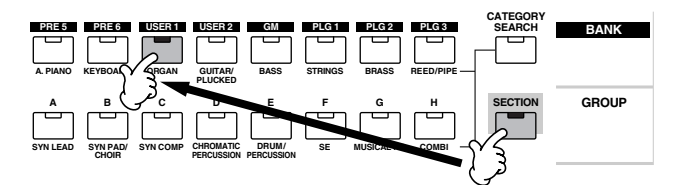

#### **Paramètres du mode Song Play**

**DIMITE II** est possible que certaines sections du motif de démonstration ne contiennent pas de données. De ce fait, aucun son n'est audible lorsque certaines sections sont sélectionnées.

#### 9 **Appuyez sur la touche [**■**] (Stop) pour arrêter la reproduction du motif.**

Contrairement à la reproduction d'un morceau, la reproduction d'un motif continue en boucle jusqu'à ce que vous appuyiez sur la touche [■] (Stop).

Vous pouvez arrêter le motif à tout moment en appuyant sur la touche [■] (Stop). Elle suspend le motif au niveau de sa position actuelle. Pour reprendre la reproduction à partir de ce point, appuyez de nouveau sur  $[ \blacktriangleright ]$  (Play).

Pour revenir instantanément au début du motif, appuyez sur la touche  $[ \blacktriangleleft ]$  (Top).

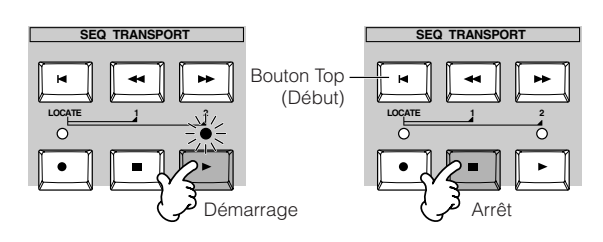

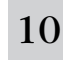

#### 10 **Sélectionnez et reproduisez un autre morceau de démonstration.**

Pour sélectionner un motif, procédez de la même manière que pour un morceau. Reportez-vous à l'étape 5 ci-dessus.

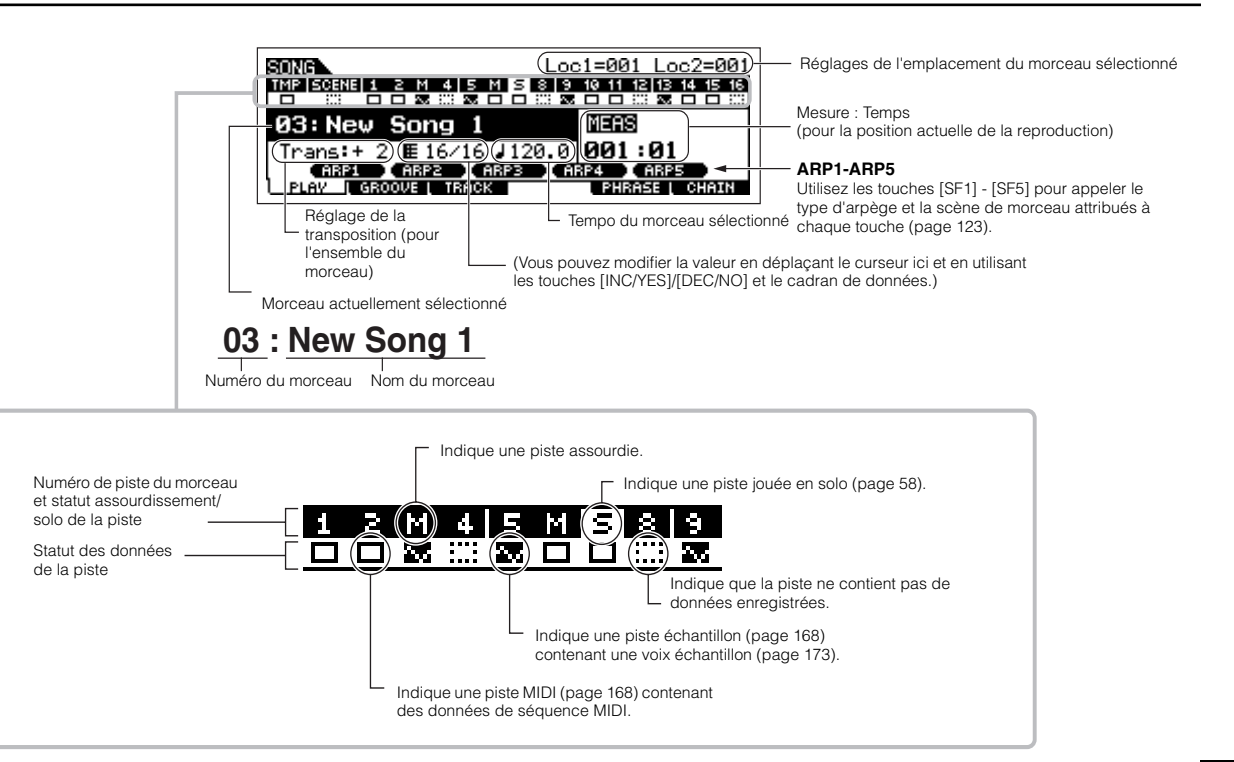

### **Utilisation de la fonction Mute/Solo (Assourdissement/Solo) avec des pistes de morceau et de motif**

Testez cette fonction avec les morceaux de démonstration pour écouter la manière dont les pistes sont entendues lorsqu'elles sont isolées ou dans diverses combinaisons.

#### ■ Pour assourdir une piste

1 **Appuyez sur la touche [MUTE] (le voyant s'allume).**

### <sup>2</sup> **Appuyez sur n'importe quelle touche NUMBER [1] - [16] pour sélectionner le numéro de la piste à assourdir.**

La piste correspondante est assourdie (son voyant s'éteint) et ne produit aucun son. Lorsque vous réappuyez sur la même touche, l'assourdissement de la piste est annulé (son voyant s'allume).

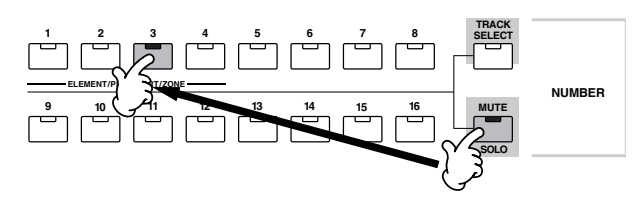

Pour désactiver la fonction Mute, appuyez de nouveau sur la touche [MUTE] (le voyant s'éteint).

#### ■ Pour isoler une piste

Tout en maintenant la touche [MUTE] enfoncée, appuyez sur l'une des touches NUMBER [1] - [16] pour reproduire la piste correspondante en solo. Une fois la piste sélectionnée, le voyant de la touche [MUTE] clignote, indiquant par là que la fonction Solo est activée. Dans ce cas, vous pouvez modifier la piste sélectionnée en appuyant simplement sur la touche NUMBER [1] - [16] correspondante.

Pour annuler la fonction Solo, appuyez de nouveau sur la touche [MUTE].

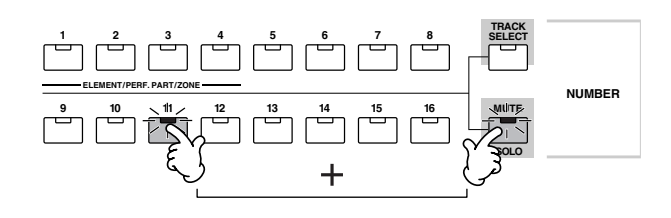

### **Sélection d'une piste de morceau/motif et utilisation du clavier**

Vous pouvez jouer du clavier pendant la reproduction du morceau ou du motif en utilisant le son d'une piste — par exemple, en jouant des sons de batterie/percussions supplémentaires sur une piste de batterie tandis que le morceau est reproduit. Appuyez sur la touche [TRACK SELECT] (Sélection de piste) pour que son voyant s'allume et sélectionnez une piste en appuyant sur l'une des touches NUMBER [1] à [16].

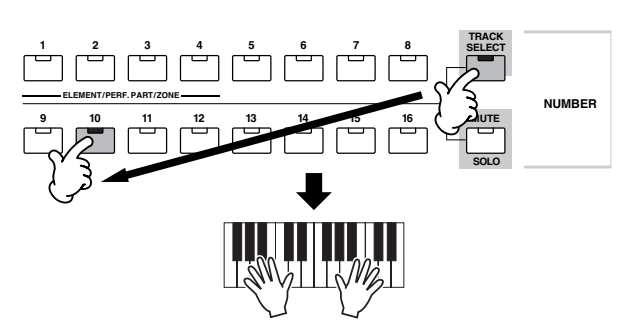

Si vous le souhaitez, vous pouvez également assourdir une piste et jouez cette partie de la piste vous-même. Pour cela, sélectionnez la piste souhaitée et assourdissez-la (comme expliqué dans la section « Pour assourdir une piste » ci-dessus).

#### **Emplacement du morceau**

Le mode Song Play dispose d'une fonction commode de position vous permettant d'accéder rapidement aux parties d'un morceau que vous avez sélectionnées. Ainsi, vous pouvez attribuer un numéro de mesure spécifique dans le morceau sélectionné et y accéder instantanément, que ce soit au cours de la reproduction ou lorsque le morceau est arrêté. Vous pouvez affecter deux positions.

#### ■ Affectation de positions

Sélectionnez la mesure souhaitée dans le morceau enregistré. (Mettez « MEAS » en surbrillance et utilisez les touches [INC/YES] et [DEC/NO] ou le cadran de données.) Ensuite, pour affecter la mesure à la position 1, maintenez la touche [SET LOCATE] (Définir position) enfoncée tout en appuyant sur la touche  $\left[\right. \blacktriangleleft \right]$  (Reverse).

Pour affecter la position 2, utilisez la touche [ $\blacktriangleright$ ] (Forward).

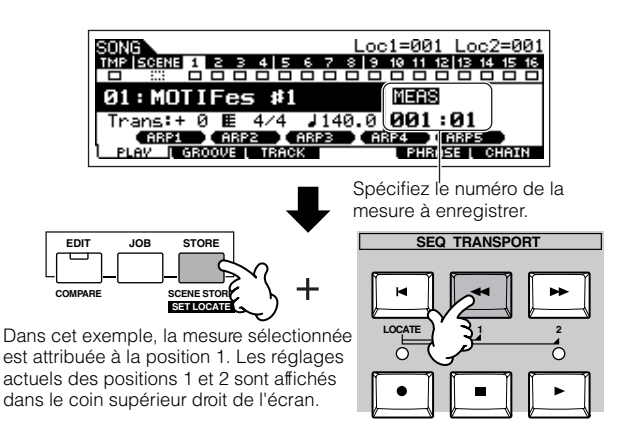

#### ■ Accès à une position affectée

Vous pouvez atteindre instantanément la position 1 ou 2, lorsqu'elles ont été affectées, en appuyant sur la touche  $\left[ \blacktriangleleft \blacktriangleleft \right] \right]$ (Reverse) (pour la position 1) ou [>>] (Forward) (pour la position 2) tout en maintenant la touche [LOCATE] enfoncée.

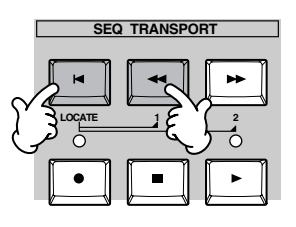

#### **Song Chain (Chaîne de morceaux)**

Cette fonction permet d'« enchaîner » des morceaux de manière à obtenir une reproduction séquentielle automatique. Dans cette section, essayez d'utiliser les fonctions Song Chain avec les morceaux de démonstration.

#### 1 **Appuyez sur la touche [F6] CHAIN pour appeler l'écran Song Chain.**

Cet écran vous permet de programmer et de reproduire vos propres séquences de morceaux personnalisées.

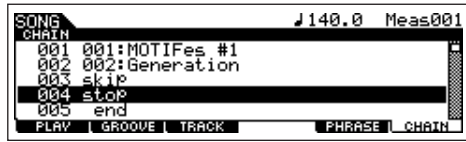

#### 2 **Programmez les morceaux dans l'ordre souhaité.**

Positionnez le curseur sur « 001 » à l'aide des touches de curseur et sélectionnez le morceau souhaité en vous servant du cadran de données ou des touches [INC/YES] et [DEC/ NO]. De la même manière, affectez les autres morceaux aux positions 002, 003, 004, etc.

#### **Paramètres du mode Pattern Play**

Vous pouvez par ailleurs régler les paramètres suivants dans le mode Song Chain.

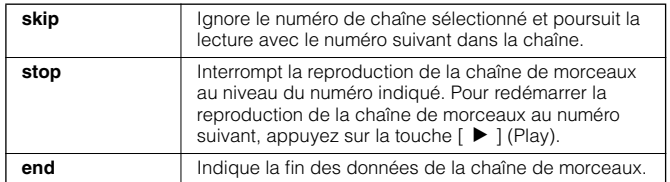

### 3 **Reproduisez la chaîne de morceaux.**

Positionnez le curseur en haut de l'écran Song Chain et appuyez sur la touche  $\lceil \blacktriangleright \rceil$  (Play) pour lancer la reproduction du morceau.

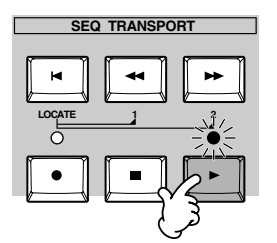

Lorsque la chaîne de morceaux programmée à l'étape 2 arrive à son terme, la reproduction s'interrompt automatiquement. Pour interrompre la reproduction de la chaîne de morceaux, appuyez sur la touche [■] (Stop) en cours de reproduction.

**DEGIE** La chaîne de morceaux peut uniquement être reproduite dans l'écran Song Chain, pas à partir d'un autre écran.

Lorsque le symbole  $\blacktriangleright$  apparaît,

PRITIERN vous pouvez lancer la reproduction a a a ga Ba a a a a a a a a a a a du motif en appuyant sur n'importe quelle touche du clavier (page 56). Motif et section  $\Box$  (MEAS) 01:New Patten Mesure : Temps (pour la position Trans: + 2) (E 16/16) (J120.0) (J001 : 01/004)<br>
(GBP1) (GBP2) (GBP2) (GBP2) (GBP2)<br>
PLAY (GB00UEL GBORK | PAIGH | BRATX | GBORK actuellement actuelle de la reproduction) sélectionnés **ARP1-ARP5** Utilisez les touches [SF1] - [SF5] pour appeler le type d'arpège Tempo du motif Réglage de la attribué à chaque touche (page Type de mesure du motif sélectionné sélectionné transposition (pour 123). (Vous pouvez modifier la valeur en déplaçant l'ensemble du motif) le curseur et en utilisant les touches [INC/ YES]/[DEC/NO] et le cadran de données.) **01 : New Pattern A** Numéro de motif Numéro de motif Section Indique une piste assourdie. Numéro de piste du motif et Indique une piste jouée en solo (page 58). statut d'assourdissement/ de solo de la piste Indique que la piste ne contient O (O) O  $\mathbb{H}(\mathbf{E})$   $\square$  $\Box$   $\Box$ pas de données enregistrées. Statut des données (Aucune phrase n'est attribuée.) de la piste Indique une piste échantillon (page 168) contenant une voix échantillon (page 173). Indique une piste MIDI (page 168) contenant des données de séquence MIDI.

#### **Chaîne de motifs**

Une chaîne de motifs vous permet de relier plusieurs sections différentes afin de faire un seul morceau. Pour plus de détails sur la structure de la chaîne de motifs, voir page 168. Pour plus d'informations sur la création des données d'une chaîne de motifs, voir page 115.

**83** 

### **Utilisation du clavier (en mode Voice Play)**

Le mode Voice Play est l'endroit où vous sélectionnez et reproduisez les sons d'instruments (les voix) de ce synthétiseur.

### **Sélection d'une voix**

#### **Sélection d'une voix normale**

La configuration interne propose deux types de voix : les voix normales (Normal Voices) et les voix de batterie (Drum Voices). Les voix normales consistent essentiellement en des sons de type instrument de musique en hauteur qui peuvent être reproduites sur la plage du clavier. Les voix de batterie, quant à elles, sont essentiellement des sons de percussion/batterie qui sont affectés à des notes individuelles du clavier. Cette section vous explique comment sélectionner une voix normale. Vous pouvez sélectionner la voix de votre choix parmi les différentes banques de voix (prédéfinies 1~6, utilisateur 1~2, prédéfinies GM, plug-in 1~3), comme illustré ci-dessous.

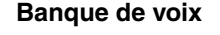

Contient les voix intégrées de cet instrument.

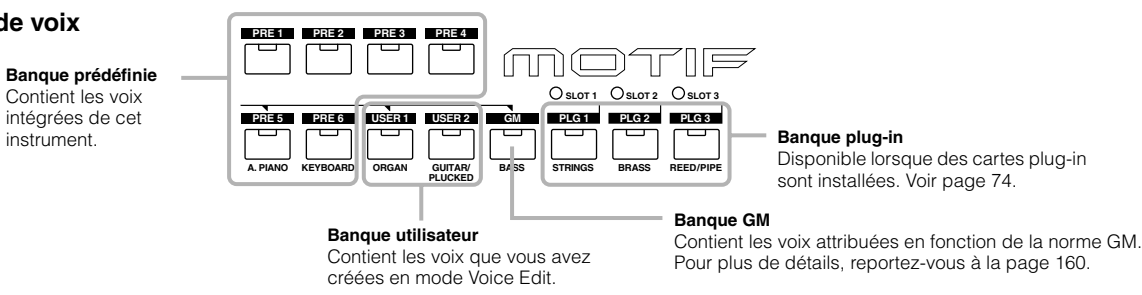

#### 1 **Appuyez sur la touche [VOICE] (Voix) pour passer en mode Voice Play.**

Si vous jouez alors du clavier, vous entendrez la voix affichée à l'écran.

Les paramètres disponibles dans le mode Voice Play sont brièvement expliqués ci-dessous.

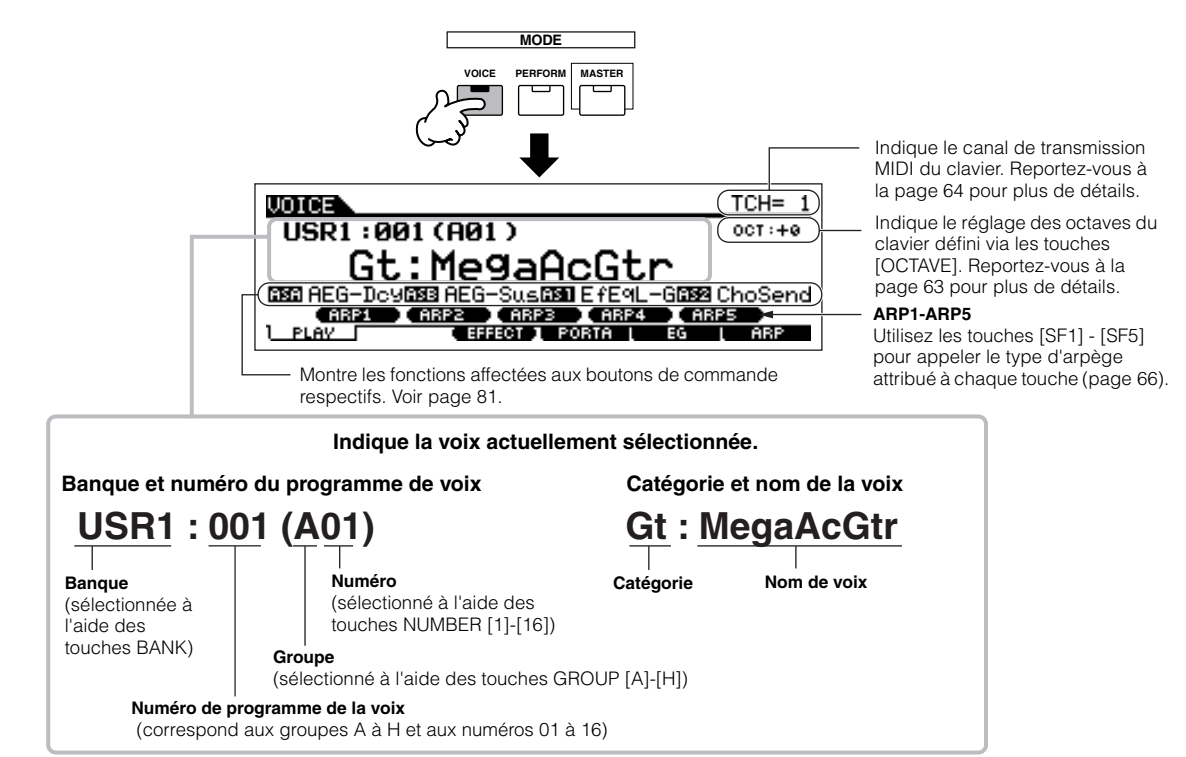

**DIFERFEN GARDER STANDER STANDER EXEMPLES** d'écrans fournis dans ce manuel sont uniquement proposés à titre d'information et que leur contenu (par exemple, le nom de la voix dans ce cas-ci) peut différer légèrement des écrans qui apparaissent sur l'instrument.

### $2\,$   $\mid$  Sélectionnez une banque de voix normales.

Sélectionnez une banque parmi Prédéfinie 1~6, Utilisateur 1~2 et GM.

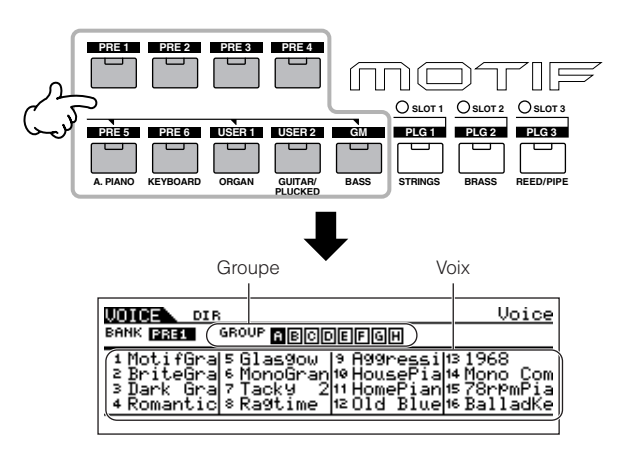

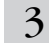

#### 3 **Sélectionnez un groupe de voix normales.**

Les voix de chaque banque sont réparties en différents groupes, de [A] à [H]. Sélectionnez un groupe pour afficher les voix qu'il renferme.

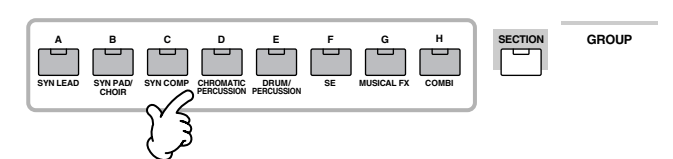

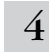

#### 4 **Sélectionnez un numéro de voix normale.**

Appuyez sur l'une des touches NUMBER [1] à [16].

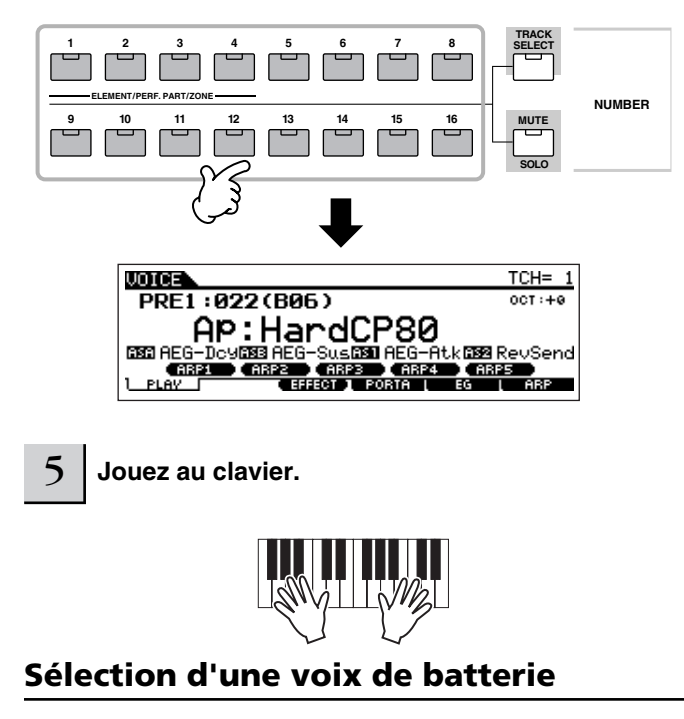

La configuration interne propose deux types de voix : les voix normales (Normal Voices) et les voix de batterie (Drum Voices).

Les voix normales consistent essentiellement en des sons de type instrument de musique en hauteur qui peuvent être reproduites sur la plage du clavier. Les voix de batterie, quant à elles, sont essentiellement des sons de percussion/batterie qui sont affectés à des notes individuelles du clavier. Cette section vous explique comment sélectionner une voix de batterie.

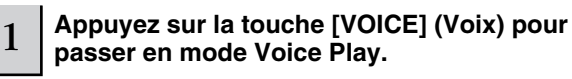

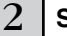

#### 2 **Sélectionnez une banque de voix de batterie.**

Tandis que vous maintenez la touche [DRUM KITS] enfoncée, appuyez sur l'une des touches signalées par une flèche. [PRE5] (Batterie prédéfinie), [USER1] (Batterie utilisateur) ou [GM] (Batterie GM).

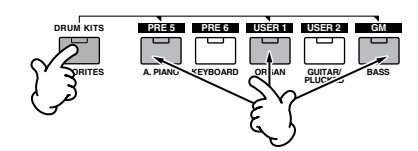

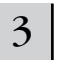

#### 3 **Sélectionnez un groupe de voix de batterie.**

Cette opération est globalement la même que pour la sélection d'une voix normale. Vous pouvez sélectionner le groupe A ou D lorsque vous choisissez la banque de voix de batterie prédéfinies à l'étape 2 et le groupe A ou B lorsque vous choisissez une banque de voix de batterie utilisateur. Par contre, vous pouvez uniquement sélectionner A lorsque vous choisissez la banque de voix de batterie GM au cours de cette étape.

#### 4 **Sélectionnez un numéro de voix de batterie.**

Cette opération est la même que pour la sélection d'une voix normale.

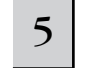

#### 5 **Jouez du clavier et vérifiez quel instrument est attribué à chaque touche.**

**PINOTE** Pour plus de détails sur les affectations d'instruments à chaque touche, reportez-vous à la Liste des données fournie à part.

#### **Utilisation des touches [INC/YES] et [DEC/NO] et du cadran de données**

Vous pouvez sélectionner un numéro de voix à l'aide des touches [INC/YES] et [DEC/NO] et du cadran de données aux étapes 3 et 4.

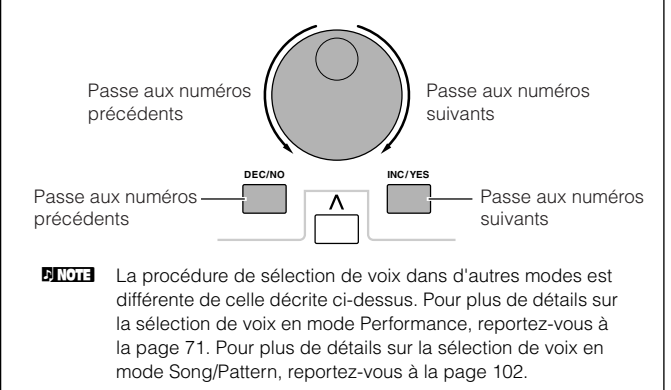

### **Utilisation de la fonction Category Search (Recherche par catégorie)**

Ce synthétiseur est doté d'une puissante fonction de recherche Category Search qui vous donne un accès rapide aux sons de votre choix, quel que soit leur emplacement dans les banques. Il vous suffit de sélectionner une catégorie de voix, par exemple A. PIANO ou SYN LEAD. Vous pouvez ensuite faire défiler toutes les voix liées à ces catégories une par une, ainsi que les écouter. Si vous avez installé une carte plug-in sur l'instrument, les voix de celle-ci sont automatiquement incluses dans la recherche. De plus, vous pouvez utiliser la catégorie spéciale Favorites (Favoris) pour stocker les voix que vous utilisez le plus.

## 1 **Activez la fonction de recherche par catégorie en appuyant sur la touche [CATEGORY SEARCH].**

Lorsque la touche est allumée, vous pouvez utiliser les touches BANK et GROUP pour spécifier la catégorie. Appuyez à nouveau sur la touche [CATEGORY SEARCH] pour désactiver cette fonction.

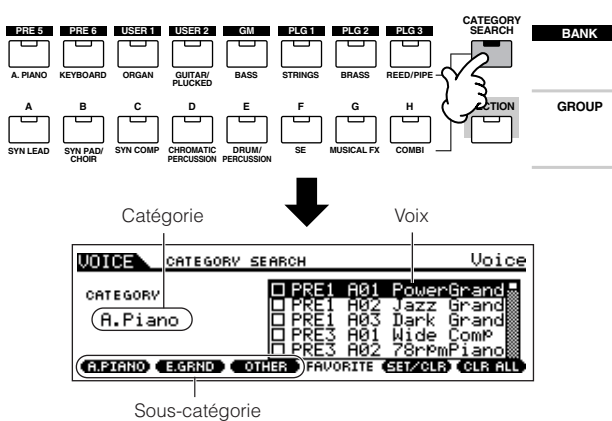

#### 2 **Sélectionnez une catégorie.**

Appuyez sur l'une des touches BANK et GROUP pour sélectionner le nom de la catégorie et la liste de voix. La première voix de la catégorie est sélectionnée.

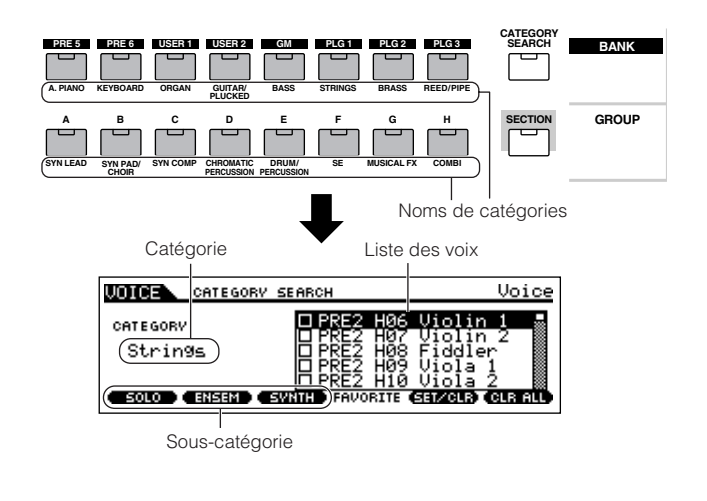

Toutes les catégories sont divisées en deux ou trois souscatégories afin de faciliter la sélection. Les noms des souscatégories s'affichent au bas de l'écran Category Search. Appuyez sur les touches [F1] à [F3] pour sélectionner la première voix de la sous-catégorie correspondante.

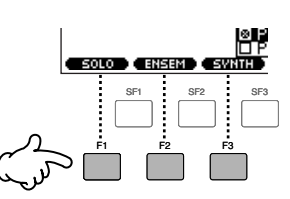

- **DIMIE Une autre manière de sélectionner des catégories consiste à utiliser** les touches de curseur pour sélectionner et afficher en surbrillance le nom de la catégorie à l'écran, puis à faire appel aux touches [INC/ YES] et [DEC/NO] ou au cadran de données pour sélectionner la catégorie en question. Positionnez ensuite le curseur sur la liste de voix à droite de l'écran pour sélectionner la voix (voir l'étape 3 cidessous).
- **DINOTE** Certaines voix (telles que les voix utilisateur) ne peuvent être enregistrées dans aucune catégorie. Vous pouvez rechercher ces voix en paramétrant la catégorie sur « ----

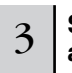

#### 3 **Sélectionnez une voix dans la liste de voix affichée à l'écran.**

Faites défiler les voix disponibles à l'aide du cadran de données. Vous pouvez également utiliser les touches [INC/ YES] et [DEC/NO] ou les touches de curseur  $[ \Lambda ]/[ \ V ]$ .

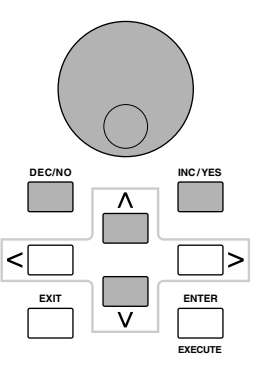

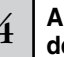

### 4 **Appuyez sur la touche [CATEGORY SEARCH] pour désactiver cette fonction et revenir à l'écran initial.**

**DINOTE** Vous pouvez également utiliser la touche [ENTER] ou [EXIT] pour quitter la fonction Category.

#### ■ **Favorite Category (Catégorie favorite)**

Utilisez cette fonction pratique pour stocker les voix que vous préférez et que vous utilisez souvent à un endroit unique et facile d'accès et appelez-les en appuyant sur la touche [FAVORITES]. Sélectionnez la voix de votre choix, dans n'importe quelle catégorie, et transférez-la dans la catégorie Favorites. Cela vous permet d'accéder directement aux voix les plus fréquemment utilisées sans avoir à faire défiler les catégories, ce qui est très utile lorsque vous jouez en live.

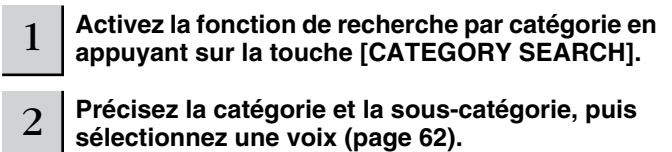

**Enregistrez la voix sélectionnée à l'étape 2 dans la catégorie Favorite en appuyant sur la touche [F5] SET/CLR pour cocher la case en regard du nom de la voix.** 

Vous pouvez la désélectionner en appuyant à nouveau sur la touche [F5].

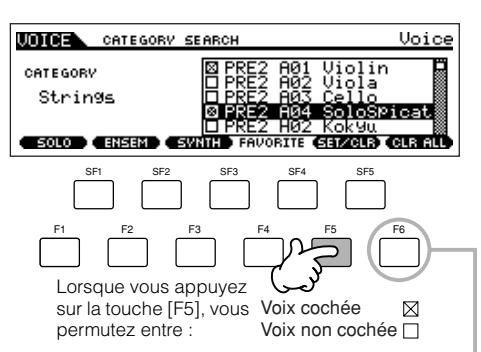

Pour supprimer toutes les voix cochées de la catégorie Favorite, il vous suffit d'appuyer sur la touche [F6] CLR ALL (Effacer tout).

#### 4 **Enregistrez d'autres voix dans la catégorie Favorite en répétant les étapes 2 - 3.**

### <sup>5</sup> **Appuyez sur la touche [FAVORITES] pour afficher les voix affectées à la catégorie Favorite aux étapes 2 à 4**

Vous pouvez également utiliser les touches [F5] SET/CLR et [F6] CLR ALL dans cet écran pour enregistrer/supprimer des voix dans la catégorie Favorite.

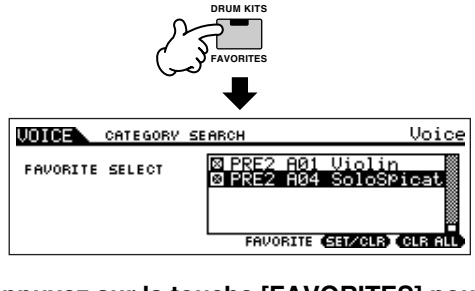

7

3

6 **Appuyez sur la touche [FAVORITES] pour retourner à l'écran Category Search.** 

**Lorsque vous appuyez sur la touche [CATEGORY SEARCH] pour quitter l'écran Category Search, les réglages Favorite Category sont automatiquement stockés dans la mémoire flash ROM.** 

### **ATTENTION**

**Prenez bien soin d'exécuter l'étape 7. Les réglages effectués aux étapes 3 et 4 seront perdus si vous coupez l'alimentation sans passer par l'étape 7.** 

### **ATTENTION**

**N'essayez jamais de mettre l'instrument hors tension pendant l'enregistrement de données (par exemple, une voix) dans la mémoire flash ROM (autrement dit, lorsque le message « Please keep power on » (Veuillez laisser l'appareil sous tension) apparaît). La mise hors tension de l'instrument à ce stade risque non seulement de provoquer le blocage du système (à la suite d'une corruption des données dans la mémoire flash ROM) et d'empêcher le démarrage normal lors de la prochaine mise sous tension, mais aussi d'entraîner la perte de toutes les données utilisateur.**

#### **Réglage des octaves du clavier (MOTIF ES6/MOTIF ES7)**

Parfois, lors de la reproduction d'une voix, il arrive que vous souhaitiez jouer dans une plage plus basse ou plus élevée. Ainsi, vous pouvez vouloir décaler la hauteur vers le bas pour obtenir des notes très graves ou vers le haut pour des notes aiguës au niveau des voix principales et des solos. Les commandes Octave Up/Down vous permettent de le faire rapidement et aisément. Chaque fois que vous appuyez sur la touche [OCTAVE UP] du panneau, la hauteur globale de la voix monte d'une octave.

De même, chaque fois que vous appuyez sur la touche [OCTAVE DOWN], vous la faites descendre d'une octave. La plage est comprise entre -3 et +3, 0 étant la hauteur standard. Lorsque ce paramètre est sur « Octave Up », le voyant de la touche [OCTAVE UP] s'allume. De même, lorsqu'il est sur « Octave Down », le voyant de la touche [OCTAVE DOWN] s'allume. La valeur actuelle de l'octave apparaît dans le coin supérieur droit de l'écran. Vous pouvez rétablir instantanément la hauteur standard (0) en appuyant simultanément sur les touches [OCTAVE UP] et [OCTAVE DOWN] (les deux voyants s'éteignent).

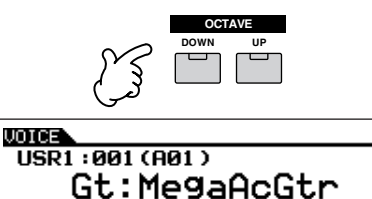

 $650 \text{ }$  AEG-DeV

**CREE** 

**DINOTE** Le réglage Octave effectué ici est automatiquement répercuté sur le paramètre Octave correspondant du mode Utility ([UTILITY] → [F1] GENERAL → [SF2] KBD → Octave). Ce réglage est disponible dans tous les modes.

PORTA

**EFFECT** 

### **Transposition du réglage du clavier ASTUCE**

Vous pouvez régler la valeur de décalage de la plage du clavier vers le haut ou le bas par demi-tons, ainsi que le réglage de l'octave.

**1 Appuyez sur la touche [UTILITY] pour passer en mode Utility.** 

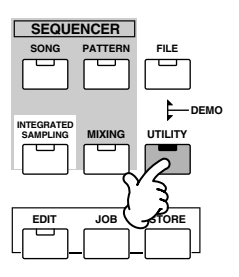

TOH-

 $00T:+0$ 

Tare.

GBB23 ChoSend Œ

**2 Appuyez sur la touche [F1] GENERAL, puis sur la touche [SF2] KBD.** 

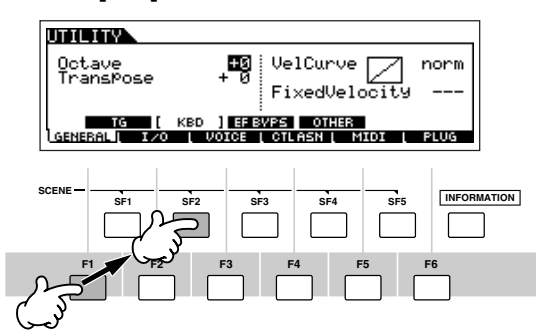

- **3 Positionnez le curseur sur « Transpose » en vous servant de la touche de curseur.**
- **4 Modifiez la valeur de la transposition à l'aide des touches [INC/YES] et [DEC/NO] et du cadran de données.**
- **5 Appuyez sur la touche [STORE] pour stocker le réglage Transpose dans la mémoire flash ROM interne.**

#### **ATTENTION**

**Prenez bien soin d'exécuter l'étape 5. Les réglages effectués à l'étape 4 seront perdus si vous coupez l'alimentation sans passer par l'étape 5.** 

#### **ATTENTION**

**N'essayez jamais de mettre l'instrument hors tension pendant l'enregistrement de données (par exemple, une voix) dans la mémoire flash ROM (autrement dit, lorsque le message « Please keep power on » (Veuillez laisser l'appareil sous tension) apparaît). La mise hors tension de l'instrument à ce stade risque non seulement de provoquer le blocage du système (à la suite d'une corruption des données dans la mémoire flash ROM) et d'empêcher le démarrage normal lors de la prochaine mise sous tension, mais aussi d'entraîner la perte de toutes les données utilisateur.**

**DIMITE** Le réglage Transpose est disponible dans tous les modes.

#### **Réglage du canal de transmission MIDI du clavier**

Cette fonction est particulièrement pratique en cas d'enregistrement sur un séquenceur externe ou de contrôle d'un autre instrument via MIDI. Elle vous permet de changer facilement le canal de transmission de quelques pressions sur les touches. Appuyez sur la touche [TRACK SELECT] (le voyant s'allume), puis sur la touche NUMBER appropriée ([1] - [16]). Le réglage du canal de transmission apparaît dans le coin supérieur droit de l'écran.

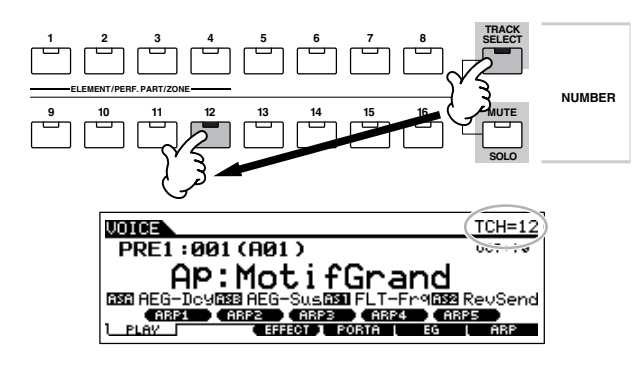

**DINDIE** Vous pouvez également régler le canal de transmission du clavier MIDI dans le mode Utility ([UTILITY]  $\rightarrow$  [F5] MIDI  $\rightarrow$  [SF1] CH  $\rightarrow$ KBDTransCh). Ce paramètre est disponible pour les modes Voice/ Performance, contrairement aux modes Song/Pattern.

### **Utilisation des contrôleurs**

### **Molette de variation de ton**

Utilisez la molette de variation de ton pour faire varier les notes vers le haut (en faisant tourner la molette à l'opposé de vous) ou le bas (en la faisant tourner vers vous) tandis que vous jouez du clavier. Cette molette est auto-centrée et revient donc automatiquement à la hauteur de ton normale lorsqu'elle est relâchée. Essayez de manipuler la molette tandis que vous enfoncez une note du clavier.

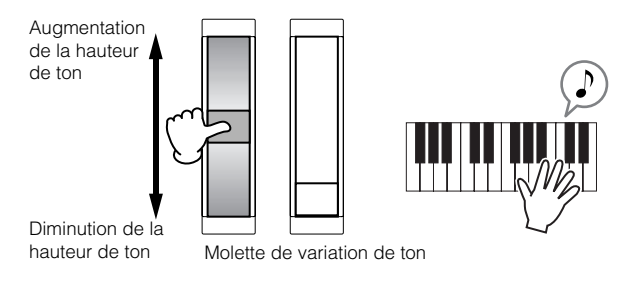

- **DINOTE** Chaque voix prédéfinie possède son propre réglage Pitch Bend Range (Plage de variation de ton) par défaut. Le réglage Pitch Bend Range de chaque voix peut être modifié dans l'écran [VOICE] → [EDIT] → [COMMON] → [F1] GENERAL → [SF5] OTHER et être stocké en tant que voix utilisateur dans le mode Voice Store. Cet écran vous permet également d'inverser la fonction Pitch Bend (Variation de ton), de sorte qu'en déplaçant la molette vers le haut, vous diminuez la hauteur de ton et inversement.
- **DINOTE** Des fonctions autres que Pitch Bend peuvent être affectées à la molette de variation de ton dans l'écran [VOICE] → [EDIT] → [COMMON] → [F4] CTL SET. Ces réglages peuvent être stockés en tant que voix utilisateur dans le mode Voice Store. Même si une fonction différente est attribuée à cette molette, la fonction Pitch Bend reste disponible et des messages de variation de ton continuent d'être générés lorsque la molette est utilisée.
- **DINOTE** L'utilisation de la molette de variation de ton envoie le même message MIDI aux périphériques externes et ce, quelles que soient les affectations effectuées dans le mode Voice Edit.

### **Molette de modulation**

Même si la molette de modulation est traditionnellement utilisée pour appliquer un effet de vibrato au son, d'autres fonctions et effets sont attribués à la molette dans le cas de nombreuses voix prédéfinies. Plus vous déplacez cette molette vers le haut, plus l'effet appliqué au son est important. Testez la molette de modulation avec diverses voix prédéfinies tout en jouant au clavier.

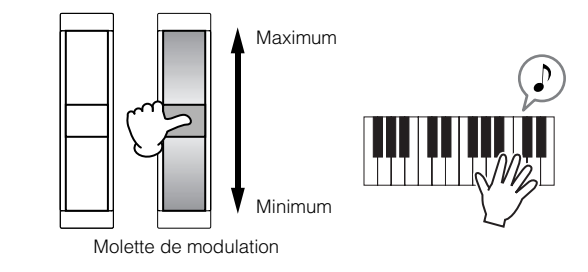

- **DINIEURE Pour éviter d'appliquer accidentellement des effets à la voix actuelle,** vérifiez que la molette de modulation est réglée sur le minimum avant de commencer à jouer.
- **DINOTE** Différentes fonctions peuvent être affectées à la molette de modulation dans l'écran [VOICE] → [EDIT] → [COMMON] → [F4] CTL SET. Ces réglages peuvent être stockés en tant que voix utilisateur dans le mode Voice Store.
- **DINOTE** L'utilisation de la molette de modulation envoie le même message MIDI aux périphériques externes, quelles que soient les affectations effectuées dans le mode Voice Edit.

#### **Contrôleur de ruban**

Le contrôleur de ruban est sensible au toucher et est contrôlé en faisant courir votre doigt latéralement sur sa surface. Différentes fonctions sont attribuées à chaque voix prédéfinie. Testez le contrôleur de ruban avec diverses voix prédéfinies tout en jouant au clavier.

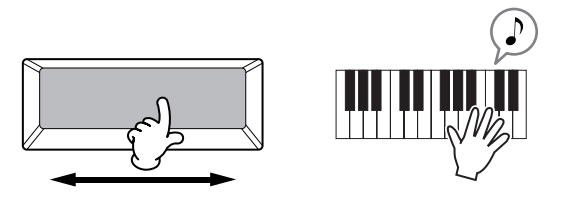

**DINOTE** Vous pouvez paramétrer le contrôleur de ruban pour qu'il contrôle différentes fonctions de périphériques MIDI externes connectés à partir des fonctions attribuées à l'instrument lui-même. Vous pouvez également déterminer si la valeur du contrôleur de ruban doit revenir au centre ou rester à l'endroit où vous avez retiré votre doigt. Vous pouvez effectuer ces deux réglages dans le mode Utility ([UTILITY] →  $[F3]$  VOICE  $\rightarrow$  [SF4] CTL ASN).

### **Boutons (KN)**

Ces boutons vous permettent de modifier différents aspects du son de la voix en temps réel, tandis que vous jouez. Tournez un bouton vers la droite pour augmenter la valeur et vers la gauche pour la diminuer. Pour chaque voix prédéfinie, des fonctions différentes sont affectées à quatre boutons. Testez ces boutons avec diverses voix prédéfinies tout en jouant au clavier.

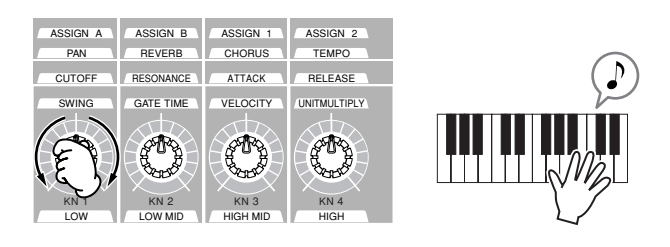

Vous pouvez changer le groupe donné de fonctions ou de paramètres auquel les boutons sont affectés en appuyant sur l'une des touches [KNOB CONTROL FUNCTION] (Fonction de commande de bouton). Pour plus de détails, reportezvous à la page 81.

**DINOTE** Dans certains cas, l'utilisation des boutons ne modifie en rien le son. Pour plus d'informations, reportez-vous à la page 50 de la section Principe d'utilisation.

#### **Indicateur Edit (Edition)**

La manipulation des boutons en mode Voice modifie directement les paramètres de la voix. Lorsque l'un des paramètres de voix est modifié, l'indicateur [E] (Edition) apparaît dans le coin supérieur gauche de l'écran. Il indique que la voix en cours a été modifiée mais pas encore enregistrée.

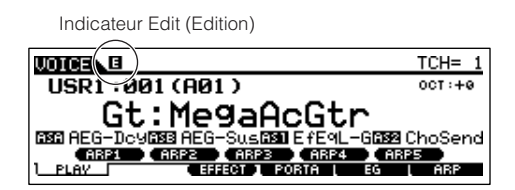

Si vous êtes satisfait des réglages des boutons et du son ainsi obtenu, vous pouvez stocker les modifications en tant que voix utilisateur dans le mode Voice Store (page 85).

### **ATTENTION**

**Si vous sélectionnez une autre voix lors de l'édition, l'indicateur [E] (Edition) disparaît et vos modifications sont perdues. L'idéal est de stocker les données de voix éditées à partir du mode Voice Store (page 85). En effet, même si vous perdez les données de**  la voix éditée, vous pouvez les récupérer à l'aide de la fonction Edit **Recall (page 82).**

#### **Curseurs de contrôle**

Dans le mode Voice, les quatre curseurs de contrôle vous permettent d'ajuster en toute indépendance les niveaux des éléments d'une voix normale ou les touches des voix de batterie. Lorsque vous sélectionnez une voix normale, vous pouvez régler l'équilibre du volume entre les quatre éléments.

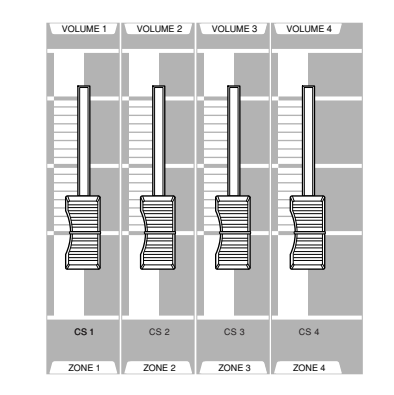

**DINOTE** La manipulation de ces curseurs par inadvertance peut entraîner la coupure du son. Dans ce cas, faites glisser les curseurs vers le haut.

### **Utilisation de la fonction Arpeggio (Arpège)**

Cette fonction vous permet de lancer des motifs rythmiques, des riffs et des phrases à l'aide de la voix actuelle en jouant simplement des notes au clavier. Dans la mesure où les voix prédéfinies possèdent déjà leurs propres types d'arpège, vous devez juste sélectionner la voix souhaitée et activer la fonction Arpeggio. Essayez de sélectionner différentes voix et d'écouter les divers types d'arpège.

**DINOTE** Pour plus de détails sur l'arpège, reportez-vous à la page 169.

#### 1 **Appuyez sur la touche [ARPEGGIO ON/OFF] pour activer la fonction Arpeggio.**

Dans le cas de certaines voix, la sélection de la voix suffit à activer la fonction Arpeggio.

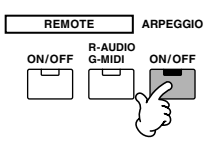

#### 2 **Jouez une ou plusieurs notes au clavier pour lancer la reproduction de l'arpège.**

Le motif rythmique ou la phrase joué(e) dépend des notes ou accords joués, ainsi que du type d'arpège sélectionné. Pour plus de détails, reportez-vous à la page 169 de la section Fonctionnement de base.

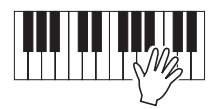

#### ■ **Modification du type d'arpège pendant la performance au clavier**

Un type d'arpège différent est attribué à chacune des touches [SF1] ARP1 - [SF5] ARP5 pour chaque voix prédéfinie. Lorsque l'icône représentant une note de musique apparaît à droite du numéro de l'arpège dans l'écran (voir ci-dessous), cela signifie qu'un type d'arpège est attribué à la touche correspondante. Testez divers types d'arpège en appuyant sur les touches [SF1] - [SF5].

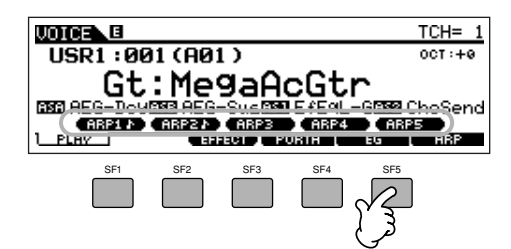

Vous pouvez confirmer le type d'arpège actuellement sélectionné dans l'écran [F6] ARP.

| A | USR1:001[Gt:MegaAcGtr                       |                    |
|---|---------------------------------------------|--------------------|
|   | Switch<br><b>CURRENT ARP</b><br>. .<br>ARPS | 9184<br><b>ARP</b> |

Type d'arpège actuellement sélectionné

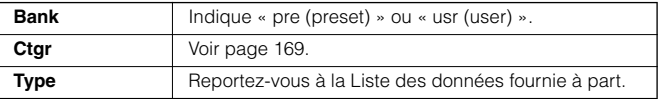

#### **Enregistrement de vos types d'arpège préférés sur les touches [SF1] - [SF5]**

Vous pouvez modifier les réglages par défaut et attribuer les types d'arpège souhaités aux touches [SF1] - [SF5]. L'indication correspondant à l'arpège sélectionné est affichée en blanc. Si deux touches partagent le même type d'arpège, toutes deux apparaissent en blanc. Les réglages peuvent être stockés en tant que voix utilisateur dans le mode Voice Store.

- **1 Appuyez sur la touche [ARPEGGIO ON/OFF] pour activer la fonction Arpeggio.**
- **2 Sélectionnez le type d'arpège souhaité dans l'écran**   $[VOICE] \rightarrow [F6]$  ARP.
- **3 Tandis que vous maintenez la touche [STORE] enfoncée, appuyez sur l'unes des touches [SF1] - [SF5].**  Le type d'arpège actuellement sélectionné est attribué à la touche enfoncée. Si vous exécutez cette opération alors que le voyant [ARPEGGIO ON/OFF] est éteint, aucun type d'arpège n'est attribué à la touche enfoncée.
- **4 Répétez les étapes 2 à 3, si nécessaire.**
- **5 Enfoncez et relâchez la touche [STORE] pour passer en mode Voice Store et stocker le réglage en tant que voix utilisateur (page 85).**
- **DINOTE** Gardez à l'esprit qu'en maintenant et en relâchant la touche [STORE] SANS appuyer sur l'une des touches [SF1] - [SF5], vous passez automatiquement dans le mode Voice Store, au lieu de stocker le type d'arpège.

#### ■ Contrôle de la reproduction de l'arpège à l'aide **des boutons**

Vous pouvez régler les paramètres liés à l'arpège, tels que le volume et le tempo, en manipulant les boutons. Si vous êtes satisfait des résultats, vous pouvez stocker les modifications en tant que voix utilisateur dans le mode Voice Store.

## 1 **Appuyez sur la touche KNOB CONTROL FUNCTION [ARP FX] (le voyant s'allume).**

La sélection de certaines voix allume automatiquement ce voyant.

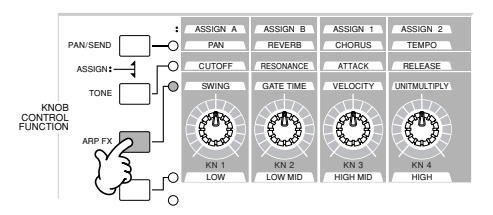

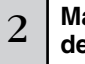

#### 2 **Manipulez les boutons pendant la reproduction de l'arpège.**

Pour plus de détails sur les fonctions contrôlées par chaque bouton tandis que le voyant [ARP FX] est allumé, reportezvous à la page 81.

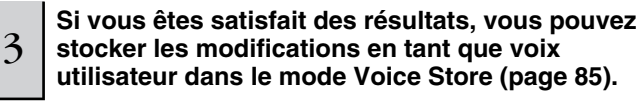

### **Utilisation du clavier (en mode Performance Play)**

Tout comme dans le mode Voice Play, le mode Performance Play est l'endroit où vous sélectionnez et reproduisez les sons d'instruments de ce synthétiseur. Dans une performance, vous pouvez mixer plusieurs voix différentes dans une même couche, les partager sur le clavier ou même configurer une combinaison couche/clavier partagé. Chaque performance peut contenir jusqu'à quatre parties différentes.

### **Sélection d'une performance**

. . . . . . . . . . 128 performances (1 banque) sont proposées dans la mémoire utilisateur interne (flash ROM). Le mode Performance Play vous permet de sélectionner et de reproduire des performances utilisateur individuelles. Dans la mesure où il n'existe qu'une seule banque pour les performances, il n'est pas nécessaire de sélectionner une banque de performances.

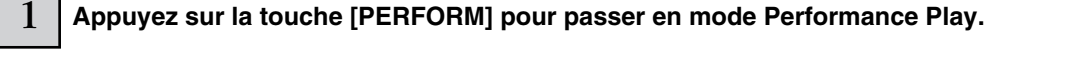

Si vous jouez alors du clavier, vous entendrez la performance affichée à l'écran. Les paramètres disponibles dans le mode Performance Play sont brièvement expliqués ci-dessous.

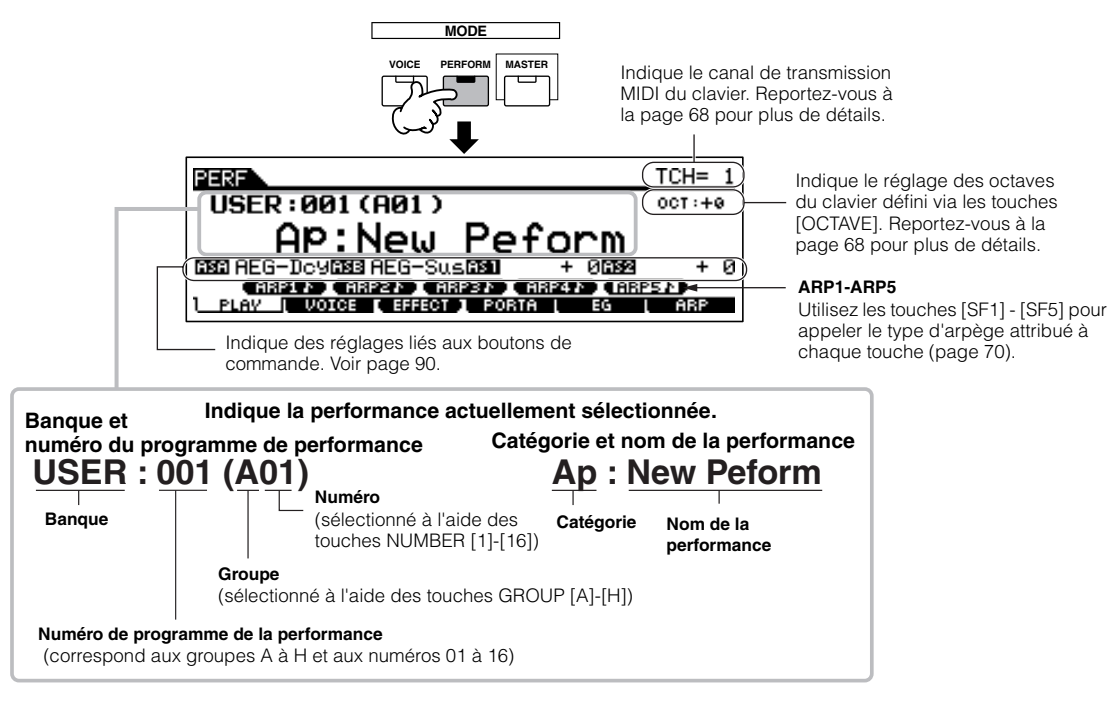

**DECOTE** Gardez à l'esprit que les exemples d'écrans fournis dans ce manuel sont uniquement proposés à titre d'information et que leur contenu (par exemple, le nom de la performance dans ce cas-ci) peut différer légèrement des écrans qui apparaissent sur l'instrument.

#### 2 **Sélectionnez un groupe de performances.**

Les performances sont réparties dans plusieurs groupes, de [A] à [H]. Sélectionnez un groupe pour afficher une liste des performances.

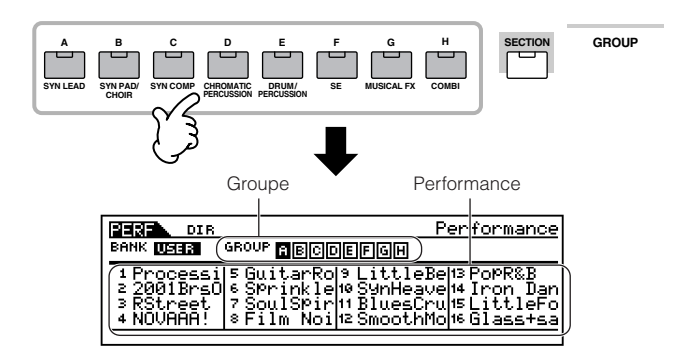

#### 3 **Sélectionnez un numéro de performance.**

Appuyez sur l'une des touches NUMBER [1] à [16].

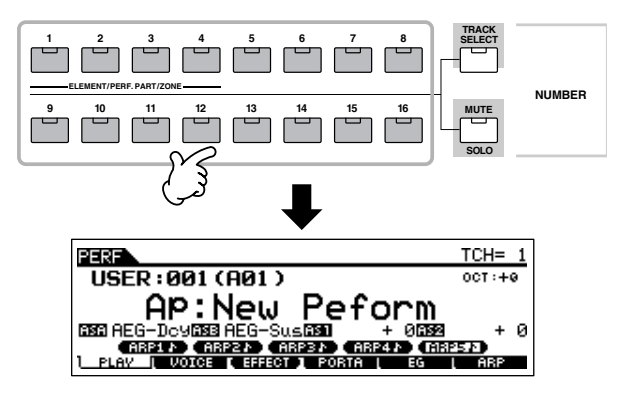

4 **Jouez au clavier.** 

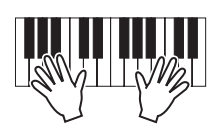

#### **Utilisation des touches [INC/YES] et [DEC/NO] et du cadran de données**

Plutôt que d'utiliser les touches BANK/NUMBER décrites aux étapes 2 et 3 ci-dessus, vous pouvez sélectionner une performance à l'aide des touches [INC/YES] et [DEC/NO] et du cadran de données.

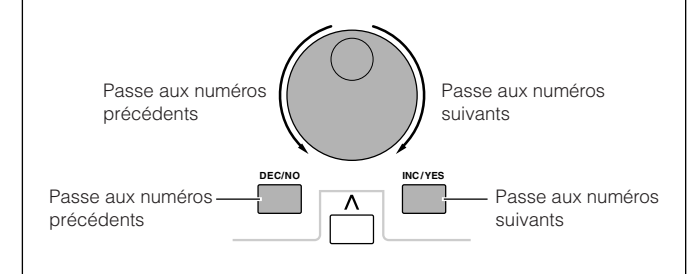

#### **Assourdissement/isolement d'une partie de performance**

Chaque performance peut contenir au maximum quatre parties, qu'il est possible d'activer et de désactiver en toute indépendance.

L'assourdissement et l'isolement de parties se font de la même manière que pour les pistes d'un morceau/motif. Voir page 58.

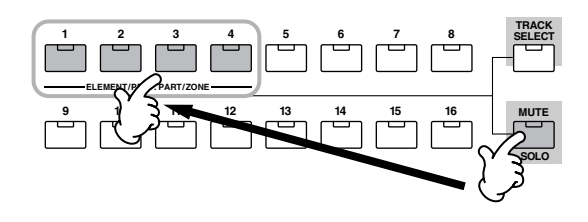

#### **Utilisation de la fonction Category Search**

Tout comme dans le mode Voice Play, vous pouvez utiliser les fonctions Category Search et Favorite Category dans le mode Performance Play. Pour plus de détails sur l'utilisation de la fonction, reportez-vous à la page 62.

#### **Réglage des octaves du clavier (MOTIF ES6/MOTIF ES7)**

Tout comme dans le mode Voice Play, vous pouvez utiliser la touche [OCTAVE UP/DOWN] pour décaler la note du clavier vers le haut ou le bas par incréments d'un octave.

**DINOTE** Le réglage Octave effectué ici est automatiquement répercuté sur le paramètre Octave correspondant du mode Utility ([UTILITY] → [F1] GENERAL → [SF2] KBD → Octave). Ce réglage est disponible dans tous les modes.

#### **Transposition du réglage du clavier ASTUCE**

Tout comme dans le mode Voice Play, vous pouvez régler la valeur en demi-tons du glissement de la plage du clavier vers le haut ou le bas en mode Utility.

**DINOTE** Le réglage Transpose est disponible dans tous les modes.

#### **Réglage du canal de transmission MIDI du clavier**

Tout comme dans le mode Voice Play, vous pouvez changer le canal de transmission MIDI du clavier. Appuyez sur la touche [TRACK SELECT] (Sélection de piste) (le voyant s'allume), puis sur la touche NUMBER appropriée ([1] - [16]). Le réglage du canal de transmission apparaît dans le coin supérieur droit de l'écran.

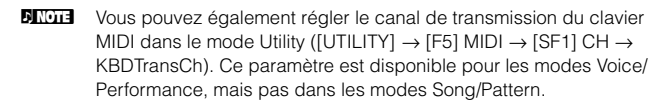

### **Utilisation des contrôleurs**

#### **Molette de variation de ton**

Cette molette est pratiquement identique à celle du mode Voice Play (page 64).

- **DINOTE** Le réglage Pitch Bend Range dépend du réglage (effectué en mode Voice) de la voix attribuée à chaque partie.
- **DINOTE** Les fonctions attribuées à la molette de variation de ton dépendent du réglage (effectué en mode Voice) de la voix attribuée à chaque partie.
- **DINOTE** Même si une fonction différente est attribuée à cette molette, la fonction Pitch Bend reste disponible et des messages de variation de ton continuent d'être générés lorsque la molette est utilisée.

#### **Molette de modulation**

Cette molette est pratiquement identique à celle du mode Voice Play (page 64).

- **DINOTE** Pour éviter d'appliquer accidentellement des effets à la voix actuelle, vérifiez que la molette de modulation est réglée sur le minimum avant de commencer à jouer.
- **DIMIE Les fonctions attribuées à la molette de modulation dépendent des** réglages (effectués en mode Voice) de la voix attribuée à chaque partie.
- **DINOTE** L'utilisation de la molette de modulation envoie le même message MIDI aux périphériques externes, quelles que soient les affectations effectuées dans le mode Voice Edit.

#### **Contrôleur de ruban**

Ce contrôleur est pratiquement identique à celui du mode Voice Play (page 65).

- **DINITE** Les fonctions attribuées au contrôleur de ruban dépendent des réglages (effectués en mode Voice) de la voix attribuée à chaque partie.
- **DINOTE** Vous pouvez paramétrer le contrôleur de ruban pour qu'il contrôle différentes fonctions de périphériques MIDI externes connectés à partir des fonctions attribuées à la performance sur l'instrument luimême. Vous pouvez également déterminer si la valeur du contrôleur de ruban doit revenir au centre pour chaque performance ou rester à l'endroit où vous avez retiré votre doigt. Ces deux réglages peuvent être effectués en mode Performance Edit ([PERFORM] → Sélection de performance → [EDIT] → COMMON → [F4] CTL ASN).

#### **Boutons (KN)**

Ces boutons vous permettent de modifier différents aspects du son de la performance en temps réel, tandis que vous jouez. Tournez un bouton vers la droite pour augmenter la valeur et vers la gauche pour la diminuer. Pour chaque performance, des fonctions différentes sont affectées à quatre boutons différents. Testez ces boutons avec diverses performances tout en jouant au clavier.

Vous pouvez changer le groupe donné de fonctions ou de paramètres auquel les boutons sont affectés en appuyant sur l'une des touches [KNOB CONTROL FUNCTION] (Fonction de commande de bouton). Pour plus de détails, reportezvous à la page 90.

**DINOTE** Dans certains cas, l'utilisation des boutons ne modifie en rien le son. Pour plus d'informations, reportez-vous à la page 50 de la section Fonctionnement de base.

#### **Indicateur Edit (Edition)**

La manipulation des boutons en mode Performance modifie directement les paramètres de la performance. Lorsque l'un des paramètres de performance est modifié, l'indicateur [E] (Edition) apparaît dans le coin supérieur gauche de l'écran. Il indique que la performance actuelle a été modifiée, mais pas encore stockée.

Indicateur Edit

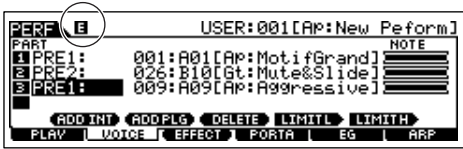

Si vous êtes satisfait des réglages des boutons et du son ainsi obtenu, vous pouvez stocker les modifications en tant que performance utilisateur dans le mode Performance Store (page 91).

### **ATTENTION**

**Si vous sélectionnez une autre performance lors de l'édition, l'indicateur [E] (Edition) disparaît et vos modifications sont perdues. L'idéal est de stocker les données de performance éditées à partir du mode Performance Store (page 91). Même si vous perdez les données de la performance éditée, vous pouvez les récupérer à l'aide de la fonction Edit Recall (page 91).** 

### **ATTENTION**

**Ce synthétiseur est livré avec un jeu complet de 128 performances utilisateur spécialement programmées disponibles dans la banque utilisateur. Vous pouvez modifier et stocker ces performances et les écraser dans le mode Performance Store. Vous pouvez également restaurer les réglages par défaut en appuyant sur la touche [ENTER] dans l'écran [UTILITY]** → **[JOB] (page 44).** 

#### **Curseurs de contrôle**

Dans le mode Performance, les quatre curseurs de contrôle vous permettent d'ajuster en toute indépendance les niveaux des parties d'une performance. Vous pouvez régler l'équilibre du volume entre les quatre parties.

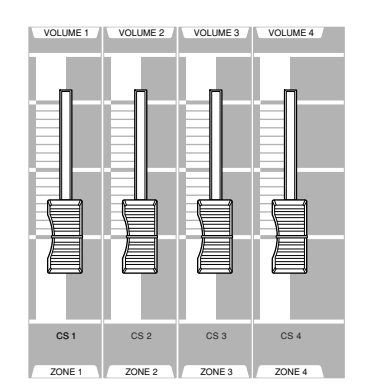

**DINOTE** La manipulation de ces curseurs par inadvertance peut entraîner la coupure du son. Dans ce cas, faites glisser les curseurs vers le haut.

**DINOTE** Dans certains cas, l'utilisation des curseurs de contrôle ne modifie en rien le son. Pour plus d'informations, reportez-vous à la page 50 de la section Principe d'utilisation.

### **Utilisation de la fonction Arpeggio**

Tout comme dans le mode Voice, vous pouvez utiliser la fonction Arpeggio dans le mode Performance.

En mode Performance, vous pouvez effectuer des réglages de la reproduction des arpèges indépendants pour chaque partie de la performance — et notamment l'activation et la désactivation, le type d'arpège et les paramètres liés. Cela signifie que vous pouvez paramétrer la performance pour pouvoir utiliser une ou l'ensemble des parties pour lancer la reproduction de l'arpège. Ainsi, vous pouvez attribuer une voix de batterie à une partie unique et utiliser la reproduction de l'arpège uniquement sur cette partie. De cette façon, il est possible de reproduire un accompagnement de motif rythmique tandis que vous jouez une autre voix.

Dans la mesure où les performances prédéfinies possèdent déjà leurs propres types d'arpège, vous devez juste sélectionner la performance souhaitée et activer la fonction Arpeggio. Essayez de sélectionner différentes performances et d'écouter les divers types d'arpège.

**DINOTE** Il est impossible de reproduire des types d'arpège différents pour chaque partie.

**DINITE** Pour plus de détails sur l'arpège, reportez-vous à la page 169.

#### ■**Modification du type d'arpège pendant votre performance**

Tout comme dans le mode Voice Play (page 66), le mode Performance Play vous permet d'utiliser les touches [SF1] - [SF5] pour attribuer des types d'arpège et les rappeler.

Vous pouvez sélectionner le type d'arpège de la performance en cours dans l'écran [PERFORM] → [F6] ARP ou dans l'écran  $[PERFORM] \rightarrow [EDIT] \rightarrow [COMMON] \rightarrow [F3] ARP.$ 

Si vous attribuez le type d'arpège souhaité aux touches [SF1] - [SF5], stockez les réglages en tant que performance utilisateur dans le mode Performance Store (page 91).

#### ■ Contrôle de la reproduction de l'arpège à l'aide des boutons

Vous pouvez régler les paramètres liés à l'arpège, tels que le volume et le tempo, en utilisant les boutons. Si vous êtes satisfait des réglages des boutons et du son ainsi obtenu, vous pouvez stocker les modifications en tant que performance utilisateur dans le mode Performance Store.

Pour plus d'informations sur l'utilisation des boutons, reportez-vous au mode Voice Play (page 66).

### **Attribution des voix souhaitées à chaque partie**

Les performances peuvent comporter jusqu'à quatre parties (voix), sélectionnées parmi les parties 1 à 4 du générateur de sons interne et les parties enregistrées sur carte plug-in 1 à 3.

Vous pouvez créer une performance en mettant en couche plusieurs voix et en attribuant des voix différentes à des plages distinctes du clavier. Vous pouvez stocker jusqu'à 128 performances originales éditées dans la mémoire utilisateur interne.

# Parties du générateur de sons intégré Parties plug-in\*

**Couche (exemple) Partage (exemple)**

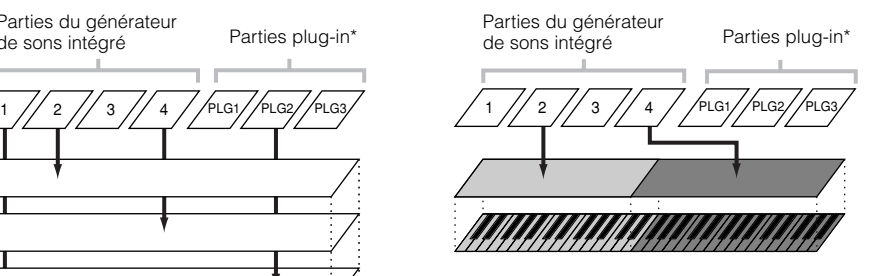

\*Disponible lorsque la carte plug-in est installée.

#### 1 **Appuyez sur la touche [F2] VOICE dans le mode Performance Play.**

Cette opération appelle une liste indiquant quelle voix est attribuée à chaque partie de la performance en cours.

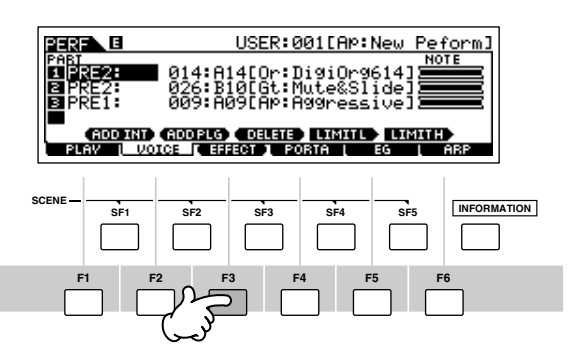

### 2 **Attribuez la voix de votre choix à chaque partie.**

Positionnez le curseur sur la partie souhaitée. Lorsqu'une voix est déjà attribuée à la partie sélectionnée, modifiez la banque ou le numéro de voix à l'aide du cadran de données et des touches [INC/YES] et [DEC/NO]. Lorsqu'aucune voix n'est affectée à la partie sélectionnée, appuyez sur la touche [SF1] ADD INT ou [SF2] ADD PLG pour effectuer l'attribution, puis modifiez la banque ou le numéro de voix.

Vous pouvez également sélectionner une banque/un numéro de voix à l'aide des touches BANK, GROUP et NUMBER (page 60).

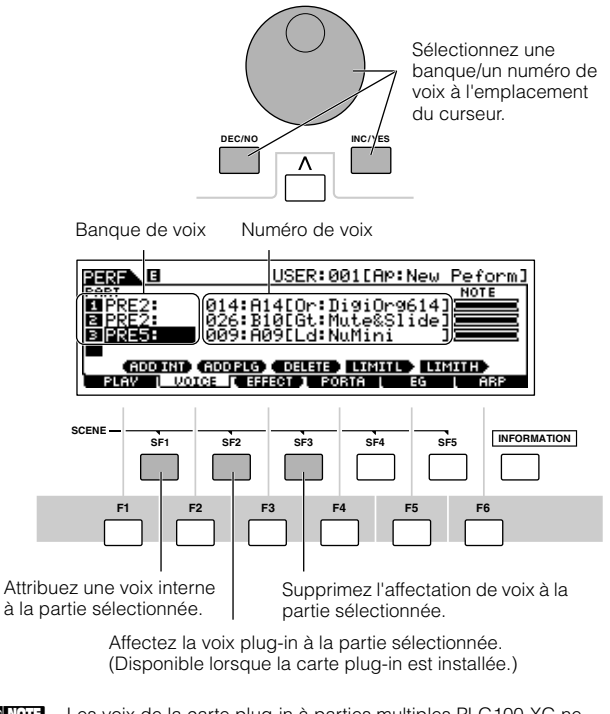

**DINOTE** Les voix de la carte plug-in à parties multiples PLG100-XG ne peuvent pas être affectées à des parties de performance.

Lorsqu'une voix interne est attribuée à une partie, les banques de voix suivantes sont disponibles.

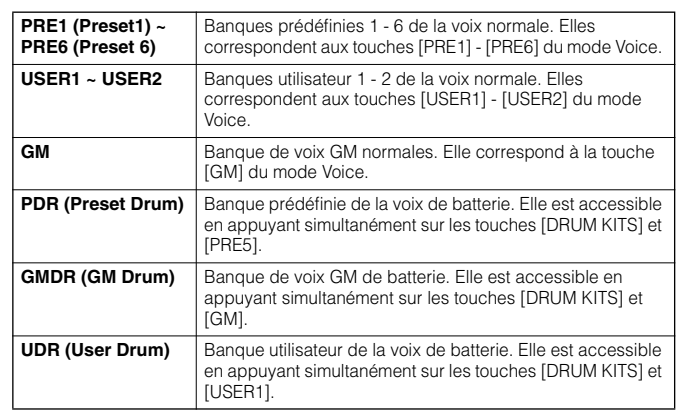

Lorsqu'une voix enregistrée sur carte plug-in est attribuée à une partie, les banques de voix disponibles diffèrent en fonction de la carte plug-in installée. Pour plus de détails, reportez-vous au mode d'emploi de la carte plug-in en question.

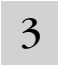

#### 3 **Spécifiez la plage de notes de chaque partie, comme requis.**

Vous pouvez définir la note la plus basse de la plage dans laquelle la voix de la partie sélectionnée s'exécute en appuyant simultanément sur la touche [SF4] et la note de votre choix. Pour définir la note la plus élevée de la plage, appuyez simultanément sur la touche [SF5] et la note souhaitée.

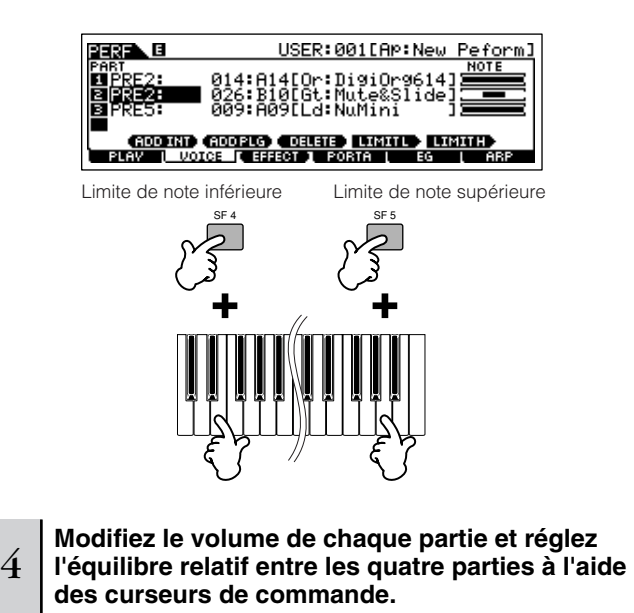

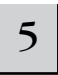

#### 5 **Stockez les réglages sous forme de performance utilisateur dans le mode Performance Store.**

Appuyez sur la touche [STORE] pour passer en mode Performance Store, sélectionnez le numéro de la performance de destination et appuyez sur la touche [ENTER] pour exécuter l'opération de stockage. Pour plus de détails sur le stockage des performances, reportez-vous à la page 91.

### **Utilisation du son d'entrée A/N**

L'un des gros avantages du mode Performance est qu'il vous permet d'affecter le son d'entrée A/N (par exemple, votre voix via un microphone, une guitare, une basse ou un lecteur CD) comme s'il s'agissait de l'une des quatre parties d'une performance. Il est possible de régler différents paramètres de partie tels que le volume, le panoramique et les effets de cette partie. Quant au son de la partie, il est mixé et émis en même temps que les autres parties. Ces paramètres sont définis et stockés dans le mode Performance Store pour chaque performance.

**DITOTE** La partie d'entrée audio est également disponible dans le mode Song/Pattern, mais pas dans le mode Voice. La procédure et les explications fournies ici s'appliquent également aux modes Song et Pattern. Les paramètres liés au microphone (qui correspondent à l'étape 8 ci-dessous) de chaque morceau/ motif sont modifiés dans le mode Song Mixing/Pattern Mixing.

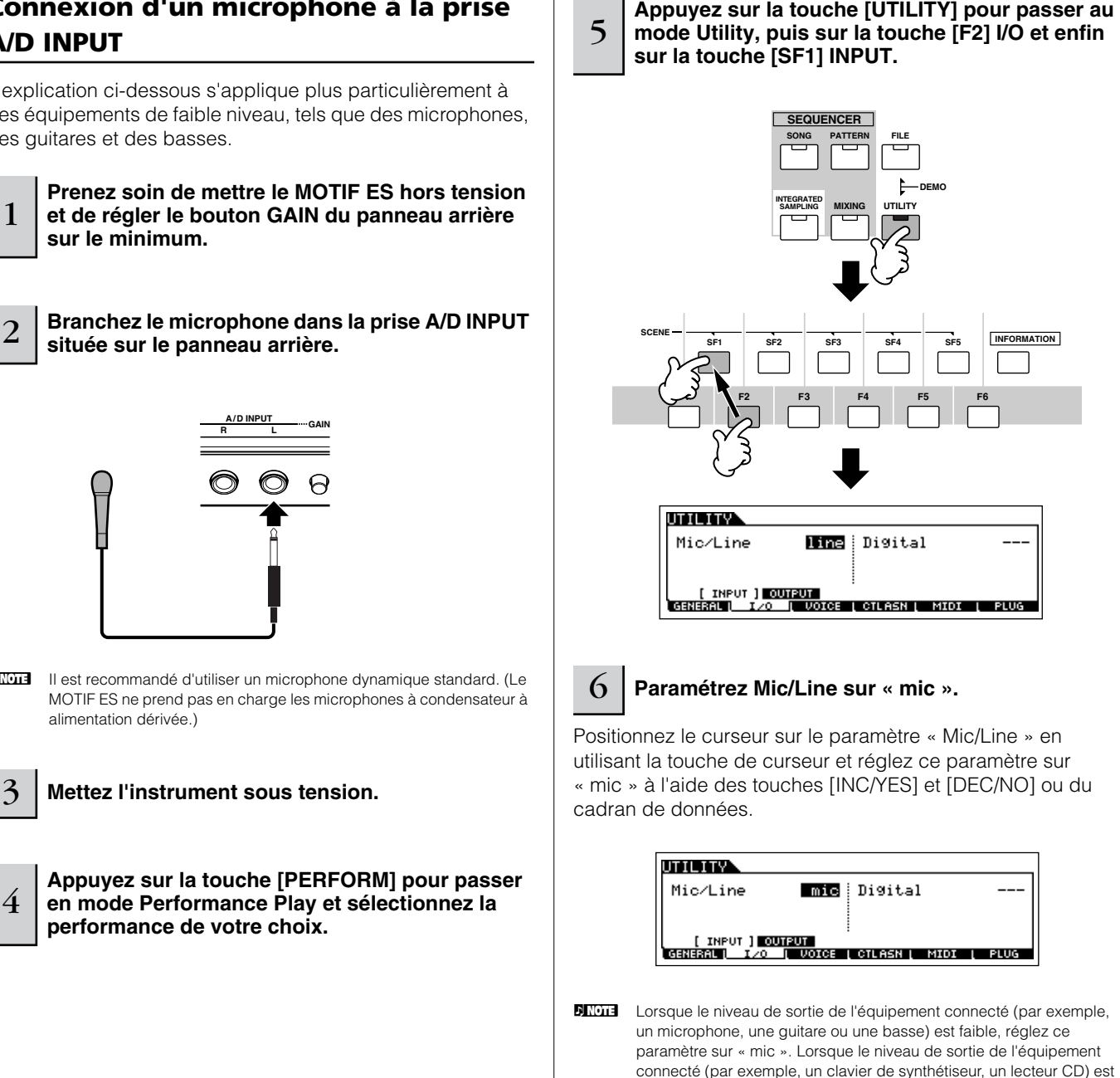

**DINOTE** Ce réglage est disponible dans tous les modes. Si vous souhaitez stocker ce réglage, appuyez sur la touche [STORE].

**INFORMATION**

élevé, réglez ce paramètre sur « line ».

1

#### **Connexion d'un microphone à la prise A/D INPUT**

L'explication ci-dessous s'applique plus particulièrement à des équipements de faible niveau, tels que des microphones, des guitares et des basses.

**DINGE IL EST RECOMMANDE D'UTILISER UN MICROPHONE d'UN ANGLIEU DE LA COMMANDE DE LA COMMANDE DE LA COMMANDE DE** 

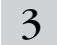
7 **Réglez le niveau d'entrée du microphone à l'aide du bouton GAIN situé sur le panneau arrière.**

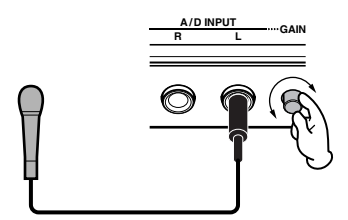

8

#### **Si nécessaire, réglez les paramètres liés à l'entrée audio depuis l'écran AUDIO IN ([PERFORM]** → **[EDIT]** → **[COMMON]** → **[F5] AUDIO IN).**

Pour plus de détails sur les différents paramètres, reportezvous à la page 214 de la section Référence.

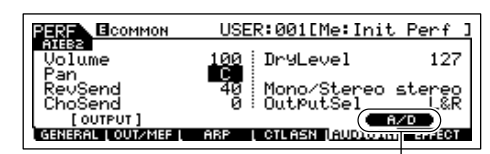

Lorsqu'une carte AIEB2 ou mLAN16E en option est installée, le menu [F5] AUDIO IN affiche deux indications : « A/D » et « AIEB2 » ou « mLAN16E ». Appelez alors l'écran A/D en appuyant sur la touche [SF5].

**Stockez les réglages sous forme de performance utilisateur dans le mode Performance Store (page 91).** 

### **Connexion d'un équipement audio à la prise A/D INPUT**

Les explications ci-dessous s'appliquent plus particulièrement à un équipement audio de niveau supérieur (par exemple, des lecteurs CD, des synthétiseurs et d'autres claviers).

 $\mathbf Q$ 

1 **Prenez soin de couper l'alimentation du MOTIF ES et de l'équipement audio correspondant.**

2 **Branchez le câble de l'équipement audio dans la prise A/D INPUT située sur le panneau arrière.** 

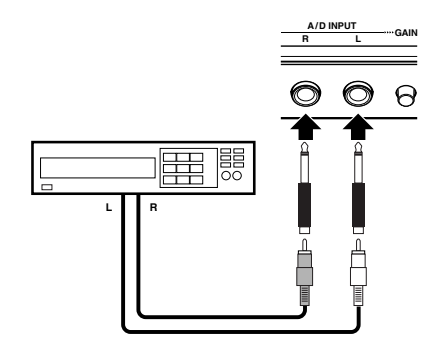

3 **Mettez l'équipement audio connecté sous tension, puis le MOTIF ES.** 

- <sup>4</sup> **Appuyez sur la touche [PERFORM] pour passer en mode Performance Play et sélectionnez la performance de votre choix.**
- <sup>5</sup> **Appuyez sur la touche [UTILITY] pour passer au mode Utility, puis sur la touche [F2] I/O et enfin sur la touche [SF1] INPUT.**

### 6 **Paramétrez Mic/Line sur « line ».**

Positionnez le curseur sur le paramètre « Mic/Line » en utilisant la touche de curseur et réglez ce paramètre sur « line » à l'aide des touches [INC/YES] et [DEC/NO] ou du cadran de données.

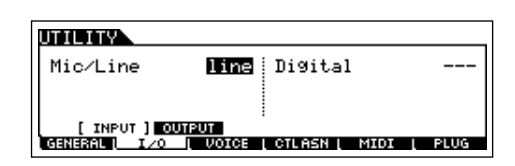

- **DINOTE** Lorsque le niveau de sortie de l'équipement connecté (par exemple, un microphone, une guitare ou une basse) est faible, réglez ce paramètre sur « mic ». Lorsque le niveau de sortie de l'équipement connecté (par exemple, un clavier de synthétiseur, un lecteur CD) est élevé, réglez ce paramètre sur « line ».
- **DIMI Ce réglage est disponible dans tous les modes. Si vous souhaitez le** stocker, appuyez sur la touche [STORE].
- 7 **Réglez le niveau d'entrée audio à l'aide du bouton GAIN situé sur le panneau arrière.**

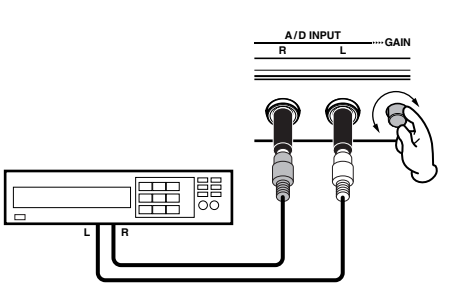

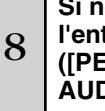

**Si nécessaire, réglez les paramètres liés à l'entrée audio depuis l'écran AUDIO IN ([PERFORM]** → **[EDIT]** → **[COMMON]** → **[F5] AUDIO IN).**

Pour plus de détails sur les différents paramètres, reportezvous à la page 214 de la section Référence. Lorsqu'une carte AIEB2 ou mLAN16E en option est installée, appuyez sur la touche [SF5] pour appeler l'écran A/D.

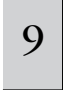

#### **Stockez les réglages sous forme de performance utilisateur dans le mode Performance Store (page 91).**

**DINIEURE Les signaux d'entrée audio en provenance des connecteurs OPTICAL** INPUT et DIGITAL INPUT (lorsque la carte AIEB2 en option est installée) ou du connecteur mLAN (lorsque la carte mLAN16E en option est installée) peuvent également être traités en tant que parties d'entrée audio. Pour plus de détails, reportez-vous à la page 165.

**83** 

# **Utilisation de la carte plug-in**

Les cartes plug-in vous offrent un potentiel énorme de souplesse et de puissance de son. Une fois installées, ces cartes fonctionnent de manière identique et transparente dans le système du synthétiseur : vous pouvez utiliser leurs sons et leurs fonctions comme si elles étaient directement intégrées au synthétiseur à l'usine.

Retrouvez ci-dessous la description des cartes disponibles et compatibles avec ce synthétiseur.

Vous pouvez installer jusqu'à trois cartes plug-in sur le MOTIF ES. Ces cartes ne sont pas seulement une source de voix supplémentaires ; ce sont également des générateurs de sons à part entière et modifiables qui développent les spécifications système pour offrir, par exemple, une polyphonie maximale. En outre, elles vous permettent d'utiliser les systèmes de synthèse derrière l'AWM2. Vous pouvez jouer des voix plug-in de la même façon que des voix internes ordinaires et les utiliser dans un morceau/motif/performance.

Ce synthétiseur est compatible avec le Modular Synthesis Plug-in System (système plug-in de synthèse modulaire, voir cidessous).

# **MODULARSYNTHESIS**<br>Plug-inSystem

#### **A propos du MODULAR SYNTHESIS PLUG-IN SYSTEM**

Le Modular Synthesis Plug-in System de Yamaha offre aux synthétiseurs, générateurs de sons et cartes son compatibles de puissantes fonctions d'expansion et de mise à niveau. De cette façon, vous pouvez tirer facilement et efficacement parti des toutes dernières avancées technologiques en matière de synthèse et d'effets et suivre de près l'évolution rapide et variée de la production musicale moderne.

## **Cartes plug-in disponibles**

Il existe trois types de cartes plug-in compatibles avec ce système de synthèse modulaire : cartes plug-in à partie unique, à parties multiples et d'effets. Grâce à ces cartes, vous pouvez développer votre propre système en fonction des sons que vous souhaitez.

### **Cartes plug-in à partie unique**

Grâce à la carte plug-in à partie unique, vous pouvez ajouter un synthétiseur ou un générateur de sons monotimbre totalement différent (page 162) et reproduire les voix de celui-ci en utilisant une seule partie de ce synthétiseur. Certaines cartes vous permettent d'utiliser les systèmes de synthèse derrière l'AWM2.

#### ● **Carte plug-in de modélisation physique analogique (PLG150-AN)**

Cette carte utilise la synthèse de modélisation physique analogique, dernière innovation technologique en matière de son numérique, pour reproduire avec fidélité le son des synthétiseurs analogiques. Une fois cette carte installée, vous avez un contrôle en temps réel sur la reproduction des sons d'antan du synthétiseur ainsi que sur les sons les plus récents que l'on peut entendre dans les discothèques actuelles.

#### ● Carte plug-in piano (PLG150-PF)

Mémoire de formes d'ondes imposante dédiée à la reproduction des sons du piano. Cette carte offre 136 sons stéréo, y compris des sons de piano acoustique et électrique, et une polyphonie à 64 notes. Vous pouvez même installer deux cartes de ce type afin de doubler la polyphonie (128 notes).

#### ● **Carte plug-in avancée DX/TX (PLG150-DX)**

Les sons du DX7 sont disponibles sur cette carte plug-in. Contrairement aux générateurs de sons de type PCM, cette carte fait appel au très<br>puissant système de synthèse FM —celui-là même que l'on retrouve sur<br>les synthétiseurs de la série DX — ce qui lui confère une souplesse et un dynamisme exceptionnels en terme de création de sonorités. Les sons sont compatibles avec ceux du DX7 et la carte peut même recevoir des données du DX7 via la fonction de transfert en bloc MIDI.

#### ● **Carte plug-in acoustique virtuelle (PLG150-VL)**

Grâce à la synthèse d'acoustique virtuelle (VA), les sons des instruments<br>réels sont modélisés (simulés) en temps réel, offrant ainsi un degré de<br>réalisme qu'il est impossible d'obtenir par les techniques de synthèse<br>conve effets physiques des instruments à bois utilisés.

#### ● **Carte plug-in pour batterie (PLG150-DR)/carte plug-in pour percussions (PLG150-PC)**

Une fois connectée et installée, la carte PLG150-DR/PLG150-PC se transforme en source sonore complémentaire de l'AWM2 directement utilisable par le générateur de sons hôte ou le synthétiseur – en proposant pas moins de 88 voix de batterie/percussion. Grâce à la fonction de traitement d'effet intégrée, la carte PLG150-DR/PLG150-PC possède deux blocs d'effets distincts — Insertion et Reverb — applicables à chacun des kits.

### **Carte plug-in à parties multiples**

Les cartes plug-in à parties multiples vous permettent d'ajouter un générateur de sons multitimbre tout à fait indépendant au MOTIF ES (page 162) — de manière à étendre la capacité de voix et la polyphonie de l'instrument grâce à seize parties d'instruments supplémentaires.

#### ● **Carte plug-in XG (PLG100-XG)**

Cette carte plug-in est un générateur de son 16 parties. Vous pouvez reproduire des fichiers son XG/GM grâce à la grande diversité de sons et d'effets de cette carte.

### **Carte plug-in d'effets**

Les cartes plug-in d'effets vous permettent d'ajouter un bloc d'effets tout à fait différent au synthétiseur hôte.

#### ● **Carte plug-in d'harmonie vocale (PLG100-VH)**

Avec cette carte, vous pouvez ajouter des harmonies aux parties sélectionnées à l'aide de quatre types d'effets. Les parties chorus pour harmonies vocales peuvent être créées automatiquement à partir d'instruments à cordes préparés et stockés en tant que données MIDI. Vous pouvez également utiliser le synthétiseur comme vocodeur en branchant un microphone lorsque vous jouez au clavier.

### **Utilisation d'une carte plug-in à partie unique**

Installez une carte plug-in à partie unique telle que PLG150-AN, PLG150-PF, PLG150-DX, PLG150-VL, PLG150-DR ou PLG150- PC sur le MOTIF ES et reproduisez la voix plug-in dans le mode Voice Play.

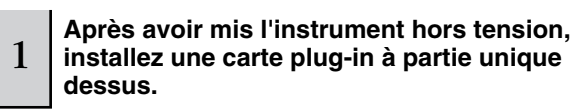

Voir page 283.

### 2 **Mettez le MOTIF ES sous tension.**

L'indicateur du logement correspondant s'allume dans le coin supérieur droit du panneau avant. Il indique que la carte a été installée avec succès.

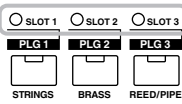

3

#### **Vérifiez le statut des cartes plug-in installées dans l'écran [UTILITY]** → **[F6] PLUG** → **[SF1] STATUS.**

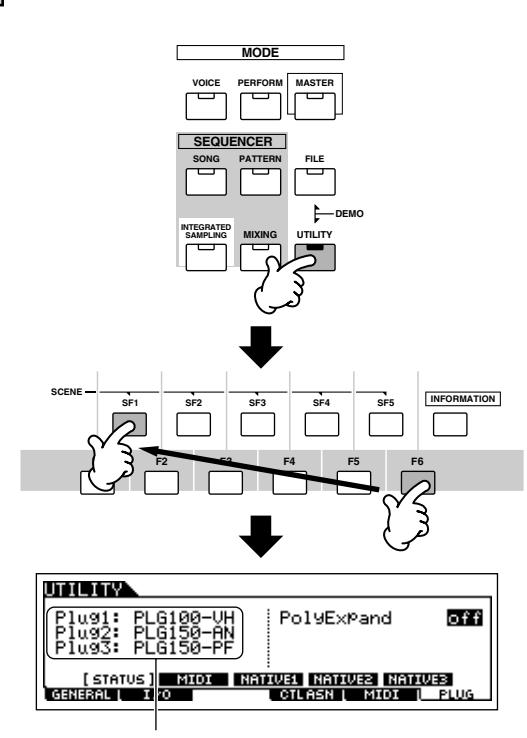

Le nom de la carte plug-in installée est affiché.

#### 4 **Réglez le port MIDI de la carte plug-in installée sur « 2 » ou « 3 » dans l'écran [UTILITY]** → **[F6]**   $P L UG \rightarrow$  [SF2] MIDI.

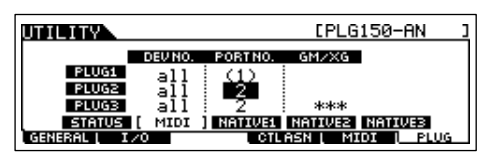

**DIMITE** Si le numéro du port MIDI est réglé sur « 1 » ou « off », la voix plug-in risque d'être entendue en même temps que la voix interne lors de la reproduction des données de morceau/motif. Pour éviter cela, vérifiez que le numéro du port MIDI de la carte plug-in est paramétré sur « 2 » ou « 3 » — en particulier lorsque vous utilisez le mode Song/Pattern. Pour éviter tout problème du même type lorsque vous utilisez une carte plug-in à partie unique et une carte plug-in à parties multiples ensemble, réglez chaque carte sur un numéro de port MIDI différent.

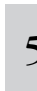

### <sup>5</sup> **Appuyez sur la touche [VOICE] pour passer en mode Voice Play et sélectionnez une voix plugin.**

La voix plug-in est sélectionnée de la même manière qu'une voix normale (page 60) si ce n'est que vous sélectionnez une des banques PLG (plug-in). Appuyez sur la touche PLG correspondant au logement dans lequel la carte plug-in est installée.

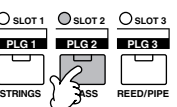

Vous devez également sélectionner une banque sur la carte plug-in. Appuyez sur la touche [F2] BANK pour appeler l'écran de sélection des banques de cartes plug-in, puis sélectionnez la banque de votre choix.

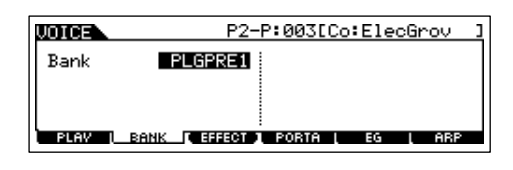

**DITOTE** Pour plus de détails sur la structure des banques de chaque carte plug-in, reportez-vous au mode d'emploi de la carte plug-in en question. Pour ce qui est de la banque PLGPRE (Plug-in prédéfinie), reportez-vous à la liste de voix plug-in. En ce qui concerne la banque de voix enregistrées sur carte représentée par « 035/000 », reportezvous à la liste/carte des voix. Les banques PLGUSR (Plug-in utilisateur) renferment les voix que vous avez éditées et stockées en tant que voix utilisateur.

6 **Jouez au clavier.**

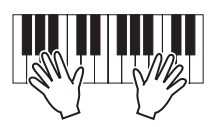

**DIMIE La reproduction des voix contenues dans les banques plug-in** utilisateur (PLG1USR, PLG2USR, PLG3USR) ne produire aucun son si la carte plug-in vient d'être installée. Ces banques ne sont disponibles qu'après que vous avez édité une voix plug-in et que vous l'avez stockée en tant que voix plug-in utilisateur.

#### **Voix plug-in et voix enregistrées sur carte**

Les voix d'une carte plug-in à partie unique installée sur ce synthétiseur sont de deux types : les voix enregistrées sur carte et les voix plug-in. Les voix sur carte sont des voix non traitées, non altérées de la carte plug-in, autrement dit, la « matière première » des voix plug-in. Par contre, les voix plug-in sont des voix sur carte éditées, c'est-à-dire des voix spécialement programmées et traitées pour une utilisation optimale sur le synthétiseur hôte.

Dans la mesure où le MOTIF ES contient des voix plug-in prédéfinies pour toutes les cartes plug-in, vous pouvez appeler et reproduire les voix appropriées pour chaque carte directement après avoir installé celle-ci.

**DINOTE** Vous pouvez éditer les voix plug-in en mode Voice Edit.

**DINGTE** Les voix sur carte peuvent être éditées à l'aide du logiciel fourni avec chaque carte plug-in.

#### **Reproduction des sons de la carte PLG150-VL à l'aide du contrôleur de souffle ASTUCE**

Grâce à la synthèse d'acoustique virtuelle (VA), les sons des instruments réels sont modélisés (simulés) en temps réel par la carte PLG150-VL, offrant ainsi un degré de réalisme qu'il est impossible d'obtenir par les techniques de synthèse conventionnelles de type PCM. Lorsque vous jouez ces sons avec un contrôleur de souffle en option, vous pouvez même capturer certains des effets physiques des instruments à bois utilisés.

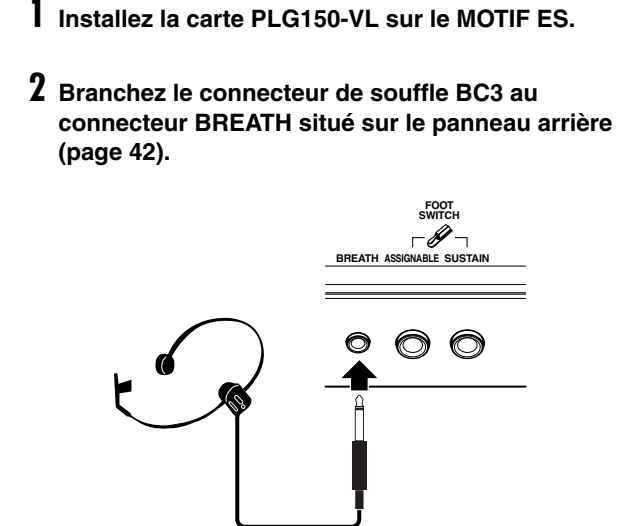

- **3 Mettez le MOTIF ES sous tension.**
- **4 Réglez les paramètres liés à la carte plug-in en mode Utility, comme indiqué aux étapes 3 et 4 des instructions de la page précédente.**
- **5 Réglez la courbe du contrôleur de souffle via [UTILITY]** → **[F1] GENERAL** → **[SF1] TG** → **Paramètre BCCurve (page 260).**

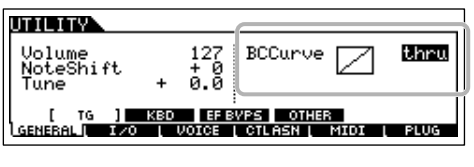

- **6 Appuyez sur la touche [VOICE] pour passer en mode Voice Play et sélectionnez une voix plug-in de la carte PLG150-VL.**
- **7 Reproduisez la voix et soufflez dans le contrôleur de souffle pour modifier l'expressivité du son.**

Vous pouvez également utiliser le contrôleur à vent MIDI WX5 pour reproduire la voix plug-in de la carte PLG150- VL. Connectez le WX5 au MOTIF ES à l'aide d'un câble MIDI.

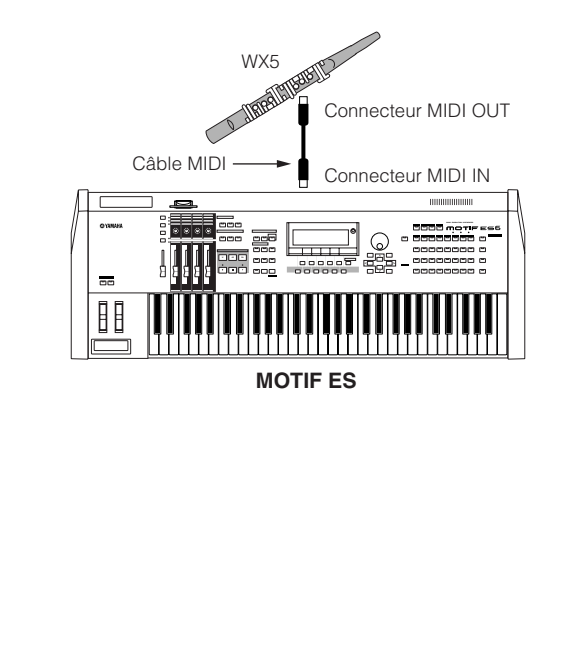

## **Utilisation d'une carte plug-in à parties multiples**

**de morceaux XG appropriés.**

Cette section explique comment reproduire un morceau au format XG à l'aide de la carte plug-in PLG100-XG. Il va de soi que pour exploiter pleinement ces instructions, vous devez avoir des données de morceau XG (Standard MIDI File) stockées sur une carte

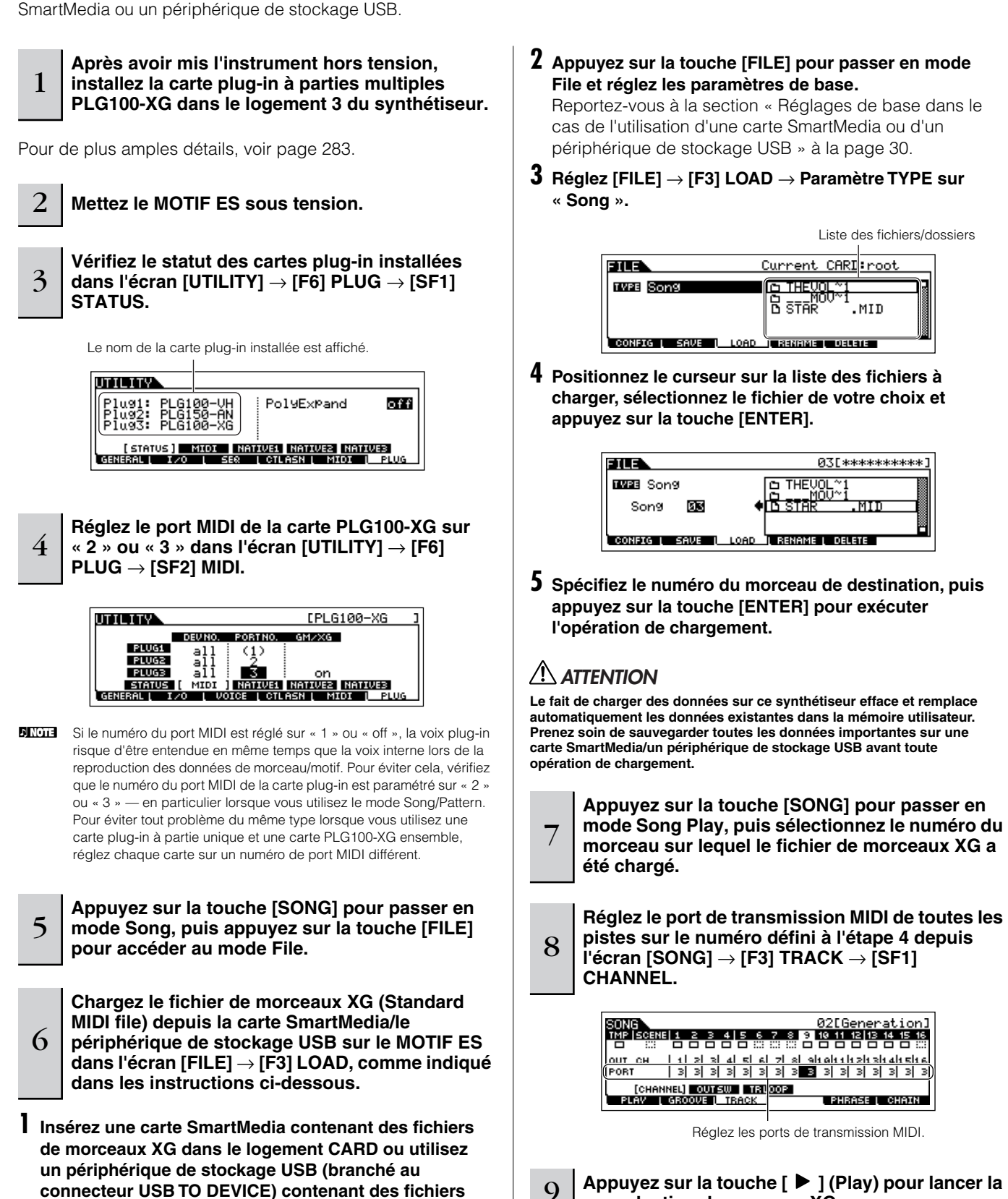

**reproduction du morceau XG.** 

### **Utilisation d'une carte plug-in d'effets**

Dans les explications ci-dessous, la carte plug-in d'harmonie vocale PLG100-VH est utilisée pour appliquer des effets d'harmonie au son du microphone en mode Performance.

**DINDIE** Dans le cas des morceaux/motifs, les paramètres associés aux cartes plug-in d'effets (qui correspondent aux étapes 6 et 7 ci-dessous) peuvent être édités en mode Song Mixing/Pattern Mixing.

7

 $\mathbf Q$ 

**DINOTE** Veuillez noter qu'il est impossible d'utiliser la carte plug-in d'effets en mode Voice.

<sup>1</sup> **Après avoir mis l'instrument hors tension, installez la carte plug-in d'effets PLG100-VH dans le logement 1 (page 72).** 

Reportez-vous à la page 283 pour plus de détails.

2 **Branchez le microphone dans la prise A/D INPUT située sur le panneau arrière.** 

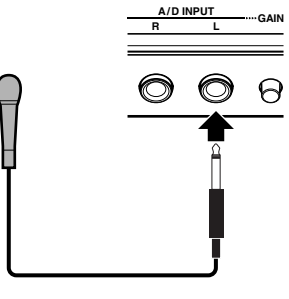

**DINOTE** Il est recommandé d'utiliser un microphone dynamique standard. (Le MOTIF ES ne prend pas en charge les microphones à condensateur à alimentation dérivée.).

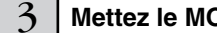

3 **Mettez le MOTIF ES sous tension.** 

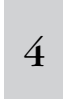

6

**Appuyez sur la touche [PERFORM] pour passer en mode Performance Play, sélectionnez la performance de votre choix et réglez les paramètres liés au microphone.** 

Pour en savoir plus, reportez-vous aux étapes 4 à 9 à la page 72.

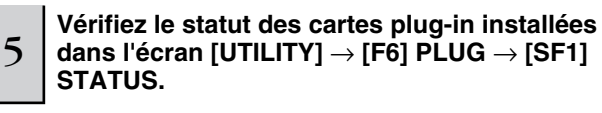

**Sélectionnez « PartAD » en tant que partie à laquelle l'effet d'insertion plug-in est affecté dans l'écran CONNECT ([PERFORM]** → **[F3] EFFECT** → **[SF1] CONNECT).**

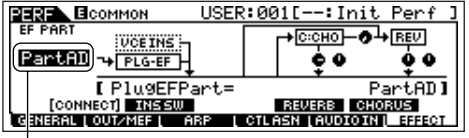

Positionnez le curseur ici et sélectionnez la partie.

**Réglez les paramètres correspondants (tels que le type d'effet, etc.) depuis l'écran Plug-in Effect ([PERFORM]** → **[EDIT]** → **[COMMON]** → **[F6] EFFECT** → **[SF3] PLG-EF).**

Pour plus de détails, reportez-vous au mode d'emploi de la carte PLG100-VH.

<sup>8</sup> **Chantez ou parlez dans le microphone pour vérifier le son de l'effet et ajustez les réglages si nécessaire.**

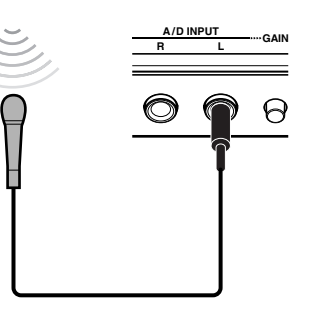

**Si vous le souhaitez, stockez les réglages du son du microphone et de la carte PLG100-VH en tant que performance dans le mode Performance Store (page 91).** 

# **Guide rapide — Cours avancé**

# **Edition d'une voix**

Le mode Voice Edit ([VOICE] → [EDIT]) vous propose des outils complets pour créer vos propres voix d'origine à partir de rien en modifiant les sons de base ou en ajustant les différents paramètres de voix. Créez vos propres sons personnalisés en appelant une voix prédéfinie et en la modifiant à votre guise. Les paramètres disponibles et les procédures d'édition diffèrent en fonction du type de voix.

#### ● **Edition de voix normales**

Une voix normale comprend au maximum quatre éléments. Il existe deux types d'écran Voice Edit : ceux pour l'édition commune, qui permettent d'éditer des paramètres communs aux quatre éléments, et ceux pour l'édition d'éléments individuels.

#### ● **Edition de voix de batterie**

Chaque voix de batterie est constituée de plusieurs ondes et/ou voix normales, qui sont toutes affectées à des notes du clavier, de C0 à C6. Il existe deux types d'écran Drum Voice Edit : ceux pour l'édition commune, qui permettent d'éditer les réglages qui s'appliquent à toutes les notes de batterie de la voix, et ceux pour l'édition de notes individuelles (éléments).

#### ● **Edition de voix plug-in**

Globalement identique à l'édition de voix normales. Contrairement aux voix normales, les voix plug-in n'ont qu'un seul élément à éditer.

### **Normal Voice Edit (Edition de voix normale)**

1 **Appuyez sur la touche [VOICE] pour passer en mode Voice, puis sélectionnez la voix normale à éditer.** 

2 **Appuyez sur la touche [EDIT] pour passer en mode Voice Edit.** 

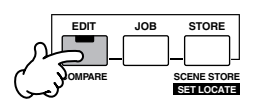

#### 3 **Appelez l'écran Common Edit ou Element Edit.**

Si vous voulez éditer les sons qui constituent une voix et les paramètres de base qui déterminent le son, tels que Oscillator, Pitch, Filter, Amplitude et EG (Envelope Generator), appelez l'écran Element Edit. Si vous souhaitez éditer des paramètres plus généraux portant sur l'ensemble de la voix et la manière dont celle-ci est traitée (tels que Arpeggio, Controller et Effects), appelez l'écran Common Edit.

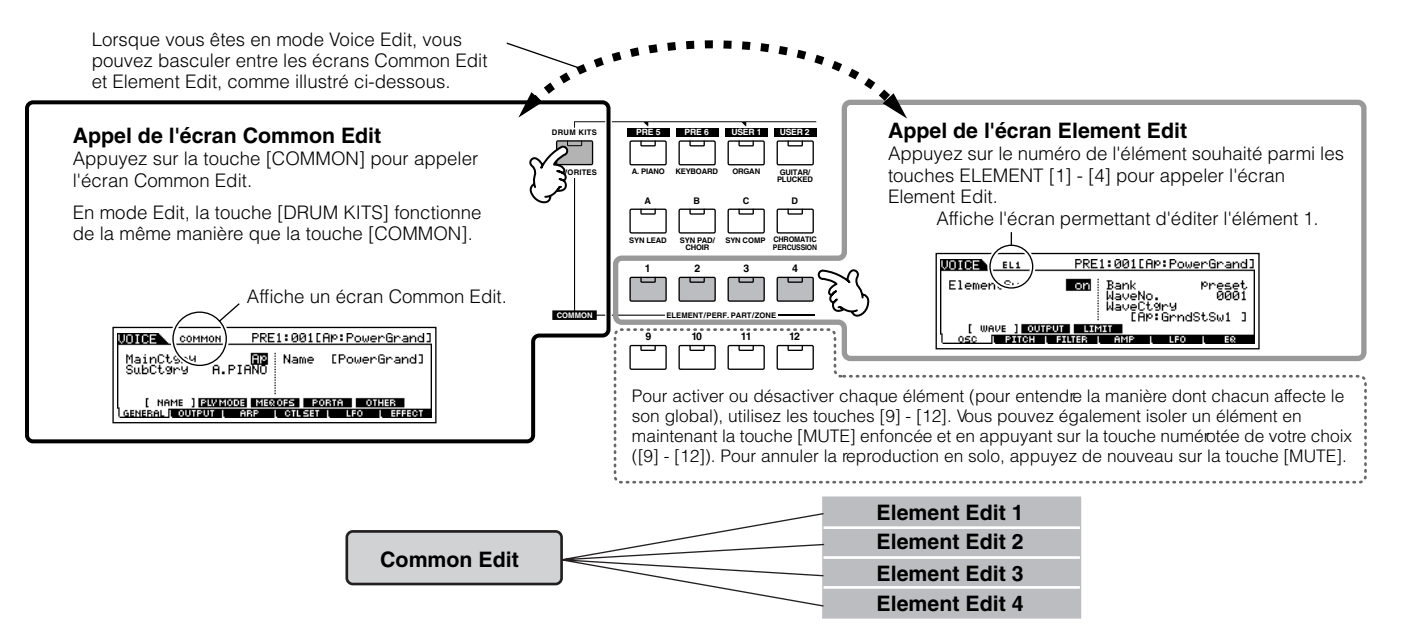

4

#### **Sélectionnez le menu que vous désirez éditer en appuyant sur les touches [F1] - [F6] et [SF1] - [SF5], puis modifiez les paramètres.**

La section suivante décrit brièvement les principaux paramètres de voix.

#### ● **Paramètres de base pour la création d'un son Sélection d'élément** → **[F1] - [F6]**

Si vous souhaitez éditer les paramètres de base de création des sons de la voix, tels que Oscillator, Pitch, Filter, Amplitude et EG (Envelope Generator), utilisez l'écran Common Edit.

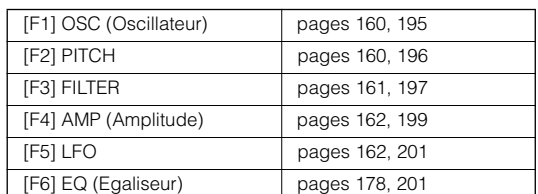

#### ● **Paramètres liés aux effets .................. Pages 177 et 194 [COMMON]** → **[F6] EFFECT**

Les effets utilisent le DSP (Digital Signal Processing - Traitement des signaux numériques) pour altérer et améliorer le son d'une voix. Les effets sont appliqués aux derniers stades de l'édition, ce qui vous permet de modifier le son de la voix créée comme vous le souhaitez. L'écran Common Edit vous permet d'éditer les paramètres liés aux effets.

#### ● **Paramètres liés aux contrôleurs ...... Pages 155 et 192 [COMMON]** → **[F4] CTL SET (Jeu de commandes)**

Pour chaque voix, vous pouvez attribuer diverses fonctions à des contrôleurs intégrés tels que la molette de variation de ton, la molette de modulation, le contrôleur de ruban, les boutons (ASSIGN1 et 2), la modification ultérieure du clavier et à des contrôleurs en option connectés tels que la commande au pied, le contrôleur au pied et le contrôleur de souffle. Ces réglages peuvent être édités dans l'écran Common Edit.

#### ● **Paramètres liés à l'arpège................... Pages 169 et 191 [COMMON]** → **[F3] ARP (Arpège)**

Pour chaque voix, vous pouvez régler les paramètres liés à l'arpège tels que le type d'arpège et le tempo de la reproduction. Ces réglages peuvent être édités dans l'écran Common Edit.

### 5 **Si nécessaire, répétez les étapes 3 et 4.**

### 6 **Attribuez un nom à la voix normale éditée.**

Attribuez un nom à la voix dans l'écran NAME ([COMMON] → [F1] GENERAL → [SF1] NAME). Pour obtenir des instructions détaillées sur l'attribution d'un nom, reportez-vous à la page 53 de la section Principe d'utilisation.

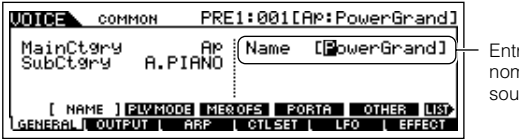

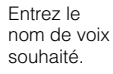

#### 7 **Stockez la voix éditée dans la mémoire utilisateur interne (page 186).**

La voix éditée peut être stockée dans le mode Voice Store. Reportez-vous à la page 85 pour plus de détails.

### <sup>8</sup> **Si vous le souhaitez, enregistrez les voix éditées et stockées sur une carte SmartMedia/un périphérique de stockage USB.**

Gardez à l'esprit que les données de la voix éditées sont stockées dans la mémoire utilisateur interne (flash ROM) et ce, même lors de la mise hors tension de l'instrument. Il n'est dès lors pas nécessaire de sauvegarder les données sur une carte SmartMedia ou un autre périphérique ; vous pouvez toutefois souhaiter les enregistrer sur un autre support pour disposer d'une copie de sauvegarde ou à des fins d'organisation. Pour plus d'informations, reportez-vous à la page 85.

#### **Fonction Compare**

Cette fonction pratique vous permet de basculer entre la voix éditée et celle d'origine non modifiée, ce qui permet d'écouter la différence entre les deux et de mieux entendre l'effet de vos modifications sur le son.

#### **1 Dans le mode Voice Edit (le voyant [EDIT] est allumé), appuyez sur la touche [COMPARE] de manière à ce que son voyant clignote.**

L'indicateur [C] s'affiche en haut de l'écran (à la place de l'indicateur [E]) et la voix d'origine non modifiée est restaurée pour le contrôle.

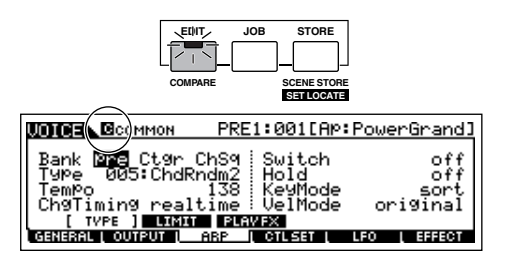

#### **2 Appuyez à nouveau sur la touche [EDIT] pour désactiver la fonction « Compare » et restaurer les paramètres d'origine de la voix modifiée.**

Comparez le son édité à celui d'origine en répétant les étapes 1 et 2.

**DINOTE** Lorsque la fonction Compare est active, il est impossible de modifier la voix.

#### **Edition d'une voix à l'aide des boutons ASTUCE**

Les quatre boutons situés dans le coin supérieur gauche de l'instrument ne permettent pas seulement d'ajuster le son pendant la performance — vous pouvez également les utiliser pour éditer une voix, que ce soit en mode Voice Play ou Voice Edit.

#### ● **Lorsque le voyant [PAN/SEND] est allumé :**

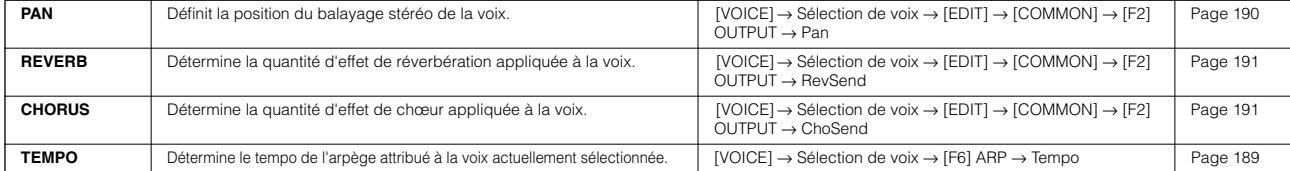

#### ● **Lorsque le voyant [TONE] est allumé : CUTOFF** Augmente ou diminue la fréquence de coupure du filtre de manière à ajuster la clarté du timbre.  $[VOICE] \rightarrow Sélection$  de voix  $\rightarrow [F5]$  EG  $\rightarrow$  CUTOF Page 189 **RESONANCE** Accentue ou atténue le niveau de la zone qui entoure la fréquence de coupure du filtre.  $[VOICE] \rightarrow Sélection$  de voix  $\rightarrow [F5]$  EG  $\rightarrow$  RESO Page 189 **ATTACK** Détermine le temps d'attaque du son. Par exemple, vous pouvez régler une voix de cordes de sorte que le volume du son monte graduellement en paramétrant un temps d'attaque long ; il suffit de tourner ce bouton vers la droite.  $[VOICE] \rightarrow Sélection de voix \rightarrow [F5] EG \rightarrow ATK (AEG)$  Page 189 **RELEASE** Détermine le temps de relâchement du son. Une rotation du bouton vers la droite règle un temps de relâchement long et (en fonction de la voix sélectionnée) assure un certain maintien du son une fois la touche relâchée. Pour un relâchement bref, dans lequel le son est coupé brusquement, paramétrez un temps de relâchement court.  $[VOICE] \rightarrow Sélection$  de voix  $\rightarrow [F5]$  EG  $\rightarrow$  REL (AEG) Page 189

**DITOTE** Les réglages ci-dessus sont appliqués sous forme de décalages aux réglages AEG et FEG du mode Voice Edit.

#### ● **Lorsque le voyant [ARP FX] est allumé :**

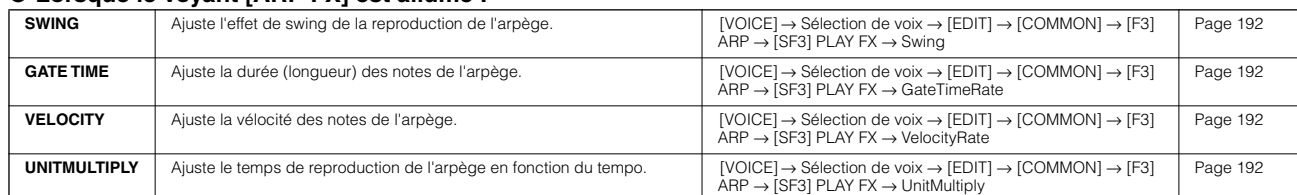

#### ● **Lorsque le voyant [EQ] est allumé :**

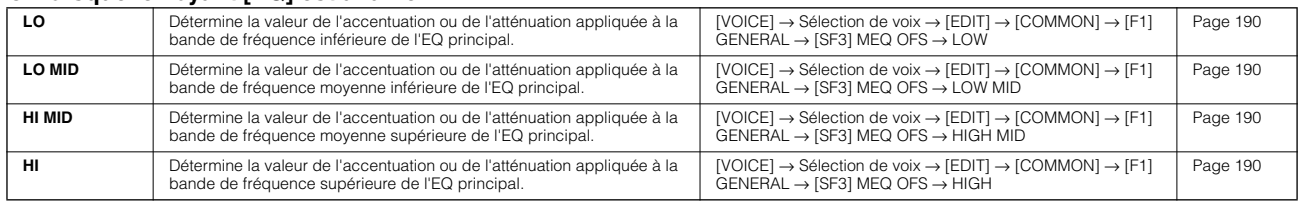

**DIEUTE** Les réglages ci-dessus sont appliqués sous forme de décalages aux réglages de l'EQ dans l'écran [VOICE] → [UTILITY] → [F3] VOICE → [SF1] MEQ.

#### ● **Lorsque les voyants [PAN/SEND] et [TONE] sont tous deux allumés (en appuyant dessus simultanément) :**

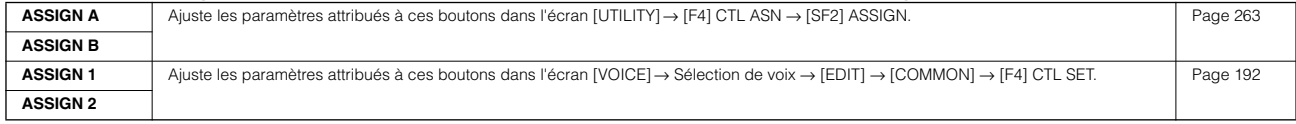

**DIIOTE** En plus des fonctions ci-dessus, des paramètres liés aux effets principaux (réglés dans l'écran [UTILITY] → [F3] VOICE → [SF2] MEF) peuvent être attribués à ces quatre boutons en appuyant simultanément sur les touches [ARP FX] et [EQ]. Les paramètres attribués à ces quatre boutons peuvent être réglés dans l'écran [UTILITY] → [F4] CTL ASN → [SF5] MEF.

#### **Edition d'une voix à l'aide des curseurs de commande (CS) ASTUCE**

**[VOICE]** → **Sélection de voix** → **[EDIT]** → **Sélection d'élément** → **[F4] AMP** → **[SF1] LVL/PAN** → **Level**

Dans le mode Voice, les quatre curseurs de contrôle vous permettent d'ajuster en toute indépendance les niveaux des éléments d'une voix normale ou les touches des voix de batterie. Lorsque vous sélectionnez une voix normale, vous pouvez régler l'équilibre de niveau entre les quatre éléments.

**DINGER La manipulation de ces curseurs par inadvertance peut entraîner la coupure du son. Dans ce cas, faites glisser les curseurs vers le haut.** 

#### **Isolement d'un élément pour l'édition**

Cette fonction permet d'isoler le son d'un élément unique afin de faciliter son édition.

#### **1 Dans le mode Normal Voice, maintenez la touche [MUTE] enfoncée tout en appuyant sur l'une des touches NUMBER [9] à [12] pour isoler l'élément correspondant.**

Une fois que vous avez sélectionné l'élément à isoler, le voyant de la touche [MUTE] clignote, indiquant que la fonction Solo est activée. Seul l'élément sélectionné peut alors être édité.

Dans cet exemple, seul l'élément 3 est activé et peut être édité.

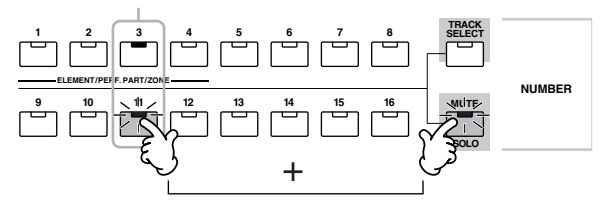

- **2 Pour isoler un autre élément, il vous suffit d'appuyer sur la touche numérotée appropriée ([9] - [12]).**
- **3 Pour quitter la fonction Solo, appuyez de nouveau sur la touche [MUTE].**

#### **Edit Recall (Rappel d'édition)**

Si vous éditez une voix et sélectionnez une autre voix sans enregistrer celle éditée, toutes les modifications apportées sont effacées. Si c'est le cas, vous pouvez utiliser la fonction Edit Recall pour restaurer la voix éditée avec les dernières modifications intactes.

- **1 Appuyez sur la touche [JOB] en mode Voice pour passer en mode Voice Job.**
- **2 Appuyez sur la touche [F2] RECALL pour appeler l'écran Recall.**
- **3 Appuyez sur la touche [ENTER]. (L'écran vous demande confirmation.)** Si vous souhaitez annuler l'opération, appuyez sur la touche [DEC/NO].
- **4 Appuyez sur la touche [INC/YES] pour exécuter l'opération Edit Recall et ainsi restaurer la voix.**

## **Drum Voice Edit (Edition de voix de batterie)**

1 **Appuyez sur la touche [VOICE] pour passer en mode Voice, puis sélectionnez la voix de batterie à éditer.**

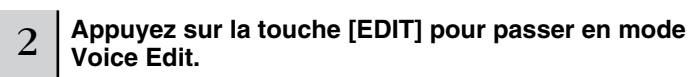

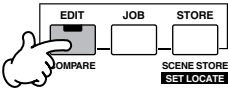

#### 3 **Appelez l'écran Common Edit ou Key Edit.**

Si vous voulez éditer les sons qui constituent une voix de batterie et les paramètres de base qui déterminent le son, tels que Oscillator, Pitch, Filter, Amplitude et EG (Envelope Generator), appelez l'écran Key Edit. Pour éditer des paramètres plus généraux portant sur l'ensemble de la voix de batterie et la manière dont celle-ci est traitée (tels que Arpeggio, Controller et Effects), appelez l'écran Common Edit.

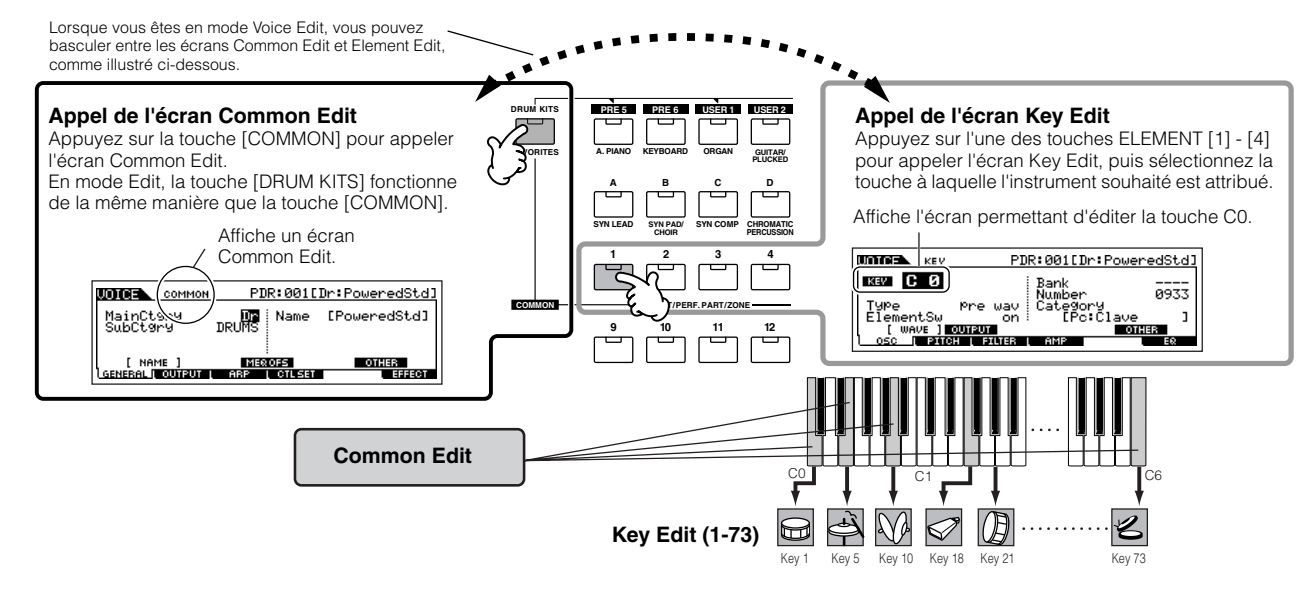

**Guide rapide** 

**— Cours avancé**

Guide rapide - Cours avancé

### 4

#### **Sélectionnez le menu que vous désirez éditer en appuyant sur les touches [F1] - [F6] et [SF1] - [SF5], puis modifiez les paramètres.**

Les principaux paramètres disponibles sont globalement les mêmes que dans le mode Normal Voice Edit (page 80). Key Edit dans le cas de la voix de batterie équivaut à Element Edit dans le cas de la voix normale. Gardez à l'esprit que les paramètres LFO ne sont pas disponibles pour la voix de batterie.

### 5 **Si nécessaire, répétez les étapes 3 et 4.**

#### 6 **Attribuez un nom à la voix de batterie éditée.**

Attribuez un nom à la voix dans l'écran NAME ([COMMON] → [F1] GENERAL → [SF1] NAME). Pour obtenir des instructions détaillées sur l'attribution d'un nom à une voix, reportez-vous à la page 53 de la section Principe d'utilisation.

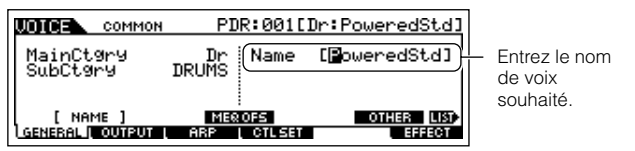

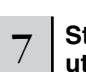

#### 7 **Stockez la voix éditée dans la mémoire utilisateur interne (page 186).**

La voix éditée peut être stockée dans le mode Voice Store. Reportez-vous à la page 85 pour plus de détails.

#### <sup>8</sup> **Si vous le souhaitez, enregistrez les voix éditées et stockées sur une carte SmartMedia/un périphérique de stockage USB.**

Gardez à l'esprit que les données de la voix éditées sont stockées dans la mémoire utilisateur interne (flash ROM) et ce, même lors de la mise hors tension de l'instrument. Il n'est dès lors pas nécessaire de sauvegarder les données sur une carte SmartMedia ou un autre périphérique ; vous pouvez toutefois souhaiter les enregistrer sur un autre support pour disposer d'une copie de sauvegarde ou à des fins d'organisation. Pour plus d'informations, reportez-vous à la page 85.

### **Affectation d'instruments de batterie/percussion à des touches individuelles ASTUCE**

#### **[VOICE]** → **Sélection de voix de batterie** → **[EDIT]** → **Sélection de touche** → **[F1] OSC** → **[SF1] WAVE**

Le mode Drum Voice Edit vous permet de créer vos propres kits de batterie d'origine en attribuant des sons d'instrument spécifiques à des touches individuelles — dans n'importe quel ordre — et d'éditer des paramètres détaillés pour chaque son de touche.

- **1 Appelez l'écran Key Edit dans le mode Voice Edit.**  Reportez-vous à l'étape 3 à la page 82.
- **2** Appelez l'écran [F1] OSC  $\rightarrow$  [SF1] WAVE.

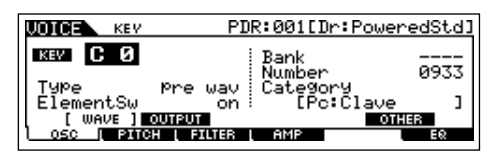

**3 Appuyez sur la touche à laquelle vous voulez attribuer un son.**

L'instrument de batterie actuellement attribué à la touche enfoncée est entendu.

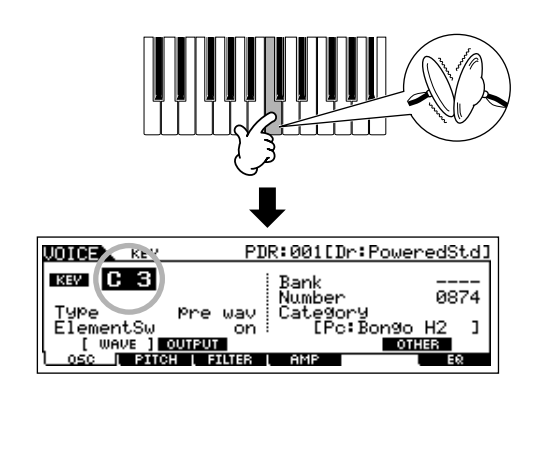

**4 Sélectionnez la forme d'onde souhaitée à attribuer.** Positionnez le curseur sur « Number » et modifiez la

valeur à l'aide du cadran de données ou des touches [INC/YES] et [DEC/NO]. Appuyez ensuite de nouveau sur la touche définie à l'étape 3 pour confirmer le son d'instrument sélectionné.

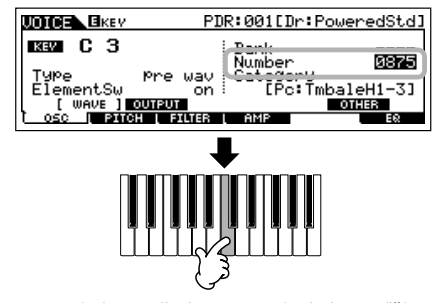

Vous pouvez également sélectionner une catégorie de sons différente (telle que Percussion ou même un son de voix normale) en positionnant le curseur sur « Category » et en modifiant le réglage.

- **5 Créez votre kit de batterie d'origine en répétant les étapes 3 et 4.**
- **6 Stockez le kit de batterie créé en tant que voix de batterie dans la mémoire utilisateur.**

La voix éditée peut être stockée dans le mode Voice Store. Reportez-vous à la page 85 pour plus de détails.

**7 Si vous le souhaitez, enregistrez les voix éditées et stockées sur une carte SmartMedia/un périphérique de stockage USB.** 

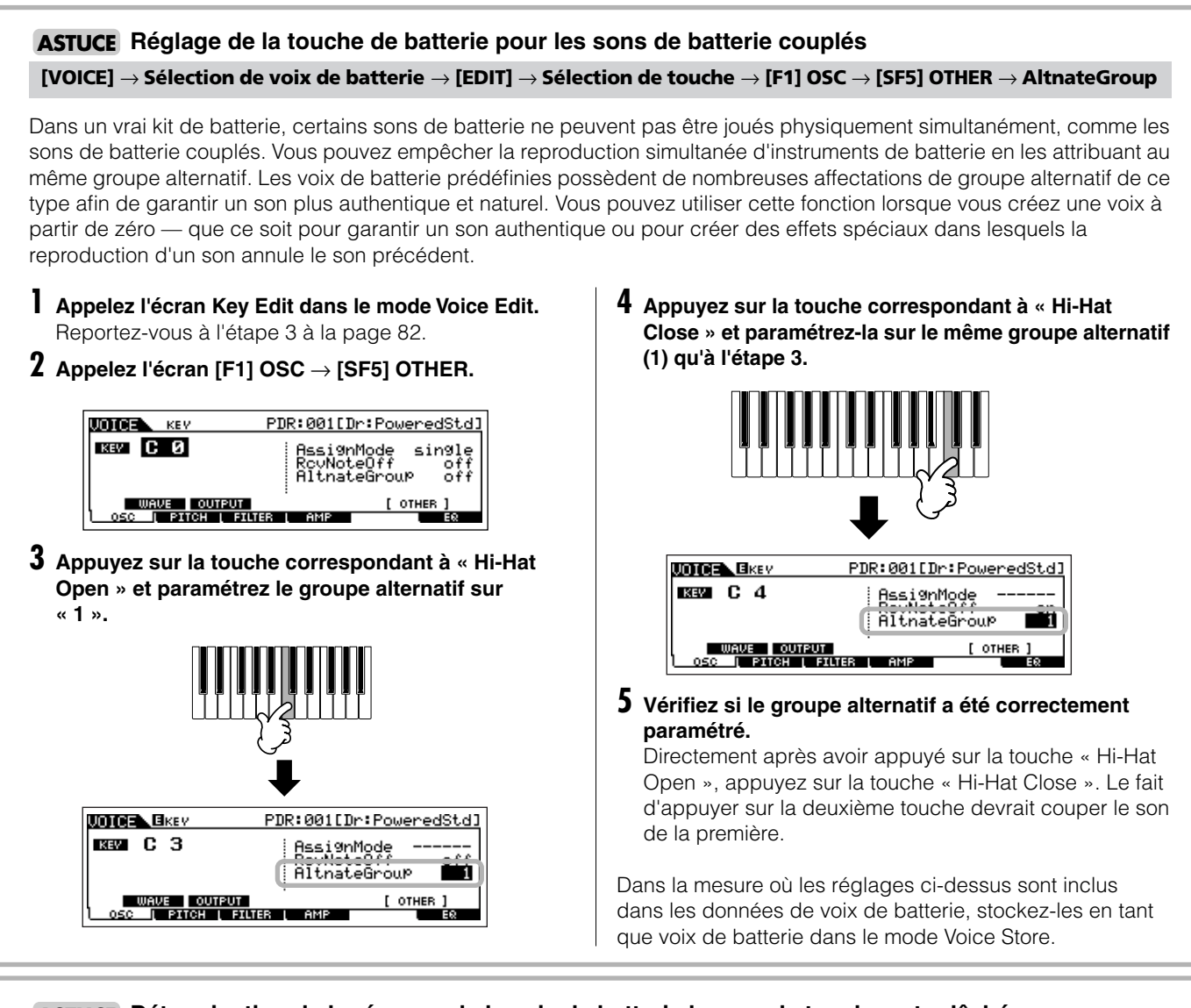

### **Détermination de la réponse de la voix de batterie lorsque la touche est relâchée ASTUCE**

**[VOICE]** → **Sélection de voix de batterie** → **[EDIT]** → **Sélection de touche** → **[F1] OSC** → **[SF5] OTHER** → **RcvNoteOff**

Vous pouvez déterminer si la touche de batterie sélectionnée répond ou non aux messages MIDI de désactivation de note. Régler le paramètre Receive Note Off sur « off » peut s'avérer utile pour les sons de cymbale et d'autres sons à maintien long. Cela vous permet de maintenir les sons sur leur durée de chute naturelle et ce, même si vous relâchez la note ou que vous recevez un message de désactivation de note. Si vous réglez ce paramètre sur « off », le son est immédiatement interrompu lorsque la note est relâchée ou qu'un message de désactivation de note est reçu.

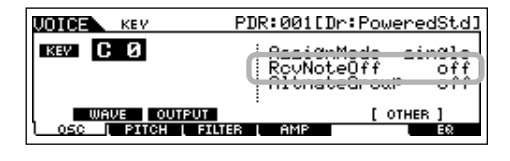

#### **Réglage de la prise de sortie pour chaque touche (instrument de batterie/percussion) ASTUCE[VOICE]** → **Sélection de voix de batterie** → **[EDIT]** → **Sélection de touche** → **[F1] OSC** → **[SF2] OUTPUT** → **OutputSel**

Vous pouvez modifier la prise de sortie située sur le panneau arrière pour le signal de touche de batterie individuel. Cette fonction est utile lorsque vous voulez appliquer un effet externe connecté à un instrument de batterie donné. Pour plus de détails, reportez-vous à la page 31.

### **Edition de la voix plug-in**

Les voix plug-in (disponibles en cas d'installation de cartes plug-in en option sur l'instrument) peuvent être éditées de la même manière que dans le mode Normal Voice Edit (page 79). Contrairement aux voix normales, les voix plug-in n'ont qu'un seul élément à éditer. Par ailleurs, il est possible que certaines autres paramètres ne soient pas disponibles. Reportez-vous à la page 205 de la section Référence.

## **Stockage/enregistrement de la voix créée**

Le stockage (enregistrement) de la voix s'effectue en deux étapes : le stockage de la voix éditée dans la mémoire interne et l'enregistrement des voix stockées sur une carte SmartMedia/un périphérique de stockage USB.

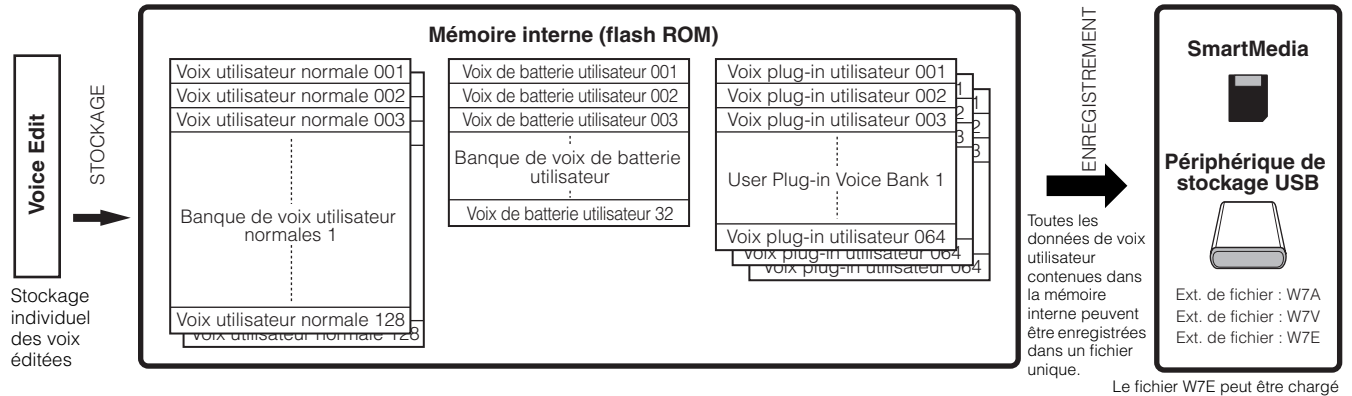

sur le logiciel Voice Editor.

Gardez à l'esprit que les données de la voix éditées sont stockées dans la mémoire utilisateur interne (flash ROM) et ce, même lors de la mise hors tension de l'instrument. Il n'est dès lors pas nécessaire de sauvegarder les données sur une carte SmartMedia ou un autre périphérique ; vous pouvez toutefois souhaiter les enregistrer sur un autre support pour disposer d'une copie de sauvegarde ou à des fins d'organisation, à l'aide de l'opération Save. Pour plus d'informations, reportez-vous à la page 86.

### **Stockage de la voix éditée en tant que voix utilisateur dans la mémoire interne**

**[VOICE]** → **[STORE]**

#### 1 **Une fois la voix éditée, appuyez sur la touche [STORE] pour passer en mode Voice Store.**

Prenez soin d'exécuter l'opération Store avant de sélectionner une autre voix.

# 2 **Sélectionnez la mémoire de voix de destination.**

Sélectionnez une banque utilisateur (« USR1 » ou « USR2 » pour une voix normale, « UDR » pour une voix de batterie, « P1-U » ~ « P3-U » pour une voix plug-in) et le numéro de voix souhaité à l'aide du cadran de données ou des touches [INC/YES] et [DEC/NO].

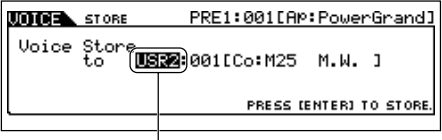

Sélectionnez une banque utilisateur.

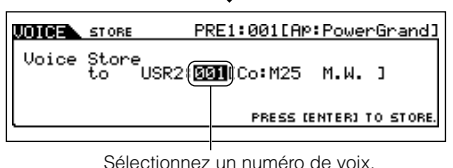

### **ATTENTION**

**Lorsque vous exécutez l'opération de stockage, les paramètres présents dans la mémoire de destination sont écrasés. Les données importantes doivent toujours être sauvegardées sur une carte SmartMedia/un périphérique de stockage USB séparé(e).** 

## 3 **Appuyez sur la touche [ENTER].**

L'écran vous demande confirmation. Pour annuler l'opération de stockage, appuyez sur la touche [DEC/NO].

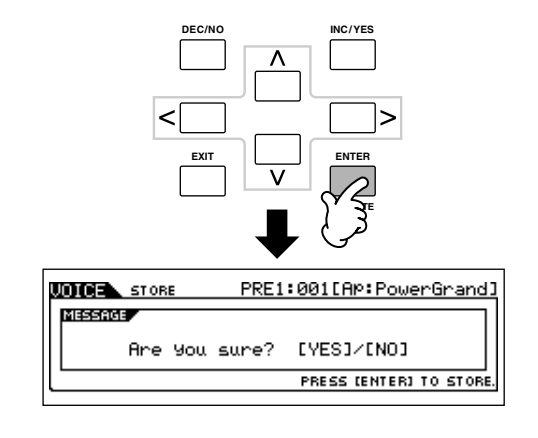

#### 4 **Appuyez sur la touche [INC/YES] pour exécuter l'opération de stockage.**

Une fois la voix stockée, le message « Completed » s'affiche et le système revient à l'écran Voice Play.

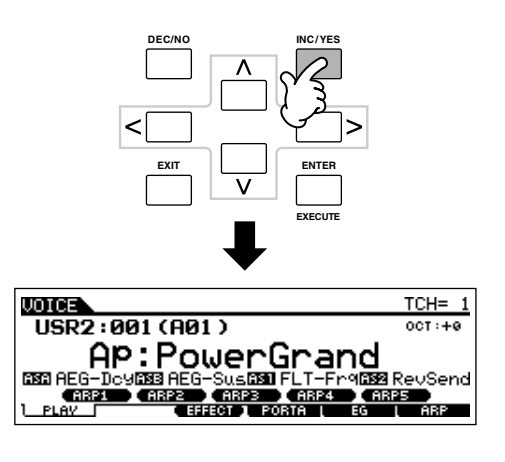

### **ATTENTION**

**Gardez à l'esprit que l'opération de stockage peut prendre un certain temps, pendant lequel le message « Executing… » ou « Please keep power on » s'affiche. N'essayez jamais d'éteindre l'instrument pendant l'écriture des données dans la mémoire flash ROM, tandis que ce message s'affiche. La mise hors tension de l'appareil à ce stade pourrait entraîner la perte de toutes les données utilisateur et bloquer le système (à cause de la corruption des données dans la mémoire flash ROM). Elle pourrait également empêcher le MOTIF ES de démarrer correctement lors de la mise sous tension suivante.**

# **ATTENTION**

**Si vous sélectionnez une autre voix sans stocker la voix en cours d'édition, celle-ci sera perdue. Prenez soin de stocker la voix éditée avant d'en sélectionner une autre.** 

### **Enregistrement des voix éditées sur une carte SmartMedia/un périphérique de stockage USB**

#### **[FILE]** → **[F2] SAVE**

Que vous enregistriez des données sur une carte SmartMedia ou un périphérique de stockage USB, la procédure sera la même. Insérez une carte SmartMedia (dans le logement CARD) ou connectez le périphérique USB et suivez les instructions ci-dessous.

# 1 **Appuyez sur la touche [FILE] pour passer en mode File et effectuez les réglages de base.**

Reportez-vous à la section « Réglages de base dans le cas de l'utilisation d'une carte SmartMedia ou d'un périphérique de stockage USB » à la page 30.

2 **Appuyez sur la touche [F2] SAVE pour appeler l'écran Save.** 

3 **Réglez le paramètre Type sur « All Voice ».** 

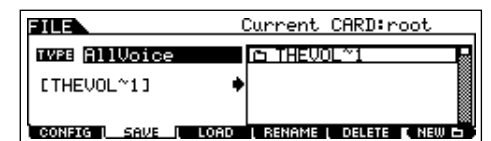

Positionnez le curseur sur TYPE, puis sélectionnez un type de fichier à l'aide du cadran de données ou des touches [INC/ YES] et [DEC/NO]. Les trois de fichier suivants sont disponibles pour l'enregistrement des données de voix. Dans ce cas-ci, sélectionnez « All Voice ».

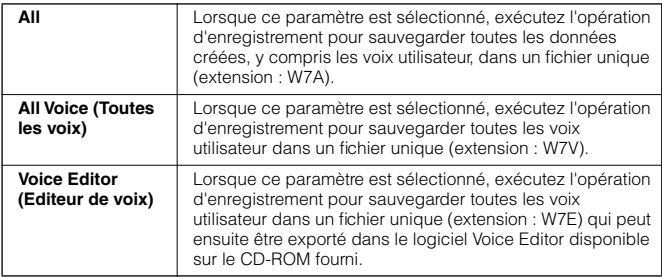

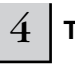

#### $4\,$   $\,$  Tapez un nom de fichier.

Positionnez le curseur sur l'endroit où taper le nom du fichier, puis saisissez ce dernier. Pour obtenir des instructions détaillées sur l'attribution d'un nom, reportez-vous à la page 53 de la section Principe d'utilisation.

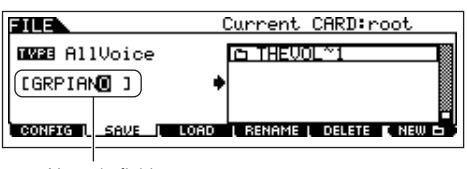

Nom du fichier

5 **Appuyez sur la touche [ENTER] pour effectuer l'opération d'enregistrement.** 

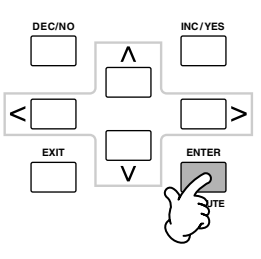

Si vous êtes sur le point d'écraser un fichier existant, un message de confirmation apparaît à l'écran. Appuyez sur la touche [INC/YES] pour effectuer l'opération d'enregistrement et écraser le fichier existant ou sur [DEC/NO] pour l'annuler.

### **ATTENTION**

**Lors de l'enregistrement de données, veuillez respecter les précautions suivantes :**

- **• Ne jamais retirer ou éjecter le support du périphérique (SmartMedia ou stockage USB).**
- **• Ne jamais débrancher ou déconnecter l'un des périphériques.**
- **• Ne jamais mettre le MOTIF ES ou les périphériques concernés hors tension.**

#### ■ Chargement de données de voix depuis la carte **SmartMedia/le périphérique de stockage USB**

#### **[FILE]** → **[F3] LOAD**

Dans la section précédente, nous avons enregistré les données de voix sous forme de fichier « All Voice » sur une carte SmartMedia ou un périphérique de stockage USB. Nous allons maintenant rappeler les données de voix et les charger sur l'instrument à l'aide de l'opération Load (Charger).

# 1 **Appuyez sur la touche [FILE] pour passer en mode File et effectuez les réglages de base.**

Reportez-vous à la section « Réglages de base dans le cas de l'utilisation d'une carte SmartMedia ou d'un périphérique de stockage USB » à la page 30.

#### 2 **Appuyez sur la touche [F3] LOAD pour appeler l'écran Load.**

#### 3 **Sélectionnez le type de fichier à charger.**

Le fichier sauvegardé au cours de l'opération décrite à la page précédente contient toutes les voix utilisateur. Si vous voulez charger toutes les voix utilisateur, réglez le paramètre Type sur « All Voice ». Si vous voulez uniquement charger une voix spécifique, réglez Type sur « Voice ».

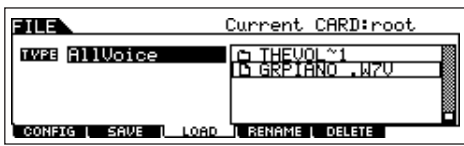

### **4** Sélectionnez le fichier ( $\Gamma$ ) à charger.

Positionnez le curseur sur le fichier (extension : W7V) sauvegardé au cours de l'opération expliquée à la page précédente. Si vous avez paramétré Type sur « All Voice » à l'étape 3, passez à l'étape 5. Si vous l'avez réglé sur « Voice », exécutez les opérations indiquées dans l'encadré suivant, puis passez à l'étape 5.

#### **Lorsque Type est réglé sur « Voice » :**

Lorsque Type est réglé sur « Voice », vous pouvez spécifier et charger une voix spécifique depuis un fichier (extension W7V ou W7A).

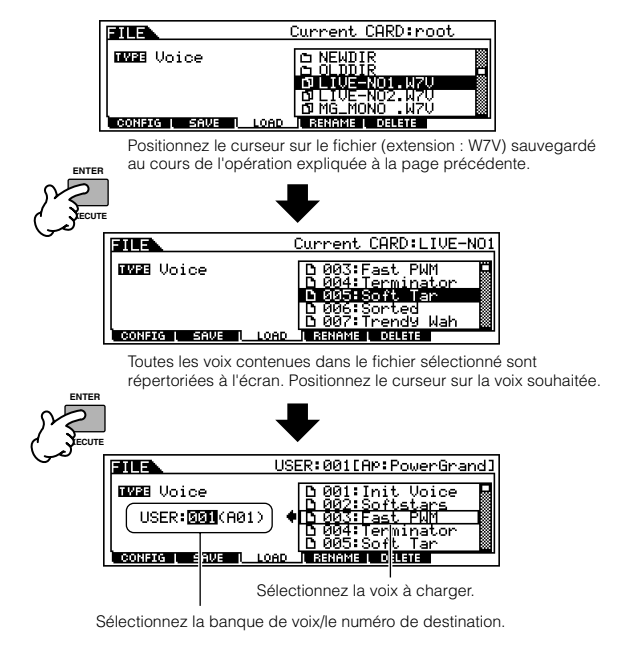

## **ATTENTION**

**L'opération de chargement de données sur ce synthétiseur efface et remplace automatiquement les données existantes dans la mémoire utilisateur. Prenez soin de sauvegarder toutes les données importantes sur une carte SmartMedia/un périphérique de stockage USB avant toute opération de chargement.**

#### 5 **Appuyez sur la touche [ENTER] pour exécuter le chargement.**

Une fois que les données ont été chargées, le message « Completed » s'affiche et vous revenez à l'écran initial.

### **ATTENTION**

**Lors de l'enregistrement de données, veuillez respecter les précautions suivantes :**

- **• Ne jamais retirer ou éjecter le support du périphérique (SmartMedia ou stockage USB).**
- **• Ne jamais débrancher ou déconnecter l'un des périphériques.**
- **• Ne jamais mettre le MOTIF ES ou les périphériques concernés hors tension.**

# **Edition d'une performance**

Le mode Performance Edit ([PERFORM] → [EDIT]) vous permet de créer vos propres performances d'origine — contenant jusqu'à quatre parties différentes (voix) — en éditant les divers paramètres. Vous pouvez sélectionner les voix depuis le générateur de sons interne ou les cartes plug-in installées. Après avoir attribué différentes voix à des plages distinctes du clavier, éditez les paramètres détaillés dans le mode Performance Edit.

<sup>1</sup> **Appuyez sur la touche [PERFORM] pour passer en mode Performance, puis sélectionnez la performance à éditer.**

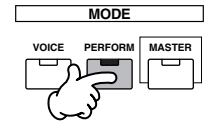

2 **Appuyez sur la touche [EDIT] pour passer en mode Performance Edit.** 

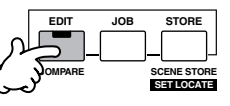

### 3 **Appelez l'écran Common Edit ou Part Edit.**

Utilisez l'écran Part Edit pour éditer les paramètres propres à chaque partie et l'écran Common Edit pour éditer les paramètres communs à toutes les parties.

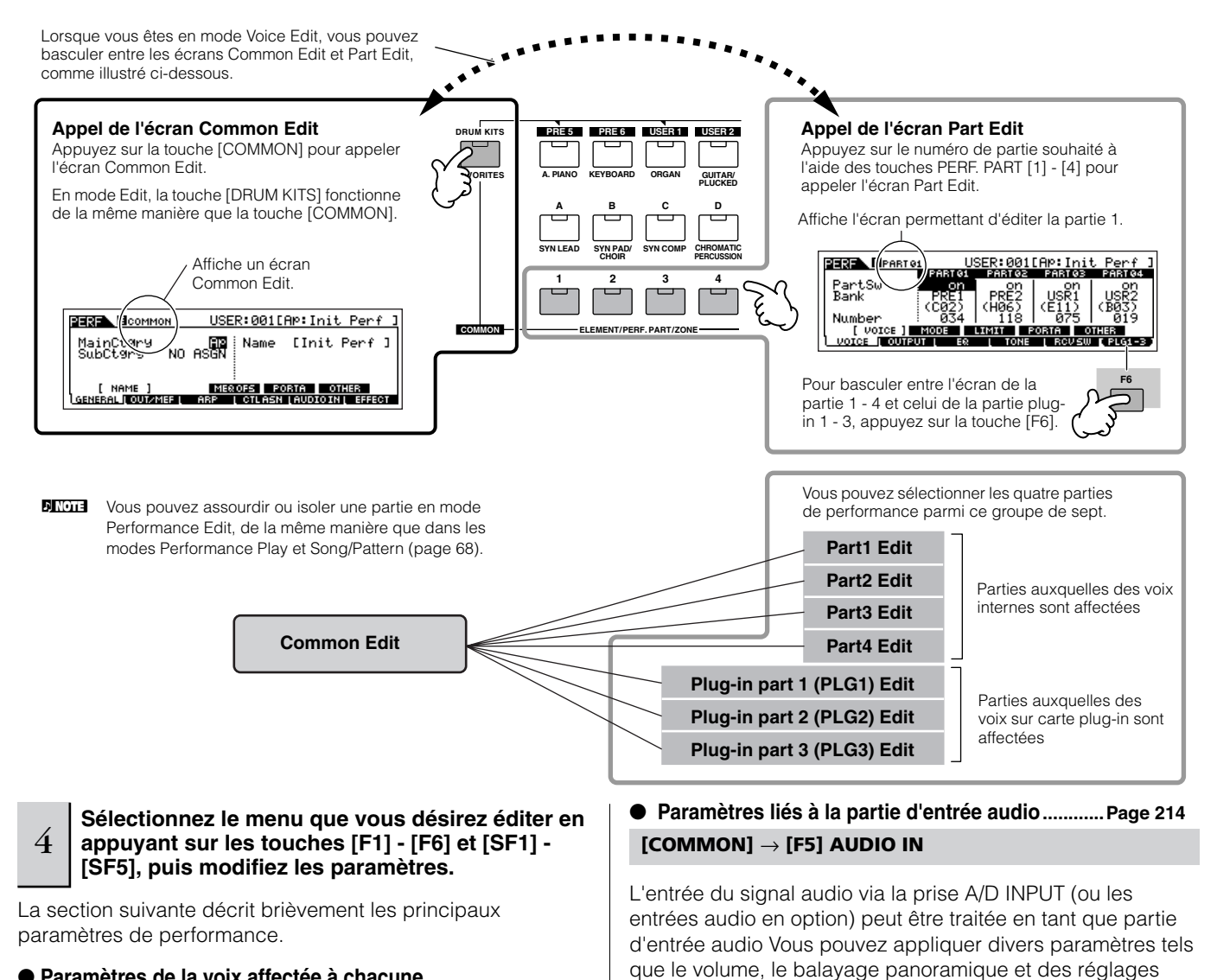

● **Paramètres de la voix affectée à chacune des parties....................................................................Page 216 Sélection de partie** → **[F1] VOICE**

La voix attribuée à chaque partie et sa plage de notes peuvent également être définies dans le mode Performance Play (page 71). Outre les paramètres disponibles dans le mode Performance Play, le mode Performance Edit vous permet également de régler les paramètres Portamento (glissement de hauteur de ton) et Arpeggio Switch (qui détermine si l'arpège reproduit une partie spécifique ou non).

● **Paramètres de base pour la création de sons........................................................................Page 218**

performance.

**Sélection de partie** → **[F4] TONE**

Si vous souhaitez éditer les paramètres de base du synthétiseur, tells que Tune, Filter et Amplitude, utilisez l'écran Part Edit.

● **Paramètres liés aux prises OUTPUT pour chaque partie............................................................................Page 218 Sélection de partie** → **[F2] OUTPUT** → **[SF3] SELECT** → **OutputSel**

d'effet à cette partie, tout comme vous le faites pour les autres parties. Les paramètres liés à la partie d'entrée audio peuvent être édités dans l'écran Common Edit pour chaque

Vous pouvez décider que la voix de chaque partie est envoyée par une prise de sortie spécifique située sur le panneau arrière. Cette fonction est utile lorsque vous voulez envoyer une partie spécifique vers un haut-parleur distinct ou la traiter avec un de vos effets externes préférés.

#### ● **Paramètres liés aux effets............... Pages 177 et 215 [COMMON]** → **[F6] EFFECT**

#### **[COMMON]** → **[F2] OUT/MEF** → **[SF3] MEF (Effet principal)**

Les effets utilisent le DSP (Digital Signal Processing - Traitement des signaux numériques) pour altérer et améliorer le son d'une performance. L'écran Common Edit vous permet d'éditer les paramètres liés aux effets.

### ● **Paramètres liés à l'égaliseur**

**principal ............................................ Pages 178 et 214**

Ces paramètres vous permettent d'utiliser l'égaliseur principal à cinq bandes pour traiter le son global de la performance. L'égaliseur principal propose également des paramètres EQ Shape (Forme de l'EQ) pour les bandes inférieures et supérieures, ainsi que des commandes de fréquence, de gain et de Q pour chaque bande.

#### ● **Paramètres liés aux contrôleurs...... Pages 155 et 214 [COMMON]** → **[F4] CTL ASN (Affectation du contrôleur)**

Pour chaque performance, vous pouvez attribuer un numéro de changement de commande aux contrôleurs intégrés tels que le contrôleur de ruban, les boutons (ASSIGN1 et 2), la modification ultérieure du clavier et à des contrôleurs connectés en option, tels que le contrôleur au pied et le contrôleur de souffle.

- **DINOTE** Les fonctions attribuées aux contrôleurs dépendent des réglages de la voix de chaque partie modifiée dans le mode Voice Edit.
- **Paramètres liés à l'arpège .................. Pages 169 et 214 [COMMON]** → **[F3] ARP (Arpège)**

Pour chaque performance, vous pouvez régler les paramètres liés à l'arpège tels que le type d'arpège et le tempo de la reproduction. Ces réglages peuvent être édités dans l'écran Common Edit.

5 **Si nécessaire, répétez les étapes 3 et 4.** 

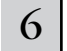

#### 6 **Attribuez un nom à la performance éditée.**

Attribuez un nom à la performance dans l'écran NAME  $( [COMMON] \rightarrow [F1] GENERAL \rightarrow [SF1] NAME).$ Pour obtenir des instructions détaillées sur l'attribution d'un nom, reportez-vous à la page 53 de la section Principe d'utilisation.

Entrez le nom de performance

 $\mathbf{I}$ 

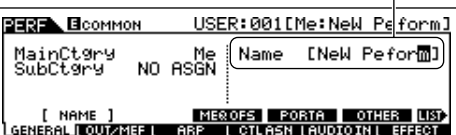

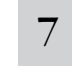

#### 7 **Stockez la performance éditée dans la mémoire utilisateur interne (page 186).**

La performance éditée peut être stockée dans le mode Performance Store. Reportez-vous à la page 91 pour plus de détails.

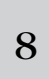

### <sup>8</sup> **Si vous le souhaitez, enregistrez les performances éditées et stockées sur une carte SmartMedia/un périphérique de stockage USB.**

Gardez à l'esprit que les données de la performance éditées sont stockées dans la mémoire utilisateur interne (flash ROM) et ce, même lors de la mise hors tension de l'instrument. Il n'est dès lors pas nécessaire de sauvegarder les données sur une carte SmartMedia ou un autre périphérique ; vous pouvez toutefois souhaiter les enregistrer sur un autre support pour disposer d'une copie de sauvegarde ou à des fins d'organisation. Pour plus d'informations, reportez-vous à la page 91.

#### **Fonction Compare**

De même que dans le mode Voice Edit, vous pouvez utiliser la fonction Compare dans le mode Performance Edit. Cette fonction pratique vous permet de basculer entre la voix éditée et celle d'origine non modifiée, ce qui permet d'écouter la différence entre les deux et de mieux entendre l'effet de vos modifications sur le son.

**1 Dans le mode Performance Edit (le voyant [EDIT] est allumé), appuyez sur la touche [EDIT] de manière à ce que son voyant clignote.**

L'indicateur [C] s'affiche en haut de l'écran (à la place de l'indicateur [E]) et la performance d'origine non modifiée est restaurée pour le contrôle.

#### **2 Appuyez à nouveau sur la touche [EDIT] pour désactiver la fonction Compare et restaurer les réglages de la performance éditée.**

Comparez le son édité à celui d'origine en répétant les étapes 1 et 2, si nécessaire.

**DITOTE** Vous ne pouvez pas apporter de modifications à la performance tant que la fonction Compare est active.

#### **Edition d'une performance à l'aide des boutons ASTUCE**

Les quatre boutons situés dans le coin supérieur gauche de l'instrument ne permettent pas seulement d'ajuster le son pendant la performance — vous pouvez également les utiliser pour éditer une performance, que ce soit en mode Performance Play ou Performance Edit.

#### ● **Lorsque le voyant [PAN/SEND] est allumé :**

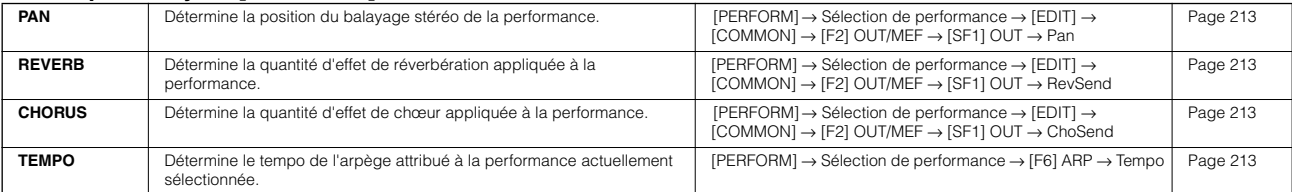

#### ● **Lorsque le voyant [TONE] est allumé :**

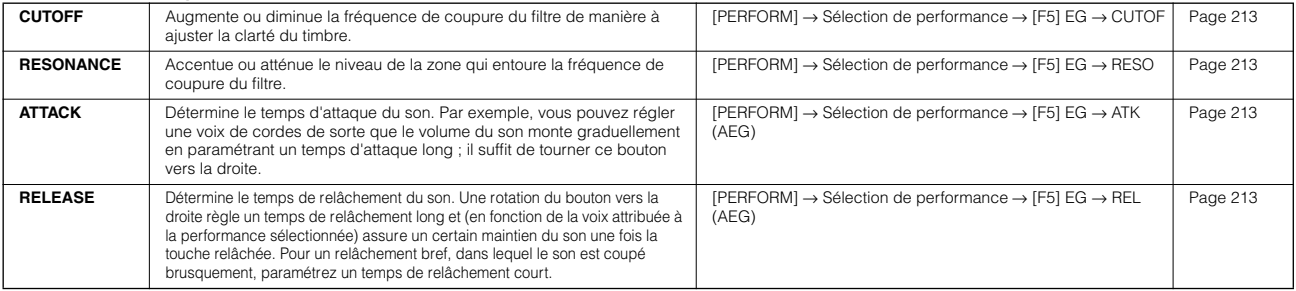

**DITOTE** Les réglages ci-dessus sont appliqués sous forme de décalages aux réglages AEG et FEG du mode Performance Edit.

#### ● **Lorsque le voyant [ARP FX] est allumé :**

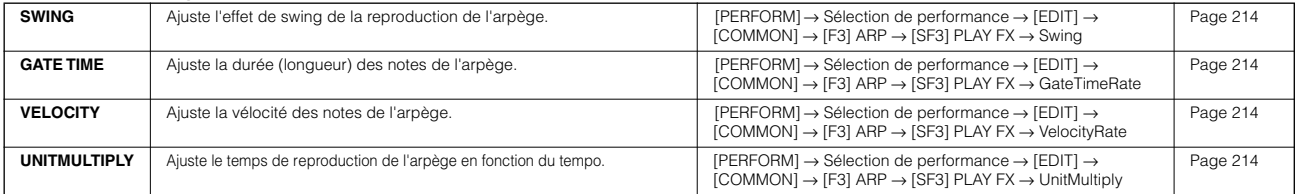

#### ● **Lorsque le voyant [EQ] est allumé :**

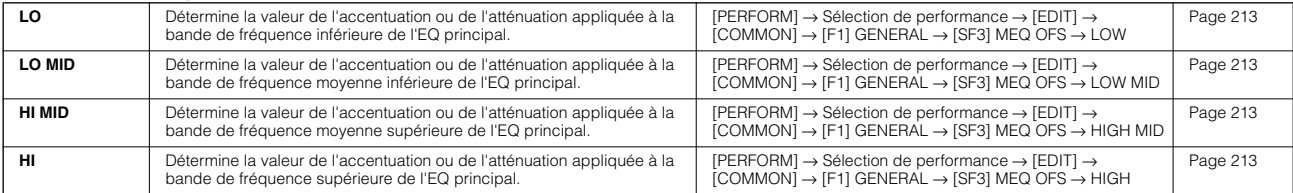

n Les réglages ci-dessus sont appliqués sous forme de décalages aux réglages de l'EQ dans l'écran [PERFORM] → Sélection de performance →  $[EDIT] \rightarrow [COMMON] \rightarrow [F2]$  OUT/MEF  $\rightarrow$  [SF2] MEQ (Egaliseur principal).

#### ● **Lorsque les voyants [PAN/SEND] et [TONE] sont tous deux allumés (en appuyant dessus simultanément) :**

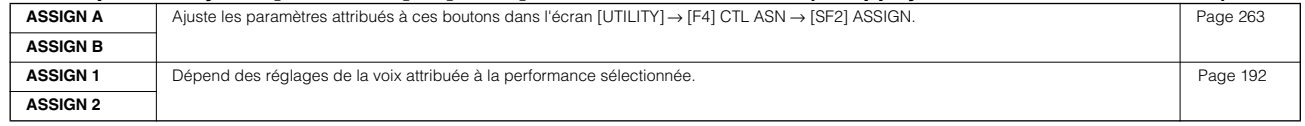

n En plus des fonctions ci-dessus, des paramètres liés aux effets principaux (réglés dans l'écran [PERFORM] → Sélection de performance → [COMMON] → [F2] OUT/MEF → [SF3] MEF) peuvent être attribués à ces quatre boutons en appuyant simultanément sur les touches [ARP FX] et [EQ]. Les paramètres attribués à ces quatre boutons peuvent être réglés dans l'écran [UTILITY] → [F4] CTL ASN → [SF5] MEF.

#### **Edition d'une performance à l'aide des ASTUCE curseurs de commande (CS)**

#### **[PERFORM]** → **Sélection de performance** → **[EDIT]** → **Sélection de partie** → **[F2] OUTPUT** → **[SF1] VOL/PAN** → **Volume**

Dans le mode Performance, les quatre curseurs de commande vous permettent d'ajuster en toute indépendance les niveaux des parties (voix), de sorte que vous pouvez contrôler l'équilibre général des parties.

**DINGH** La manipulation de ces curseurs par inadvertance peut entraîner la coupure du son. Dans ce cas, faites glisser les curseurs vers le haut.

#### **Edit Recall (Rappel d'édition)**

Si vous éditez une performance et sélectionnez une autre performance sans enregistrer celle éditée, toutes les modifications apportées sont effacées. Si c'est le cas, utilisez Edit Recall pour récupérer la performance et vos dernières éditions.

- **1 Appuyez sur la touche [JOB] dans le mode Performance pour passer en mode Performance Job.**
- **2 Appuyez sur la touche [F2] RECALL pour appeler l'écran Recall.**
- **3 Appuyez sur la touche [ENTER]. (L'écran vous demande confirmation.)** Si vous souhaitez annuler l'opération, appuyez sur la touche [DEC/NO].
- **4 Appuyez sur la touche [INC/YES] pour exécuter l'opération Edit Recall et ainsi restaurer la performance.**

# **Stockage/enregistrement de la performance créée**

Le stockage (enregistrement) de la performance s'effectue en deux étapes : le stockage de la performance éditée dans la mémoire interne et l'enregistrement des performances stockées sur une carte SmartMedia/un périphérique de stockage USB.

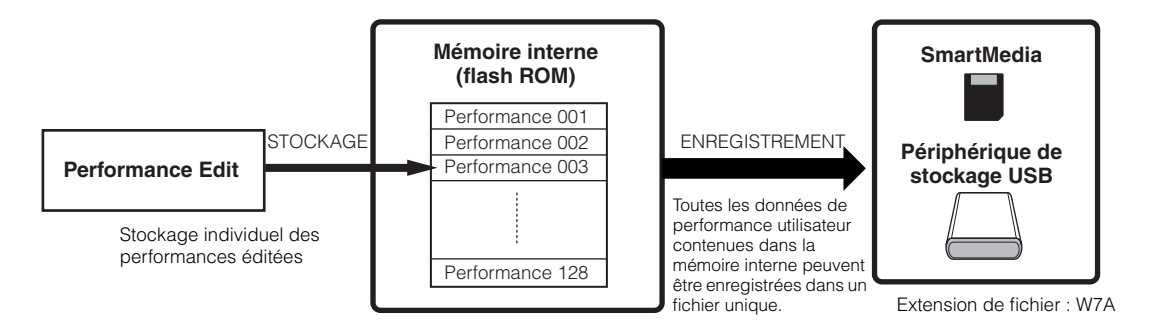

Gardez à l'esprit que les données de la performance éditées sont stockées dans la mémoire utilisateur interne (flash ROM) et ce, même lors de la mise hors tension de l'instrument. Il n'est dès lors pas nécessaire de sauvegarder les données sur une carte SmartMedia ou un autre périphérique ; vous pouvez toutefois souhaiter les enregistrer sur un autre support pour disposer d'une copie de sauvegarde ou à des fins d'organisation, à l'aide de l'opération Save.

### **Stockage de la performance éditée en tant que performance utilisateur dans la mémoire interne**

#### **[PERFORM]** → **[STORE]**

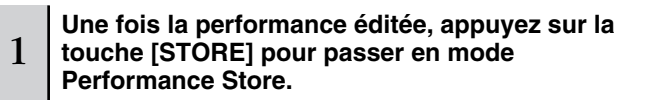

Prenez soin d'exécuter l'opération Store avant de sélectionner une autre performance.

#### 2 **Sélectionnez la mémoire de destination de la performance.**

Sélectionnez un numéro de performance à l'aide du cadran de données ou des touches [INC/YES] et [DEC/NO].

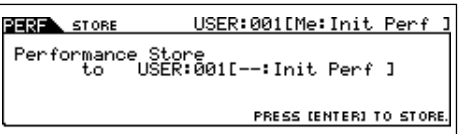

### **ATTENTION**

**Lorsque vous exécutez l'opération de stockage, les paramètres présents dans la mémoire de destination sont écrasés. Les données importantes doivent toujours être sauvegardées sur une carte SmartMedia/un périphérique de stockage USB séparé(e).** 

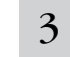

### 3 **Appuyez sur la touche [ENTER].**

L'écran vous demande confirmation. Pour annuler l'opération de stockage, appuyez sur la touche [DEC/NO].

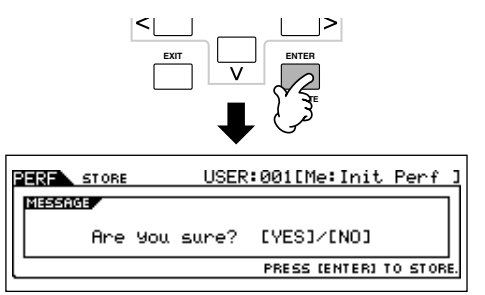

**— Cours avancé**

### 4 **Appuyez sur la touche [INC/YES] pour exécuter l'opération de stockage.**

Une fois la performance stockée, le message « Completed » s'affiche et le système revient à l'écran Performance Play.

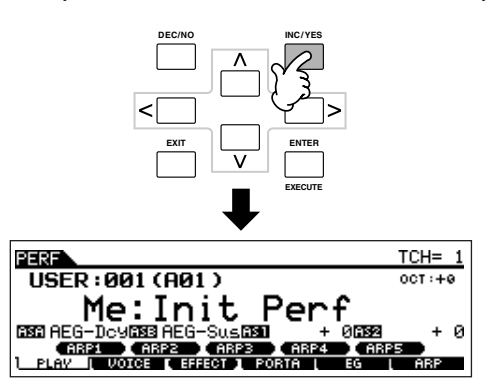

### **ATTENTION**

**Gardez à l'esprit que l'opération de stockage peut prendre un certain temps, pendant lequel le message « Executing… » ou « Please keep power on » s'affiche. N'essayez jamais d'éteindre l'instrument pendant l'écriture des données dans la mémoire flash ROM, tandis que ce message s'affiche. La mise hors tension de l'appareil à ce stade pourrait entraîner la perte de toutes les données utilisateur et bloquer le système (à cause de la corruption des données dans la mémoire flash ROM). Elle pourrait également empêcher le MOTIF ES de démarrer correctement lors de la mise sous tension suivante.**

### **ATTENTION**

**Si vous sélectionnez une autre performance sans stocker la voix en cours d'édition, celle-ci sera perdue. Prenez soin de stocker la performance éditée avant d'en sélectionner une autre.** 

### **Enregistrement des performances éditées sur une carte SmartMedia/un périphérique de stockage USB**

#### **[FILE]** → **[F2] SAVE**

Que vous enregistriez des données sur une carte SmartMedia ou un périphérique de stockage USB, la procédure sera la même. Insérez une carte SmartMedia (dans le logement CARD) ou connectez le périphérique USB et suivez les instructions ci-dessous.

# 1 **Appuyez sur la touche [FILE] pour passer en mode File et effectuez les réglages de base.**

Reportez-vous à la section « Réglages de base dans le cas de l'utilisation d'une carte SmartMedia ou d'un périphérique de stockage USB » à la page 30.

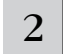

#### 2 **Appuyez sur la touche [F2] SAVE pour appeler l'écran Save.**

3 **Réglez le paramètre Type sur « All ».** 

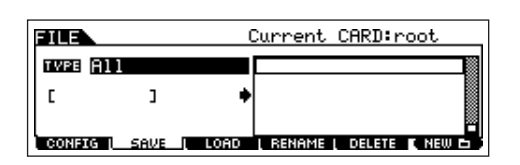

Positionnez le curseur sur TYPE, puis sélectionnez un type de fichier à l'aide du cadran de données ou des touches [INC/ YES] et [DEC/NO]. Lorsque Type est paramétré sur « All », exécutez l'opération Save pour enregistrer toutes les données créées, y compris les performances et les voix qui leur sont attribuées, sous forme de fichier unique (extension : W7A).

### 4 **Tapez un nom de fichier.**

Positionnez le curseur sur l'endroit où taper le nom du fichier, puis saisissez ce dernier. Pour obtenir des instructions détaillées sur l'attribution d'un nom, reportez-vous à la page 53 de la section Principe d'utilisation.

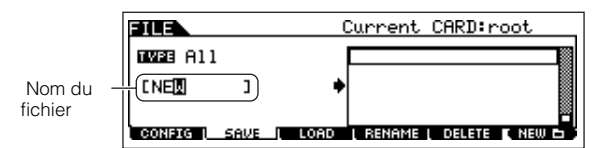

5 **Appuyez sur la touche [ENTER] pour effectuer l'opération d'enregistrement.**

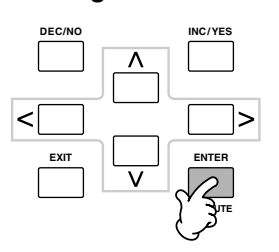

Si vous êtes sur le point d'écraser un fichier existant, un message de confirmation apparaît à l'écran. Appuyez sur la touche [INC/YES] pour effectuer l'opération d'enregistrement et écraser le fichier existant ou sur [DEC/NO] pour l'annuler.

### **ATTENTION**

**Lors de l'enregistrement de données, veuillez respecter les précautions suivantes :**

- **• Ne jamais retirer ou éjecter le support du périphérique (SmartMedia ou stockage USB).**
- **• Ne jamais débrancher ou déconnecter l'un des périphériques.**
- **• Ne jamais mettre le MOTIF ES ou les périphériques concernés hors tension.**

■ Chargement de données de performance depuis **la carte SmartMedia/le périphérique de stockage USB**

#### **[FILE]** → **[F3] LOAD**

Dans la section précédente, nous avons enregistré les données de performance sous forme de fichier « All » (extension : W7A) sur une carte SmartMedia ou un périphérique de stockage USB. Nous allons maintenant rappeler les données de performance et les charger sur l'instrument à l'aide de l'opération Load.

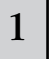

#### 1 **Appuyez sur la touche [FILE] pour passer en mode File et effectuez les réglages de base.**

Reportez-vous à la section « Réglages de base dans le cas de l'utilisation d'une carte SmartMedia ou d'un périphérique de stockage USB » à la page 30.

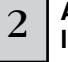

#### 2 **Appuyez sur la touche [F3] LOAD pour appeler l'écran Load.**

### 3 **Sélectionnez le type de fichier à charger.**

Le fichier sauvegardé au cours de l'opération décrite à la page précédente contient toutes les performances. Si vous voulez charger toutes les performances, réglez le paramètre Type sur « All ». Dans ce cas, toutes les données pouvant être créées sur le MOTIF ES sont chargées à l'étape 5 ci-dessous. Si vous voulez uniquement charger une performance spécifique, réglez Type sur « Performance ».

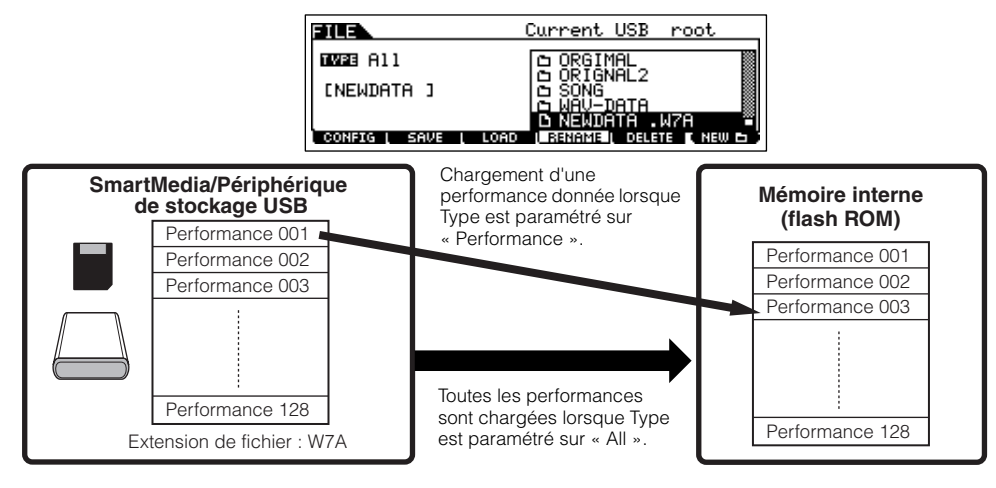

### **ATTENTION**

**Lorsque Type (type de fichier) est paramétré sur « All » et que l'opération de chargement est exécutée, toutes les données pouvant être créées sur l'instrument sont chargées. Cela signifie que toutes les données existantes de la mémoire utilisateur sont automatiquement écrasées et perdues. Prenez soin de sauvegarder toutes les données importantes sur une carte SmartMedia/un périphérique de stockage USB avant toute opération de chargement, en particulier lorsque Type est paramétré sur « All ».** 

**DITOTE** Lorsque Type (type de fichier) est paramétré sur « Performance » et que l'opération de chargement est exécutée, le son des performances risque de ne pas être reproduit correctement si les voix utilisateur attribuées aux performances enregistrées dans le fichier ont été modifiées par une opération d'édition.

### $4 \mid$  Sélectionnez le fichier ( $\cap$ ) à charger.

Positionnez le curseur sur le fichier (extension : W7A) sauvegardé au cours de l'opération expliquée à la page précédente. Si vous avez paramétré Type sur « All » à l'étape 3, passez à l'étape 5. Si vous l'avez réglé sur « Performance », exécutez les opérations indiquées dans l'encadré suivant, puis passez à l'étape 5.

#### **Lorsque Type est réglé sur « Performance » :**

Lorsque Type est réglé sur « Performance », vous pouvez spécifier et charger une performance spécifique depuis un fichier (extension W7A).

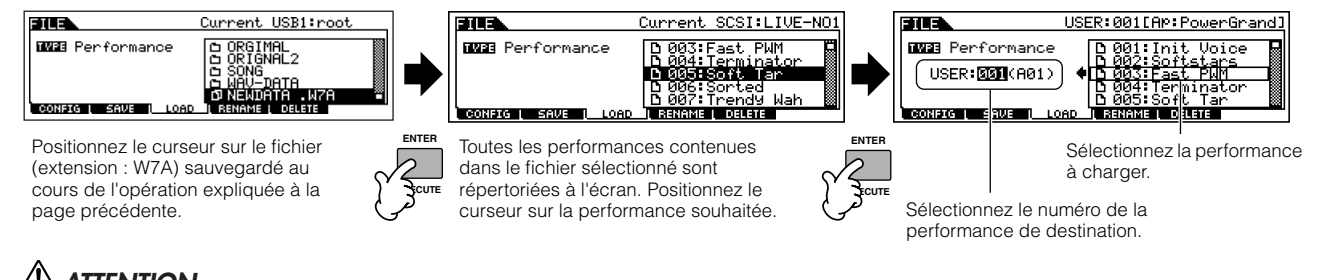

### **ATTENTION**

**L'opération de chargement de données sur ce synthétiseur efface et remplace automatiquement les données existantes dans la mémoire utilisateur. Prenez soin de sauvegarder toutes les données importantes sur une carte SmartMedia/un périphérique de stockage USB avant toute opération de chargement.**

#### 5 **Appuyez sur la touche [ENTER] pour exécuter le chargement.**

Une fois que les données ont été chargées, le message « Completed » s'affiche et vous revenez à l'écran initial.

### **ATTENTION**

**Lors de l'enregistrement de données, veuillez respecter les précautions suivantes :**

- **• Ne jamais retirer ou éjecter le support du périphérique (SmartMedia ou stockage USB).**
- **• Ne jamais débrancher ou déconnecter l'un des périphériques.**
- **• Ne jamais mettre le MOTIF ES ou les périphériques concernés hors tension.**

# **Création d'une voix à l'aide de la fonction d'échantillonnage**

L'échantillonnage est fonction puissante qui vous permet d'introduire vos propres sons enregistrés — voix, instrument, rythme, effets sonores spéciaux, etc. — dans le système de ce synthétiseur et de reproduire ces sons comme n'importe quelle autre voix. Les sons, les données audio que vous capturez à l'aide de la fonction Sampling, sont appelés des « échantillons ». Les données que vous créez par échantillonnage diffèrent en fonction du mode à partir duquel vous passez en mode Sampling — le mode Voice/Performance ou Song/Pattern. Dans cette section, nous expliquons comment utiliser la fonction Sampling depuis le mode Voice/Performance pour créer une voix utilisateur.

**DINITE Reportez-vous à la page 173 pour obtenir des instructions sur l'utilisation de la fonction Sampling en mode Song/Pattern.** 

**INDIRIATE** Pour pouvoir utiliser la fonction Sampling, vous devez installer des modules DIMM sur l'instrument. Pour plus de détails sur l'installation de modules DIMM, reportez-vous à la page 289.

En fonction de la taille des données audio (échantillons) obtenues à l'aide de la fonction d'échantillonnage, il est possible que vous ne puissiez pas enregistrer toutes les données souhaitées sur une carte SmartMedia (capacité maximale : 128 Mo). C'est pourquoi nous vous recommandons d'utiliser un périphérique de stockage USB à grande capacité pour vos données d'échantillonnage.

## **Echantillonnage de la voix à l'aide d'un microphone et création d'une voix normale**

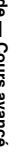

1 **Connectez un microphone à l'instrument.**

Suivez les étapes 1 à 8 à la page 72.

**Appuyez sur la touche [INTEGRATED SAMPLING] (Echantillonnage intégré) en mode Voice ou Performance pour passer en mode Sampling.** 

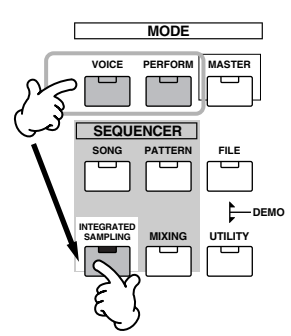

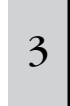

2

**Appuyez sur la touche [F2] SOURCE pour appeler l'écran permettant de paramétrer la source d'échantillonnage, puis réglez les paramètres comme indiqué ci-dessous.**

Type : sample Source : A/D Next : off Mono/Stereo : L mono Frequency : 44.1k

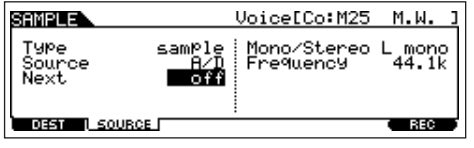

Pour plus de détails sur chaque paramètre, reportez-vous à la page 251.

4 **Appuyez sur la touche [F1] DEST pour appeler l'écran permettant de paramétrer la destination d'échantillonnage, puis réglez les paramètres comme indiqué ci-dessous.**

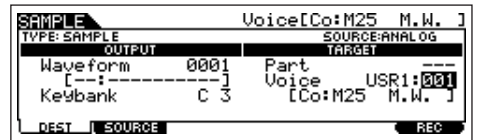

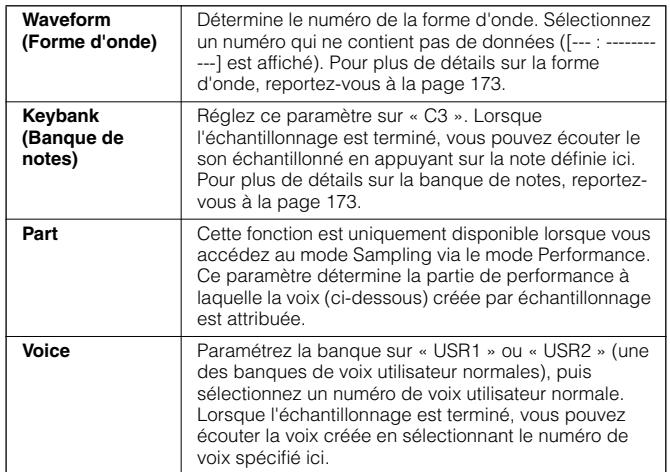

**DINOTE** Si le paramètre Voice ci-dessus est paramétré sur « off », vous ne pourrez pas reproduire le son échantillonné sous forme de voix au terme de l'opération. Vous pouvez toutefois appelé le son échantillonné en sélectionnant une forme d'onde. Pour plus de détails sur la sélection d'une forme d'onde, reportez-vous à la page 174.

#### **Appuyez sur la touche [F6] REC pour appeler l'écran Sampling Record (statut Sampling Standby), puis réglez les paramètres selon vos besoins.**

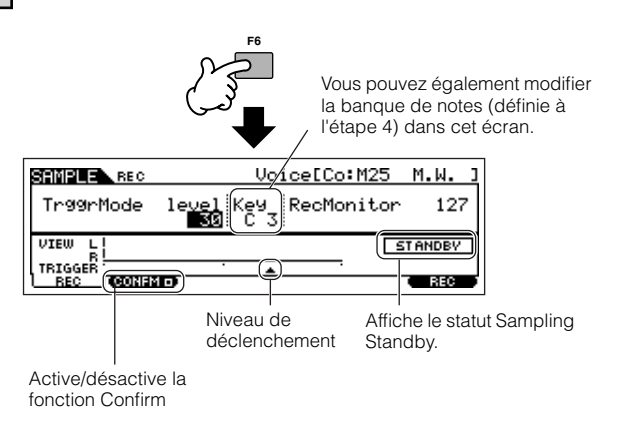

#### ● **Réglage de la fonction de confirmation**

Lorsque la touche [F2] CONFM (fonction de confirmation) est activée ( $\square$  apparaît), vous pouvez facilement écouter l'échantillon que vous venez d'enregistrer et le réenregistrer à votre guise si vous n'êtes pas satisfait du résultat. Activez la touche [F2] CONFM.

#### ● **Réglage du mode de déclenchement**

Le mode Trigger vous permet de déterminer la manière dont est lancé l'échantillonnage. Par exemple, vous pouvez lancer l'échantillonnage en appuyant simplement sur la touche ou lorsque la reproduction du morceau/motif atteint un point donné. Paramétrez TrggrMode (mode Trigger) sur « level » de manière à pouvoir lancer l'échantillonnage dès que le niveau du microphone dépasse le niveau de déclenchement spécifié.

#### ● **Réglage du niveau de déclenchement**

Lorsque le mode Trigger est paramétré sur « level », vous devez également définir le niveau de déclenchement. Celui-ci détermine à quel moment démarre l'échantillonnage, en fonction du niveau du signal d'entrée (dans ce cas-ci, votre voix). Tandis que vous chantez dans le microphone, notez le mouvement de la mesure de niveau (barre) et le moment où la barre croise la flèche du niveau de déclenchement. Si nécessaire, sélectionnez la valeur du niveau de déclenchement et utilisez le cadran de données pour la modifier, en déplaçant la flèche vers le haut ou le bas, selon les besoins.

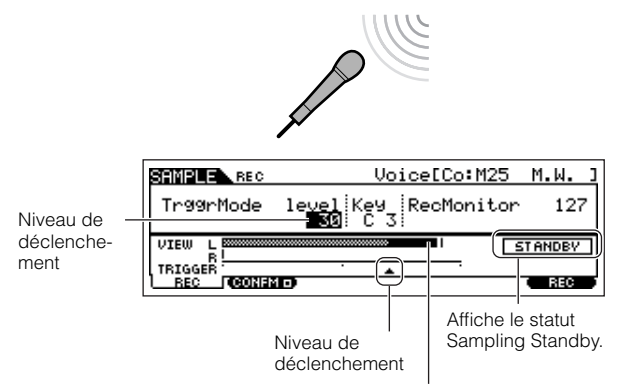

La partie de la barre qui dépasse le niveau de déclenchement devient noire.

#### <sup>6</sup> **Appuyez à nouveau sur la touche [F6] REC pour activer le mode Sampling Trigger Waiting (Attente du déclenchement de l'échantillonnage).**

Dans ce cas, l'enregistrement d'échantillonnage est suspendu, dans l'attente d'un signal d'entrée qui dépasse le niveau de déclenchement.

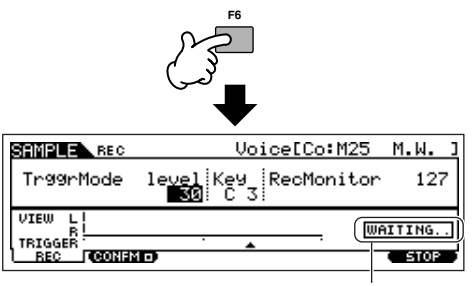

Indique que l'enregistrement d'échantillon est en attente d'un signal du niveau adéquat.

#### 7 **Chantez dans le microphone pour lancer l'échantillonnage.**

Chantez dans le microphone. (Vous pouvez vouloir faire correspondre la hauteur de ton de votre voix à la note C3, définie à l'étape 4 ci-dessus.) L'échantillonnage commence dès qu'un signal d'entrée supérieur au niveau de déclenchement spécifié est reçu.

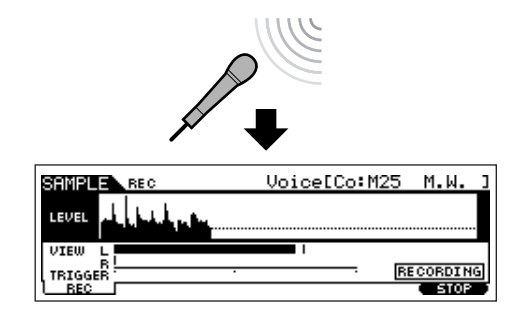

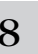

8 **Appuyez sur la touche [F6] STOP pour arrêter l'échantillonnage, puis vérifiez les résultats.** 

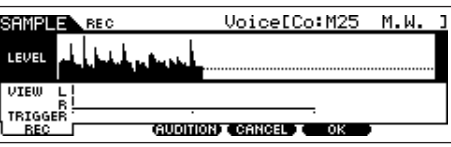

Appuyez sur la touche [F3] AUDITION pour écouter le son échantillonné.

Si vous n'êtes pas satisfait du résultat et que vous voulez réessayer, appuyez sur la touche [F4] CANCEL pour revenir dans l'écran Sampling Standby et essayez à nouveau l'échantillonnage à partir d l'étape 5. Si vous êtes content du résultat, appuyez sur la touche [F5] OK pour stocker le son échantillonné sous forme d'« échantillon » et retournez dans l'écran [F1] DEST ou [F2] SOURCE.

Gardez à l'esprit que si la fonction Confirm est désactivée à l'étape 5 ci-dessus, l'écran présenté ci-dessus n'apparaît pas lorsque l'échantillonnage est interrompu. Dans ce cas, vous retournez directement dans l'écran [F1] DEST ou [F2] SOURCE.

9

**Appuyez sur la touche [EDIT] pour passer en mode Sampling Edit, puis sur la touche [F4] RANGE pour appeler l'écran Range Setting (Réglage de la plage).** 

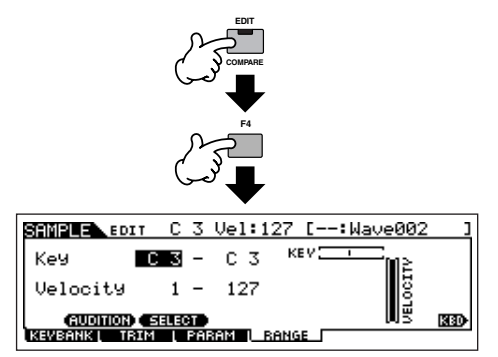

#### 10 **Définissez la plage de notes dans laquelle l'échantillon est audible.**

Directement après l'échantillonnage, l'échantillon est attribué à une seule note — celle définie à l'étape 4 en tant que « KeyBank ». Cet écran vous permet d'élargir la plage de notes dans laquelle l'échantillon est audible. Dans le cas présent, définissez la plage de notes entre C2 et B3.

> Indique la note d'origine de l'échantillon actuellement sélectionné. Si vous souhaitez sélectionner un autre échantillon, appelez l'écran [F1] KEYBANK, puis appuyez sur une autre note tout en maintenant la touche [INFORMATION] enfoncée.

**Définissez la Key plage de notes.**  Utilisez le cadran de données et les touches [INC/YES] et [DEC/NO] ou appuyez sur la note tout en maintenant la touche [INFORMATION] enfoncée.

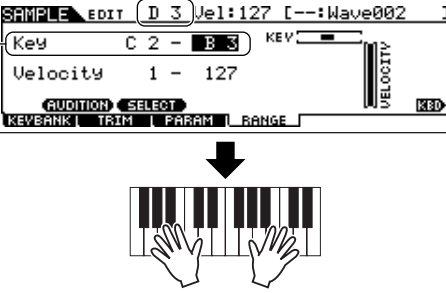

**Jouez du clavier dans la plage de notes définie ci-dessus.**  Votre voix échantillonnée est entendue, en fonction des hauteurs de ton des notes jouées.

#### 11 **Répétez les étapes 4 à 10 pour ajouter un autre échantillon à la même voix (forme d'onde).**

Par exemple, à l'étape 4, réglez le paramètre Keybank sur « G4 », chantez dans le microphone comme décrit à l'étape 7 (en fonction de la hauteur de ton G4, si nécessaire) et réglez la plage de notes sur C4 - E5 à l'étape 10. L'échantillon est alors attribué aux notes comme illustré ci-dessous.

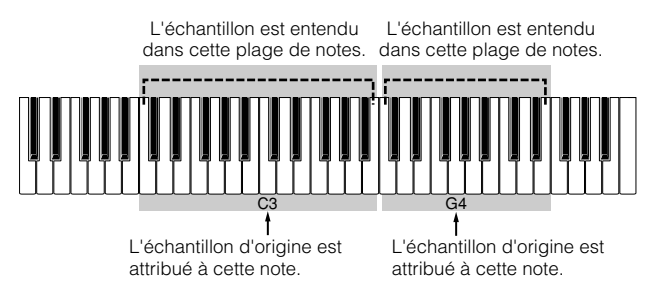

Lorsque vous reproduisez l'échantillon depuis le clavier, plus les échantillons joués sont éloignés de la note d'origine, moins les échantillons semblent naturels. C'est la raison pour laquelle vous devez essayer de définir plusieurs échantillons et plages de notes, de manière à ce que chaque plage de notes soit plus courte et que le son des échantillons soit plus naturel.

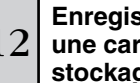

#### <sup>12</sup> **Enregistrez la nouvelle voix utilisateur créée sur une carte SmartMedia/un périphérique de stockage USB.**

Reportez-vous à la section « Enregistrement d'un échantillon » en page 97.

### **ATTENTION**

**Les données échantillons enregistrées (modifiées) du morceau sont temporairement stockées dans le module DIMM (page 187). Dans la mesure où les données contenues dans le module DIMM sont perdues lorsque l'appareil est mis hors tension, vous devez toujours sauvegarder ces données sur une carte SmartMedia/un périphérique de stockage USB avant de couper l'alimentation.**

#### **A propos des échantillons, des banques de notes, des formes d'onde et des voix**

La compréhension des termes liés à l'échantillonnage vous aidera à mieux comprendre la fonction d'échantillonnage elle-même et son utilisation. Gardez à l'esprit la hiérarchie de l'échantillonnage — la source audio (par exemple, votre voix) démarre en tant qu'échantillon, devient une partie d'une banque de notes, qui constitue une forme d'one, celle-ci étant utilisée pour créer une voix.

#### ● **Echantillon**

Le son obtenu à l'aide de la fonction Sampling est appelé un « échantillon ».

#### ● **Banque de notes**

Pour pouvoir reproduire l'échantillon à partir du clavier, vous devez lui attribuer des notes du clavier. Tout d'abord, attribuez l'échantillon à une note donnée lors de l'échantillonnage (étape 4 de la page 94), puis élargissez la plage de notes dans laquelle l'échantillon est audible (étape 10 de la page 96). La plage de notes et la plage de vélocité au sein de laquelle l'échantillon est audible sont appelées une « banque de notes ». A l'étape 10 ci-dessus, vous avez vu comment définir la plage de notes. Vous pouvez également définir une plage de vélocité dans le même écran. Ces deux paramètres vous permettent de créer une banque de notes.

#### ● **Forme d'onde**

Le groupe de banques de notes auxquelles les données échantillons sont affectées est appelé une « forme d'onde ». La forme d'onde est attribuée à chaque élément d'une voix normale. A l'étape 11 ci-dessus, vous avez vu comment ajouter des banques de notes une par une pour créer une forme d'onde.

#### ● **Voix**

Après avoir créé une forme d'onde, vous pouvez créer un élément en lui appliquant divers paramètres de création de son tels que la hauteur de ton, le filtre et l'amplitude et d'autres paramètres tels que l'effet et l'égaliseur. Pour terminer, combinez quatre éléments (contenant chacun sa propre forme d'onde) pour créer une voix normale.

**DINOTE** Vous pouvez sélectionner et écouter les formes d'onde créées via la fonction Sampling ainsi que toutes les formes d'onde prédéfinies dans l'écran WAVE ([VOICE] → [EDIT] → Sélection d'élément → [F1] OSC → [SF1] WAVE).

#### **Enregistrement d'un échantillon [FILE]** → **[F2] SAVE**

Attribuez les échantillons obtenus à l'aide de la fonction Sampling à des plages de notes spécifiques pour créer une forme d'onde. Dans la mesure où les données de forme d'onde, et notamment les échantillons, qui sont conservées temporairement dans le module DIMM sont perdues lorsque l'appareil est mis hors tension, vous devez toujours sauvegarder ces données ou échantillons sur une carte SmartMedia/un périphérique de stockage USB avant de couper l'alimentation. Vous pouvez utiliser les quatre méthodes suivantes pour enregistrer un échantillon attribué à une forme d'onde. Exécutez l'opération de sauvegarde en mode File.

### **ATTENTION**

**Lors de l'enregistrement de données, veuillez respecter les précautions suivantes :**

- **• Ne jamais retirer ou éjecter le support du périphérique (SmartMedia ou stockage USB).**
- **• Ne jamais débrancher ou déconnecter l'un des périphériques.**
- **• Ne jamais mettre le MOTIF ES ou les périphériques concernés hors tension.**

#### ● **Enregistrement en tant que voix utilisateur**

Lorsque vous enregistrez une voix utilisateur contenant des échantillons, toutes les données associées (la forme d'onde attribuée à la voix, les échantillons affectés à la forme d'onde et la voix utilisateur elle-même) sont automatiquement enregistrées ensemble. Insérez une carte SmartMedia dans le logement CARD ou connectez le périphérique de stockage USB à ce synthétiseur et suivez les instructions ci-dessous.

#### **1 Appuyez sur la touche [FILE] pour passer en mode File et effectuez les réglages de base.**

Reportez-vous à la section « Réglages de base dans le cas de l'utilisation d'une carte SmartMedia ou d'un périphérique de stockage USB » à la page 30.

#### **2 Appuyez sur la touche [F2] SAVE pour appeler l'écran Save.**

**3 Réglez le paramètre TYPE sur « All » ou « AllVoice ».**  Lorsque « All » est sélectionné, exécutez l'opération d'enregistrement pour sauvegarder toutes les données créées, y compris les voix utilisateur, dans un fichier unique. Lorsque « AllVoice » est sélectionné, exécutez l'opération d'enregistrement pour sauvegarder toutes les voix utilisateur, y compris les formes d'onde attribuées à des éléments de voix normales ou à des touches de voix de batterie, dans un fichier unique.

#### **4 Tapez un nom de fichier.**

Positionnez le curseur à l'endroit où taper le nom du fichier et saisissez ce dernier. Pour obtenir des instructions détaillées sur l'attribution d'un nom, reportez-vous à la page 53 de la section Principe d'utilisation.

#### **5 Appuyez sur la touche [ENTER] pour effectuer l'opération d'enregistrement.**

Si vous êtes sur le point d'écraser un fichier existant, un message de confirmation apparaît à l'écran. Appuyez sur la touche [INC/YES] pour effectuer l'opération d'enregistrement et écraser le fichier existant ou sur [DEC/NO] pour l'annuler.

#### ● **Enregistrement en tant que forme d'onde**

Lorsque vous enregistrez une forme d'onde qui constitue une voix, tous les échantillons attribués à la forme d'onde sont automatiquement enregistrés ensemble. La procédure d'enregistrement est identique à celle décrite dans la section « Enregistrement d'une voix utilisateur » ci-dessus, si ce n'est que le paramètre Type est réglé sur « AllWaveform » à l'étape 3.

#### ● **Enregistrement en tant que fichier WAV**

Vous pouvez sélectionner un échantillon spécifique à partir d'une forme d'onde et l'enregistrer en tant que fichier WAV (Windows audio format – Format audio de Windows). Insérez une carte SmartMedia dans le logement CARD ou connectez le périphérique de stockage USB à ce synthétiseur et suivez les instructions ci-dessous.

**1 Sélectionnez une voix contenant l'échantillon à enregistrer dans le mode Voice Play, puis appuyez sur la touche [FILE] pour passer en mode File et effectuez les réglages de base.**  Reportez-vous à la section « Réglages de base dans le cas de l'utilisation d'une carte SmartMedia ou d'un périphérique de stockage USB » à la page 30.

#### **2 Réglez le paramètre TYPE sur « Wav » dans l'écran [F2] SAVE.**

#### **3 Tapez un nom de fichier.**

Positionnez le curseur à l'endroit où taper le nom du fichier et saisissez ce dernier. Pour obtenir des instructions détaillées sur l'attribution d'un nom, reportez-vous à la page 53 de la section Principe d'utilisation.

#### **4 Appuyez sur la touche [ENTER] et sélectionnez l'échantillon à enregistrer.**

#### **Lorsqu'une voix normale est sélectionnée à l'étape 1 :**

Spécifiez l'élément et la banque de notes pour appeler l'échantillon attribué à la voix sélectionnée. Vous pouvez écouter l'échantillon en appuyant sur la touche [SF1] AUDITION. Passez en revue les échantillons pour retrouver celui souhaité.

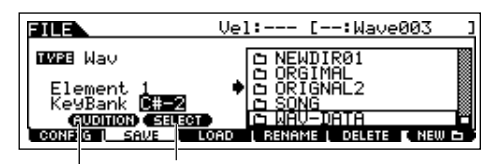

Cette option n'est disponible que lorsque le curseur est positionné sur KeyBank. Chaque pression sur la touche [SF2] appelle une banque de notes différente attribuée à une plage de vélocité spécifique (pour la

Vous pouvez écouter l'échantillon sélectionné à l'aide de la touche [SF1]. (Fonction Audition)

#### **Lorsqu'une voix de batterie est sélectionnée à l'étape 1 :**

Spécifiez la note et la banque de notes pour appeler l'échantillon attribué à la voix de batterie sélectionnée. Vous pouvez écouter l'échantillon en appuyant sur la touche [SF1] AUDITION. Passez en revue les échantillons pour retrouver celui souhaité.

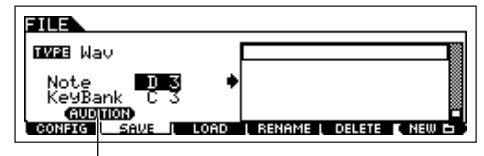

Vous pouvez écouter l'échantillon sélectionné à l'aide de la touche [SF1]. (Fonction Audition)

#### **5 Appuyez sur la touche [ENTER] pour effectuer l'opération d'enregistrement.**

Si vous êtes sur le point d'écraser un fichier existant, un message de confirmation apparaît à l'écran. Appuyez sur la touche [INC/YES] pour effectuer l'opération d'enregistrement et écraser le fichier existant ou sur [DEC/NO] pour l'annuler.

#### ● **Enregistrement en tant que fichier AIFF**

Vous pouvez sélectionner un échantillon spécifique à partir d'une forme d'onde et l'enregistrer en tant que fichier AIFF (format audio de Macintosh). La procédure d'enregistrement est identique à celle décrite dans la section « Enregistrement en tant que fichier WAV » ci-dessus, si ce n'est que le paramètre Type est réglé sur « AIFF » à l'étape 2.

### **Echantillonnage du son d'un périphérique audio pour créer une voix de batterie**

Dans la section précédente à la page 94, vous avez appris à enregistrer un échantillon à l'aide d'un microphone. Vous allez à présent apprendre à enregistrer des échantillons depuis un périphérique audio, tel qu'un lecteur CD ou un lecteur MD, et à utiliser les échantillons pour créer une voix de batterie.

**MEGEN POUR POUL POUVOIR UTILISER LA fonction Sampling, vous devez installer des modules DIMM sur l'instrument. Pour plus de détails sur l'installation de modules DIMM,** reportez-vous à la page 289. En fonction de la taille des données audio (échantillons) obtenues à l'aide de la fonction d'échantillonnage, il est possible que vous ne puissiez pas enregistrer toutes les données souhaitées sur une carte SmartMedia capacité maximale : 128 Mo). C'est pourquoi nous vous recommandons d'utiliser un périphérique de stockage USB à grande capacité pour vos données d'échantillonnage.

5

#### 1 **Connectez un périphérique audio (lecteur CD, etc.) à l'instrument.**

Suivez les étapes 1 à 8 à la page 73.

2 **Appuyez sur la touche [INTEGRATED SAMPLING] (Echantillonnage intégré) en mode Voice ou Performance pour passer en mode Sampling.** 

3 **Appuyez sur la touche [F2] SOURCE pour appeler l'écran permettant de paramétrer la source d'échantillonnage, puis réglez les paramètres comme indiqué ci-dessous.**

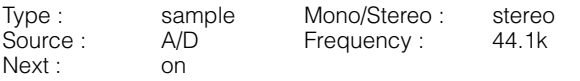

Lorsque vous créez une voix de batterie constituée de nombreux échantillons distincts, vous voulez être rapidement en mesure d'enregistrer un échantillon, de l'attribuer à une note et de passer au suivant. Pour faire cela en douceur et facilement, réglez le paramètre Next sur « on ».

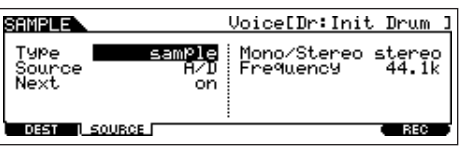

Pour plus de détails sur chaque paramètre, reportez-vous à la page 251.

4 **Appuyez sur la touche [F1] DEST pour appeler l'écran permettant de paramétrer la destination d'échantillonnage, puis réglez les paramètres comme indiqué ci-dessous.** 

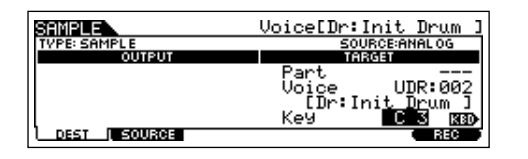

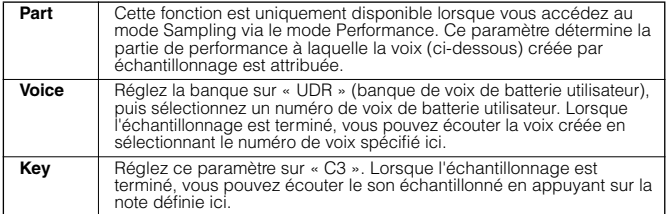

**DINIE Si** le paramètre Voice ci-dessus est paramétré sur « off », vous ne pourrez pas reproduire le son échantillonné sous forme de voix au terme de l'opération. Vous pouvez toutefois appelé le son échantillonné en sélectionnant une forme d'onde. Pour plus de détails sur la sélection d'une forme d'onde, reportez-vous à la page 174.

**Appuyez sur la touche [F6] REC pour appeler l'écran Sampling Record (statut Sampling Standby), puis réglez les paramètres selon vos besoins.** 

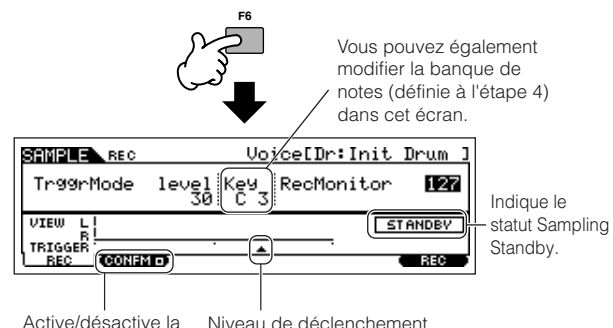

fonction Confirm

#### ● **Réglage de la fonction de confirmation**

Lorsque la touche [F2] CONFM (fonction de confirmation) est activée ( $\blacksquare$  apparaît), vous pouvez facilement écouter l'échantillon que vous venez d'enregistrer et le réenregistrer à votre guise si vous n'êtes pas satisfait du résultat.Activez la touche [F2] CONFM.

#### ● **Réglage du mode de déclenchement**

Le mode Trigger vous permet de déterminer la manière dont est lancé l'échantillonnage. Par exemple, vous pouvez lancer l'échantillonnage en appuyant simplement sur la touche ou lorsque la reproduction du morceau/motif atteint un point donné. Paramétrez TrggrMode (mode Trigger) sur « level » de manière à pouvoir lancer l'échantillonnage dès que le signal d'entrée en provenance du périphérique audio dépasse le niveau de déclenchement spécifié.

#### ● **Réglage du niveau de déclenchement**

Lorsque le mode Trigger est paramétré sur « level », vous devez également définir le niveau de déclenchement. Celui-ci détermine à quel moment démarre l'échantillonnage, en fonction du niveau du signal d'entrée du périphérique audio. Tandis que le son est reproduit, notez le mouvement de la mesure de niveau (barre) et le moment où la barre croise la flèche correspondant au niveau de déclenchement. Si nécessaire, sélectionnez la valeur du niveau de déclenchement et utilisez le cadran de données pour la modifier, en déplaçant la flèche vers le haut ou le bas, selon les besoins.

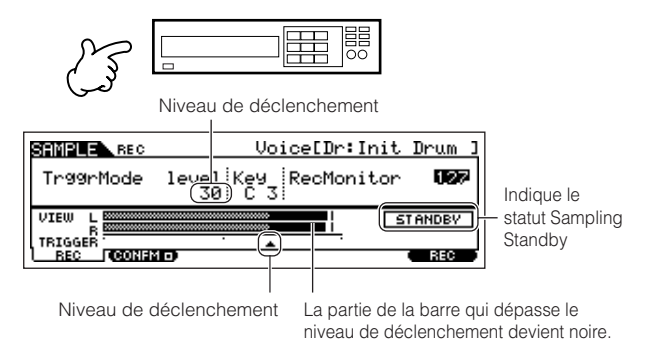

### <sup>6</sup> **Appuyez à nouveau sur la touche [F6] REC pour activer le mode Sampling Trigger Waiting (Attente du déclenchement de l'échantillonnage).**

Dans ce cas, l'enregistrement d'échantillonnage est suspendu, dans l'attente d'un signal d'entrée qui dépasse le niveau de déclenchement.

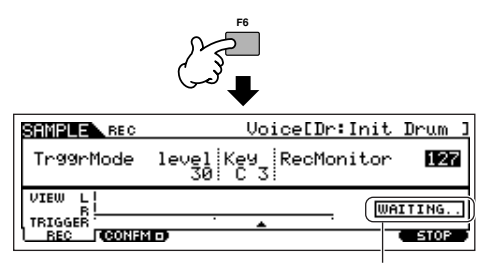

Indique que l'enregistrement d'échantillon est en attente d'un signal du niveau adéquat.

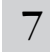

#### 7 **Démarrez le périphérique audio externe.**

L'échantillonnage commence dès qu'un signal d'entrée supérieur au niveau de déclenchement spécifié est reçu.

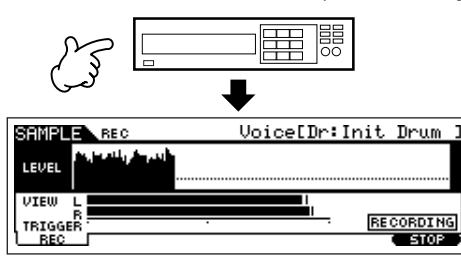

<sup>8</sup> **Appuyez sur la touche [F6] STOP pour interrompre l'échantillonnage, puis arrêtez le périphérique audio externe.** 

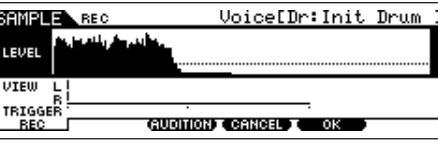

Appuyez sur la touche [F3] AUDITION pour écouter le son échantillonné. Si vous n'êtes pas satisfait du résultat et que vous voulez réessayer, appuyez sur la touche [F4] CANCEL pour revenir dans l'écran Sampling Standby et essayez à nouveau l'échantillonnage à partir d l'étape 5. Si vous êtes content du résultat, appuyez sur la touche [F5] OK pour stocker le son échantillonné sous forme d'« échantillon » et retournez dans l'écran Sampling Standby.

Gardez à l'esprit que si la fonction Confirm est désactivée à l'étape 5 ci-dessus, l'écran présenté ci-dessus n'apparaît pas lorsque l'échantillonnage est interrompu. Au lieu de cela, vous reviendrez directement dans l'écran Sampling Standby.

#### 9 **Répétez les étapes 5 à 8 ci-dessus pour attribuer des échantillons supplémentaires aux notes et créer ainsi une voix de batterie.**

A l'étape 7, sélectionnez un son différent (sur un CD, par exemple) pour chaque échantillon. Bien que la note soit automatiquement réglée sur le nom de la note immédiatement supérieure à celle que vous venez d'attribuer, vous pouvez la modifier à l'étape 5.

En répétant les étapes 5 à 8 ci-dessus, vous pouvez créer une voix de batterie dans laquelle chaque note possède un son différent (comme illustré ci-dessous).

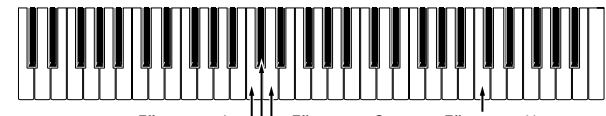

 $L$  Effet sonore C  $\cdots$ Effet sonore B Effet sonore A

### <sup>10</sup> **Enregistrez la nouvelle voix utilisateur créée sur une carte SmartMedia/un périphérique de stockage USB.**

Reportez-vous à la section « Enregistrement d'un échantillon » en page 97.

## **ATTENTION**

**Les données d'échantillonnage enregistrées (modifiées) du morceau sont temporairement stockées dans le module DIMM (page 187). Dans la mesure où les données contenues dans le module DIMM sont perdues lorsque l'appareil est mis hors tension, vous devez toujours sauvegarder ces données sur une carte SmartMedia/un périphérique de stockage USB avant de couper l'alimentation.**

#### **Exemple de sources d'échantillonnage**

Les exemples ci-dessous vous montrent quelques-unes des sources audio que vous pouvez utiliser en tant que matière première dans vos échantillons et vos voix échantillonnées.

#### ● **Chants avec effets**

Lorsqu'une carte plug-in PLG100-VH est installée, vous pouvez appliquer un effet d'harmonie vocale à votre voix et échantillonner l'ensemble du son traité. Après avoir réglé les paramètres liés à la carte PLG100-VH comme requis en vous reportant à la section « Utilisation d'une carte plug-in d'effets » à la page 78, exécutez l'opération d'échantillonnage.

#### Le son d'un instrument compatible mLAN

Après avoir effectué les réglages comme spécifié à la page 34, exécutez l'opération d'échantillonnage. Vous devez régler [INTEGRATED SAMPLING] → [F2] SOURCE → Paramètre Source sur « mLAN1 - 4 ».

#### Guitare électrique ou basse

Des instruments tels qu'une guitare ou une basse peuvent également être échantillonnés à l'aide d'une prise A/D INPUT. Après avoir effectué les réglages comme spécifié à la page 33, exécutez l'opération d'échantillonnage. Vous devez régler [INTEGRATED SAMPLING] → [F2] SOURCE → Paramètre Source sur « A/D »**.**

#### ● **Audio numérique**

Lorsqu'une interface AIEB2 en option est installée sur l'instrument, vous pouvez brancher la prise audio numérique de votre deck DAT ou lecteur CD/MD et enregistrer directement des données audio numériques, pour une qualité sonore optimale. Pour plus de détails sur l'installation de la carte AIEB2, reportez-vous à la page 285 ; pour plus de détails sur la connexion de périphériques audio numériques à l'instrument, reportez-vous à la page 34. Lorsque vous utilisez une interface AIEB2, vous devez régler [INTEGRATED SAMPLING] → [F2] SOURCE → Paramètre Source sur « AIEB2 ».

#### ● **Rééchantillonnage du MOTIF ES**

Vous pouvez également rééchantillonner tout élément joué sur le MOTIF ES lui-même — des riffs, des rythmes, des mélodies, des pads d'accord à plusieurs couches épais, etc. Pour cela, vous devez régler [INTEGRATED SAMPLING] → [F2] SOURCE → Paramètre Source sur « resample ».

#### **Fichiers audio WAV ou AIFF**

Vous pouvez également utiliser des données audio créées et éditées sur un ordinateur comme échantillons. (Pour plus de détails, reportez-vous à la page suivante.)

#### **Chargement de fichiers audio WAV ou AIFF pour créer une forme d'onde/voix ASTUCE**

Toute donnée audio créée et éditée sur un ordinateur et enregistrée au format WAV ou AIFF peut également être utilisée comme matériau d'un échantillon sur le MOTIF ES. Configurez le support contenant les fichiers audio WAV/AIFF souhaités (en insérant par exemple une carte SmartMedia dans le logement CARD ou en connectant un périphérique de stockage USB), puis suivez les instructions ci-dessous.

- **MEGENIN** Pour pouvoir utiliser la fonction Sampling, vous devez installer des modules DIMM sur l'instrument. Pour plus de détails sur l'installation de modules DIMM, reportez-vous à la page 289. En fonction de la taille des données audio (échantillons) obtenues à l'aide de la fonction d'échantillonnage, il est possible que vous ne puissiez pas enregistrer toutes les données souhaitées sur une carte SmartMedia ccapacité maximale : 128 Mo). C'est pourquoi nous vous recommandons d'utiliser un périphérique de stockage USB à grande capacité pour vos données d'échantillonnage.
- **DITOTE** Les instructions fournies ici sont valables lorsque vous accédez au mode File depuis le mode Voice. Lorsque vous entrez dans le mode File depuis le mode Performance, les instructions sont les mêmes, à ceci près que vous devez spécifier le numéro de la performance de destination et la partie à l'étape 4.

#### **1 En mode Voice, appuyez sur la touche [FILE] pour passer en mode File et exécutez les réglages de base.**

Reportez-vous à la section « Réglages de base dans le cas de l'utilisation d'une carte SmartMedia ou d'un périphérique de stockage USB » à la page 30.

#### **2 Appuyez sur la touche [F3] LOAD pour appeler l'écran Load.**

#### **3 Sélectionnez le type de fichier à charger.**

Réglez le paramètre Type sur « Waveform ». Ce réglage vous permet de sélectionner et de charger une forme d'onde donnée depuis un fichier (extension : W7W) enregistré en tant que « AllWaveform » ou de charger un fichier WAV/AIFF en tant que forme d'onde.

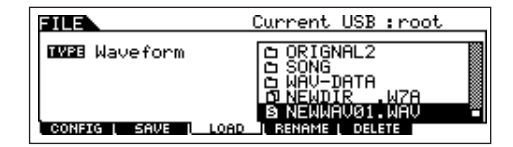

#### **4 Sélectionnez le fichier ( ) à charger et spécifiez la destination.**

Lorsque vous positionnez le curseur sur un fichier WAV (extension : WAV) ou AIFF (extension : AIF), le paramètre Destination apparaît automatiquement à l'écran.

#### **En cas d'attribution d'un fichier WAV/AIFF à une voix normale :**

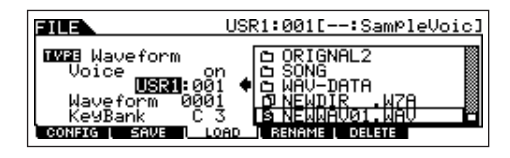

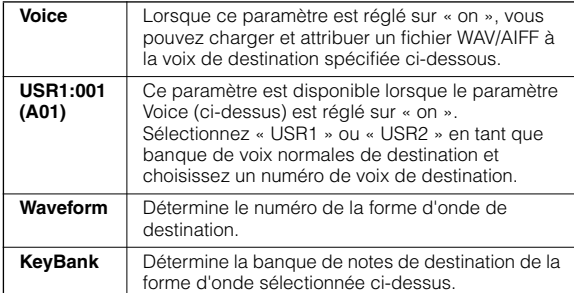

#### **En cas d'attribution d'un fichier WAV/AIFF à une voix de batterie :**

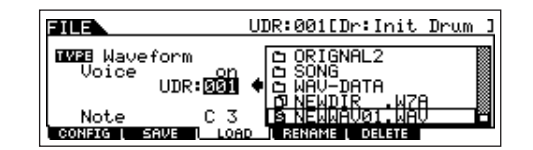

| Voice                   | Lorsque ce paramètre est réglé sur « on », vous<br>pouvez charger et attribuer un fichier WAV/AIFF à la<br>voix de destination spécifiée ci-dessous.                                                                            |
|-------------------------|----------------------------------------------------------------------------------------------------|
| <b>UDR:001</b><br>(A01) | Ce paramètre est disponible lorsque le paramètre<br>Voice (ci-dessus) est réglé sur « on ». Sélectionnez<br>« UDR » en tant que banque de voix de batterie de<br>destination et choisissez un numéro de voix de<br>destination. |
| <b>Note</b>             | Détermine la note de destination de la voix de<br>batterie sélectionnée ci-dessus.                                                                                                    |

**DINOTE** Lorsque vous affectez un fichier WAV/AIFF à une voix de batterie, un échantillon du fichier WAV/AIFF est automatiquement attribué à une forme d'onde vide.

### **ATTENTION**

**L'opération de chargement de données sur ce synthétiseur efface et remplace automatiquement les données existantes dans la mémoire utilisateur. Prenez soin de sauvegarder toutes les données importantes sur une carte SmartMedia/un périphérique de stockage USB avant toute opération de chargement.**

#### **5 Appuyez sur la touche [ENTER] pour effectuer l'opération de chargement.**

Une fois que les données ont été chargées, le message

« Completed » s'affiche et vous revenez à l'écran initial.

### **ATTENTION**

**Lors de l'enregistrement de données, veuillez respecter les précautions suivantes :**

- **• Ne jamais retirer ou éjecter le support du périphérique (SmartMedia ou stockage USB).**
- **• Ne jamais débrancher ou déconnecter l'un des périphériques.**
- **• Ne jamais mettre le MOTIF ES ou les périphériques concernés hors tension.**

#### **6 Selon que vous créez une voix normale ou une voix de batterie, suivez les instructions appropriées fournies ci-dessous.**

#### **Lors de la création d'une voix normale aux étapes 4 - 5**

Une fois que vous êtes dans le mode Sampling Edit ([INTEGRATED SAMPLING] → [EDIT]), appuyez sur la touche [F1] KEYBANK pour appeler l'écran Key Bank. Cet écran vous permet de sélectionner une forme d'onde et une banque de notes. Pour spécifier la banque de notes, maintenez la touche [INFORMATION] enfoncée tout en appuyant sur la note appropriée du clavier. Pour sélectionner des formes d'onde affectées à des vélocités différentes, maintenez la touche [INFORMATION] enfoncée et appuyez sur la touche [SF2] SELECT.

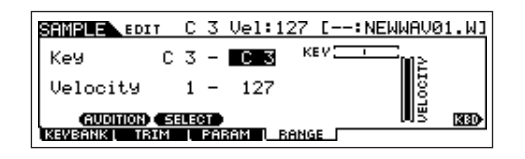

Après avoir sélectionné une forme d'onde et une banque de touches ci-dessus, appuyez sur la touche [F4] RANGE.

Une fois que vous avez chargé l'échantillon à l'étape 5, celui-ci ne peut être entendu qu'en jouant la note spécifiée à l'étape 4. Cet écran vous permet toutefois d'élargir la plage de notes dans laquelle l'échantillon chargé est audible.

#### **Déterminez la plage de notes.**

Utilisez le cadran de données et les touches [INC/YES] et [DEC/NO] ou appuyez sur la note sur le clavier tout en maintenant la touche [INFORMATION] enfoncée.

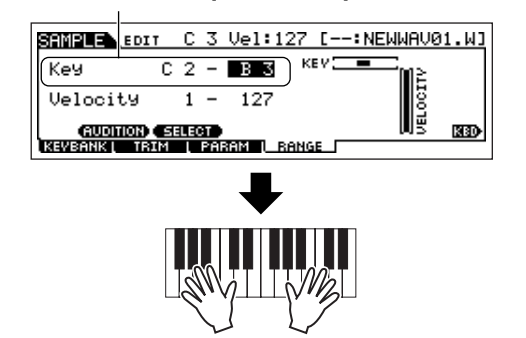

**Jouez du clavier dans la plage de notes définie ci-dessus.**  Vous pouvez entendre l'échantillon chargé en fonction des hauteurs de ton des notes que vous jouez.

#### **Lors de la création d'une voix de batterie aux étapes 4 - 5**

En répétant les étapes 5 à 8 ci-dessus, vous pouvez créer une voix de batterie dans laquelle chaque note possède un son différent (comme illustré ci-dessous). Après avoir créé une voix normale ou de batterie, passez à l'étape 7 ci-dessous.

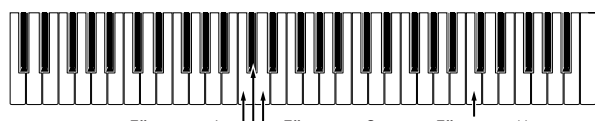

Effet sonore C ······· Effet sonore Y Effet sonore B Effet sonore A

#### **7 Reproduisez la voix créée à l'aide de l'opération Load.**

Appuyez sur la touche [VOICE] pour passer en mode Voice Play, puis sélectionnez le numéro de voix spécifié à l'étape 4.

# **Création d'un morceau sur le MOTIF ES**

Le MOTIF ES est une machine de production de musique très complète et extrêmement puissante dont l'ensemble des fonctions avancées interviennent en toute transparence dans la création d'un morceau. Cette section vous apprend à tirer le meilleur parti des fonctions liées au séquenceur du MOTIF ES, principalement à l'aide des modes Song et Pattern. Cette section est relative détaillée et complète. Cependant, au lieu de suivre les explications pas à pas et d'essayer d'utiliser toutes les fonctions dans un morceau unique, utilisez-la plutôt comme un guide ou un tremplin en vue d'une exploration plus approfondie.

# **Enregistrement de votre performance au clavier**

En général, vous lancez l'enregistrement d'un morceau ou d'un motif en reproduisant une voix sur le clavier. Dans la mesure où l'instrument possède une fonction multitimbre (page 162), la voix que vous jouez et enregistrez dépend des réglages de voix du morceau ou du motif effectués dans les réglages Mixing décrit ci-dessous.

### **Sélection d'une voix**

La sélection d'une voix pour l'enregistrement et pour la reproduction sont deux choses différentes. Les réglages de voix du mode Song/Pattern sont traités dans le mode Song Mixing/Pattern Mixing.

### <sup>1</sup> **Appuyez sur la touche [SONG]/[PATTERN] pour passer en mode Song/Pattern, puis sélectionnez le numéro de morceau/motif à créer.**

Reportez-vous à la page 56 pour obtenir des instructions sur la sélection d'un morceau ou pour la sélection d'un motif.

<sup>2</sup> **Passez en mode Mixing Edit ([MIXING]** → **[EDIT]), sélectionnez une partie (piste) et appelez l'écran Voice Setting ([F1] VOICE** → **[SF1] VOICE).** 

Pour plus d'informations sur la sélection d'une piste de morceau ou de motif, reportez-vous à la page 58.

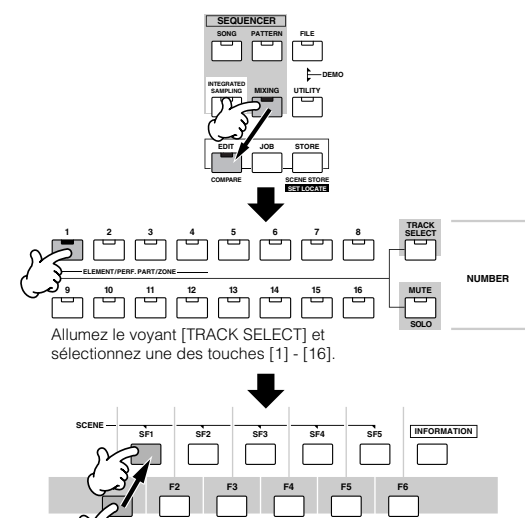

Affiche le numéro de la partie en cours. Les parties 01-16 sont des parties du générateur de sons interne. Les parties 17-32 sont des parties du générateur de sons de la carte plug-in à parties multiples PLG100-XG. Les parties PLG01-03 sont des parties du générateur de sons de la carte plug-in à partie unique. Gardez à l'esprit que les instructions fournies en guise d'exemple ci-dessous utilisent le générateur de sons interne.

Appuyez sur la touche [F6] pour basculer entre l'affichage des parties 01-16, 17-32 et

PLG1-3.

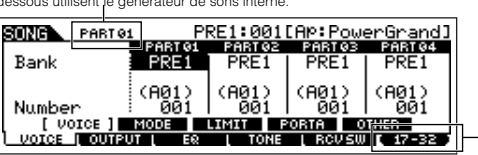

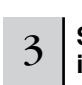

#### 3 **Sélectionnez une voix conformément aux instructions ci-dessous.**

● Positionnez le curseur sur « Bank » et sélectionnez la banque de voix souhaitée à l'aide du cadran de données ou des touches [INC/YES] et [DEC/NO].

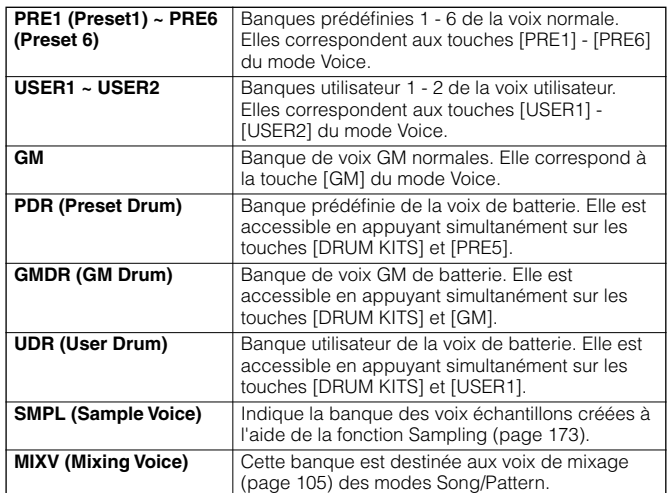

- Positionnez le curseur sur « Number » et sélectionnez le numéro de voix souhaitée à l'aide du cadran de données ou des touches [INC/YES] et [DEC/NO]. Reportez-vous à la Liste des données fournie à part.
- **DINOTE** Lorsque le voyant [TRACK SELECT] est éteint, les voix normales peuvent être sélectionnées comme décrit à la page 60.
- **DIMITE Hormis dans le cas des voix échantillons et des voix de mixage, vous** pouvez également utiliser la fonction Category Search (page 62) dans cet écran.
- **DINOTE** Vous pouvez également sélectionner la voix de chaque partie du morceau ou motif en cours dans l'écran [SONG] → Sélection de morceau → [MIXING] → [F2] VOICE ou [PATTERN] → Sélection de motif → [MIXING] → [F2] VOICE. Vous pouvez utiliser la fonction Category Search (page 62) dans cet écran.
- **DINIEURE Pour plus d'informations sur la sélection d'une voix sur une carte plug**in en mode Song/Pattern, reportez- vous à la page 121.
- 

4 **Jouez du clavier pour confirmer la voix sélectionnée.**

5 **Répétez les étapes 2 - 4 pour effectuer les réglages de voix (réglages de mixage) pour chaque partie (piste).** 

### <sup>6</sup> **Si vous le souhaitez, effectuez une copie de sauvegarde des réglages de voix (mixage) effectués ci-dessus.**

- Tout d'abord, stockez les réglages de voix en tant que mixage de morceau/mixage de motif. Appuyez sur la touche [STORE] pour passer en mode Song Mixing Store/ Pattern Mixing Store, puis appuyez sur la touche [ENTER] pour exécuter l'opération de stockage (page 131).
- Enregistrez ensuite le mixage de morceau stocké sous forme de fichier pour tous les morceaux créés sur l'instrument avant la mise hors tension. Appuyez sur la touche [FILE] pour passer en mode File, puis exécutez l'opération de sauvegarde en suivant les instructions fournies à la page 132.

### **Sélection d'un modèle de mixage**

Il s'agit là d'un outil de création de morceau/motif extrêmement pratique. Le MOTIF ES possède 32 modèles de mixage différents que vous pouvez utiliser avec un morceau ou un motif, chacun étant préprogrammé pour toute une série de styles musicaux et d'applications. Il vous suffit de sélectionner le modèle qui se rapproche le plus du type de morceau ou de motif que vous souhaitez créer, d'ajuster les réglages selon les besoins et de lancer l'enregistrement. C'est une façon rapide, souple et créative de donner vie à vos idées.

### <sup>1</sup> **Appuyez sur la touche [SONG]/[PATTERN] pour passer en mode Song/Pattern, puis sélectionnez le numéro de voix/motif à créer.**

<sup>2</sup> **Appelez l'écran Mixing Template Selection dans le mode Song Mixing Job ([MIXING]** → **[JOB]** → **[F6] TEMPLATE).**

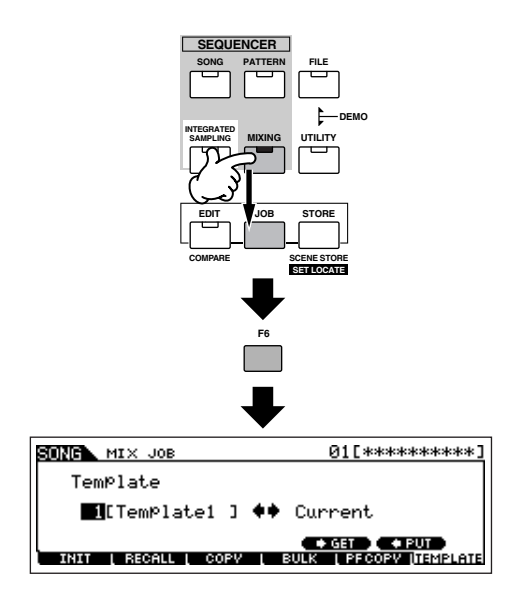

#### 3 **Positionnez le curseur sur un numéro de modèle et sélectionnez un modèle de mixage.**

Sélectionnez un numéro de modèle à l'aide du cadran de données ou des touches [INC/YES] et [DEC/NO]. Pour plus de détails, reportez-vous à la liste des modèles de mixage dans la Liste des données fournie à part.

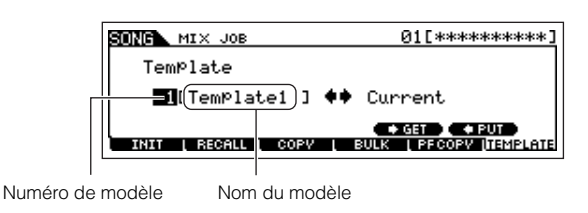

<sup>4</sup> **Appuyez sur la touche [SF4] pour appeler le modèle de mixage sélectionné du morceau en cours.**

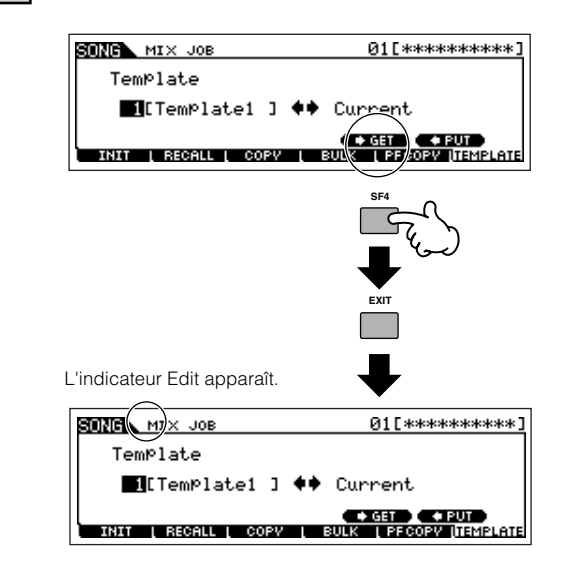

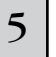

#### 5 **Jouez au clavier pour vérifier les réglages de mixage, et plus particulièrement les voix.**

Vous pouvez confirmer les réglages de voix des parties en sélectionnant les pistes une par une et en jouant du clavier avec chacune. Si vous souhaitez vérifier les réglages détaillés, appelez et affichez chaque écran dans le mode Song Mixing ou Song Mixing Edit.

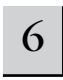

#### 6 **Modifiez les réglages de mixage selon les besoins.**

Ajustez et modifiez les paramètres de mixage — en particulier ceux des voix — en fonction du morceau que vous avez l'intention de créer. Pour plus de détails sur le mode Mixing Edit, reportez-vous à la page 127.

#### 7 **Si vous le souhaitez, effectuez une copie de sauvegarde des réglages de mixage effectués ci-dessus.**

- Tout d'abord, stockez les réglages de voix en tant que mixage de morceau/mixage de motif. Appuyez sur la touche [STORE] pour passer en mode Song Mixing Store/Pattern Mixing Store, puis appuyez sur la touche [ENTER] pour exécuter l'opération de stockage (page 131).
- Enregistrez ensuite le mixage de morceau stocké sous forme de fichier pour tous les morceaux créés sur l'instrument avant la mise hors tension. Appuyez sur la touche [FILE] pour passer en mode File, puis exécutez l'opération de sauvegarde en suivant les instructions fournies à la page 132.

Vous pouvez stocker les réglages de mixage effectués sous forme de modèle — ce qui vous permet de créer vos propres configurations de mixage/voix personnalisées en vue de les utiliser ultérieurement pour l'enregistrement de morceaux. Appuyez sur la touche [SF5] PUT à l'étape 4 ci-dessus pour stocker les réglages dans le numéro de modèle de destination (en cours). L'illustration suivante montre la structure de la mémoire pour le mixage.

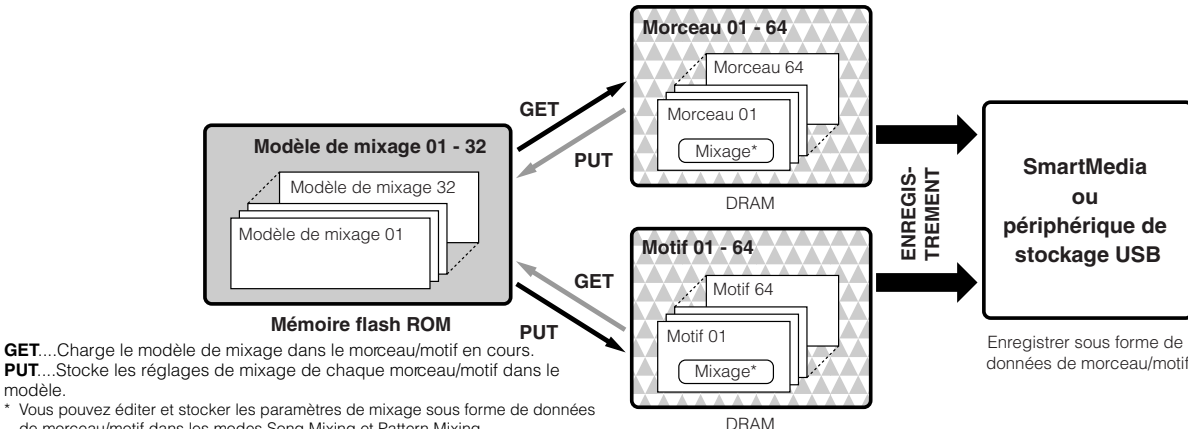

de morceau/motif dans les modes Song Mixing et Pattern Mixing.

### **ATTENTION**

modèle.

**Alors que les données du modèle de mixage résident dans la mémoire flash ROM interne, les données de morceau et de motif — y compris les réglages de mixage — se trouvent dans la DRAM. Dans la mesure où les données contenues dans la mémoire DRAM sont perdues lorsque l'appareil est mis hors tension, vous devez toujours sauvegarder ces données sur une carte SmartMedia/un périphérique de stockage USB en mode File avant de couper l'alimentation.**

### **ATTENTION**

**Le programme de mixage en cours d'édition est perdu lorsque vous sélectionnez un autre morceau/motif ou que vous changez de mode sans l'enregistrer dans un modèle ou le stocker dans le morceau/motif actuel. Par ailleurs, la reproduction du morceau/motif ou la réception de messages MIDI depuis un instrument MIDI externe est susceptible de modifier le programme de mixage actuel. Dès lors, prenez soin d'enregistrer ou de stocker le programme de mixage avant d'exécuter ces opérations.**

### **Utilisation des contrôleurs**

De même que dans le mode Voice/Performance, vous pouvez utiliser les contrôleurs de l'instrument — molette de variation de ton, molette de modulation, contrôleur de ruban, boutons et curseurs de commande — dans le mode Song/Pattern.

- **DINIE La plage de variation de ton du mode Song/Pattern peut être définie** dans le mode Mixing Edit de chaque morceau/motif. Vous pouvez la changer à l'aide des paramètres PB Upper/Lower ([SONG] ou [PATTERN] → Sélection de morceau ou de motif → [MIXING] →  $[EDIT] \rightarrow \tilde{S}$ élection de partie  $\rightarrow [F1]$  VOICE  $\rightarrow [SFS]$  OTHER  $\rightarrow$  PB Upper/PB Lower).
- **DINITE** Les fonctions attribuées à la molette de variation de ton, à la molette de modulation, au contrôleur de ruban et aux boutons (ASSIGN 1 et 2) dans le mode Song/Pattern dépendent du réglage (effectué en mode Voice) de la voix affectée à chaque partie de mixage.
- **DINIELES** Les fonctions attribuées aux boutons (ASSIGN A et B) peuvent être réglées dans l'écran [UTILITY]  $\rightarrow$  [F4] CTL ASN  $\rightarrow$  [SF2] ASSIGN.
- **DINOTE** Vous pouvez paramétrer le contrôleur de ruban pour qu'il contrôle différentes fonctions des périphériques MIDI externes connectés à partir des fonctions attribuées à l'instrument lui-même dans le mixage de morceau/motif. Vous pouvez également déterminer si la valeur du contrôleur de ruban doit revenir au centre ou rester à l'endroit où vous avez retiré votre doigt. Ces deux réglages peuvent être effectués dans le mode Song/Pattern Mixing Edit ([SONG] ou [PATTERN] → Sélection de morceau ou de motif → [MIXING] → [EDIT] → [COMMON] → [F4] CTL ASN).
- **PINOTE** Pour plus d'informations sur l'utilisation des curseurs de commande en mode Song/Pattern, reportez-vous à la page 130.

#### **Indicateur Edit**

La manipulation des boutons en mode Song ou Pattern modifie directement les paramètres de mixage de morceau/ motif. Lorsque l'un des paramètres de mixage de morceau/ motif est modifié, l'indicateur [E] (Edition) apparaît dans le coin supérieur gauche de l'écran. Il indique que le mixage de morceau/motif actuel a été modifié, mais pas encore stocké. Si vous êtes satisfait des réglages des boutons et du son ainsi obtenu, vous pouvez stocker les modifications en tant que mixage de morceau/mixage de motif dans le mode Song Mixing/Pattern Mixing Store (page 131).

**DINOTE** L'indicateur [E] (Edition) apparaît également dans les cas suivants — même si les paramètres de mixage ne sont pas modifiés.

- Reproduction de données de morceau (sur cet instrument ou à partir d'un séquenceur MIDI connecté) qui modifie les réglages, tels que les voix.
- Appel du modèle de mixage.

### **ATTENTION**

**Si vous sélectionnez un autre morceau/motif lors de l'édition, l'indicateur [E] (Edition) disparaît et vos modifications sont perdues. Par conséquent, il est conseillé de stocker les données du mixage de morceau/mixage de motif modifié en mode Song Mixing/ Pattern Mixing Store (page 131). Ainsi, même si vous perdez les données modifiées du mixage de morceau/motif, vous pourrez les récupérer à l'aide de la fonction Edit Recall (page 129).** 

### **Utilisation de la fonction Arpeggio**

Tout comme dans le mode Voice/Performance, vous pouvez utiliser la reproduction d'arpège dans le mode Song/Pattern.

#### 1 **Réglez le paramètre ArpSwitch de la partie en cours sur « on » ([SONG] ou [PATTERN]** → **[MIXING]** → **[EDIT]** → **Sélection de partie** → **[F1]**   $VOICE \rightarrow [SF2] MODE$ ).

Ce paramètre peut être réglé simultanément sur « on » pour plusieurs parties, mais uniquement si les parties en question ont les mêmes réglages de canal de transmission MIDI.

> **Sélectionnez un type d'arpège ([SONG] ou [PATTERN]** → **[MIXING]** → **[EDIT]** → **[COMMON]**  → **[F3] ARP** → **[SF1] TYPE).**

2

### <sup>3</sup> **Lorsque le voyant [ARPEGGIO ON/OFF] est allumé, appuyez sur une note du clavier pour lancer la reproduction de l'arpège.**

- **DINOTE** De même que les modes Voice et Performance, les modes Song et Pattern vous permettent d'enregistrer le type d'arpège souhaité sur les touches [SF1] - [SF5].
- **NITORE** Les paramètres liés à l'arpège (Type, etc.) sont inclus dans les données de mixage de morceau/motif.

### **Utilisation du son de l'entrée audio**

De même qu'en mode Performance, vous pouvez utiliser l'entrée audio en tant que partie audio dans les réglages de mixage dans les modes Song/Pattern. Les paramètres associés peuvent être réglés à l'aide de l'opération suivante : [SONG] ou [PATTERN] → Sélection de morceau/motif →  $[MIXING] \rightarrow [EDIT] \rightarrow [COMMON] \rightarrow [F5]$  AUDIO IN.

### **Création de voix de mixage exclusivement pour des morceaux/motifs**

Si vous attribuez des voix utilisateur à votre morceau ou motif et que vous les éditez ensuite (dans le mode Voice Edit), les voix peuvent produire un son différent de celui attendu. Cette fonction très pratique vous permet de créer des voix de mixage particulières pour vos morceaux et motifs — en s'assurant que les voix sont reproduites exactement comme elles ont été éditées pour le morceau/motif.

**DINOTE** Seules les voix normales peuvent être créées/éditées en tant que voix de mixage.

#### 1 **Appuyez sur la touche [SONG]/[PATTERN] pour passer en mode Song/Pattern, puis sélectionnez le morceau/motif dont vous voulez modifier les réglages de mixage.**

Reportez-vous à la page 56 pour obtenir des instructions sur la sélection d'un morceau ou d'un motif.

2 **Appuyez sur la touche [MIXING] (son voyant s'allume) pour passer en mode Song Mixing/ Pattern Mixing, puis sélectionnez la partie contenant la voix souhaitée.**

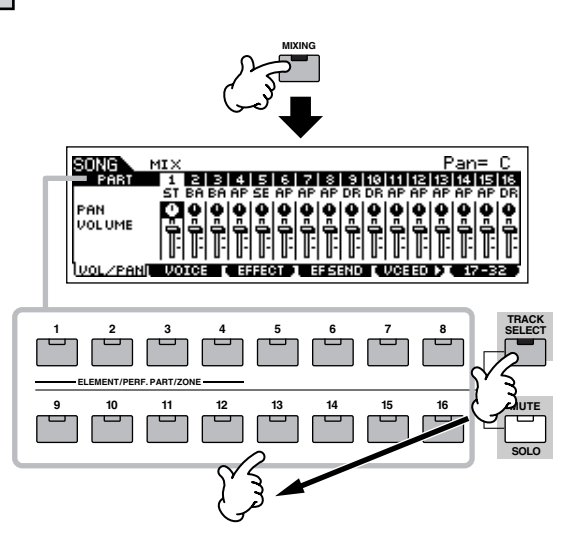

3 **Appuyez sur la touche [F5] VCE ED (Edition de voix) pour passer en mode Mixing Voice Edit.** 

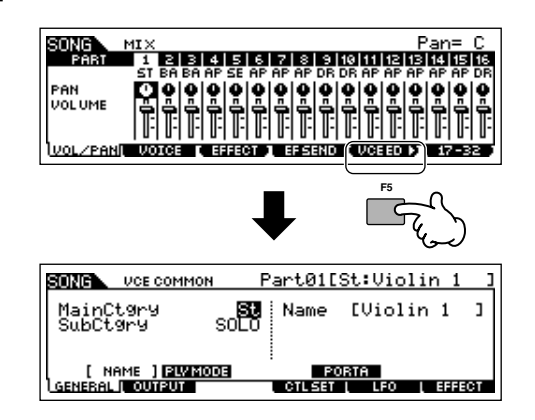

**DINITE** Vous pouvez uniquement passer en mode Mixing Voice Edit lorsqu'une voix normale est attribuée à la partie en cours.

#### 4 **Appelez l'écran Common Edit ou Element Edit, selon les besoins.**

Ces écrans sont les mêmes que dans le mode Voice. Voir page 79.

#### 5 **Sélectionnez le menu que vous désirez éditer en appuyant sur les touches [F1] - [F6] et [SF1] - [SF5], puis modifiez les paramètres.**

Les paramètres et les procédures d'édition de ces paramètres sont les mêmes que dans le mode Voice Edit. Voir page 80.

6 **Répétez les étapes 4 à 5 autant de fois que nécessaire.** 

# 7 **Attribuez un nom à la voix de mixage éditée.**

Saisissez un nom dans l'écran [COMMON] → [F1] GENERAL  $\rightarrow$  [SF1] NAME.

Pour obtenir des instructions détaillées sur l'attribution d'un nom, reportez-vous à la page 53 de la section Principe d'utilisation.

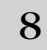

#### 8 **Stockez la voix de mixage éditée dans la mémoire utilisateur interne.**

- **1 Appuyez sur la touche [STORE] pour passer en mode Mixing Voice Store.**
- **2 Réglez la banque de voix de destination sur « MIXV » et sélectionnez le numéro de la voix de destination.**

Numéro de voix de destination

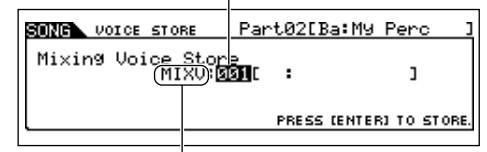

Banque de voix de destination

- **3 Appuyez sur la touche [ENTER] pour exécuter l'opération de stockage.** 
	- **DINOTE** Vous pouvez stocker la voix éditée dans le mode Mixing Voice Edit en tant que voix normale utilisateur en paramétrant la banque de voix sur « USER1 » ou « USER2 ».

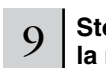

#### 9 **Stockez le mixage de morceau/motif édité dans la mémoire utilisateur interne.**

Appuyez plusieurs fois sur la touche [EXIT] pour revenir au mode Song Mixing/Pattern Mixing, appuyez sur la touche [STORE] pour passer au mode Song Mixing Store/Pattern Mixing Store, puis appuyez sur la touche [ENTER] pour exécuter l'opération de stockage (page 131).

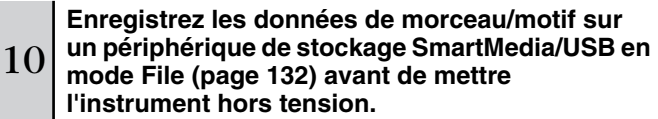

### **ATTENTION**

**Les voix de mixage sont attribuées à des parties du morceau/motif et stockés dans la mémoire DRAM interne. Dans la mesure où les données contenues dans la mémoire DRAM sont perdues lorsque l'appareil est mis hors tension, vous devez toujours sauvegarder ces données sur une carte SmartMedia/un périphérique de stockage USB en mode File avant de couper l'alimentation.**

## **Création d'un motif**

Lorsque vous créez un morceau, l'un des aspects les plus essentiels est le rythme. C'est presque toujours la première chose par laquelle vous commencer et il sert de base au reste de la musique. Le mode Pattern vous offre les outils nécessaires pour créer des motifs rythmiques destinés à l'accompagnement du morceau. Voici les étapes de base de l'utilisation de motifs pour créer un morceau :

- 1) En mode Pattern, créez et reliez les phrases destinées à l'accompagnement et au morceau.
- 2) Convertissez les données de motif en morceau.
- 3) En mode Song, enregistrez une mélodie sur une piste distincte du morceau.

La section suivante décrit en détail la première de ces étapes.

## **ATTENTION**

**Les données du motif créé (phrase) sont temporairement stockées dans la mémoire DRAM (page 187). Dans la mesure où les données contenues dans la mémoire DRAM sont perdues lorsque l'appareil est mis hors tension, vous devez toujours stocker ces données sur une carte SmartMedia/un périphérique de stockage USB avant de couper l'alimentation.** 

### **Création d'une phrase en enregistrant un motif rythmique sur une piste**

Dans les sections suivantes, vous allez apprendre différentes méthodes de création de données de motif (également appelées « phrases » — la matière première d'un motif) sur une piste unique. Les cinq méthodes suivantes sont décrites.

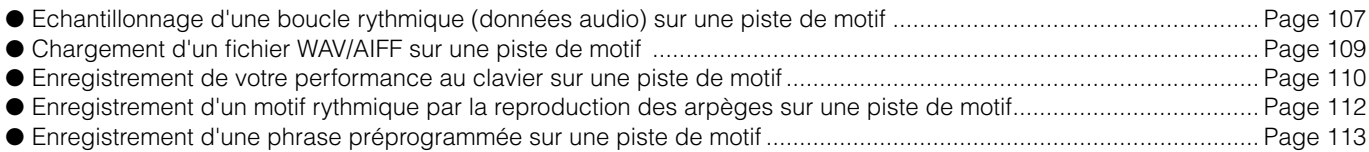

Les deux premières méthodes impliquent l'utilisation de données audio (créées à l'aide de l'échantillonnage ou importées depuis un autre périphérique) et de données MIDI. Gardez à l'esprit que pour pouvoir utiliser des données audio, vous devez installer des modules DIMM (page 289). Les trois autres procédures utilisent uniquement des données MIDI.

#### ■ **Echantillonnage d'une boucle rythmique (données audio) sur une piste de motif**

Cette méthode vous permet d'enregistrer des boucles de batterie et des motifs rythmiques depuis des CD sur le MOTIF ES en utilisant la fonction d'échantillonnage, puis de découper l'échantillon en différents composants et d'attribuer ceux-ci à des notes différentes. Cette fonction extrêmement puissante vous permet d'adapter le rythme échantillonné à pratiquement n'importe quel tempo sans étendre ou comprimer les données audio, dans la mesure où chaque « tapotement » devient une note MIDI distincte.

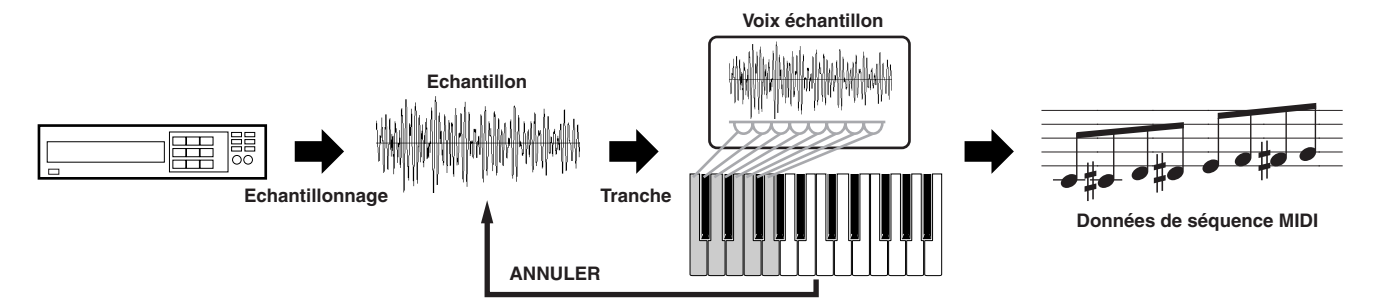

**INDIRING** Pour pouvoir utiliser la fonction Sampling, vous devez installer des modules DIMM sur l'instrument. Pour plus de détails sur l'installation de modules DIMM, reportez-vous à la page 289.

#### 1 **Connectez un périphérique audio (lecteur CD, etc.) à l'instrument.**

Suivez les étapes 1 à 8 de la page 73, en remplaçant les étapes 4 et 8 par les instructions ci-dessous. A l'étape 4, appuyez sur la touche [PATTERN] pour passer en mode Pattern, puis sélectionnez le numéro de motif et la section à créer. A l'étape 8, réglez les paramètres associés dans l'écran [PATTERN] → [MIXING] → [EDIT] → [COMMON] → [F5] AUDIO.

3

2 **Appuyez sur la touche [INTEGRATED SAMPLING] (Echantillonnage intégré) en mode Pattern Play pour passer en mode Sampling.** 

**Appuyez sur la touche [F2] SOURCE pour appeler l'écran permettant de paramétrer la source d'échantillonnage, puis réglez les paramètres comme indiqué ci-dessous.**

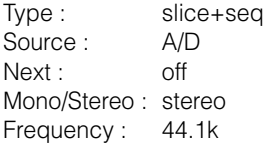

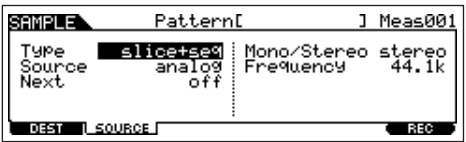

Pour plus de détails sur chaque paramètre, reportez-vous à la page 253.

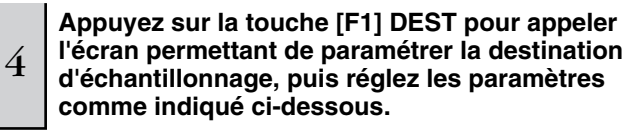

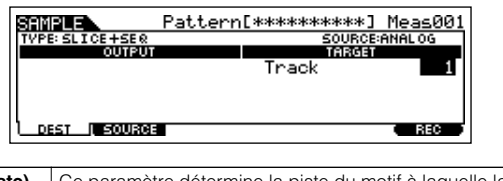

**Track (Piste)** Ce paramètre détermine la piste du motif à laquelle la voix échantillon est attribuée.

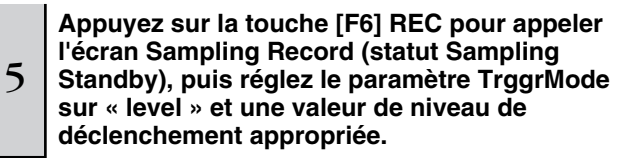

Reportez-vous à l'étape 5 à la page 98.

#### <sup>6</sup> **Appuyez à nouveau sur la touche [F6] REC pour activer le mode Sampling Trigger Waiting (Attente du déclenchement de l'échantillonnage).**

Dans ce cas, l'enregistrement d'échantillonnage est suspendu, dans l'attente d'un signal d'entrée qui dépasse le niveau de déclenchement.

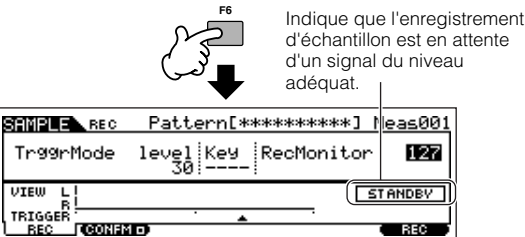

7 **Démarrez le périphérique audio (lecteur CD, etc.).**

L'échantillonnage commence dès qu'un signal d'entrée supérieur au niveau de déclenchement spécifié est reçu.

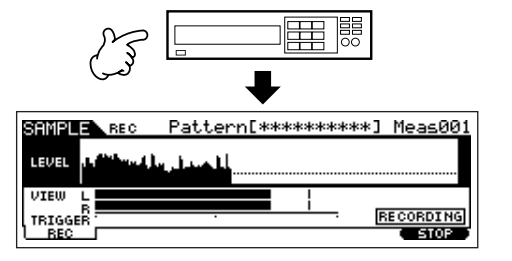

#### 8 **Appuyez sur la touche [F6] STOP pour arrêter l'échantillonnage.**

Appuyez sur la touche [F6] STOP à l'endroit où vous voulez interrompre l'enregistrement de l'échantillon. L'écran Slice apparaît alors automatiquement Après avoir arrêté l'enregistrement, interrompez la reproduction du périphérique audio connecté.

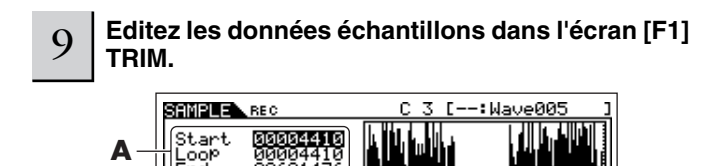

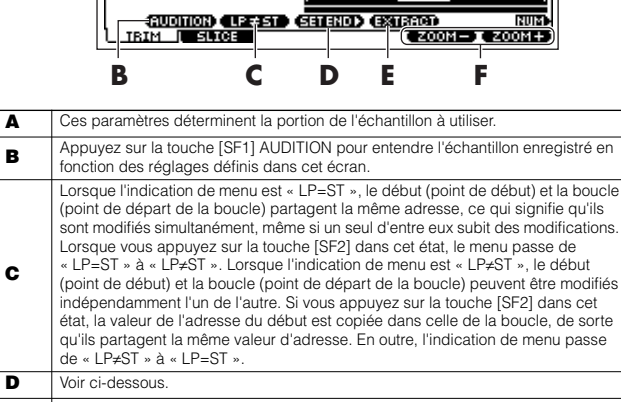

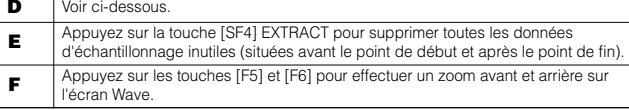

#### **1 Appuyez sur la touche [SF1] AUDITION pour écouter l'échantillon enregistré.**

#### **2 Définissez les points de début et de fin afin de déterminer la position réelle de l'échantillon à utiliser.**

Le paramètre « Start » détermine le début réel de l'échantillon (ce qui vous permet de couper les sons indésirables au début), tandis que le paramètre « End » détermine la fin de l'échantillon (en vous permettant de couper les sons indésirables à la fin).

En appuyant sur la touche [SF3] SET END, vous appelez l'écran suivant, qui vous permet de procéder à des modifications précises du point de fin.

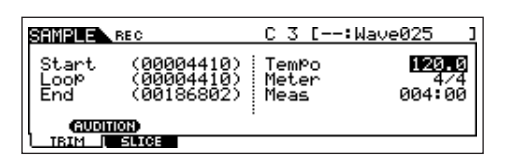

De nombreux CD d'échantillons/de boucles disponibles dans le commerce contiennent des informations sur le tempo et la mesure de boucles données. Utilisez ces informations pour effectuer les réglages et assurer une reproduction correcte.

Après avoir réglé les paramètres (en haut à droite), appuyez sur la touche [ENTER] pour déterminer automatiquement le point de fin correct. Ecoutez l'échantillon édité en appuyant sur la touche [SF1] AUDITION. Si vous êtes satisfait du résultat, appuyez sur la touche [F6] OK. Si vous n'êtes pas content et que vous voulez apporter d'autres modifications, appuyez sur [F5] CANCEL.

**3 Lorsque vous avez fini de modifier l'échantillon ci-dessus, peut-être aurez-vous envie de supprimer les portions inutiles du son (avant et après les points de début/fin) pour libérer un peu d'espace mémoire. Pour cela, appuyez sur la touche [SF4] EXTRACT.**

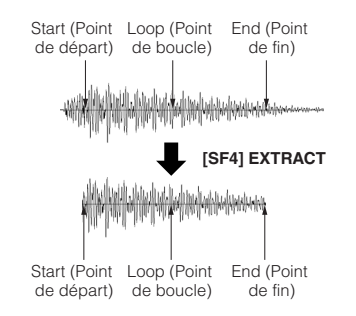

**4 Appuyez sur la touche [F2] SLICE pour appeler l'écran Slice.** 

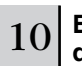

10 **Exécutez l'opération de découpage en tranches dans l'écran [F2] SLICE.**

#### **1 Réglez les paramètres comme illustré ci-dessous.**

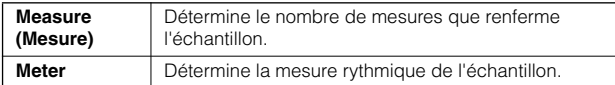

Réglez d'autres paramètres, si nécessaire, en vous référant à la page 254.

#### **2 Appuyez sur la touche [ENTER] (l'écran vous demande confirmation), puis appuyez sur la touche [INC/YES] pour procéder au découpage en tranches.**

#### **3 Confirmez le résultat de l'opération.**

Jouez les notes attribuées dans l'ordre (C3, C#3, D3, etc.) pour écouter les tranches individuelles de l'échantillon.

Pour savoir à quoi ressemble le motif obtenu lorsqu'il est reproduit par des données de séquence MIDI, appuyez sur la touche [SF1] AUDITION.

#### **4 Si vous êtes satisfait du résultat de l'opération de découpage en tranches, appuyez sur la touche [F6] OK.**

Si vous n'êtes pas content du résultat et voulez apporter d'autres modifications, appuyez sur la touche [F5] CANCEL et répétez l'opération depuis l'étape 10-1 ci-dessus.

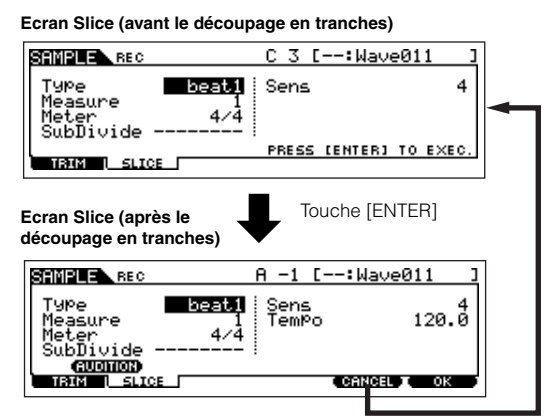

Touche [F5] CANCEL

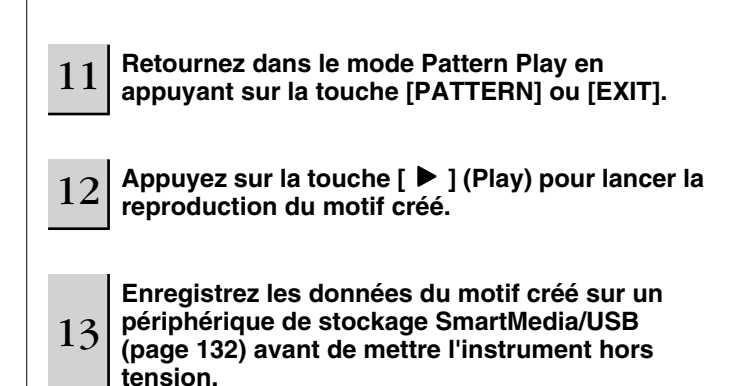
#### ■**Chargement d'un fichier WAV/AIFF sur une piste de motif**

Les données audio que vous avez créées et stockées dans les formats audio WAV ou AIFF courants peuvent être chargées sur l'instrument et utilisées avec la fonction Slice pour diviser l'échantillon et attribuer les tranches à différentes notes MIDI. Vous pouvez ainsi ajuster le rythme échantillonné à pratiquement tout type de tempo. Configurez le support contenant les fichiers audio WAV/AIFF souhaités (en insérant par exemple une carte SmartMedia dans le logement CARD ou en connectant un périphérique de stockage USB), puis suivez les instructions ci-dessous.

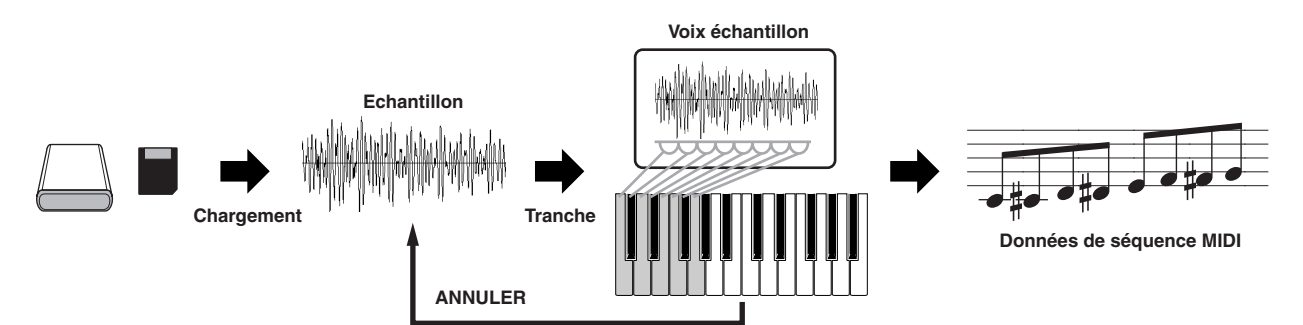

**MEGENT** Pour pouvoir utiliser la fonction Sampling, vous devez installer des modules DIMM sur l'instrument. Pour plus de détails sur l'installation de modules DIMM, reportez-vous à la page 289.En fonction de la taille des données audio (échantillons) obtenues à l'aide de la fonction d'échantillonnage, il est possible que vous ne puissiez pas enregistrer toutes les données souhaitées sur une carte SmartMedia (capacité maximale : 128 Mo). C'est pourquoi nous vous recommandons d'utiliser un périphérique de stockage USB à grande capacité pour vos données d'échantillonnage.

#### 1 **Dans le mode Pattern, sélectionnez le motif et la section à créer, appuyez sur la touche [FILE] pour passer en mode File et effectuez les réglages de base.**

Reportez-vous à la section « Réglages de base dans le cas de l'utilisation d'une carte SmartMedia ou d'un périphérique de stockage USB » à la page 30.

#### 2 **Appuyez sur la touche [F3] LOAD pour appeler l'écran Load.**

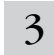

## 3 **Sélectionnez le type de fichier à charger.**

Réglez le paramètre Type sur « Waveform ». Ce réglage vous permet de sélectionner et de charger une forme d'onde donnée depuis un fichier (extension : W7W) enregistré en tant que « AllWaveform » ou de charger un fichier WAV/AIFF en tant que forme d'onde.

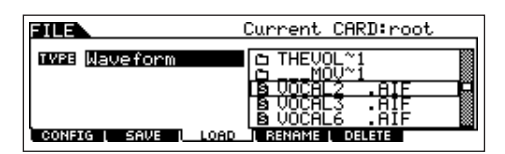

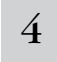

#### 4 **Sélectionnez le fichier ( ) à charger et spécifiez la destination.**

Lorsque vous positionnez le curseur sur un fichier WAV (extension : WAV) ou AIFF (extension : AIF), le paramètre Destination apparaît automatiquement à l'écran.

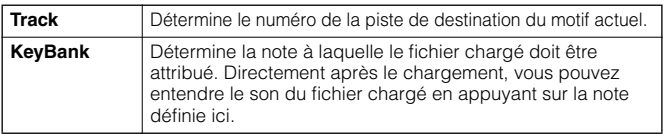

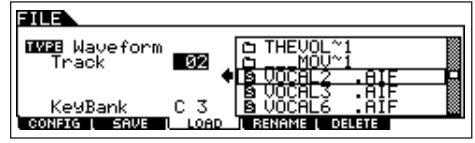

## **ATTENTION**

**L'opération de chargement de données sur ce synthétiseur efface et remplace automatiquement les données existantes dans la mémoire utilisateur. Prenez soin de sauvegarder toutes les données importantes sur une carte SmartMedia/un périphérique de stockage USB avant toute opération de chargement.**

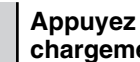

#### 5 **Appuyez sur la touche [ENTER] pour exécuter le chargement.**

Une fois que les données ont été chargées, le message « Completed » s'affiche et vous revenez à l'écran initial.

## **ATTENTION**

**Lors de l'enregistrement de données, veuillez respecter les précautions suivantes :**

- **• Ne jamais retirer ou éjecter le support du périphérique (SmartMedia ou stockage USB).**
- **• Ne jamais débrancher ou déconnecter l'un des périphériques.**
- **• Ne jamais mettre le MOTIF ES ou les périphériques concernés hors tension.**
	- <sup>6</sup> **Appuyez sur la note définie à l'étape 4 pour le paramètre Key Bank pour confirmer le son du fichier chargé.**
	- <sup>7</sup> **Appuyez sur la touche [INTEGRATED SAMPLING], puis sur la touche [JOB] pour passer en mode Sampling Job.**

## 8 **Appelez l'écran Slice Job (Tâche de découpage).**

Appuyez sur la touche [F1] KEYBANK, positionnez le curseur sur « 12: Slice », puis appuyez sur la touche [ENTER].

#### 9 **Exécutez la tâche de découpage.**

#### **1 Réglez les paramètres comme illustré ci-dessous.**

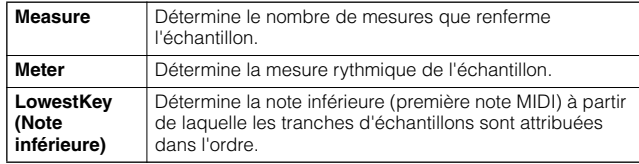

Réglez d'autres paramètres, si nécessaire, en vous référant à la page 258.

#### **2 Appuyez sur la touche [ENTER] (l'écran vous demande confirmation), puis appuyez sur la touche [INC/YES] pour procéder au découpage en tranches.**

#### **3 Confirmez le résultat de l'opération.**

Jouez les notes attribuées dans l'ordre (en partant de celle définie à l'étape 9-1 ci-dessus) pour écouter les tranches individuelles de l'échantillon.

Pour savoir à quoi ressemble le motif obtenu lorsqu'il est reproduit par des données de séquence MIDI, appuyez sur la touche [SF1] AUDITION.

#### **4 Si vous êtes satisfait du résultat de l'opération de découpage en tranches, appuyez sur la touche [F6] OK.**

Si vous n'êtes pas content du résultat et voulez apporter d'autres modifications, appuyez sur la touche [F5] CANCEL et répétez l'opération depuis l'étape 9-1 ci-dessus.

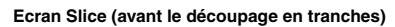

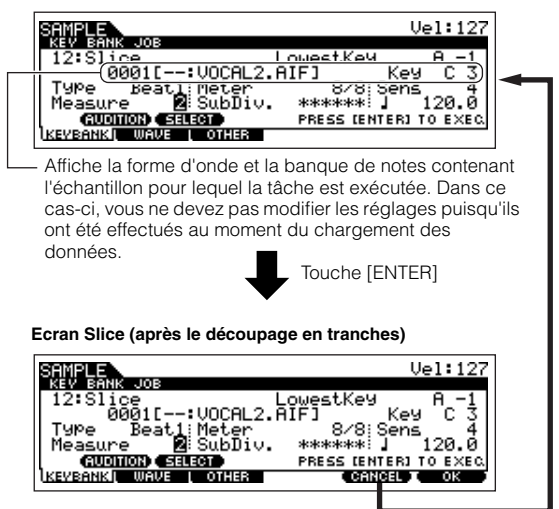

Touche [F5] CANCEL

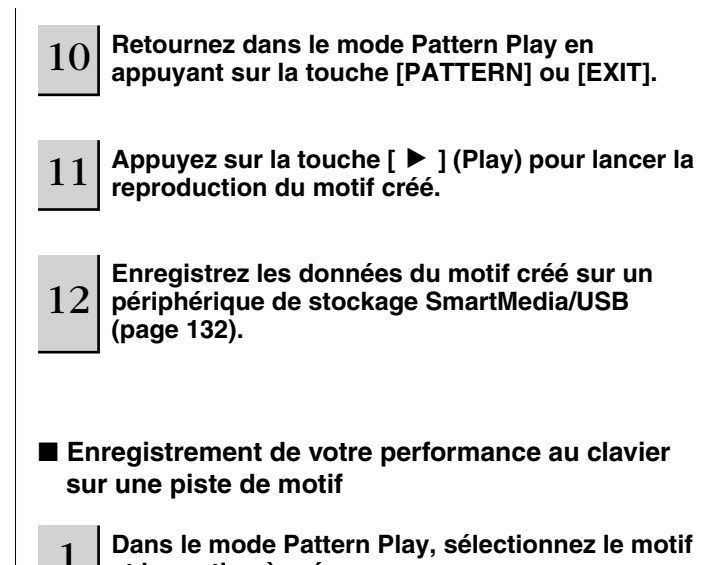

**et la section à créer.** 

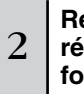

#### **Réglez les paramètres de mixage (y compris les réglages de voix) en suivant les instructions fournies aux pages 127 - 128.**

Vous pouvez modifier les réglages de voix après être passé dans le mode Record (à l'étape 4 ci-dessous). Cependant, si vous avez l'intention de modifier les paramètres de mixage dans les détails, vous devez le faire avant d'activer l'enregistrement.

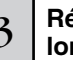

#### 3 **Réglez la mesure (type de mesure), le tempo et la longueur du motif.**

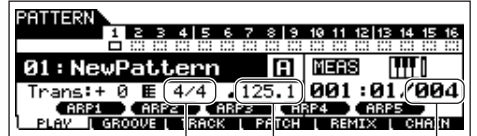

Mesure (type de mesure) Tempo Longueur du motif

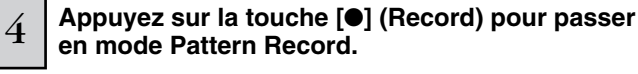

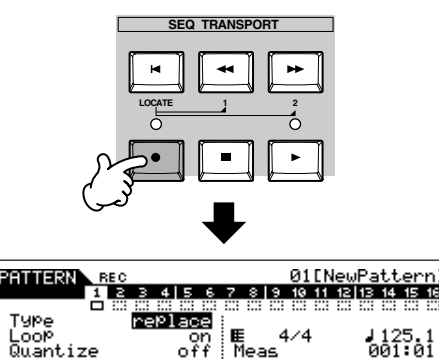

<u>SATUR ( VOICE ( ARP ( RECARP [ CLICK ()</u>

# 5

7

**Appuyez sur la touche [TRACK SELECT] (le voyant s'allume), puis sélectionnez la piste souhaitée parmi les touches numérotées [1] - [16].**

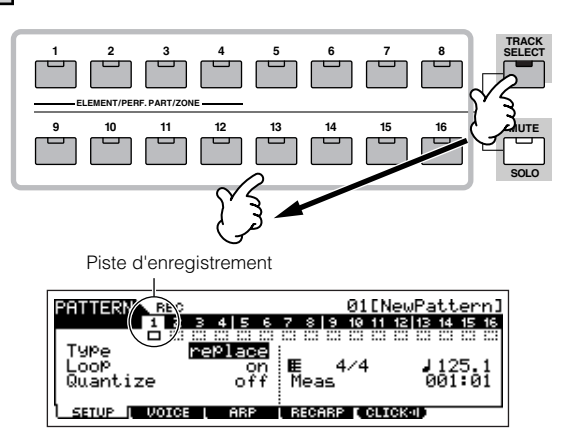

#### 6 **Réglez les paramètres liés à l'enregistrement dans l'écran [F1] SETUP.**

Réglez le paramètre Type sur « overdub » et Loop sur « on ». Ces réglages vous permettent de répéter l'enregistrement du motif en « boucle » et d'enregistrer des événements de note supplémentaires sans supprimer les données déjà enregistrées

Au besoin, réglez d'autres paramètres. Reportez-vous à la page 243 pour plus de détails.

#### **Réglez les paramètres associés à la voix que vous souhaitez utiliser pendant l'enregistrement dans l'écran [F2] VOICE.**

Appelez l'écran permettant de régler la voix en appuyant sur la touche [F2] VOICE. Vous ne devez pas effectuer de réglages dans cet écran si vous avez déjà réalisé les réglages de voix/mixage à l'étape 2 ci-dessus.

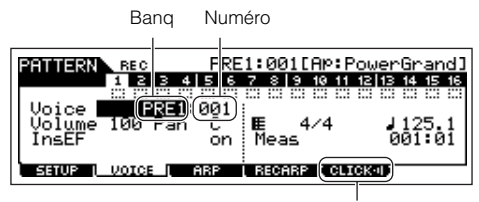

Cette fonction vous permet d'activer/désactiver le son de clic (métronome) pour l'enregistrement. (Appuyez sur la touche [F5].)

#### 8 **Appuyez sur la touche [**F**] (Play) pour lancer l'enregistrement.**

Lorsque vous sélectionnez une voix de batterie, essayez d'enregistrer le motif rythmique illustré ci-dessous. Comme le montre l'exemple suivant, les notes que vous enregistrez sont reproduites depuis la dernière répétition (boucle), ce qui vous permet d'enregistrer tout en écoutant ce qui a été enregistré précédemment.

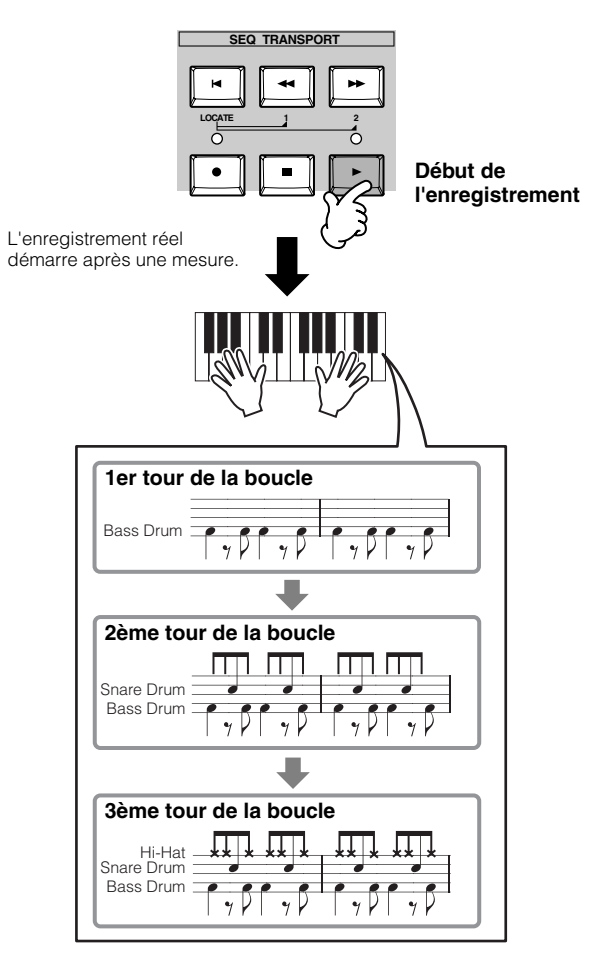

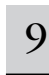

#### 9 **Appuyez sur la touche [**■**] (Stop) pour arrêter l'enregistrement.**

Cette opération permet de sortir du mode Pattern Record pour retourner dans le mode Pattern Play.

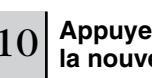

10 **Appuyez sur la touche [**F**] (Play) pour écouter la nouvelle phrase enregistrée.**

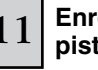

12

11 **Enregistrez différentes phrases sur d'autres pistes en répétant les étapes 4 - 10.**

**Enregistrez les données du motif créé sur un périphérique de stockage SmartMedia/USB (page 132) avant de mettre l'instrument hors tension.** 

#### ■ **Enregistrement d'un motif rythmique par la reproduction des arpèges sur une piste de motif**

La fonction Arpeggio est une source quasiment intarissable d'inspiration, vous offrant toute une variété de motifs rythmiques, de riffs et de phrases au bout des doigts autant de motifs qui changent en fonction des notes jouées. Une fois que vous avez créé des motifs que vous aimez et voulez les utiliser dans un morceau, vous pouvez les enregistrer sur une piste de motif.

#### 1 **Dans le mode Pattern, sélectionnez le motif et la section à créer.**

2

#### **Réglez les paramètres de mixage (y compris les réglages de voix) en suivant les instructions fournies aux pages 127 - 128.**

Vous pouvez modifier les réglages de voix après être passé dans le mode Record (à l'étape 5 ci-dessous). Cependant, si vous avez l'intention de modifier les paramètres de mixage dans les détails, vous devez le faire avant d'activer l'enregistrement.

#### 3 **Jouez avec les fonctions Arpeggio pour trouver un motif rythmique/une phrase à votre goût.**

**1 Passez en mode Mixing Edit ([MIXING]** → **[EDIT]), sélectionnez la partie souhaitée (piste à enregistrer) et appuyez sur la touche [F1] VOICE, puis sur la touche [SF2] MODE.**

- **2 Réglez le paramètre ArpSwitch (Arpeggio Switch) sur « on ».**
- **3 Appelez l'écran Arpeggio Type Selection ([COMMON]** → **[F3]**   $\overrightarrow{ARP} \rightarrow [\overrightarrow{SF1}] \overrightarrow{TYPE}$ ).
- **4 Sélectionnez le type d'arpège souhaité dans l'écran [SF1] TYPE, puis appuyez sur la touche [ARPEGGIO ON/OFF] (le voyant s'allume).**

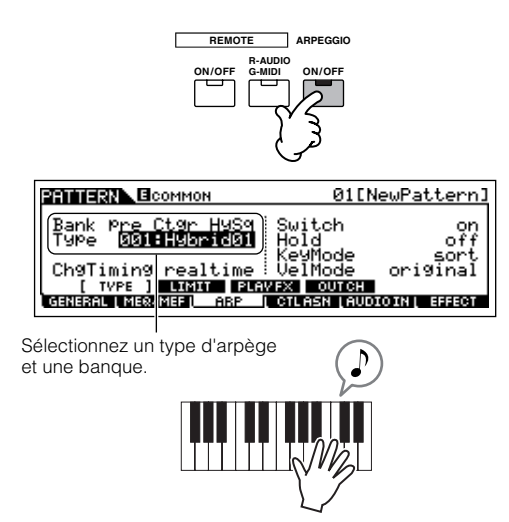

Testez différents types d'arpège et essayez également d'ajuster divers paramètres dans les écrans [SF1] - [SF4]. Lorsque vous trouvez un rythme ou une phrase qui vous convient, passez à l'étape 4.

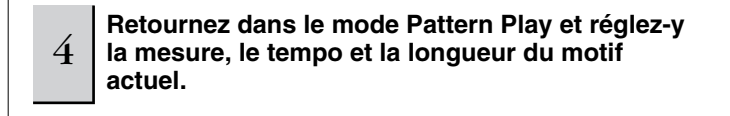

#### 5 **Appuyez sur la touche [**●**] (Record) pour passer en mode Pattern Record.**

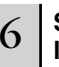

#### 6 **Sélectionnez la piste de votre choix pour l'enregistrement ([1] - [16]).**

Pour plus de détails sur la sélection d'une piste, reportezvous à la page 58.

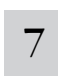

#### 7 **Réglez les paramètres liés à l'enregistrement dans l'écran [F1] SETUP.**

Réglez Type sur « replace » et Loop sur « off ». Au besoin, réglez d'autres paramètres. Reportez-vous à la page 243 pour plus de détails.

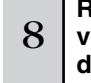

#### **Réglez les paramètres associés à la voix que vous souhaitez utiliser pendant l'enregistrement dans l'écran [F2] VOICE.**

Appelez l'écran permettant de régler la voix en appuyant sur la touche [F2] VOICE. Vous ne devez pas effectuer de réglages dans cet écran si vous avez déjà réalisé les réglages de voix/mixage à l'étape 2 ci-dessus.

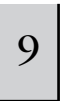

#### **Réglez les paramètres associés à l'arpège que vous souhaitez utiliser pendant l'enregistrement dans l'écran [F3] ARP.**

Appelez l'écran permettant de régler la voix en appuyant sur la touche [F3] ARP. Vous ne devez pas effectuer de réglages dans cet écran si vous avez déjà réalisé les réglages de l'arpège en mode Mixing Edit à l'étape 3 ci-dessus.

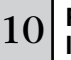

#### 10 **Réglez le paramètre RecArp sur « on » dans l'écran [F4] RECARP.**

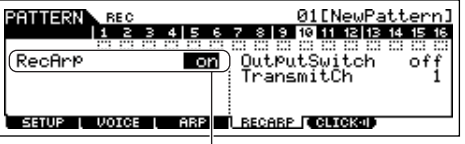

Lorsqu'il est réglé sur « on », les données de reproduction de l'arpège sont enregistrées sur une piste en tant que données de séquence MIDI.

## 11 **Appuyez sur la touche [**F**] (Play) pour lancer l'enregistrement.**

Pendant l'enregistrement, jouez la ou les notes nécessaires pour déclencher l'arpège que vous avez trouvé à l'étape 3.

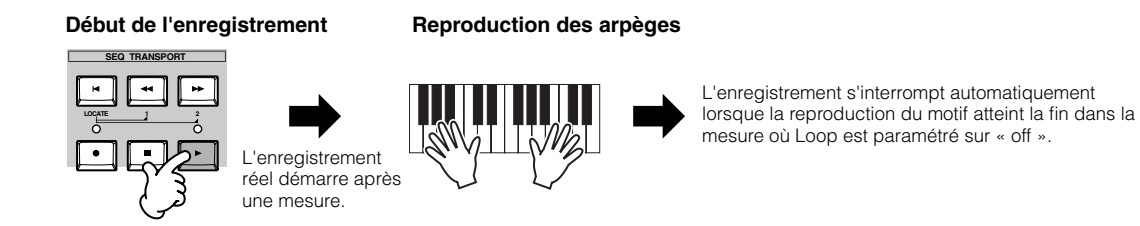

12 **Désactivez l'indicateur [ARPEGGIO ON/OFF] et appuyez sur la touche [**F**] (Play) pour écouter la nouvelle phrase enregistrée.**

13 **Enregistrez les données du motif créé sur un périphérique de stockage SmartMedia/USB (page 132) avant de mettre l'instrument hors tension.** 

#### ■ Attribution d'une phrase préprogrammée à une piste de motif

Le mode Pattern possède également une fonction Patch qui vous permet d'attribuer des « phrases » rythmiques à piste unique préprogrammées à chaque piste. Utilisez les phrases prédéfinies déjà présentes dans la mémoire interne ou créez vos propres phrases utilisateur en enregistrant ou en chargeant des données de motif depuis le CD-ROM fourni (Bibliothèque de sons pour le MOTIF ES6/MOTIF ES7/MOTIF ES8). Utilisez la fonction d'affectation de phrases pour assembler vos motifs d'origine, contenant jusqu'à 16 pistes.

### 1 **Dans le mode Pattern Play, sélectionnez le motif et la section à créer.**

- $2\,$   $\mid$  Appuyez sur la touche [F4] PATCH pour appeler l'écran Patch.
- 3 **Sélectionnez la piste souhaitée et attribuez-lui une phrase.**

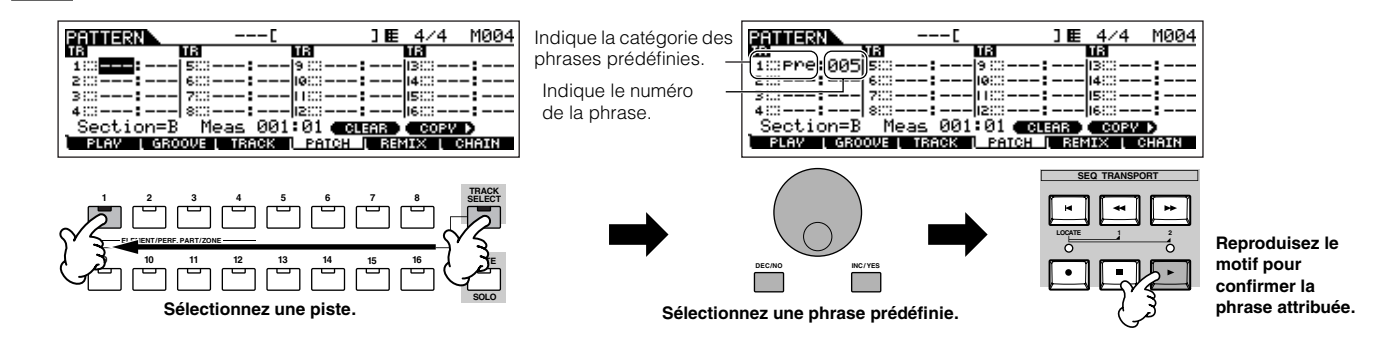

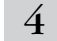

#### 4 **Sélectionnez une autre piste et attribuez-lui une phrase utilisateur.**

Au total, l'instrument propose 256 phrases utilisateur. Gardez à l'esprit que celles-ci sont vides au départ et ne contiennent pas de données tant que vous n'y enregistrez pas ou n'y chargez pas de données.

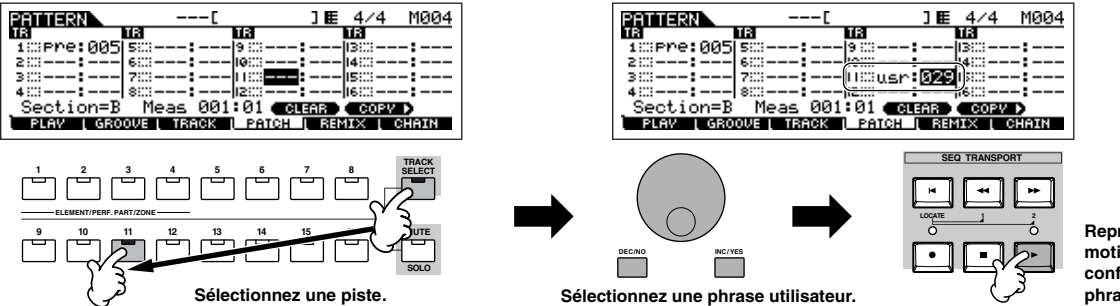

**Reproduisez le motif pour confirmer la phrase attribuée.** 

#### 5 **Sélectionnez une autre piste et copiez la phrase utilisateur issue de l'autre motif sur la piste du motif sélectionné.**

Les phrases utilisateur pouvant être attribuées à l'aide de la fonction Patch se limitent à celles contenues dans le motif actuellement sélectionné. Pour copier des phrases provenant d'autres motifs en vue de les utiliser dans celui actuellement sélectionné, suivez les instructions ci-dessous.

## **1 Dans l'écran [F4] PATCH, appuyez sur la touche [SF5] COPY pour appeler l'écran Copy Phrase.**

 $\,2\,$ Tout d'abord, spécifiez le numéro du motif et le numéro de phrase source ainsi que le numéro de la phrase et le numéro de piste de **destination (motif actuel). Appuyez ensuite sur la touche [ENTER] pour exécuter l'opération de copie.** 

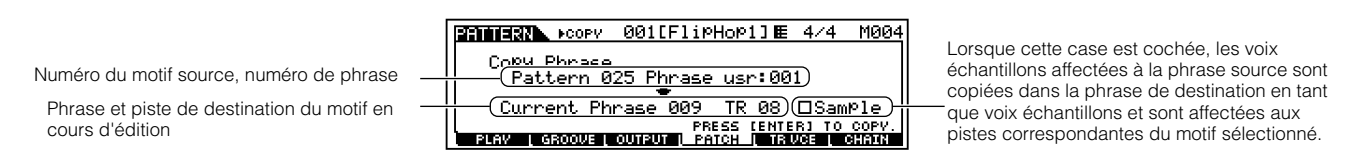

**3 Appuyez sur la touche [EXIT] pour revenir à l'écran [F4] PATCH et vérifiez la phrase attribuée en appuyant sur la touche [**F**] (Play) pour reproduire le motif.** 

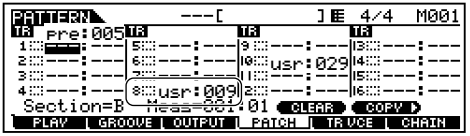

6 **Enregistrez les données du motif créé sur un périphérique de stockage SmartMedia/USB (page 132) avant de mettre l'instrument hors tension.** 

## **Utilisation de la fonction Groove**

La fonction Groove permet d'ajuster des aspects tels que la hauteur de ton, la synchronisation, la longueur et la vélocité des notes d'une piste spécifiée par le biais d'une grille de doubles croches d'une mesure de manière à créer des « grooves » uniques en leur genre qu'il serait impossible d'obtenir dans une programmation précise de type séquenceur.

**DITOTE** Les réglages Groove s'appliquent à toutes les mesures du motif sélectionné. Gardez à l'esprit que vous ne pouvez pas appliquer des réglages Groove différents à chaque mesure.

**DIEDTE** La fonction Grid Groove (Groove de grille) affecte la reproduction du motif sans réellement modifier les données de séquence MIDI (créées à l'aide des fonctions d'enregistrement, d'échantillonnage, de chargement de fichier et de patch). Les réglages Groove sont traités à part des données de séquence MIDI. Voir page 167.

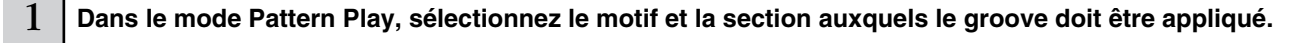

 $2\,$   $\mid$  Appuyez sur la touche [F2] GROOVE pour appeler l'écran Groove.

3 **Sélectionnez la piste de votre choix et réglez les paramètres Groove.** 

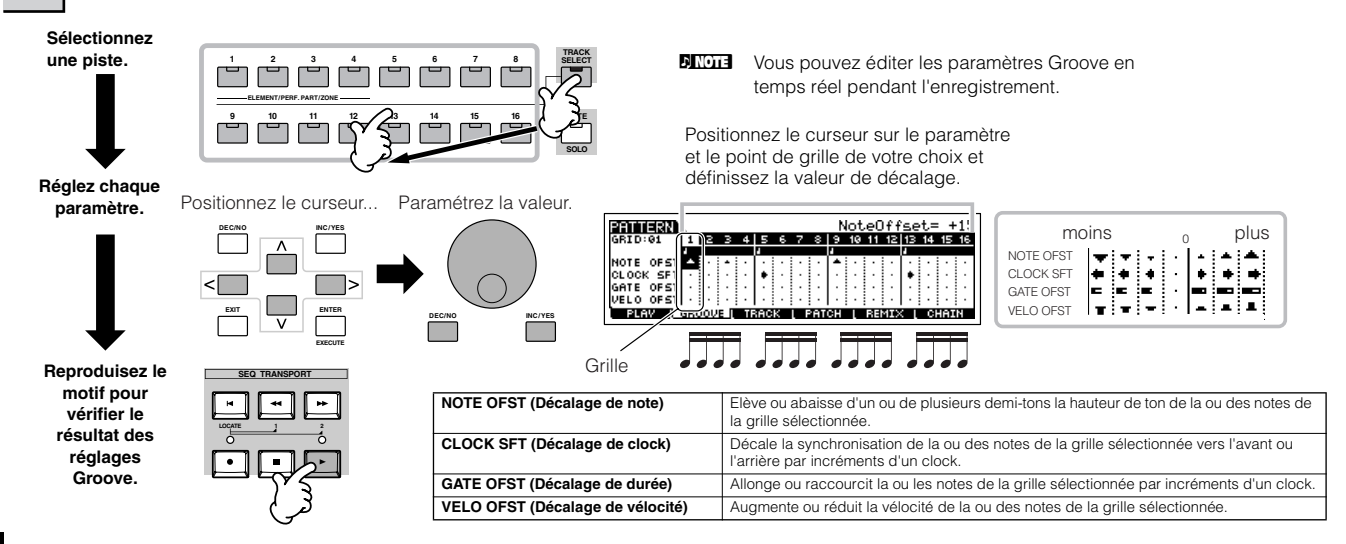

4 **Enregistrez les données du motif créé sur une carte SmartMedia/un périphérique de stockage USB (page 132) avant de mettre l'instrument hors tension.**

#### **Utilisation des réglages Groove pour modifier les données de motif ASTUCE**

Le paramètre Grid Groove est une fonction de reproduction uniquement qui traite les données enregistrées d'un motif sans réellement les modifier. Autrement dit, les données d'origine (créées via les fonctions d'enregistrement, d'échantillonnage, de chargement de fichier et de patch) restent intactes. Si vous souhaitez rendre les réglages Grid Groove permanents et modifier les données, utilisez la fonction Normalize Play Effect (Normaliser l'effet de reproduction) dans les tâches de motif ([PATTERN] → [JOB] → [F5] TRACK → 04: Normalize Play Effect). A partir de cet écran, spécifiez la piste à modifier en fonction des réglages Groove et appuyez sur la touche [ENTER] pour exécuter l'opération.

## **Création d'une chaîne de sections et de motifs**

#### ■ Création d'une section

Chaque motif est constitué de 16 sections (A~H) que vous pouvez utiliser en tant que variations de motif. Créez les variations de motif rythmiques souhaitées (ou sections) que vous souhaitez utiliser comme accompagnement et support de votre nouveau morceau. Après avoir créé les sections, vous pouvez les relier dans l'ordre souhaité afin de réunir la partie d'accompagnement du morceau sur laquelle vous pouvez enregistrer une ligne mélodique et tout autre partie, dans le mode Song Record.

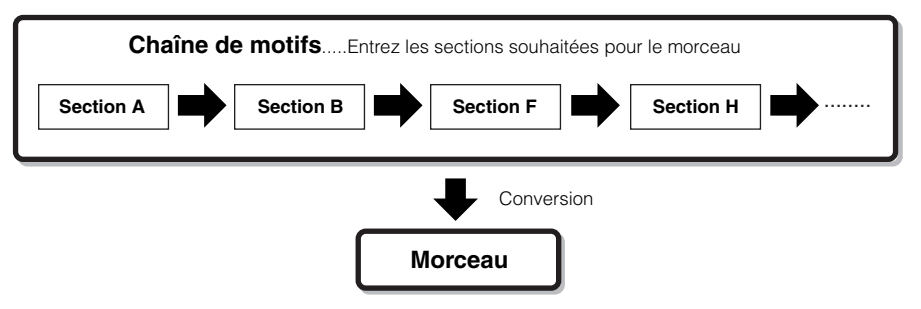

**DITER Les paramètres Pattern Mixing, Groove et Phrase Voice (Track Voice) on/off (page 137) ne peuvent pas être définis indépendamment pour chaque section,** mais s'appliquent à l'ensemble des sections.

## **ATTENTION**

Les mêmes phrases utilisateur peuvent être attribuées à des sections différentes d'un motif. Gardez toutefois à l'esprit que les données de section sont **automatiquement modifiées en cas de modification d'une autre section partageant la même phrase utilisateur. Ainsi, si vous avez attribué une phrase utilisateur donnée aux sections A et B et que vous changez celle de la section A, la phrase de la section D sera également modifiée.**

#### ■ Création d'une chaîne de motifs en modifiant une **section pendant la reproduction d'un motif**

Les changements de sections, l'assourdissement de piste, les modifications de scène/assourdissement et les modifications de tempo peuvent être enregistrés en temps réel sous forme de chaîne de motifs.

- 1 **Dans le mode Pattern Play, sélectionnez un motif pour lequel des données ont déjà été créées.**
- 2 **Appuyez sur la touche [F6] CHAIN pour appeler l'écran Pattern Chain Play.**

#### <sup>3</sup> **Appuyez sur la touche [**●**] (REC) pour passer en mode Pattern Chain Record et réglez les paramètres de base.**

Dans l'écran Pattern Chain Record Setup (Configuration de l'enregistrement de la chaîne de motifs), vous pouvez spécifier la piste d'enregistrement et le tempo. Trois types de piste de chaîne de motifs sont disponibles. La piste Tempo vous permet d'enregistrer les changements de tempo de la chaîne, tandis que la piste Scene est destinée à enregistrer les changements d'activation/de désactivation de piste.

La piste Pattern (« patt ») vous permet d'enregistrer des changements de section aux points de mesure souhaités du morceau.

#### **Ecran Pattern Chain Play**

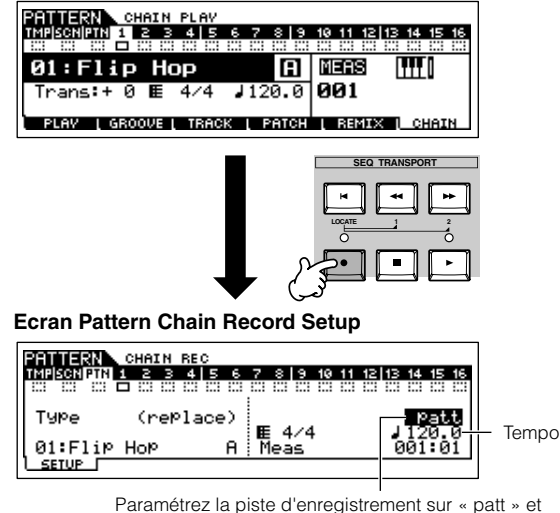

Paramétrez la piste d'enregistrement sur « patt » et entrez les sections aux mesures souhaitées.

#### 4 **Appuyez sur la touche [**F**] (Play) pour lancer l'enregistrement et reproduire le motif.**

Changez la section aux points souhaités, pendant la reproduction du motif.

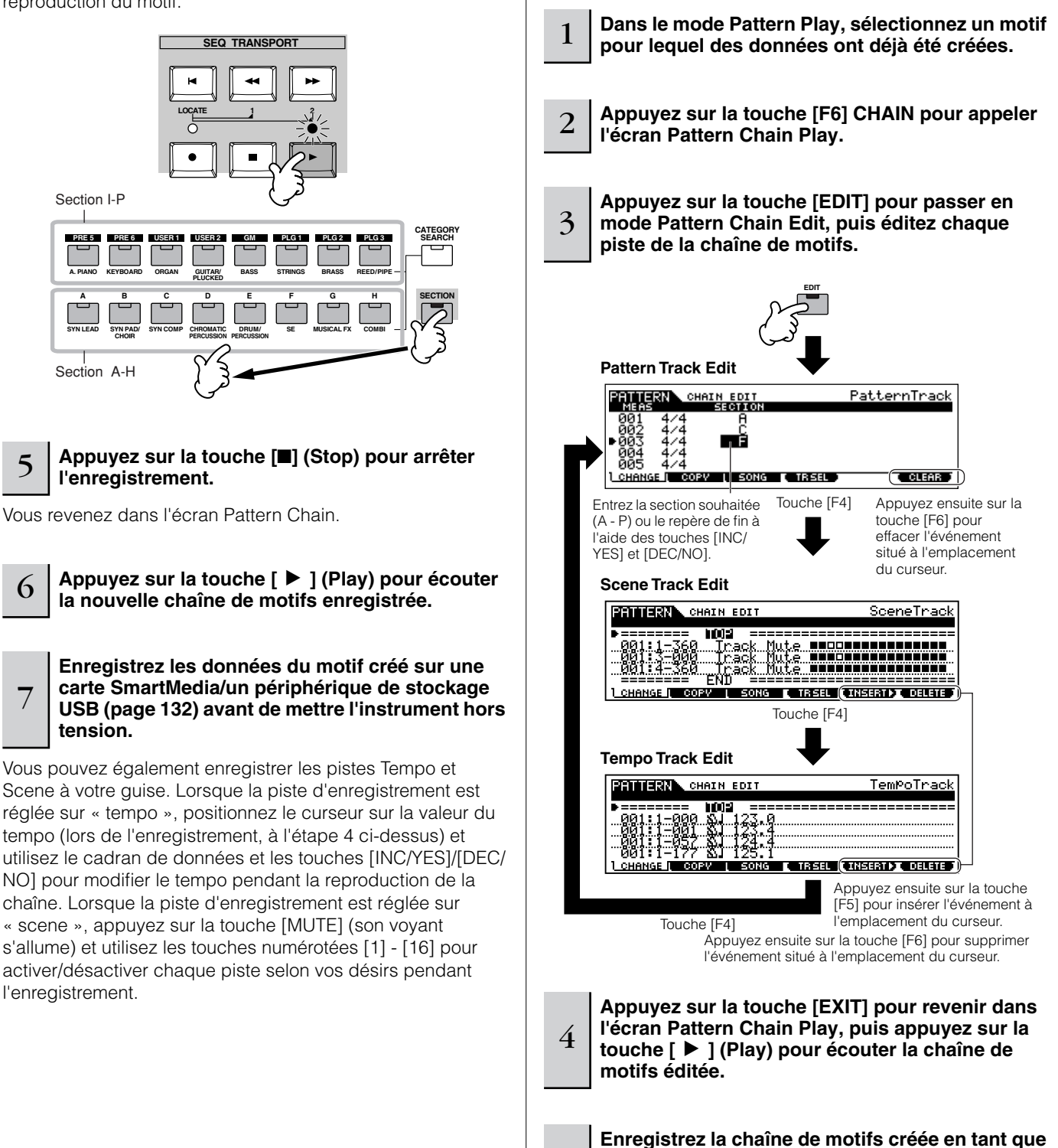

5

■ **Edition d'une chaîne de motifs** 

Le mode Pattern Chain Edit permet de modifier l'ordre des sections d'une chaîne, mais aussi d'insérer des données d'événement de tempo et de scène/assourdissement.

**données de motif sur une carte SmartMedia/un périphérique de stockage USB (page 132) avant de mettre l'instrument hors tension.** 

- **Conversion d'une chaîne de motifs en données de morceau**
- 

4

<sup>1</sup> **Dans le mode Pattern Play, sélectionnez un motif pour lequel des données de chaîne de motifs ont déjà été créées.** 

- 2 **Appuyez sur la touche [F6] CHAIN pour appeler l'écran Pattern Chain Play.**
- 3 **Appuyez sur la touche [EDIT] pour passer en mode Pattern Chain Edit.**

**Appuyez sur la touche [F3] SONG pour appeler l'écran « Convert to Song » (Convertir en morceau), puis spécifiez le morceau de destination.** 

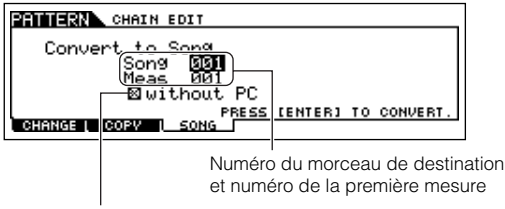

Lorsque cette case est cochée, les messages de changement de programme des données de séquence MIDI ne sont pas copiés.

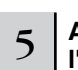

#### 5 **Appuyez sur la touche [ENTER] pour exécuter l'opération de conversion.**

Les données de la chaîne de motifs sont converties en données de morceau et copiées dans la première mesure du morceau de destination.

## **ATTENTION**

**Cette opération écrase toutes les données déjà présentes dans le morceau de destination.** 

6

**Enregistrez les données du morceau sur une carte SmartMedia/un périphérique de stockage USB (page 132) avant de mettre l'instrument hors tension.**

**Piste de morceau**

## **ATTENTION**

**Les données du morceau créé sont temporairement stockées dans la mémoire DRAM (page 187). Dans la mesure où les données contenues dans la mémoire DRAM sont perdues lorsque l'appareil est mis hors tension, vous devez toujours stocker ces données sur une carte SmartMedia/un périphérique de stockage USB avant de couper l'alimentation.** 

## **Création d'un morceau**

Le tableau suivant illustre la procédure de base de création d'un morceau à l'aide des diverses méthodes et fonctions décrites dans ce manuel. Maintenant que vous avez assemblé les pistes d'accompagnement de votre morceau (en convertissant les phrases ou la chaîne de motifs en données de morceau), vous pouvez enregistrer des parties mélodiques au début de celles-ci.

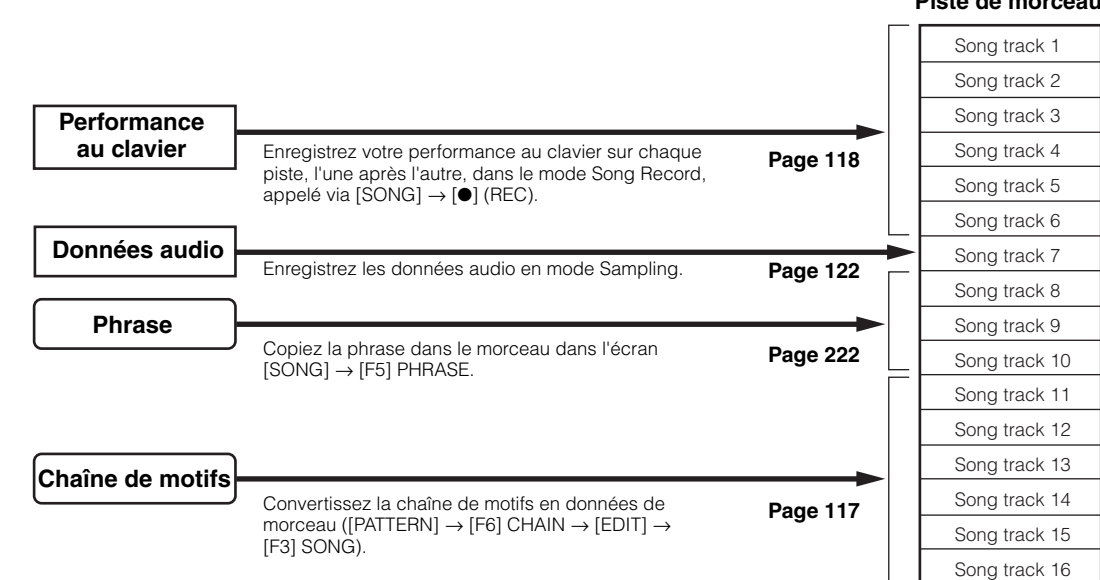

## **ATTENTION**

**Les données du morceau créé sont temporairement stockées dans la mémoire DRAM (page 187). Dans la mesure où les données contenues dans la mémoire DRAM sont perdues lorsque l'appareil est mis hors tension, vous devez toujours stocker ces données sur une carte SmartMedia/un périphérique de stockage USB avant de couper l'alimentation.** 

## **Enregistrement sur une piste de morceau à l'aide du clavier (en mode Song Record)**

#### ■ **Enregistrement de votre performance au clavier sur une piste vide (Replace (Remplacer))**

Utilisez la méthode d'enregistrement Replace pour enregistrer votre performance au clavier sur une piste vide ou en écrasant une piste déjà enregistrée avec de nouvelles données.

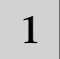

#### 1 **Dans le mode Song Play, sélectionnez le morceau à créer.**

#### 2 **Réglez les paramètres de mixage (y compris les réglages de voix) en suivant les instructions fournies aux pages 103 - 104.**

Vous pouvez modifier les réglages de voix après être passé dans le mode Record (à l'étape 3 ci-dessous). Cependant, si vous avez l'intention de modifier les paramètres de mixage dans les détails, vous devez le faire avant d'activer l'enregistrement.

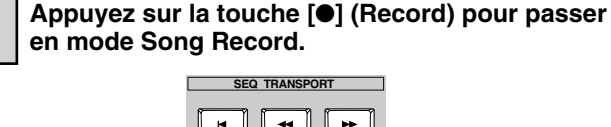

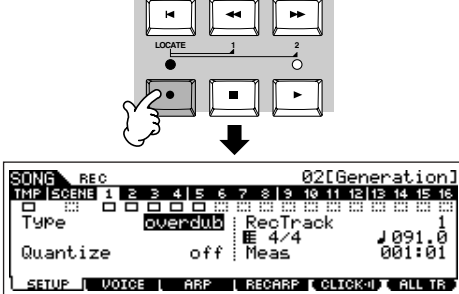

```
4 Appuyez sur la touche [TRACK SELECT] (le 
voyant s'allume), puis sélectionnez la piste 
     souhaitée parmi les touches numérotées [1] - [16].
```
Les données de morceau sont constituées de trois types différents — Scene, Tempo et Pattern — chacun d'entre eux possédant ses propres pistes. La piste Scene contient des changements de scène de morceaux (page 123) et la piste Tempo des changements de tempo de la reproduction. Les pistes du morceau (1 - 16) contiennent les données de note réelles. Dans la mesure où vous enregistrez une mélodie avec le clavier, sélectionnez une des pistes numérotées à l'aide des touches [1] - [16].

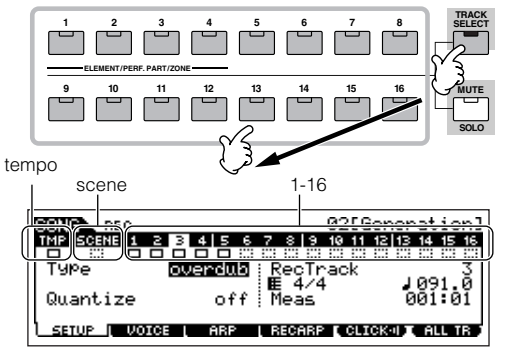

**DINIE Lorsque le paramètre RecTrack est réglé sur « multi », vous pouvez** enregistrer simultanément plusieurs canaux de données MIDI (jusqu'à 16 canaux) sur l'ensemble des 16 pistes. Pour plus de détails, reportez-vous à la page 143.

#### 5 **Réglez les paramètres liés à l'enregistrement dans l'écran [F1] SETUP.**

Réglez le paramètre Type sur « replace ». Au besoin, réglez d'autres paramètres. Reportez-vous à la page 222 pour plus de détails.

## 6 **Réglez les paramètres associés à la voix que vous souhaitez utiliser pendant l'enregistrement dans l'écran [F2] VOICE.**

Appelez l'écran permettant de régler la voix en appuyant sur la touche [F2] VOICE. Vous ne devez pas effectuer de réglages dans cet écran si vous avez déjà réalisé les réglages de voix/mixage à l'étape 2 ci-dessus.

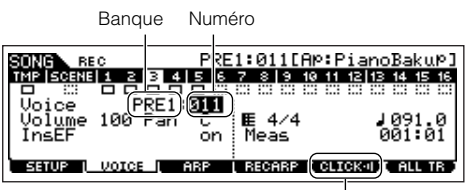

Cette fonction vous permet d'activer/désactiver le son de clic (métronome) pour l'enregistrement. (Appuyez sur la touche [F5].)

**DINOTE** Les réglages portant sur des éléments autre que des notes (tels que la voix, le volume et le panoramique) qui sont effectués au début d'un morceau ne sont pas enregistrés sous forme de données de séquence MIDI, mais bien en tant que données de configuration de mixage. Cependant, lorsque ces réglages non liés à des notes sont enregistrés au milieu d'un morceau, ils sont sauvegardés en tant que partie des données de séquence MIDI.

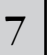

#### 7 **Appuyez sur la touche [**F**] (Play) pour lancer l'enregistrement.**

Ecoutez la reproduction des pistes déjà enregistrées et jouez (enregistrez) au clavier en même temps.

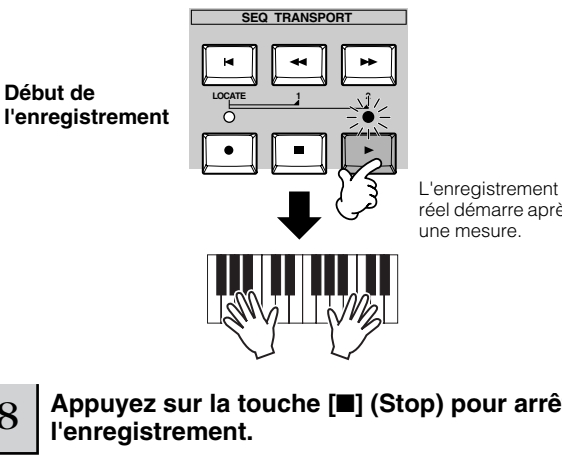

réel démarre après une mesure.

# 8 **Appuyez sur la touche [**■**] (Stop) pour arrêter**

Cette opération permet de sortir du mode Song Record pour retourner dans le mode Song Play.

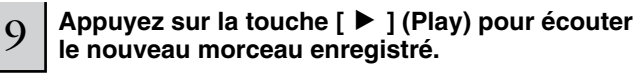

- 10 **Si nécessaire, enregistrez toute partie de mélodie supplémentaire sur les autres pistes en répétant les étapes 3 à 9 ci-dessus.**
- 11 **Enregistrez les données de morceau créées sur une carte SmartMedia/un périphérique de stockage USB (page 132) avant de mettre l'instrument hors tension.**

**DINGTE** L'enregistrement Punch In/Out est uniquement disponible dans le mode Song Record. Il ne l'est pas dans le mode Pattern Record.

**l'instrument hors tension.**

**Enregistrez les données de morceau créées sur une carte SmartMedia/un périphérique de stockage USB (page 132) avant de mettre** 

8

#### ■ Réenregistrement d'une partie spécifique d'un **morceau (Punch In/Out)**

Utilisez la méthode d'enregistrement Punch In/Out (Début/fin d'enregistrement) pour enregistrer uniquement une portion donnée de la piste. Dans les instructions fournies à titre d'exemple ci-dessous, vous allez voir comment réenregistrer les mesures trois à cinq d'un morceau déjà enregistré.

**la partie que vous venez de réenregistrer.**

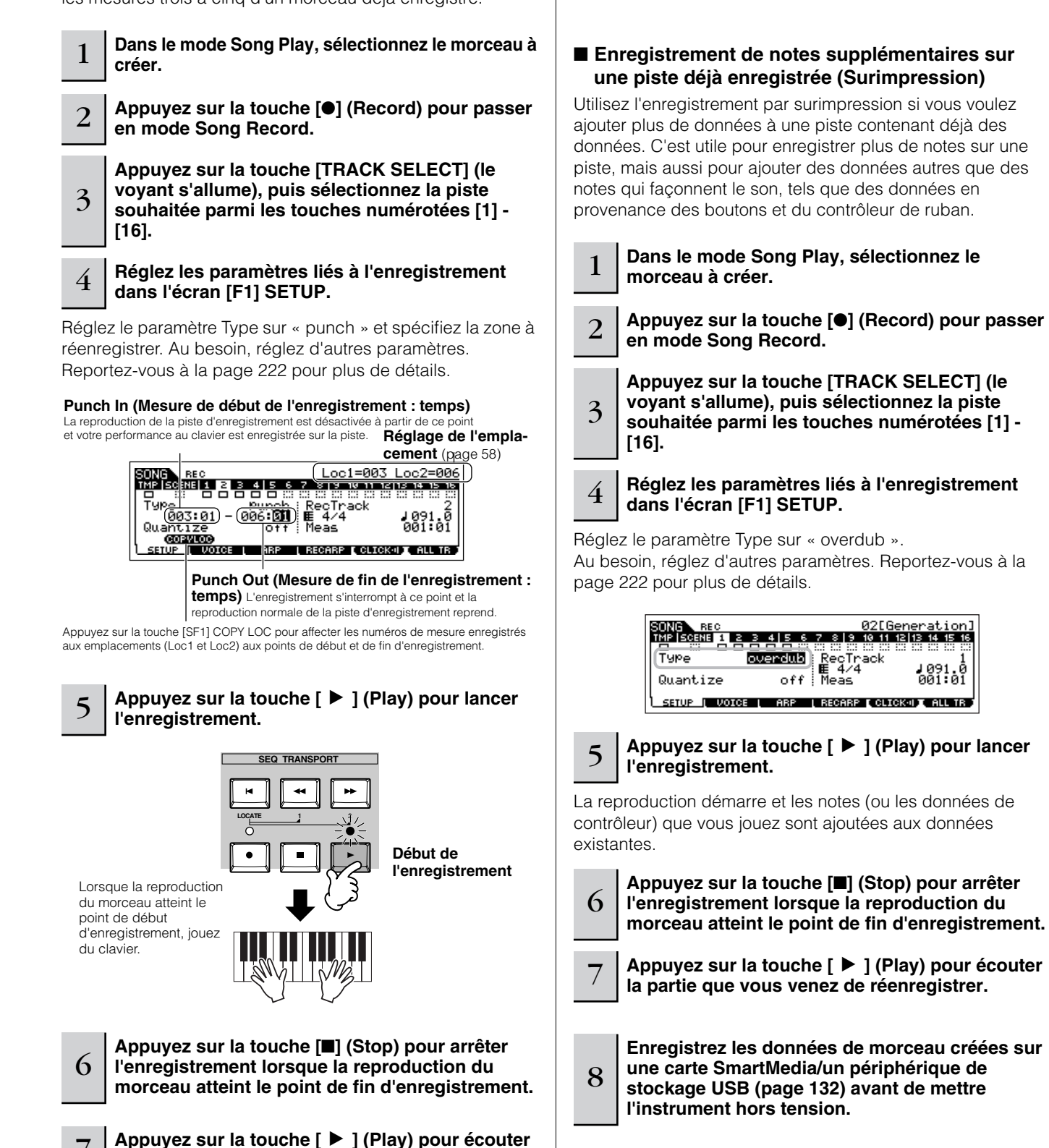

#### **Répétition de parties avant ASTUCE l'enregistrement**

Le MOTIF ES possède un mode Rehearsal (Répétition) au niveau de l'enregistrement qui vous permet de désactiver facilement et temporairement l'enregistrement afin de vous exercer à jouer une partie ou de tester différentes idées (tout en écoutant les autres pistes) sans enregistrer réellement. Pour désactiver temporairement le mode d'enregistrement et passez en mode Rehearsal, il vous suffit d'appuyer sur la touche [●] (Record) pendant l'enregistrement en temps réel – le voyant [●] (Record) clignote et la reproduction se poursuit sans interruption, mais les données ne sont pas enregistrées. Pour revenir au mode d'enregistrement, appuyez de nouveau sur la touche [●] (Record) – le voyant [●] (Record) s'allume en continu. Vous pouvez répéter cette procédure aussi souvent que vous le voulez, en appuyant sur la touche [■] (Stop) pour annuler le mode Rehearsal. Le voyant du bouton Record indique le statut d'enregistrement/ de répétition : allumé en continu en cas d'enregistrement et clignotant en cas de répétition.

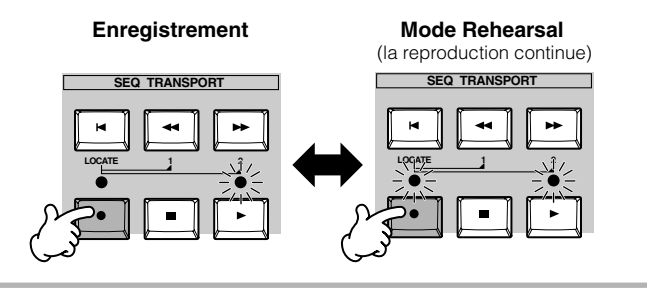

#### **Insertion d'un événement de ASTUCE changement de tempo au milieu du morceau**

Vous pouvez utiliser les trois méthodes suivantes pour modifier le tempo au milieu du morceau déjà enregistré.

#### ● **Utilisation de la piste Tempo**

Lancez l'enregistrement après avoir réglé le paramètre Type sur « replace » et RecTrack sur « tempo » et positionné le curseur sur la valeur du tempo à l'étape 4 de la page 118. Pendant l'enregistrement, modifiez la valeur du tempo tout en écoutant la reproduction du morceau.

#### ● **Edition de morceaux**

Dans le mode Song Play, appuyez sur la touche [EDIT] pour passer en mode Song Edit. Sélectionnez la piste Tempo (TMP) en appuyant sur la touche [F4] TR SEL une ou deux fois, puis modifiez la valeur existante du tempo ou insérez une nouvelle valeur de tempo en utilisant la touche [F5] INSERT.

Pour plus de détails sur l'édition de morceaux, reportezvous à la page 124.

#### ● **Enregistrement pas à pas**

A l'étape 4 de la page 118, réglez le paramètre Type sur « step » et RecTrack sur « tempo », puis appuyez sur la touche  $\lceil \blacktriangleright \rceil$  (Play) pour lancer l'enregistrement pas à pas. Après avoir positionné le curseur sur « Value », déplacez le curseur du morceau en utilisant la touche [ $\blacktriangleright\blacktriangleright$ ] (Forward) et modifiez la valeur du tempo au point souhaité. Pour plus de détails sur l'enregistrement pas à pas, reportez-vous à la page 238.

#### **Enregistrement d'un morceau à l'aide ASTUCE d'une performance**

Si vous avez une performance préférée ou une performance qui conviendrait parfaitement au morceau à enregistrer, vous pouvez copier certains réglages de quatre parties au maximum de la performance dans les réglages de mixage de morceau en cours d'édition.

- **1 Passez en mode Song Mixing Job ([SONG]** <sup>→</sup> **[MIXING]** → **[JOB]).**
- **2 Appuyez sur la touche [F5] PF COPY pour appeler l'écran Performance Copy (Copie de performance).**
- **3 Réglez les paramètres selon les besoins dans l'écran [F5] PF COPY, puis appuyez sur la touche [ENTER] pour exécuter l'opération de copie.**

Cochez les cases correspondant Sélectionnez une performance source. aux paramètres souhaités. 01 CHop it SONG MIX JOB From Performance<br>USER:001[--:Init Perf<br>| ERey OCho W¶nrp<br>| Current Mix Part\_\_1<br>| Current Mix Part\_\_1 CoPM **Manuaio OMEG**<br><u>PelugeFPart</u>

Les parties de mixage de destination apparaissent automatiquement. Les numéros de partie affichés diffèrent en fonction de la performance source. Si la performance source contient quatre parties, « 1, 2, 3, 4 » apparaît ici.

**THE RESERVE THE BUILDING OF SUITE OF A RESIDENCE** 

**4 Appuyez sur la touche [SONG] pour revenir au mode Song Play, puis sélectionnez la piste 1 et jouez du clavier.** 

Vérifiez si le son entendu est le même que celui de la performance source.

- **5 Enregistrez votre performance au clavier sur la piste 1.**
- **6 Stockez le mixage de morceau dans l'écran [SONG]** → **[MIXING]** → **[STORE].**  Les réglages copiés à partir de la performance doivent

être stockés en tant que données de mixage de morceau.

**7 Enregistrez les données de morceau créées sur une carte SmartMedia/un périphérique de stockage USB (page 132) avant de mettre l'instrument hors tension.**

#### **Enregistrement pas à pas**

Les explications fournies dans ce Guide rapide se sont concentrées sur l'enregistrement en temps réel. La méthode d'enregistrement pas à pas est toutefois également disponible et vous permet d'enregistrer un morceau en entrant des notes et des événements individuels — un peu comme si vous les notiez sur papier. Cette méthode est particulièrement utile pour enregistrer des passages difficiles ou impossibles à jouer. L'enregistrement pas à pas peut être exécuté en réglant le paramètre Type sur « step » dans l'écran [F1] SETUP dans le mode Song Record. Pour plus de détails sur l'utilisation de l'enregistrement pas à pas, reportez-vous à la page 238.

**DINITE** L'enregistrement pas à pas peut être utilisé dans les modes Song Record et Pattern Record.

**DINOTE** Les explications ci-dessus s'appliquent également au mode Pattern.

### **Enregistrement de morceaux à l'aide de voix plug-in ASTUCE**

Cette section explique comment utiliser les voix d'une carte plug-in à partie unique en option (telle que PLG150-AN, PLG150-PF et PLG150-DX) lors de l'enregistrement d'un morceau.

## **1 ~ 4**

**Installez une carte plug-in à partie unique sur l'instrument, puis suivez les étapes 1 - 4 à la page 75 pour régler les paramètres nécessaires.**  A l'étape 4, paramétrez PORT.NO (Numéro de port) sur « 2 » ou « 3 ». Gardez à l'esprit que si vous avez également installé une carte plug-in à parties multiples PLG100-XG, les cartes doivent être attribuées à des numéros différents.

Lorsqu'une carte plug-in à partie unique est installée dans le logement 1, positionnez le curseur sur celui-ci et réglez le numéro de port.

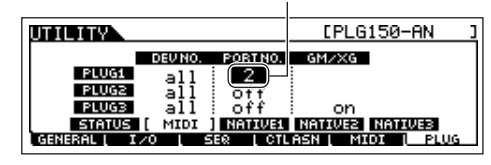

- **5 Passez en mode Song Play et appelez l'écran de réglage de la sortie MIDI ([SONG]** → **[F3] TRACK**  → **[SF1] CHANNEL).**
- **6 Sélectionnez la piste à enregistrer en vous assurant que le numéro de piste est le même que celui du logement dans lequel la carte plug-in est installée et réglez le numéro de port.**

Le numéro de piste doit correspondre au numéro de logement et le numéro de port doit être le même que celui sélectionné à l'étape 4 ci-dessus.

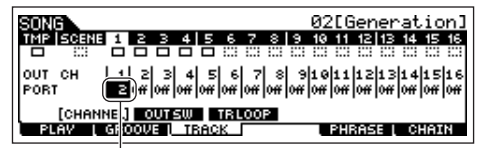

Lorsqu'une carte plug-in à partie unique est installée dans le logement 1, positionnez le curseur sur celui-ci et réglez le numéro de port.

**7 Sélectionnez une voix de la carte plug-in installée.** 

Passez en mode Mixing Edit ([MIXING] → [EDIT] → Sélection de partie). Appuyez sur la touche [F6] une ou deux fois pour appeler l'écran des parties de carte plug-in (parties PLG), comme illustré ci-dessous (page 164). Appuyez ensuite sur la touche [TRACK SELECT] (son voyant s'allume) et sélectionnez la partie PLG du logement 1 en appuyant sur la touche [1]. Pour terminer, appuyez sur la touche [F1] VOICE, puis sur la touche [SF1] VOICE et sélectionnez la voix souhaitée sur la carte plug-in.

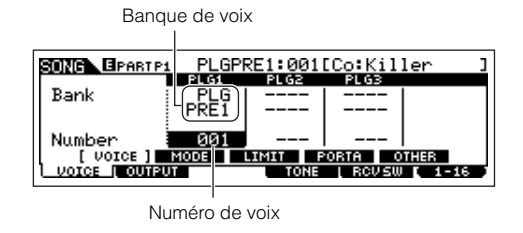

Lorsque vous jouez au clavier, vous devez pouvoir entendre la voix sélectionnée sur la carte plug-in. Si le son de celle-ci n'est pas tel que vous l'attendiez, vérifiez les points suivants.

- **Vérifiez que le paramètre OUT CH de la piste correspond au canal de réception de la partie correspondante du générateur de sons.** Vérifiez le paramètre ReceiveCh (Canal de réception MIDI) dans l'écran appelé en appuyant sur la touche [SF2] MODE dans l'écran ci-dessus, puis vérifiez OUT CH (Canal de sortie MIDI) de la piste 1 dans l'écran présenté à l'étape 6. Ces deux canaux doivent être identiques.
- **Vérifiez que le générateur de sons de destination est paramétré sur interne et non sur externe.**

Vérifiez les réglages de l'écran appelé via la touche [F1] PLAY → [SF2] OUT CH. Le paramètre INT SW de la piste correspondante (1 dans ce cas-ci) doit être réglé sur « on ».

> INT INT SW<br>EXT SW **CHANNEL (OUTSW) TRLOOP**<br>PLAY | GROOVE | TRACK PHRASE L CHAIN

- **8 Enregistrez votre performance au clavier à l'aide de la voix plug-in sur la piste 1.**
- **9 Stockez les réglages de mixage de morceau dans l'écran [SONG]** → **[MIXING]** → **[STORE] (page 131).**  Les réglages liés à la voix de la carte plug-in doivent être stockés en tant que données de mixage de morceau.
- **10 Enregistrez les données de morceau créées sur une carte SmartMedia/un périphérique de stockage USB (page 132) avant de mettre l'instrument hors tension.**
- **DIMI Les explications ci-dessus s'appliquent également au mode** Pattern.

## **Utilisation de la fonction Groove**

De même que dans le mode Pattern Play, la fonction Groove est également disponible dans le mode Song Play. Pour plus de détails, reportez-vous à l'explication du groove dans le mode Pattern Play (page 114).

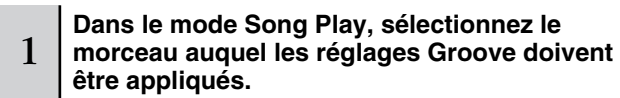

2 **Appuyez sur la touche [F2] GROOVE pour appeler l'écran Groove Setting.**

3 **Sélectionnez une piste, puis ajustez les réglages Groove.** 

**Enregistrez les données de morceau créées sur une carte SmartMedia/un périphérique de stockage USB (page 132) avant de mettre l'instrument hors tension.**

## **ATTENTION**

4

**Les données du morceau créé sont temporairement stockées dans la mémoire DRAM (page 187). Dans la mesure où les données contenues dans la mémoire DRAM sont perdues lorsque l'appareil est mis hors tension, vous devez toujours stocker ces données sur une carte SmartMedia/un périphérique de stockage USB avant de couper l'alimentation.** 

## **Echantillonnage d'un son unique sur une piste de morceau**

Le MOTIF ES vous permet d'échantillonner du matériel audio, même pendant la reproduction d'un morceau. Cela vous permet d'insérer rapidement et facilement des échantillons dans votre morceau là où vous en avez besoin — par exemple, en capturant de petits effets sonores sur un CD ou en enregistrant des phrases vocale en arrière-plan à l'aide d'un microphone. Des sons tels que ceux-ci peuvent être ajoutés au morceau selon les besoins et peuvent même être alignés sur le temps après l'enregistrement en mode Song Edit.

**MERRANT** Pour pouvoir utiliser la fonction Sampling, vous devez installer des modules DIMM sur l'instrument. Pour plus de détails sur l'installation de modules DIMM, reportez-vous à la page 289.

#### 1 **Connectez un périphérique audio (lecteur CD, etc.) à l'instrument.**

Suivez les étapes 1 à 8 à la page 73, en remplaçant les étapes 4 et 8 par les instructions fournies ci-dessous. A l'étape 4, appuyez sur la touche [SONG] pour passer en mode Song Play et sélectionnez le morceau à créer. A l'étape 8, réglez les paramètres associés dans l'écran AUDIO IN ([SONG] → [MIXING] → [EDIT] → [COMMON] → [F5] AUDIO IN).

<sup>2</sup> **Appuyez sur la touche [INTEGRATED SAMPLING] en mode Song pour passer en mode Sampling.** 

#### 3 **Appuyez sur la touche [F2] SOURCE pour appeler l'écran permettant de paramétrer la source d'échantillonnage, puis réglez les paramètres comme indiqué ci-dessous.**

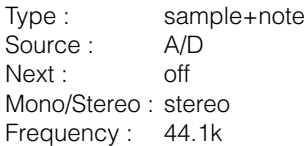

4

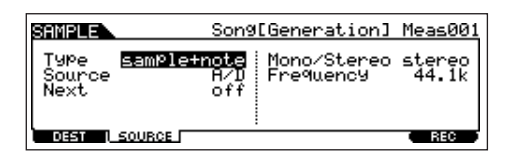

Pour plus de détails sur chaque paramètre, reportez-vous à la page 253.

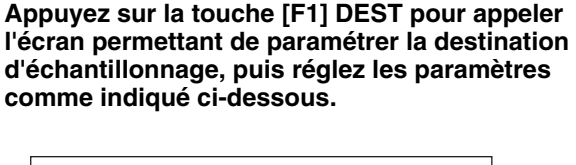

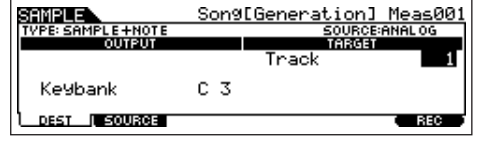

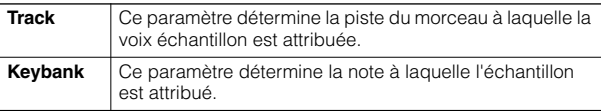

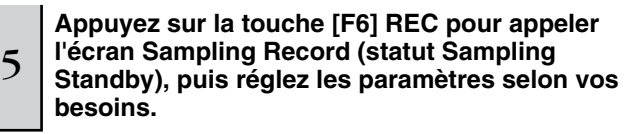

Paramétrez TrggrMode (Mode de déclenchement) sur « meas », puis spécifiez la mesure de début d'enregistrement (au niveau de laquelle l'échantillonnage démarre automatiquement) et la mesure de fin d'enregistrement (au niveau de laquelle l'échantillonnage est automatiquement interrompu).

#### **Mesure de début d'enregistrement**

 $\blacksquare$ 

Numéro de la mesure à laquelle l'échantillonnage démarre automatiquement

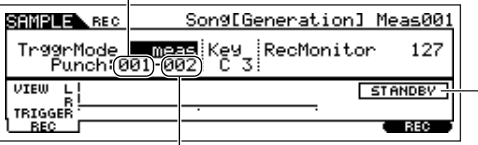

**Mesure de fin d'enregistrement** Numéro de la mesure à laquelle l'échantillonnage s'interrompt automatiquement

Affiche le statut Sampling Standby.

## <sup>6</sup> **Appuyez à nouveau sur la touche [F6] REC pour activer le mode Punch In Waiting (Attente du début de l'enregistrement).**

Dans ce cas, l'enregistrement d'échantillonnage est suspendu, en attendant que la reproduction du morceau/ motif atteigne la mesure de début d'enregistrement spécifiée.

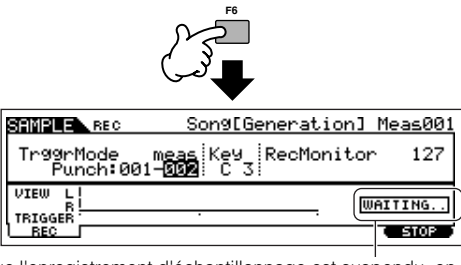

Indique que l'enregistrement d'échantillonnage est suspendu, en attendant que la reproduction du morceau/motif atteigne la mesure de début d'enregistrement spécifiée.

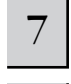

8

#### 7 **Appuyez sur la touche [**F**] (Play) pour lancer la reproduction d'un morceau.**

**Démarrez l'équipement audio lorsque le morceau atteint le point de début d'enregistrement (lorsque l'échantillonnage débute).** 

Les données audio sont enregistrées sur l'instrument.

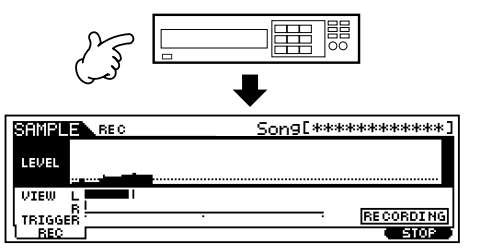

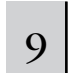

#### **Arrêtez l'équipement audio lorsque le morceau atteint le point de fin d'enregistrement (lorsque l'échantillonnage s'interrompt).**

Vous retournez alors dans l'écran [F1] DEST ou [F2] SOURCE. Appuyez sur la note définie pour le paramètre KeyBank à l'étape 3 pour vérifier l'échantillon enregistré.

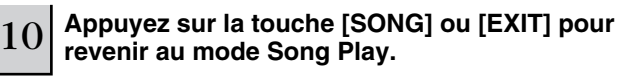

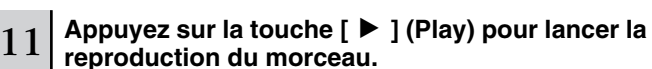

Ecoutez le morceau (l'échantillon est automatiquement entendu en même temps que la reproduction) et vérifiez que la synchronisation est correcte. Si cette dernière ne vous satisfait pas, vous pouvez l'ajuster dans le mode Song Edit. Pour plus de détails sur l'édition de morceaux, reportez-vous à la page 235.

12 **Enregistrez les données de morceau sur une carte SmartMedia/un périphérique de stockage USB en mode File (page 132) avant de mettre l'instrument hors tension.** 

## **Enregistrement simultané d'une scène de morceau et d'un type d'arpège sur les touches [SF1] - [SF5]**

Des scènes de morceau et des types d'arpège peuvent tous deux être enregistrés sur les touches [SF1] - [SF5] (lorsque les éléments de menu ARP1 - ARP5 apparaissent en bas de l'écran). Ces réglages sont stockés en tant que données de morceau. Song Scene (Scène de morceau) est une fonction puissante qui vous permet d'enregistrer cinq « clichés » différents des paramètres importants liés au morceau, comme la transposition, le tempo, l'assourdissement de la piste et les commandes de base son/mixage (tous les réglages de paramètres contrôlables à l'aide des boutons lorsque le voyant [PAN/SEND] ou [TONE] est allumé et des curseurs de commande). La fonction Arpeggio et les types d'arpège sont examinés en détails dans le mode Voice, à la page 66. Vous pouvez appeler les paramètres Song Scene et Arpeggio Type en même temps en appuyant sur l'une des touches [SF1] - [SF5] (lorsque les menus ARP1 - ARP5 apparaissent en bas de l'écran en mode Song).

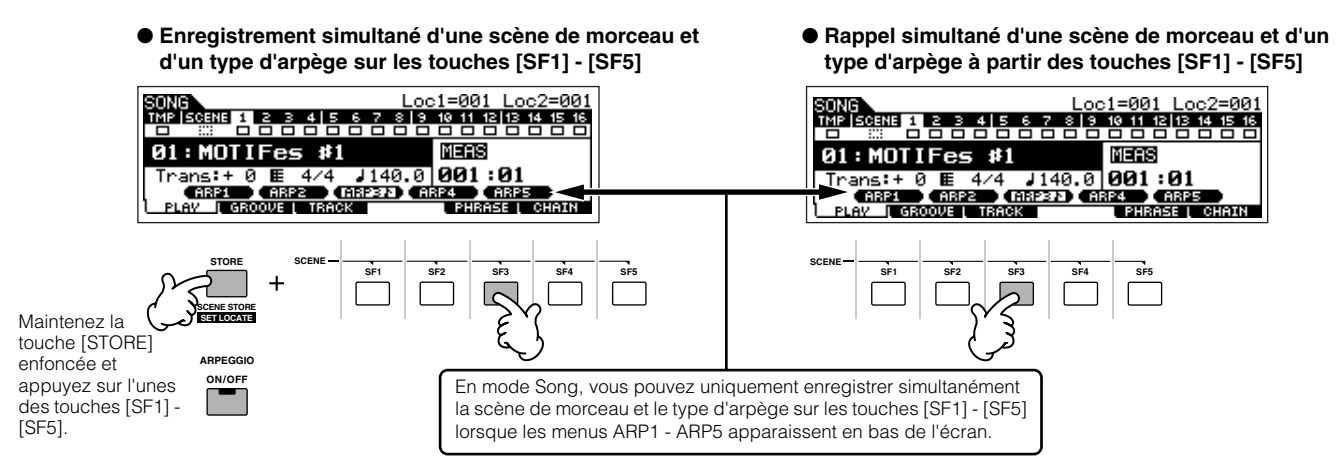

#### ■ Rappel d'une scène de morceau et d'un type d'arpège pendant l'enregistrement

Les menus ARP1 - ARP5 apparaissent également dans l'écran [F3] ARP du mode Song Record et dans l'écran [F1] PLAY du mode Song Play. Ils indiquent que vous pouvez modifier la scène de morceau et le type d'arpège simultanément pendant l'enregistrement du morceau depuis l'écran [F3] ARP.

#### ■ Enregistrement de changements de scènes de morceau dans un morceau

Chaque morceau contient une piste de scène sur laquelle vous pouvez enregistrer des changements de scène. Lorsque le paramètre RecTrack est réglé sur « scene » à l'étape 4 de la page 118, vous pouvez enregistrer des changements de scène depuis n'importe quel écran (y compris à partir de ceux dans lesquels les menus ARP1 - ARP5 n'apparaissent pas) en appuyant sur les touches [SF1] - [SF5] pendant l'enregistrement.

- **DEUTE** Les explications relatives à l'arpège fournies ici s'appliquent également au mode Pattern.
- **DIEGES** De même que dans les modes Voice et Performance, les types d'arpège peuvent uniquement être enregistrés sur les touches [SF1] [SF5] lorsque la touche [ARPEGGIO ON/OFF] est désactivée.
- **DETE Pour plus de détails sur la sélection d'un type d'arpège en mode Song/Pattern, reportez-vous à la page 105.**

#### **Edition du morceau enregistré**

Vous pouvez utiliser les modes Song Edit et Song Job pour éditer ou modifier les données du morceau déjà enregistré. Le mode Song Edit vous permet de modifier les données enregistrées et d'insérer de nouvelles données si nécessaire. Il peut s'agit de données de notes comme de données autres que des notes, telles que des changements de programme (voix) et des messges de changement de commande MIDI. Le mode Song Job propose par ailleurs un jeu complet d'outils que vous pouvez utiliser pour transformer les données enregistrées — tels que le nettoyage de la synchronisation (Quantize (Quantification)), la transposition, le changement de la vélocité des notes, la modification de la longueur des notes et d'autres opérations utiles permettant de modifier le son. Il inclut aussi une variété d'opérations pratiques, tel que la copie ou la suppression de données. La plupart de ces opérations peuvent être exécutées sur une piste entière ou sur une plage sélectionnée de mesures dans la piste.

**DINOTE** Les explications fournies ici s'appliquent également au mode Pattern.

#### ■ Edition des données du morceau enregistré par l'événement MIDI (dans le mode Song Edit)

1 **Appuyez sur la touche [SONG] pour passer en mode Song Play et sélectionnez le morceau à éditer.** 

2 **Passez en mode Song Edit en appuyant sur la touche [EDIT] (le voyant s'allume), puis appuyez sur la touche [F1] CHANGE pour appeler l'écran de la liste d'événements MIDI.**

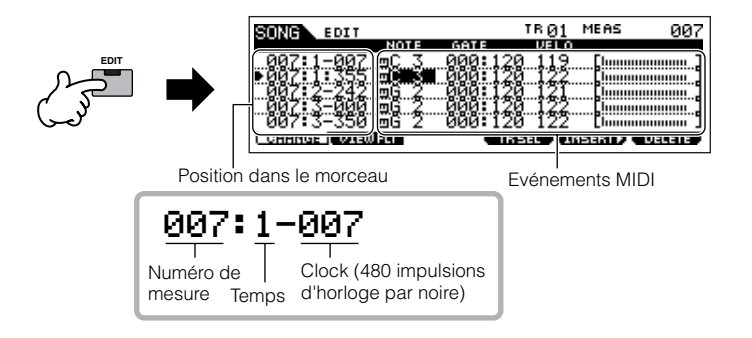

## 3 **Sélectionnez la piste à éditer.**

Sélectionnez un des trois types de piste disponibles en appuyant sur la touche [F4] TR SEL (Sélection de piste). Chaque pression sur la touche permet de passer d'un type de piste à l'autre. Pour sélectionner une des pistes de motif (1 - 16), vérifiez que l'écran d'édition des pistes 1-16 est sélectionné (voir ci-dessous), puis activez la touche [TRACK SELECT] et appuyez sur l'une des touches [1] - [16].

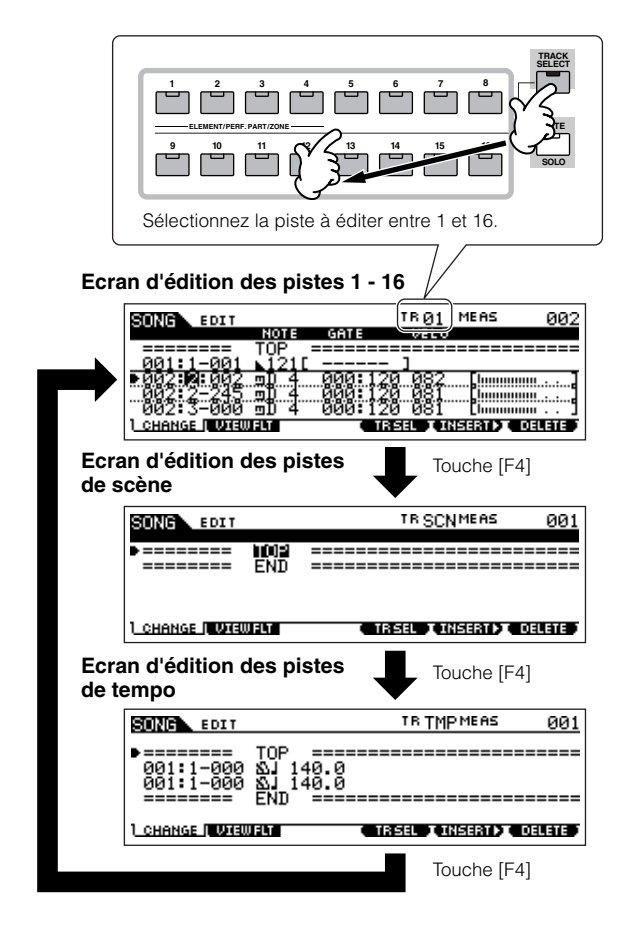

4 **Editez les événements MIDI du morceau.**

#### ● **Edition et suppression d'événements existants**

Pour modifier des données de la liste des événements, utilisez les touches de curseur vers le haut/bas pour mettre en surbrillance l'événement à modifier, puis les touches de gauche/ droite pour mettre en surbrillance le type de données ou le paramètre à éditer. Effectuez ensuite les changements de valeur voulus en utilisant les touches [INC/YES] et [DEC/NO] ou le cadran de données.

L'ensemble de la ligne de l'événement édité clignote à l'écran. Appuyez sur la touche [ENTER] pour insérer les données modifiées (l'ensemble de la ligne de l'événement cesse de clignoter). Si vous souhaitez annuler une modification en cours, mettez simplement un nouvel événement en surbrillance, sans pour autant appuyer sur la touche [ENTER].

Appuyez ensuite sur la touche [F6] pour effacer l'événement situé à la position actuelle.

Lorsque vous modifiez la valeur, l'ensemble de la ligne clignote à l'écran, ce qui signifie qu'elle est en cours d'édition et n'a pas encore été fixée.

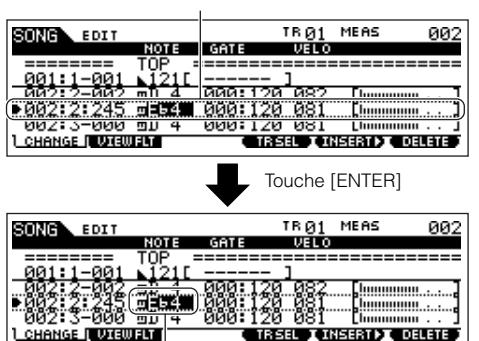

Cette valeur a été fixée Appuyez ensuite sur la touche [F6] pour effacer en tant que données. l'événement situé à la position actuelle.

#### ● **Insertion de nouveaux événements**

Pour insérer un événement, utilisez les touches de curseur vers le haut/bas de manière à mettre un événement en surbrillance au point souhaité dans la piste (mesure, temps, clock), c'est-à-dire à l'endroit où sera inséré le nouvel événement. Passez ensuite aux étapes suivantes.

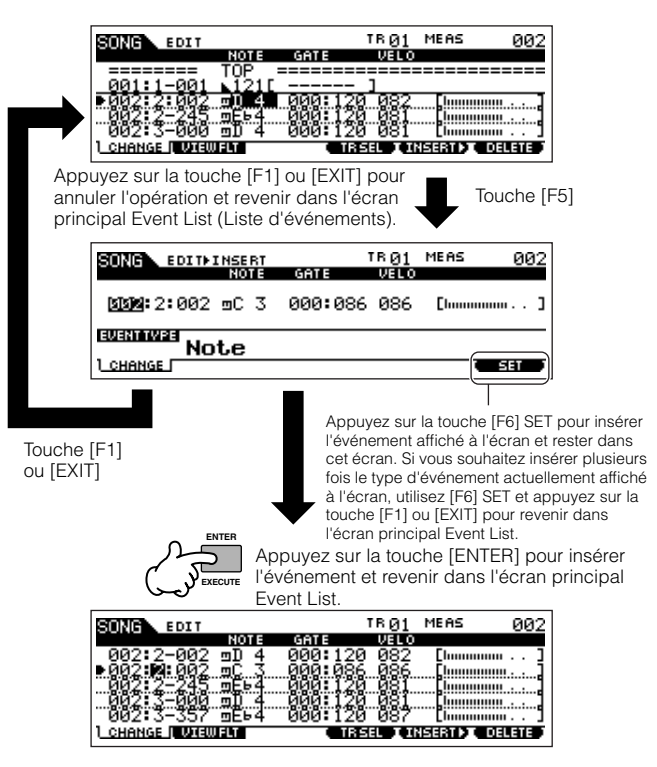

L'écran Event List vous permet d'éditer différents types d'événements tels que la voix, le volume et le balayage panoramique, ainsi que des événements de note. Cela signifie que vous pouvez par exemple entrer des modifications de voix au milieu d'une piste, même si la piste a été enregistrée en n'utilisant qu'une seule voix.

- **PINOTE** Pour plus de détails sur les événements MIDI traités dans l'écran Event List, reportez-vous à la page 225.
- **DIMI Si l'écran vous semble trop encombré, vous pouvez filtrer certains** types d'événement à l'aide du View Filter (Filtre de la vue). Il vous suffit d'appuyer sur la touche [F2] VIEW FLT et de sélectionner les types d'événement à afficher. Pour plus de détails, reportez-vous à la page 225.

#### 5 **Appuyez sur la touche [**F**] (Play) pour écouter les nouvelles données éditées.**

Dans la mesure où le morceau peut être reproduit depuis le mode Song Edit, vous pouvez directement écouter et vérifier les modifications effectuées pendant l'édition. Si vous voulez entendre uniquement la piste en cours d'édition, utilisez la fonction Solo (page 58).

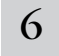

8

#### 6 **Editez d'autres pistes en répétant les étapes 3 à 5, selon vos besoins.**

7 **Une fois l'édition terminée, appuyez sur la touche [SONG] pour revenir au mode Song Play.** 

**Enregistrez les données de morceau éditées sur une carte SmartMedia/un périphérique de stockage USB (page 132) avant de mettre l'instrument hors tension.**

#### ■ **Transformation des données enregistrées et autres opérations — mode Song Job**

Le mode Song Job propose une grande variété d'opérations permettant de modifier et de travailler sur les données de morceau. Ces tâches font pratiquement toutes appel à la même procédure. Nous n'en expliquerons dès lors qu'une seule d'entre elles, à savoir l'opération Quantize, qui permet de nettoyer la synchronisation de la dernière piste enregistrée.

Dans l'exemple suivant, le passage musical a été écrit avec des valeurs de notes exactes en termes de noires et de croches.

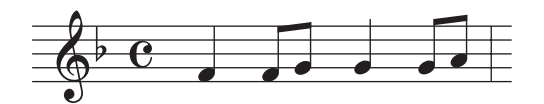

Même si vous pensez avoir enregistré le passage correctement, dans la réalité, il se peut que votre performance soit légèrement en avance ou en retard sur la mesure (voire les deux !). La fonction Quantize vous permet d'aligner toutes les notes d'une piste afin que leur synchronisation soit absolument précise par rapport à la valeur de la note spécifiée.

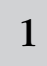

## <sup>1</sup> **Appuyez sur la touche [SONG] pour passer en mode Song Play et sélectionnez le morceau auquel doit s'appliquer la tâche.**

#### 2 **Appuyez sur la touche [JOB] pour passer en mode Song Job.**

Ainsi qu'il est illustré ci-dessous, les tâches sont réparties en six groupes principaux, sélectionnables à l'aide des touches [F1] - [F6].

Indique la liste de tâches. Comme les tâches ne peuvent pas être toutes affichées en même temps, vous devez utiliser les touches de curseur pour faire défiler l'écran et retrouver la tâche souhaitée.

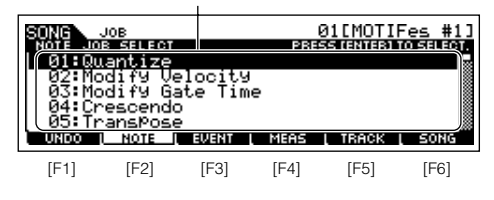

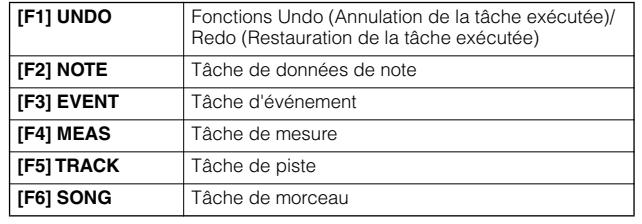

**Appuyez sur la touche [F2] NOTE, positionnez le curseur sur « 01: Quantize », puis appuyez sur la touche [ENTER] pour appeler l'écran Quantize Job.** 

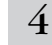

3

### $4\,$   $\,$  Définissez les paramètres de tâche appropriés.

Après avoir spécifié la piste et la plage à laquelle la tâche doit s'appliquer, paramétrez Quantize sur « » (croche) en fonction de l'exemple de notation ci-dessus. Réglez le paramètre Strength (Force) sur « 100% »,SwingRate (Taux de swing) sur « 050% » et GateTime (Durée de note) sur « 100% ». Pour plus d'informations sur ces paramètres, reportez-vous à la page 227.

Piste à laquelle s'applique la tâche Plage à laquelle s'applique la tâche

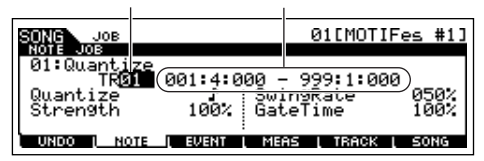

**DINOTE** Réglez la valeur de quantification afin qu'elle corresponde aux notes les plus courtes de la piste sur laquelle vous travaillez. Par exemple, si les données ont été enregistrées avec des noires et des croches, utilisez la croche comme valeur de quantification.

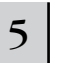

#### 5 **Appuyez sur la touche [ENTER] pour exécuter la tâche.**

Lorsque vous avez terminé une tâche, le message « Completed » s'affiche et vous retournez à l'écran initial.

## **ATTENTION**

**Le message « Executing… » apparaît lorsque l'exécution de la tâche prend un certain temps. N'essayez jamais de mettre l'instrument hors tension pendant l'exécution d'une tâche. Vous risquez en effet de perdre toutes les données utilisateur.** 

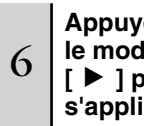

#### **Appuyez sur la touche [SONG] pour revenir dans le mode Song Play, puis appuyez sur la touche [**F**] pour écouter le morceau auquel la tâche s'applique.**

Si vous êtes satisfait du résultat de la tâche, passez à l'étape 7. Sinon, exécutez la tâche UNDO Job dans l'écran [F1] UNDO du mode Song Job pour restaurer l'état initial des données, puis essayez à nouveau d'exécuter la tâche (à partir de l'étape 4). Pour plus de détails sur la fonction Undo, reportez-vous à la page suivante.

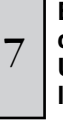

#### **Enregistrez les données de morceau sur une carte SmartMedia/un périphérique de stockage USB en mode File (page 132) avant de mettre l'instrument hors tension.**

Outre la fonction Quantize, vous pouvez trouver un tas d'autres tâches utiles et performantes dans les modes Song Job (page 226) et Pattern Job (page 244).

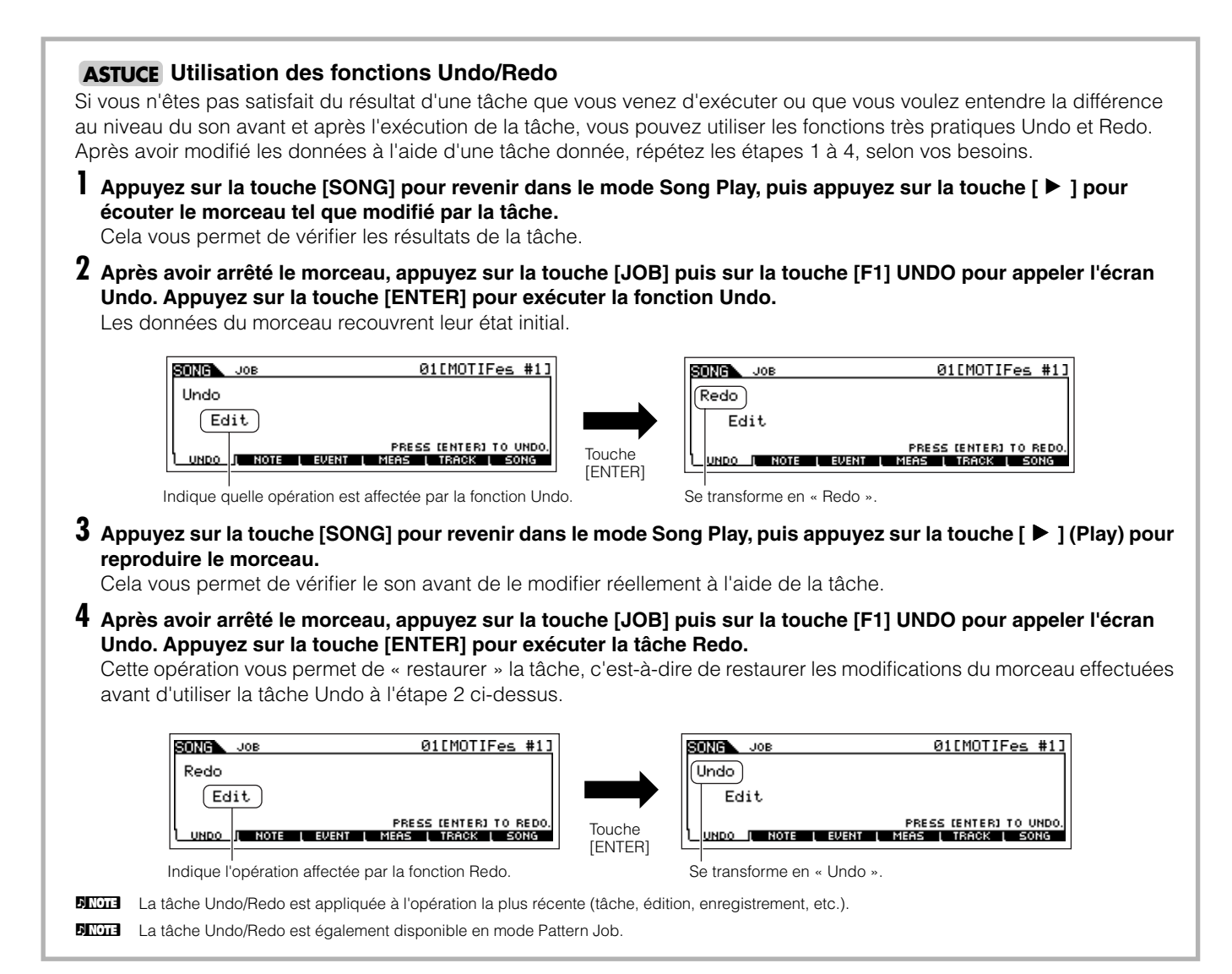

## **Edition des paramètres de mixage pour peaufiner un morceau (dans les modes Mixing/ Mixing Edit)**

Cette étape finale (à part la sauvegarde de votre précieux travail, que nous aborderons ensuite) vous permet de mixer vos pistes à l'aide de la fonction Song Mixing, en réglant l'équilibre du volume et le réglage panoramique stéréo de toutes les parties et en affinant les niveaux des effets.

**DINOTE** Les explications fournies ici s'appliquent également au mode Pattern.

1 **Appuyez sur la touche [SONG] pour passer en mode Song Play et sélectionnez le morceau pour lequel des éditions de mixage ont été réalisées.**

## 2 **Passez en mode Song Mixing en appuyant sur la touche [MIXING] (le voyant s'allume).**

Sélectionnez le menu que vous voulez éditer en appuyant sur les touches [F1] - [F4] et éditez les paramètres dans chaque écran.

Dès que vous modifiez un paramètre, l'indicateur [E] apparaît dans la partie supérieure gauche de l'écran.

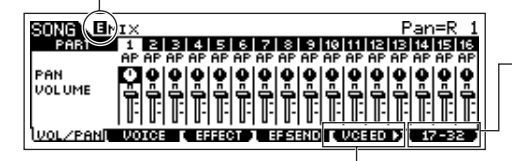

Appuyez sur la touche [F6] pour basculer entre l'écran des parties 01-16 (pour le générateur de sons interne), 17-32 (pour la carte plug-in à parties multiples PLG100- XG) et PLG1-3 (pour la carte plug-in à partie unique).

Appuyez sur la touche [F5] VCE ED pour passer en mode Mixing Voice Edit (page 105).

Vous pouvez également utiliser le mode Song Mixing pour le mixage d'échantillons. Pour plus d'informations sur les paramètres disponibles, reportez-vous à la page 223.

Si vous souhaitez éditer des paramètres de mixage plus détaillés, passez en mode Song Mixing Edit.

### 3 **Appuyez sur la touche [EDIT] pour passer en mode Song Mixing Edit.**

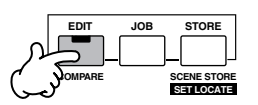

#### 4 **Appelez l'écran Common Edit ou Part Edit.**

Utilisez l'écran Part Edit pour éditer les paramètres propres à chaque partie et l'écran Common Edit pour éditer les paramètres communs à toutes les parties.

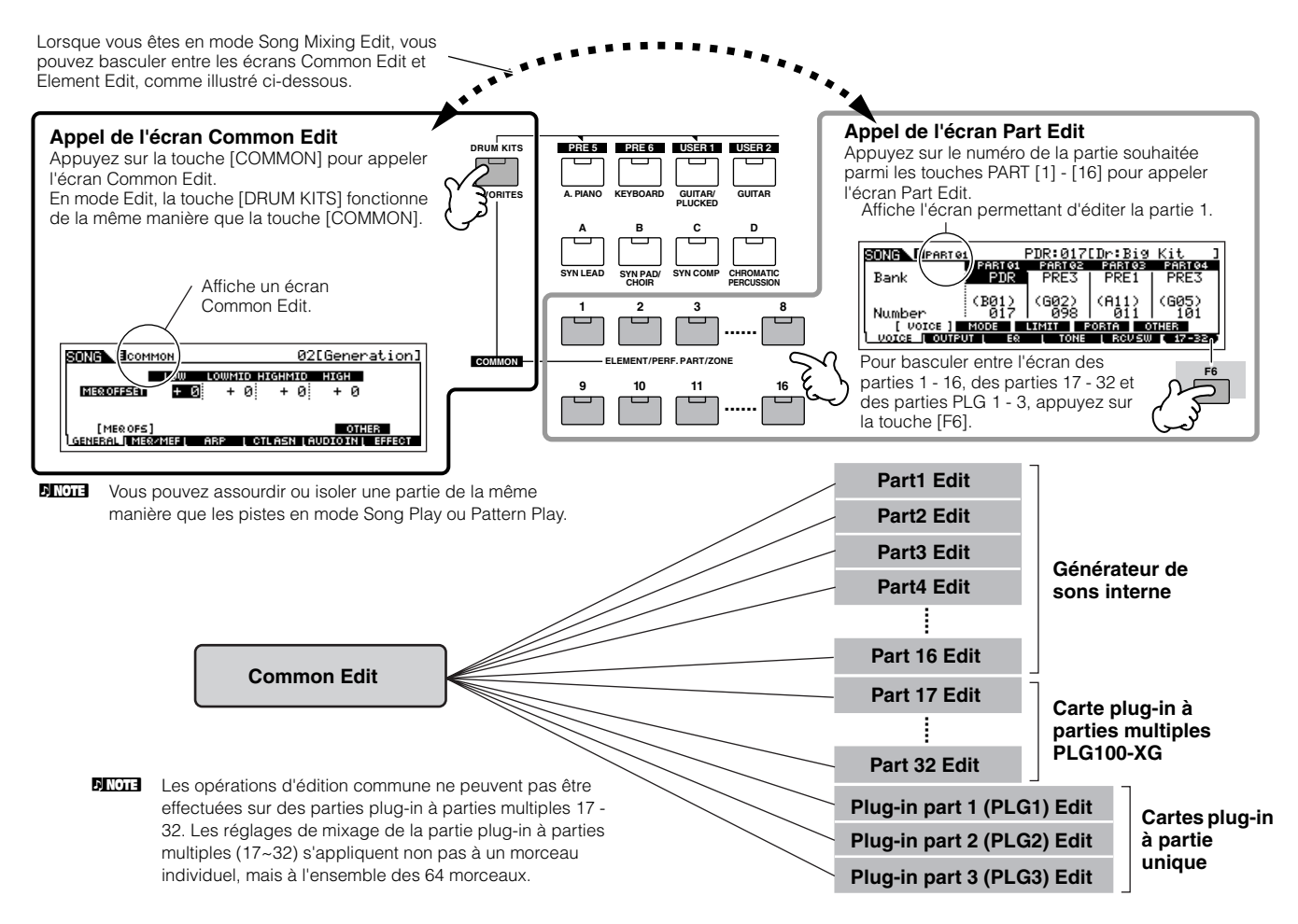

5 **Sélectionnez le menu que vous désirez éditer en appuyant sur les touches [F1] - [F5] et [SF1] - [SF5], puis modifiez les paramètres dans chaque écran.**

Pour plus de détails sur les paramètres disponibles, reportez-vous à la page 234.

#### 6 **Si nécessaire, répétez les étapes 4 et 5.**

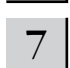

7 **Stockez les réglages de mixage de morceau dans la mémoire utilisateur interne (DRAM).** 

Après avoir appuyé sur la touche [EXIT] pour revenir au mode Song Mixing, appuyez sur la touche [STORE] pour passer au mode Song Mixing Store, puis sur la touche [ENTER] pour exécuter l'opération de stockage (page 131).

<sup>8</sup> **Enregistrez les réglages de mixage de morceau stockés sur une carte SmartMedia/un périphérique de stockage USB en tant que données de morceau en mode File (page 132) avant de mettre l'instrument hors tension.** 

#### **Edition d'un mixage à l'aide des boutons (en mode Song/Pattern) ASTUCE**

Les quatre boutons situés dans le coin supérieur gauche de l'instrument peuvent être utilisés pour ajuster les réglages de mixage de morceau/motif en cours de reproduction (en mode Song Play/Pattern Play). Qui plus est, vous pouvez les utiliser pour éditer les réglages de mixage dans les modes Song Mixing Edit/Pattern Mixing Edit.

Pour plus de détails sur les paramètres édités par les boutons, reportez-vous aux descriptions du mode Performance (page 90).

#### ● **Lorsque le voyant [PAN/SEND] est allumé :**

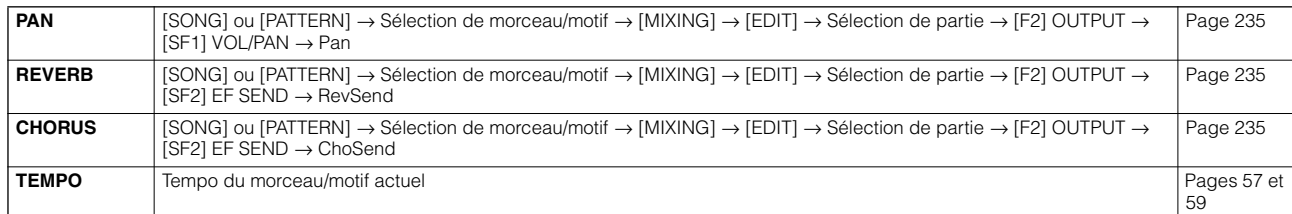

#### ● **Lorsque le voyant [TONE] est allumé :**

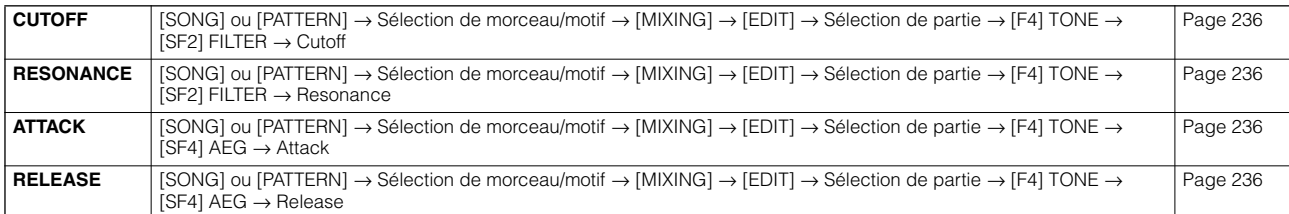

#### ● **Lorsque le voyant [ARP FX] est allumé :**

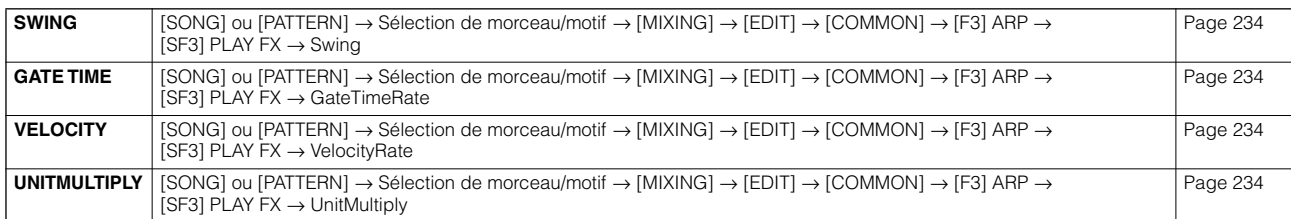

#### ● **Lorsque le voyant [EQ] est allumé :**

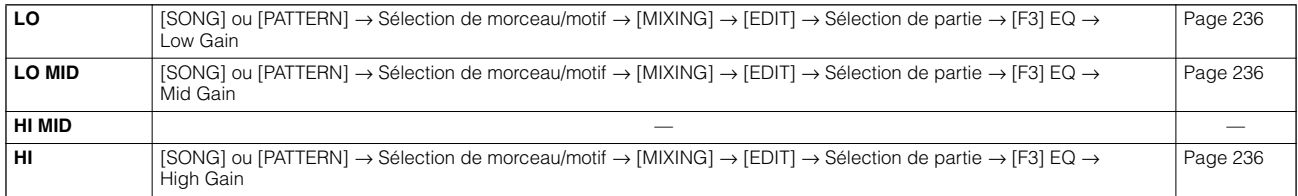

#### ● **Lorsque les voyants [PAN/SEND] et [TONE] sont tous deux allumés (en appuyant dessus simultanément) :**

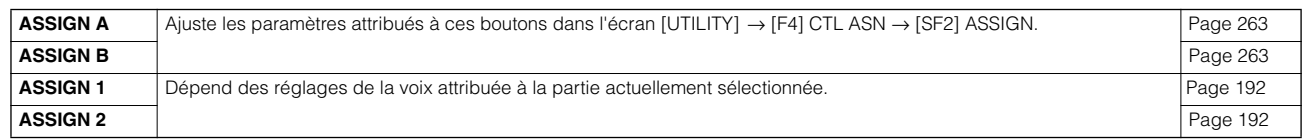

DINOTE En plus des fonctions ci-dessus, vous pouvez attribuer des paramètres liés à l'effet principal ([SONG] ou [PATTERN] → Sélection de morceau/ motif → [MIXING] → [EDIT] → [COMMON] → [F2] MEQ/MEF → [SF2] MEF) à ces quatre boutons, qui peuvent être utilisés pour ces affectations en appuyant simultanément sur les touches [ARP FX] et [EQ] pour les activer. Les paramètres attribués à ces quatre boutons peuvent être réglés dans l'écran [UTILITY] → [F4] CTL ASN → [SF5] MEF.

#### **Fonction Compare (Comparaison) et Edit Recall (en mode Song/Pattern)**

Ces fonctions sont les mêmes que dans les modes Voice et Performance. Voir pages 80 et 82.

### **Edition d'un mixage à l'aide des curseurs de commande (en mode Song/Pattern) ASTUCE**

#### **[SONG]**  → **Sélection de morceau**  → **[MIXING]**  → **[EDIT]**  → **Sélection de partie**  → **[F2] OUTPUT**  → **[SF1] VOL/PAN**  → **Volume**

Dans le mode Song/Pattern, les quatre curseurs de commande vous permettent d'ajuster en toute indépendance les niveaux des parties (voix), de sorte que vous pouvez contrôler l'équilibre général des parties.

**DITOTE** La manipulation de ces curseurs par inadvertance peut entraîner la coupure du son. Dans ce cas, faites glisser les curseurs vers le haut.

#### **Création d'un arpège ASTUCE**

Outre les arpèges prédéfinis, vous pouvez créer vos propres données d'arpège d'origine.

En fait, il n'y a pas de fonction directe pour enregistrer des arpèges. Vous devez d'abord enregistrer une phrase sur une piste de morceau ou de motif. Puis, vous devez utiliser la fonction Song Job ou Pattern Job appropriée pour convertir les données en données d'arpège.

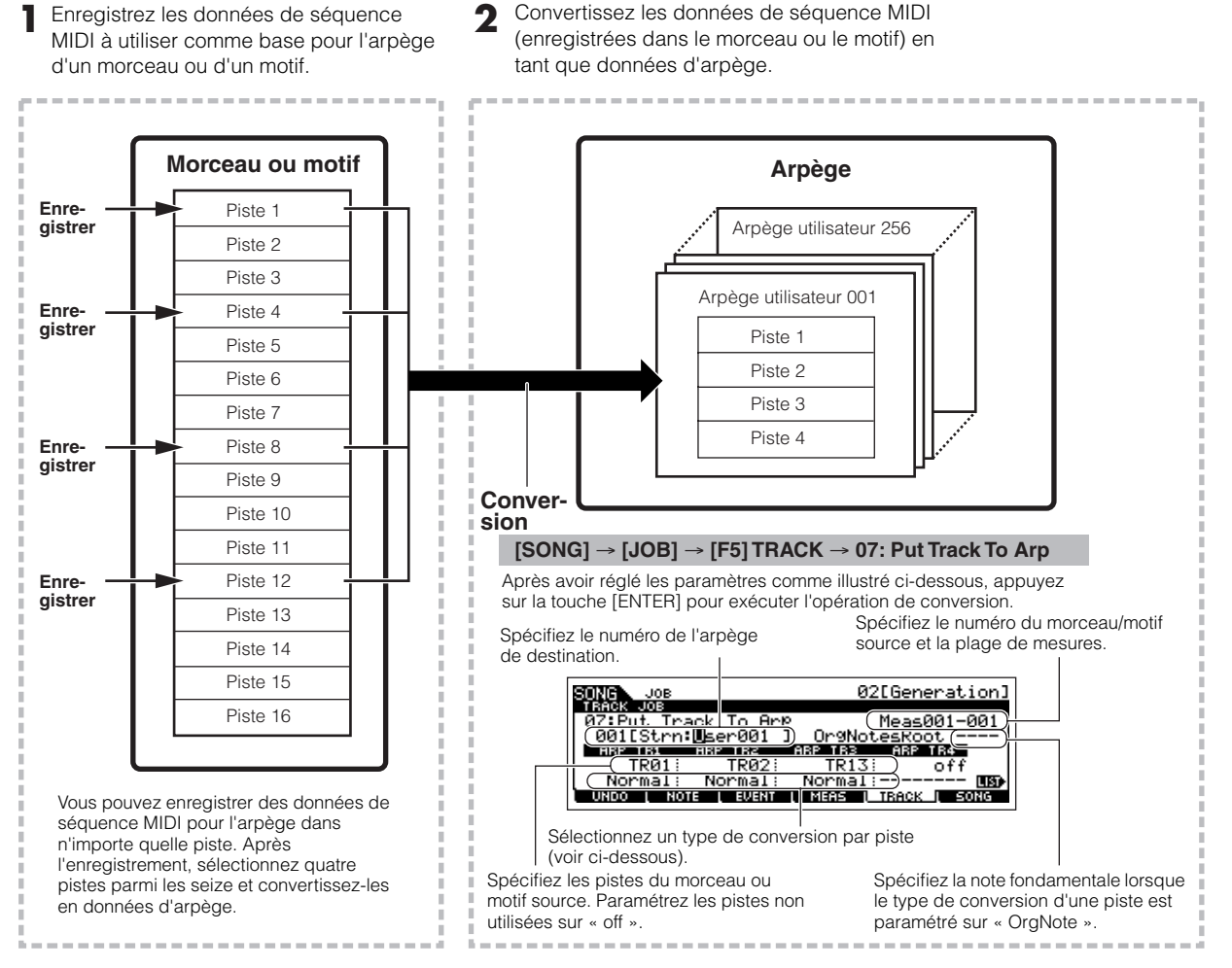

#### ■ Détermination de la manière dont les données de morceau/motif sont converties en arpège — Type de **conversion**

Les données de séquence MIDI (de pistes de morceau/motif) peuvent être converties en données d'arpège de trois manières différentes, en fonction des types de conversion ci-dessous. Ces types peuvent également être sélectionnés en toute indépendance pour chaque piste de destination, offrant ainsi une flexibilité et un contrôle des performances énormes.

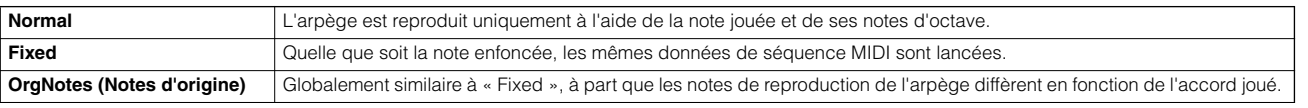

Enregistrez les données de séquence MIDI dans une piste de morceau ou de motif, en vous référant aux instructions fournies dans ce chapitre si nécessaire. Les exemples répertoriés ci-dessous sont utilisés à titre de référence.

#### ● **Création d'un motif rythmique (à l'aide d'une voix de batterie)**

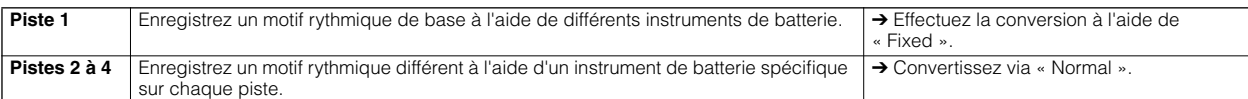

#### ● **Création d'une ligne de basse (à l'aide d'une voix normale)**

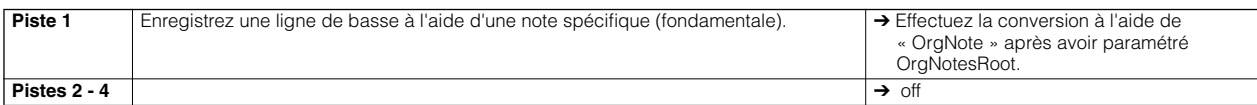

#### ● **Création d'un accompagnement à la guitare (à l'aide d'une voix Keyboard Mega)**

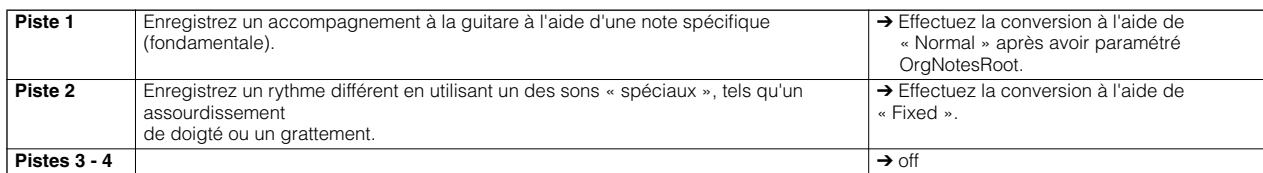

**DITOTE** Il est possible d'enregistrer jusqu'à 16 numéros de note unique sur la piste de l'arpège. (Cela ne s'applique pas aux multiples instances du même numéro de note.) Si vous avez enregistré plus de 16 numéros de note différents dans les données de séquence MIDI, l'opération Convert réduit les notes qui dépassent la limite. Par conséquent, prenez soin de n'enregistrer que 16 notes différentes au maximum lorsque vous créez un arpège, et plus particulièrement lorsque vous utilisez les quatre pistes.

#### ■ **Type de conversion déterminant la manière dont les données du morceau/motif sont converties en données d'arpège**

Les données d'arpège créées à l'aide des instructions fournies ci-dessus sont stockées dans la mémoire flash ROM interne, ce qui signifie qu'elles ne seront pas perdues, même en cas de mise hors tension de l'instrument. Lorsque vous enregistrez les données d'arpège sur une carte SmartMedia/un périphérique de stockage USB, paramétrez le type de fichier (TYPE) sur « All » ou « UsrArp » à l'étape 3 de la page 132.

## **Stockage/enregistrement du morceau/motif créé**

Les données du morceau/motif créé résident dans la mémoire DRAM (page 187). Dans la mesure où les données contenues dans la mémoire DRAM sont perdues lorsque l'appareil est mis hors tension, vous devez toujours sauvegarder ces données sur une carte SmartMedia/un périphérique de stockage USB en mode File avant de couper l'alimentation. Veuillez noter que les réglages de mixage édités doivent être stockés avant d'être enregistrés sur une carte SmartMedia/un périphérique de stockage USB.

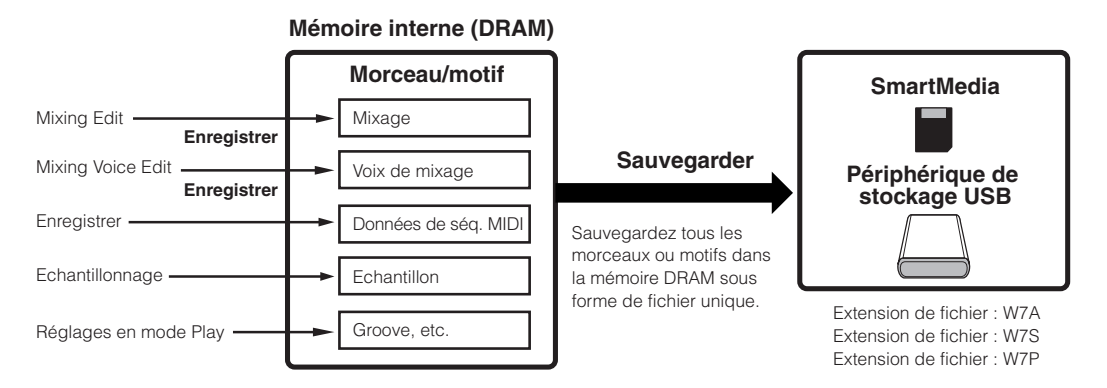

## **Stockage des réglages de mixage de morceau/motif édités dans la mémoire interne (DRAM)**

#### **[MIXING]** → **[STORE]**

Appuyez sur la touche [STORE] pour passer en mode Song Mixing Store/Pattern Mixing Store, puis sur la touche [ENTER] pour exécuter l'opération de stockage. Les réglages de mixage sont en fait stockés dans un morceau/motif en exécutant l'opération de stockage.

## **ATTENTION**

**Le programme de mixage en cours d'édition est perdu lorsque vous sélectionnez un autre morceau/motif ou que vous changez de mode sans le stocker dans le morceau/motif actuel. Par ailleurs, la reproduction du morceau/motif ou la réception de messages MIDI depuis un instrument MIDI externe est susceptible de modifier le programme de mixage actuel.**

**Dès lors, prenez soin de stocker le programme de mixage avant d'exécuter ces opérations.** 

## **Enregistrement des données de morceau/ motif sur une carte SmartMedia/un périphérique de stockage USB**

#### **[FILE]** → **[F2] SAVE**

**Les données de morceau, de motif et d'échantillon (forme d'onde) enregistrées sont temporairement stockées dans le module DIMM (page 187). Dans la mesure où les données contenues dans le module DIMM sont perdues lorsque l'appareil est mis hors tension, vous devez toujours sauvegarder ces données sur une carte SmartMedia/un périphérique de stockage USB avant de couper l'alimentation.** 

Après avoir inséré une carte SmartMedia dans le logement CARD ou connecté le périphérique de stockage USB à ce synthétiseur, suivez les instructions ci-dessous.

#### 1 **Appuyez sur la touche [FILE] pour passer en mode File et effectuez les réglages de base.**

Reportez-vous à la section « Réglages de base dans le cas de l'utilisation d'une carte SmartMedia ou d'un périphérique de stockage USB » à la page 30.

#### 2 **Appuyez sur la touche [F2] SAVE pour appeler l'écran Save.**

#### 3 **Réglez le paramètre TYPE sur « All ».**

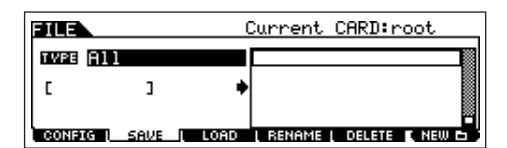

Positionnez le curseur sur TYPE, puis sélectionnez le type de fichier à l'aide du cadran de données ou des touches [INC/ YES] et [DEC/NO]. Vous pouvez sélectionner un des quatre types de fichier suivants pour enregistrer les données de morceau ou de motif. Dans ce cas-ci, sélectionnez « All » car différents types de données ont été créés pour le morceau.

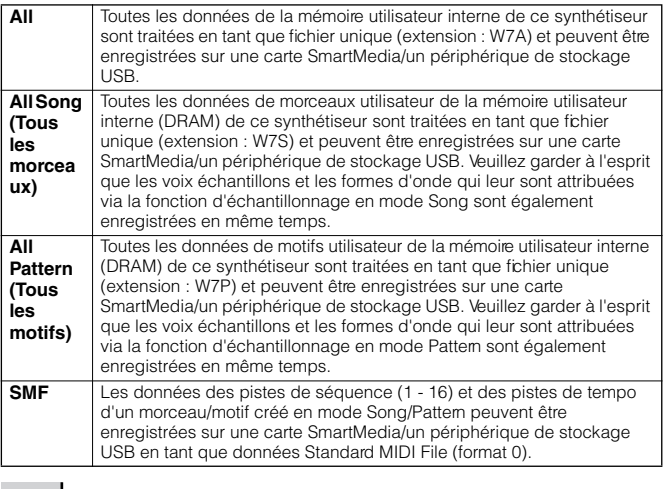

#### 4 **Tapez un nom de fichier.**

Positionnez le curseur à l'endroit où taper le nom du fichier, puis saisissez ce dernier. Pour obtenir des instructions détaillées sur l'attribution d'un nom, reportez-vous à la page 53 de la section Principe d'utilisation.

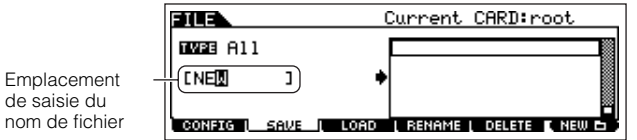

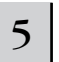

nom

#### **ATTENTION** 5 **ATTENTION ATTENTION l'opération d'enregistrement.**

Si vous êtes sur le point d'écraser un fichier existant, un message de confirmation apparaît à l'écran. Appuyez sur la touche [INC/YES] pour effectuer l'opération d'enregistrement et écraser un fichier existant ou sur [DEC/NO] pour l'annuler. Une fois les données enregistrées, le message

« Completed » s'affiche et vous revenez à l'écran initial.

## **ATTENTION**

**Lors de l'enregistrement de données, veuillez respecter les précautions suivantes :**

- **• Ne jamais retirer ou éjecter le support du périphérique (SmartMedia ou stockage USB).**
- **• Ne jamais débrancher ou déconnecter l'un des périphériques. • Ne jamais mettre le MOTIF ES ou les périphériques concernés hors tension.**

### **Enregistrement d'un morceau ou d'une section de motif au format Standard MIDI File**

Après avoir inséré une carte SmartMedia dans le logement CARD ou connecté le périphérique de stockage USB à l'instrument, suivez les instructions cidessous.

- **1 Appuyez sur la touche [FILE] pour passer en mode File et effectuez les réglages de base.**  Reportez-vous à la section « Réglages de base dans le cas de l'utilisation d'une carte SmartMedia ou d'un périphérique de stockage USB » à la page 30.
- **2 Appuyez sur la touche [F2] SAVE pour appeler l'écran Save.**
- **3 Réglez le paramètre TYPE sur « SMF » et sélectionnez le morceau/motif à enregistrer.**

ятг ana. **nwaa** sme <u>sour Song</u> D NEW02<br>D NEW03 লনা **CONSCRI** <u>SAVE IL LOAD I RENAME I DELETE I NEW C</u>

**Enregistrement d'un morceau au format SMF :** 

Sélectionnez un numéro de morceau.

#### **Enregistrement d'un motif au format SMF :**

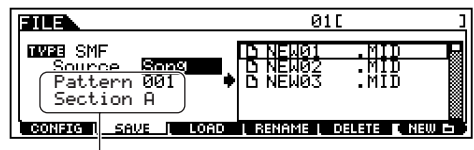

Sélectionnez un numéro de motif et une section.

#### **4 Tapez un nom de fichier.**

Positionnez le curseur à l'endroit où taper le nom du fichier et saisissez ce dernier. Pour obtenir des instructions détaillées sur l'attribution d'un nom, reportezvous à la page 53 de la section Principe d'utilisation.

#### **5 Appuyez sur la touche [ENTER] pour effectuer l'opération d'enregistrement.**

Si vous êtes sur le point d'écraser un fichier existant, un message de confirmation apparaît à l'écran. Appuyez sur la touche [INC/YES] pour effectuer l'opération d'enregistrement et écraser un fichier existant ou sur [DEC/NO] pour l'annuler. Une fois les données enregistrées, le message « Completed » s'affiche et vous revenez à l'écran initial.

**DINOTE** Lorsque vous chargez un fichier SMF (Standard MIDI File), paramétrez le type de fichier sur « Song » ou « Pattern ».

**DINOTE** Seules les données des pistes de séquence (1 - 16) et des pistes de tempo d'un morceau/motif créé en mode Song/Pattern peuvent être enregistrées sur une carte SmartMedia/un périphérique de stockage USB en tant que données Standard MIDI File (format 0). Si vous souhaitez sauvegarder l'ensemble du morceau/motif, y compris les réglages de mixage, paramétrez le type de fichier sur « All », « AllSong » ou « AllPattem ».

#### **Enregistrement d'une voix échantillon sous forme de fichier WAV/AIFF**

Après avoir inséré une carte SmartMedia dans le logement CARD ou connecté le périphérique de stockage USB à l'instrument, suivez les instructions ci-dessous.

- **1 Dans le mode Song/Pattern, sélectionnez le morceau/motif contenant l'échantillon souhaité, appuyez sur la touche [FILE] pour passer en mode File et effectuez les réglages de base.**  Reportez-vous à la section « Réglages de base dans le cas de l'utilisation d'une carte SmartMedia ou d'un périphérique de stockage USB » à la page 30.
- **2 Appuyez sur la touche [F2] SAVE pour appeler l'écran Save.**
- **3 Réglez le paramètre TYPE sur « Wav » ou « Aiff », appuyez sur la touche [ENTER], puis sélectionnez l'échantillon à enregistrer.**

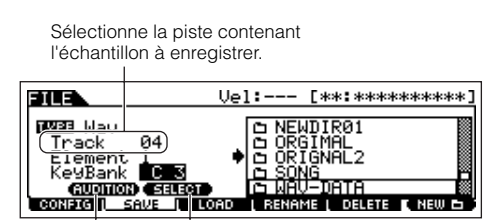

Vous pouvez écouter l'échantillon sélectionné à l'aide de la touche [SF1]. (Fonction Audition)

Cette option n'est disponible que lorsque le curseur est positionné sur KeyBank. Chaque fois que vous appuyez sur la touche [SF2] SELECT, vous sélectionnez, une par une, les banques de notes affectées à des plages de vélocité spécifiques pour la note sélectionnée.

#### **4 Appuyez sur la touche [ENTER] pour effectuer l'opération d'enregistrement.**

Si vous êtes sur le point d'écraser un fichier existant, un message de confirmation apparaît à l'écran. Appuyez sur la touche [INC/YES] pour effectuer l'opération d'enregistrement et écraser un fichier existant ou sur [DEC/NO] pour l'annuler.

Une fois les données enregistrées, le message « Completed » s'affiche et vous revenez à l'écran

initial.

## **Chargement d'un fichier enregistré sur une carte SmartMedia/un périphérique de stockage USB**

#### **[FILE]** → **[F3] LOAD**

Les instructions suivantes expliquent comment rappeler les données enregistrées à l'aide du type de fichier « All (extension : W7A) » décrit à la page 132 depuis la carte SmartMedia/le périphérique de stockage USB sur l'instrument grâce à l'opération de chargement.

## **ATTENTION**

**Le chargement d'un fichier (extension : W7A) sur ce synthétiseur efface et remplace automatiquement toutes les données existantes dans la mémoire utilisateur. Prenez soin de sauvegarder toutes les données importantes sur une carte SmartMedia/un périphérique de stockage USB avant toute opération de chargement.**

- **DIMI Si vous souhaitez sélectionner et charger une forme d'onde donnée** dans le fichier (extension : W7A), passez en mode File (à l'étape 1 cidessous) après avoir exécuté les opérations suivantes
	- Passez en mode Voice si vous souhaitez attribuer la forme d'onde à une voix.
	- Sélectionnez une performance en mode Performance si vous voulez attribuer la forme d'onde à une partie de la performance.
	- Sélectionnez un morceau en mode Song si vous voulez attribuer la forme d'onde à une partie du morceau.
	- Sélectionnez un motif en mode Motif si vous voulez attribuer la forme d'onde à une partie du motif.
- **DINIE Si vous souhaitez sélectionner et charger une voix échantillon donnée** dans le fichier (extension : W7A), passez en mode File (à l'étape 1 cidessous) après avoir exécuté les opérations suivantes
	- Sélectionnez un morceau en mode Song si vous voulez attribuer la voix échantillon à un morceau.
	- Sélectionnez un motif en mode Motif si vous voulez attribuer la voix échantillon à un motif.

#### 1 **Appuyez sur la touche [FILE] pour passer en mode File et effectuez les réglages de base.**

Reportez-vous à la section « Réglages de base dans le cas de l'utilisation d'une carte SmartMedia ou d'un périphérique de stockage USB » à la page 30.

#### 2 **Appuyez sur la touche [F3] LOAD pour appeler l'écran Load.**

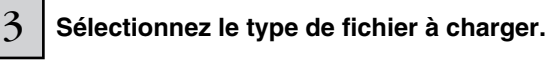

Vous pouvez charger le fichier (extension : W7A) enregistré sous « All » en sélectionnant une des types de fichier suivants.

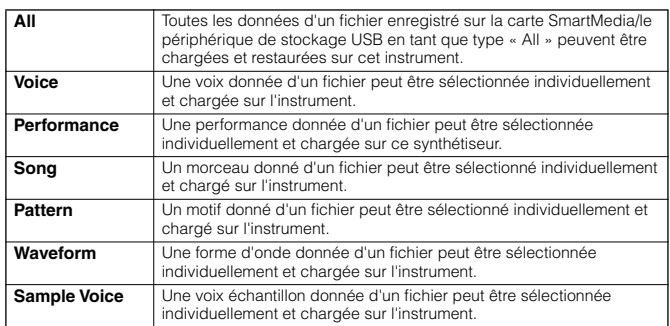

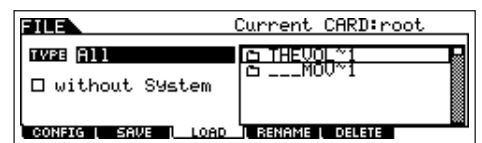

**— Cours avancé**

## **4** Sélectionnez le fichier ( $\Gamma$ ) à charger.

Positionnez le curseur sur le fichier (extension : W7A) qui a été enregistré sous « All » à la page précédente. Lorsque Type est paramétré sur « All », passez à l'étape 5.

Lorsque Type est paramétré sur une valeur autre que « All », suivez les instructions ci-dessus, puis allez à l'étape 5.

#### ● **Lorsque Type est réglé sur « Voice » ou « Performance » :**

Vous pouvez sélectionner et charger une voix ou performance donnée du fichier (extension : W7A) sur l'instrument.

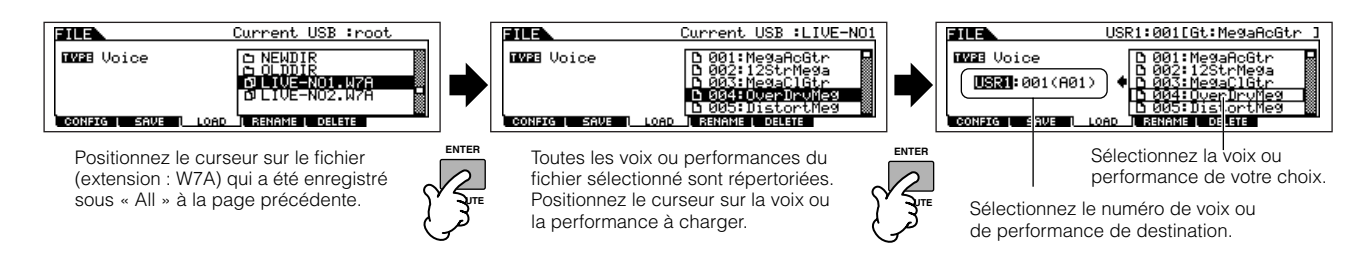

#### ● **Lorsque Type est réglé sur « Song » ou « Pattern » :**

Vous pouvez sélectionner et charger un morceau ou motif donné du fichier (extension : W7A) sur l'instrument.

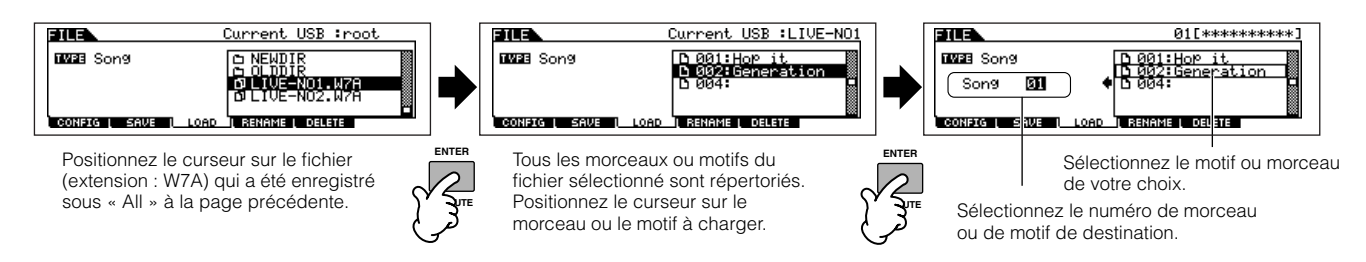

#### ● Lorsque Type est réglé sur « Waveform » :

Vous pouvez sélectionner et charger une forme d'onde donnée du fichier (extension : W7A) sur l'instrument.

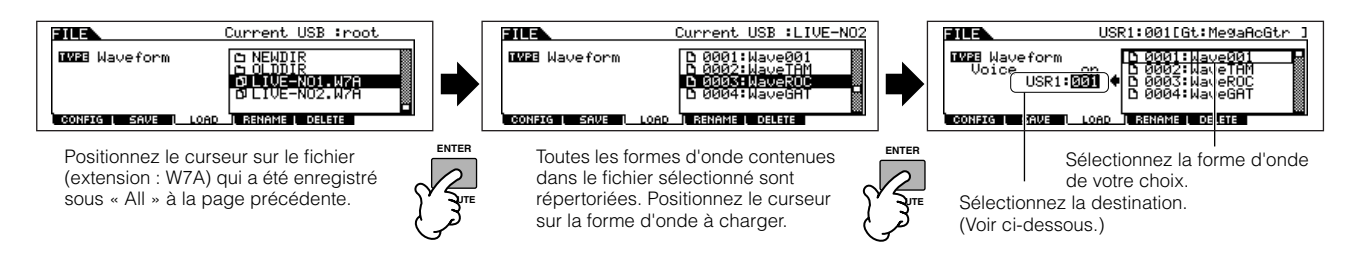

Dans ce cas-ci, la destination diffère en fonction du mode sélectionné avant de passer en mode File.

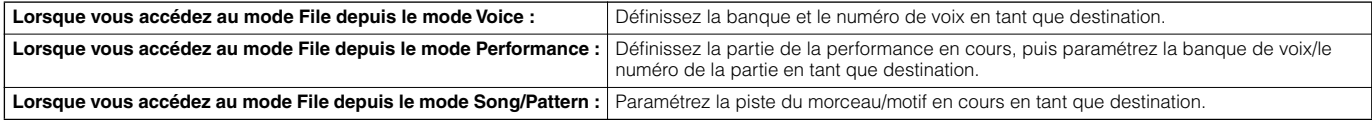

#### ● **Lorsque Type est réglé sur « Sample Voice » :**

Ce n'est qu'en accédant au mode File depuis le mode Song/Pattern que vous pouvez sélectionner et charger une voix échantillon donnée du fichier (extension : W7A) sur l'instrument.

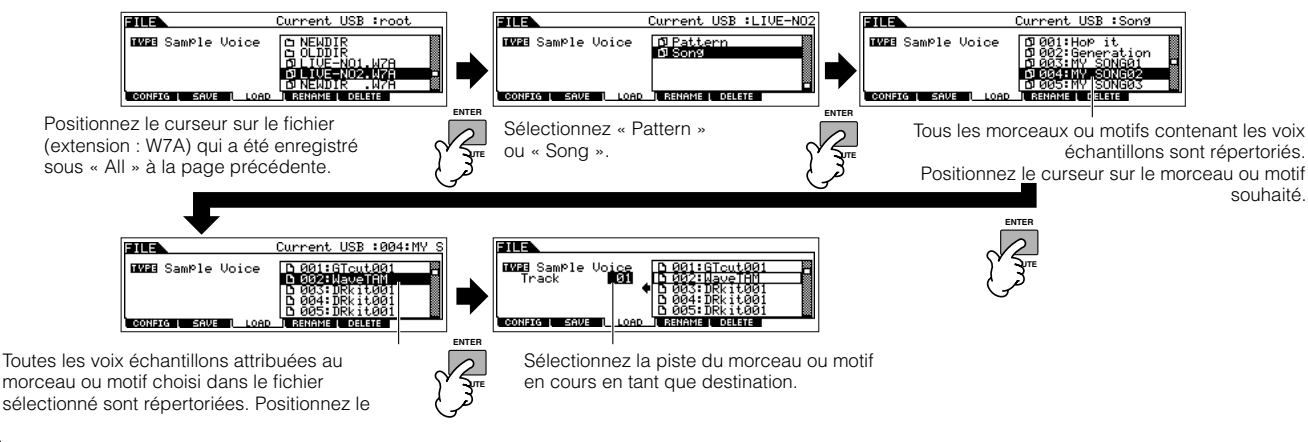

## **ATTENTION**

**L'opération de chargement de données sur ce synthétiseur efface et remplace automatiquement les données existantes dans la mémoire utilisateur. Prenez soin de sauvegarder toutes les données importantes sur une carte SmartMedia/un périphérique de stockage USB avant toute opération de chargement.**

5 **Appuyez sur la touche [ENTER] pour exécuter le chargement.**

Une fois que les données ont été chargées, le message « Completed » s'affiche et vous revenez à l'écran initial.

## **ATTENTION**

**Lors de l'enregistrement de données, veuillez respecter les précautions suivantes :**

**• Ne jamais retirer ou éjecter le support du périphérique (SmartMedia ou stockage USB).**

**• Ne jamais débrancher ou déconnecter l'un des périphériques. • Ne jamais mettre le MOTIF ES ou les périphériques concernés hors tension.**

#### **Paramétrage du chargement automatique d'un fichier lors de la mise sous tension de l'instrument ASTUCE**

Le MOTIF ES est très simple d'emploi et vous permet de créer très rapidement des voix, des performances, des motifs et des morceaux. Il peut toutefois arriver que la création et l'édition de données s'étalent sur plusieurs sessions. Dans ce cas, il peut s'avérer intéressant que l'instrument charge automatiquement les fichiers appropriés lorsque vous mettez l'instrument sous tension, de manière à reprendre facilement votre session d'édition.

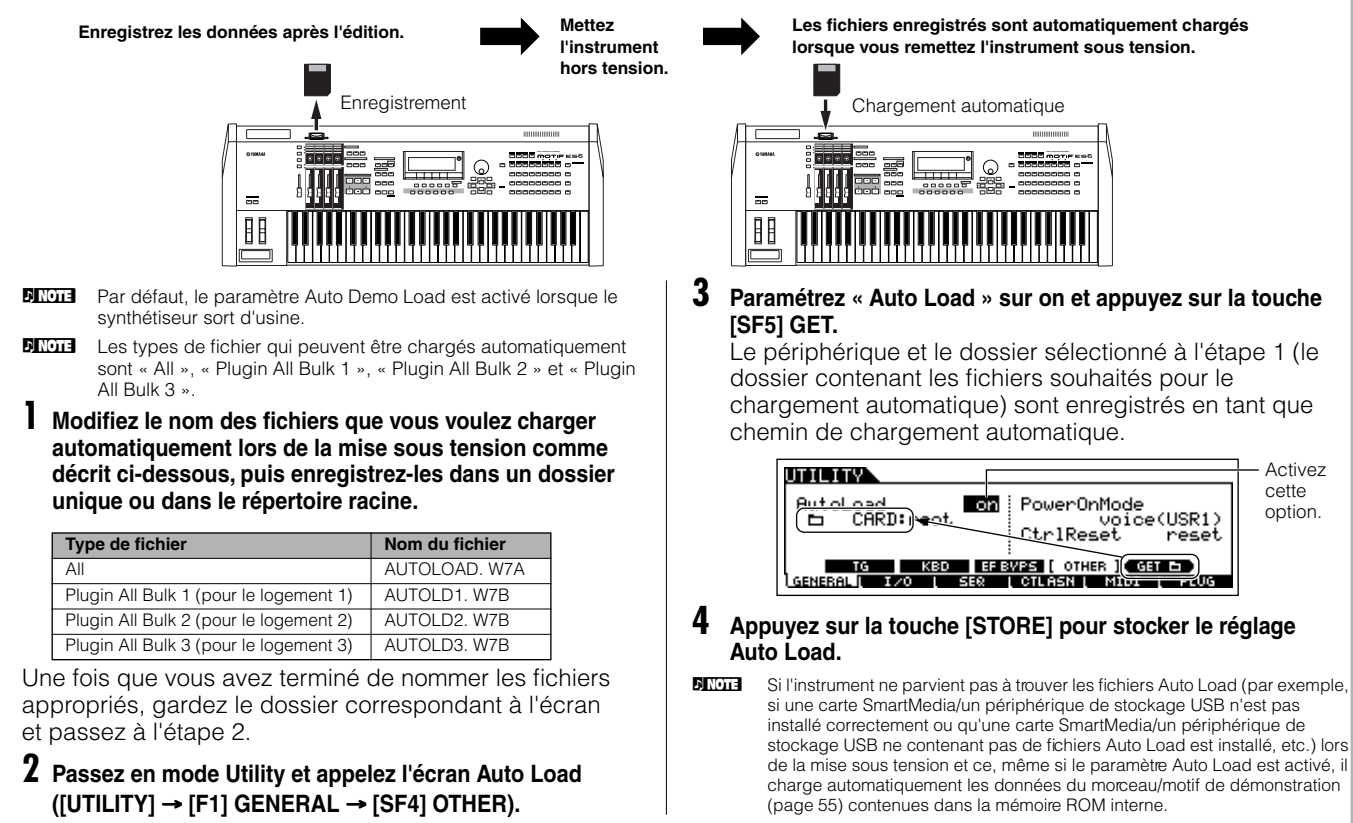

# **Utilisation en tant que clavier principal**

Ce synthétiseur possède une gamme si riche de caractéristiques, de fonctions et d'opérations différentes qu'il peut sembler difficile de localiser et d'appeler la fonction dont vous avez besoin. C'est là qu'intervient la fonction Master. Vous pouvez l'utiliser pour mémoriser les opérations les plus fréquemment utilisées dans chaque mode et les appeler instantanément chaque fois que vous en avez besoin en appuyant sur une seule touche. Ce synthétiseur vous permet d'enregistrer 128 réglages de piste maître utilisateur au total.

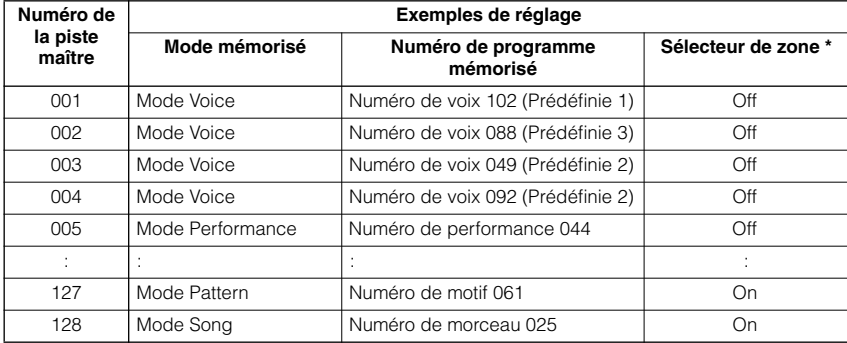

\* Reportez-vous à la page 137 pour plus d'informations sur « Zone Switch ».

## **Sélection d'une piste maître**

Le MOTIF ES propose 128 pistes maîtres spécialement programmées, stockées dans la mémoire utilisateur interne (flash ROM). Essayez-en quelques-unes maintenant.

#### 1 **Appuyez sur la touche [MASTER] pour passer en mode Master Play. MASTER** Mode mémorisé sur la piste maître actuelle. Numéro de programme (numéro de voix dans cet exemple) mémorisé sur la piste maître actuelle. Performance: USER: 001 (A01) **MASTER** Indique le réglage des octaves du clavier  $001(001)$  $OCT: +0$ défini via les touches [OCTAVE]. Identique au mode Voice/Performance (page 63). Indique la piste maître Process on sélectionnée. **RSR AEG-DevRSS AEG** Sue **BM**  $+$  0.333 + **দ** Utilisez les touches [SF1] - [SF5] pour , ABP: PLAY **IMENORY** appeler le type d'arpège attribué à chaque touche (page 66). Les types attribués dépendent du numéro de programme Affiche des informations liées aux boutons de mémorisé dans la piste maître actuelle. commande. Les réglages dépendent du numéro de

### 2 **Sélectionnez une piste maître.**

Pour sélectionner une piste maître, procédez globalement de la même manière que pour une voix. Dans la mesure où il n'existe qu'une seule banque pour les pistes maîtres, il n'est pas nécessaire de sélectionner une banque de pistes maîtres.

#### 3 **Jouez le programme de la piste maître sélectionné.**

Lorsque le mode est réglé sur Voice ou Performance, jouez du clavier. Lorsque le mode est réglé sur Song ou Pattern, appuyez sur la touche [▶] (Play).

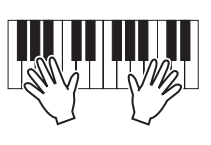

programme mémorisé dans la piste maître actuelle.

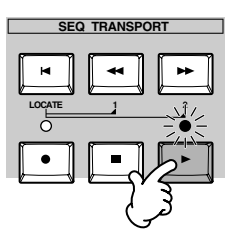

## **Mémorisation sur une piste maître**

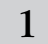

3

1 **Sélectionnez une piste maître à créer.**

2 **Appuyez sur la touche [F2] MEMORY pour appeler l'écran Mode Setting.** 

#### **Réglez les paramètres Mode, Program number et Zone Switch on/off (page 138) que vous souhaitez mémoriser sur la piste maître.**

Déterminez le mode appelé lorsque le numéro de piste maître est sélectionné.

Activez ou désactivez le paramètre Zone Switch (Commutateur de zone).

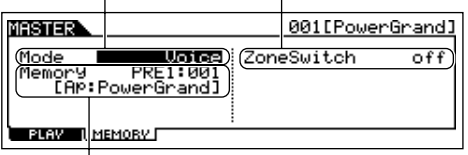

Déterminez le numéro de programme appelé lorsque la piste maître est sélectionnée.

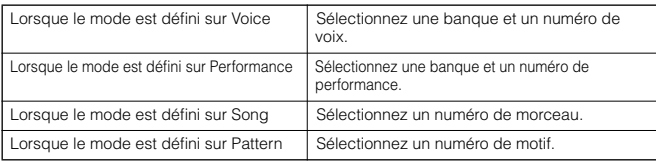

## 4 **Attribuez un nom à la piste maître.**

Saisissez un nom dans l'écran [EDIT] → [COMMON] → [F1] NAME.

Pour obtenir des instructions détaillées sur l'attribution d'un nom, reportez-vous à la page 53 de la section Principe d'utilisation.

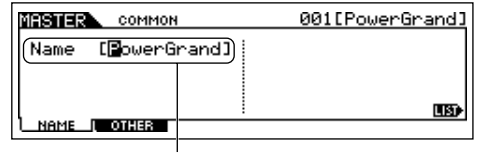

Tapez un nom de piste maître.

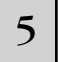

5 **Stockez la piste maître éditée dans la mémoire utilisateur interne.** 

- **1 Appuyez sur la touche [STORE] pour passer en mode Master Store.**
- **2 Sélectionnez une piste maître de destination à l'aide du cadran de donnée ou des touches [INC/YES] et [DEC/ NO].**

## **ATTENTION**

**Lorsque vous exécutez l'opération de stockage, les paramètres présents dans la mémoire de destination sont écrasés. Les données importantes doivent toujours être sauvegardées sur une carte SmartMedia/un périphérique de stockage USB séparé(e).** 

**3 Appuyez sur la touche [ENTER]. (L'écran vous demande confirmation.)**

Pour annuler l'opération de stockage, appuyez sur la touche [DEC/NO].

**4 Appuyez sur la touche [INC/YES] pour exécuter l'opération de stockage.** 

## **ATTENTION**

**Gardez à l'esprit que l'opération de stockage peut prendre un certain temps, pendant lequel le message « Executing… » ou « Please keep power on » s'affiche. N'essayez jamais d'éteindre l'instrument pendant l'écriture des données dans la mémoire flash ROM, tandis que ce message s'affiche. La mise hors tension de l'appareil à ce stade pourrait entraîner la perte de toutes les données utilisateur et bloquer le système (à cause de la corruption des données dans la mémoire flash ROM). Elle pourrait également empêcher le MOTIF ES de démarrer correctement lors de la mise sous tension suivante.**

## **ATTENTION**

**Si vous sélectionnez une autre piste maître sans stocker celle en cours d'édition, cette dernière sera perdue. Prenez soin de stocker la piste maître éditée avant d'en sélectionner une autre.** 

## <sup>6</sup> **Si nécessaire, enregistrez les pistes maîtres éditées et stockées sur une carte SmartMedia/un périphérique de stockage USB.**

Pour plus de détails, reportez-vous à la page 132. Paramétrez le type de fichier sur « All ».

## **Utilisation de zones (zone du clavier)**

Dans le mode Master, vous pouvez diviser le clavier en quatre zones indépendantes maximum. Chaque zone peut se voir attribuer des canaux MIDI différents, de même que des fonctions des boutons et des curseurs de commande différentes. Cela permet de contrôler simultanément plusieurs parties du générateur de sons multitimbre à l'aide d'un clavier unique ou de contrôler les voix d'un instrument MIDI externe sur plusieurs canaux différents en plus des voix internes du synthétiseur luimême — ce qui vous permet d'utiliser le MOTIF ES pour réaliser le travail de plusieurs claviers de façon efficace. Vous pouvez régler les paramètres liés aux quatre zones dans le mode Master Edit et stocker les réglages en tant que piste maître utilisateur.

### 1 **Sélectionnez une piste maître à créer.**

#### 2 **Appuyez sur la touche [F2] MEMORY pour appeler l'écran Mode Setting.**

3 **Après avoir réglé le mode et le numéro de programme que vous souhaitez mémoriser dans la piste**<br>3 **Principale réglez le paramètre Zone Switch sur « on** » **principale, réglez le paramètre Zone Switch sur « on ».** 

> Déterminez le mode appelé lorsque le numéro de piste maît est sélectionné.

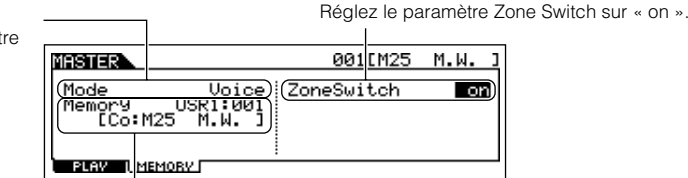

Déterminez le numéro de programme appelé lorsque la piste maître est sélectionnée.

#### $4\,$   $\,$  Appuyez sur la touche [EDIT] pour passer en mode Master Edit.  $\,$

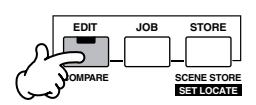

#### 5 **Appelez l'écran Common Edit ou Zone Edit.**

Utilisez l'écran Zone Edit pour éditer les paramètres propres à chaque zone et l'écran Common Edit pour éditer les paramètres communs à toutes les zones.

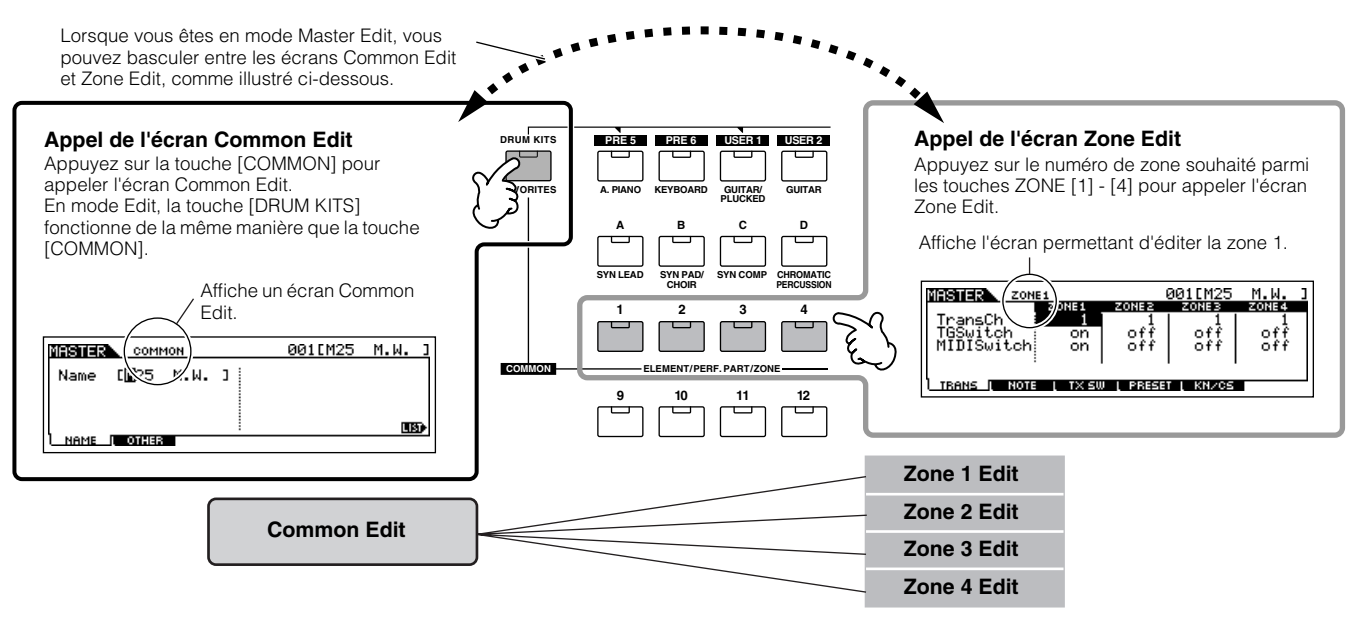

#### 6 **Sélectionnez le menu que vous désirez éditer en appuyant sur les touches [F1] - [F6] et [SF1] - [SF5], puis modifiez les paramètres.**

Reportez-vous à la page suivante pour obtenir des détails et quelques exemples de réglage.

#### 7 **Attribuez un nom à la piste maître.**

Saisissez un nom dans l'écran [EDIT] → [COMMON] → [F1] NAME. Pour obtenir des instructions détaillées sur l'attribution d'un nom, reportez-vous à la page 53 de la section Principe d'utilisation.

#### 8 **Stockez la piste maître éditée dans la mémoire utilisateur interne.**

Pour plus de détails, reportez-vous aux étapes 5 et 6 à la page 137.

## **Utilisation de zones de manière performante avec un générateur de sons externe**

Les deux exemples ci-dessous montrent comment utiliser les zones avec le générateur de sons interne et un générateur de sons externe connecté. Ces instructions correspondent à l'étape 6 de la page précédente

- **DITOTE** Bien que les quatre zones soient utilisées dans l'exemple ci-dessous, vous pouvez utiliser n'importe quel nombre de zones (deux, trois ou quatre). Les réglages sont effectués via le paramètre MIDISwitch ([MASTER] → [EDIT] → Sélection de zone → [F1] TRANS → MIDISwitch) et le paramètre TGSwitch  $([MASTER] \rightarrow [EDIT] \rightarrow Sélection de zone \rightarrow [F1] TRANS \rightarrow TGSwitch).$
- **DECOTE** Dans ces exemples, les zones sont attribuées à des plages différentes du clavier. Deux zones ou plus peuvent cependant également être affectes à la même plage d'une couche depuis l'écran NOTE ([MASTER] → [EDIT] → Sélection de zone → [F2] NOTE).

■ Réglages de la piste maître avec le mode Voice/Performance (mode du générateur de sons monotimbre)

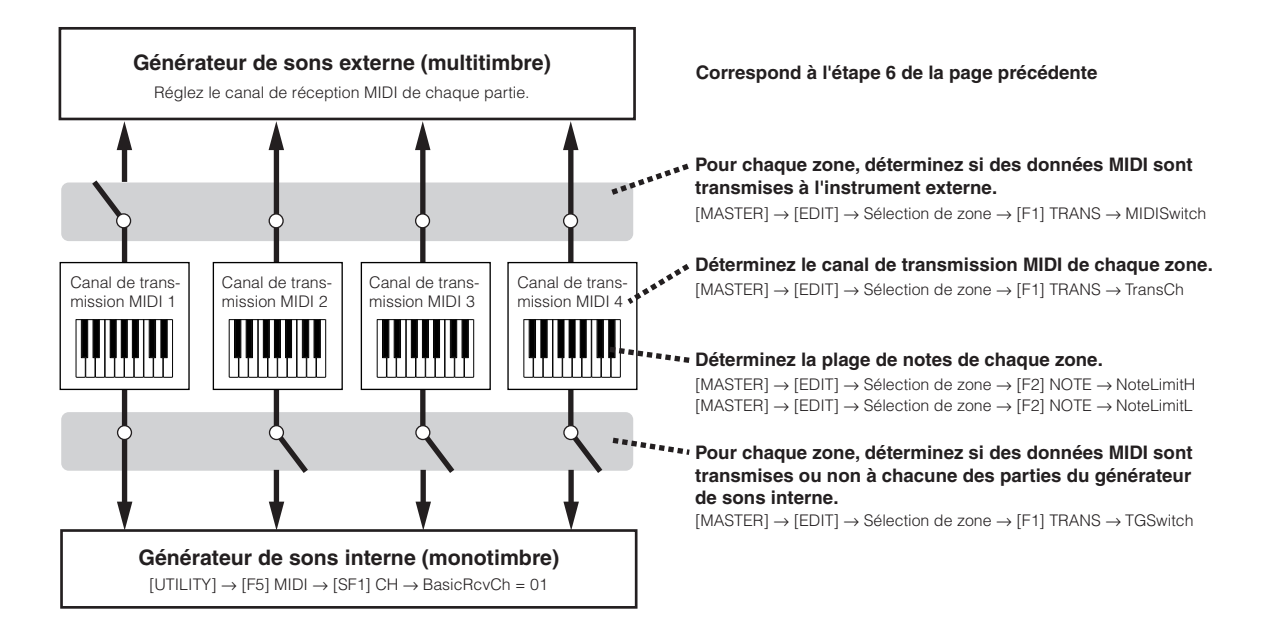

■ Réglages de la piste maître avec le mode Song/Pattern mode (mode du générateur de sons multitimbres)

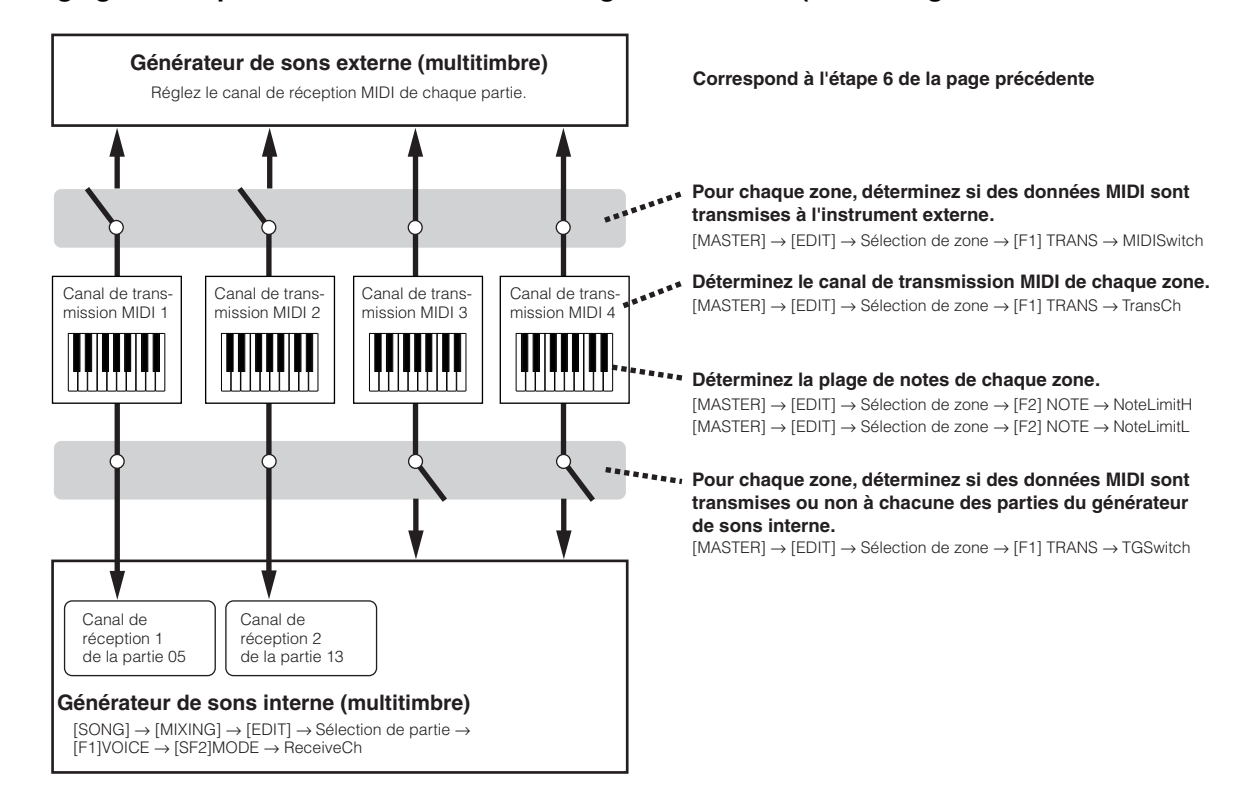

## **Attribution de numéros de changement de commande aux boutons/curseurs de chaque zone**

L'écran KN/CS du mode Master Edit vous permet de définir la manière dont les boutons et curseurs de commande affectent chaque zone. Ceci vous permet de spécifier un numéro de changement de commande MIDI pour chaque bouton et curseur. Réglez les paramètres comme indiqué ci-dessous, conformément à l'étape 6 de la page 138.

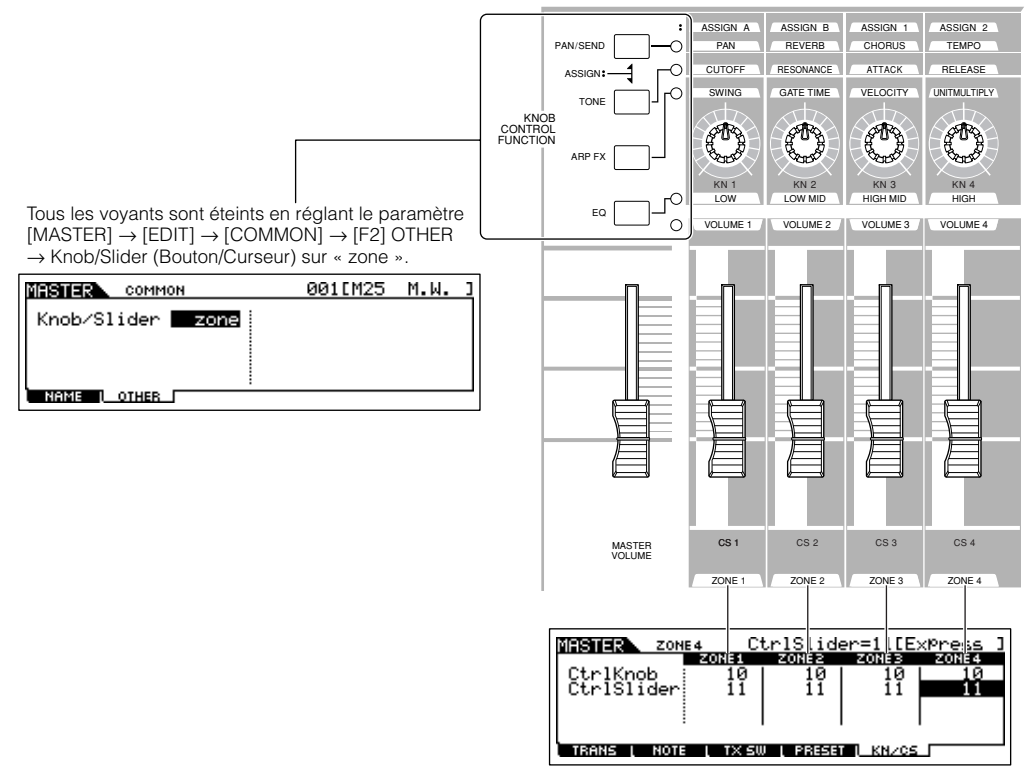

Vous pouvez déterminer les numéros de changement de commande à utiliser pour les boutons et les curseurs de chaque zone dans l'écran  $[MASKTER] \rightarrow [EDIT] \rightarrow$  Zone selection  $\rightarrow$  [F5] KN/CS.

Dans l'exemple ci-dessus, les boutons de commande de toutes les zones ont été réglés sur 10 (Pan) et les curseurs sur 11 (Expression). Vous pouvez ainsi contrôler la position stéréo de chaque zone à l'aide du bouton approprié et utiliser les curseurs pour régler l'équilibre relatif du volume des zones.

### **Paramétrage des zones de piste maître sur Split (Partage) ou Layer (Couche) ASTUCE**

Cette opération vous permet de déterminer facilement si les zones de la piste maître sélectionnée sont utilisées dans un clavier partagé ou une couche. Les réglages de la plage de notes de chaque zone peuvent être déterminés en réglant les paramètres NoteLimitH et NoteLimitL depuis l'écran NOTE ([MASTER] → [EDIT] → Sélection de zone → [F2] NOTE).

**DINOTE** Les zones 1 et 2 sont utilisées dans les explications fournies ici.

#### **1 Dans le mode Master Play, appuyez sur la touche [JOB] pour passer en mode Master Job.**

#### **2 Appuyez sur la touche [F1] INIT pour appeler l'écran Initialize (Initialiser).**

#### **3 Décochez la case « All » à l'aide de la touche [DEC/NO] et cochez la case « Zone ».**

#### **4 Réglez le paramètre Type sur « Split » ou « Layer ».**

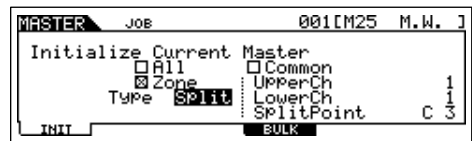

#### **Lorsque Type est réglé sur « Split »**

Réglez les paramètres UpperCh (canal de transmission MIDI de la plage supérieure), LowerCh (canal de transmission MIDI de la plage inférieure) et Split Point (qui partage le clavier en deux plages : supérieure et inférieure).

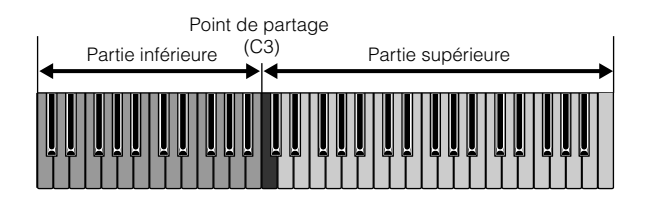

#### **Lorsque Type est réglé sur « Layer »**

Réglez les paramètres UpperCh (canal de transmission MIDI de la zone 1) et LowerCh (canal de transmission MIDI de la zone 2).

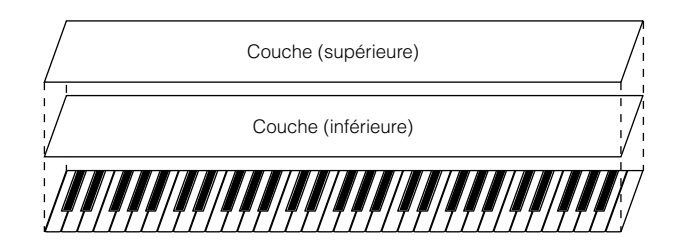

#### **5 Appuyez sur la touche [ENTER]. (L'écran vous demande confirmation.)** Pour annuler la tâche, appuyez sur la touche [DEC/NO].

#### **6 Appuyez sur la touche [INC/YES] pour exécuter la tâche.**

Lorsque vous avez terminé une tâche, le message « Completed » s'affiche et vous retournez à l'écran initial.

## **ATTENTION**

**Gardez à l'esprit que l'exécution de la tâche peut prendre un certain temps, pendant lequel le message « Executing… » ou « Please keep power on » s'affiche. N'essayez jamais d'éteindre l'instrument pendant l'écriture des données dans la mémoire flash ROM, tandis que ce message s'affiche. La mise hors tension de l'appareil à ce stade pourrait entraîner la perte de toutes les données utilisateur et bloquer le système (à cause de la corruption des données dans la mémoire flash ROM). Elle pourrait également empêcher le MOTIF ES de démarrer correctement lors de la mise sous tension suivante.**

# **Guide rapide — Applications informatiques**

Bien que le MOTIF ES soit un instrument puissant en soi qui peut être utilisé efficacement aux fins de la création et la production musicales, il a été également conçu pour servir d'interface rapide et complète avec un système informatique. Dans cette section, nous vous montrerons comment configurer l'instrument avec un ordinateur (via l'USB) et l'exploiter avec les logiciels fournis sur le CD-ROM « Tools for MOTIF ES » livré avec l'instrument.

- **DINDIE** Pour plus d'informations sur l'installation de chaque logiciel et sur la configuration système requise, reportez-vous au manuel d'installation fourni séparément.
- **DITOTE** Pour apprendre à utiliser les logiciels fournis, consultez la documentation pertinente (manuel PDF ou aide en ligne).
- **DINGER S**i vous installez la carte mLAN16E proposée en option et utilisez la connexion mLAN avec votre ordinateur, vous pourrez transférer des données audio et MIDI entre les divers périphériques via un seul câble mLAN. Reportez-vous à la page 39.

# **Configuration**

#### 1 **Vérifiez que la configuration système requise du logiciel que vous souhaitez utiliser est respectée.**

- En ce qui concerne les logiciels fournis sur le CD-ROM « Tools for MOTIF ES » (Voice Editor, le pilote USB MIDI, etc.), consultez le manuel d'installation fourni à part.
- Pour les autres logiciels, reportez-vous au manuel ou à la documentation appropriés.

#### 2 **Connectez l'instrument et l'ordinateur à l'aide d'un câble USB.**

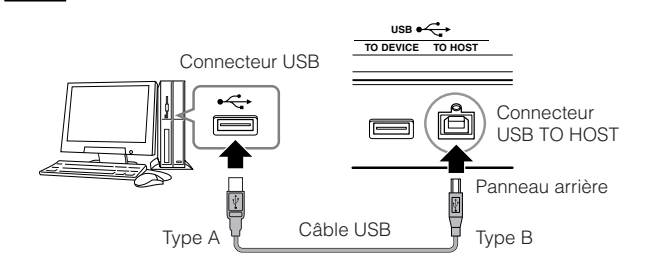

- **DINIE Vous pouvez également connecter l'instrument à un ordinateur à** l'aide de câbles MIDI (page 40) ou câble IEEE1394 (page 39).
- 

3 **Démarrez l'ordinateur et insérez le CD-ROM « Tools for MOTIF ES » dans le lecteur de CD.** 

4 **Mettez le MOTIF ES sous tension.** 

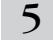

5 **Installez le pilote USB MIDI sur l'ordinateur.**

- Sous Windows, l'assistant Add New Hardware Wizard (Ajout de nouveau matériel) peut alors s'afficher sur l'écran de l'ordinateur. Dans ce cas, procédez à l'isntallation du piltoe en suivant les instructions qui s'affichent à l'écran. Pour plus de détails, reportez-vous au manuel d'installation fourni séparément.
- Sur les ordinateurs Macintosh, installez OMS puis le pilote USB MIDI. Reportez-vous au manuel d'installation fourni à part.

**DINITE** Si vous avez installé la carte mLAN16E proposée en option et souhaitez brancher l'instrument sur un ordinateur à l'aide d'un câble IEEE 1394, vous devez installer d'abord un pilote mLAN.

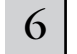

#### 6 **Installez le logiciel souhaité sur l'ordinateur.**

- Pour installer les logiciels contenus sur le CD-ROM « Tools for MOTIF ES » (Voice Editor, SQ01, etc.), consultez le manuel d'installation fourni à part.
- Pour installer d'autres logiciels, reportez-vous au manuel ou à la documentation appropriés.

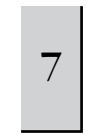

**Spécifiez le paramètre MIDI IN/OUT sur « USB » ([UTILITY]** → **[F5] MIDI** → **[SF4] OTHER), puis appuyez sur la touche [ENTER] afin de stocker les réglages Utility.**

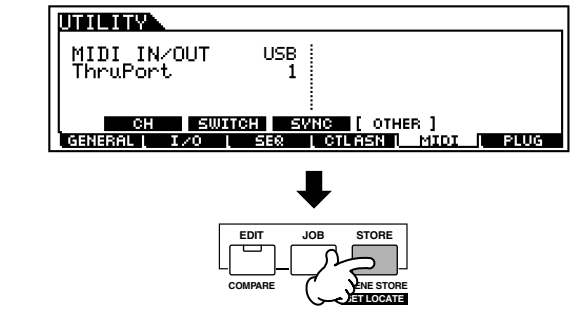

## **ATTENTION**

**Les réglages en mode Utility sont stockés en tant que réglages système dans la mémoire interne Flash ROM. N'essayez jamais de mettre l'appareil hors tension pendant que vous enregistrez des données dans la mémoire interne. Le message « Please keep power on » apparaît alors à l'écran. La mise hors tension de l'instrument à ce stade entraîne la perte de toutes les données utilisateur et peut bloquer le système, à cause de la corruption des données dans la mémoire flash ROM. Cela risque également d'empêcher le démarrage normal du MOTIF ES lors de sa prochaine mise sous tension.** 

# **Contrôle de l'instrument à partir d'un ordinateur**

## **Utilisation d'un séquenceur pour la reproduction de plusieurs voix sur le MOTIF ES**

Le logiciel de séquençage SQ01 contenu sur le CD-ROM fourni vous permet de créer et d'éditer des données de morceau stockées sur une carte Multi-Part, reproduites à l'aide des sonorités du MOTIF ES.

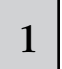

#### **Suivez les instructions décrites dans la section « Configuration » (page 142) puis installez le SQ01 sur votre ordinateur.**

Reportez-vous au manuel d'installation fourni à part.

#### 2 **Démarrez SQ01 sur votre ordinateur puis réglez tous les paramètres MIDI, y compris la synchronisation.**

Pour plus de détails, reportez-vous au manuel d'installation fourni séparément.

Pour en savoir plus sur les réglages de synchronisation, consultez l'aide en ligne de SQ01.

### 3 **Ouvrez le fichier de morceau souhaité sur SQ01.**

Dans le menu [File] (Fichier), sélectionnez [Open] (Ouvrir) pour afficher la boîte de dialogue. Puis sélectionnez le fichier de morceau souhaité.

#### 4 **Réglez les paramètres MIDI Sync (Synchronisation MIDI) et SeqCtrl (Commande séquenceur) respectivement sur « MIDI » et « in » dans l'écran SYNC ([UTILITY]** → **[F5] MIDI**  → **[SF3] SYNC).**

Ces réglages rendent permettent de lancer les morceaux et les motifs sur le MOTIF ES et de les démarrer, les reproduire ou les arrêter en parfaite synchronisation avec le

périphérique de contrôle externe (en l'occurrence le logiciel séquenceur de l'ordinateur).

#### 5 **Appuyez sur la touche [SONG] pour passer en mode Song.**

#### 6 **Démarrez la reproduction de morceau sur le SQ01.**

Cliquez sur la touche [▶ ] (Play) du SQ01 pour lancer le morceau sélectionné.

### **Enregistrement de données de morceau du séquenceur sur les pistes de morceau du MOTIF ES ASTUCE**

Si vous avez des données de séquence MIDI sur votre ordinateur et souhaitez les utiliser comme données de morceau sur le MOTIF ES, vous pouvez reproduire les données sur un séquenceur MIDI (tel que le SQ01) et les enregistrer sur le MOTIF ES.

- **1 Suivez les instructions décrites dans la section « Configuration » (page 142).**
- **2 Démarrez SQ01 sur votre ordinateur puis réglez tous les paramètres MIDI, y compris la synchronisation.** Pour plus de détails, reportez-vous au manuel

d'installation fourni séparément. Pour en savoir plus sur les réglages de synchronisation, consultez l'aide en ligne de SQ01.

- **3 Ouvrez le fichier de morceau souhaité sur SQ01.**  Dans le menu [File], sélectionnez [Open] pour afficher la boîte de dialogue. Sélectionnez le morceau de votre choix.
- **4 Réglez les paramètres MIDI Sync et SeqCtrl respectivement sur « MIDI » et « in » dans l'écran**   $SYNC$  ([UTILITY]  $\rightarrow$  [F5] MIDI  $\rightarrow$  [SF3] SYNC). Ces réglages permettent de faire démarrer, reproduire et arrêter les morceaux et motifs sur le MOTIF ES en

parfaite synchronisation avec le SQ01.

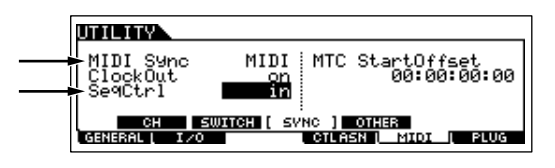

- **5 Appuyez sur la touche [SONG] pour passer en mode Song Play, puis sélectionnez le morceau à enregistrer.**
- **6 Appuyez sur la touche [**●**] (Record) pour passer en mode Song Record.**
- **7 Spécifiez RecTrack sur « multi ».**  Ce réglage vous permet d'enregistrer les données de séquence MIDI sur 16 pistes simultanément.
- **8 Démarrez la reproduction du morceau sur le SQ01.**  La lecture du morceau est automatiquement lancée sur le MOTIF ES en même temps.
- **9 Arrêtez la reproduction de morceau sur le SQ01.**  La lecture du morceau est automatiquement interrompue sur le MOTIF ES en même temps.
- **10 Sauvegardez le morceau enregistré sur le MOTIF ES.**

Avant de sélectionner un autre morceau, stockez les réglages de mixage sous forme de données de morceau (page 131).

Avant de mettre l'instrument hors tension, enregistrez le morceau sur une carte SmartMedia ou un périphérique de stockage USB (page 132).

# **Utilisation de Multi Part Editor pour la création et l'édition de réglages de mixage.**

Le logiciel Multi Part Editor, contenu sur le CD-ROM fourni, offre des outils intuitifs pour la création et l'édition des réglages de mixage du motif ou du morceau actuellement sélectionné. Il dispose d'une interface graphique facile à comprendre, qui permet d'éditer quasiment tous les paramètres de mixage depuis votre ordinateur, en utilisant la souris pour régler les boutons virtuels, les curseurs et les touches et en saisissant les valeurs à l'aide du clavier de l'ordinateur.

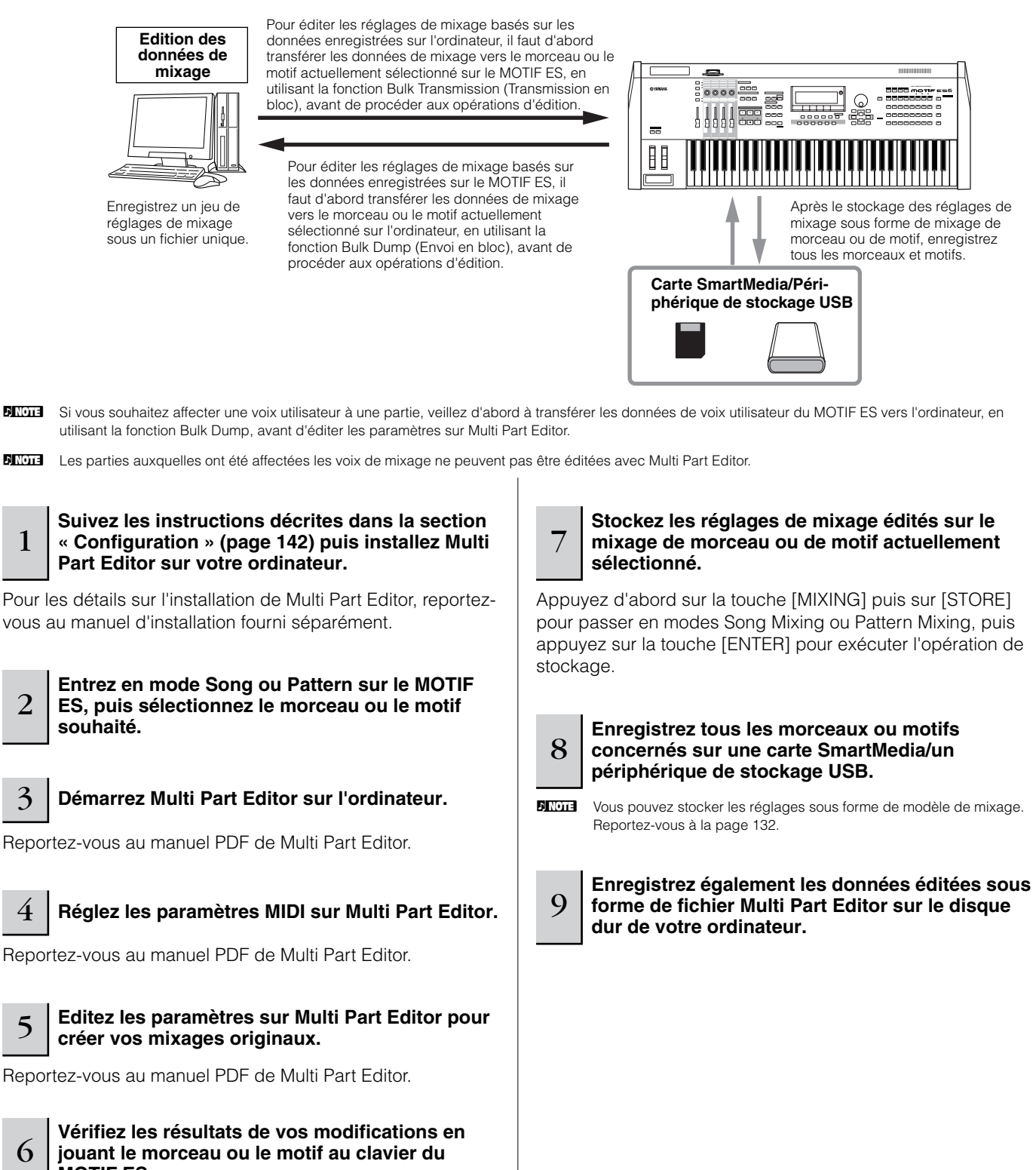

**MOTIF ES.**
## **Utilisation de Voice Editor pour la création et l'édition de voix**

Le logiciel Voice Editor, contenu sur le CD-ROM fourni, propose des outils intuitifs pour la création et l'édition de voix sur le MOTIF ES. Il dispose d'une interface graphique facile à comprendre, qui permet d'éditer quasiment tous les paramètres de voix depuis votre ordinateur, en utilisant la souris pour régler les boutons virtuels, les curseurs et les touches et en saisissant les valeurs à l'aide du clavier de l'ordinateur.

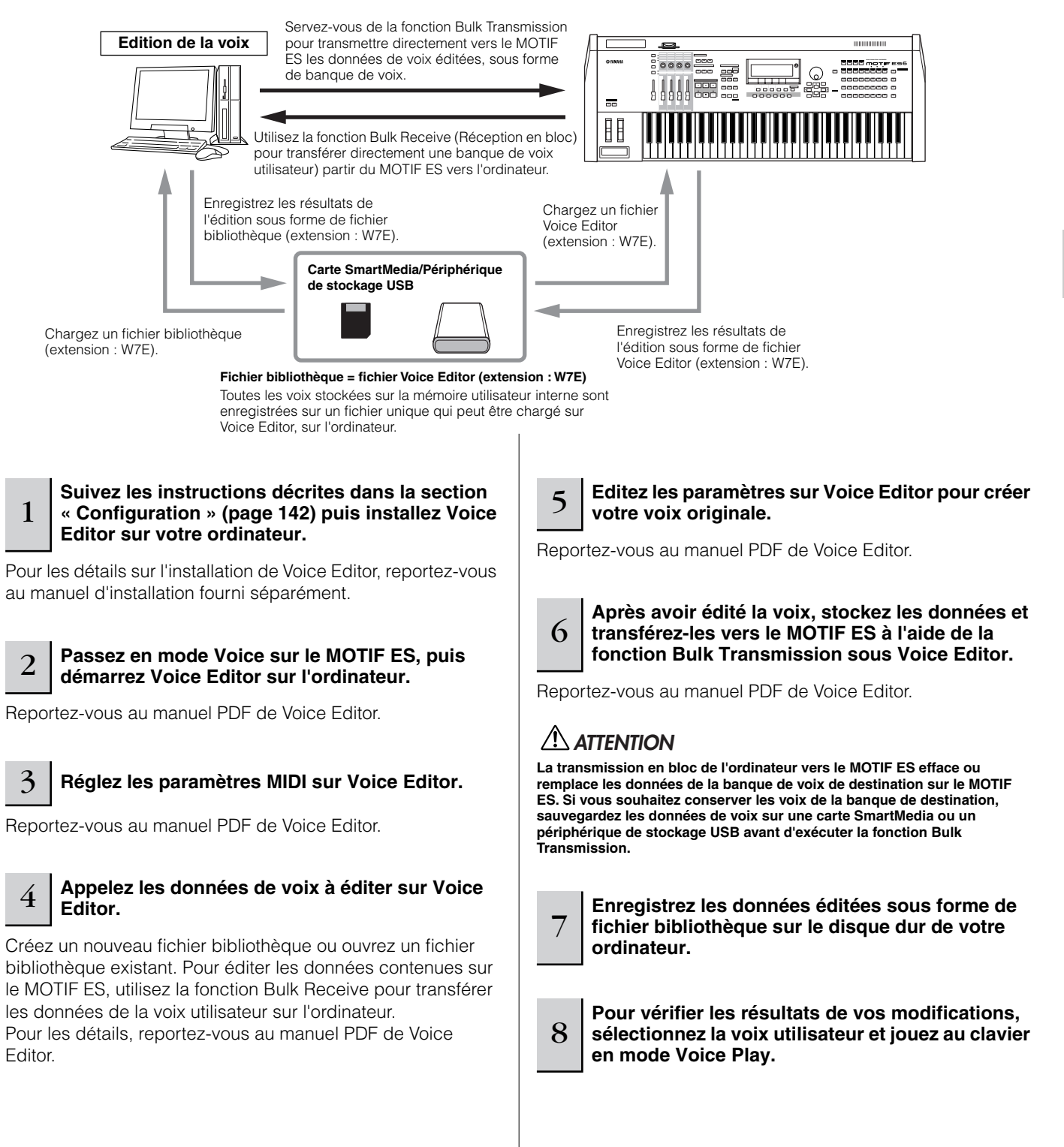

#### **Edition des voix plug-in et des voix enregistrées sur carte**

Comme il a été expliqué en page 76, les voix d'une carte plug-in installée sur le MOTIF ES sont de deux types : les voix enregistrées sur carte et les voix plug-in. Les voix plug-in peuvent être éditées en mode Voice Edit sur le MOTIF ES ou sous Voice Editor sur l'ordinateur. Cependant, les voix enregistrées sur carte sont éditées à l'aide d'un logiciel d'édition spécifique contenu dans le CD-ROM « TOOLS for Modular Synthesis Plug-in System » fourni.

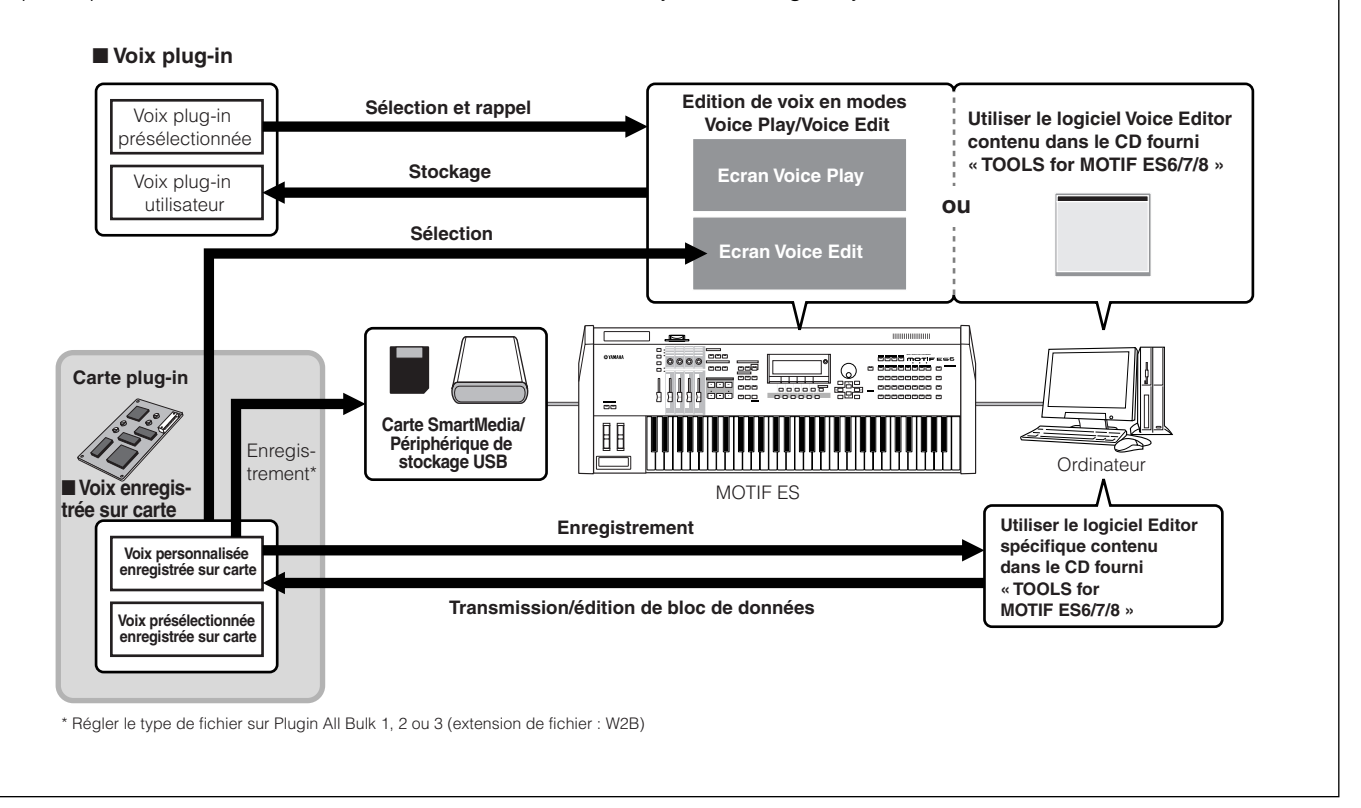

## **Utilisation de TWE Wave Editor pour l'édition d'échantillons**

Le logiciel d'édition d'ondes TWE, contenu sur le CD-ROM fourni, vous permet d'éditer des données audio sur votre ordinateur et de les enregistrer sous forme d'échantillons utilisés sur le MOTIF ES. Grâce à son interface graphique facile à manier, ce logiciel vous permet d'éditer presque tous les paramètres d'onde directement de puis votre ordinateur.

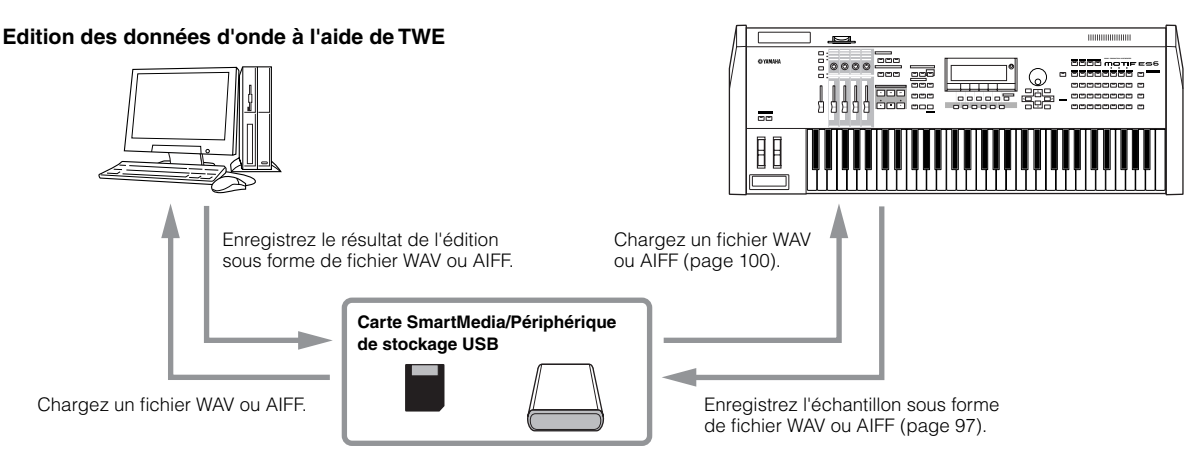

- **BINDIE** Pour plus d'informations sur l'installation de TWE et sur la configuration système requise, reportez-vous au manuel d'installation fourni séparément.
- **DINDIE** Pour obtenir plus de détails sur l'utilisation de TWE, consultez le manuel relatif à ce logiciel, disponible au format PDF sur le CD-ROM fourni.

# **Contrôle de l'ordinateur à partir de l'instrument**

Comme vous avez pu le constater dans les sections précédentes, le MOTIF ES peut être contrôlé à partir d'un ordinateur. Dans cette section, nous allons vous présenter que l'instrument peut également fonctionner dans le sens inverse, c'est-à-dire contrôler le logiciel musical ou audio qui s'exécute sur l'ordinateur. Cette fonctionnalité très performante vous permet de contrôler deux logiciels différents à l'aide des boutons, curseurs et touches de panneau du MOTIF ES, au lieu de la souris et du clavier de l'ordinateur. Le MOTIF ES peut être utilisé pour contrôler les logiciels DAW (Station de travail audionumérique) tels que Cubase SX et SONAR ainsi que le programme Multi Part Editor (contenu sur le CD-ROM fourni). La fonction Remote Control (Commande à distance) émule des contrôleurs de matériel populaires tels que le Yamaha 01X, en vous permettant d'utiliser les boutons/contrôleurs du panneau du MOTIF ES pour contrôler vos logiciels de musique/audio.

Comme le montre l'exemple ci-dessous, le MOTIF ES utilise deux des quatre ports USB disponibles pour contrôler deux programmes logiciel différents, alors que les deux ports restants traitent les données de séquence MIDI.

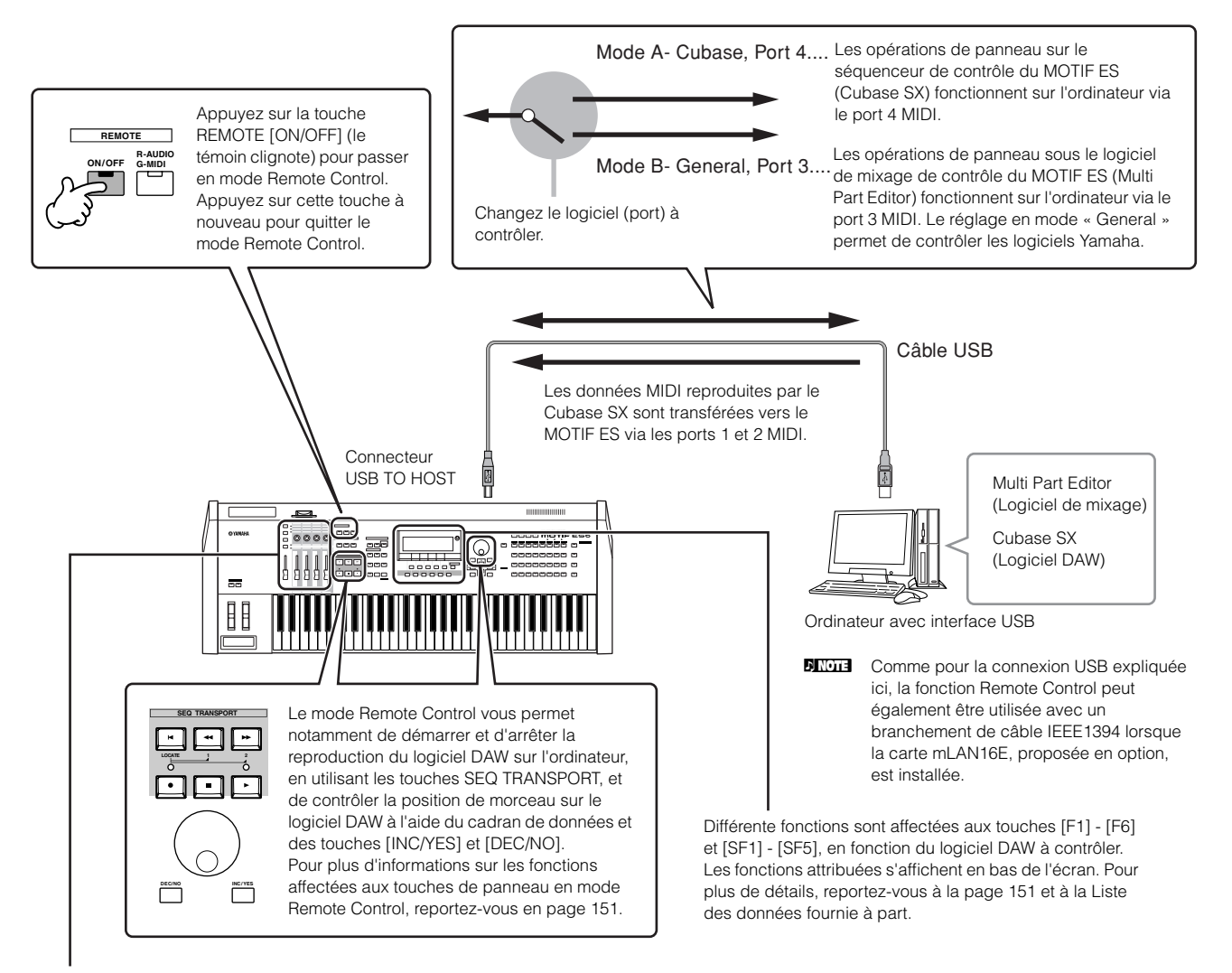

Les fonctions de huit boutons/curseurs des contrôleurs de matériel émulés (tels que le Yamaha 01X) sont affectées aux quatre boutons/curseurs du MOTIF ES. Il suffit d'appuyer sur la touche [SF5] pour changer les fonctions du groupe (1 - 4 ou 5 - 8) affectées aux quatre boutons/curseurs.

Les huit boutons des contrôleurs de matériel émulés (tels que le Yamaha 01X) peuvent également être utilisés en tant que commutateurs. Cependant, les quatre boutons du MOTIF ES ne disposant pas de fonction de commutation, les touches [PRE1] - [PRE4] sont utilisées à leur place. Alors que les huit boutons des dispositifs émulés sont dotés de commandes à rotation « illimitée », les quatre boutons du MOTIF ES s'arrêtent à certains points. Pour certains paramètres, cela signifie que la valeur risque de ne pas atteindre les points minimum et maximum. Si cela se produit, vous pouvez utiliser le cadran de données pour régler la valeur à votre guise. Le cadran de données est activé pour le paramètre correspondant au dernier bouton manipulé.

#### ■ **Logiciels informatiques susceptibles d'être contrôlés à partir de l'instrument**

**• Pour Windows • Pour Macintosh**

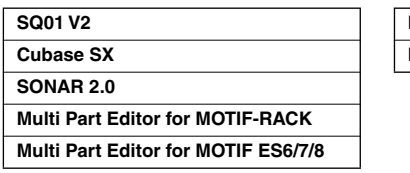

## **Logic 5.5 Digital Performer 3.1**

## **Configuration de la fonction Remote Control**

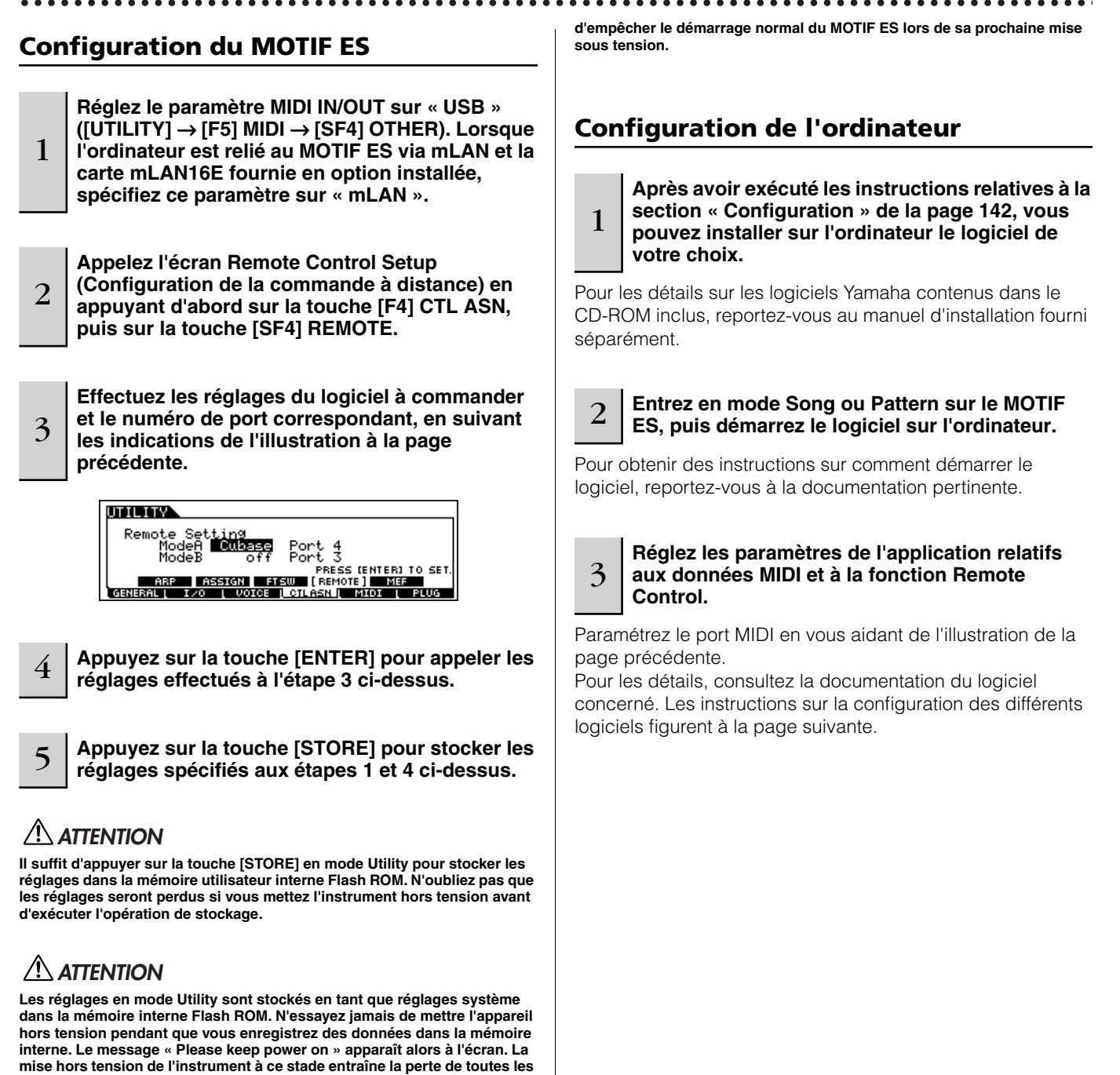

**données utilisateur et peut bloquer le système, en raison de la corruption des données dans la mémoire flash ROM. Cela risque également** 

**Guide rapide** 

**— Applications informatiques**

Guide rapide - Applications informatiques

#### ■ Cubase SX

- **1 Allez sur le menu déroulant [Devices] (Périphériques) et sélectionnez [Device Setup] (Configuration de périphérique) pour appeler la fenêtre « Device Setup ».**
- **2 Cliquez sur l'onglet [Add/Remove] (Ajouter/Supprimer) et ajoutez l'élément « Mackie Control ».**
- **3 Sélectionnez le périphérique Mackie Control que vous venez d'ajouter puis cliquez sur l'onglet [Setup] (Configuration).**
- **4 En paramétrant Port sur « 4 », comme par exemple à l'étape 3 de la section « Configuration du MOTIF ES », spécifiez l'entrée MIDI Input sur « YAMAHA USB IN 0-4 » et la sortie MIDI Output sur « YAMAHA USB OUT 0-4 ».**
- **DINGTE** Les fonctions des touches sur Mackie Control sont affectées aux touches du MOTIF ES, à l'exception de UserA et UserB (FootSw) que ce dernier ne prend pas en charge.

#### ■ **SONAR**

- **1 Allez sur le menu déroulant [Options] et sélectionnez [MIDI Devices] (Périphériques MIDI) pour appeler la fenêtre « MIDI Devices ».**
- **2 En paramétrant Port sur « 4 », comme par exemple à l'étape 3 de la section « Configuration du MOTIF ES », ajoutez l'élément « YAMAHA USB IN 0-4 » à « Inputs » et « YAMAHA USB OUT 0-4 » à « Outputs ».**
- **3 Allez sur le menu déroulant [Options] et sélectionnez [Control Surfaces] (Surfaces de contrôle) pour appeler la fenêtre « Control Surface ».**
- **4 Cliquez sur l'icône « New », sélectionnez « Mackie Control », puis réglez le port d'entrée Input Port sur « YAMAHA USB IN 0-4 » et le prot de sortie « YAMAHA USB OUT 0-4 » (par exemple, lorsque vous spécifiez Port sur « 4 » à l'étape 3 de la section « Configuration du MOTIF ES »).**

#### ■ **Digital Performer**

- **1 Allez dans le menu déroulant [Basics] et sélectionnez [Control Surface Setup] (Configuration de la surface de contrôle) pour appeler la fenêtre « Control Surface ».**
- **2 Sélectionnez « Mackie Control » dans la section Driver.**  Si « Mackie Control » est indisponible, reportez-vous aux instructions complémentaires ci-dessous.
- **3 Dans la zone de réglage des paramètres « Unit » et « MIDI », sélectionnez « Mackie Control » dans la section « Unit » puis le port MIDI dans la section « MIDI ».**

Si vous n'arrivez pas à sélectionner « Mackie Control » à l'étape 2.

- **1) Téléchargez le logiciel Mackie Control Plug-in depuis le site « www.motu.com »et enregistrez-le sur votre disque dur.**
- **2) Stockez le fichier Mackie Control dans le dossier « Plug-ins » contenu dans le dossier sur lequel le logiciel Digital Performer est installé.**

#### **3) Démarrez Digital Performer.**

\* Mackie Control est une marque de Mackie Designs, Inc.

#### ■ **Logic**

Pour mettre le MOTIF ES sous tension avant de lancer Logic :

**1 Réglez le logiciel à contrôler sur « Logic » en mode Utility, puis passez en mode Remote Control.** 

## **2 Lancez Logic sur l'ordinateur.**

L'application reconnaît instantanément le MOTIF ES et exécute les réglages requis.

Pour démarrer Logic avant la mise sous tension du MOTIF ES :

**1 Démarrez Logic sur l'ordinateur puis mettez le MOTIF ES sous tension.** 

Si vous avez déjà réglé le logiciel à contrôler sur « Logic » en mode Utility, vous n'avez pas à exécuter l'étape 2, car Logic reconnaît automatiquement le MOTIF ES lors de la réalisation de cette étape.

**2 Réglez le logiciel à contrôler sur « Logic » en mode Utility, puis passez en mode Remote Control.**  L'application reconnaît instantanément le MOTIF ES et exécute les réglages requis.

Si, pour une raison quelconque, Logic ne reconnaît pas le MOTIF ES, suivez les instructions ci-dessous.

#### **1) Sélectionnez [Option]**  → **[Preference]**  → **[Control Surface]**  → **[Install] dans le menu.**

#### **2) Scannez Logic Control dans la fenêtre appelée à l'étape 1.**

Lorsque le balayage est réussi, Logic reconnaît le MOTIF ES et exécute automatiquement les réglages requis.

Si Logic n'arrive toujours pas à reconnaître le MOTIF ES, même après l'exécution des instructions ci-dessus, suivez la procédure suivante.

- **1) Sélectionnez [Option]**  → **[Preference]**  → **[Control Surface]**  → **[Install] dans le menu.**
- **2) Ajoutez Logic Control dans la fenêtre appelée à l'étape 1.**

#### **3) Spécifiez les réglages Input Port et Output Port dans la fenêtre CONTROL SURFACE SETUP appelée à l'étape 2.**

\* Logic Control est une marque déposée de Emagic, Inc.

#### ■ **SQ01**

Pour les détails sur le réglage du port MIDI, reportez-vous au manuel d'installation fourni séparément. Pour obtenir de plus amples informations sur l'utilisation de la fonction Remote Control, suivez les instructions ci-dessous.

- **1 Select [Setup]**  → **[Remote Control] pour appeler la fenêtre Remote Control Setup (Configuration de Remote Control).**
- **2 Sélectionnez « 01X » comme mode, puis réglez les paramètres Input Device (Périphérique d'entrée) et Output Device (Périphérique de sortie) sur les numéros de port appropriés.**

## **Fonctions affectées aux touches de panneau en mode Remote Control**

Appuyez sur la touche REMOTE [ON/OFF] (le témoin clignote) pour passer en mode Remote Control. L'écran REMOTE apparaît (identique aux écrans illustrés ci-dessous) et les commandes de panneau sont activés pour le fonctionnement à distance du logiciel informatique (leurs fonctions normales sont désactivées).

Appuyez sur cette touche à nouveau pour quitter le mode Remote Control.

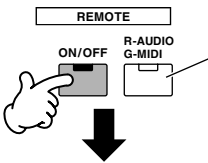

Cette touche est disponible lorsque le réglage Mode est spécifié sur « General » et qu'il sert à basculer entre l'édition des pistes audio (voyant rouge) et des pistes MIDI (voyant vert) du logiciel séquenceur.

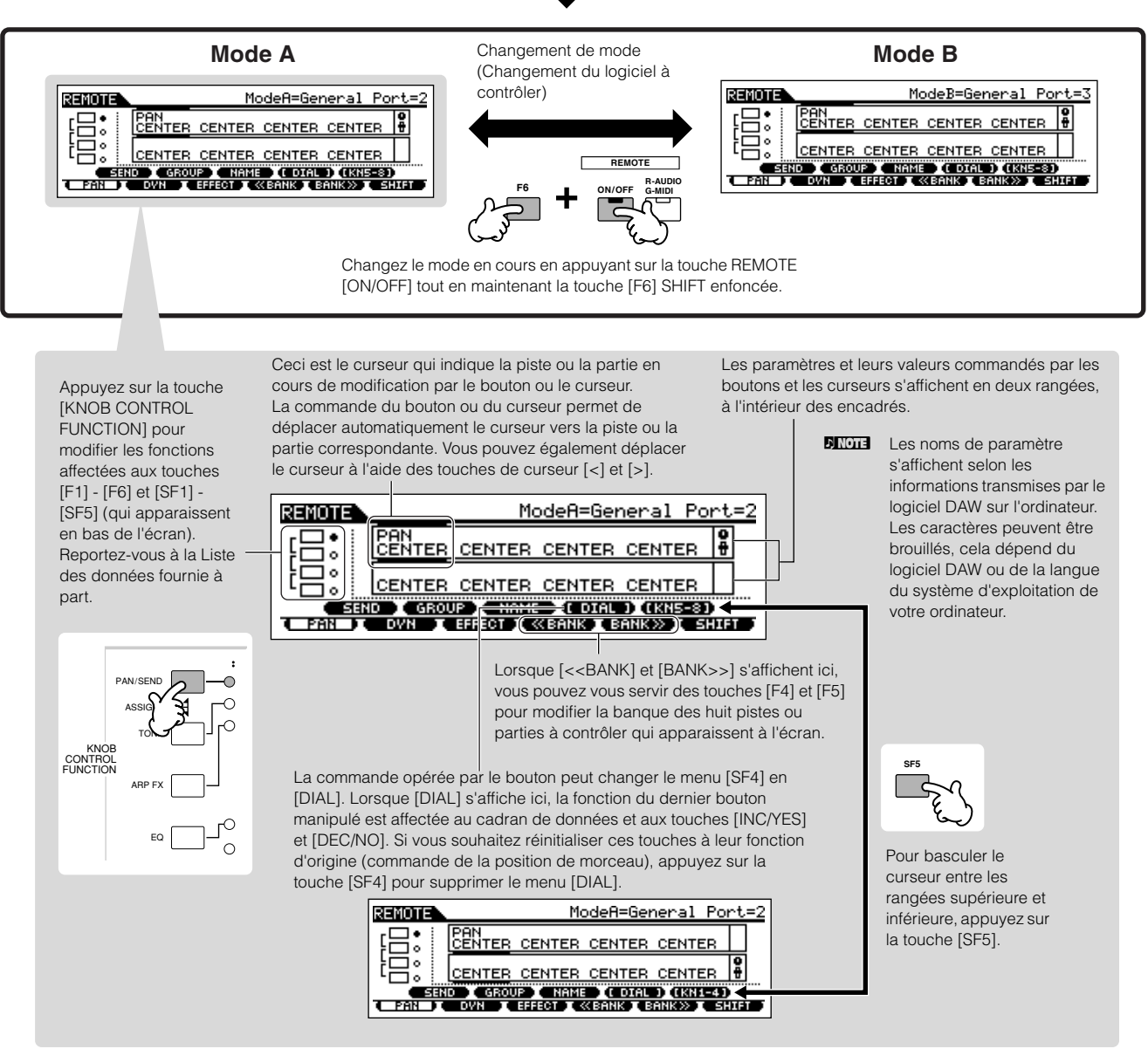

Les explications suivantes vous indiquent les fonctions du séquenceur affectées aux différentes commandes de panneau en mode Remote Control.

### ■ **Touches SEQ TRANSPORT**

Le mode Remote Control vous permet notamment de démarrer et d'arrêter la reproduction du logiciel DAW sur l'ordinateur, en utilisant les touches SEQ TRANSPORT, et de contrôler la position de morceau sur le logiciel DAW à l'aide du cadran de données et des touches [INC/YES] et [DEC/NO].

**DINOTE** Lorsque le curseur s'affiche sur n'importe quelle piste ou partie dans les encadrés situés à l'intérieur des deux rangées de l'écran LCD, le cadran de données et les touches [INC/YES] et [DEC/NO] assument la même fonction que le dernier bouton manipulé et ne peuvent pas servir à commander la position de morceau. Pour rétablir leur fonction d'origine de commande de position de morceau, appuyez plusieurs fois sur les touches de curseur [<]/[>] ou appuyez sur la touche [SF4] (si le menu [DIAL] est affiché) pour supprimer le curseur.

#### ■ **Bouton, cadran de données et touches [PRE1]** -**[PRE4]**

Les fonctions de huit boutons des contrôleurs de matériel émulés (tels que le Yamaha 01X) sont affectées aux quatre boutons du MOTIF ES. Il suffit d'appuyer sur la touche [SF5] pour changer les fonctions du groupe (1 - 4 ou 5 - 8) auquel sont affectés les quatre boutons. Lorsque [<<BANK] et [BANK>>] s'affichent ici, vous pouvez vous servir des touches [F4] et [F5] pour modifier la banque des huit pistes ou parties à contrôler qui apparaissent à l'écran.

Les huit boutons des contrôleurs de matériel émulés (tels que le Yamaha 01X) peuvent également être utilisés en tant que commutateurs. Cependant, les quatre boutons du MOTIF ES ne disposant pas de fonction de commutation, ce sont les touches [PRE1] - [PRE4] qui sont utilisées à leur place. Par souci de commodité, la fonction de commutation correspondant au dernier bouton manipulé est également automatiquement affectée à la touche [ENTER].

Alors que les huit boutons des dispositifs simulés sont dotés de commandes à rotation « illimitée », les quatre boutons du MOTIF ES s'arrêtent à certains points. Pour certains paramètres, cela signifie que la valeur risque de ne pas atteindre les points minimum et maximum. Si cela se produit, vous pouvez utiliser le cadran de données pour régler la valeur à votre guise. Par souci de commodité, le cadran de données est activé pour le paramètre correspondant à la dernière rotation en date du bouton.

**PINOTE** Pour rétablir la fonction d'origine du cadran de données et des touches [INC/YES] et [DEC/NO], qui consiste à contrôler la position de morceau, appuyez sur la touche [SF4] (si le menu [DIAL] s'affiche) afin de supprimer le curseur.

#### ■ **Curseurs de contrôle**

Les fonctions des huit curseurs sur Mackie Control, Logic Control et 01X sont affectées aux quatre curseurs du MOTIF ES. Il suffit d'appuyer sur la touche [SF5] pour changer les fonctions du groupe (1 - 4 ou 5 - 8) auquel sont affectés les quatre curseurs. Lorsque [<<BANK] et [BANK>>] s'affichent ici, vous pouvez vous servir des touches [F4] et [F5] pour modifier la banque des huit pistes ou parties à contrôler qui apparaissent à l'écran.

## ■ **Touches [F1] - [F6] et [SF1] - [SF5]**

Les fonctions affectées à ces touches dépendent du mode sélectionné (A ou B) et du logiciel spécifique utilisé (réglé à l'étape 3 de la section « Configuration du MOTIF ES » en page 148).

Lorsque le réglage Mode est spécifié sur « General », ce touches sont affectées à l'exécution des mêmes fonctions que celles des touches de panneau sur le Yamaha 01X, pour contrôler différents logiciels musicaux et audio de Yamaha. Les noms correspondant aux touches de panneau du 01X sont également indiqués en bas de l'écran du MOTIF ES.

Lorsque le réglage Mode est spécifié sur « Logic », ces touches sont affectées à l'exécution des mêmes fonctions que celles des touches de panneau sur Logic Control, pour contrôler ce logiciel sur l'ordinateur. Les noms correspondant aux touches de panneau de Logic Control sont également indiqués en bas de l'écran du MOTIF ES.

Lorsque le réglage Mode est spécifié sur « Cubase », « SONAR » ou « D.Perf », ces touches sont affectées à l'exécution des mêmes fonctions que les touches de panneau sur Mackie Control, pour contrôler les logiciels correspondants sur l'ordinateur. Les noms correspondant aux touches de panneau de Mackie Control sont également indiqués en bas de l'écran du MOTIF ES.

L'affectation de fonction peut être modifiée en appuyant sur les touches [KNOB CONTROL FUNCTION]. Les tableaux d'affectation de fonction des touches [F1] - [F6] et [SF1] - [SF5] pour chaque logiciel DAW figurent dans la liste des données fournie séparément.

**DINIELE** Parmi les fonctions affectées aux touches [F1] - [F6] et [SF1] - [SF5], les fonctions indiquées entre crochets, comme par exemple [DIAL], ne sont pas liées à Mackie Control, Logic Control ou 01X, mais sont exclusives au MOTIF ES.

#### ■ Cadran de données, touches [INC/YES] et **[DEC/NO]**

Bien que le cadran de données et les touches [INC/YES]/ [DEC/NO] servent généralement à modifier la position du morceau sur le logiciel DAW, lorsque vous tournez un bouton sur le MOTIF ES, la fonction de contrôle attribuée à ce bouton est automatiquement affectée à ces commandes de panneau également, et le menu [DIAL] s'affiche à la place de la touche [SF4]. Dans ce cas, ces contrôleurs ne peuvent pas être utilisés pour contrôler la position de morceau. Pour rétablir la fonction d'origine du cadran de données et des touches [INC/ YES] et [DEC/NO], qui consiste à contrôler la position de morceau, appuyez sur la touche [SF4] (si le menu [DIAL] s'affiche) afin de supprimer le curseur.

#### ■ **Touches de curseur [<] et [>]**

En déplaçant le curseur vers la gauche ou la droite, vous pouvez modifier la piste ou la partie à contrôler à l'aide du cadran de données et des touches [INC/YES]/[DEC/NO]. Par exemple, lorsque le curseur est positionné sur l'encadré supérieur de l'écran, il faut appuyer sur la touche de curseur [.] pour faire défiler les colonnes, dans l'ordre (1, 2, 3, 4...). Après le 4, le curseur est masqué et il revient en boucle sur le 1. Lorsque le curseur s'affiche à l'écran, le paramètre sur lequel le curseur est positionné peut être édité à l'aide du cadran de données et des touches [INC/YES] et [DEC/NO]. Lorsque le curseur est masqué, le cadran de données et les touches [INC/YES]/[DEC/NO] peuvent être utilisés selon leur mode de fonctionnement normal, c'est-à-dire pour contrôler la position de morceau.

## $\blacksquare$  Touches de curseur  $\lceil \wedge \rceil$  et  $\lceil \vee \rceil$

Lorsque le réglage Mode est spécifié sur « General », les touches de curseur  $[\wedge] / [\vee]$  ont la même fonction que les touches DISPLAY  $\lceil \Lambda \rceil / \lceil v \rceil$  du 01X.

Lorsque le réglage Mode n'est pas spécifié sur « General », les touches de curseur  $[ \wedge ]/ [ \vee ]$  exécutent une fonction identique à celle des touches de curseur  $\lceil \Lambda \rceil / \lceil v \rceil$  sur Mackie Control et Logic Control.

## ■ **Touche [EXIT]**

Lorsque le réglage Mode est spécifié sur « General », cette touche a la même fonction que la touche [PAGE SHIFT] du 01X. Lorsque le réglage Mode n'est pas spécifié sur « General », cette touche n'a pas de fonction de contrôle.

### ■ **Touches BANK, GROUP et NUMBER**

Ces touches sont affectées aux mêmes fonctions que les touches situées directement au-dessus des curseurs dans 01X, Mackie Control et Logic Control

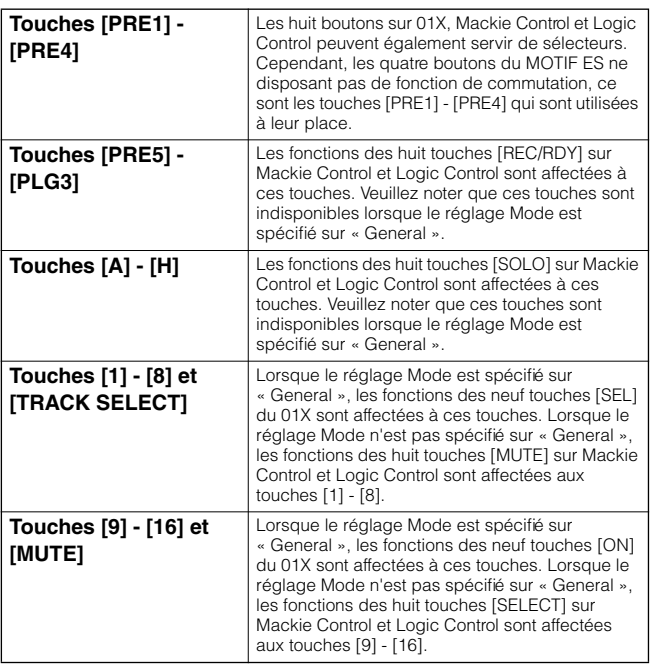

#### **Vérification des affectations de la fonction Remote Control**

Si vous n'êtes pas sûr de connaître la fonction du logiciel affectée à une commande de panneau spécifique sur le MOTIF ES, cette fonctionnalité pratique vous permet de le savoir rapidement à partir de l'écran.

- **1 En mode Remote Control, appuyez sur la touche [INFORMATION] pour appeler l'écran d'informations, qui indique la fonction de la dernière touche activée.**
- **2 Appuyez sur la touche dont vous souhaitez vérifier l'affectation de fonction.**

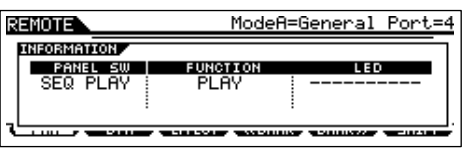

L'écran ci-dessus apparaît dès que vous appuyez sur la touche [ $\blacktriangleright$ ] (Play) des touches SEQ TRANSPORT. De cette façon, vous pouvez vérifier l'affectation de contrôle de chaque touche, simplement en appuyant dessus.

#### **3 Appuyez sur la touche [INFORMATION] une nouvelle fois pour revenir en mode Remote Control.**

**DINOTE** Pendant que l'écran d'informations s'affiche, les touches de panneau ne peuvent pas servir à contrôler le logiciel de l'ordinateur.

## **Enregistrement des sonorités du MOTIF ES sur un ordinateur via mLAN**

En utilisant l'interface mLAN16E proposée en option et le câble de connexion IEEE 1394, vous pouvez enregistrer les données audio multi-pistes à partir du MOTIF ES dans une application DAW (Station de travail audionumérique) compatible mLAN, sur votre ordinateur. Ceci vous permet de transférer les données audio des morceaux à parties multiples du MOTIF ES vers l'application DAW afin qu'elles soient éditées puis stockées sur le disque dur de l'ordinateur. Dans les instructions ci-dessous fournies à titre d'exemple, la reproduction de morceau et/ou la performance au clavier en mode Song peuvent être enregistrées sur des pistes séparées dans l'application DAW.

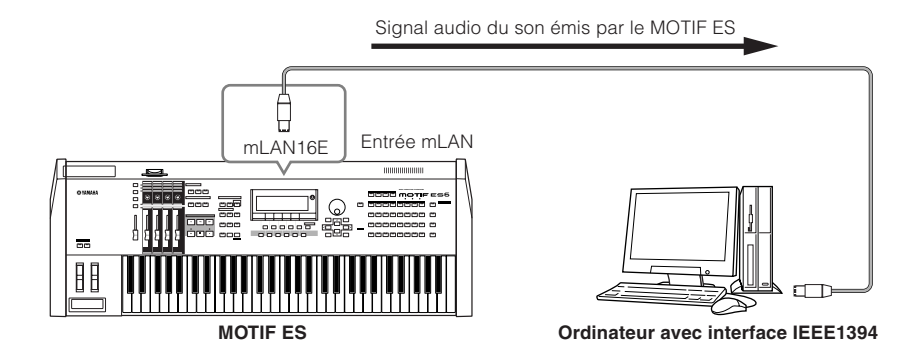

### **Configuration pour la connexion de l'ordinateur au MOTIF ES via mLAN**

#### **Configuration du MOTIF ES**

- **1 Installez la carte mLAN16E proposée en option sur le MOTIF ES (page 288).**
- **2 Après la mise sous tension, réglez le paramètre MIDI**   $IN/OUT$  sur « mLAN » ( $[UTILITY] \rightarrow [F5]$  MIDI  $\rightarrow$  [SF4] **OTHER).**
- **3 Appuyez sur la touche [SONG] pour entrer en mode Song, puis sélectionnez le morceau souhaité pour la reproduction ou les réglages de mixage spécifiques que vous souhaitez utiliser.**
- **4 Réglez le paramètre mLAN MonitorSw sur « on » ([UTILITY]** → **[F2] I/O** → **[SF2] OUTPUT).**

Lorsque ce paramètre est spécifié sur « on », le signal audio émis via mLAN vers l'ordinateur est également transmis à l'équipement audio externe par le biais des prises OUTPUT L/MONO et R. Cela vous permet de contrôler la sortie sonore transmise à l'ordinateur à l'aide d'un casque.

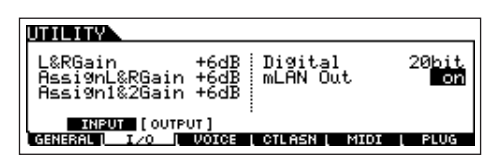

**5 Déterminez le connecteur Output ou le canal de sortie du signal audio pour chaque partie.**  Effectuez les réglages des paramètres OutputSel souhaités ([SONG] → [MIXING] → [EDIT] → Sélection d'une partie → [F2] OUTPUT → [SF3] SELECT). Par exemple, réglez le paramètre OutputSel pour la partie 1 sur « as1&2 », pour la partie 2 sur « as3&4 », et pour la partie 3 sur « as5&6 ».

Ces réglages (as1&2, as3&4, etc.) indiquent les prises de sortie matérielles sur la carte AIEB2 en option

lorsque celle-ci a été installée. Lorsque la carte mLAN16E est installé, ces réglages indiquent les différents canaux audio au sein d'une même connexion mLAN.

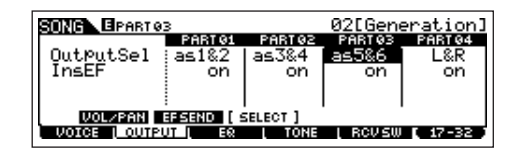

#### **Configuration sur l'ordinateur**

- **1 Connectez l'ordinateur au MOTIF ES à l'aide d'un câble IEEE1394.**
- **2 Installez tous les logiciels nécessaires sur l'ordinateur, y compris le pilote mLAN.** Reportez-vous à la documentation relative à la carte mLAN16E.
- **3 Installez un séquenceur audio compatible mLAN ou une application DAW sur l'ordinateur.**

Reportez-vous au manuel d'installation fourni séparément pour toutes les informations relatives à l'installation des applications Yamaha compatibles mLAN.

**4 Réglez les paramètres audio connexes sur le logiciel DAW.** 

Reportez-vous à la documentation se rapportant au logiciel concerné.

### **Exécution de l'enregistrement sur le disque dur**

Une fois la configuration ci-dessus terminée, essayez d'enregistrer votre performance au clavier sur le disque dur de l'ordinateur à l'aide du logiciel DAW. Pour les détails concernant l'exécution de cette procédure, reportez-vous à la documentation du logiciel concerné.

# **Structure de base**

Cette section vous offre un aperçu général, facile à comprendre, du MOTIF ES, avec sa vaste gamme de fonctionnalités sophistiquées, ses fonctions de performance et de commande MIDI et son système de gestion des fichiers, très pratique pour le traitement des données originales créées à l'aide de l'instrument.

# **Structure interne (vue d'ensemble du système)**

Ce synthétiseur est constitué de plusieurs blocs, comme illustré ci-dessous.

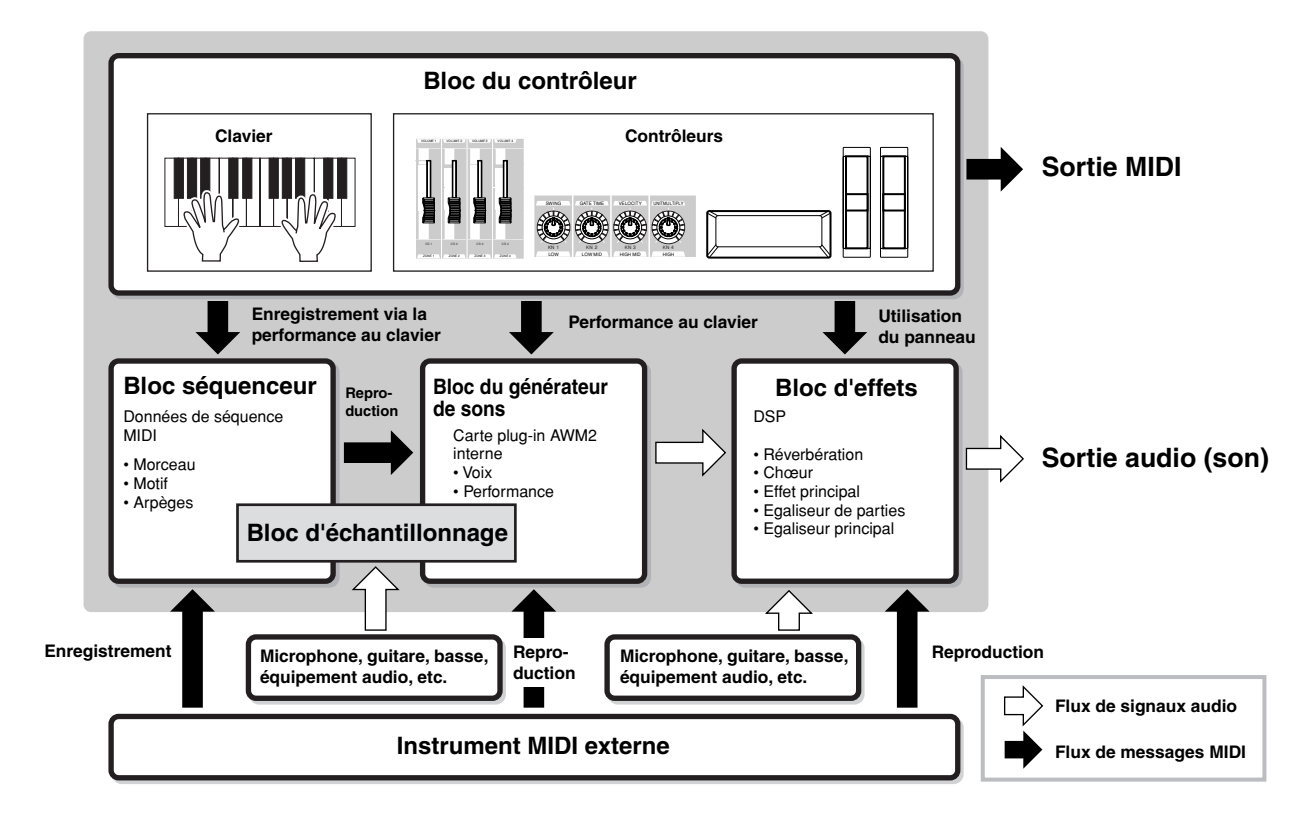

## **Bloc du contrôleur**

Ce bloc comprend le clavier, les molettes de variation de ton et de modulation, le contrôleur de ruban, les boutons, les curseurs de commande, etc.

Le clavier en lui-même ne génère pas de sons mais produit/ envoie des informations sur l'activation/la désactivation des notes, la vitesse et autres informations (messages MIDI) au bloc du générateur de sons du synthétiseur lorsque vous jouez des notes. Les contrôleurs génèrent/envoient également des messages MIDI.

Le bloc du générateur de sons du synthétiseur produit des sons en fonction des messages MIDI transmis depuis le clavier et les contrôleurs.

## **Contrôleurs pris en charge par le MOTIF ES**

Les contrôleurs que vous pouvez utiliser sur le synthétiseur sont présentés ci-dessous, suivis de la page de référence :

#### ● **Contrôleurs dont est équipé le MOTIF ES**

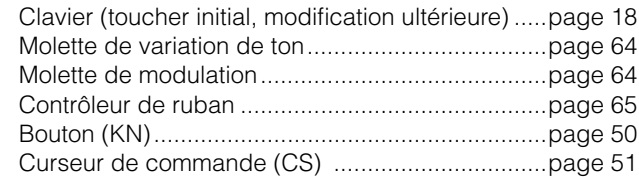

#### ● **Contrôleurs (vendus séparément) pouvant être connectés sur le panneau arrière du MOTIF ES**

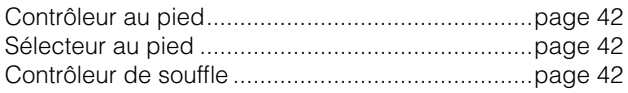

### **Paramètres liés au contrôleur dans chaque mode**

Le tableau suivant montre les opérations permettant d'appeler les paramètres liés au contrôleur dans chaque mode. Les paramètres se rapportant au sélecteur au pied et aux boutons d'affectation A/B s'appliquent à l'ensemble de l'instrument, quel que soit le programme sélectionné (voix/performance/morceau/motif).

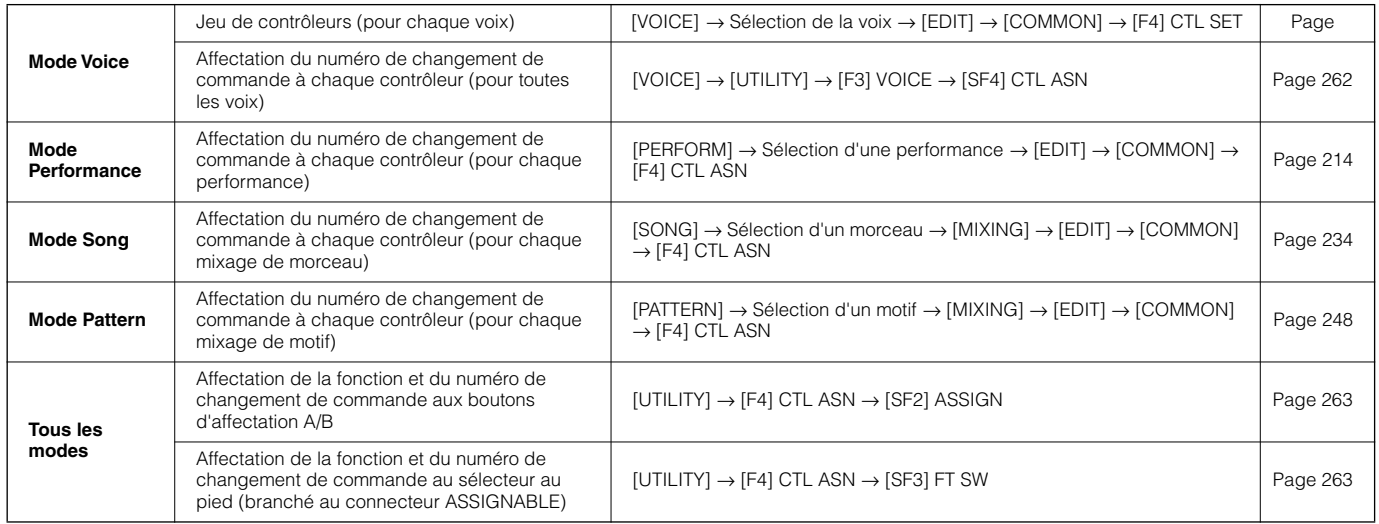

#### **Jeu de contrôleurs [VOICE]** → **Sélection d'une voix** → **[EDIT]** → **[COMMON]** → **[F4] CTL SET Page 192**

En dehors des paramètres de commande par défaut, les contrôleurs de l'instrument, comme par exemple la molette de variation de ton et la molette de modulation, peuvent être librement affectés à une variété de paramètres différents. Par exemple, vous pouvez affecter le paramètre Resonance à la molette de modulation et régler la modification ultérieure pour appliquer un effet de vibrato. Les réglages applicables à tous les contrôleurs sont appelés « jeux de contrôleurs ». Il est possible d'en créer six au maximum pour chaque voix.

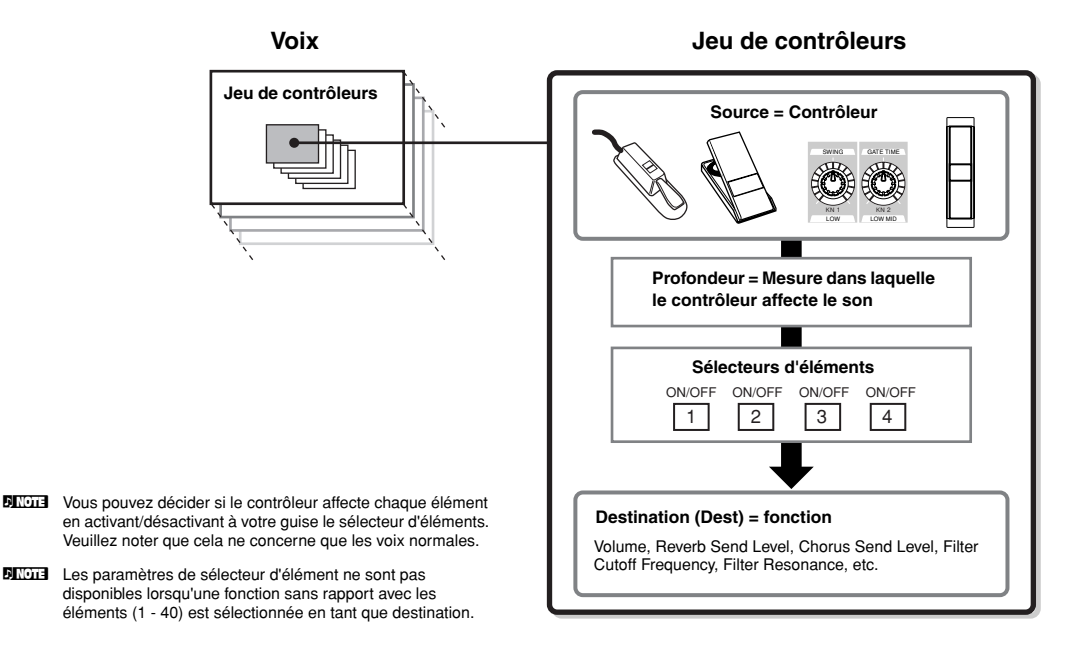

#### ● **Source et destination**

Le terme « source » fait référence au contrôleur matériel et le terme « destination » indique le paramètre ou la fonction subissant le contrôle. Il existe de très nombreux paramètres de destination, beaucoup plus que ceux répertoriés ci-dessus. Pour obtenir une liste complète des paramètres de destination, reportez-vous à la liste des données fournie à part.

#### ● **Utilisation d'une source pour contrôler plusieurs destinations**

Par exemple, réglez le paramètre Source de Control Set 1 sur MW (Molette de modulation) et le paramètre Destination sur ELFO-PM (Profondeur de la modulation de hauteur de l'OBF de l'élément). Ensuite, paramétrez également le paramètre Source de Control Set 2 sur MW, mais réglez le paramètre Destination sur ELM PAN (Panoramique d'élément). Il vous faudra également spécifier l'élément à contrôler ainsi que la profondeur (le degré) du contrôle.

Dans cet exemple, lorsque vous déplacez la molette de modulation vers le haut, la modulation de la hauteur de ton augmente en conséquence et l'élément est balayé de gauche à droite. De cette façon, vous pouvez modifier le son de plusieurs façons différentes, simplement en ajustant un contrôleur unique.

#### ● **Utilisation de plusieurs sources pour contrôler une destination**

Par exemple, réglez le paramètre Source de Control Set 1 sur MW (Molette de modulation) et le paramètre Destination sur ELFO-PM (Profondeur de la modulation de hauteur de l'OBF de l'élément). Réglez ensuite le paramètre Source de Control Set 2 sur FC (Contrôleur au pied) et le paramètre Destination sur ELFO-PM également (Profondeur de la modulation de hauteur de l'OBF de l'élément). A présent, la modulation de hauteur est affectée aussi bien à la molette de modulation qu'à la commande au pied. De cette façon, plusieurs contrôleurs différents peuvent affecter le même aspect du son. Cela peut s'avérer utile lors de performances en live, dans la mesure où cela permet d'utiliser n'importe quel contrôleur, selon le besoin du moment.

**DINDIE** Le jeu de contrôleurs édité en mode Voice Edit est disponible lorsque la voix correspondante est sélectionnée en mode Performance, Song ou Pattern.

**DINDIE** La fonction attribuée au contrôleur par la fonction Controller Set (Jeu de contrôleurs) peut uniquement être appliquée au bloc du générateur de sons interne. L'activation du contrôleur entraîne l'envoi d'un message MIDI (numéro de changement de commande attribué ci-après) à l'instrument MIDI externe.

## **Affectation de numéros de changement de commande aux contrôleurs**

Les fonctions attribuées aux contrôleurs par la fonction Controller Set peuvent uniquement être appliquées au bloc du générateur de sons interne. Dans le cas où des instruments MIDI externes sont connectés, l'utilisation des contrôleurs génère des messages de changement de commande MIDI, comme illustré dans le tableau ci-dessous.

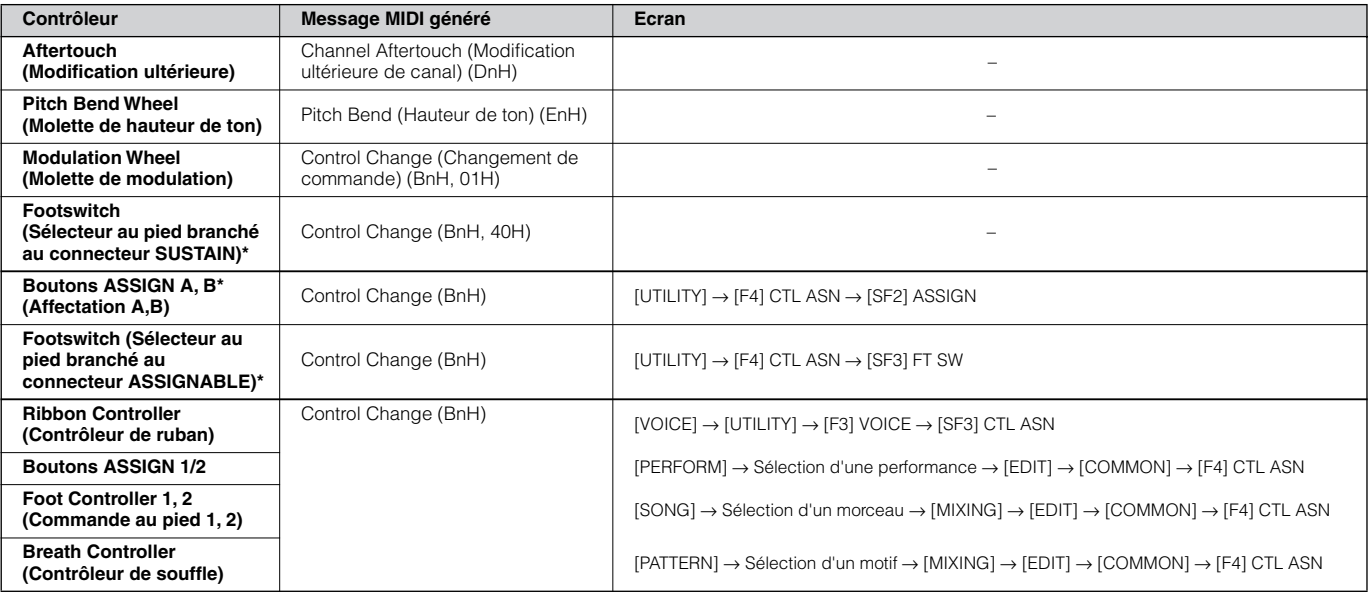

\* Ces contrôleurs ne sont pas utilisés par la fonction Controller Set.

Comme on peut le voir ci-dessus, la modification ultérieure du clavier, la molette de variation de ton, la molette de modulation et le sélecteur au pied branché au connecteur SUSTAIN ont été conçus à l'origine dans un but précis et envoient des messages MIDI prédéfinis de changement de commande à chaque utilisation, sans tenir compte des affectations de jeux de contrôleurs définies à l'intérieur du synthétiseur. Par exemple, lorsque la fonction de panoramique est affectée à la molette de variation de ton à l'aide du jeu de contrôleurs, l'utilisation de la molette applique la fonction de panoramique au générateur de sons interne et transmet les messages de variation de ton à l'instrument MIDI externe. L'utilisation des autres contrôleurs entraîne la transmission des messages de changement de commande présentés dans l'écran ci-dessus à l'instrument MIDI externe, tandis que les fonctions réglées par le biais de Controller Set sont appliquées au bloc du générateur de sons interne.

Vous pouvez également configurer un contrôleur de manière à ce qu'il envoie un type de message de contrôle au générateur de sons interne du synthétiseur et un autre type à l'instrument MIDI externe. Par exemple, dans un jeu de contrôleurs, vous pouvez affecter le paramètre Resonance au bouton ASSIGN 1 et attribuer, en mode Utility, le numéro de changement de commande 1 (modulation) au même bouton. A présent, lorsque vous tournez le bouton, la résonance est appliquée au son du bloc de générateur de sons interne. Des messages de modulation sont toutefois envoyés dans le même temps à l'instrument MIDI externe.

## **Bloc du générateur de sons**

Le bloc du générateur de sons est l'élément qui produit réellement le son en réponse aux messages MIDI générés en jouant au

clavier, à l'aide des contrôleurs et de la reproduction du séquenceur (de morceau/motif/arpèges).

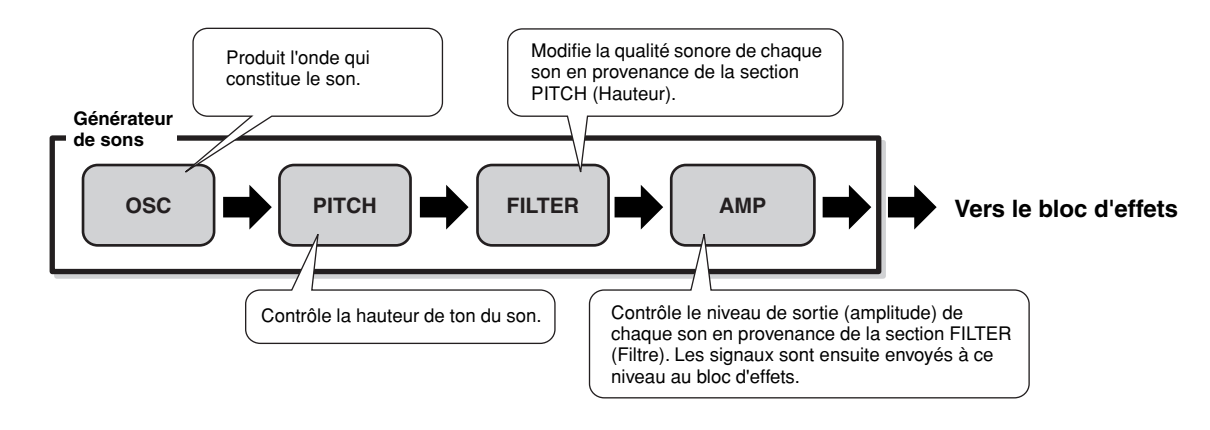

## **Générateur de sons AWM2 interne et cartes plug-in en option**

Le bloc du générateur de sons de ce synthétiseur est constitué d'une source sonore intégrée AWM2 et de cartes plug-in en option.

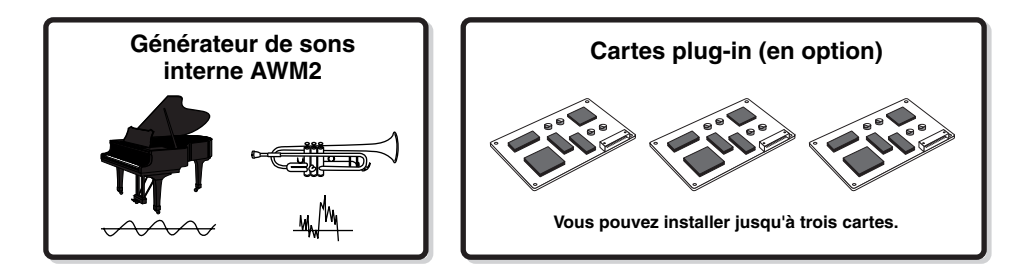

#### ● **AWM2 (Advanced Wave Memory 2)**

AWM2 (Mémoire d'onde avancée 2) est un système de synthèse basé sur des ondes échantillonnées (matériel son) et utilisé dans de nombreux synthétiseurs Yamaha. Pour plus de réalisme, chaque voix AWM2 utilise des échantillons multiples de la forme d'onde réelle d'un instrument. En outre, une grande variété de paramètres - générateur d'enveloppe, filtre, modulation et autres - peut être appliquée.

Vous pouvez également créer vos propres ondes (échantillons) via un microphone ou un équipement audio externe en vous servant de la fonction Sampling. Ces ondes sont ensuite stockées dans la mémoire interne (DRAM) et peuvent être utilisées exactement de la même façon que les ondes prédéfinies.

#### ● **Carte plug-in**

Pour plus de détails sur l'utilisation des cartes plug-in en option, qui permettent d'obtenir encore plus de sonorités, reportezvous à la page 74.

## **Voix, performance et mixage**

Cet instrument propose trois types de programmes différents, qui sont à la base même de la création et de la reproduction de sons.

#### ● **Voix**

Un programme contenant les éléments sonores nécessaires à la génération du son d'un instrument de musique donné est appelé une « voix ». Chaque voix comprend au maximum quatre éléments (pour une voix normale) ou 73 touches (pour une voix de batterie). Chaque voix est créée en éditant des paramètres propres à chaque élément/touche et des paramètres communs à l'ensemble des éléments/touches en mode Voice (page 188) ou en mode Mixing Voice (page 249).

#### ● **Performance**

Un programme dans lequel plusieurs voix (parties) sont combinées sous la forme d'une couche ou d'autres configurations est appelé une « performance ». Chaque performance peut contenir jusqu'à quatre parties (voix) différentes. Une performance peut être créée en éditant des paramètres propres à chaque partie et des paramètres communs à toutes les parties en mode Performance (page 212).

#### ● **Mixage**

Un programme dans lequel plusieurs voix sont affectées à des parties pour une reproduction multi-timbres en modes Song et Pattern est appelé un « mixage ». Chaque mixage peut contenir jusqu'à 34 parties (page 163). Un mixage est créé en éditant des paramètres propres à chaque partie et des paramètres communs à toutes les parties en mode Song Voice (page 233) ou Pattern Mixing (page 248).

**DINOTE** Le mixage fait partie du morceau ou du motif.

L'illustration ci-dessous montre la structure et les interactions des voix, des performances et des mixages.

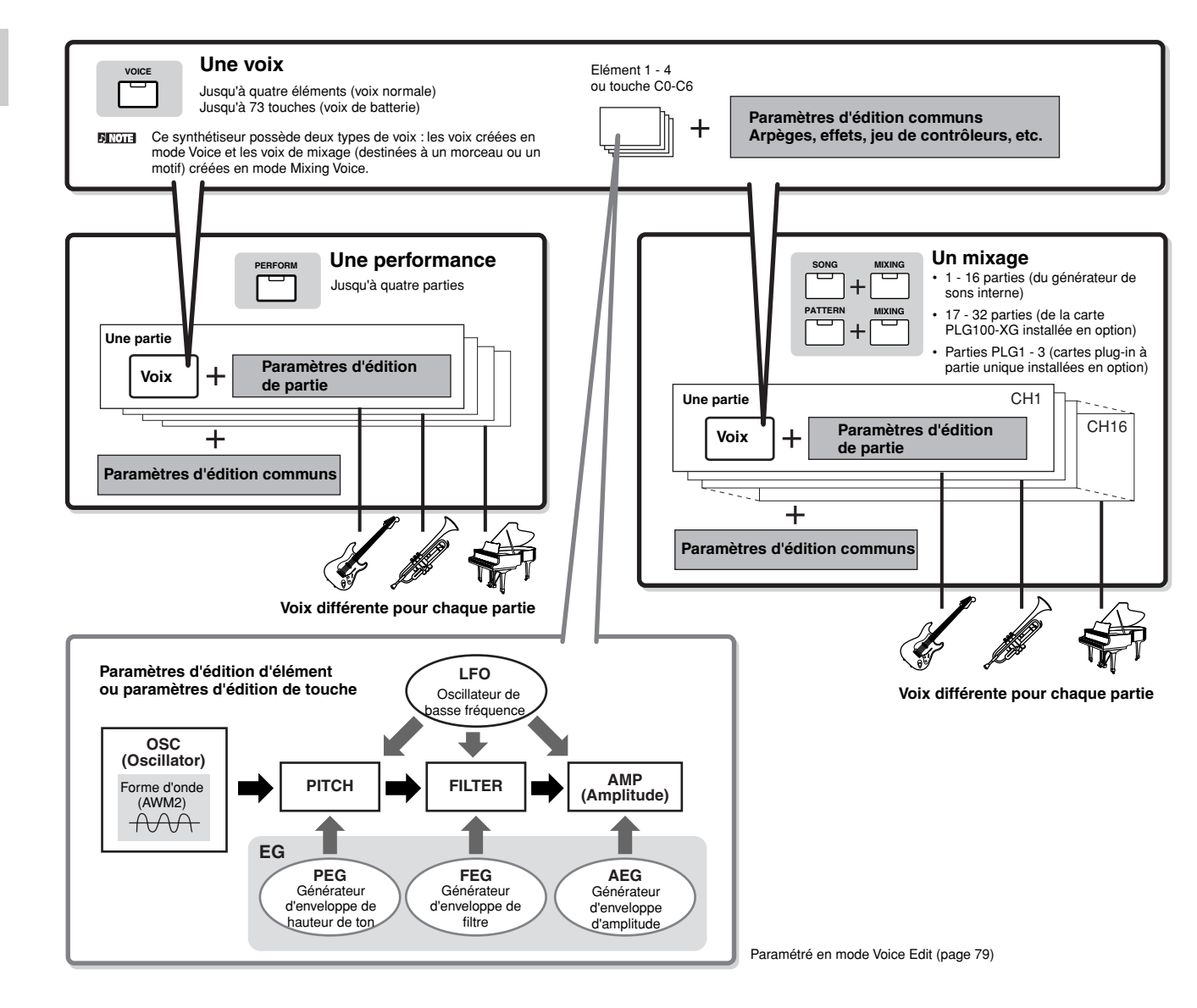

**DITOTE** Les paramètres Drum Voice Key Edit (Edition de touche de voix de batterie) ne contiennent pas de réglages LFO.

Les illustrations ci-dessous permettent de comprendre la structure de la mémoire des voix, des performances et des mixages.

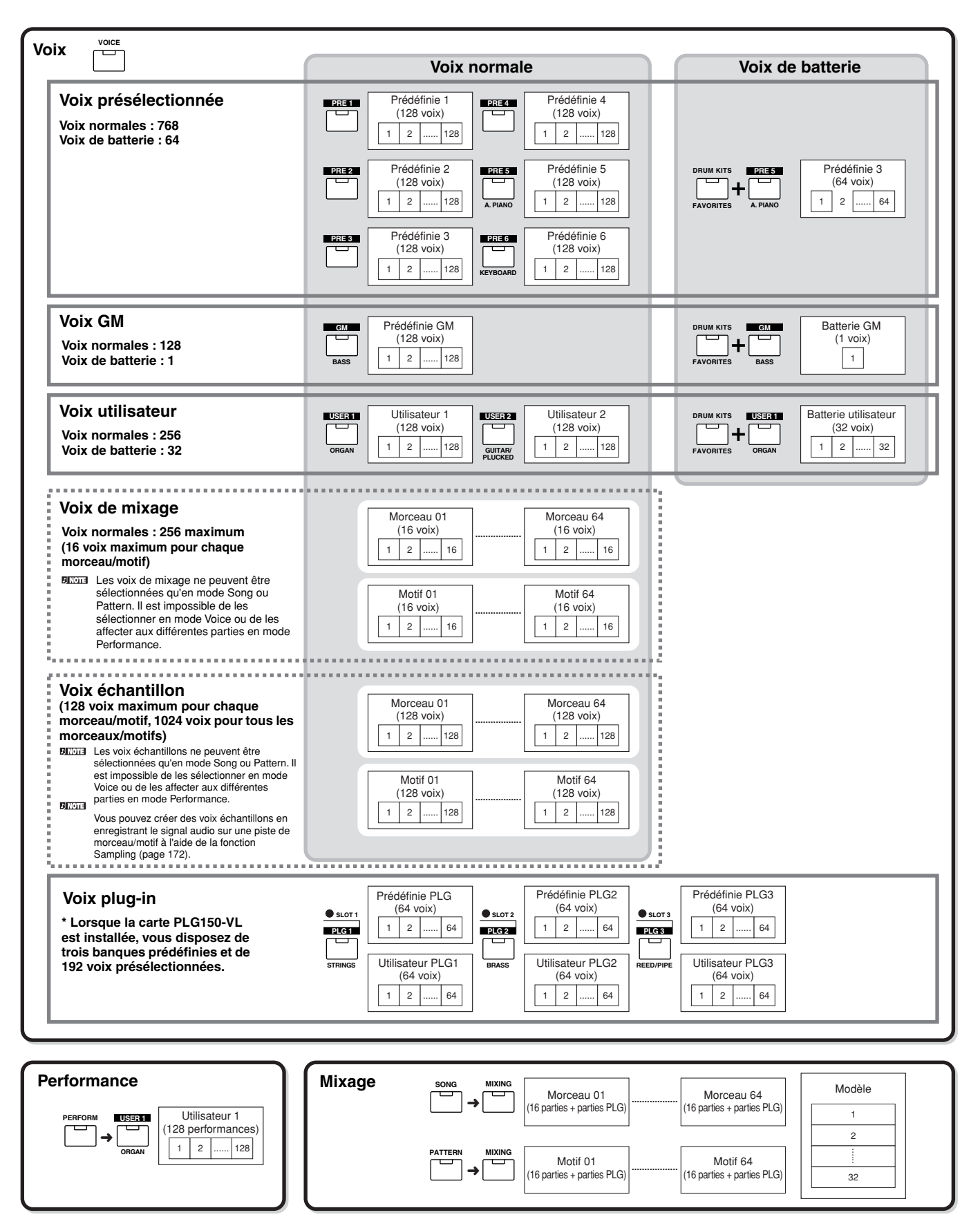

**Structure de base**

Structure de

base

#### ■ Voix normales et voix de batterie

La configuration interne propose deux types de voix : les voix normales (Normal Voices) et les voix de batterie (Drum Voices). Les voix normales sont essentiellement des sons de type instrument de musique en hauteur qui peuvent être reproduites sur la plage du clavier. Les voix de batterie, quant à elles, sont essentiellement des sons de percussion/batterie qui sont affectés à des notes individuelles du clavier. Un groupe d'ondes de percussion/batterie ou de voix normales est appelé kit de percussion.

#### **Voix normale**

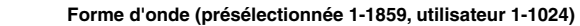

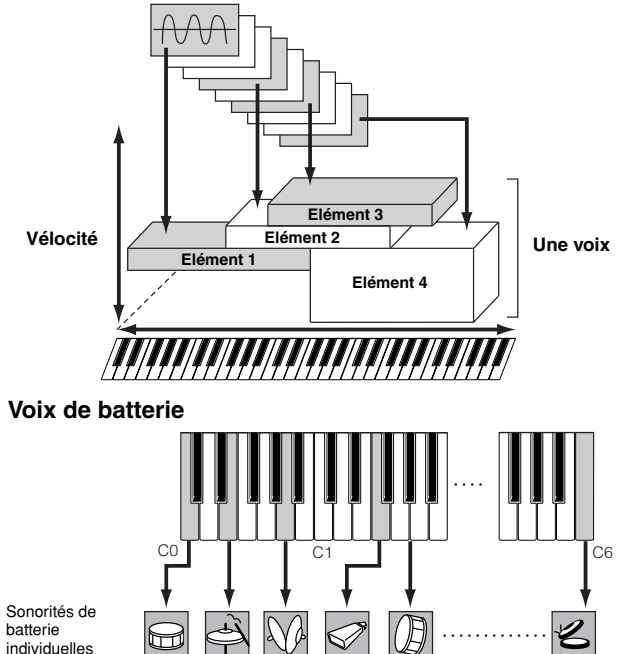

#### ■ **Voix GM**

GM (General MIDI) est une norme internationale pour l'organisation des voix et les fonctions MIDI des synthétiseurs et des générateurs de sons. Elle a été essentiellement mise au point pour s'assurer que les données de morceau créées avec un appareil GM spécifique seront entendues de la même manière sur n'importe quel autre appareil GM, quel qu'en soit le fabricant ou le modèle. La banque de voix GM du synthétiseur est conçue pour reproduire de manière appropriée les données de morceau GM. Cependant, il est bon de garder à l'esprit que le son peut être légèrement différent de celui reproduit par le générateur de sons d'origine.

Touche 1 Touche 5 Touche 10 Touche 18 Touche 21 Touche 73

#### ■ Paramètres du générateur de sons produisant le son de la **voix**

Parmi les divers paramètres qui constituent une voix (Oscillator, Pitch, Filter, Amplitude, LFO et les trois générateurs d'enveloppe (PEG, FEG, AEG)) présentés dans l'illustration en pages 160-162, figurent les paramètres essentiels à la création du son de la voix. Les paramètres Oscillator, Pitch, Filter et Amplitude déterminent les trois éléments de base du son, à savoir la hauteur de ton (grave ou aiguë), le timbre (ou la qualité d'ensemble du ton) et le volume (niveau du volume) de la voix. Des paramètres tels que LFO (OBF) et EG (Générateur d'enveloppe) déterminent la transition de ces trois éléments de base du son depuis son émission jusqu'à son interruption.

Dans les sections suivantes, nous allons vous expliquer en détail les paramètres liés au son et vous présenter les fondements mêmes de la synthèse électronique.

#### ● **Oscillator (Oscillateur)**

#### **[VOICE]** → **Sélection d'une voix** → **[EDIT]** → **Sélection d'un élément/d'une touche de batterie** → **[F1] OSC**

Cette section produit l'onde qui détermine la hauteur de ton de base. Vous pouvez attribuer l'onde (ou le son de base) à chaque élément de la voix normale ou à chaque touche de la voix de batterie. Dans le cas de la voix normale, vous pouvez régler la plage de notes pour chaque élément (la plage de notes du clavier dans laquelle l'élément retentit) et la réponse à la vélocité (la plage de vélocités de note dans laquelle l'élément est audible). Par exemple, vous avez la possibilité de régler un élément pour qu'il soit reproduit dans une plage supérieure du clavier et un autre élément pour qu'il soit émis dans une plage inférieure. Vous pouvez ainsi obtenir deux sons différents pour une seule voix et pour des zones différentes du clavier ; vous pouvez également superposer les deux plages d'éléments afin que leurs sons soient superposés sur une plage définie. En outre, vous pouvez régler chaque élément pour qu'il réponde à des plages de vélocité différentes ; de ce fait, un élément reproduira un son dans les plages de vélocité basses alors qu'un autre sera audible dans des plages de vélocité plus élevées. Reportez-vous à l'illustration à gauche de cette page.

**DINOTE** Vous pouvez attribuer l'onde à l'aide de l'opération suivante. [VOICE] → Sélection d'une voix → [EDIT] → Sélection d'un élément/ d'une touche de batterie → [F1] OSC → [SF1] WAVE A strictement parler, c'est une « forme d'onde » et non une « onde » qui est attribuée ici à un élément ou à une touche. La différence entre les deux termes est expliquée à la page 173.

#### ● **Pitch (Hauteur de ton)**

#### **[VOICE]** → **Sélection d'une voix** → **[EDIT]** → **Sélection d'un élément/d'une touche de batterie** → **[F2] PITCH**

Cette section contrôle la hauteur de ton du son (onde) produit par l'oscillateur. Dans le cas d'une voix normale, vous pouvez désaccorder des éléments distincts, appliquer la fonction Pitch Scaling (Echelle de hauteur de ton), etc. En outre, le réglage du PEG (Générateur d'enveloppe de hauteur de ton) vous permet de contrôler la variation du ton dans le temps.

#### **PEG (Générateur d'enveloppe de hauteur de ton)**

Grâce au PEG, vous pouvez contrôler la transition au niveau de la hauteur de ton entre le moment de l'émission du son jusqu'à son arrêt. Vous pouvez créer le PEG en configurant les paramètres comme illustré ci-dessous. Lorsque vous enfoncez une note du clavier, la hauteur de ton de la voix change en fonction de ces réglages d'enveloppe. Cela peut s'avérer utile pour créer des changements de hauteur de ton automatiques, notamment pour les cuivres de synthèse. Par ailleurs, il est possible de définir différents paramètres PEG pour chaque élément ou touche.

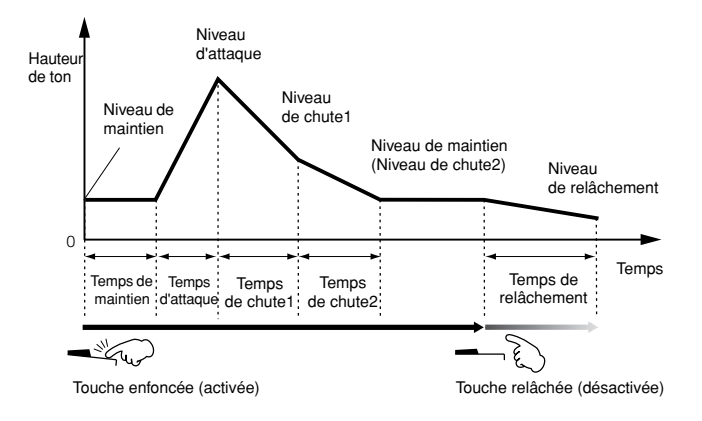

#### ● **Filter (Filtre)**

#### **[VOICE]** → **Sélection d'une voix** → **[EDIT]** → **Sélection d'un élément/d'une touche de batterie** → **[F3] FILTER**

Cette fonction modifie le timbre de chaque son produit par la hauteur de ton en coupant la sortie d'une portion de fréquence spécifique du son.

#### **Cutoff Frequency (Fréquence de coupure) et Resonance (Résonance)**

Voici comment fonctionne le filtre. Dans l'exemple ci-dessous (un filtre passe-bas), la partie du signal inférieure à une fréquence donnée est autorisée à passer, tandis que les signaux au-dessus de cette fréquence sont coupés. Cette fréquence est appelée fréquence de coupure. Vous pouvez produire un son relativement clair ou sombre en réglant la coupure. Resonance est un paramètre accentuant le niveau des signaux dans la zone de fréquence de coupure. En accentuant le niveau du signal dans cette zone, on produit un son « pointu » distinctif, plus brillant et dur.

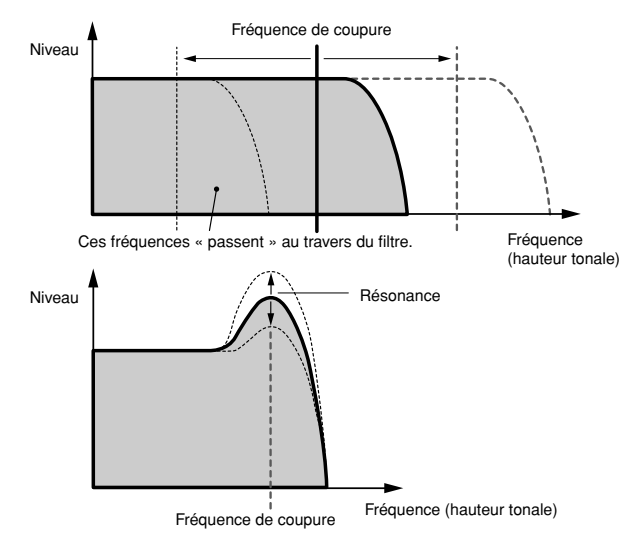

#### **A propos des principaux types de filtre**

Le filtre passe-bas est présenté dans l'illustration ci-dessus. Cependant, ce synthétiseur propose d'autres types de filtre (quatre au total) comme indiqué ci-dessous.

**• Low Pass Filter (Filtre passe-bas) (ci-dessus)**

Ce filtre laisse uniquement passer les signaux situés en dessous de la fréquence de coupure. Vous pouvez ensuite utiliser le paramètre Reso (Résonance) pour ajouter davantage de caractère au son.

**• High Pass Filter (Filtre passe-haut)**

Ce filtre laisse uniquement passer les signaux situés au dessus de la fréquence de coupure. Vous pouvez ensuite utiliser le paramètre Reso (Résonance) pour ajouter davantage de caractère au son.

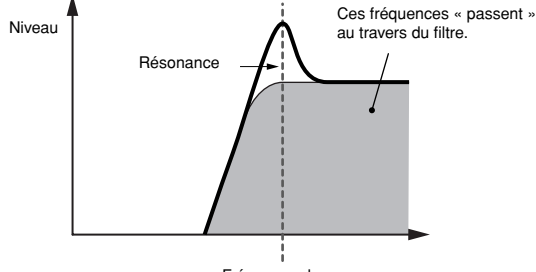

Fréquence de coupure

#### **• Band Pass Filter (Filtre passe-bande)**

Ce filtre laisse uniquement passer une bande de signaux situés autour de la fréquence de coupure. La largeur de cette bande peut varier.

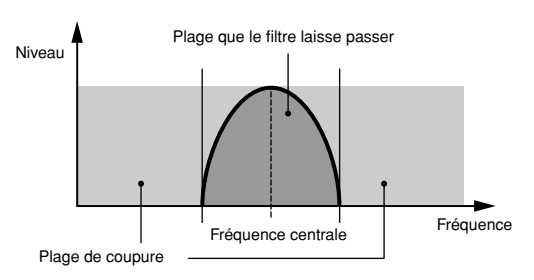

#### **• Band Elimination Filter (Filtre coupe-bande)**

Ce filtre atténue une bande de signaux situés autour de la fréquence de coupure et laisse passer toutes les autres fréquences.

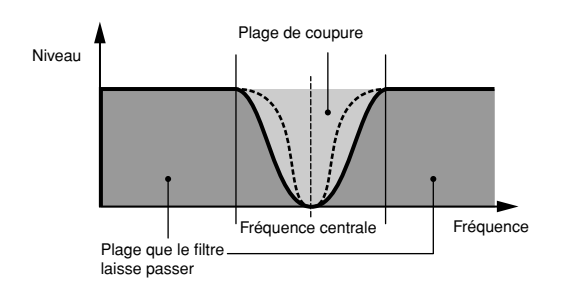

#### **FEG (Générateur d'enveloppe de filtre)**

Le FEG vous permet de contrôler la transition au niveau du timbre depuis l'émission du son jusqu'à son interruption. Vous pouvez créer le FEG en configurant les paramètres comme illustré ci-dessous. Lorsque vous enfoncez une note du clavier, la fréquence de coupure change en fonction de ces réglages d'enveloppe. Cette fonction permet, par exemple, de créer automatiquement des effets wah ou de balayage de filtre. En outre, différents paramètres FEG peuvent être définis pour chaque touche d'élément.

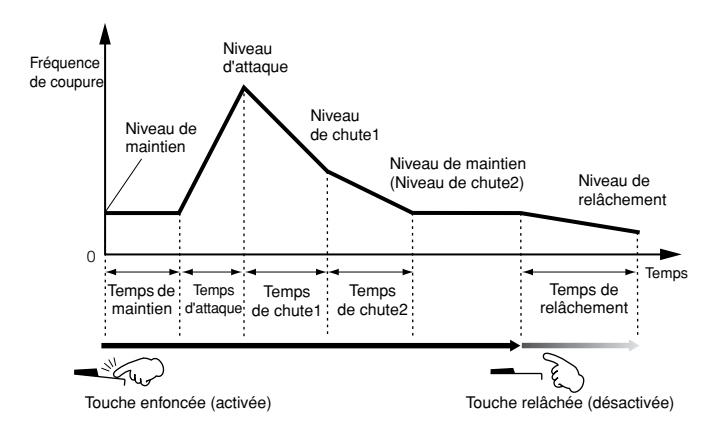

#### ● **Amplitude**

#### **[VOICE]** → **Sélection d'une voix** → **[EDIT]** → **Sélection d'un élément/d'une touche de batterie** → **[F4] AMP**

Cette fonction contrôle le niveau de sortie (amplitude) du son produit par le filtre. Les signaux sont ensuite envoyés à ce niveau au bloc d'effets. En outre, le réglage de l'AEG (Générateur d'enveloppe d'amplitude) vous permet de contrôler la variation du volume dans le temps.

#### **AEG (Générateur d'enveloppe d'amplitude)**

L'AEG vous permet de contrôler la transition au niveau du volume entre le moment de l'émission du son jusqu'à son interruption. Vous pouvez créer l'AEG en configurant les paramètres comme illustré ci-dessous. Lorsque vous enfoncez une note du clavier, le volume change en fonction de ces réglages d'enveloppe. En outre, différents paramètres AEG peuvent être définis pour chaque touche d'élément.

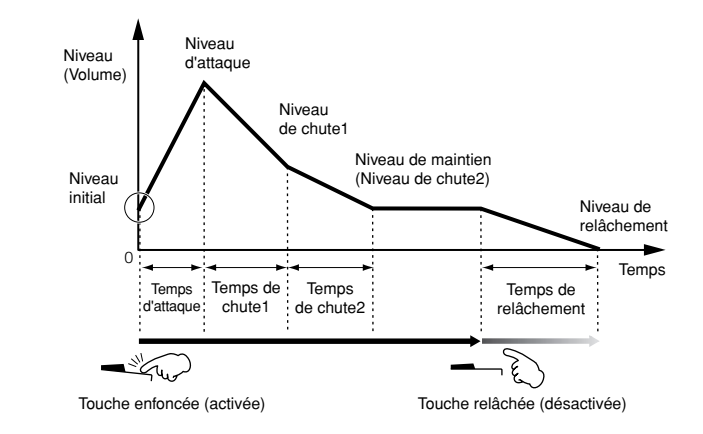

**DINITE** Lorsque vous relâchez la touche tout en maintenant enfoncé le sélecteur au pied branché au connecteur SUSTAIN, le son est maintenu au niveau de maintien illustré ci-dessus. Dans le cas des voix dont la valeur du niveau de maintien est supérieure à 0, le son est prolongé. Si le niveau de maintien est de 0, le son s'atténue naturellement jusqu'à devenir inaudible.

#### ● **LFO (OBF - Oscillateur à basse fréquence)**

**[VOICE]** → **Sélection d'une voix** → **[EDIT]** → **Sélection d'un élément/d'une touche de batterie** → **[F5] LFO**

#### **[VOICE]** → **Sélection d'une voix** → **[EDIT]** → **[COMMON]** → **[F5] LFO**

Comme son nom le suggère, l'OBF produit une onde de basse fréquence.

Ces ondes permettent de modifier la hauteur de ton, le filtre ou l'amplitude de chaque élément en vue de créer des effets tels que le vibrato, le wah et le trémolo. Le paramètre LFO peut être réglé pour chaque élément individuel, mais aussi globalement pour tous les éléments.

### **Générateurs de sons mono-timbre (mode Voice/Performance) et générateur de sons multi-timbres (mode Song/Pattern)**

Le bloc du générateur de sons interne fonctionne de deux façons différentes (mono-timbre ou multi-timbres) en fonction du mode sélectionné. La différence entre les deux types de fonctionnement réside dans leur capacité à prendre en charge des canaux multi-MIDI en même temps.

#### ● **Générateur de sons mono-timbre (mode Voice/ Performance)**

Un générateur de sons MIDI qui ne reçoit les données que sur un seul canal MIDI et ne reproduit qu'une seule partie instrumentale est appelé un générateur de sons « monotimbre ». C'est de cette façon que fonctionne le générateur de sons interne en modes Voice et Performance.

#### ● **Générateur de sons multi-timbres (mode Song/ Pattern)**

Un générateur de sons MIDI qui reçoit simultanément sur plusieurs canaux MIDI et reproduit plusieurs parties instrumentales est appelé un générateur de sons « multitimbres ». Celui-ci permet de reproduire des données de morceau MIDI multi-canaux, par exemple, sur un séquenceur MIDI ou un ordinateur, en affectant chaque partie interne à une piste spécifique ou à un canal différent pour la reproduction. C'est de cette façon que fonctionne le générateur de sons interne en modes Song et Pattern.

- **DINOTE** Pour régler le canal de réception MIDI pour une opération multitimbres (modes Song et Pattern), appliquez la procédure suivante en mode Utility. [SONG] ou [PATTERN] → [MIXING] → [EDIT] → Sélection d'une partie → [F1] VOICE → [SF2] MODE → ReceiveCh
- **DINOTE** Lorsque vous utilisez un séquenceur MIDI externe ou un ordinateur pour jouer de l'instrument, assurez-vous d'utiliser les modes Song ou Pattern.

#### **Polyphonie maximale**

La polyphonie maximale fait référence au nombre maximum de notes pouvant être entendues simultanément depuis le générateur de sons interne de l'instrument. La polyphonie maximale de ce synthétiseur est de 128 notes. Lorsque le bloc du générateur de sons interne reçoit un nombre de notes supérieur à la polyphonie maximale, les notes jouées précédemment sont coupées. Gardez à l'esprit que cela peut se remarquer plus particulièrement dans le cas des voix sans chute.

En outre, la polyphonie maximale s'applique au nombre d'éléments de voix utilisés et non au nombre de voix. Lorsque des voix normales, qui incluent jusqu'à quatre éléments, sont utilisées, il est possible que le nombre maximum de notes jouées simultanément soit inférieur à 128.

**DIMIE Lorsque la carte plug-in est installée, la polyphonie maximale** augmente en conséquence. Pour plus de détails sur la polyphonie maximale des cartes plug-in, reportez-vous au mode d'emploi qui accompagne votre carte.

**DINOTE** Pour régler le canal de réception MIDI pour un fonctionnement monotimbre (modes Voice et Performance), appliquez la procédure suivante en mode Utility. [UTILITY] → [F5] MIDI → [SF1] CH → BasicRcvCh

## **Structure des parties du bloc du générateur de sons**

Ce synthétiseur reproduit les sons dans le bloc du générateur de sons en réponse aux messages MIDI reçus du bloc du contrôleur ou du séquenceur. Les messages MIDI sont affectés à seize canaux indépendants qui permettent au synthétiseur de jouer simultanément seize parties différentes via les seize canaux MIDI. Cette limite peut toutefois être dépassée grâce à l'utilisation de « ports » MIDI distincts, prenant chacun en charge seize canaux. Les multiples sources sonores du synthétiseur (générateur de sons interne et cartes plug-in) bénéficient des trois ports MIDI compris dans l'instrument.

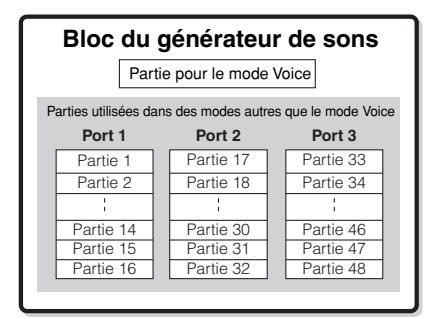

Comme indiqué dans l'illustration ci-dessus, il est possible d'utiliser jusqu'à 48 parties dans les modes (à l'exception du mode Voice). Cependant, le nombre de parties réellement utilisées est de 34 maximum en modes Song et Pattern, comme nous le verrons ultérieurement dans certains exemples.

- **DIMIE Le câble USB prend en charge jusqu'à huit ports MIDI distincts. Le** bloc du générateur de sons de ce synthétiseur prend en charge trois ports distincts, comme illustré ci-dessus.
- **DINIE Une connexion via un câble MIDI unique ne permet pas de traiter des** données sur des ports MIDI multiples.

#### ■ Structure des parties du bloc du générateur de **sons en mode Voice**

Dans ce mode, une voix est jouée sur le clavier à l'aide d'une partie unique. Cette partie est également utilisée en cas de sélection de la voix plug-in. Le bloc du générateur de sons du mode Voice reçoit des données MIDI sur un canal unique. Gardez à l'esprit que les données de morceau d'un séquenceur externe comprenant plusieurs canaux MIDI ne seront pas reproduites correctement dans ce mode. Si vous utilisez un séquenceur MIDI externe ou un ordinateur pour jouer de l'instrument, assurez-vous d'utiliser le mode Song ou Pattern.

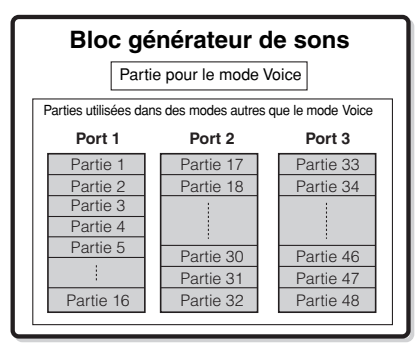

Les parties 1-48 ne sont pas utilisées.

- **DINOTE** Le canal de réception MIDI du mode Voice peut être réglé depuis l'écran suivant du mode Utility.  $[UTILLITY] \rightarrow [F5]$  MIDI  $\rightarrow$   $[SF1]$  CH  $\rightarrow$  BasicRcvCh Le numéro de port MIDI reconnu par ce synthétiseur en mode Voice est le 1.
- **DINGTE II est impossible d'utiliser la carte plug-in à parties multiples (PLG100-**XG) en mode Voice.

#### ■ Structure des parties du bloc du générateur de **sons en mode Performance**

Ce mode vous permet de jouer une performance (dans laquelle plusieurs voix ou parties sont combinées sous la forme d'une couche ou d'autres configurations) à l'aide du clavier. Si sept parties sont au total disponibles dans ce mode (comme illustré ci-dessous), vous ne pouvez en utiliser que quatre simultanément. Bien que ce mode vous permette de jouer plusieurs parties en même temps, toutes les parties sont réglées pour recevoir les données sur un canal MIDI unique, comme en mode Voice. C'est la raison pour laquelle les données de morceau d'un séquenceur externe comprenant plusieurs canaux MIDI ne sont pas reproduites correctement dans ce mode. Si vous utilisez un séquenceur MIDI externe ou un ordinateur pour jouer de l'instrument, assurez-vous d'utiliser le mode Song ou Pattern.

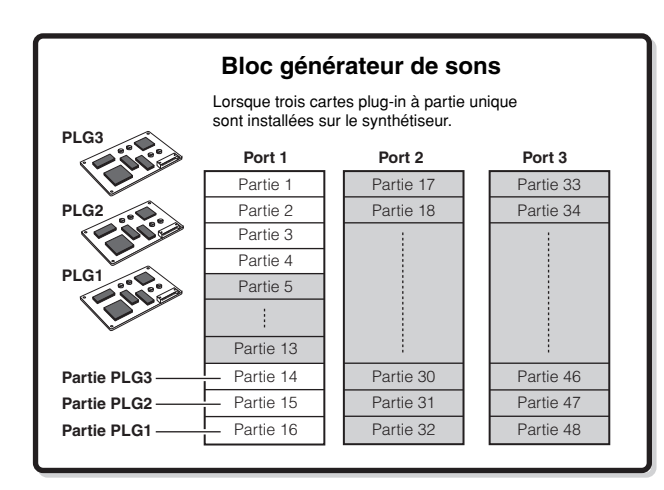

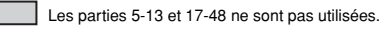

Ces sept parties (1, 2, 3, 4, 14, 15, 16) sont destinées à être utilisées en mode Performance. Cependant, vous ne pouvez en utiliser que quatre à la fois.

- **DINOTE** Le canal de réception MIDI du mode Performance peut être réglé à l'aide de la procédure suivante en mode Utility.  $[UTILLITY] \rightarrow [F5]$  MIDI  $\rightarrow$  [SF1] CH  $\rightarrow$  BasicRcvCh En mode Voice, l'instrument reconnaît uniquement les données transmises via le port MIDI 1.
- **DINOTE** Il est impossible d'utiliser la carte plug-in à plusieurs parties (PLG100-XG) en mode Performance.

#### ■ Structure des parties du bloc du générateur de sons en mode Song/Pattern

Dans ces modes, plusieurs parties sont fournies et des voix, mélodies ou phrases différentes peuvent être reproduites pour chaque partie. Dans la mesure où ces modes vous permettent de régler le canal MIDI de chacune des parties du bloc du générateur de sons, vous pouvez utiliser un séquenceur MIDI externe ainsi que le bloc du séquenceur de l'instrument pour reproduire les sons.

Comme le montre l'illustration ci-dessous, les données de séquence de chaque piste reproduisent les parties correspondantes (celles auxquelles a été attribué le même canal MIDI) dans le bloc du générateur de sons.

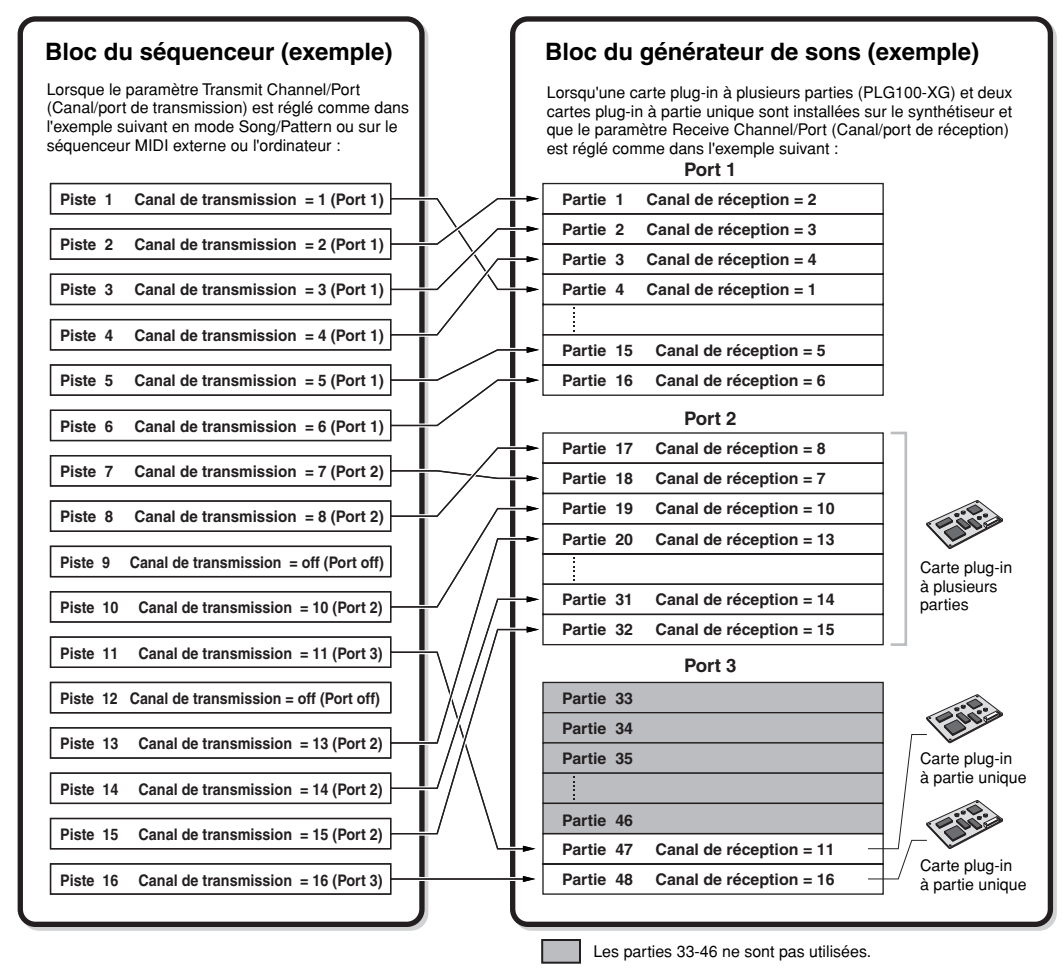

Le canal/port de transmission MIDI peut être réglé en mode Song/Pattern selon la procédure suivante.

#### **En mode Song : [SONG]** → **Sélection d'un morceau** → **[F3] TRACK** → **[SF1] CHANNEL En mode Pattern : [PATTERN]** → **Sélection d'un motif** → **[F3] TRACK** → **[SF1] CHANNEL**

Lorsque le bloc du générateur de sons interne est utilisé, affectez les pistes au port de transmission 1 et utilisez les parties 1 - 16. Gardez à l'esprit que les données envoyées via les ports de transmission 2 et 3 n'entraînent pas de production sonore à partir du bloc du générateur de sons interne. Le générateur de sons de la carte plug-in installée peut être utilisé via un des ports MIDI 1 - 3.

Le canal de réception MIDI de la partie du générateur de sons peut être réglé selon la procédure suivante.

**En mode Song : [SONG]** → **Sélection d'un morceau** → **[MIXING]** → **[EDIT]** → **Sélection d'une partie** → **[F1] VOICE** → **[SF2] MODE** → **ReceiveCh En mode Pattern : [PATTERN]** → **Sélection d'un motif** → **[MIXING]** → **[EDIT]** → **Sélection d'une partie** → **[F1] VOICE** → **[SF2] MODE** → **ReceiveCh**

Vous pouvez régler l'attribution des numéros de port de la carte plug-in à l'aide de l'opération suivante.

#### **[UTILITY]** → **[F6] PLUG** → **[SF2] MIDI**

**DINITE** Pour plus de détails sur la norme MIDI, reportez-vous à la page 181.

- **DINGES** La carte plug-in ne vous permet d'utiliser qu'une seule voix à la fois. Veuillez noter que vous ne pouvez pas attribuer plusieurs voix de la carte plug-in à plusieurs parties en même temps.
- **DINDIE** La voix et les réglages correspondants (volume, panoramique, etc.) sont rendus audibles via le clavier en fonction des paramètres de partie, au niveau des réglages de mixage du morceau, du motif ou de la partie en cours d'utilisation. D'autres réglages tels que les contrôleurs et les types d'effet correspondent à des paramètres courants dans les réglages de mixage du morceau ou du motif actuellement sélectionné.

#### **Partie Entrée audio (AUDIO IN)**

Les modes Performance, Song et Pattern sont à même de traiter le signal d'entrée audio en tant que partie. Différents paramètres tels que le volume, le panoramique et l'effet peuvent être affectés à cette partie et le son émis en même temps que d'autres parties. D'autres réglages disponibles permettent de déterminer la manière dont les signaux d'entrée stéréo sont traités, ainsi que l'affectation de la sortie de la partie audio.

Ces paramètres sont réglés et stockés pour chaque performance, mixage de morceau et mixage de motif. Veuillez noter que la partie Entrée audio n'est pas disponible en mode Voice.

Parmi les trois types suivants de parties d'entrées audio que le synthétiseur est à même de traiter, deux types (cinq parties stéréo en cas d'installation de la carte mLAN16E) peuvent être traités en même temps, dans la mesure où les cartes mLAN16E et AIEB2 en option ne peuvent pas être installées ensemble.

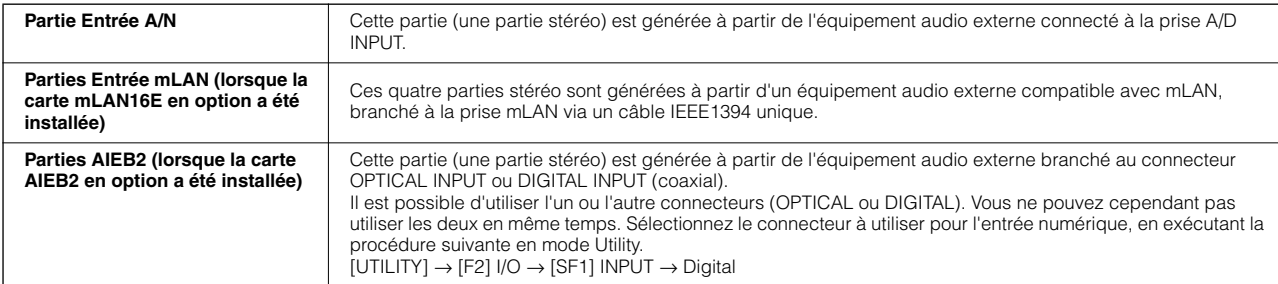

Les paramètres des parties ci-dessus peuvent être réglés à l'aide des opérations suivantes.

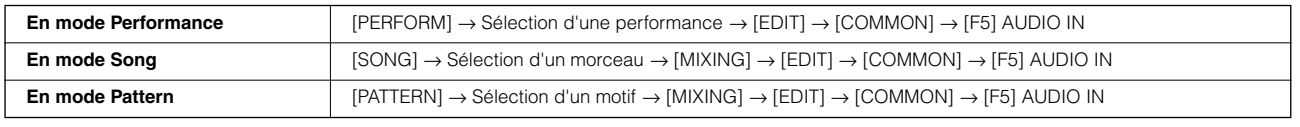

**DITOTE** Les effets d'insertion de ce synthétiseur peuvent être appliqués à la partie Entrée A/N, mais pas aux parties Entrée mLAN et Entrée AIEB2.

## **Bloc du séquenceur**

Ce bloc vous permet de créer des morceaux et des motifs en enregistrant et en éditant vos performances en tant que données MIDI (depuis le bloc du contrôleur), puis de reproduire ces données avec le bloc du générateur de sons. Le bloc du séquenceur peut être utilisé en modes Song et Pattern et avec la fonction Arpeggio. Lorsqu'un morceau ou un motif est reproduit, les données musicales de chaque piste de séquence sont transmises au bloc du générateur de sons en fonction des réglages du canal de transmission.

**DINIE Les morceaux peuvent uniquement être reproduits en mode Song. Ils ne peuvent pas l'être dans d'autres modes.** Les motifs peuvent uniquement être reproduits en mode Pattern. Ils ne peuvent pas l'être dans d'autres modes. Les arpèges peuvent être reproduits dans n'importe quel mode.

## **Morceau et motif**

Les morceaux et les motifs sont des données de séquence MIDI constituées de 16 pistes au maximum. Un morceau produit par ce synthétiseur est en fait identique à un morceau émis sur un séquenceur MIDI et la reproduction s'interrompt automatiquement à la fin des données enregistrées.

Dans le MOTIF ES, le terme « motif » fait référence à une phrase musicale ou rythmique relativement courte, de 1 à 256 mesures, qui est utilisée pour la reproduction en boucle. Par conséquent, lorsque la reproduction du motif débute, elle se poursuit jusqu'à ce que vous appuyiez sur la touche [■] (Stop) (Arrêt). Ce synthétiseur propose une variété de données de phrase prédéfinies qui sont utilisées comme matériau de base dans la création de motifs.

#### ■ Structure des données de morceau

L'illustration suivante montre la structure de la piste d'un morceau. Les morceaux sont créés en enregistrant des données de séquence MIDI sur des pistes individuelles et en réglant les paramètres associés au générateur de sons (dans Song Mixing).

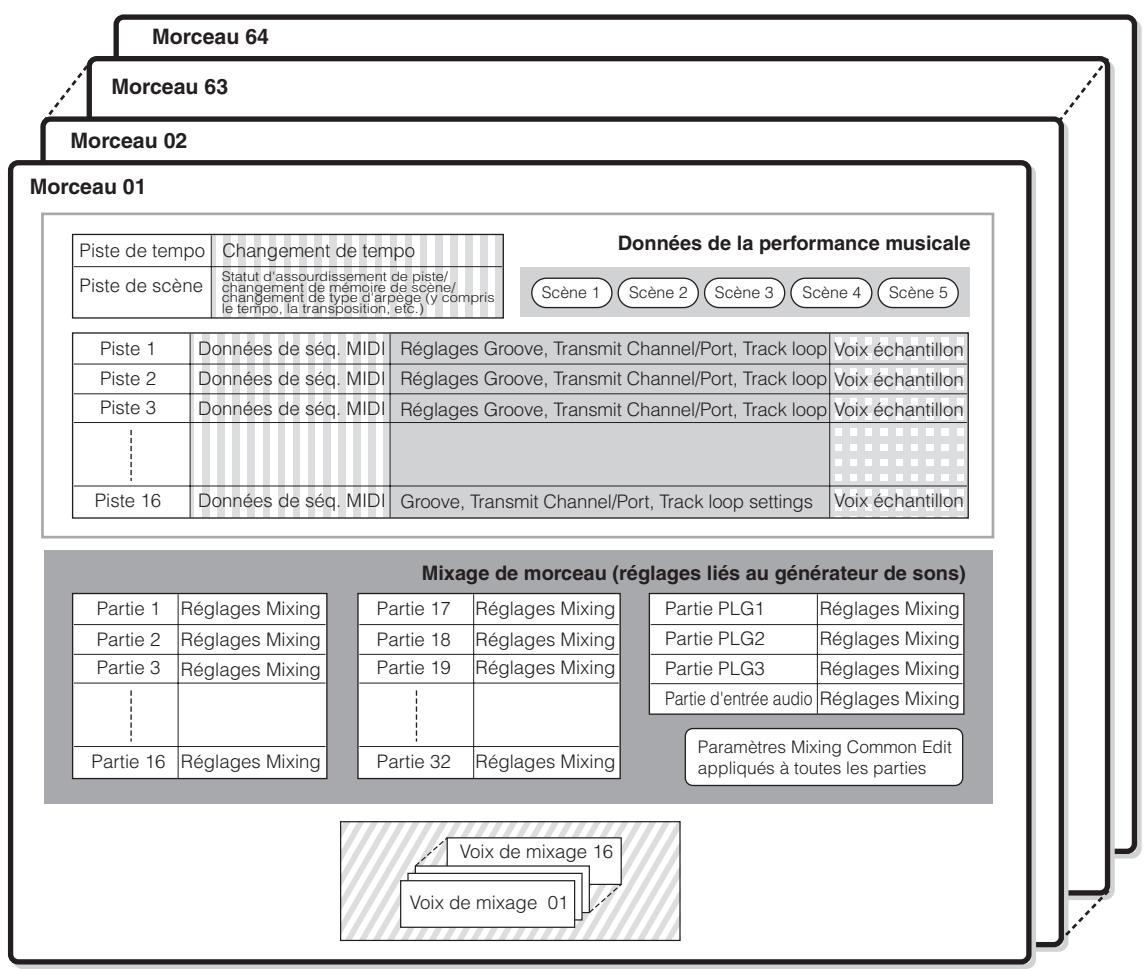

**DITOTE** Veuillez noter que les réglages des parties plug-in Multi-Part (17 à 32) s'appliquent non pas à un seul morceau, mais aux 64 morceaux.

Réglé en mode Song Play Créé en modes Song Record, Song Edit et Song Job Créé dans le mode Mixing Voice Edit Réglé en modes Song Mixing et Song Mixing Edit

Créé dans le mode Sampling auquel vous accédez à partir du mode Song

#### ● **Song Mixing**

Même si vous enregistrez votre performance au clavier sur une piste de morceau, les données de configuration (événements qui ne sont pas des événements de note, tels que la voix, le panoramique et le volume), qui devraient normalement être enregistrées au début du morceau si l'on veut avoir une reproduction correcte, ne seront pas enregistrées sur cette piste. C'est la raison pour laquelle les données de configuration traitées en tant que réglages Song Mixing doivent être stockées dans le mode Song Mixing Store.

Dans la mesure où la fonction Song Mixing est un ensemble de réglages liés au générateur de sons, elle peut être appliquée aux données de séquence envoyées par le séquenceur MIDI externe ainsi que par la reproduction de morceau de ce synthétiseur.

**DINITE** Lorsque la carte plug-in à parties multiples PLG100-XG est installée, il est possible de paramétrer le mixage de seize parties (17 - 32). Veuillez noter que les réglages des parties plug-in à parties multiples (17 - 32) s'appliquent non pas à un seul morceau, mais aux 64 morceaux.

#### ● **Scene**

Une scène de morceau est une « capture » de réglages importants et contient des réglages de paramètres tels que la transposition, le tempo et l'assourdissement de piste et des paramètres liés au générateur de sons contrôlables à l'aide des boutons lorsque le voyant [PAN/SEND] ou [TONE] est allumé et des curseurs de commande. Il est possible d'enregistrer cinq réglages sur les touches [SF1] - [SF5] pour chaque morceau.

#### ● Song Chain

Cette fonction permet d'« enchaîner » des morceaux de manière à obtenir une reproduction séquentielle automatique. La chaîne de morceaux peut être créée et reproduite à partir de l'écran [SONG] → [F6] CHAIN. Cet instrument vous permet de créer des données pour une seule chaîne de morceaux.

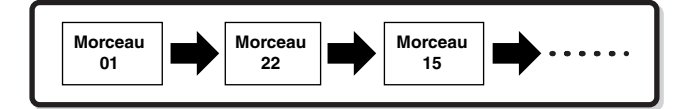

#### ■ Structure des données de motif

L'illustration suivante montre la structure de la piste d'un motif. Les motifs sont créés en enregistrant des données de séquence MIDI sur des pistes individuelles, en affectant à des pistes individuelles des phrases (prédéfinies et utilisateur) qui constituent la base d'un motif et en définissant les paramètres liés au générateur de sons (dans un mixage de motif).

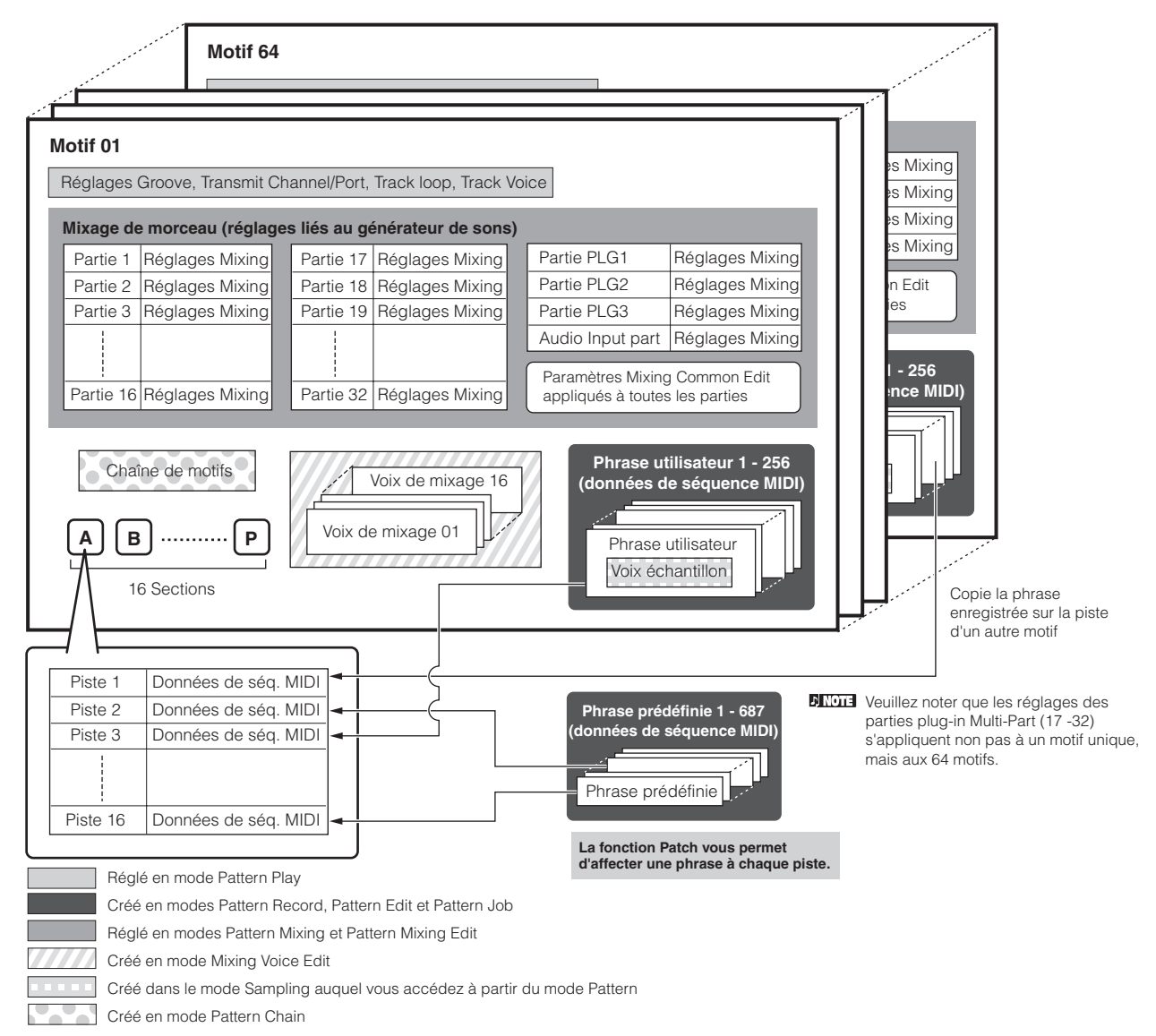

#### ● **Pattern Mixing**

Même si vous enregistrez votre performance au clavier sur une piste de motif, les données de configuration (événements ne constituant pas des événements de note, tels que la voix, le panoramique et le volume), qui devraient normalement être enregistrées au début du motif si l'on veut avoir une reproduction correcte, ne seront pas enregistrées sur cette piste. C'est la raison pour laquelle les données de configuration traitées en tant que réglages Pattern Mixing doivent être stockées en mode Pattern Mixing Store. Contrairement au morceau, seul le numéro de voix est enregistré sur une piste sous forme de voix de piste (voix de phrase) destinée à être utilisée pour la reproduction normale. Dans la mesure où la fonction Pattern Mixing est un ensemble de réglages liés au générateur de sons, elle peut être appliquée aux données de séquence envoyées par le séquenceur MIDI externe et par la reproduction de motif de ce synthétiseur.

**DINOTE** Lorsque la carte plug-in à parties multiples PLG100-XG est installée, il est possible de paramétrer le mixage de seize parties (17 - 32). Veuillez noter que les réglages des parties plug-in à parties multiples (17 - 32) s'appliquent non pas à un motif unique, mais aux 64 motifs.

#### ● Section

Un motif est constitué d'une ou plusieurs « sections » (variations de motif). Vous pouvez reproduire le motif en spécifiant une section après avoir sélectionné un motif.

#### ● **Phrase**

Il s'agit des données de séquence MIDI de base, et de la plus petite unité utilisée pour créer un motif. Une « phrase » est un bref passage musical ou rythmique destiné à un instrument unique, tel qu'un motif de rythme pour la partie rythmique, une ligne de basse pour la partie à la basse et des accords d'accompagnement pour la partie à la guitare. Ce synthétiseur propose 687 phrases prédéfinies, ainsi qu'un espace mémoire pour 256 phrases utilisateur d'origine.

#### ● **Pattern Chain**

La fonction Pattern Chain vous permet de relier plusieurs sections différentes (dans un motif unique) pour faire un seul et unique morceau. Vous pouvez demander au synthétiseur de changer automatiquement les sections en créant préalablement des chaînes de motifs de cette façon.

Vous pouvez créer la chaîne de motifs en enregistrant la reproduction d'un motif contenant des changements de sections à partir de l'écran [PATTERN] → [F6] CHAIN ou en modifiant la synchronisation des changements de sections depuis l'écran [PATTERN] → [F6] CHAIN → [EDIT]. La chaîne de morceaux ainsi créée peut être reproduite en appelant l'écran [PATTERN] → [F6] CHAIN.

Vous pouvez également les utiliser lorsque vous créer des morceaux reposant sur un motif donné, dans la mesure où la chaîne de motifs créée peut être convertie en morceau à partir de l'écran [PATTERN] → [F6] CHAIN → [EDIT] → [F3] SONG. Ce synthétiseur vous permet de créer une chaîne de motifs pour chaque motif.

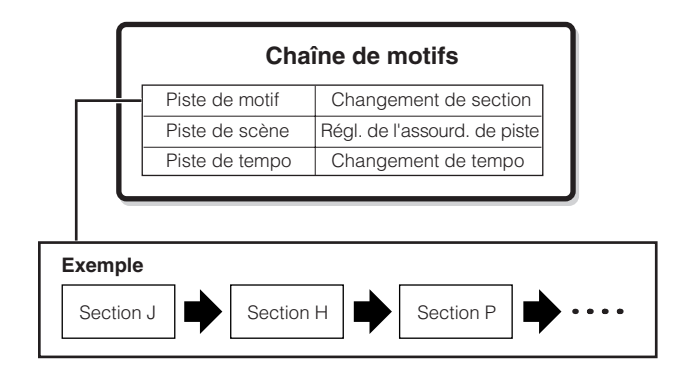

#### ■ **Pistes MIDI et pistes d'échantillons**

Les pistes de morceau/motif (1 - 16) du synthétiseur sont divisées en deux groupes : les pistes MIDI et les pistes échantillons

Vous pouvez créer des pistes MIDI en enregistrant votre performance au clavier, en mode Song Record/Pattern Record. Quant aux pistes échantillons, elles sont créées en enregistrant et en créant un échantillon en mode Sampling.

#### ● **Pistes échantillons — avec des voix échantillons**

Les voix qui sont automatiquement créées et enregistrées à l'aide de la fonction Sampling en mode Song/Pattern du séquenceur sont appelées « voix échantillons ». Les pistes qui utilisent ces voix échantillons sont appelées pistes « échantillons », de manière à les distinguer des pistes MIDI. Les voix échantillons sont enregistrées en tant que voix originales, spécifiques pour chaque morceau ou motif. Si vous souhaitez utiliser la voix échantillon d'un morceau/motif donné dans un autre morceau/ motif, exécutez l'opération de copie en mode Song Job (page 226) ou Pattern Job (page 244).

#### ■ Méthode d'enregistrement des pistes MIDI

#### **[SONG] ou [PATTERN]** → **[**●**] (Record)** → **[F1] SETUP** → **Type**

Gardez les explications suivantes à l'esprit tandis que vous enregistrez vos morceaux ou motifs utilisateur. Les méthodes d'enregistrement décrites ici doivent être configurées à partir de l'écran Setup (Configuration) des modes Song Record/Pattern Record avant l'enregistrement.

**DINOTE** Reportez-vous à la page 173 pour plus de détails sur la méthode d'enregistrement des pistes échantillons.

● **Realtime recording (Enregistrement en temps réel) et Step recording (Enregistrement pas à pas)**

#### **Realtime recording (Enregistrement en temps réel)**

Dans l'enregistrement en temps réel, l'instrument fonctionne de la même manière qu'un magnétophone : il enregistre les données de performance au moment où elles sont reproduites. Cela vous permet de capturer toutes les nuances d'une performance en cours. Cette méthode est utilisée avec les types d'enregistrement décrits ci-dessous : Replace, Overdub, Loop, et Punch In/Out.

#### **Step recording (Enregistrement pas à pas) (Type = step)**

Dans l'enregistrement pas à pas, vous pouvez composer votre performance en « écrivant » un événement à la fois. Il s'agit d'une méthode d'enregistrement pas à pas, qui ne se fait pas en temps réel. Elle est similaire à la transposition d'une partition de musique sur papier.

#### ● **Replace (Remplacement) et Overdub (Surimpression) (morceau/motif)**

#### **Replace (Remplacement)**

Vous pouvez utiliser cette méthode si vous voulez remplacer une piste déjà enregistrée par de nouvelles données. Le premier enregistrement est perdu et le nouveau prend sa place.

#### **Overdub (Surimpression)**

Vous pouvez utiliser cette méthode si vous voulez ajouter plus de données à une piste contenant déjà des données. Le premier enregistrement est conservé et le nouveau vient s'y ajouter. Cette méthode, associée à l'enregistrement en boucle (ci-dessous), vous permet de créer une phrase complexe.

#### ● **Loop Recording (Enregistrement en boucle) (motif)**

#### **[PATTERN]** → **[**●**] (Record)** → **[F1] SETUP** → **loop = on**

Le motif répète le motif rythmique de plusieurs mesures (1 à 256 mesures) en « boucle » et son enregistrement s'effectue également grâce à des boucles. Cette méthode est utilisée lorsque vous enregistrez une phrase de motif à l'aide de la méthode de surimpression (ci-dessus). Comme le montre l'exemple ci-dessous, les notes que vous enregistrez sont reproduites depuis la dernière répétition (boucle), ce qui vous permet d'enregistrer tout en écoutant ce qui a été enregistré précédemment.

#### **Lorsque vous enregistrez un rythme de grosse caisse, de caisse claire ou de cymbale charleston dans cet ordre :**

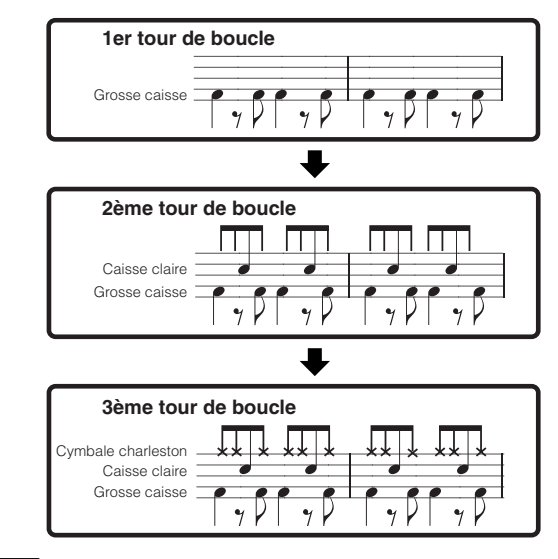

**DITOTE** L'enregistrement en boucle ne peut être utilisé qu'avec l'enregistrement en temps réel.

#### ● **Punch In/Out (Enregistrement avec début/fin d'insertion) (morceau)**

Vous pouvez utiliser cette méthode lorsque vous voulez réenregistrer sur une portion spécifique de la piste uniquement. Vous devez définir les points de départ et de fin avant de procéder au réenregistrement.

Dans l'exemple des huit mesures ci-dessous, seules les mesures allant de la troisième à la cinquième mesures sont réenregistrées.

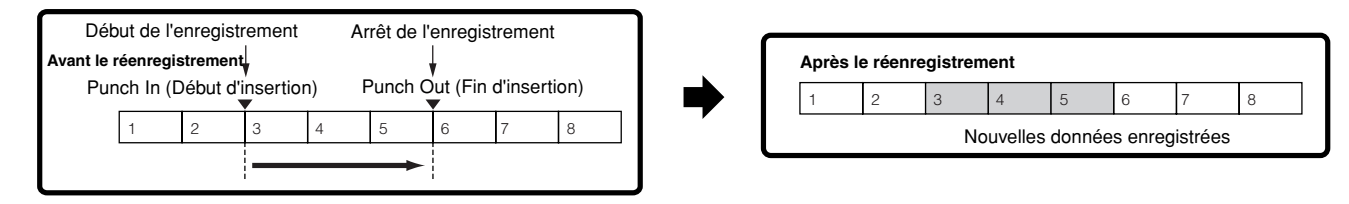

**DETE L'enregistrement avec début/fin d'insertion ne peut être utilisé qu'avec l'enregistrement en temps réel.** 

**DIXUTE** Veuillez noter que la méthode de début/fin d'insertion écrase (détruit) les données d'origine contenues dans la zone spécifiée.

## **Arpeggio**

Cette fonction vous permet de lancer automatiquement des phrases musicales et rythmiques à l'aide de la voix actuelle, en appuyant simplement sur une ou plusieurs notes du clavier. La séquence arpégée change également en réponse aux notes ou aux accords réels que vous jouez, de sorte que vous disposez d'une grande variété de phrases musicales et d'idées particulièrement inspirantes; tant au niveau de la composition que de la performance.

**DINDIE** Un seul type d'arpèges peut être reproduit en même temps, en mode Performance, Song ou Pattern, ce qui vous permet de reproduire simultanément plusieurs parties du générateur de sons.

#### ■ **Catégorie du type d'arpèges**

Les types d'arpèges sont répartis en 18 catégories, répertoriées ci-dessous.

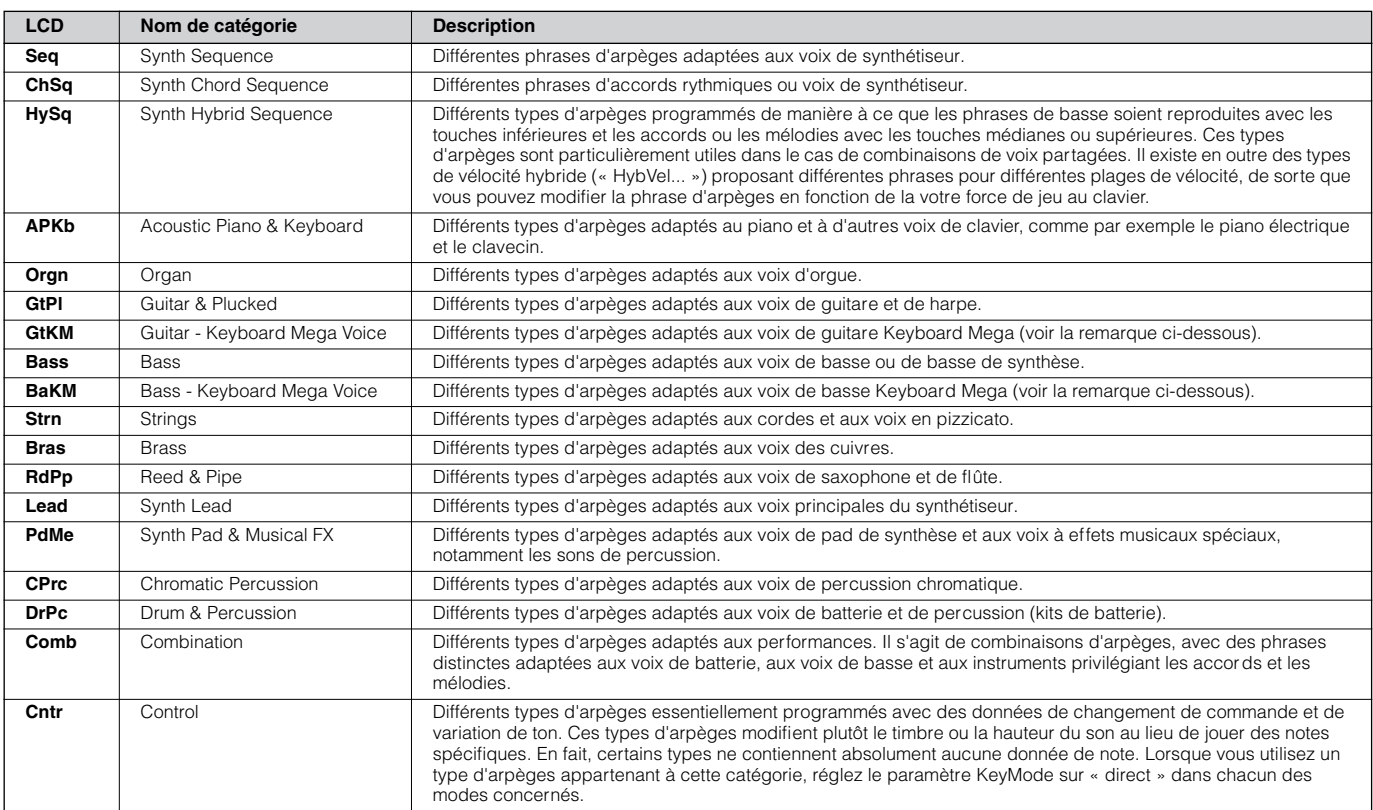

#### **DINGH3** Voix Keyboard Mega

Les voix normales utilisent des variations de vélocité afin d'adapter la qualité ou le niveau sonore d'une voix à votre force de jeu. Cela confère aux voix un caractère authentique et naturel. Par contre, dans le cas des voix Keyboard Mega, chaque plage de vélocité (mesure de la force de frappe) produit un son totalement différent. A titre d'exemple, une voix de guitare comporte les sons de diverses techniques de jeu. Sur les instruments conventionnels, les différentes voix disposant de ces sons seraient rappelées via MIDI et jouées ensemble pour obtenir l'effet désiré. Mais, à présent, avec les voix Keyboard Mega, il est possible de jouer une partie de guitare tout à fait convaincante avec une seule voix, à l'aide de valeurs de vélocité particulières permettant de reproduire les sons désirés.

#### ■ **Types de reproduction d'arpèges**

Le MOTIF ES met à votre disposition un choix de 1787 types d'arpèges répartis en 18 catégories, possédant chacune son propre type de reproduction conçu pour être utilisé avec des types particuliers de voix, comme décrit ci-dessous.

#### ● **Arpèges pour voix normales**

Les types d'arpèges (appartenant à l'ensemble des catégories sauf pour DrPC et Cntr) créés en vue d'utiliser des voix normales proposent les deux types de reproduction suivants.

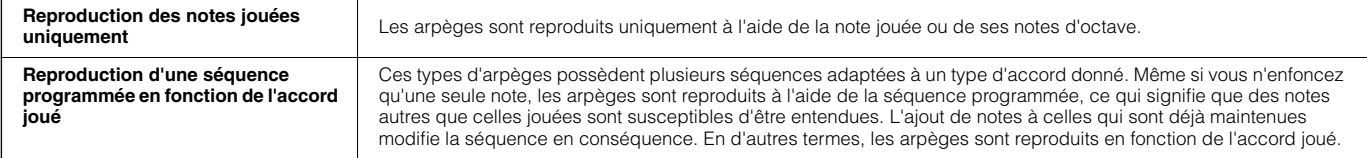

**DITOTE** Les deux types de reproduction ci-dessus ne se distinguent pas l'un de l'autre par le nom de la catégorie ou du type. Vous devez les jouer pour percevoir la différence.

**DITOTE** Dans la mesure où ces types de reproduction sont programmés pour des voix normales, vous risquez de ne pas aboutir au résultat escompté si vous les utilisez avec des voix de batterie.

#### ● **Arpèges pour voix de batterie/percussion — Catégorie : DrPc**

Ces types d'arpèges sont spécialement programmés pour être utilisés avec des voix de batterie, et vous offrent un accès direct à divers motifs rythmiques. Trois différents types de reproduction sont proposés.

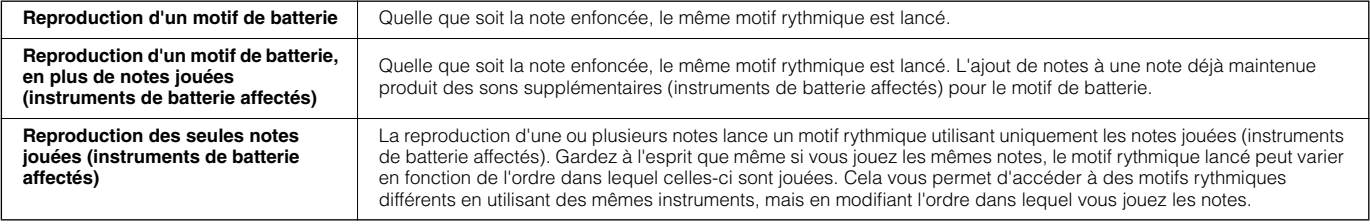

**DINGES** Les trois types de reproduction ci-dessus ne se distinguent pas l'un de l'autre par le nom de la catégorie ou du type. Vous devez les jouer pour percevoir la différence.

**DITOTE** Dans la mesure où ces types de reproduction sont programmés pour des voix de batterie, vous risquez de ne pas aboutir au résultat escompté si vous les utilisez avec des voix normales.

#### ● **Arpèges pour performances — Catégorie : Comb**

Les types d'arpèges appartenant à la catégorie « Comb » sont programmées de manière à lancer différents arpèges : des arpèges pour une voix normale et des arpèges pour une voix de batterie, en fonction de la note jouée. Ces types sont particulièrement utiles en mode Performance, dans lequel plusieurs voix (voix de batterie et voix normale) sont combinées en une couche. Ils vous permettent en effet de lancer les arpèges pour la voix normale et la voix de batterie en même temps.

#### ● **Arpèges sans événements de note — Catégorie : Cntr**

Ces types d'arpèges sont initialement programmés avec des données de changement de commande et de variation de ton. Ils sont utilisés pour modifier le timbre ou la hauteur de ton du son, et non pour jouer des notes spécifiques. En fait, certains types ne contiennent absolument aucune donnée de note. Lorsque vous utilisez un type d'arpèges appartenant à cette catégorie, réglez le paramètre KeyMode sur « direct » avec les opérations suivantes.

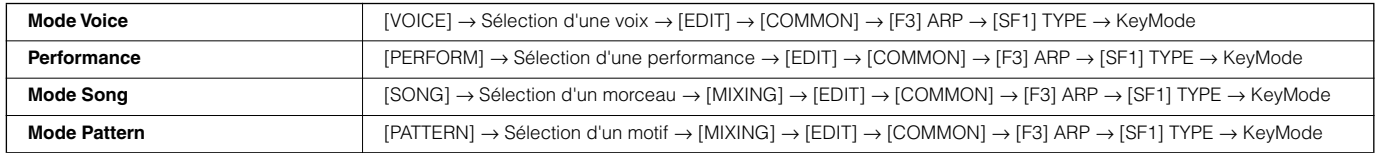

#### ■ **Paramètres associés aux arpèges**

Vous pouvez régler les paramètres associés aux arpèges depuis les écrans suivants, en fonction du mode sélectionné.

#### ● **Mode Voice**

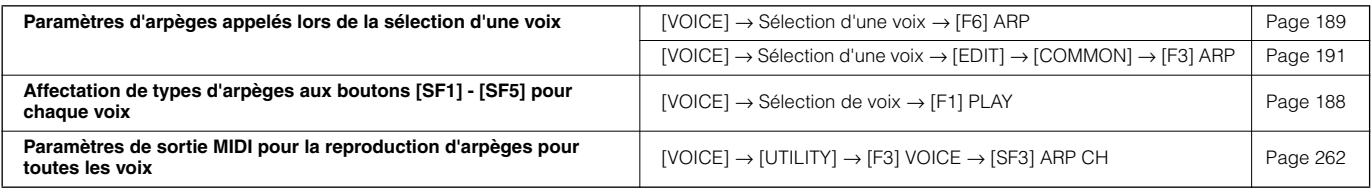

**DINDIE** Les paramètres de sortie MIDI pour la reproduction d'arpèges sont définis pour chaque voix en mode Voice. Dans les autres modes, ils peuvent toutefois être réglés pour chaque performance, morceau ou motif.

#### ● **Mode Performance**

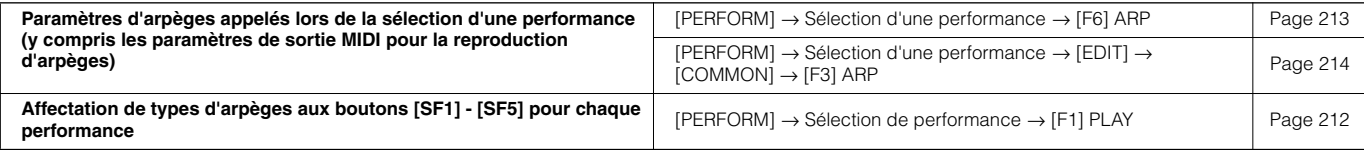

#### ● **Mode Song**

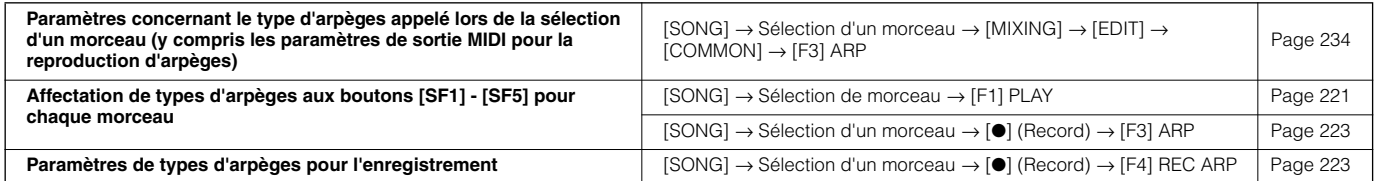

**BINIE Les paramètres associés aux arpèges en mode Song font partie du mixage. Par conséquent, vous pouvez, si vous le souhaitez, les stocker dans la** mémoire interne (DRAM) en mode Song Mixing Store et les enregistrer, en mode File, sur le périphérique de stockage SmartMedia/USB en tant que données de morceau.

#### ● **Mode Pattern**

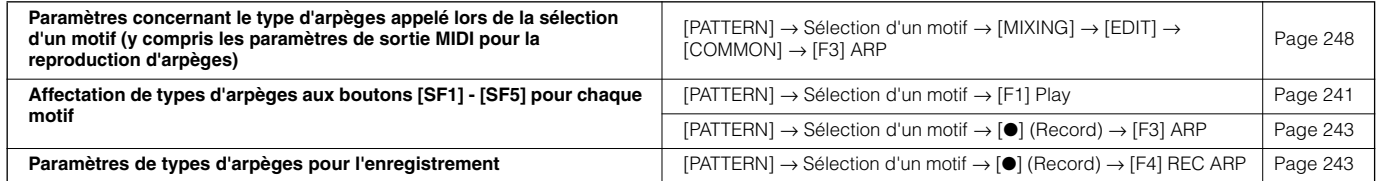

**DIXDIE** Les paramètres associés aux arpèges en mode Pattern font partie du mixage. Par conséquent, vous pouvez, si vous le souhaitez, les stocker dans la mémoire interne (DRAM) en mode Pattern Mixing Store et les enregistrer, en mode File, sur le périphérique de stockage SmartMedia/USB en tant que données de motif.

## **Bloc d'échantillonnage**

L'échantillonnage est une fonction puissante qui vous permet d'introduire vos propres sons enregistrés – voix, instrument, rythme, effets sonores spéciaux, etc. – dans le système de ce synthétiseur et de reproduire ces sons comme n'importe quel autre son de l'instrument.

Pour pouvoir utiliser les fonctions d'échantillonnage de l'instrument, vous devez préalablement installer des modules de mémoire DIMM (vendus à part) **DIFFERENTI** sur l'instrument.

**BINIE E**n plus de pouvoir enregistrer des échantillons directement avec le MOTIF ES, vous pouvez également importer des données audio existantes (au format WAV ou AIFF) en mode File. Cela vous permet d'utiliser, sur l'instrument, les données audio que vous avez enregistrées et éditées sur l'ordinateur.

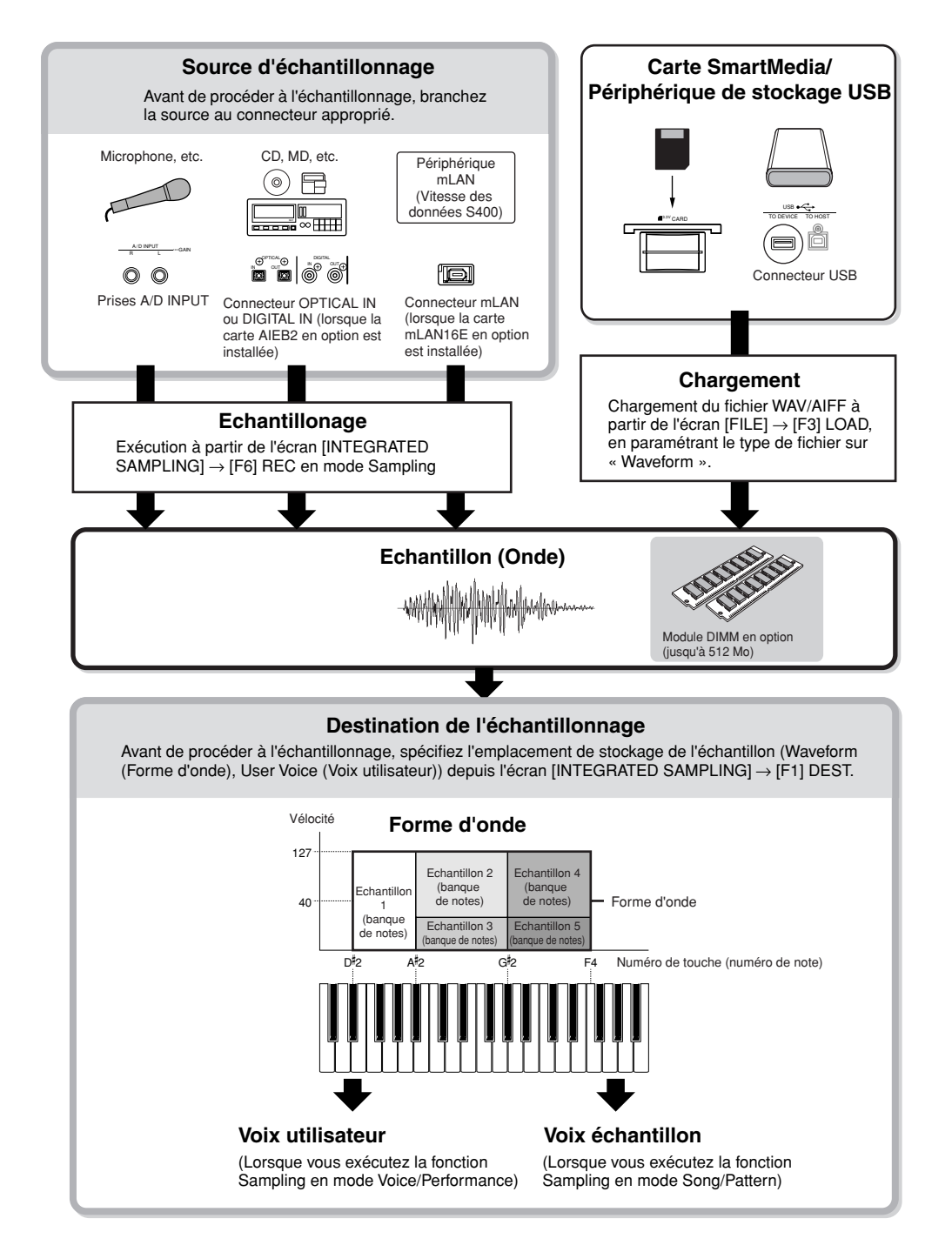

## **Données créées par la fonction Sampling**

Quel que soit le mode, les données brutes échantillonnées sont évidemment les mêmes. Cependant, divers paramètres varient en fonction du mode ou des réglages choisis. Voici une brève explication des types de données créés à l'aide de la fonction Sampling.

#### ● **Données d'échantillonnage communes à tous les modes**

#### **Onde (Données échantillons)**

Il s'agit des données audio brutes enregistrées dans la mémoire interne du synthétiseur lors de l'échantillonnage.

#### **Banque de notes**

La plage de notes et la plage de vélocité auxquelles l'échantillon est affecté sont appelées banque de notes.

#### **Forme d'onde**

Le groupe de banques de notes auxquelles les données échantillons sont affectées est appelé forme d'onde.

#### ● **Données créées par échantillonnage en mode Voice/ Performance**

#### **Voix utilisateur**

Avant de pouvoir reproduire les données échantillons enregistrées/importées (ondes), vous devez d'abord les enregistrer en tant que voix utilisateur, après elles pourront être sélectionnées et reproduites depuis le clavier ou le séquenceur, comme pour les autres voix. Ces voix utilisateur peuvent également être affectées en tant que parties de performance, tout comme pour les voix présélectionnées.

#### ● **Données créées par échantillonnage en mode Song/Pattern**

#### **Voix échantillon**

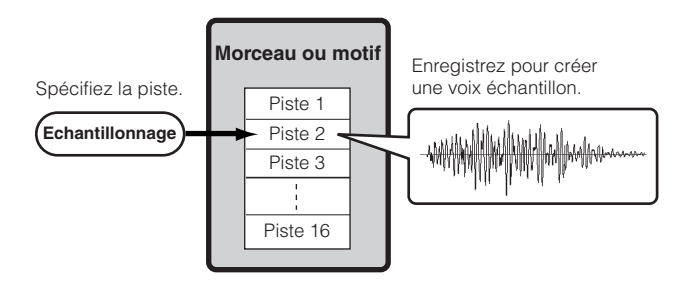

Lorsque vous effectuez des échantillonnages en mode Song/ Pattern, les données échantillons enregistrées/importées sont automatiquement enregistrées sous forme de voix échantillon.

Ces voix échantillons peuvent être affectées à des parties de mixage correspondant à la piste qui a été affectée depuis l'écran [INTEGRATED SAMPLING] → [F1] DEST et peuvent être entendues lorsque des données de voix/motif sont reproduites. Les voix échantillons sont des voix originales, spécifiques du morceau/motif qui a été sélectionné lors de l'échantillonnage. Cela signifie que vous ne pouvez pas

prendre une voix échantillon appartenant à un morceau ou à un motif et l'utiliser dans un autre morceau ou motif.

**DINOTE** Vous ne pouvez pas sélectionner de voix échantillons en mode Voice ou Performance. (Vous POUVEZ toutefois sélectionner l'onde de la voix échantillon dans le mode Voice Edit).

#### **Données de note**

Lorsque vous réglez Type sur « Sample + note » depuis l'écran [SONG] ou [PATTERN] → [INTEGRATED SAMPLING] → [F2] SOURCE et exécutez la fonction Sampling, une voix échantillon est créée et l'onde échantillonnée est attribuée à une note spécifique et enregistrée en tant que simples données de séquence MIDI sur une piste spécifiée (comme illustré ci-dessous).

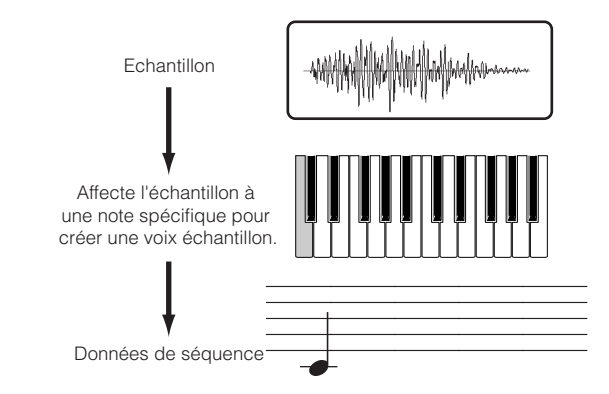

#### **Banque de notes et données de séquence**

Lorsque vous réglez Type sur « Sample + seq » depuis l'écran [SONG] ou [PATTERN] → [INTEGRATED SAMPLING]  $\rightarrow$  [F2] SOURCE et exécutez la fonction Sampling, une voix échantillon est créée et l'onde échantillonnée est « découpée » en plusieurs échantillons, chacun étant affecté à des notes spécifiques, avec des données de note pour reproduire les notes et recréer ainsi l'échantillon. Cette fonction est particulièrement utile avec les échantillons rythmiques, car elle vous permet de contrôler avec précision la reproduction, et notamment les changements de tempo.

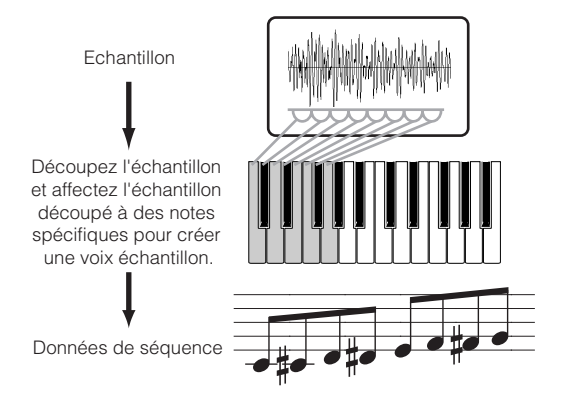

## **Forme d'onde et voix utilisateur/voix échantillons**

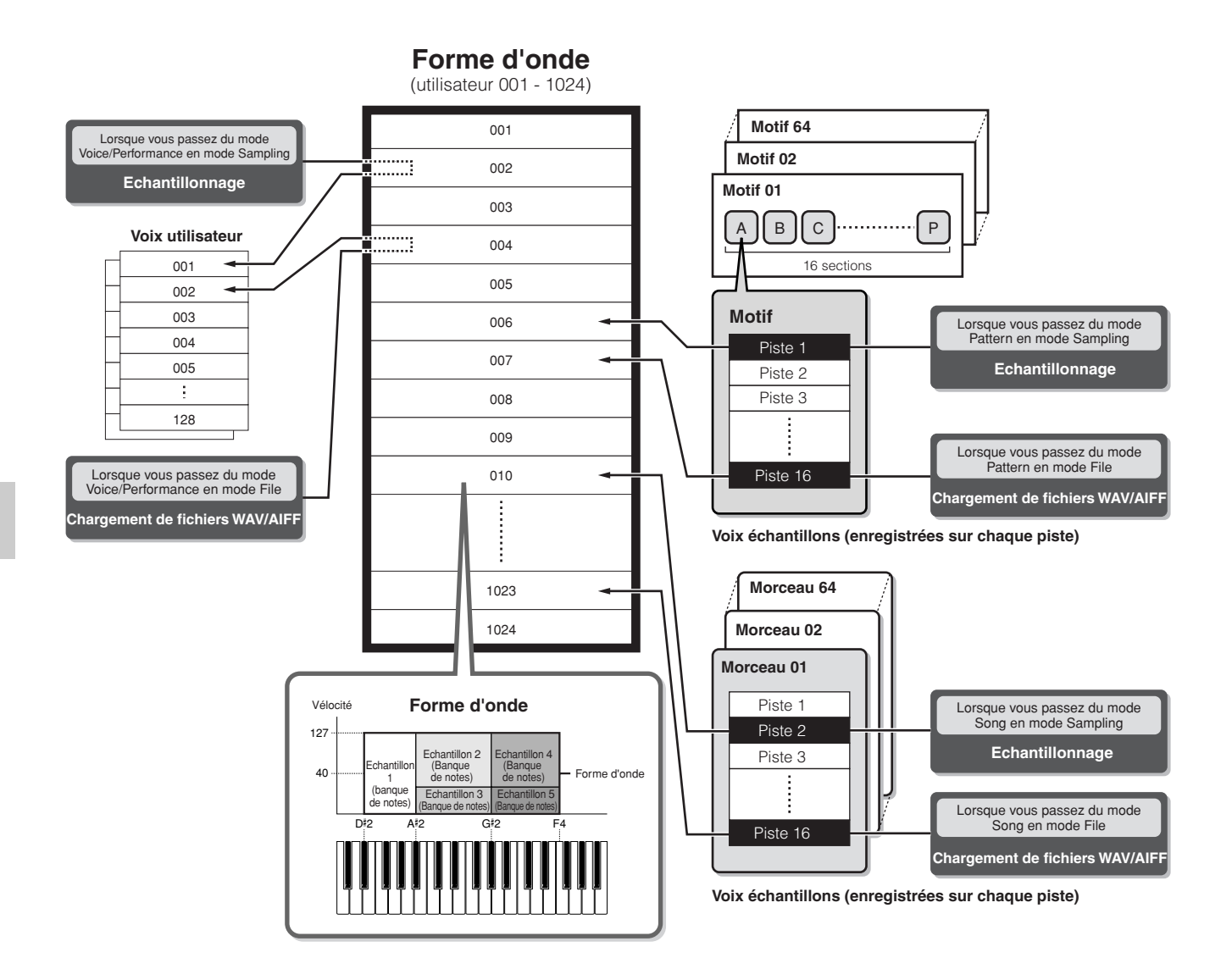

- **DINOTE** Lorsque vous exécutez l'échantillonnage en mode Sampling saisi depuis le mode Voice/Performance, vous pouvez spécifier préalablement le numéro de la forme d'onde et de la voix utilisateur en tant que destination (emplacement dans lequel l'onde échantillonnée est stockée). De même, vous pouvez spécifier les mêmes paramètres lorsque vous chargez le fichier WAV/AIFF en mode File saisi depuis le mode Voice/Performance.
- **DINOTE** Lorsque vous exécutez l'échantillonnage en mode Sampling saisi depuis le mode Song/Pattern, vous pouvez spécifier préalablement le numéro de la piste en tant que destination (emplacement dans lequel l'onde échantillonnée est stockée). De même, vous pouvez spécifier les mêmes paramètres lorsque vous chargez le fichier WAV/AIFF en mode File saisi depuis le mode Song/Pattern. Lorsque vous créez des formes d'onde, les ondes audio échantillonnées sont automatiquement stockées en commençant par l'espace disponible portant le plus petit numéro.
- **DINOTE** Vous pouvez affecter jusqu'à 128 banques de notes à une même forme d'onde. Par ailleurs, il est possible de créer jusqu'à 4096 banques de notes sur l'instrument.

#### ■ Sélection et audition d'une forme d'onde

Vous pouvez sélectionner et écouter n'importe quelle forme d'onde depuis l'écran suivant en mode Voice Edit.

#### **[VOICE]** → **[EDIT]** → **Sélection d'un élément** → **[F1] OSC** → **[SF1] WAVE**

Si vous réglez le paramètre Bank sur « usr wave », vous pouvez sélectionner et écouter la forme d'onde obtenue à l'aide de la fonction Sampling ou en chargeant le fichier WAV/ AIFF.

Vous pouvez également sélectionner et écouter la forme d'onde utilisateur depuis l'écran suivant en mode Sampling.

**[INTEGRATED SAMPLING]** → **[EDIT]** → **[F1] KEY BANK**

## **Mode Trigger (Déclenchement)**

#### **[INTEGRATED SAMPLING]** → **[F6] REC** → **TriggerMode**

Le mode Trigger (Déclenchement) est une caractéristique bien pratique de l'échantillonnage, qui vous permet de déterminer comment l'enregistrement des échantillons doit être lancé (manuellement ou automatiquement) en fonction du niveau audio.

#### ■ Lancement manuel de l'enregistrement

#### **[INTEGRATED SAMPLING]** → **[F6] REC** → **TriggerMode =manual**

Quel que soit le niveau du signal d'entrée audio ou le statut de la reproduction du morceau/motif, l'échantillonnage débute dès que vous appuyez sur la touche [F6] (REC) dans l'écran Sampling Setup (Configuration de l'échantillonnage). L'échantillonnage est également lancé indépendamment du statut de reproduction/arrêt du morceau/motif.

#### ■ Lancement de l'enregistrement lorsque le signal **d'entrée dépasse la valeur de Trigger Level (Niveau de déclenchement)**

#### **[INTEGRATED SAMPLING]** → **[F6] REC** → **TriggerMode =level**

Une fois que vous avez appuyé sur la touche [F6] REC de l'écran Sampling Setup (dans n'importe quel mode), l'échantillonnage débute dès qu'un signal audio suffisamment fort est reçu. Le seuil de ce démarrage déclenché par un signal audio est appelé niveau de déclenchement (expliqué dans l'illustration ci-dessous).

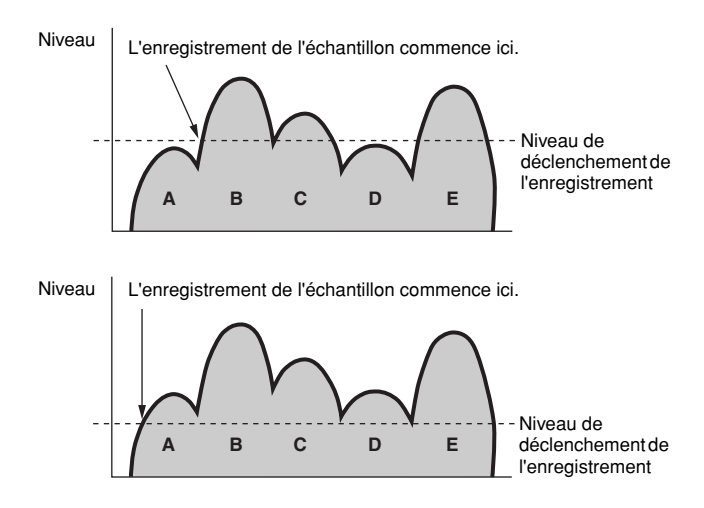

Comme vous pouvez le voir, plus le réglage Trigger Level est élevé, plus le signal audio d'entrée doit être fort pour déclencher l'échantillonnage. D'un autre côté, si le paramètre Trigger Level est réglé sur une valeur trop faible, un bruit léger pourrait déclencher l'échantillonnage par inadvertance.

#### ■ Lancement de l'enregistrement lorsque la **reproduction du morceau/motif atteint un point donné**

#### **[INTEGRATED SAMPLING]** → **[F6] REC** → **TriggerMode = meas**

Une fois que la touche [F6] (REC) est enfoncée dans l'écran Sampling Setup, le démarrage et l'arrêt de l'échantillonnage sont liés à la reproduction du morceau/motif.

Ce réglage est uniquement disponible lorsque le mode Song/ Pattern et le type d'enregistrement (Rec Type) sont réglés sur « Slice + Seq » ou « Sample + Note ».

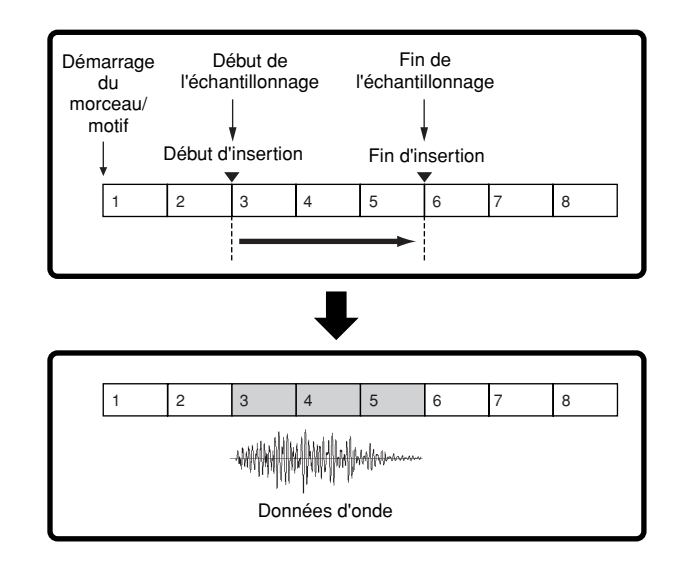

## **Types de reproduction d'échantillons**

#### **[INTEGRATED SAMPLING]** → **[EDIT]** → **[F3] PARAM** → **PlayMode**

Les échantillons peuvent être paramétrés pour la reproduction de l'une des trois manières suivantes.

#### ■ One Shot (Reproduction unique)

#### **[INTEGRATED SAMPLING]** → **[EDIT]** → **[F3] PARAM** → **PlayMode = oneshot**

Lorsque vous appuyez sur une note du clavier, l'échantillon est reproduit du début à la fin une seule fois. Ce type de reproduction est fréquemment utilisé pour les sons de batterie et de percussion.

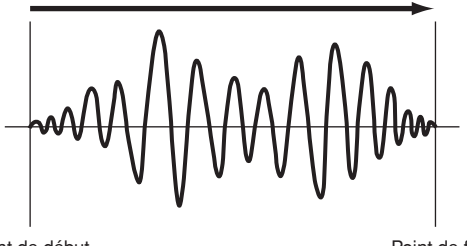

Point de début Touche activée

Point de fin

### ■ Loop (Boucle)

#### **[INTEGRATED SAMPLING]** → **[EDIT]** → **[F3] PARAM** → **PlayMode = loop**

Ce type est avant tout utilisé pour créer de longs sons continus, tels que les cuivres et les cordes, ou des instruments avec une chute longue par nature, comme le piano. Une partie de l'échantillon proche de la fin est jouée en boucle pour reproduire un long maintien ou une longue chute. Lorsque vous appuyez sur une note du clavier, l'échantillon est reproduit du début à la fin. Il revient ensuite au point de départ de la boucle et est de nouveau joué jusqu'à la fin et ce, jusqu'à ce que vous relâchiez la note. Dans les instruments de musique en général, la partie caractéristique du son (la section d'« attaque ») se situe généralement au début, juste après le point de départ. Après cela, le son ne varie pas vraiment tant que la note est maintenue ; vous pouvez définir les points de début et de fin de boucle à l'une ou l'autre extrémité de cette section. Lorsque vous reproduisez un échantillon d'un instrument qui a été mis en boucle de cette façon, la section d'attaque du son est reproduite une seule fois, puis la section en boucle est reproduite indéfiniment jusqu'à ce que vous relâchiez la note. Les boucles vous permettent également de créer des sons

d'instruments corrects sans utiliser trop d'espace mémoire. Vous pouvez régler chaque point en mode Sampling. Comme le synthétiseur peut afficher l'ensemble de l'image des données audio échantillonnées dans l'écran LCD (des fonctions de zoom sont disponibles), vous pouvez éditer les points de boucle visuellement, ce qui rend l'édition de l'échantillon précise et facile.

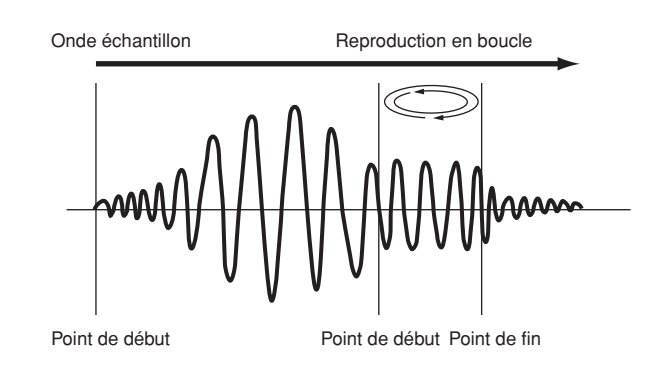

#### ■ **Reverse (Inversion)**

#### **[INTEGRATED SAMPLING]** → **[EDIT]** → **[F3] PARAM** → **PlayMode = reverse**

Lorsque vous appuyez sur une note du clavier, l'échantillon est reproduit de la fin au début une seule fois. Cela s'avère utile pour créer des sons inversés de cymbales ainsi que d'autres effets spéciaux.

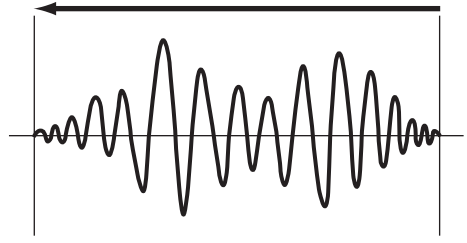

Point de début **Point de fin** 

## **Bloc d'effets**

Ce bloc applique des effets à la sortie du générateur de sons, en traitant et en renforçant le son grâce à une technologie DSP (Digital signal processing - traitement des signaux numériques) de pointe.

## **Structure des effets**

Le traitement des effets de ce synthétiseur englobe les effets suivants : System Effects (Effets système), Insertion Effects (Effets d'insertion), Master Effect (Effet principal), Part EQ (Equalizer) (Egaliseur de parties) et Master EQ (Equalizer) (Egaliseur principal).

#### ■ **Effets système (Reverb, Chorus)**

Les effets système sont appliqués au son global, qu'il s'agisse d'une voix, d'une performance complète, d'un morceau, etc.

Avec les effets système, le son de chaque partie est envoyé à l'effet en fonction du niveau d'envoi des effets de chaque partie. Le son traité (dit « altéré ») est renvoyé au mixeur, en fonction du niveau de retour et émis – après avoir été mixé avec le son « pur », non traité. Cela vous permet d'obtenir un équilibre optimal entre le son de l'effet et le son original des parties.

#### **Reverb (Réverbération)**

Les effets Reverb (Réverbération) ajoutent une ambiance chaleureuse au son, simulant les réflexions des lieux de performances réels, tels qu'une salle de concert ou une petite discothèque. Au total, il y a 20 types d'effets Reverb différents.

#### **Chorus (Chœur)**

Les effets Chorus (Chœur) utilisent différents types de traitement de modulation, dont l'effet de bruit d'accompagnement et de synchroniseur de phases, afin d'enrichir le son de diverses manières. Au total, 49 types sont disponibles, et notamment des effets de réverbération et de retard.

**DINIEUS** Pour plus d'informations sur l'écran associé aux effets système dans chaque mode, reportez-vous à la pages 179 et 180.

#### ■ **Effets d'insertion A, B**

Les effets d'insertion peuvent être appliqués individuellement à chaque partie. Les effets d'insertion sont principalement utilisés pour traiter directement une partie individuelle. La profondeur de l'effet est obtenue en réglant l'équilibre altéré/ pur. Comme un effet d'insertion ne peut être appliqué qu'à une partie bien précise, il convient de l'utiliser pour les sons que vous voulez modifier de manière radicale ou pour ceux qui utilisent un effet non destiné à d'autres sons. Vous pouvez également régler la balance de manière à entendre le son de l'effet uniquement en réglant la fonction Wet (avec effet) sur 100 %.

Ce synthétiseur propose huit jeux d'effets d'insertion (un jeu est constitué d'une unité A et B). Ils peuvent être appliqués à toutes les parties de la performance et à huit parties (maximum) du morceau/motif.

En tout, il y a 116 types d'effets Chorus différents.

- **DINIELE** En mode Voice, vous ne disposez que d'un seul jeu d'effets d'insertion.
- **DINOTE** Pour plus de détails sur les écrans associés aux effets d'insertion dans les différents modes, reportez-vous à la pages 179 et 180.
- **DINIEUS** En ce qui concerne les parties AUDIO IN, les effets d'insertion ne peuvent pas être appliqués aux parties mLAN et AIEB2.

#### ■ **Effets d'insertion plug-in**

Il s'agit d'un système d'effets spéciaux, uniquement disponible lorsqu'une carte plug-in de type d'effets est installée. Les effets de la carte plug-in ne sont pas disponibles en mode Voice.

**DINDIE** Pour plus de détails sur les écrans associés aux effets d'insertion plugin dans les différents modes, reportez-vous à la pages 179 et 180.

#### ■ **Effet principal**

Ce bloc applique des effets au signal de sortie stéréo final du son d'ensemble. Au total, 8 types d'effets Master Effect différents vous sont proposés.

**DINOTE** Pour plus de détails sur les écrans associés aux effets Master effects dans les différents modes, reportez-vous à la pages 179 et 180.

#### **Touches EFFECT**

Trois touches EFFECT sur le panneau vous permettent d'activer/désactiver chaque bloc d'effets.

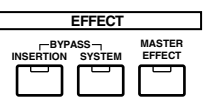

Appuyez sur la touche [INSERTION] sous « BYPASS » (Ignorer) de manière à ce que le voyant s'allume pour désactiver les effets d'insertion. Vous pouvez spécifier quels effets d'insertion (uniquement l'effet d'insertion interne, uniquement l'effet d'insertion plug-in ou les deux) seront ignorés depuis l'écran [UTILITY] → [F1]  $GENERAL \rightarrow [SF3] EF BYPS$  du mode Utility. Appuyez sur la touche [SYSTEM] sous « BYPASS » de manière à ce que le voyant s'allume pour désactiver les effets système. Vous pouvez spécifier quels effets système (uniquement l'effet Reverb, uniquement l'effet Chorus ou les deux) seront ignorés depuis l'écran  $[UTILLITY] \rightarrow [F1]$  GENERAL  $\rightarrow$  [SF3] EF BYPS du mode Utility.

Appuyez sur la touche [MASTER EFFECT] de manière à ce que le voyant s'allume pour activer l'effet principal. Gardez à l'esprit que lorsque vous enfoncez cette touche et la maintenez enfoncée, vous appelez l'écran de configuration de l'effet principal dans le mode actuellement sélectionné.

#### **Contrôle de l'effet principal à l'aide des boutons**

Lorsque vous appuyez simultanément sur les touches [ARP FX] et [EQ] (les deux voyants s'allument), vous pouvez contrôler les boutons pour ajuster les paramètres liés à l'effet principal spécifiés dans l'écran  $[UTILLITY] \rightarrow [F4]$  CTL ASN  $\rightarrow$  [SF5] MEF du mode Utility.

#### ■ Egaliseur (EQ)

En général, un égaliseur sert à corriger la sortie de son des amplificateurs ou des haut-parleurs pour s'adapter aux caractéristiques de la pièce ou pour modifier le caractère tonal du son. Le son est divisé en plusieurs bandes de fréquence, ce qui vous permet de procéder à des ajustements en augmentant ou en diminuant le niveau de chaque bande.

En ajustant le son que vous produisez en fonction du genre musical (la musique classique étant plus raffinée, la pop plus saccadée et le rock plus dynamique), vous pouvez faire ressortir les caractéristiques propres à la musique que vous jouez et améliorer ainsi votre performance.

Trois sections EQ distinctes sont disponibles sur l'instrument : Element EQ (Egaliseur d'éléments), Part EQ (Egaliseur de parties) et Master EQ (Egaliseur principal).

#### ● **Egaliseur d'éléments**

**[VOICE]** → **Sélection d'une voix** → **[EDIT]** → **Sélection d'un élément/d'une touche** → **[F6] EQ**

L'égaliseur d'éléments est appliqué à chaque élément de la voix normal et à chaque touche de la voix de batterie. Vous pouvez spécifier la forme à utiliser parmi les deux formes décrites ci-dessous et définir les paramètres correspondants.

#### **Egaliseur en crête**

Ce type d'égaliseur vous permet d'atténuer ou d'accentuer le signal en fonction du réglage de fréquence spécifié.

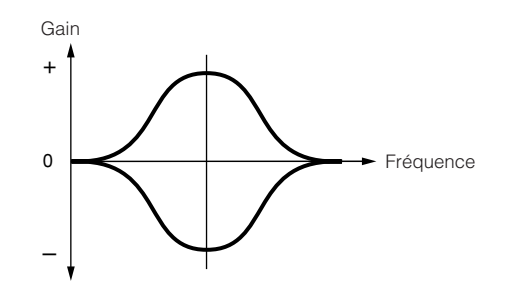

#### **Egaliseur en plateau**

Ce type d'égaliseur vous permet d'atténuer ou d'accentuer le signal pour des fréquences supérieures ou inférieures au réglage de fréquence spécifié.

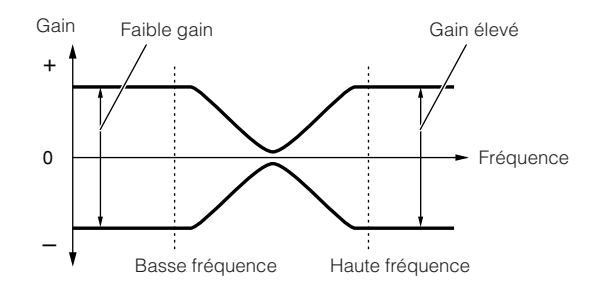

**DINOTE** Outre les commandes de gain individuelles, vous disposez également d'un paramètre de niveau général qui atténue ou accentue l'ensemble de la plage de fréquence.

#### ● **Egaliseur de parties**

Cet égaliseur à trois bandes est appliqué à chaque partie de la performance, du morceau ou du motif. Les bandes haute fréquence et basse fréquence sont en plateau. La bande moyenne est en crête.

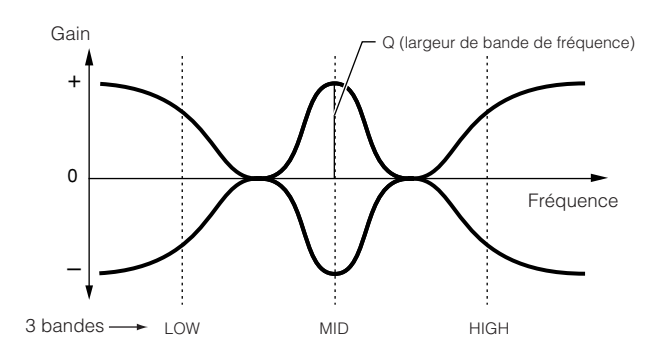

**DINOTE** L'égaliseur de parties n'est pas disponible en mode Voice.

#### ● **Egaliseur principal**

L'égaliseur principal est appliqué au son global final de l'instrument (après effets). Dans cet égaliseur, toutes les bandes peuvent être paramétrées pour offrir une courbe en crête. Les bandes inférieures et supérieures peuvent également être configurées pour présenter une courbe en plateau (comme illustré ci-dessous).

#### **Egaliseur pour lequel toutes les bandes sont paramétrées en crête**

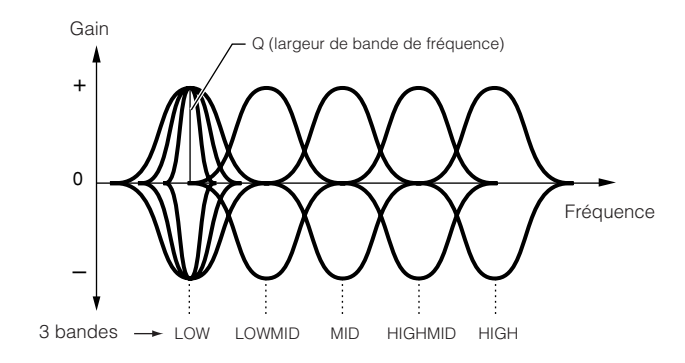

#### **Egaliseur pour lequel les bandes LOW et HIGH sont paramétrées en plateau**

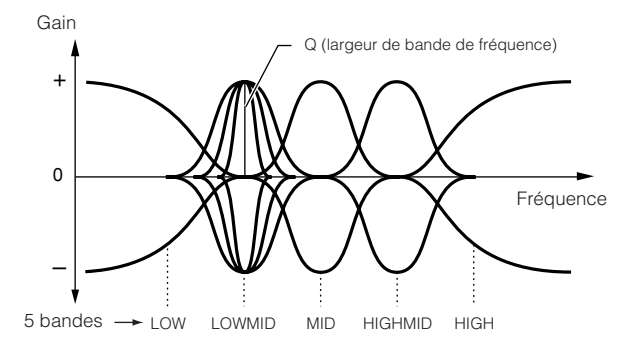

## **Connexion d'effets dans chaque mode**

#### ● **En mode Voice**

En mode Voice, les paramètres d'effet sont définis pour chaque voix et les réglages sont stockés dans la mémoire flash ROM interne en tant que voix utilisateur. Veuillez noter que les paramètres Master Effect et Master EQ sont réglés pour toutes les voix en mode Utility et stockés dans la mémoire flash ROM interne sous forme de réglages système. Il suffit pour cela d'appuyer sur la touche [STORE] du mode Utility.

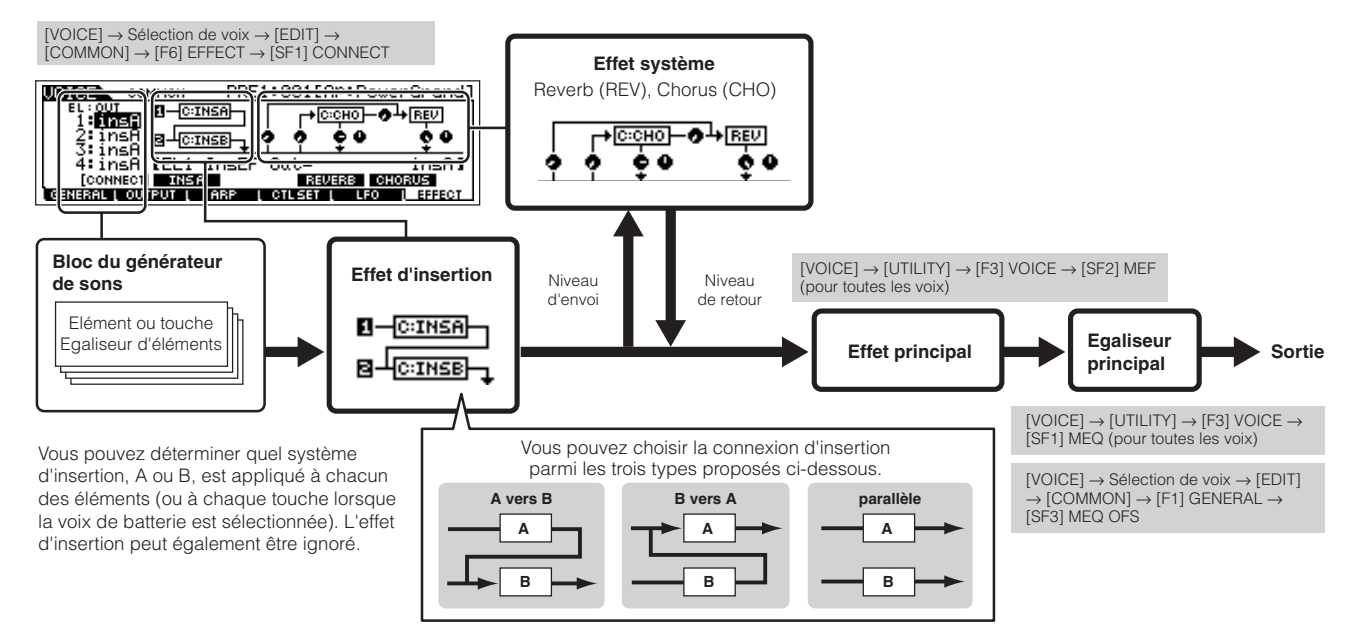

**DINOTE** La connexion parallèle n'est pas disponible pour les voix plug-in.

**DINGTE L'effet d'insertion plug-in (lorsque la carte plug-in d'effet a été installée) n'est pas disponible en mode Voice.** 

#### ● **En mode Performance**

En mode Performance, les paramètres d'effet sont définis pour chaque performance et les réglages sont stockés dans la mémoire flash ROM interne en tant que voix utilisateur.

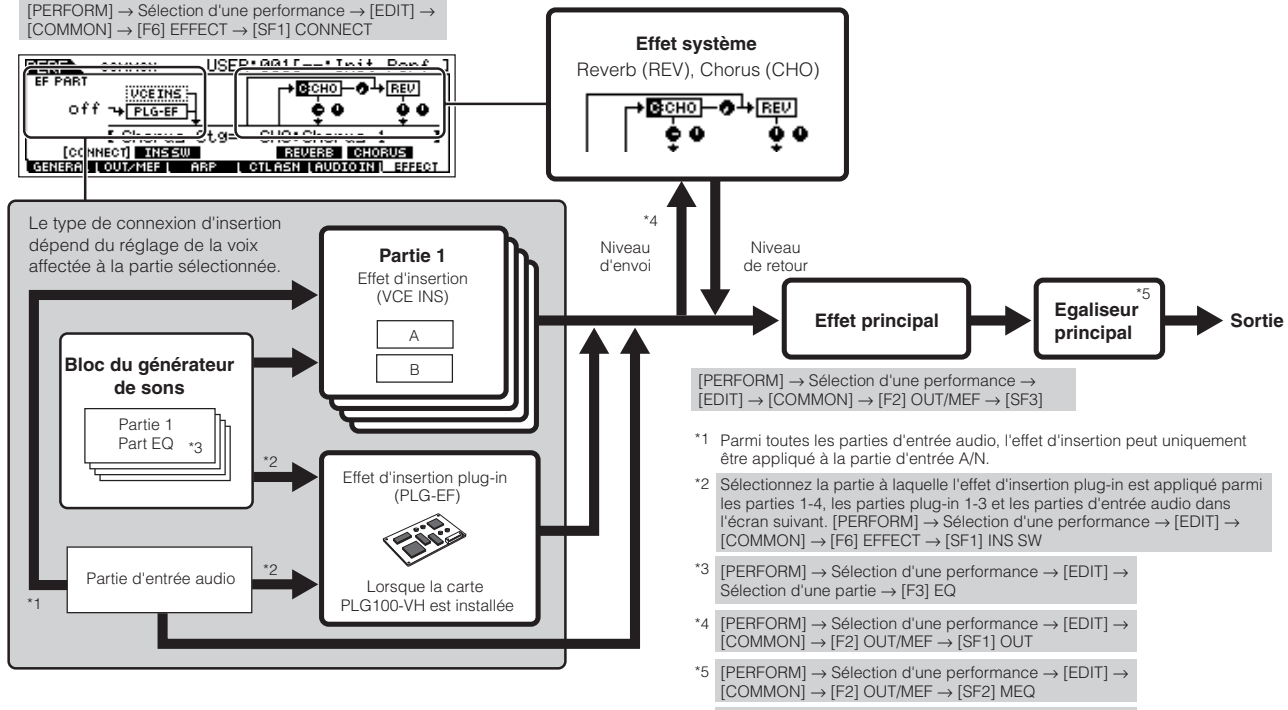

[PERFORM] → Sélection d'une performance → [EDIT] → [COMMON] → [F1] GENERAL → [SF3] MEQ OFS

#### ● **En mode Song/Pattern**

Les paramètres d'effet du mode Song/Pattern sont réglés pour chaque morceau/motif. Les réglages d'effet sont stockés dans la mémoire DRAM interne en mode Song Mixing/Pattern Mixing et sauvegardés sur le périphérique de stockage SmartMedia/USB en mode File.

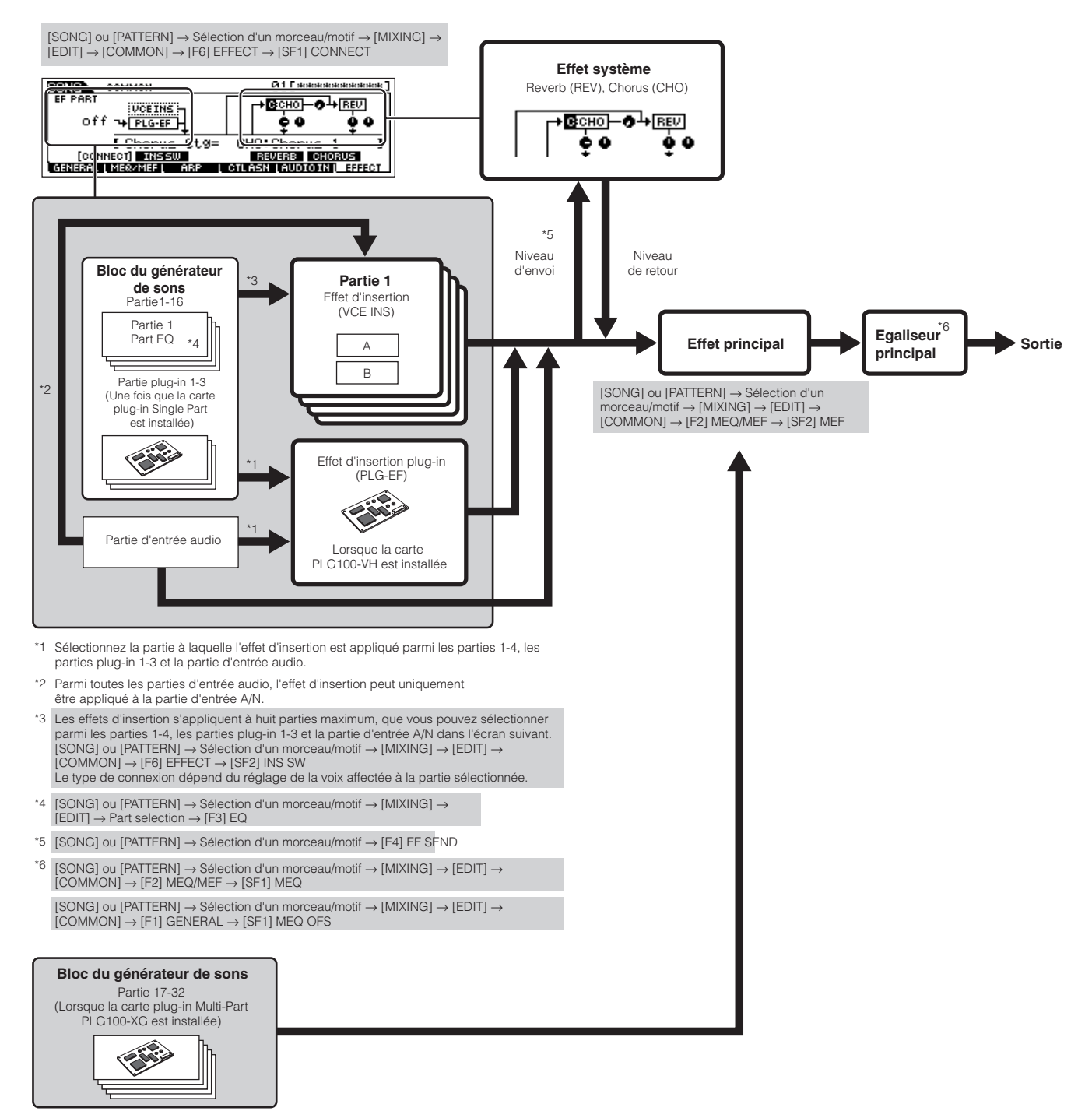

- **BINIE L'effet d'insertion, l'effet d'insertion plug-in et l'effet système ne peuvent pas être appliqués aux parties 17-32 (à l'aide de la carte plug-in à parties** multiples).
- **DIMI L'égaliseur de parties n'est pas appliqué aux parties de la carte plug-in.**
- **DIEGES** Les effets système (Reverb, Chorus), l'égaliseur principal et l'effet principal ne sont pas appliqués au son produit via les prises ASSIGNABLE OUTPUT (y compris celles de la carte AIEB2) ou le connecteur mLAN de la carte mLAN16E. (Seuls l'égaliseur de parties et l'effet d'insertion sont appliqués).
# **A propos de la norme MIDI**

Le terme MIDI est l'acronyme de Musical Instruments Digital Interface (Interface numérique des instruments de musique). Il s'agit d'une norme qui permet aux instruments de musique électroniques de communiquer entre eux en envoyant et en recevant des données compatibles de note, de changement de commande, de changement de programme et divers autres types de données ou de messages MIDI.

Ce synthétiseur peut contrôler d'autres appareils MIDI en transmettant des données liées aux notes ainsi que différents types de données de contrôleur. Il peut également être contrôlé par des messages MIDI entrants qui déterminent automatiquement le mode de générateur de sons, sélectionnent les canaux, les voix et les effets MIDI, modifient les valeurs des paramètres et, bien sûr, reproduisent les voix spécifiées pour les diverses parties.

De nombreux messages MIDI sont exprimés sous forme de nombres hexadécimaux ou binaires. Les nombres hexadécimaux peuvent inclure la lettre « H » comme suffixe. La lettre « n » indique un nombre entier donné.

Le tableau ci-dessous répertorie les nombres décimaux correspondant à chaque nombre hexadécimal/binaire.

# **Canaux MIDI**

Les données de performance MIDI sont affectées à l'un des seize canaux MIDI. Ceux-ci, numérotés de 1 à 16, permettent d'envoyer simultanément les données de performance de seize parties d'instrument différentes sur un seul câble MIDI. Imaginez que les canaux MIDI soient des canaux TV. Chaque station TV émet sur un canal spécifique.

Votre poste TV reçoit de nombreux programmes différents simultanément de plusieurs stations TV et vous sélectionnez le canal approprié pour regarder le programme désiré.

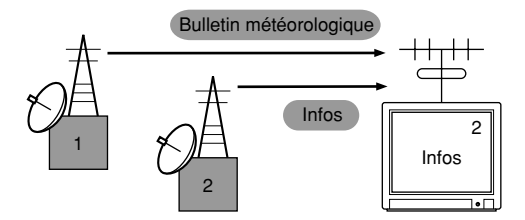

L'appareil MIDI fonctionne sur le même principe de base.

L'instrument émetteur envoie des données MIDI sur un canal MIDI spécifique (canal de transmission MIDI) via un seul câble MIDI à l'instrument récepteur. Si le canal MIDI de l'instrument récepteur (canal de réception MIDI) correspond au canal de transmission, le son émis par l'instrument récepteur dépend des données envoyées par l'instrument émetteur. Pour plus d'informations sur la configuration du canal de transmission MIDI et du canal de réception MIDI, reportez-vous à la page 35.

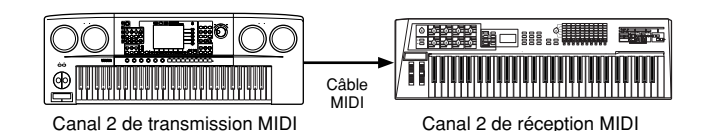

Les données MIDI sont affectées à l'un des seize canaux. Cette limite peut toutefois être dépassée grâce à l'utilisation de « ports » MIDI distincts, prenant chacun en charge seize canaux. Pour en savoir plus, reportez-vous à la page 38.

# **Messages MIDI transmis/reconnus par ce synthétiseur**

Les messages MIDI peuvent être répartis en deux groupes : les messages de canaux et les messages système. Vous trouverez cidessous une explication des différents types de messages MIDI que ce synthétiseur peut recevoir et transmettre. Les messages transmis ou reconnus par ce synthétiseur sont présentés dans les sections Format de données MIDI et Tableau d'implémentation MIDI de la Liste des données fournie séparément.

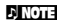

**DITOTE** Les blocs du générateur de sons et du séquenceur de ce synthétiseur traitent différents événements MIDI. Ceux-ci sont répertoriés dans la section Format de données MIDI et dans le Tableau d'implémentation MIDI.

## **MESSAGES DE CANAUX**

Les messages de canaux contiennent des données correspondant à une performance au clavier pour un canal spécifique.

### ■ Note On/Note Off (Touche activée/désactivée)

Messages générés lorsque vous jouez au clavier. Plage de réception des notes =  $C-2$  (0) - G8 (127),  $C3 = 60$ Plage de vélocité = 1 - 127 (Seule la vélocité Note On est reçue)

Note On : message généré lorsqu'une touche est enfoncée. Note Off : message généré lorsqu'une touche est relâchée. Chaque message comprend un numéro de note spécifique qui correspond à la touche enfoncée, ainsi qu'une valeur de vélocité qui dépend de la force avec laquelle la touche est enfoncée.

### ■ **Control Change (Changement de commande)**

Les messages de changement de commande vous permettent de sélectionner une banque de voix et de contrôler le volume, la position panoramique, la modulation, le temps de portamento, l'intensité et d'autres paramètres du contrôleur, par l'intermédiaire de numéros de changement de commande spécifiques correspondant à chacun des différents paramètres.

#### **Bank Select MSB (Sélection de banque MSB) (Commande n˚ 000) Bank Select LSB (Sélection de banque LSB) (Commande n˚ 032)**

Messages qui sélectionnent les numéros de banque de voix de variation en combinant et en envoyant les MSB et LSB à partir d'un périphérique externe. Les messages MSB et LSB ont des fonctions différentes selon le mode du générateur de sons. Les numéros MSB permettent de sélectionner le type de voix (voix normale ou voix de batterie), tandis que les numéros LSB sélectionnent les banques de voix.

(Pour plus d'informations sur les banques et les programmes, reportez-vous à la Liste des voix incluse dans la Liste des données fournie à part.)

Une nouvelle sélection de banque ne devient effective qu'à la réception du message de changement de programme suivant.

#### **Modulation (Commande n˚ 001)**

Messages qui contrôlent la profondeur de vibrato au moyen de la molette de modulation.

Réglez cette valeur sur 127 pour produire un vibrato maximal et sur 0 pour désactiver la fonction de vibrato.

#### **Portamento Time (Temps de portamento) (Commande n˚ 005)**

Messages qui contrôlent la durée du portamento, c'est-à-dire un glissement continu de la hauteur de ton entre deux notes jouées successivement.

Lorsque le paramètre Portamento Switch (Sélecteur de portamento) (Commande n˚ 065) est réglé sur « on », la valeur spécifiée ici permet de régler la vitesse du changement de hauteur.

Réglez cette valeur sur 127 pour obtenir le temps de portamento maximal ou sur 0 pour obtenir le temps de portamento minimal.

#### **Data Entry MSB (MSB de saisie de données) (Commande n˚ 006) Data Entry LSB (LSB de saisie de données)**

# **(Commande n˚ 038)**

Messages qui permettent de régler la valeur du paramètre spécifié par le RPN MSB/LSB (page 121) et le NRPN MSB/ LSB (page 183). La valeur de ce paramètre est déterminée en combinant le MSB et le LSB.

### **Main Volume (Volume principal) (Commande n˚ 007)**

Messages qui contrôlent le volume de chaque partie. Réglez cette valeur sur 127 pour produire le volume maximal et sur 0 pour couper le son.

#### **Pan (Panoramique) (Commande n˚ 010)**

Messages qui contrôlent la position panoramique stéréo de chaque partie (pour la sortie stéréo). Réglez cette valeur sur 127 pour positionner le son à l'extrême droite et sur 0 pour le placer à l'extrême gauche.

#### **Expression (Commande n˚ 011)**

Messages qui contrôlent l'expression de chaque partie au cours de la performance.

Réglez cette valeur sur 127 pour produire le volume maximal et sur 0 pour couper le son.

### **Hold1 (Maintien1) (Commande n˚ 064)**

Messages qui contrôlent l'activation/désactivation de l'effet de sustain.

Réglez cette valeur entre 64 - 127 pour activer le maintien et entre 0 - 63 pour le désactiver.

#### **Portamento Switch (Sélecteur de portamento) (Commande n˚ 065)**

Messages qui contrôlent l'activation/désactivation du portamento.

Réglez cette valeur entre 64 - 127 pour activer le portamento et entre 0 - 63 pour le désactiver.

#### **Sostenuto (Commande n˚ 066)**

Messages qui contrôlent l'activation/désactivation de l'effet de sostenuto.

Le fait de maintenir des notes spécifiques enfoncées et d'appuyer ensuite sur la pédale de sostenuto et de la maintenir enfoncée provoque le maintien de ces notes lorsque vous jouez les notes suivantes et ce, jusqu'à ce que vous relâchiez la pédale.

Réglez cette valeur entre 64 - 127 pour activer le sostenuto et entre 0 - 63 pour le désactiver.

### **Harmonic Content (Contenu harmonique) (Commande n˚ 071)**

Messages qui règlent la résonance du filtre définie pour chaque partie.

La valeur spécifiée ici est une valeur de décalage qui est ajoutée à ou soustraite des données de voix. Plus cette valeur est élevée, plus le son sera caractéristique et résonnant. En fonction de la voix, il est possible que la plage effective soit plus réduite que celle disponible pour le réglage.

#### **Release Time (Temps de relâchement) (Commande n˚ 072)**

Messages qui règlent le temps de relâchement du générateur d'enveloppe d'amplitude défini pour chaque partie. La valeur spécifiée ici est une valeur de décalage qui est ajoutée à ou soustraite des données de voix.

### **Attack Time (Temps d'attaque) (Commande n˚ 073)**

Messages qui règlent le temps d'attaque du générateur d'enveloppe d'amplitude défini pour chaque partie. La valeur spécifiée ici est une valeur de décalage qui est ajoutée à ou soustraite des données de voix.

### **Brightness (Clarté) (Commande n˚ 074)**

Messages qui règlent la fréquence de coupure du filtre définie pour chaque partie.

La valeur spécifiée ici est une valeur de décalage qui est ajoutée à ou soustraite des données de voix. Plus cette valeur est faible, plus le son est doux.

En fonction de la voix, il est possible que la plage effective soit plus réduite que celle disponible pour le réglage.

### **Decay Time (Temps de chute) (Commande n˚ 075)**

Messages qui règlent le temps de chute du générateur d'enveloppe d'amplitude défini pour chaque partie. La valeur spécifiée ici est une valeur de décalage qui est ajoutée à ou soustraite des données de voix.

#### **Effect1 Depth (Reverb Send Level) (Profondeur de l'effet1, Niveau d'envoi de réverbération) (Commande n˚ 091)**

Messages qui règlent le niveau d'envoi de l'effet de réverbération.

### **Effect3 Depth (Chorus Send Level) (Profondeur de l'effet3, Niveau d'envoi de chœur) (Commande n˚ 093)**

Messages qui règlent le niveau d'envoi de l'effet de chœur.

#### **Data Increment (Incrément de données) (Commande n˚ 096)**

#### **Decrement for RPN (Décrément de données pour le RPN) (Commande n˚ 097)**

Messages qui augmentent ou diminuent la valeur du MSB de la sensibilité de variation de ton, du réglage affiné ou du réglage brut par paliers de 1. Vous devez d'abord affecter l'un de ces paramètres en utilisant le RPN du dispositif externe. L'octet de données est ignoré. Lorsque la valeur maximale ou minimale est atteinte, la valeur n'est plus incrémentée ou décrémentée. (Le fait d'incrémenter le réglage affiné ne provoque pas une incrémentation du réglage grossier).

## **NRPN (Numéro de paramètre non enregistré) LSB (Commande n˚098) (carte plug-in uniquement) NRPN (Numéro de paramètre non enregistré)**

**MSB (Commande n˚099) (carte plug-in uniquement)** Messages qui règlent les paramètres de vibrato, filtre,

générateur d'enveloppe, configuration de batterie et autres paramètres de voix.

Transmettez d'abord le MSB NRPN et le LSB NRPN pour spécifier le paramètre qui doit être contrôlé. Utilisez ensuite Data Entry (Saisie de données) (page 182) pour régler la valeur du paramètre spécifié.

Veuillez noter qu'une fois que le NRPN a été spécifié pour un canal, les saisies de données suivantes sont interprétées

comme utilisant le même changement de valeur de NRPN. Par conséquent, après avoir utilisé le NRPN, vous devez spécifier une valeur nulle (7FH, 7FH) pour éviter d'obtenir des résultats inattendus.

Pour plus de détails, reportez-vous au mode d'emploi de la carte plug-in concernée.

#### **LSB RPN (Numéro de paramètre enregistré) (Commande n˚ 100)**

#### **MSB RPN (Numéro de paramètre enregistré) (Commande n˚ 101)**

Messages qui décalent, c'est-à-dire qui ajoutent ou soustraient des valeurs aux réglages de sensibilité de variation de ton, d'accord et autres paramètres de partie. Transmettez d'abord le MSB RPN et le LSB RPN pour spécifier le paramètre qui doit être réglé. Utilisez ensuite Data Increment/Decrement (page 183) pour régler la valeur de ce paramètre. Veuillez noter qu'une fois que le RPN a été défini pour un canal, les saisies de données suivantes sont interprétées comme utilisant le même changement de valeur de RPN. Par conséquent, après avoir utilisé le RPN, vous devez spécifier une valeur nulle (7FH, 7FH) pour éviter d'obtenir des résultats inattendus.

Les numéros RPN suivants peuvent être reçus.

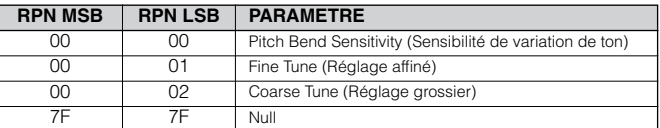

#### ■ Messages de canaux

Les messages de canaux suivants peuvent être reçus.

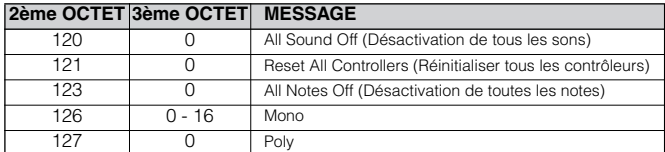

### **All Sounds Off (Désactivation de tous les sons) (Commande n˚ 120)**

Permet d'annuler tous les sons actuellement audibles sur le canal spécifié. Le statut des messages de canaux tels que Note On et Hold On (Activation du maintien) est toutefois maintenu.

### **Reset All Controllers (Réinitialiser tous les contrôleurs) (Commande n˚ 121)**

Les valeurs des contrôleurs suivants sont réinitialisées à leurs valeurs par défaut.

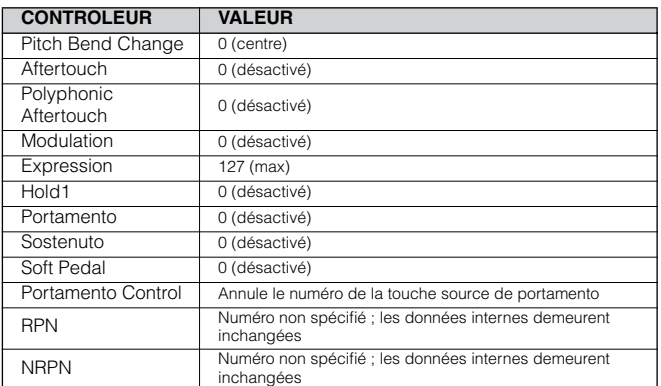

#### **All Notes Off (Commande n˚ 123)**

Permet d'annuler toutes les notes en cours pour le canal spécifié.

Cependant, si les contrôleurs Hold1 ou Sostenuto sont activés, les notes continuent d'être audibles jusqu'à ce qu'ils soient désactivés.

### **Mono (Commande n˚ 126)**

Exécute une fonction identique à la réception d'un message All Sounds Off ; si le 3ème octet (numéro mono) est compris dans la plage de 0 - 16, ce message fait passer le canal correspondant en mode Mono (Mode 4 : m = 1).

### **Poly (Commande n˚ 127)**

Exécute une fonction identique à la réception d'un message All Sounds Off, et fait passer le canal correspondant en mode Poly.

### ■ **Program Change (Changement de programme)**

Messages qui déterminent la voix à sélectionner pour chaque partie. En combinant ce message à un message Bank Select (Sélection de banque), vous pourrez sélectionner des numéros de voix de base, ainsi que des numéros de banque de voix de variation. Pour obtenir une liste des voix disponibles, consultez la Liste des voix fournie séparément.

### ■ Pitch Bend (Variation de ton)

Les messages de variation de ton sont des messages de contrôleur continus qui permettent de monter ou de baisser la hauteur des notes spécifiées d'une valeur déterminée sur une durée donnée.

### ■ **Channel Aftertouch (Modification ultérieure de canal)**

Messages qui vous permettent de contrôler les sons sur l'ensemble du canal en fonction de la pression exercée sur les touches du clavier après le contact initial.

Ce synthétiseur ne transmet pas ces données depuis le clavier ; par contre, il répond correctement à ces données lorsqu'il les reçoit d'un périphérique externe.

### ■ **Polyphonic Aftertouch (Modification polyphonique ultérieure)**

Messages qui vous permettent de contrôler les sons pour chaque touche individuelle en fonction de la pression exercée sur les touches du clavier après le contact initial. Ce synthétiseur ne transmet pas ces données depuis le clavier ; par contre, il les transmet depuis le séquenceur interne.

## **MESSAGES SYSTEME**

Les messages système sont des données portant sur l'ensemble du système de l'instrument.

#### ■ Messages exclusifs au système

Les messages exclusifs au système permettent de contrôler diverses fonctions de ce synthétiseur, parmi lesquelles le volume principal, l'accord principal, le mode du générateur de sons, le type d'effet et divers autres paramètres.

### **General MIDI (GM) System On (Activation du système GM) (mode Song/Pattern uniquement)**

Lorsqu'un message « General MIDI system on » s'affiche, cela signifie que le MOTIF ES reçoit les messages MIDI compatibles avec la norme GM System Level 1 et, par conséquent, ne reçoit ni les messages NRPN ni les messages Bank Select.

#### **F0 7E 7F 09 01 F7** (Hexadécimal)

**DINITE Assurez-vous que l'intervalle entre ce message et la première donnée** de note du morceau est supérieur ou égal à une noire.

#### **Master Volume (Volume principal)**

Lorsque ce message est reçu, le MSB de volume est effectif pour le paramètre système.

#### **F0 7F 7F 04 01 ll mm F7** (Hexadécimal)

\* mm(MSB) = valeur de volume appropriée, ll(LSB) = ignoré

#### ■ **Messages système en temps réel**

Ces messages commandent le séquenceur, c'est-à-dire les morceaux et les motifs.

### **Active Sensing (FEH) (Détection active)**

A la réception d'un message FEH (Détection active), si aucune donnée MIDI n'est reçue pendant un intervalle de temps supérieur à 300 msec environ, le MOTIF ES exécute les mêmes fonctions qu'à la réception de messages All Sounds Off, All Notes Off et Reset All Controllers. Il revient ensuite à un état dans lequel le FEH n'est pas surveillé.

### **Timing Clock (F8H) (Horloge de synchronisation)**

Ce message est transmis à un intervalle fixe (24 fois par noire) pour synchroniser les instruments MIDI connectés. Vous pouvez décider si le bloc du séquenceur doit utiliser les messages de l'horloge de synchronisation interne ou externe reçus via MIDI IN en réglant le paramètre MIDI Sync :  $[UTILLITY] \rightarrow [F5] \text{ MIDI} \rightarrow [SF3] \text{ SYNC} \rightarrow \text{ MIDI} \text{ Sync.}$ 

#### **Start (FAH) (Début)**

Ce message permet aux données de séquence MIDI de commencer la reproduction depuis le début. Ce message est transmis en appuyant sur la touche [ $\blacktriangleright$ ] (Play) au début du morceau ou du motif.

#### **Continue (FBH) (Continuer)**

Ce message permet aux données de séquence MIDI de commencer la reproduction depuis la position actuelle du morceau. Ce message est transmis en appuyant sur la touche  $\lceil \blacktriangleright \rceil$  (Play) au milieu du morceau ou du motif.

### **Stop (FCH) (Arrêt)**

Ce message provoque l'interruption de la reproduction des données de séquence MIDI (morceau). Ce message est transmis en appuyant sur la touche [■] (Stop) en cours de reproduction.

**DINOTE** Vous pouvez décider si le synthétiseur envoie des messages Timing Clock, Start, Continue ou Stop en réglant le paramètre SeqCtrl :  $[UTILLITY] \rightarrow [F5]$  MIDI  $\rightarrow$  [SF3] SYNC  $\rightarrow$  SeqCtrl.

#### ■ Message commun au système

Les messages communs au système commandent également le contrôleur, et notamment les messages Song Select (Sélection de morceau) et Song Position Pointer (Pointeur de position dans le morceau).

# **Mémoire interne et gestion des fichiers**

Lorsque vous utilisez le MOTIF ES, vous pouvez créer de nombreux types différents de données, parmi lesquels des voix, des performances, des morceaux et des motifs. Cette section explique comment conserver les différents types de données et utiliser les dispositifs et supports de mémoire pour les stocker.

# **Conservation des données**

Vous pouvez conserver les données créées grâce aux trois méthodes suivantes.

#### ● Store (Stockage)

Cette procédure permet de transférer ou de sauvegarder les données créées sur ce synthétiseur dans un emplacement donné (mémoire utilisateur) de la mémoire interne. Chaque type de données peut être stocké à l'aide des opérations suivantes.

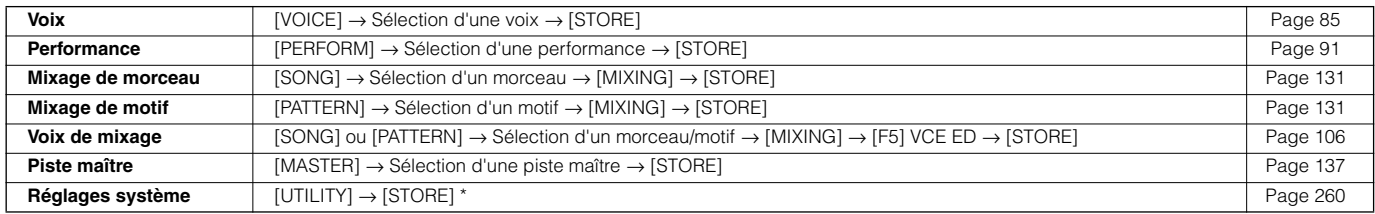

\* Veuillez noter qu'en appuyant sur la touche [STORE] en mode Utility, vous lancez directement l'opération de stockage des réglages système.

# **ATTENTION**

**Dans la mesure où les données de mixage de morceau, de mixage de motif et de voix de mixage sont stockées dans la mémoire DRAM (page 187), toutes ces données sont perdues lors de la mise hors tension de l'instrument, même si elles ont été stockées à l'aide des opérations décrites ci-dessus. Prenez soin de sauvegarder ces données sur le périphérique de stockage SmartMedia/USB en mode File après les avoir stockées.** 

# **ATTENTION**

**N'essayez jamais de mettre l'instrument hors tension pendant que des données (par exemple, une voix) sont enregistrées dans la mémoire flash ROM (autrement dit, lorsque les messages « Executing... » ou « Please keep power on » (Veuillez laisser l'appareil sous tension) apparaissent). La mise hors tension de l'instrument à ce stade risque de provoquer le blocage du système (dû à une corruption des données dans la mémoire flash ROM), d'empêcher le démarrage normal lors de la prochaine mise sous tension et d'entraîner la perte de toutes les données utilisateur.**

#### ● **Save (Enregistrement) [FILE]** → **[F2] SAVE**

Cette procédure permet de transférer ou de sauvegarder les données créées sur ce synthétiseur sur un périphérique de mémoire externe (carte SmartMedia ou périphérique de stockage USB). Elle peut être exécutée en mode File. L'opération d'enregistrement peut être réalisée par différents moyens, comme par exemple en sauvegardant toutes les données dans un fichier unique ou un certain type de données (les seules voix) dans un fichier unique. Pour plus de détails, reportez-vous aux sections Structure de la mémoire (page 186) et Références (page 188). Vous pouvez rappeler les données sauvegardées sous forme de fichier en les chargeant en mode File.

#### ● **Bulk Dump (Envoi en bloc)**

Cette fonction vous permet de sauvegarder les données dans le tampon d'édition (DRAM) ou dans la mémoire flash ROM en les transférant sous forme de blocs de données (message exclusif au système) vers un instrument MIDI externe ou un logiciel de séquençage installé sur un ordinateur. Pour ce faire, vous pouvez utiliser l'une des opérations suivantes.

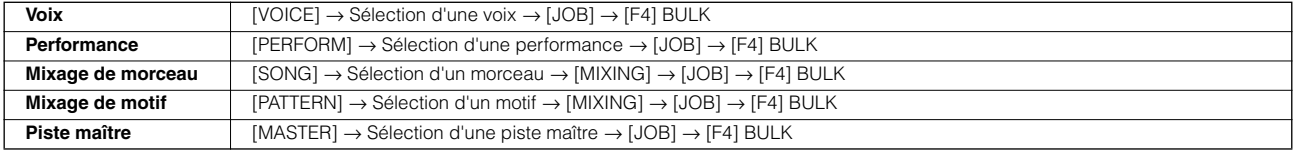

**DITOTE** Les données de voix de mixage ne peuvent être transmises sous forme de blocs de données via les opérations de panneau.

**DITOTE** Les données d'arpèges utilisateur et certains réglages système ne sont pas traités en tant que blocs de données.

**BILCH3** Les données contenues dans la mémoire utilisateur de la mémoire flash ROM peuvent être envoyées vers un instrument MIDI externe ou un ordinateur à la réception d'un message de demande d'envoi en bloc. Pour plus de détails sur le message de demande d'envoi en bloc et le format de transfert en bloc, reportez-vous à la liste des données fournie à part.

Les données de voix et de voix plug-in peuvent être envoyées vers un ordinateur pour édition à l'aide du logiciel Voice Editor (disponible sur le CD-ROM inclus). Les données de voix éditées peuvent ensuite être renvoyées à l'instrument dans des banques sous forme de blocs de données. De la même manière, il est possible d'envoyer des données de voix créées en mode Voice Edit à l'ordinateur dans des banques sous forme de blocs de données.

Les données de mixage de voix et de mixage de motif peuvent également être envoyées vers un ordinateur pour édition à l'aide du logiciel Multi Part Editor (disponible sur le CD-ROM inclus). Les données de mixage éditées peuvent ensuite être renvoyées à l'instrument sous forme de blocs de données. De la même manière, il est possible d'envoyer des données de mixage créées en modes Song Mixing Edit et Pattern Mixing à l'ordinateur dans des banques sous forme de blocs de données.

## **Structure de la mémoire**

Le schéma suivant représente les relations entre les fonctions du MOTIF ES, la mémoire interne et la carte SmartMedia ou le périphérique de stockage USB.

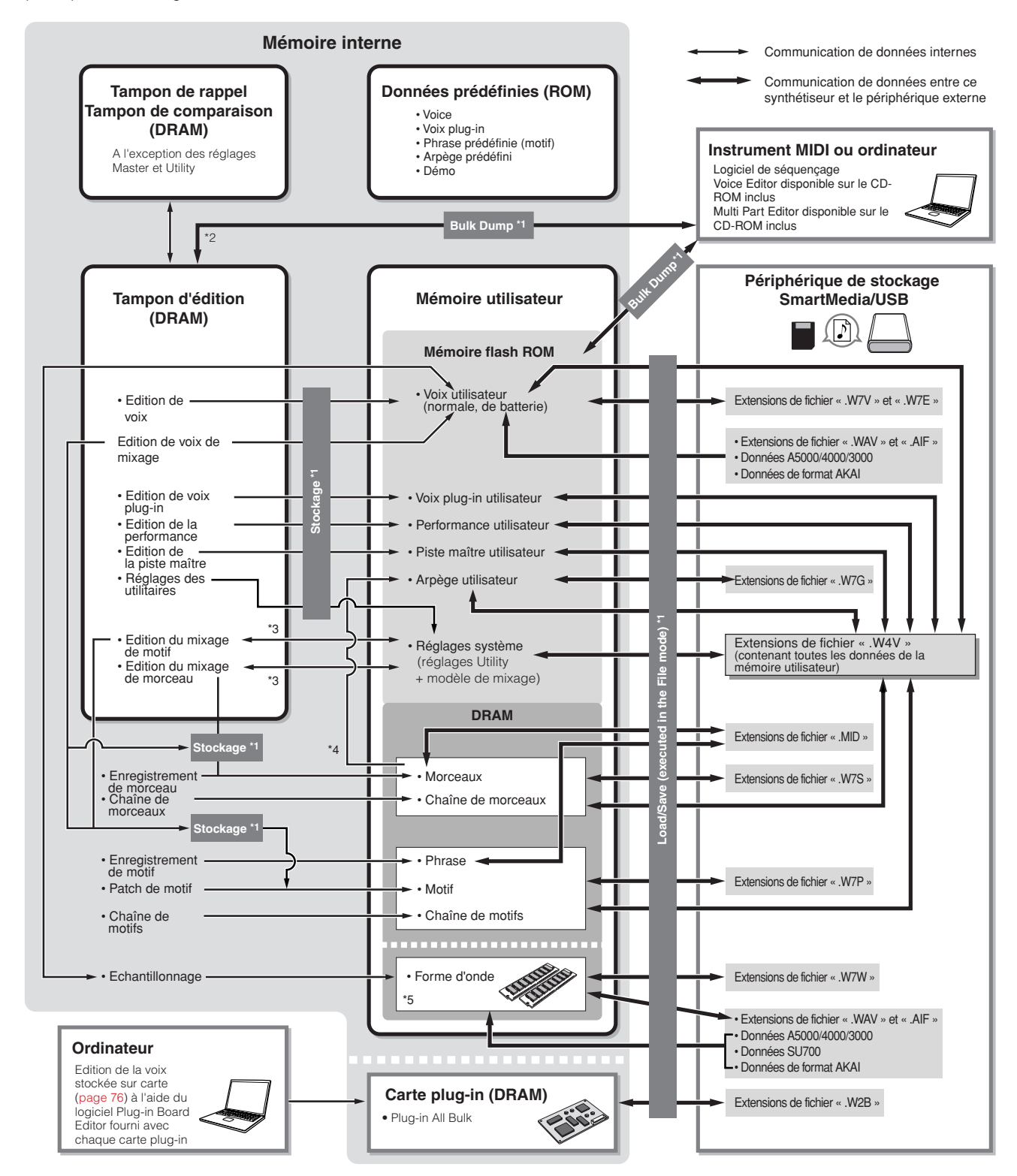

- \*1 Pour plus de détails sur les opérations Bulk Dump, Save et Store, reportez-vous à la page 185.
- \*2 Seules les données en cours d'édition peuvent être transmises sous forme de blocs de données. Veuillez toutefois noter que la voix de mixage ne peut pas être transmise sous forme de bloc de données.
- \*3 Il est possible de stocker/rappeler les réglages de mixage sous forme de modèle en modes Song Mixing Job et Pattern Mixing Job.
- \*4 Vous pouvez convertir les données de séquence MIDI des modes Song Record et Pattern Record en données d'arpèges. Pour cela, il faut recourir à l'une de procédures suivantes : • [SONG] → [JOB] → [F5] TRACK → 07: Put Track to Arp • [PATTERN] → [JOB] → [F5] TRACK → 06: Track to Arp
- \*5 Pour pouvoir créer une forme d'onde en échantillonnant ou en important un fichier audio, vous devez préalablement installer des modules DIMM proposés en option.

## **Mémoire interne**

Vous trouverez ci-dessous des explications sur les termes de base utilisés dans l'illustration de la structure de la mémoire à la page précédente.

### ● **Mémoire morte Flash ROM**

La mémoire ROM (Read Only Memory) est une mémoire spécialement conçue pour la lecture de données et, de ce fait, aucune donnée ne peut y être écrite.

Contrairement aux mémoires mortes traditionnelles, il vous est possible d'écraser le contenu de la mémoire flash ROM pour stocker vos propres données originales. Le contenu de Flash ROM est conservé tel quel même après la mise hors tension de l'instrument.

### ● **DRAM**

La mémoire RAM (Random Access Memory) est une mémoire spécialement conçue pour l'écriture et la lecture de données. Il existe deux types différents de RAM, en fonction des conditions de stockage des données : SRAM (RAM statique) et DRAM (RAM dynamique).

Les données stockées dans la DRAM sont perdues lors de la mise hors tension de l'instrument. Dès lors, vous devez toujours veiller à enregistrer les données présentes dans la DRAM sur la carte SmartMedia ou le périphérique de stockage USB avant de mettre l'instrument hors tension.

### ● **DIMM**

Vous pouvez installer des modules DIMM afin d'utiliser la fonction Sampling ou de charger des données audio (forme d'onde/ fichier WAV/fichier AIFF) sur l'instrument. Comme pour la mémoire DRAM ci-dessus, les données stockées sur le module DIMM sont perdues à la mise hors tension de l'instrument. Dès lors, vous devez toujours veiller à enregistrer les données présentes sur le module DIMM sur la carte SmartMedia ou le périphérique de stockage USB avant de mettre l'instrument hors tension.

#### ● **Tampon d'édition et mémoire utilisateur**

Le tampon d'édition est l'emplacement mémoire pour les données éditées appartenant aux types de données suivants : voix, performance, piste maître, mixage de morceau et mixage de motif. Les données éditées dans cet emplacement sont stockées dans la mémoire utilisateur.

Si vous sélectionnez d'autres données de voix, performance, piste maître, morceau ou motif, tout le contenu du tampon d'édition est remplacé par les nouvelles données de voix, performance, piste maître, mixage de morceau et mixage de motif sélectionnées. Veillez à enregistrer toutes les données importantes avant d'effectuer de nouvelles sélections de données.

#### ● **Tampon d'édition et tampon de rappel**

Si vous avez sélectionné de nouvelles données de voix, performance, morceau ou motif sans enregistrer celles que vous étiez en train d'éditer, vous pouvez rappeler vos éditions initiales dans la mesure où le contenu du tampon d'édition est stocké dans la mémoire de sauvegarde.

**DEUTE** Gardez à l'esprit que le tampon de rappel n'est pas disponible dans le mode Master Edit.

# **Référence**

# **Mode Voice**

#### ■ Création de voix **— procédure de base**

Vous pouvez créer et éditer vos propres voix originales en réglant divers paramètres dans les modes Voice Play et Voice Edit, alors que le mode Voice Job propose plusieurs fonctionnalités de base liées aux paramètres, telles que les fonctions Initialize(Initialisation) et Copy. Lorsque vous avez édité une voix, vous pouvez la stocker sur une banque utilisateur dans la mémoire interne (flash ROM) et sauvegarder toutes les voix éditées sur une carte SmartMedia ou un périphérique de stockage USB en mode File.

### **Mode Voice Play [VOICE]** → **Sélection d'une voix**

Le mode Voice Play vous permet d'effectuer diverses opérations générales d'édition sur la voix sélectionnée. Pour des opérations d'édition plus détaillées et plus complètes, utilisez le mode Voice Edit.

- **DINDIE** Les modes Voice Play et Voice Edit vous permettent de régler les paramètres de chaque voix. Vous pouvez régler les paramètres de toutes les voix (par exemple, Master EQ et Master Effect) depuis l'écran [UTILITY] → [F3] VOICE du mode Utility.
- **DINGER Les paramètres qui portent le même nom dans les modes Voice Play et Voice Edit ont des fonctions et des réglages identiques.**

**DITOTE** Si vous sélectionnez une voix plug-in, certains paramètres ne seront pas disponibles pour l'édition, même s'ils sont décrits ici.

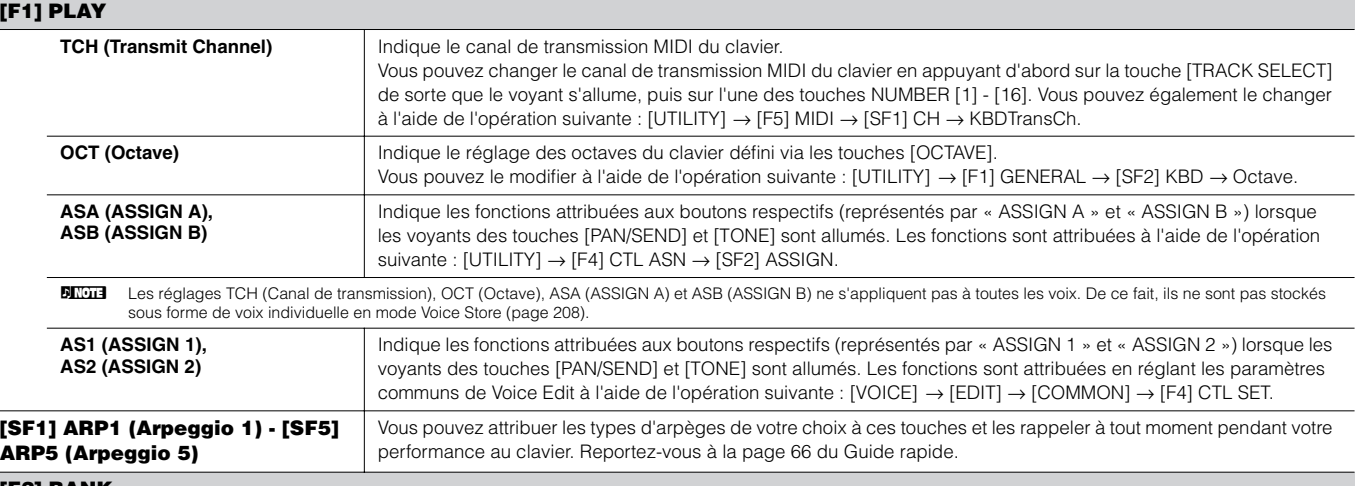

#### **[F2] BANK**

Cet écran n'est disponible que lorsqu'une carte plug-in est installée et qu'une voix de cette carte est sélectionnée.

Cet écran vous permet de sélectionner une banque spécifique sur la carte plug-in et de déterminer si vous allez utiliser une voix plug-in ou une voix enregistrée sur carte. Les voix enregistrées sur carte sont des voix non traitées et non altérées de la carte plug-in : elles constituent en quelque sorte la « matière première » des voix plug-in. Les voix plug-in sont des voix sur carte éditées, c'est-à-dire qui ont été spécialement programmées et traitées pour une utilisation optimale sur ce synthétiseur. Pour plus de détails, reportez-vous à la page 74.

**Réglages :** Les sélections suivantes sont disponibles, par exemple, lorsqu'une voix plug-in utilisant la carte plug-in installée dans le logement 1 est sélectionnée : PLG1USR (Voix plug-in utilisateur), PLGPRE1 (Voix plug-in présélectionnée), 032/000 ... (Indique les valeurs MSB/LSB de Bank Select pour la voix sur carte. Ces valeurs varient selon la carte plug-in installée.)

#### **[F3] EFFECT**

En appuyant sur la touche [F3] EFFECT en mode Voice Play, vous appelez le même écran EFFECT que dans le mode Voice Edit ([VOICE] → [EDIT] → [COMMON] → [F6] EFFECT). Cet écran vous permet de définir des paramètres d'effet pour la voix actuellement sélectionnée. Voir page 194.

#### **[F4] PORT (Portamento)**

Cet écran vous permet de sélectionner une reproduction monophonique ou polyphonique et de définir les paramètres Portamento. La fonction Portamento sert à créer une transition de hauteur en douceur entre la première note jouée au clavier et la suivante.

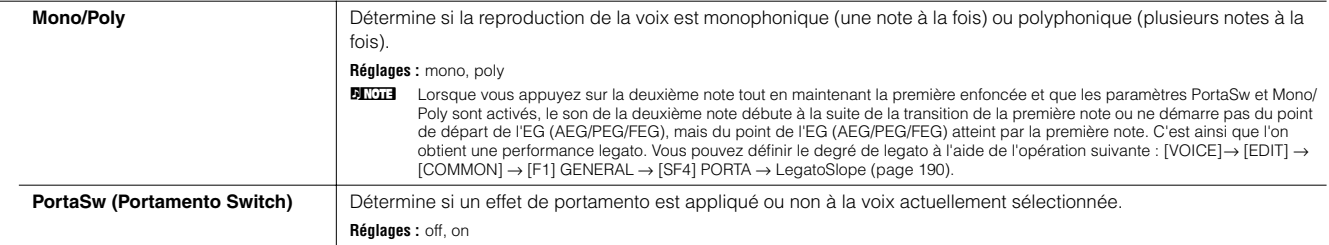

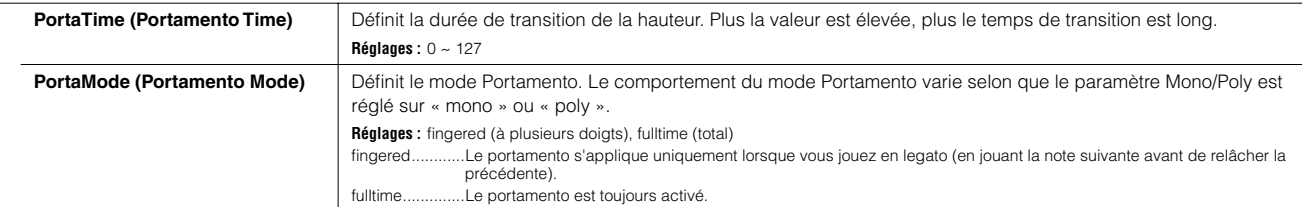

#### **[F5] EG (Envelope Generator)**

Cet écran contient les réglages EG de base, à savoir le volume et le filtre, pour la voix, ainsi que les réglages de fréquence de coupure de filtre et de résonance de filtre. Les réglages effectués ici s'appliquent sous forme de décalages aux réglages AEG et FEG en mode Voice Edit. Les noms complets des paramètres disponibles figurent dans le tableau ci-dessous, tels qu'ils apparaissent à l'écran.

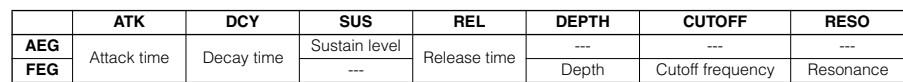

**Réglages :**  $-64 \sim 0 \sim +63$  (sauf  $-$ - ci-dessus)

#### **[F6] ARP (Arpeggio)**

Cet écran contient les réglages de base de la reproduction des arpèges, y compris les réglages Type et Tempo. Pour ce qui est des touches [SF1] - [SF5], reportez-vous aux explications de l'écran [F1] PLAY.

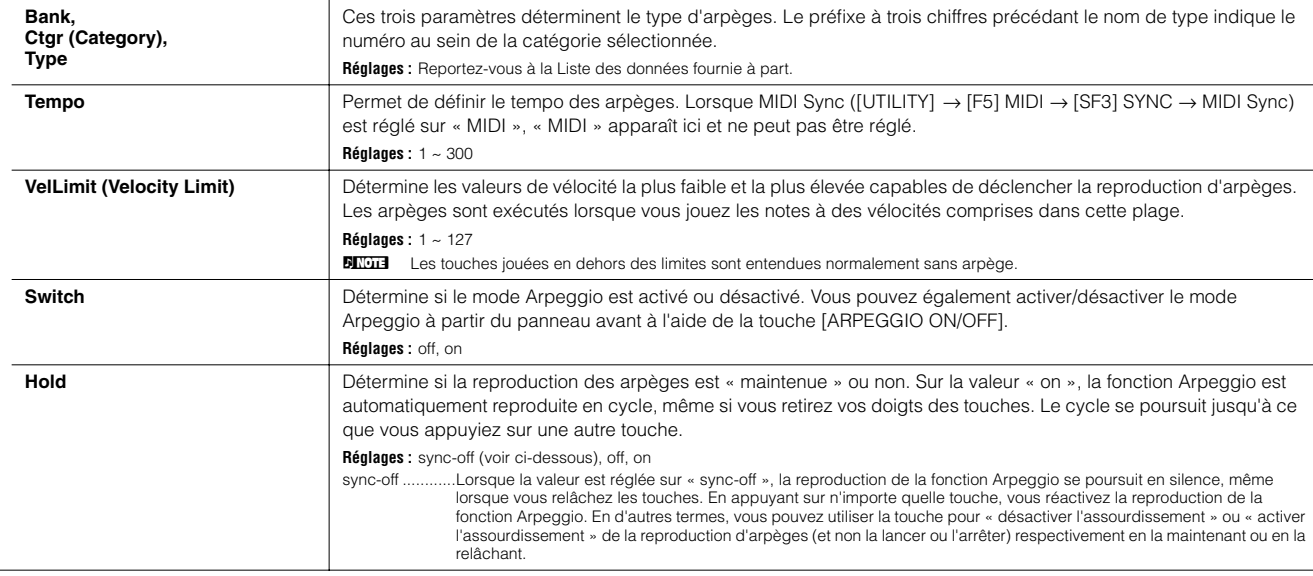

**Mode Voice Edit [VOICE]** → **Sélection d'une voix** → **[EDIT]** 

Il existe trois types de voix : les voix normales, les voix de batterie et les voix plug-in (si une carte plug-in est installée). La section suivante montre comment éditer les différents types de voix et décrit les paramètres disponibles. Veuillez noter que les paramètres disponibles pour l'édition varient selon les types de voix (voix normale, voix de batterie ou voix plug-in).

#### **Normal Voice Edit (Edition de voix normale)**

Lorsque vous sélectionnez une voix normale, les paramètres Voice Edit sont divisés en paramètres Common Edit (paramètres communs aux quatre éléments) et Element Edit (paramètres d'éléments individuels).

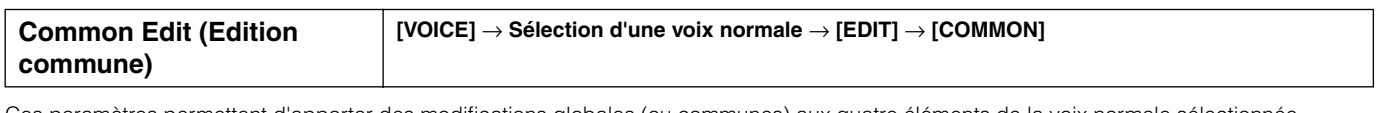

Ces paramètres permettent d'apporter des modifications globales (ou communes) aux quatre éléments de la voix normale sélectionnée.

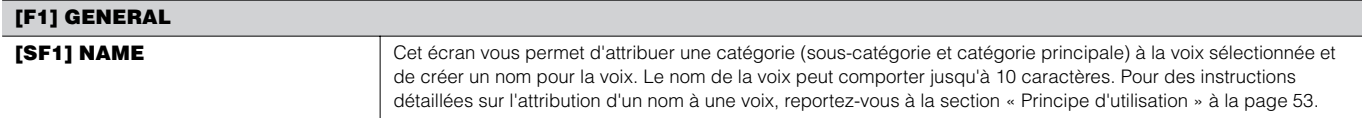

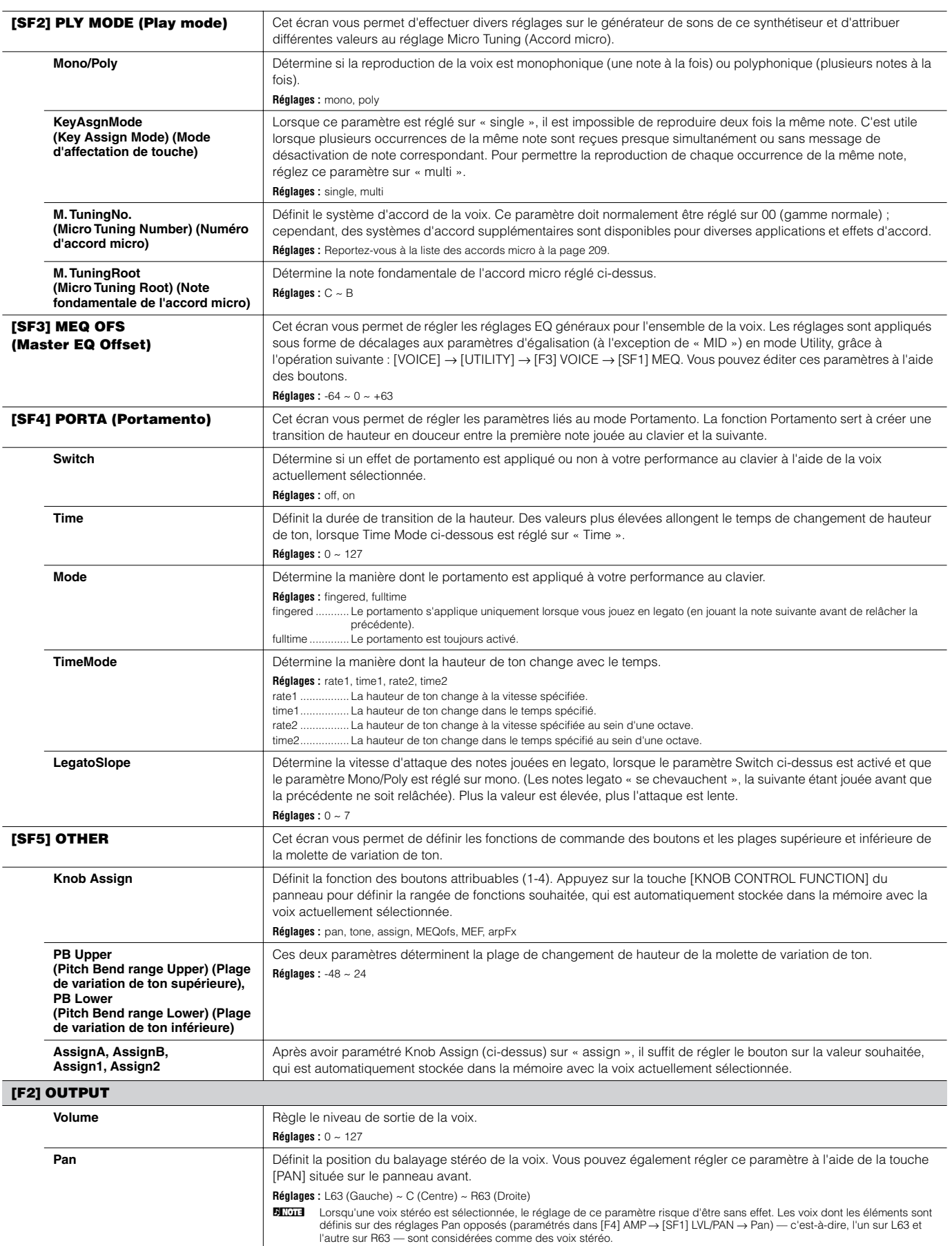

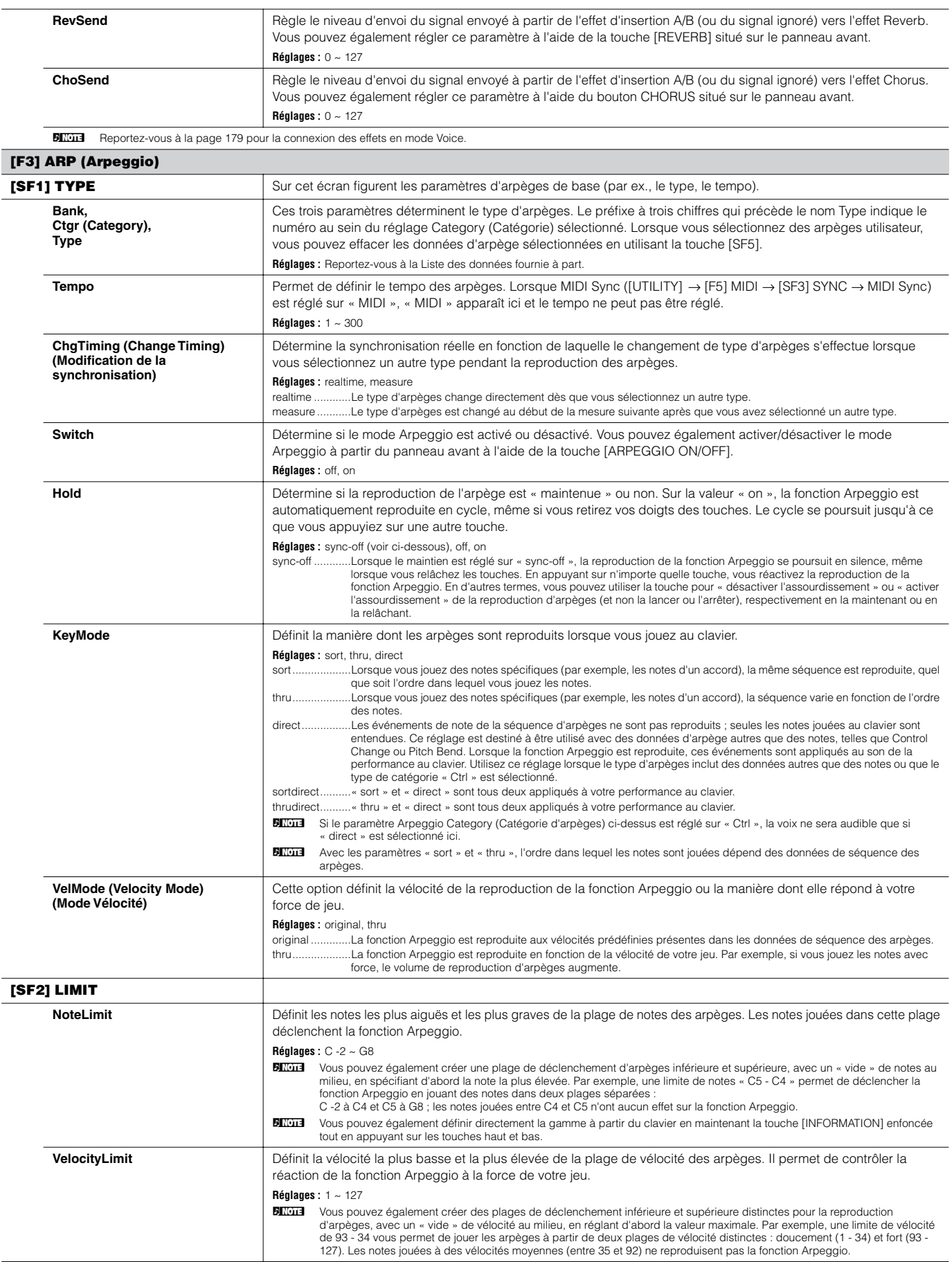

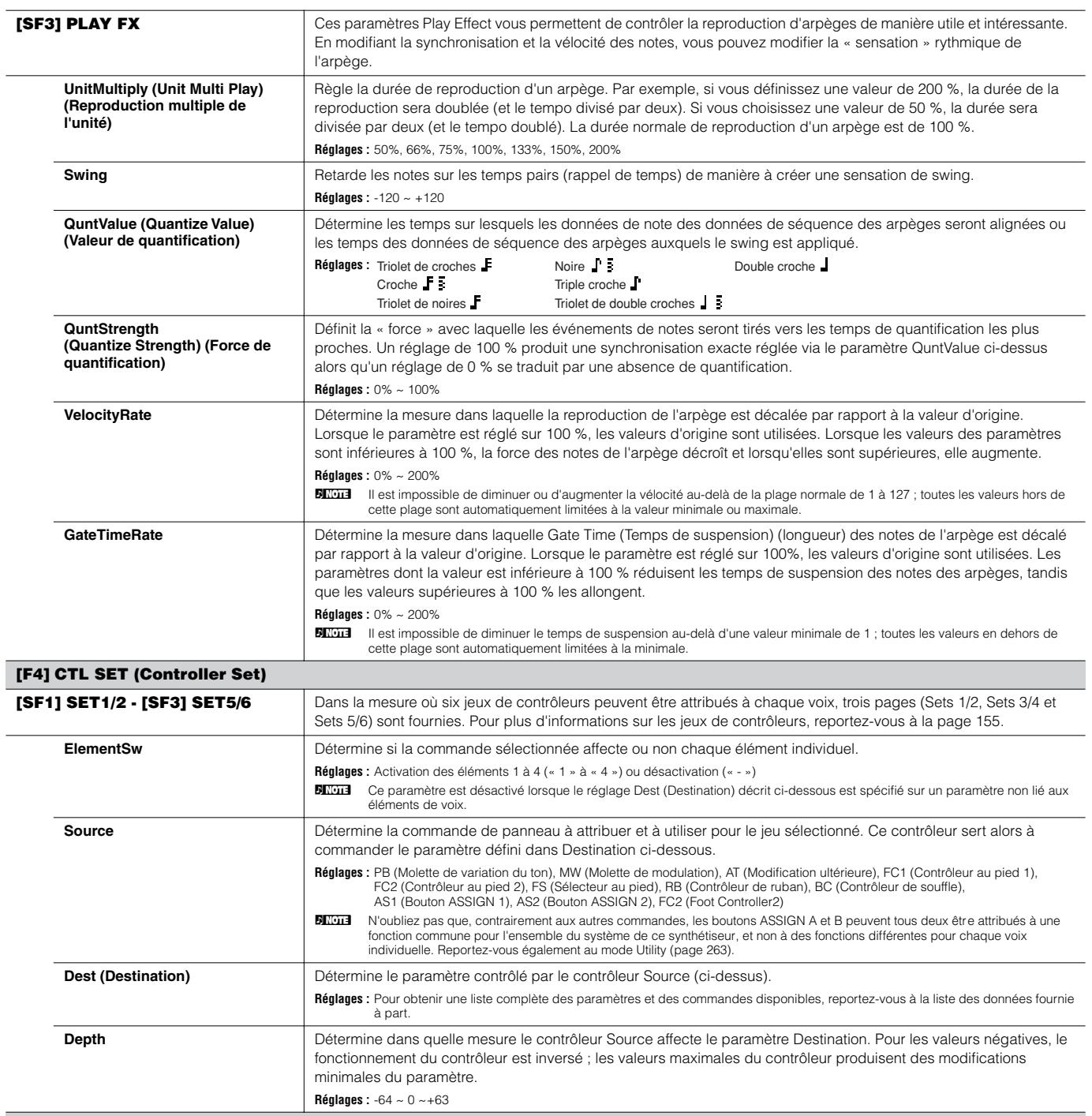

#### **[F5] LFO (Low Frequency Oscillator)**

Vous pouvez effectuer une série de réglages liés à l'OBF depuis ces écrans. Comme son nom le suggère, l'OBF crée des formes d'onde de basse fréquence. Ces formes d'ondes permettent de modifier la hauteur de ton, le filtre ou l'amplitude en vue de créer des effets tels que le vibrato, le wah et le trémolo.

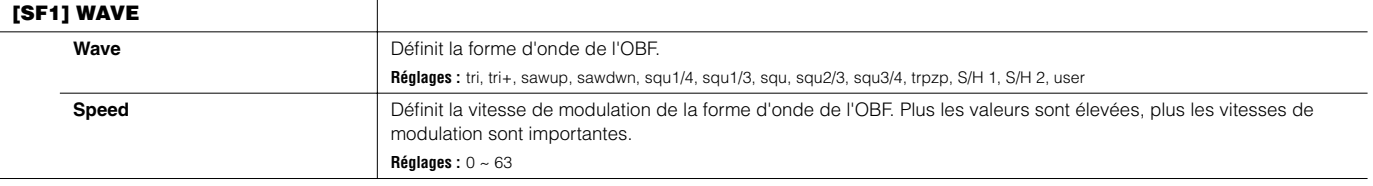

 $\overline{\phantom{0}}$ 

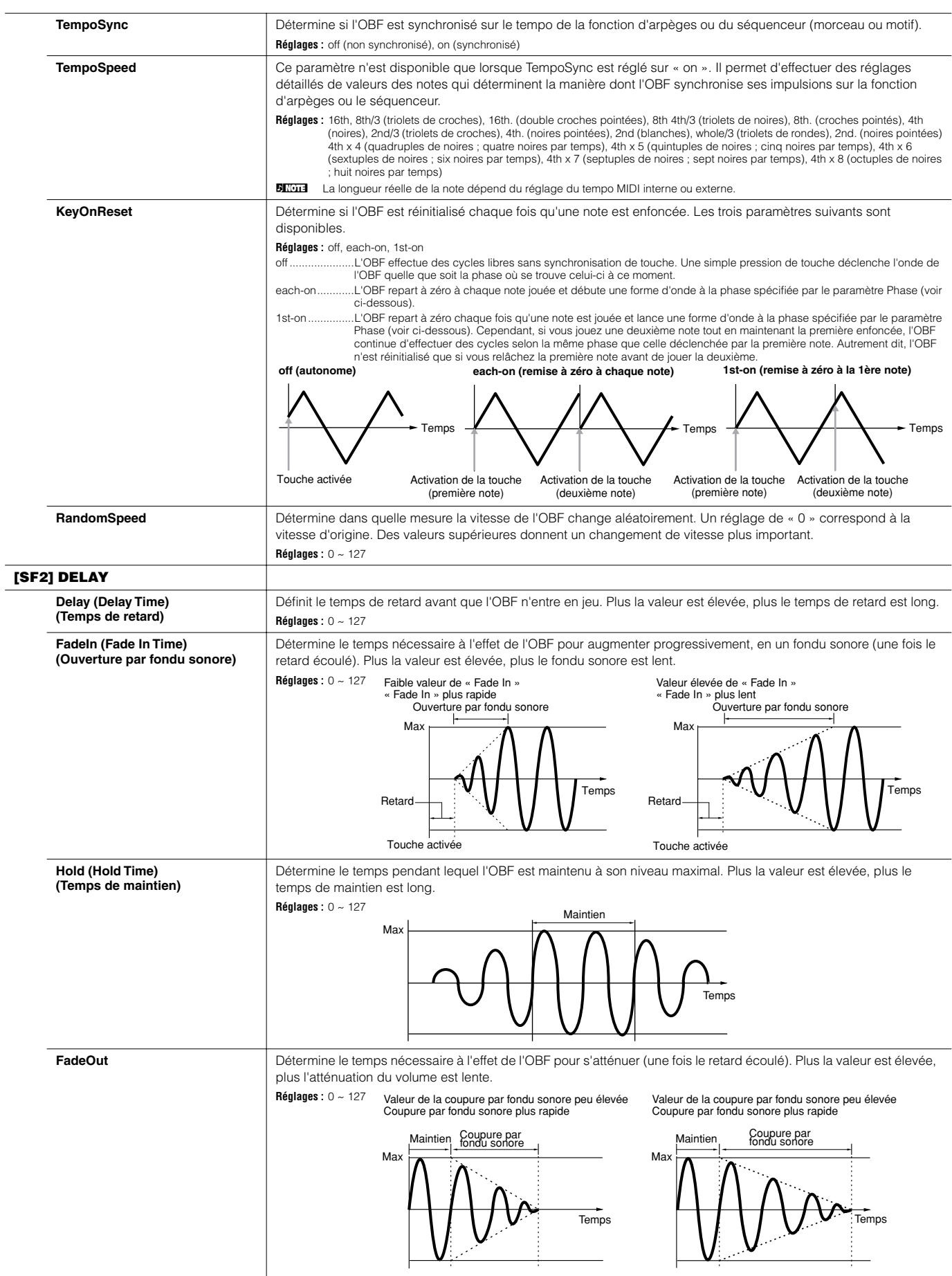

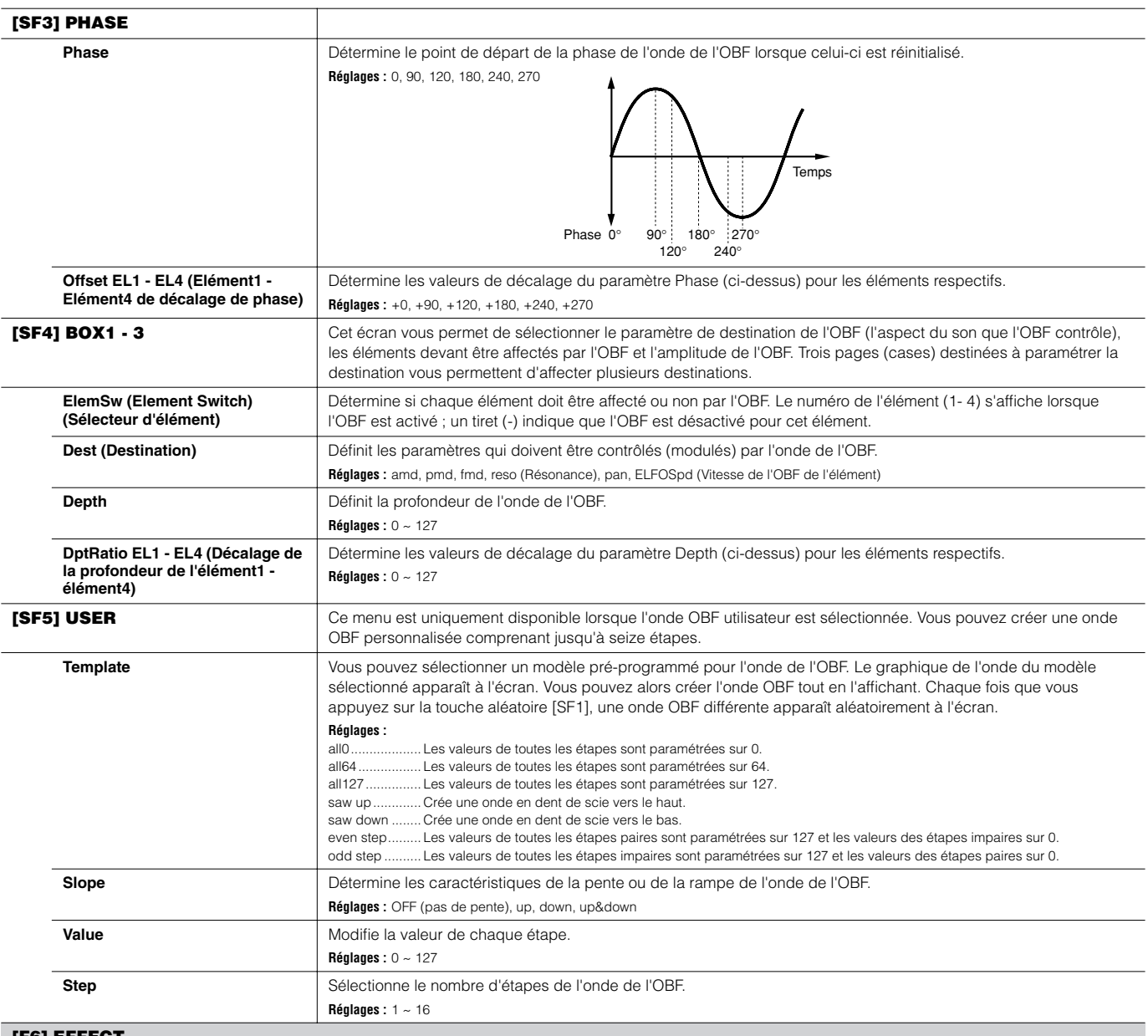

#### **[F6] EFFECT**

L

BECIE Pour plus de détails sur les connexions d'effets en mode Voice, reportez-vous à la page 179. Pour plus d'informations sur les types d'effet, reportez-vous à la liste des types d'effets dans la liste des données fourn

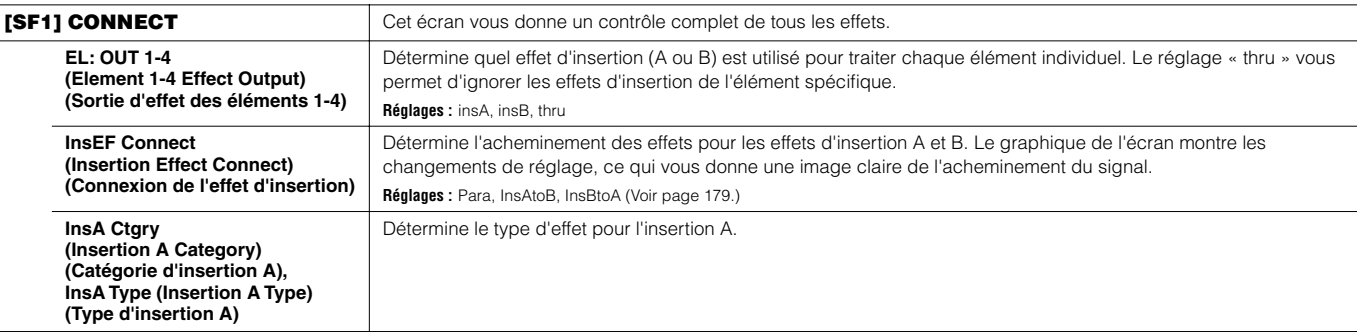

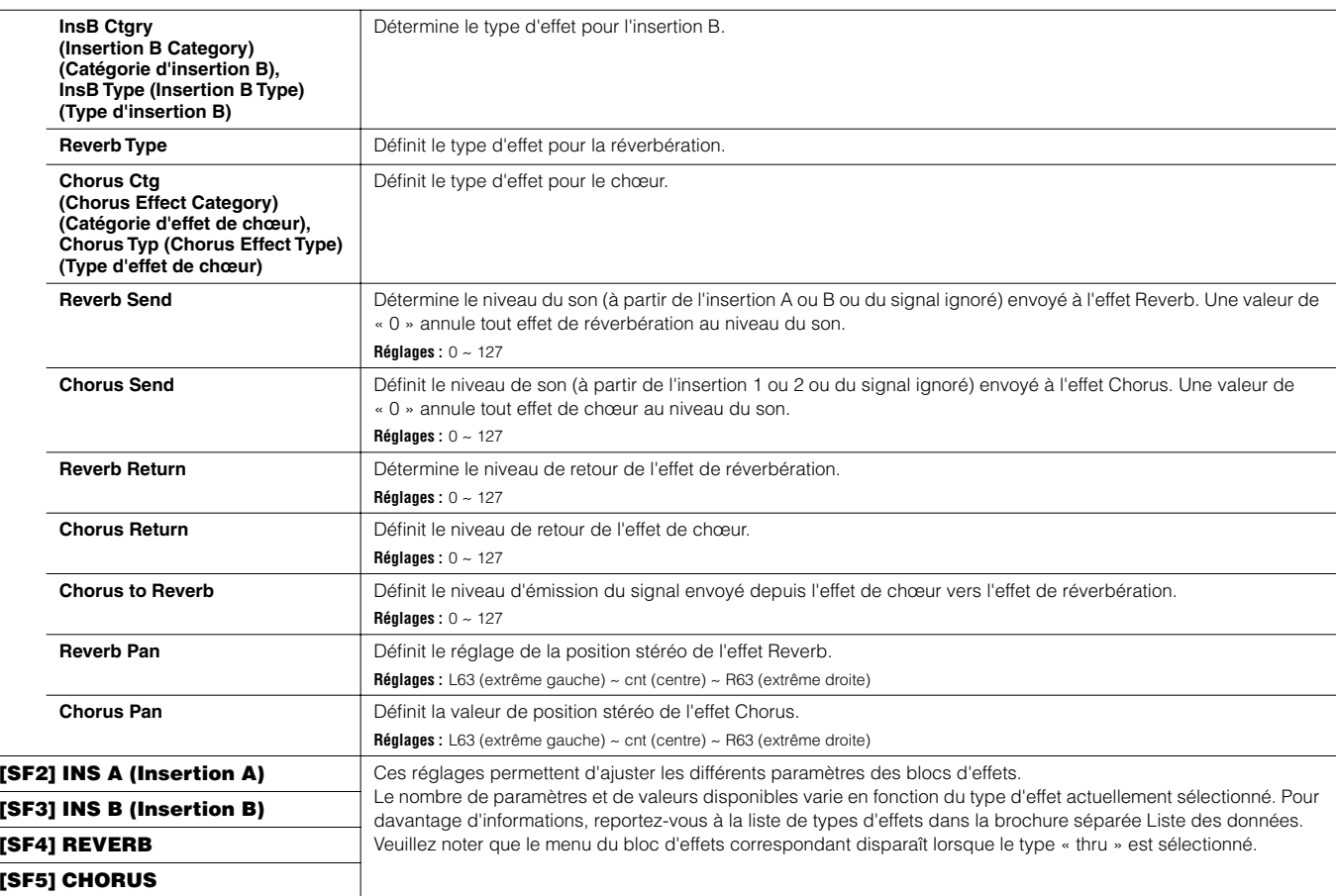

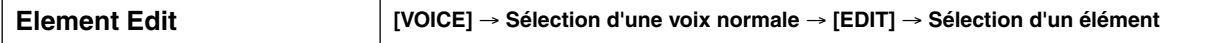

Ces paramètres permettent d'éditer les éléments individuels qui constituent une voix normale.

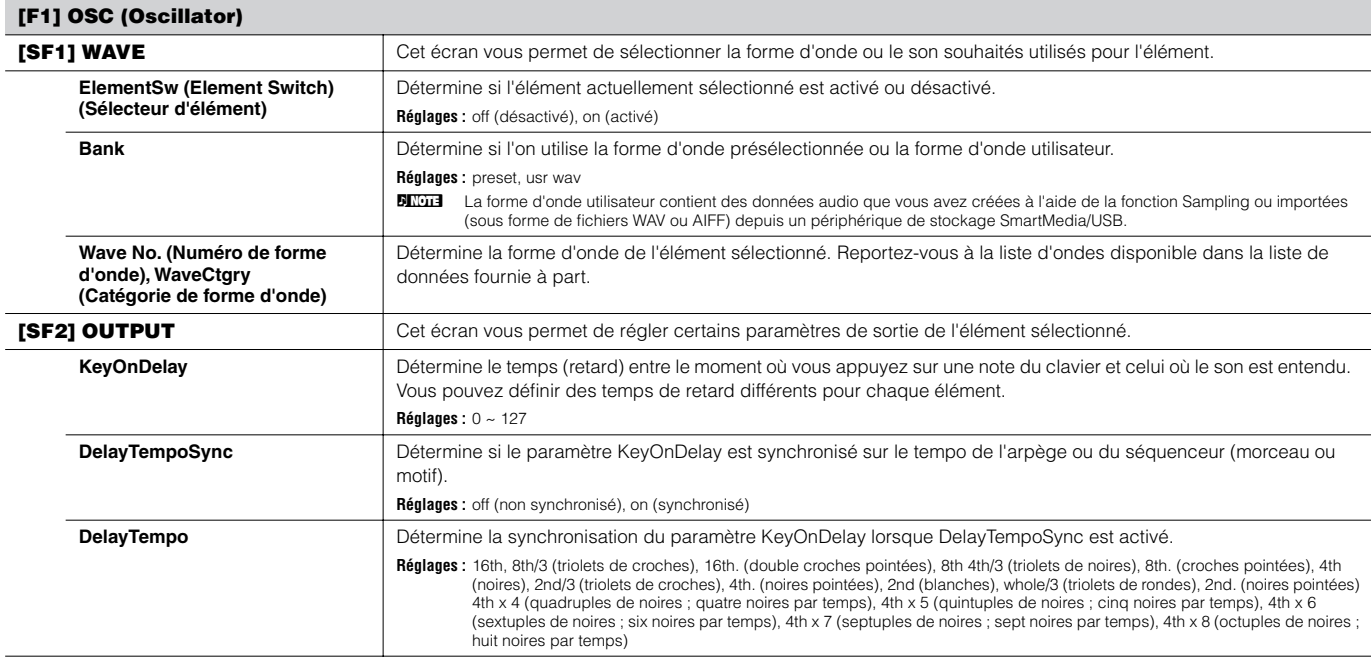

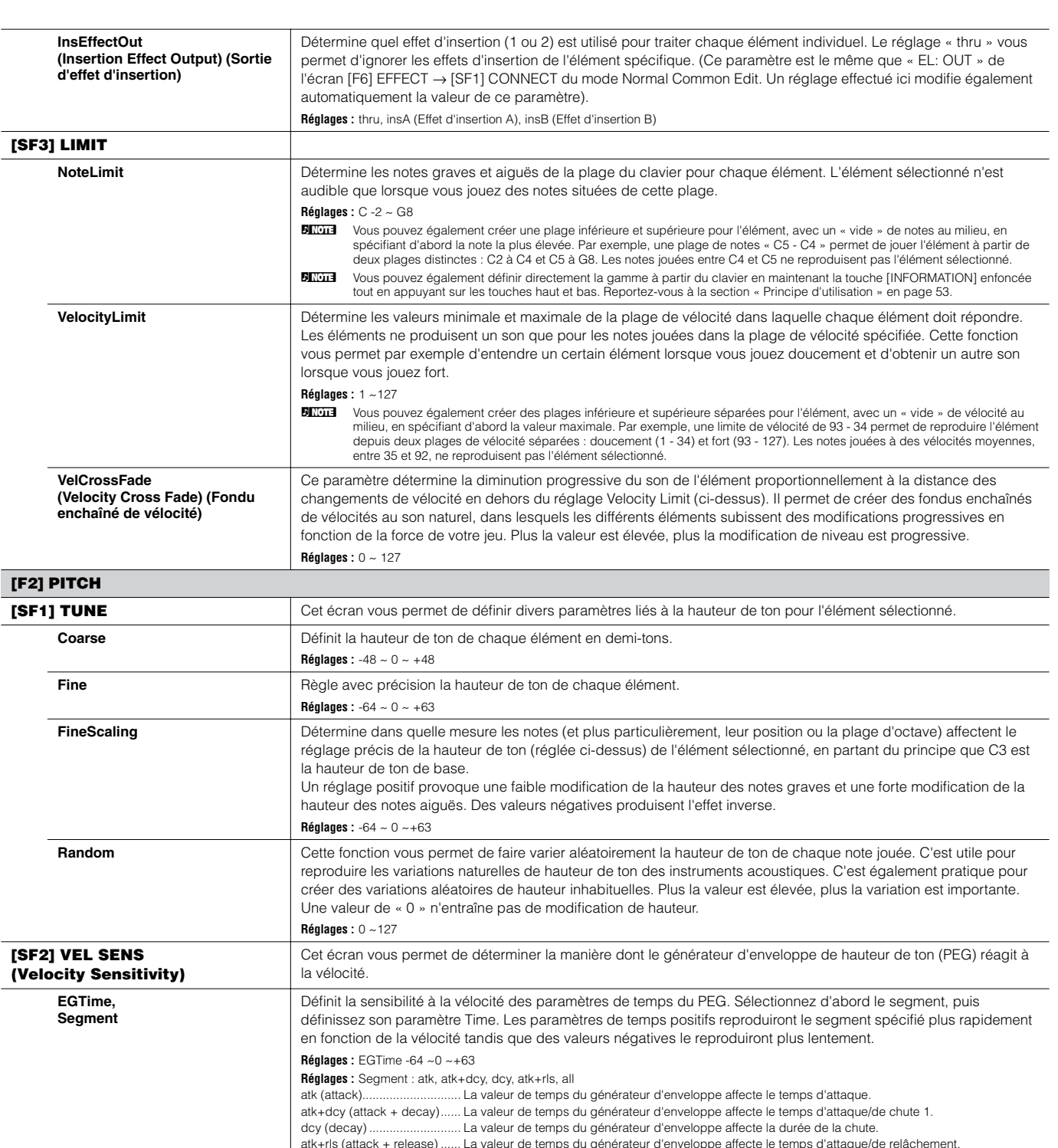

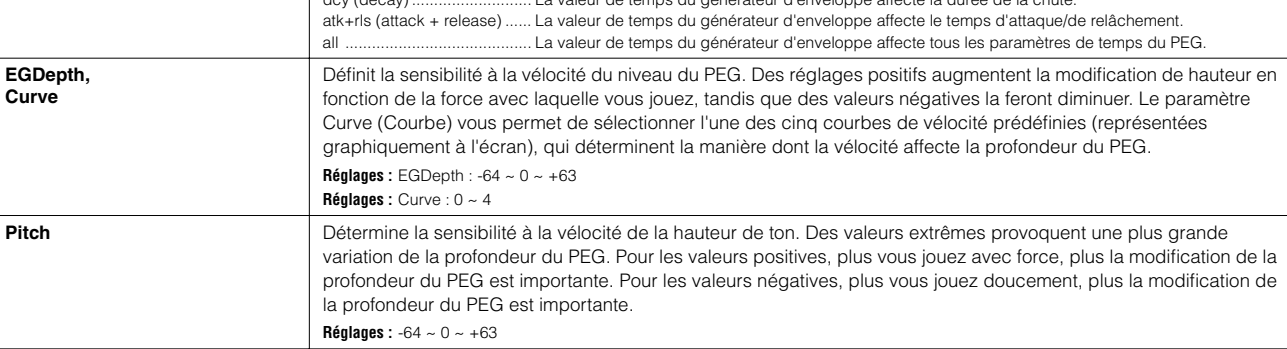

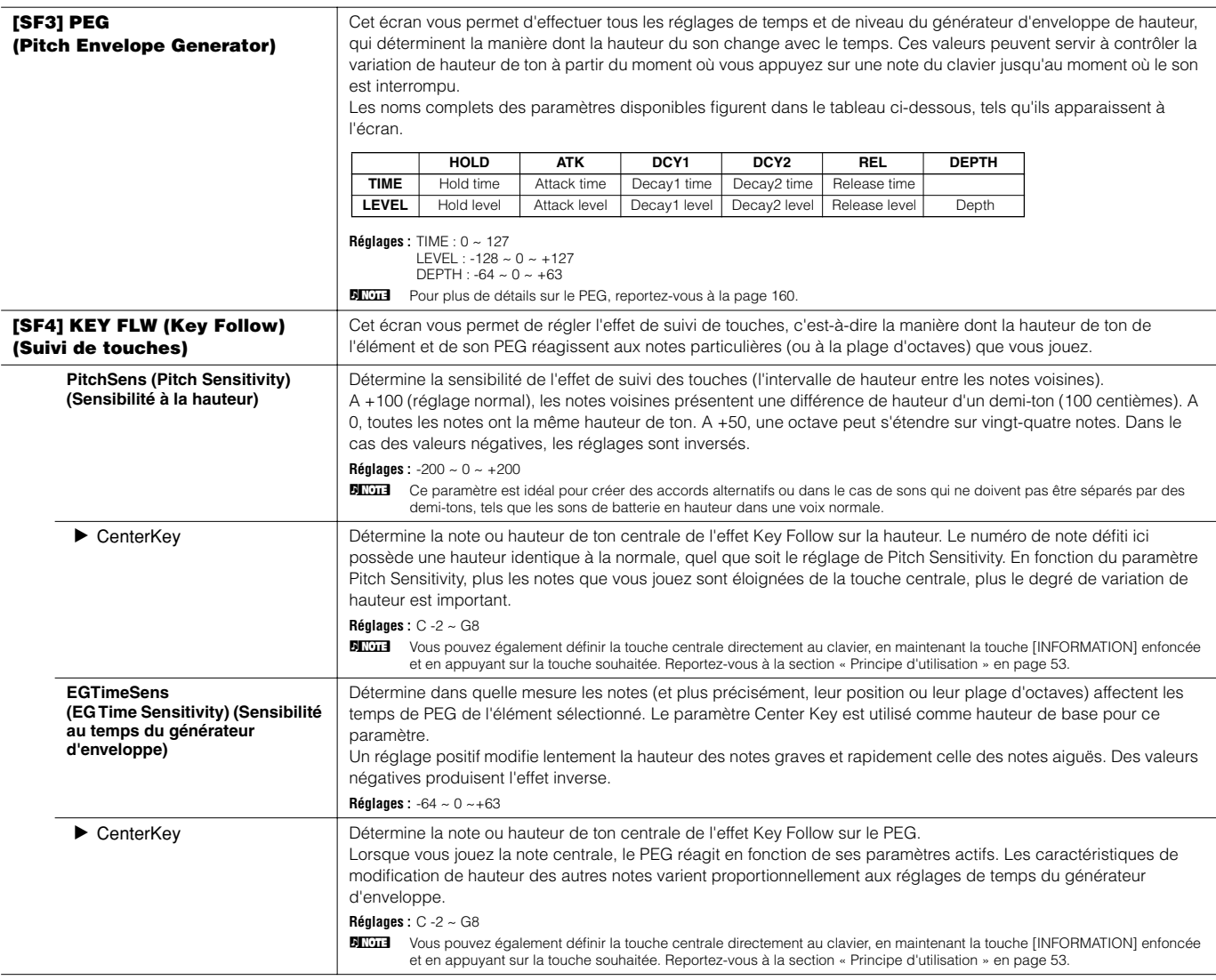

#### **Pitch Sensitivity et Center Key EG Time Sensitivity et Center Key**

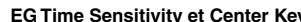

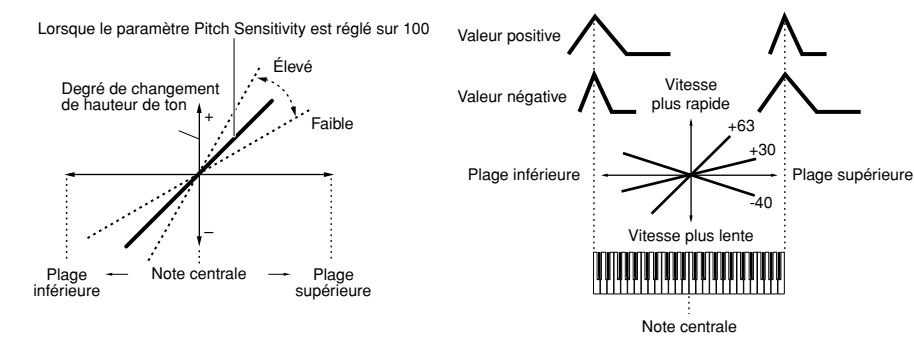

**[F3] FILTER [SF1] TYPE** Cet écran vous permet d'effectuer des réglages complets de la section du filtre. Les paramètres disponibles varient en fonction du type de filtre sélectionné. Pour plus d'informations sur les types de filtre et des illustrations de chaque type, reportez-vous à la page 161. **Type** A la base, il existe quatre types de filtre différents : un LPF (Filtre passe-bas), un HPF (Filtre passe-haut), un BPF (Filtre passe-bande) et un BEF (Filtre d'élimination de bande). Chaque type a une réponse de fréquence différente et produit un effet différent sur le son. Ce synthétiseur propose également une combinaison de types de filtres, pour un plus grand contrôle du son. **Réglages :** Reportez-vous à la page 209. Gain **Gain Définit le gain (degré d'accentuation appliqué au signal envoyé au filtre). Réglages :** 0 ~ 255 Cutoff **Determine la fréquence de coupure du filtre ou la fréquence centrale autour de laquelle le filtre est appliqué. Réglages :** 0 ~ 255

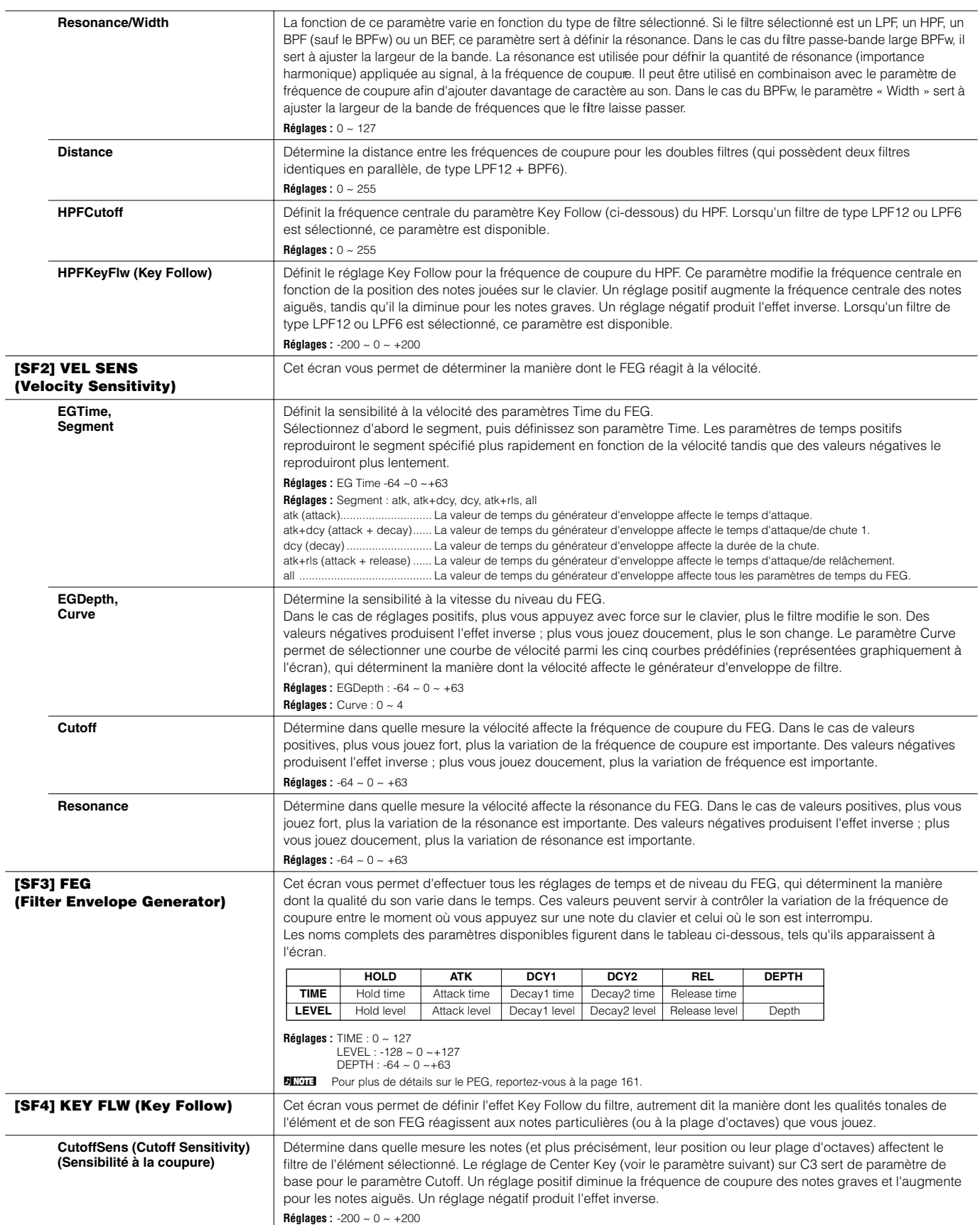

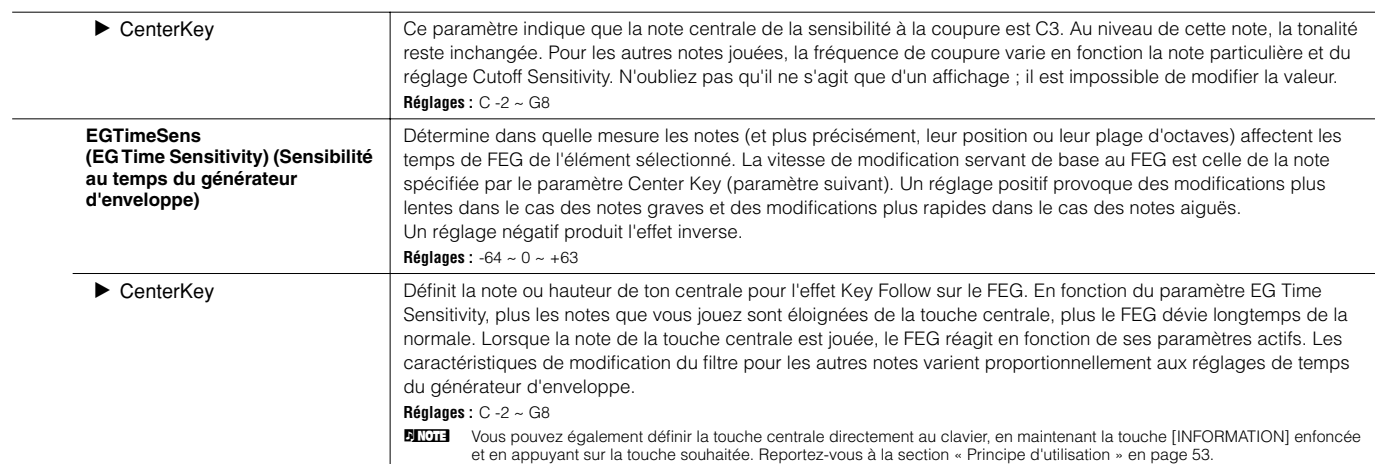

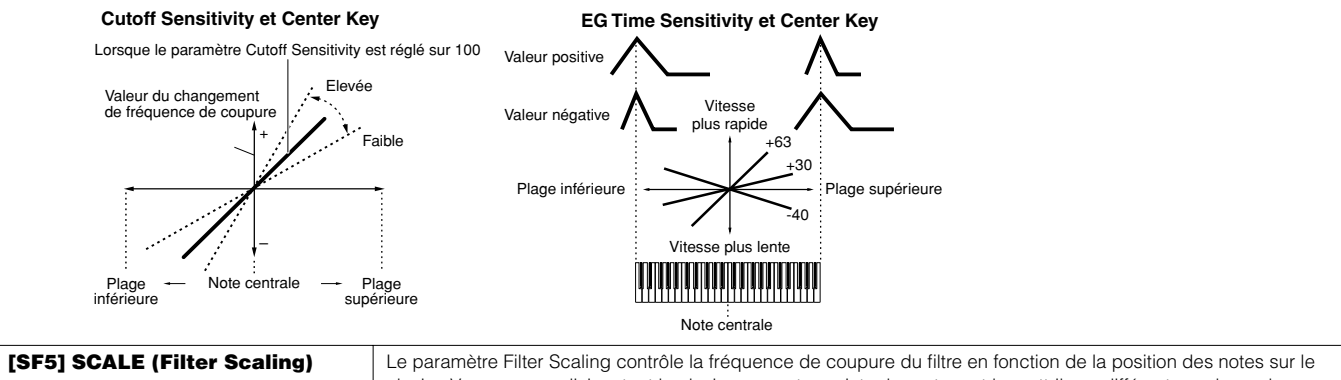

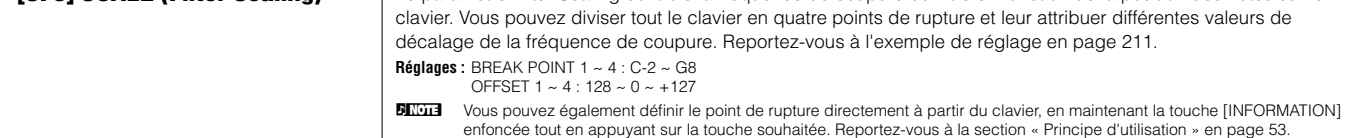

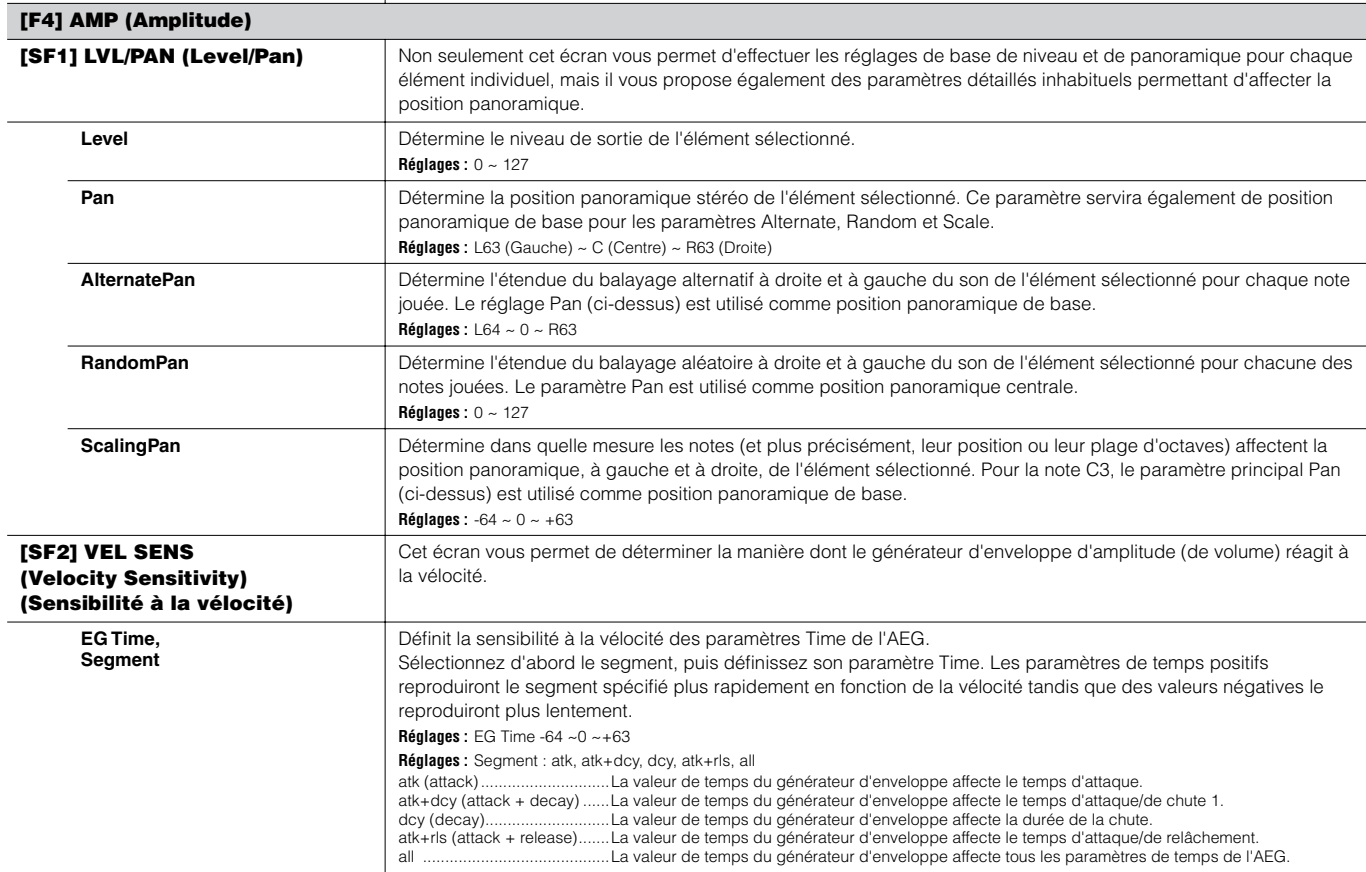

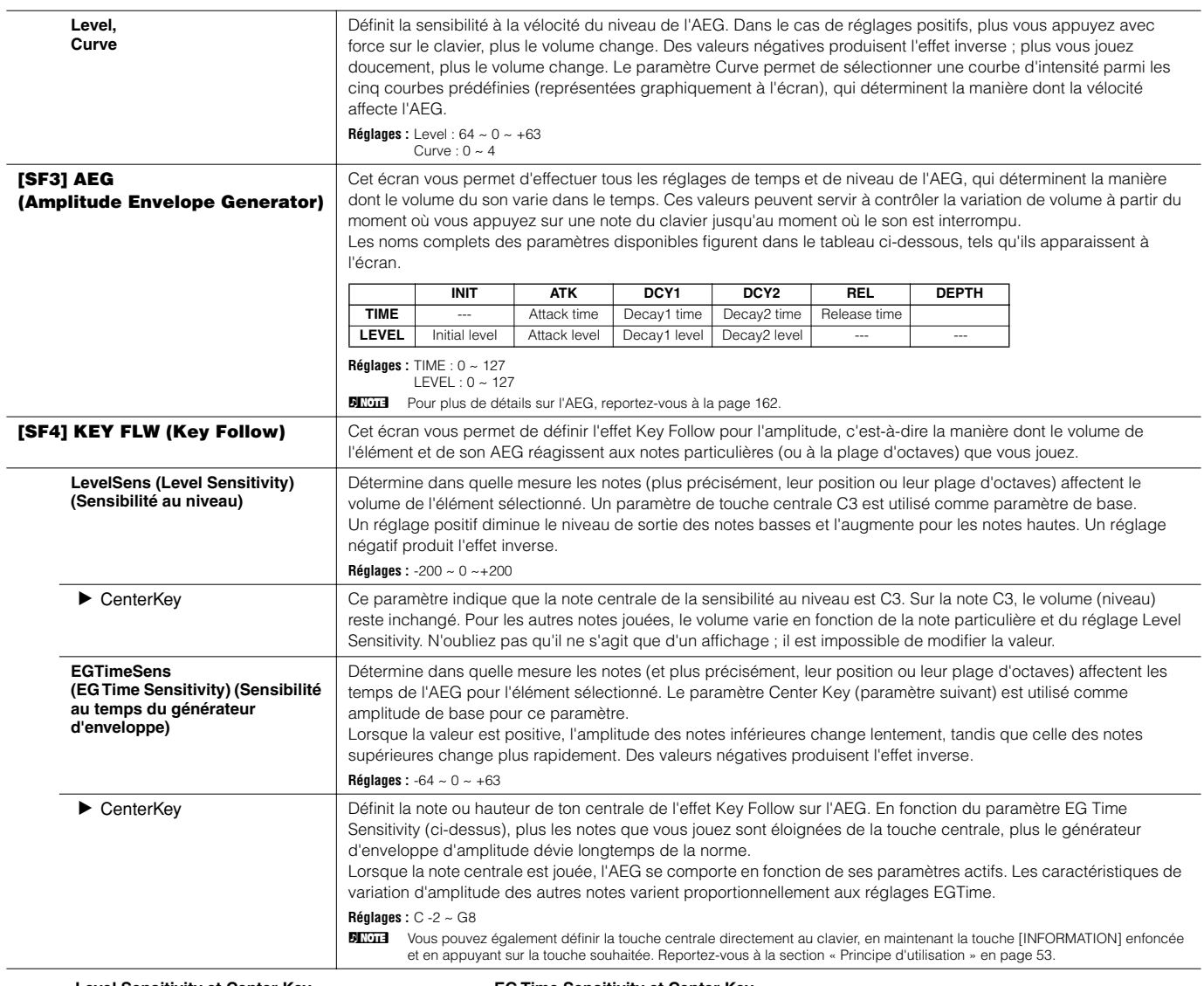

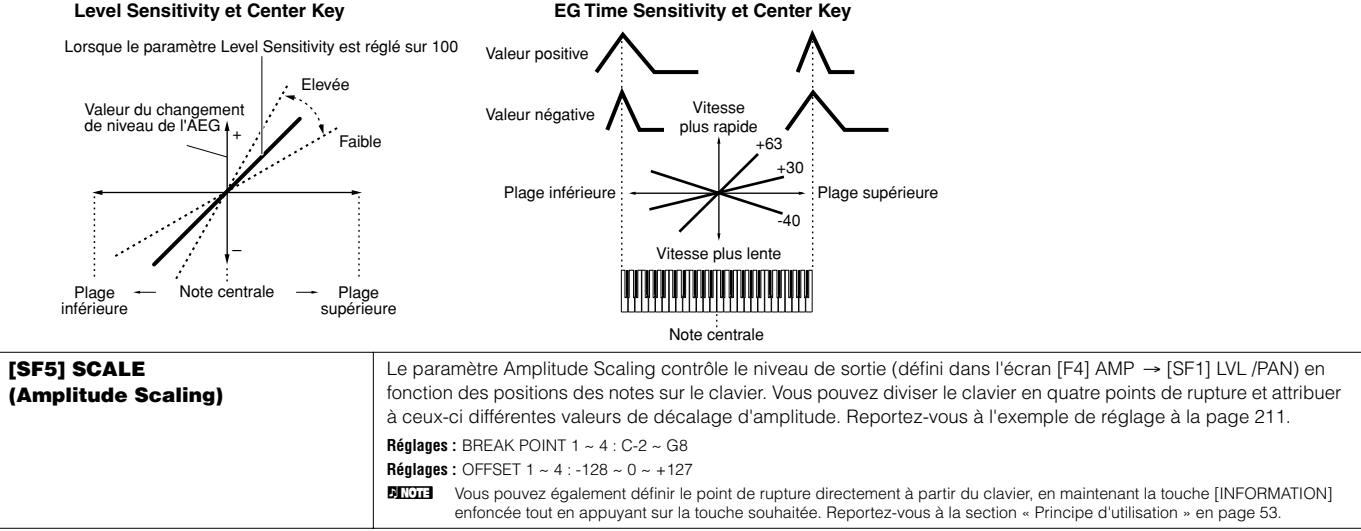

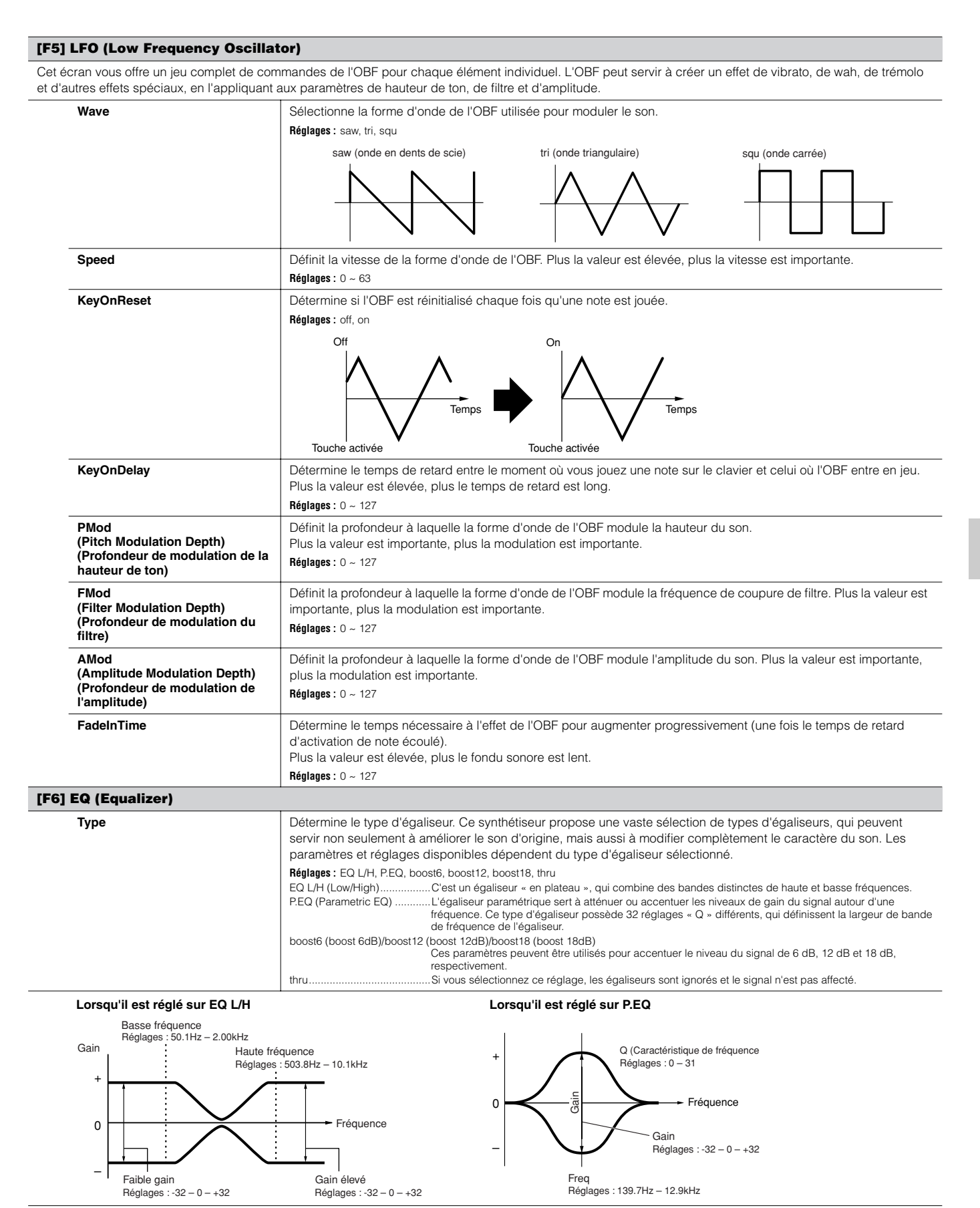

### **Drum Voice Edit (Edition de voix de batterie)**

Lorsque vous sélectionnez une voix de batterie, les paramètres Voice Edit sont divisés en paramètres Common Edit (paramètres communs à toutes les touches, jusqu'à 73) et Element Edit (paramètres de touches individuelles).

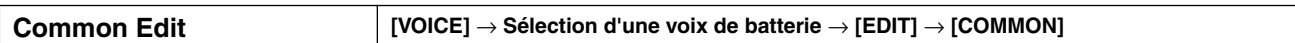

Ces paramètres permettent d'apporter des modifications globales (ou communes) à toutes les touches de la voix de batterie sélectionnée.

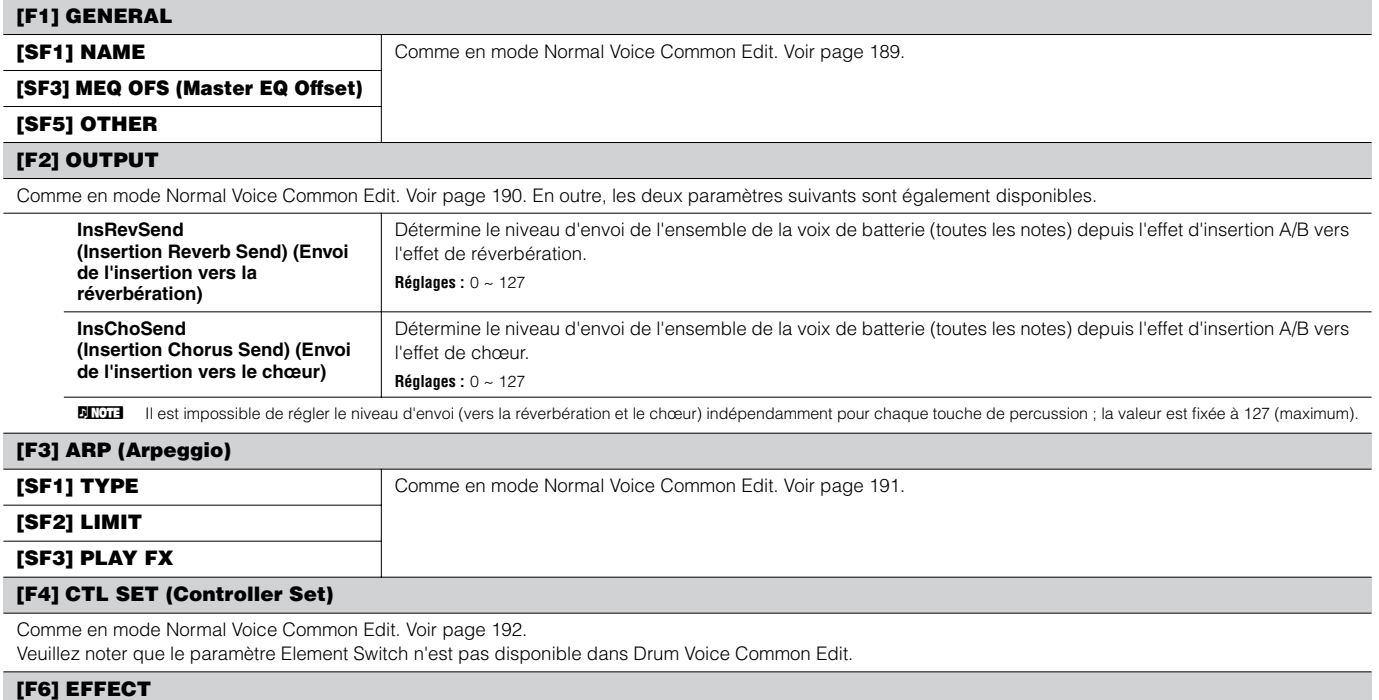

Comme en mode Normal Voice Common Edit. Voir page 194.

La seule différence est que « KEY: OUT » apparaît dans l'écran [SF1] CONNECT au lieu de « EL: OUT » (dans Normal Common Effect).

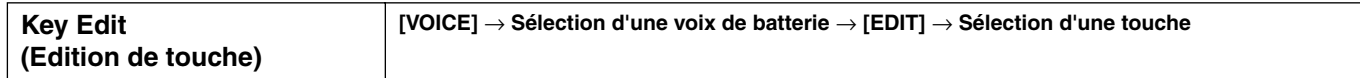

Ces paramètres permettent d'éditer les touches individuelles qui constituent une voix de batterie.

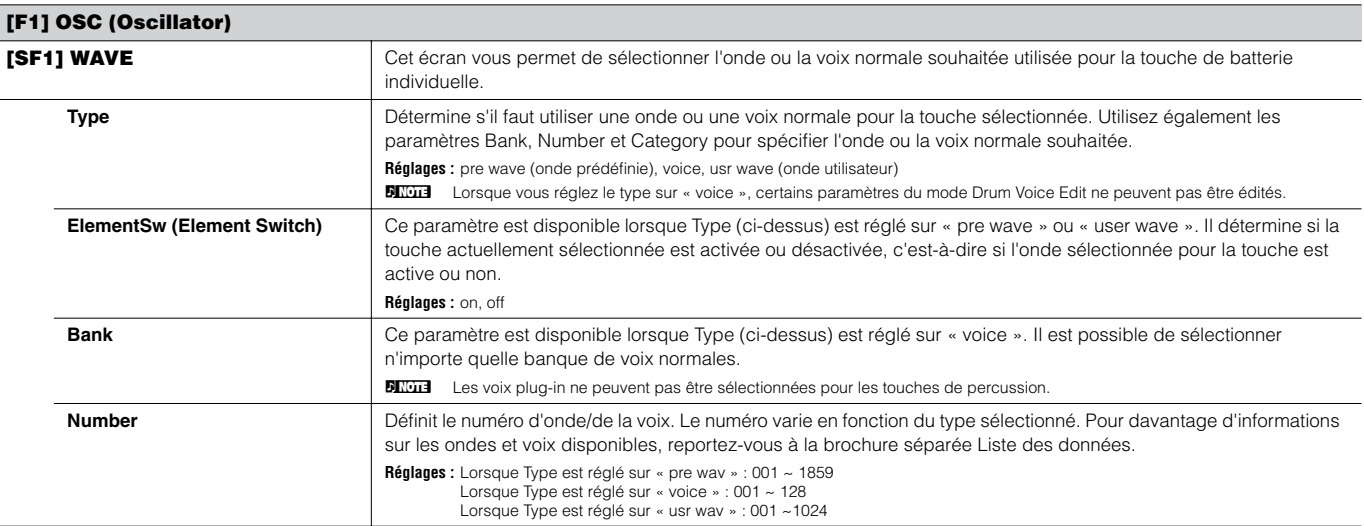

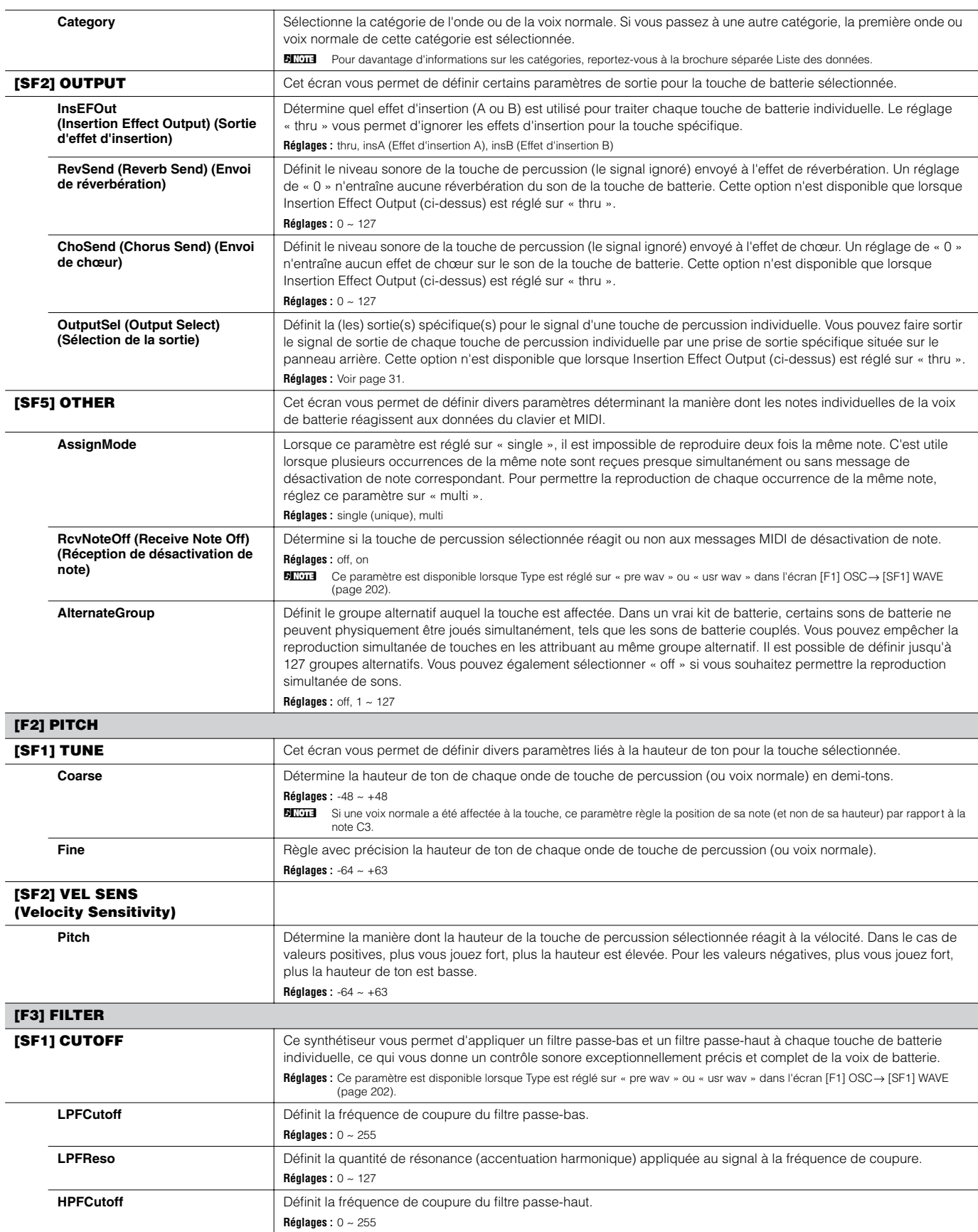

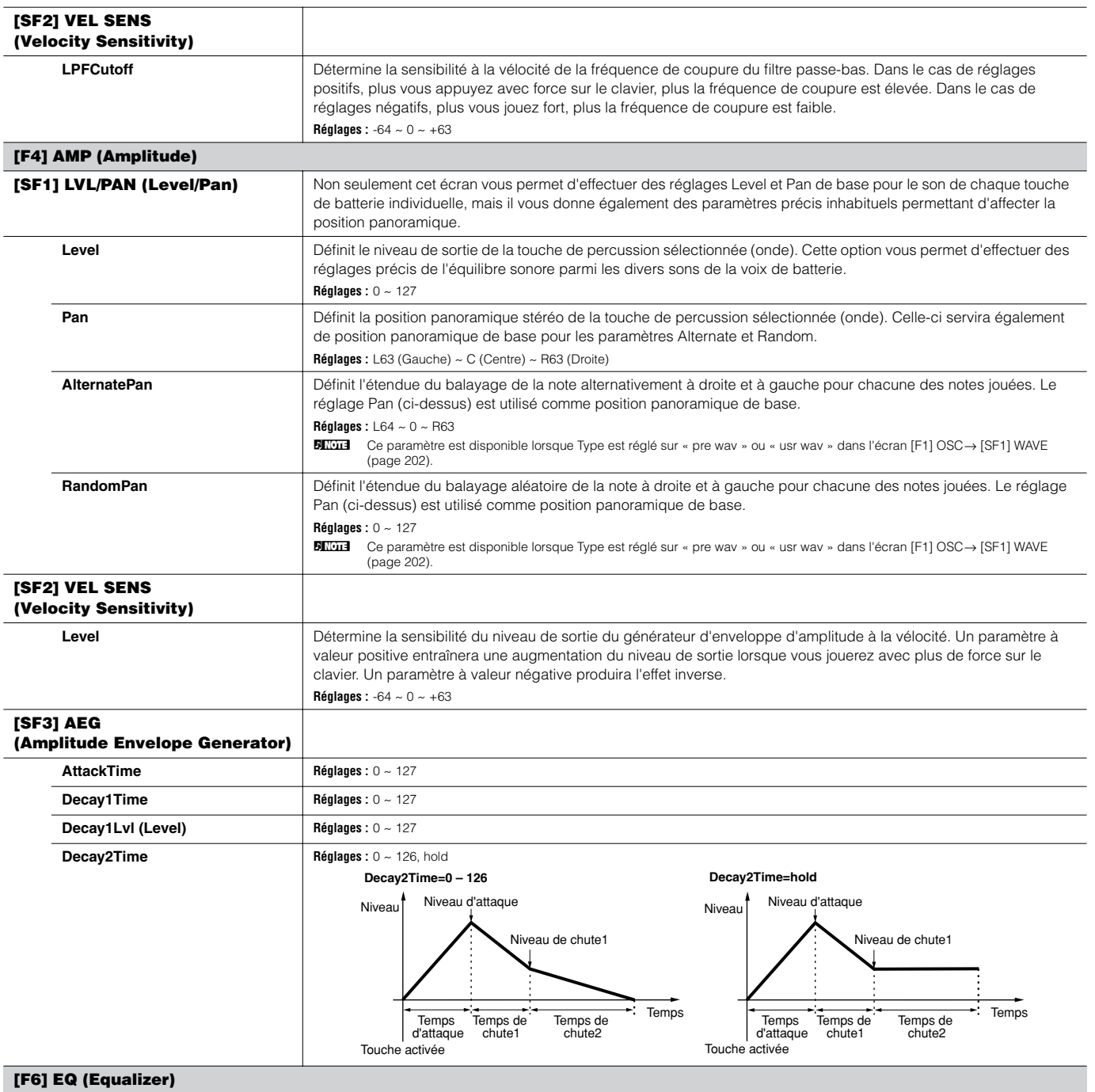

Comme en mode Normal Voice Element Edit. Voir page 201.

**BILCEE** Ce paramètre est disponible lorsque Type est réglé sur « pre wav » ou « usr wav » dans l'écran [F1] OSC→ [SF1] WAVE (page 202).

### **Plug-in Voice Edit**

Ces paramètres sont globalement les mêmes que dans le mode Normal Voice Edit. Contrairement aux voix normales, les voix plug-in n'ont qu'un seul élément à éditer.

**BINDIE** En fonction de la carte plug-in que vous utilisez, certains des paramètres décrits ici peuvent ne pas être disponibles. Pour plus de détails, reportez-vous au mode d'emploi correspondant à la carte plug-in.

**DETOTE** Pour plus de détails concernant la gamme de cartes plug-in actuellement disponibles, reportez-vous à la page 74.

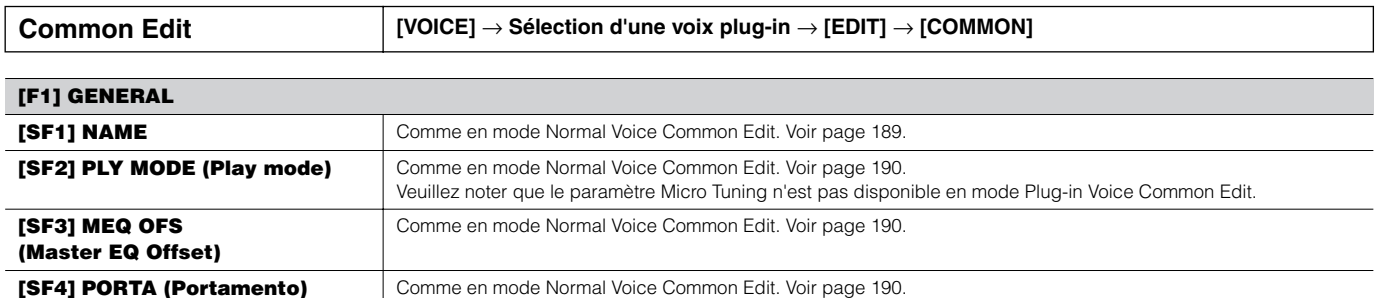

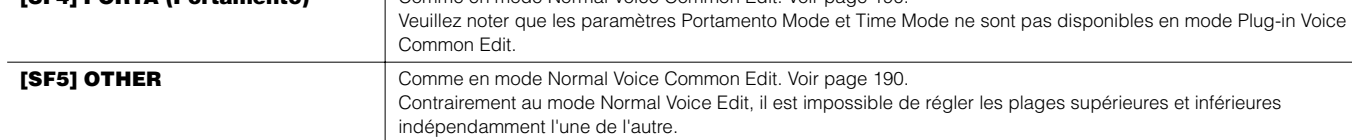

#### **[F2] OUTPUT**

Comme en mode Normal Voice Common Edit. Voir page 190.

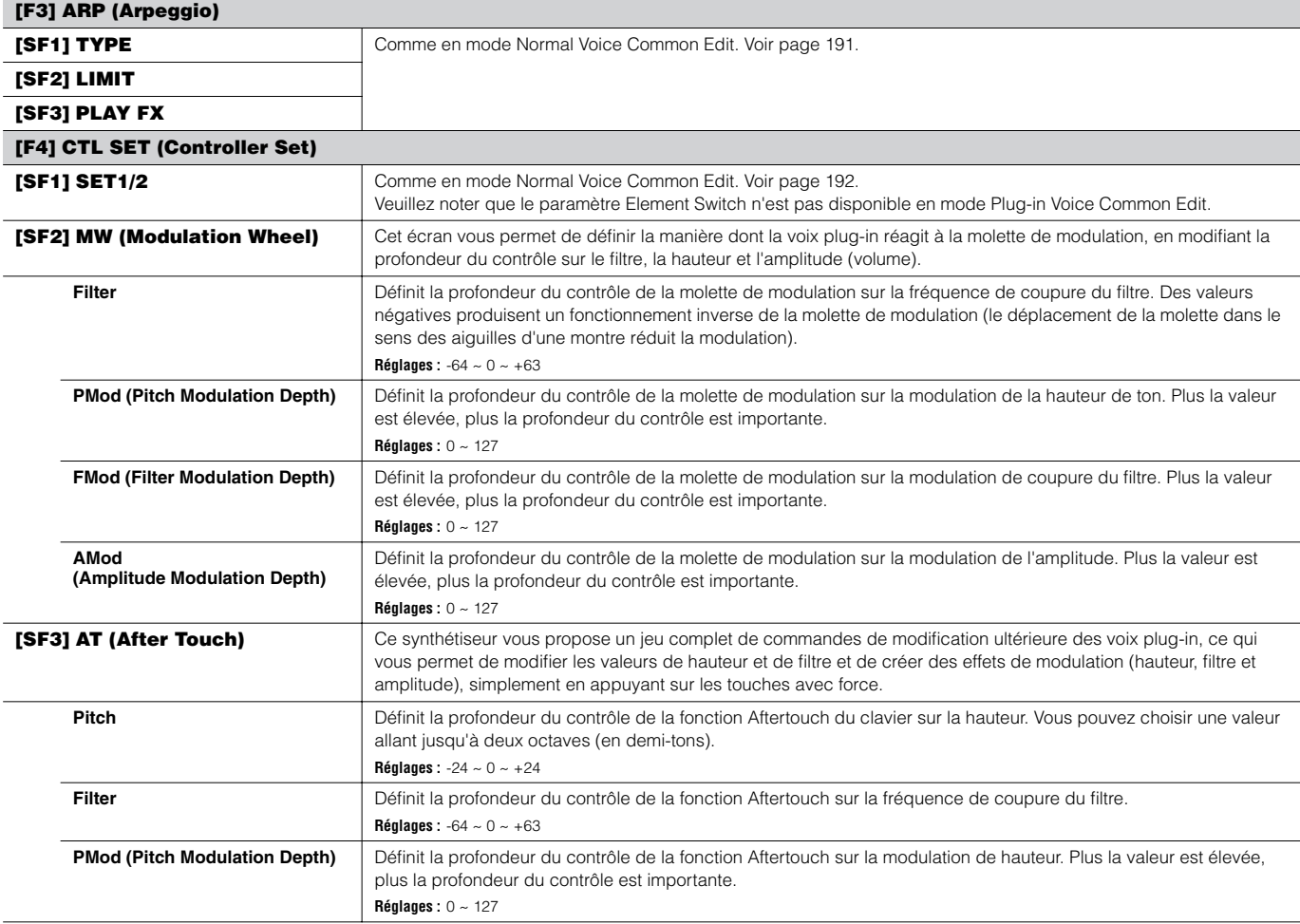

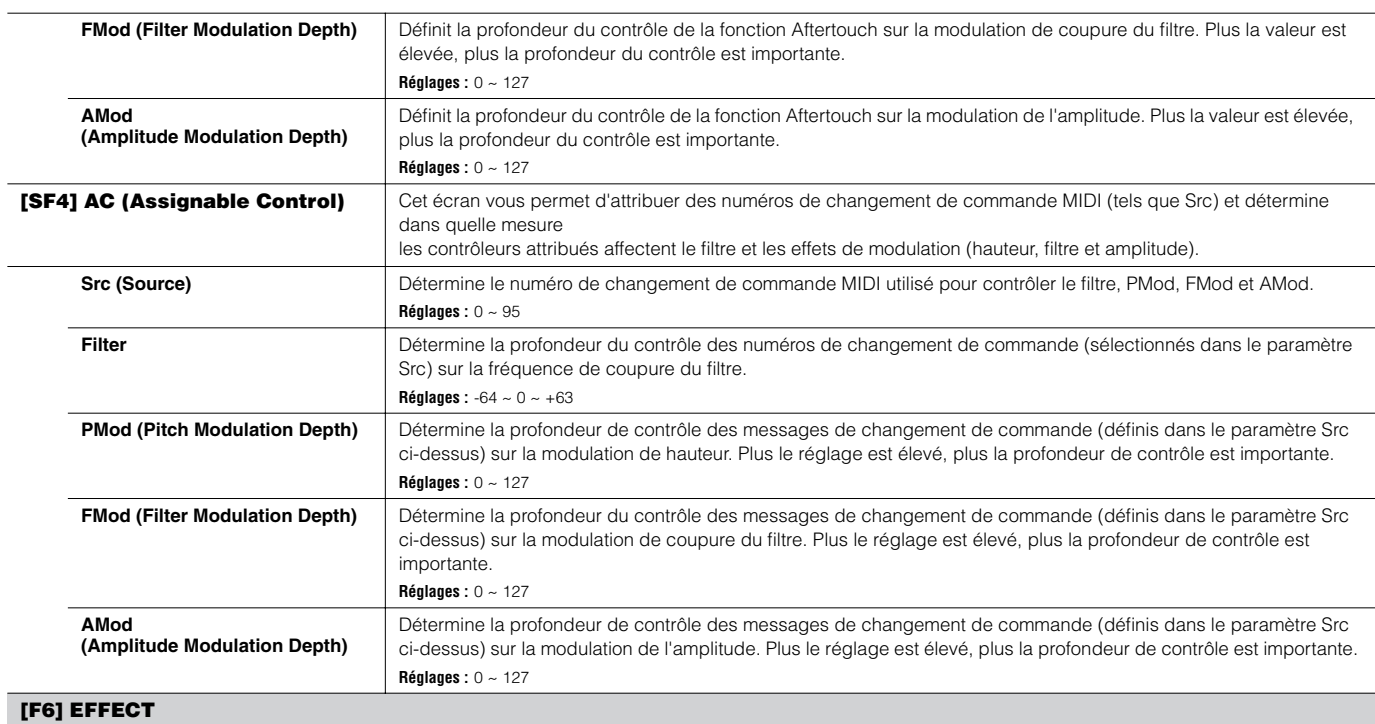

Comme en mode Normal Voice Common Edit. Voir page 194.

Veuillez noter que les réglages EL: OUT ne sont pas disponibles dans l'écran [SF1] CONNECT et le réglage parallèle (Insertion Connection, Connexion d'insertion) n'est pas disponible dans l'écran [SF1] CONNECT.

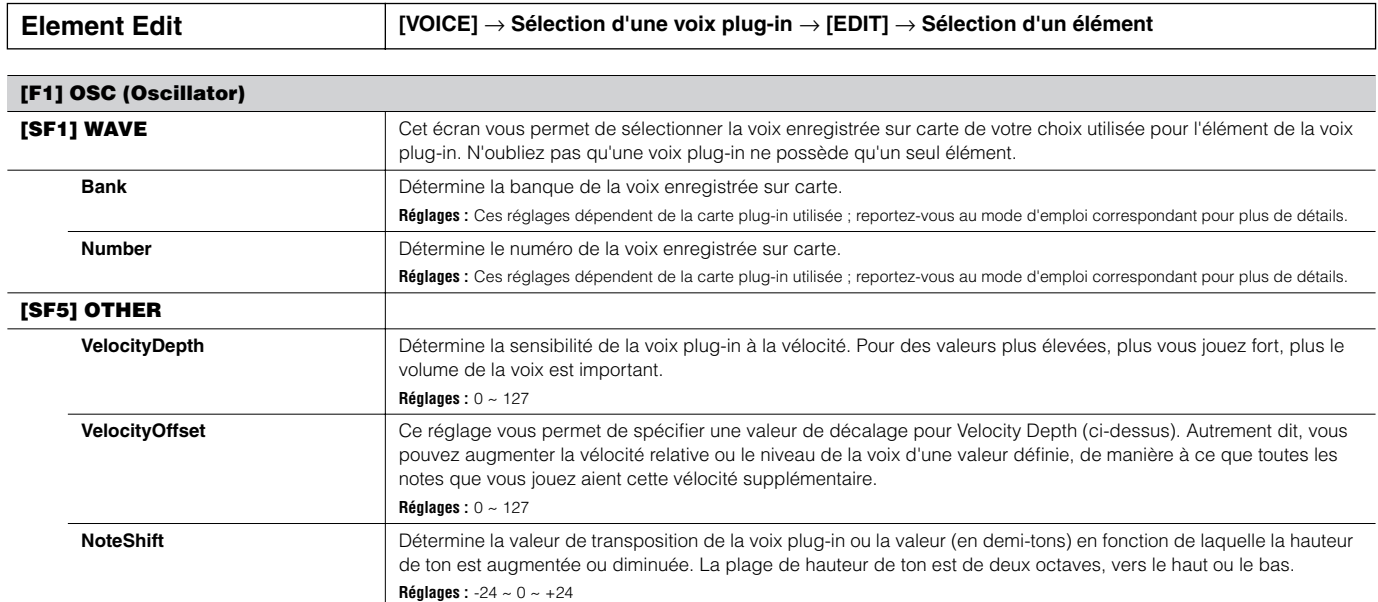

 $\overline{a}$ 

L,  $\overline{a}$ 

Temps

#### **[F2] PITCH**

Cet écran vous permet d'effectuer divers réglages de temps et de niveau pour le PEG, qui déterminent la manière dont la hauteur de la voix plug-in varie dans le temps.

Les noms complets des paramètres disponibles figurent dans le tableau ci-dessous, tels qu'ils apparaissent à l'écran.

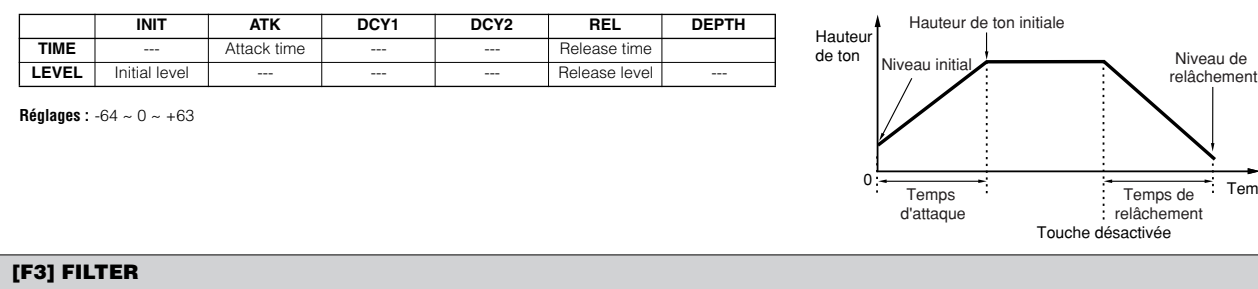

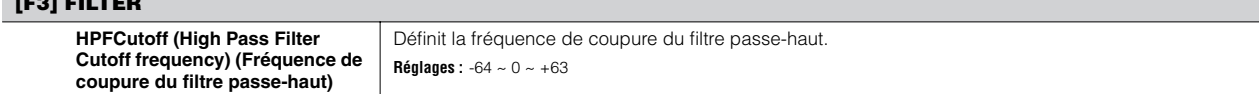

#### **[F4] NATIVE**

Grâce à l'installation d'une carte plug-in sur le synthétiseur, vous pouvez créer une voix plug-in en éditant à la fois les paramètres natifs (les paramètres exclusifs à cette carte) et les paramètres uniques (spécialement liés au synthétiseur).

En appuyant sur [F4], vous accédez aux paramètres natifs de la carte plug-in. Les paramètres varient en fonction de la carte plug-in. Pour plus de détails sur chaque paramètre et ses fonctions, reportez-vous au mode d'emploi ou à l'aide en ligne de votre carte plug-in.

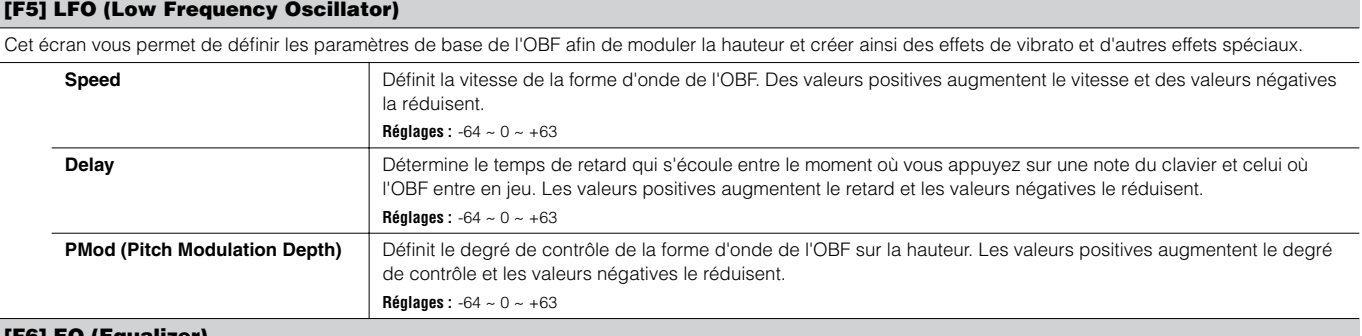

#### **[F6] EQ (Equalizer)**

Cet écran vous permet d'appliquer des réglages d'égalisation à la voix plug-in. C'est un égaliseur en plateau à doubles bandes, l'une pour les hautes fréquences et l'autre pour les basses fréquences. **DINIE Pour plus de détails sur l'EQ, reportez-vous à la page 178.** 

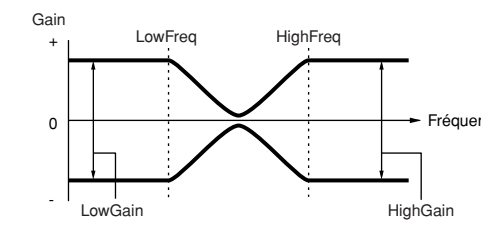

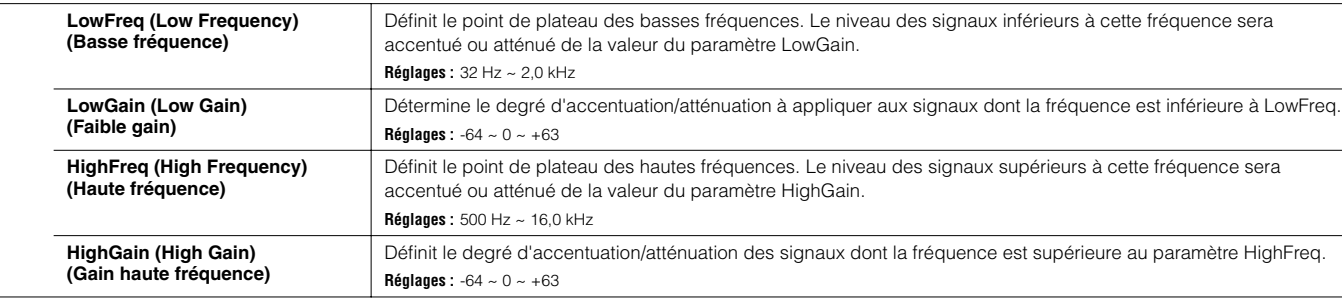

## **Mode Voice Job [VOICE]** → **Sélection d'une voix** → **[JOB]**

Le mode Voice Job propose plusieurs opérations de base, telles que Initialize et Copy. Après avoir réglé les paramètres requis depuis l'écran sélectionné, appuyez sur la touche [ENTER] pour exécuter la tâche.

#### **[F1] INIT (Initialize)**

Cette fonction vous permet de réinitialiser les valeurs par défaut de tous les paramètres de voix. Elle vous également d'initialiser sélectivement certains paramètres, tels que les réglages communs, les réglages de chaque élément/touche de percussion, etc. C'est très utile lors de la création d'une voix entièrement nouvelle à partir de rien.

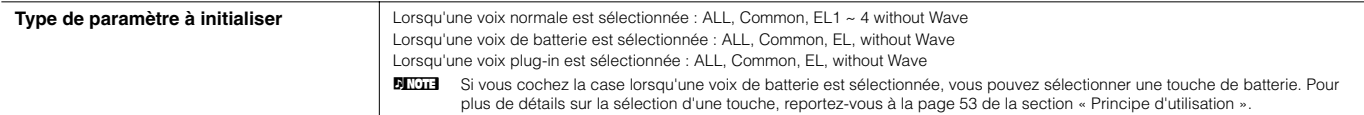

#### **[F2] RECALL (Edit Recall)**

Si vous éditez une voix et sélectionnez une autre voix sans enregistrer la voix éditée, toutes les modifications apportées sont effacées. Si c'est le cas, vous pouvez utiliser la fonction Edit Recall pour restaurer la voix éditée avec les dernières modifications intactes.

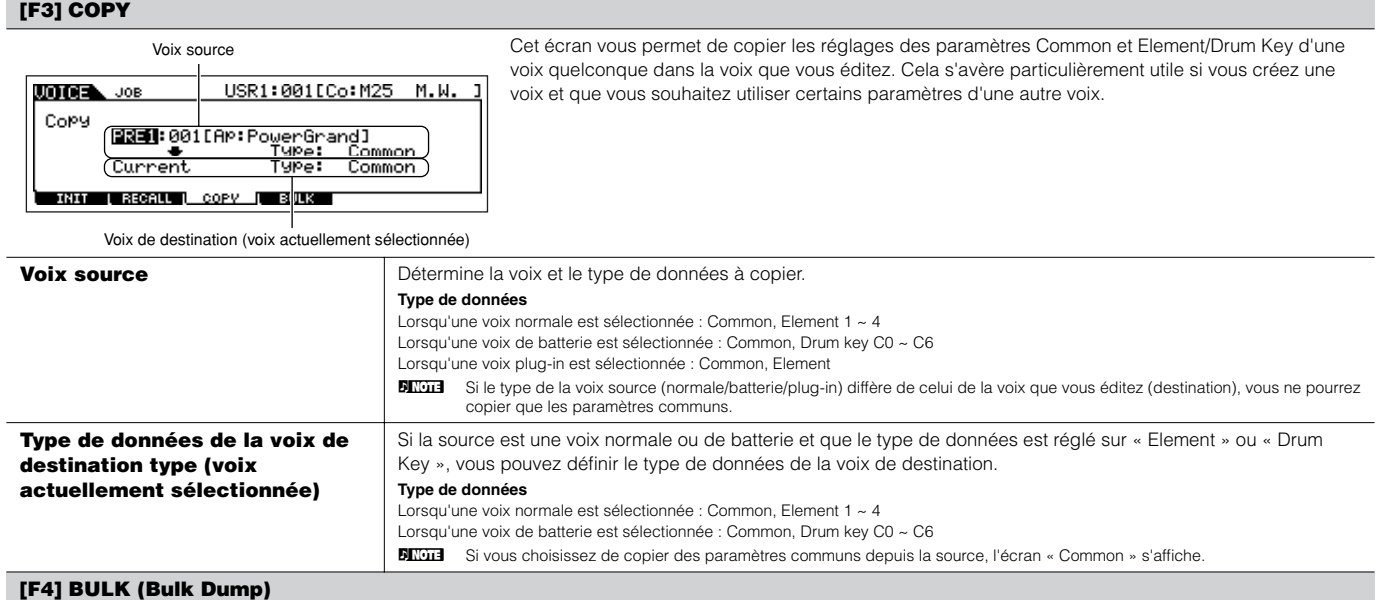

Cette fonction vous permet d'envoyer les réglages de tous les paramètres édités pour la voix actuellement sélectionnée vers un ordinateur ou un autre instrument MIDI en vue de l'archivage des données. Pour plus de détails, reportez-vous à la page 185.

n Pour pouvoir procéder au transfert en bloc, vous devez choisir le numéro de périphérique MIDI correct, avec l'opération suivante : [UTILITY] → [F5] MIDI → [SF1] CH → DeviceNo.

**Mode Voice Store [VOICE]** → **Sélection d'une voix** → **[STORE]**

Cette fonction vous permet d'enregistrer dans la mémoire utilisateur la voix que vous avez éditée (flash ROM). Pour plus de détails, reportez-vous à la page 85 du Guide rapide.

#### ■ **Informations complémentaires**

#### **Liste des accords micro**

**[VOICE]** → **[EDIT]** → **[COMMON]** → **[F1] GENERAL** → **[SF2] PLY MODE** → **M.TuningNo./M.TuningRoot (page 190)** 

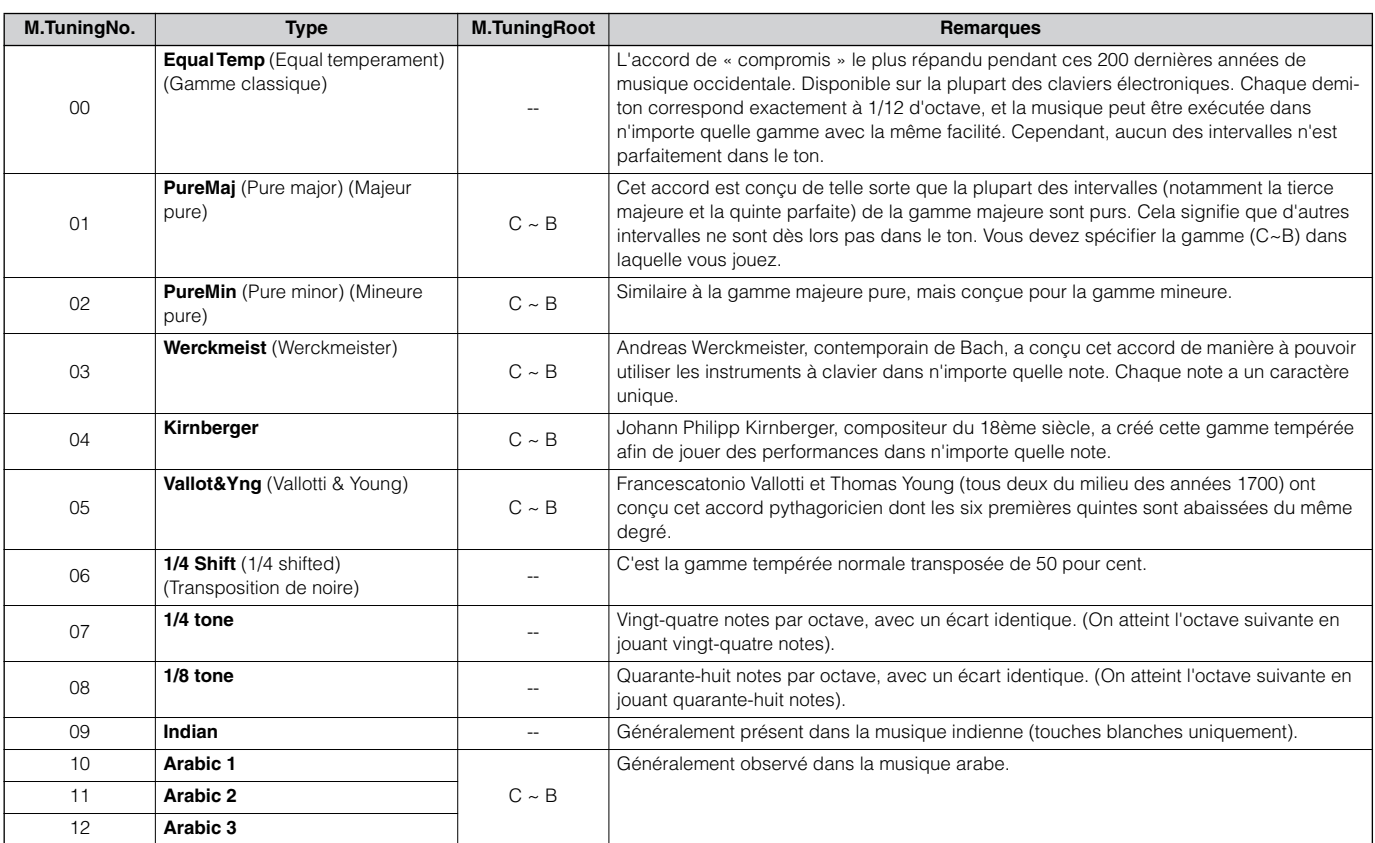

#### **Liste des types de filtre**

**[VOICE]** → **[EDIT]** → **Sélection d'un élément** → **[F3] FILTER** → **[SF1] TYPE** → **Type (page 197)**

#### **LPF24D (Filtre passe-bas numérique de 24 dB/Oct)**

Un filtre passe-bas dynamique de 24 dB/oct avec un son numérique caractéristique. Comparé au type LPF24A (ci-dessous), ce filtre peut produire un effet de résonance plus prononcé.

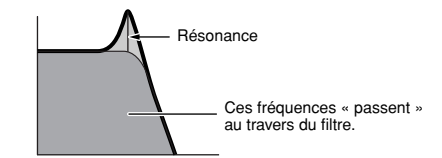

#### **LPF18s (Filtre passe-bas décalé de 18 dB/oct)** Filtre passe-bas de 18 dB/oct à 3 pôles. Ce filtre a

**LPF18 (Filtre passe-bas de 18 dB/Oct)** Filtre passe-bas de 18 dB/oct à 3 pôles.

une pente de coupure plus douce que le type LPF18.

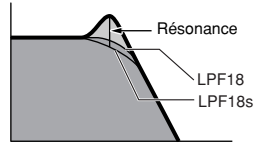

#### **LPF24A (Filtre passe-bas analogique de 24 dB/oct)**

Filtre passe-bas dynamique numérique avec des caractéristiques semblables à un filtre de synthèse analogique à 4 pôles.

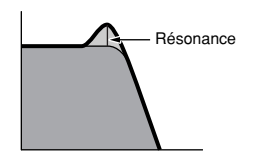

#### **LPF12 (Filtre passe-bas de 12 dB/Oct)**

Filtre passe-bas de 12 dB/oct. Ce filtre est conçu pour être utilisé en association avec un filtre passehaut.

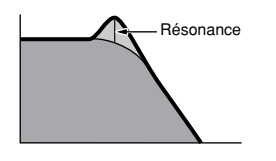

#### **LPF6 (filtre passe-bas de 6 dB/oct)**

Filtre passe-bas de 6 dB/oct à 1 pôle. Pas de résonance. Ce filtre est conçu pour être utilisé en association avec un filtre passe-haut.

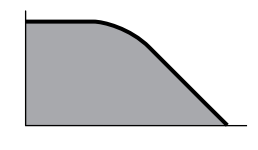

#### **HPF24D (Filtre passe-haut numérique de 24 dB/oct)**

Filtre passe-haut dynamique de 24 dB/oct avec un son numérique caractéristique. Ce filtre peut produire un effet de résonance prononcé.

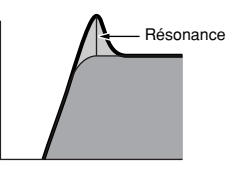

#### **HPF12 (Filtre passe-haut de 12 dB/oct)**

Filtre passe-haut dynamique de 12 dB/oct.

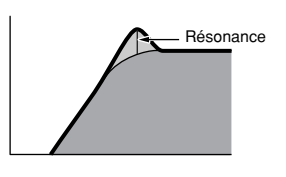

#### **BPF12D (Filtre passe-bande numérique de 12dB/oct)**

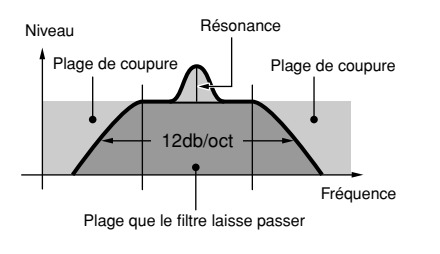

#### **BPFw (Filtre passe-bande large)**

BPF de 12 dB/oct qui combine des filtres HPF et LPF afin de permettre des réglages de largeur de bande plus larges.

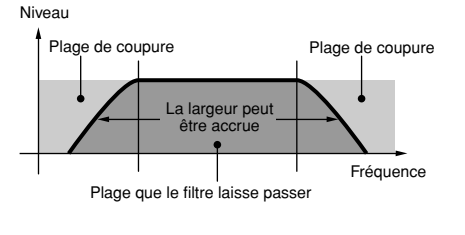

#### **BPF6 (Filtre passe-bande de 6 dB/oct)**

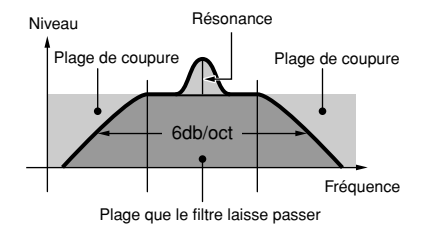

#### **BEF12 (Filtre d'élimination de bande de 12 dB/oct)**

**BEF6 (Filtre d'élimination de bande de 6 dB/oct)**

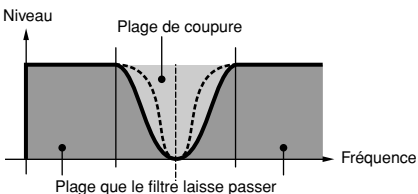

Fréquence centrale

#### **Dual LPF (Filtre passe-bas double)**

Deux filtres passe-bas de 12 dB/oct connectés en parallèle.

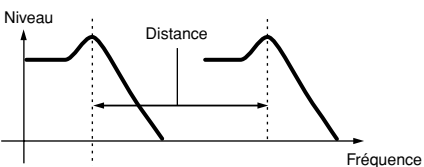

La fréquence de coupure inférieure peut être réglée directement à l'écran.

#### **Dual HPF (Filtre passe-haut double)**

Deux filtres passe-haut de 12 dB/oct connectés en parallèle.

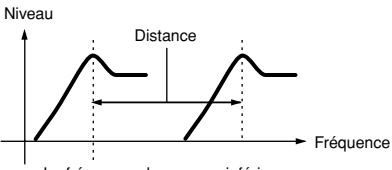

La fréquence de coupure inférieure peut être réglée directement à l'écran.

#### **Dual BPF (Filtre passe-bande double)**

Deux filtres passe-bande de 6 dB/oct connectés en parallèle.

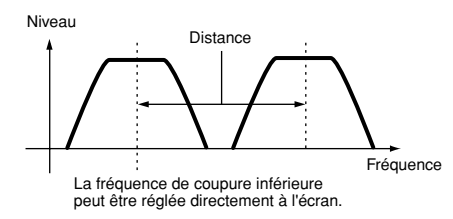

#### **Dual BEF (Filtre d'élimination de bande double)**

Deux filtres d'élimination de bande de 6 dB/oct connectés en série.

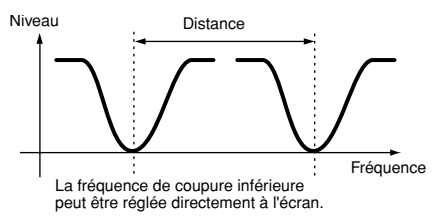

#### **LPF12 + BPF6 (filtre passe-bas de 12 dB/oct + filtre passe-bande de 6 dB/oct)**

Combinaison de filtre passe-bas et de filtre passehaut.

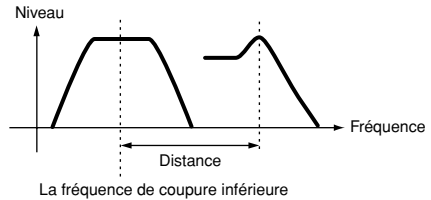

peut être réglée directement à l'écran.

#### **thru (contournement)**

Les filtres sont contournés et le signal n'est pas affecté du tout.

#### **Exemple de réglage de l'échelle du filtre [VOICE]** → **[EDIT]** → **Sélection d'un élément** → **[F3] FILTER** → **[SF5] SCALE (page 199)**

La meilleure manière de comprendre le paramètre Filter Scaling (Echelle du filtre) est de prendre un exemple. Pour les réglages affichés dans l'exemple d'écran ci-dessous, la valeur de base de la fréquence de coupure est 64 et les différentes valeurs de décalage aux points de rupture sélectionnés modifient cette valeur en conséquence. Les modifications spécifiques de la fréquence de coupure figurent dans le graphique ci-dessous. La fréquence de coupure varie de manière linéaire entre les points de rupture successifs, tel qu'illustré.

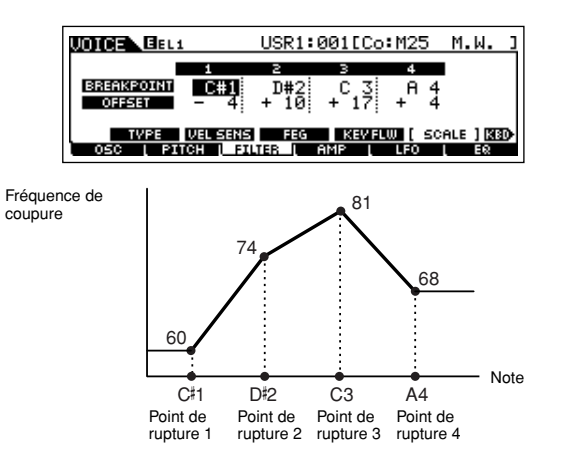

#### **Exemple de réglage de l'échelle d'amplitude**

#### **[VOICE]** → **[EDIT]** → **Sélection d'un élément** → **[F4] AMP** → **[SF5] SCALE (page 200)**

La meilleure manière de comprendre le paramètre Amplitude Scaling est d'utiliser un exemple.

Pour les réglages présentés dans l'exemple ci-dessus, la valeur de base de l'amplitude (volume) de l'élément sélectionné est 80 et les diverses valeurs de décalage aux points de rupture modifient cette valeur de base en conséquence. Les modifications spécifiques de l'amplitude figurent dans le graphique ci-dessous. L'amplitude varie de manière linéaire entre les points de rupture successifs, tel qu'illustré.

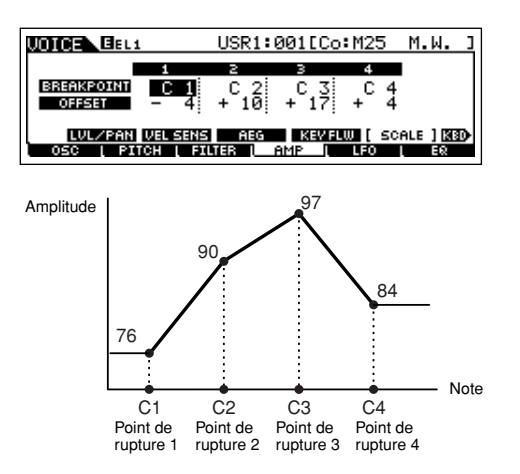

# **Mode Performance**

#### ■ Création de performances — procédure de base

Vous pouvez créer et éditer vos propres performances originales en réglant divers paramètres dans les modes Performance Play et Performance Edit, tandis que le mode Performance Job propose plusieurs fonctions de base liées aux paramètres, telles que Initialize et Copy. Lorsque vous avez édité une performance, vous pouvez la stocker sur une banque utilisateur dans la mémoire interne (flash ROM) en mode Performance Store et sauvegarder toutes les performances éditées sur un périphérique de stockage SmartMedia/USB en mode File.

### **Mode Performance Play [PERFORM]** → **Sélection d'une performance**

Le mode Performance Play vous permet d'effectuer un large éventail d'opérations d'édition générales sur la performance sélectionnée. Pour des informations plus complètes et détaillées des opérations d'édition, passez en mode Performance Edit.

**DINDIE** Les paramètres qui portent le même nom en modes Performance Play et Performance Edit ont des fonctions et des réglages identiques.

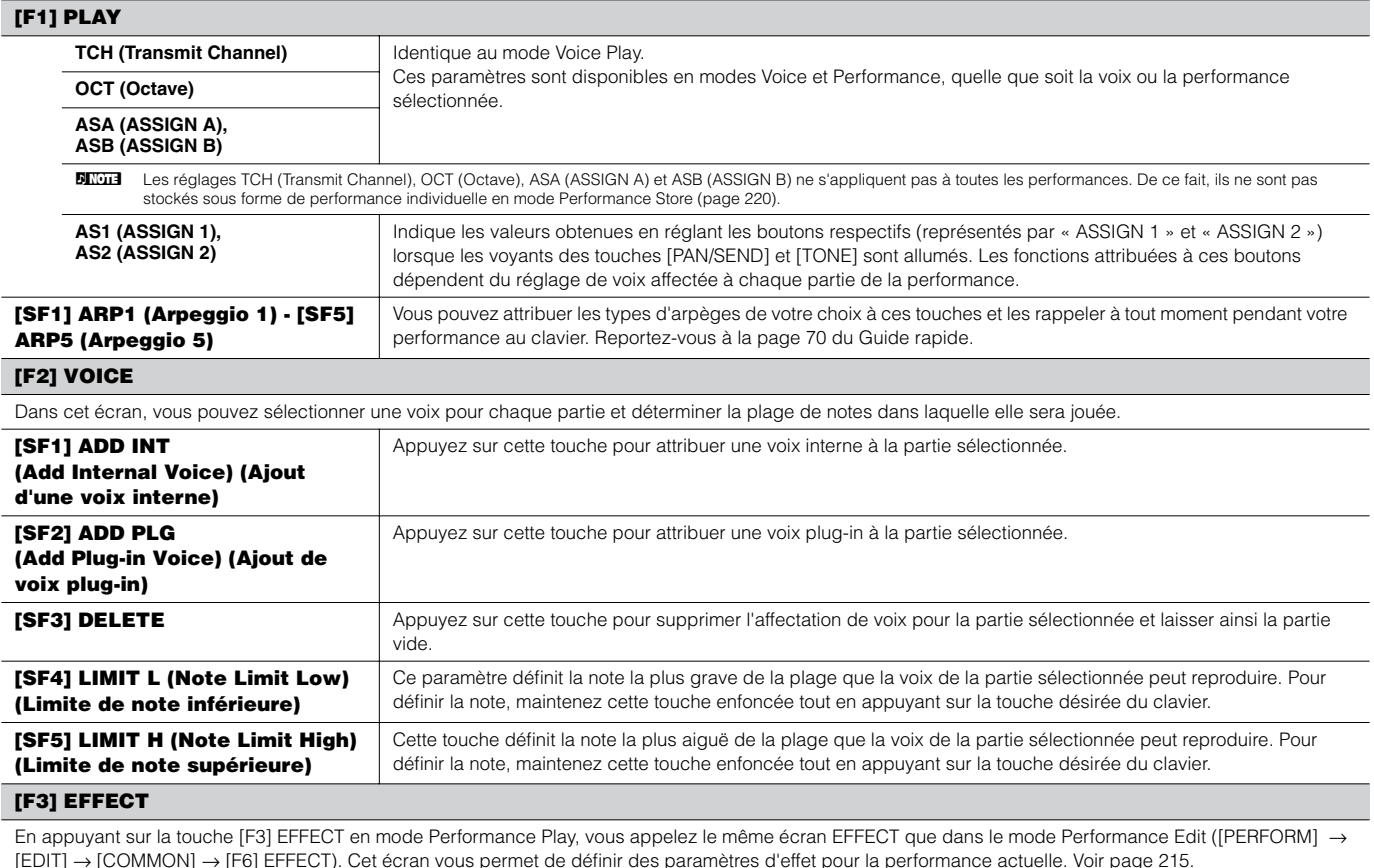

**[F4] PORTA (Portamento)**

Cet écran vous permet de définir les paramètres Portamento. La fonction Portamento sert à créer une transition de hauteur en douceur entre la première note jouée au clavier et la suivante.

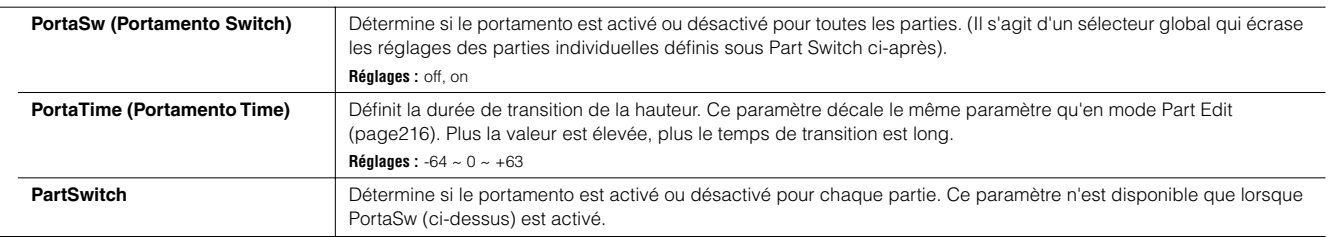

#### **[F5] EG (Envelope Generator)**

Cet écran contient les réglages EG de base (volume et filtre) de la performance, ainsi que les réglages de résonance et de fréquence de coupure du filtre. Les réglages définis ici sont appliqués en tant que décalages aux réglages de l'AEG et du FEG en mode Performance Edit (page 219, page 218). Les paramètres sont les mêmes qu'en mode Voice Play. Voir page 189.

#### **[F6] ARP (Arpeggio)** Cet écran contient les réglages de base de la reproduction des arpèges, y compris les réglages Type et Tempo. Veuillez noter que le mode Performance vous permet d'activer ou de désactiver la reproduction d'arpèges pour chaque partie séparément.

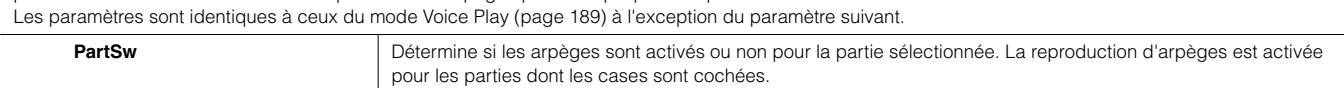

### **Mode Performance Edit [PERFORM]** → **Sélection d'une performance** → **[EDIT]**

Les paramètres Voice Edit sont divisés en paramètres Common Edit (paramètres communs aux quatre parties) et Part Edit (paramètres de parties individuelles).

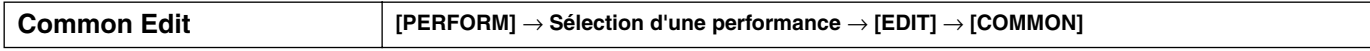

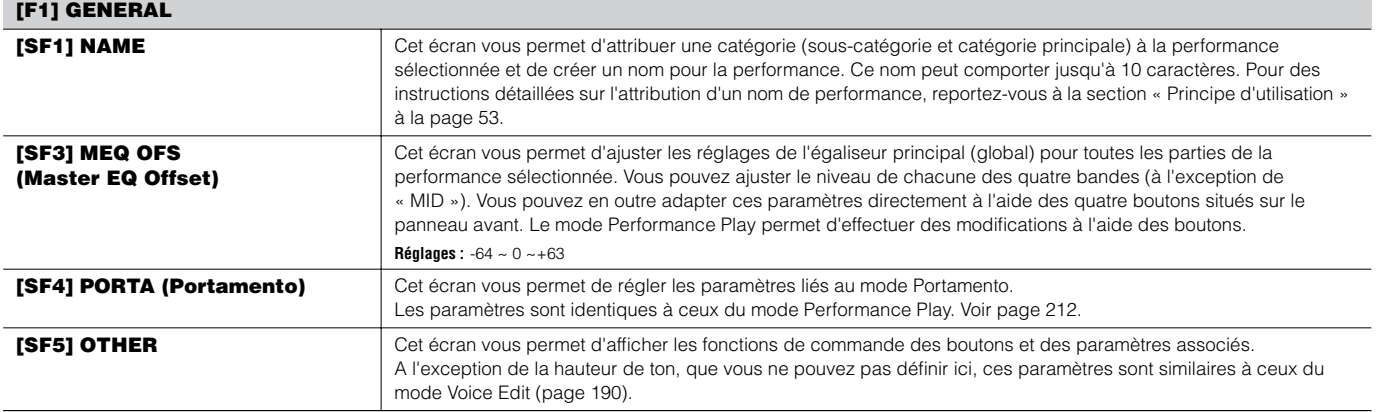

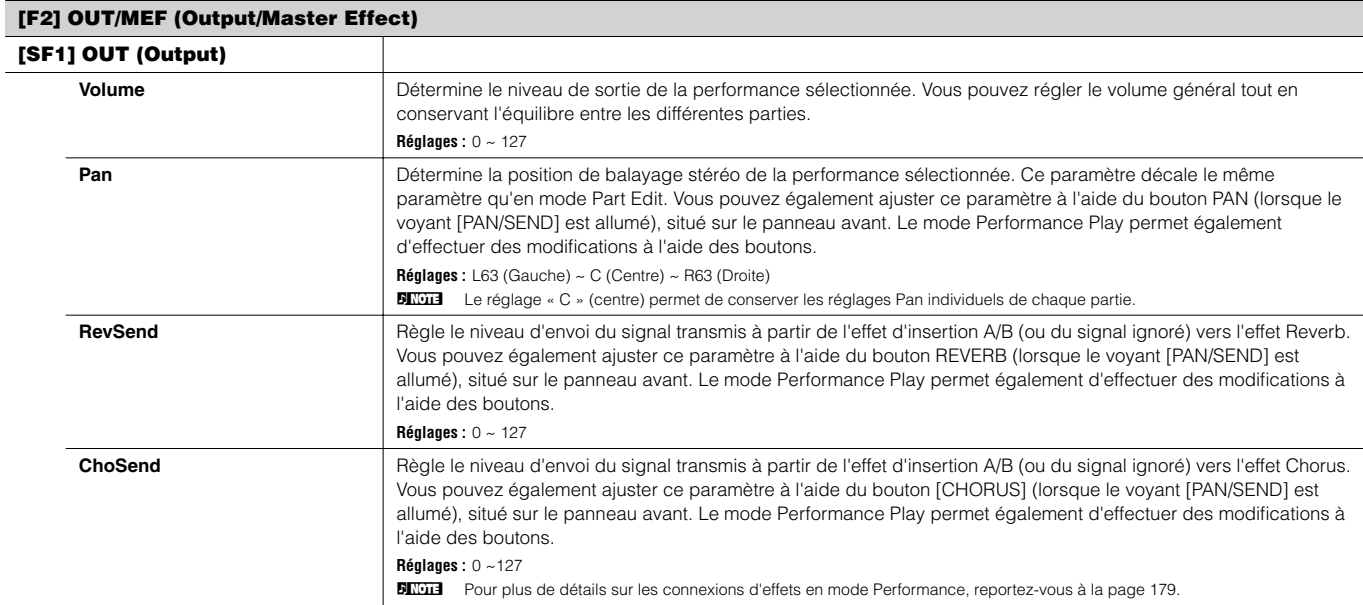

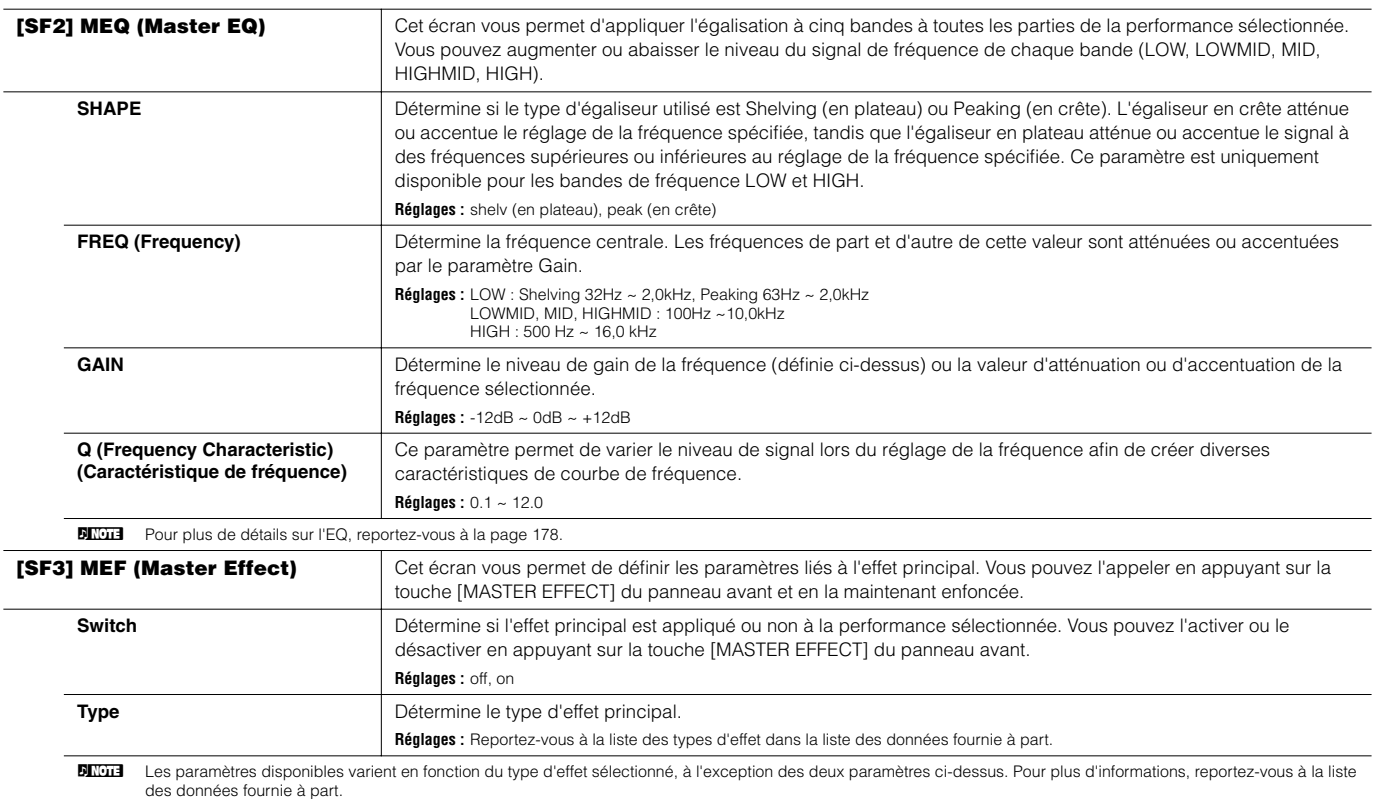

#### **[F3] ARP (Arpeggio)**

Cet écran vous permet de définir les paramètres liés à la fonction d'arpèges.

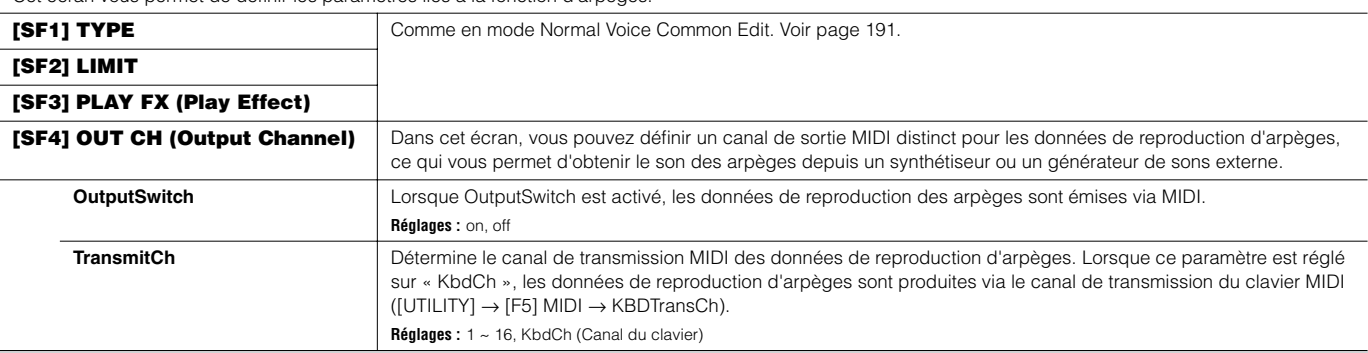

#### **[F4] CTL ASN (Controller Assign)**

Vous pouvez attribuer des numéros de changement de commande aux contrôleurs répertoriés ci-dessous, ce qui vous permet d'utiliser les contrôleurs matériels sur le clavier pour modifier le son des périphériques MIDI externes, via les messages MIDI appropriés. Lorsque le MOTIF ES reçoit des données de changement de commande correspondant aux réglages effectués ici, le générateur de sons interne répond comme si les contrôleurs de l'instrument étaient utilisés.

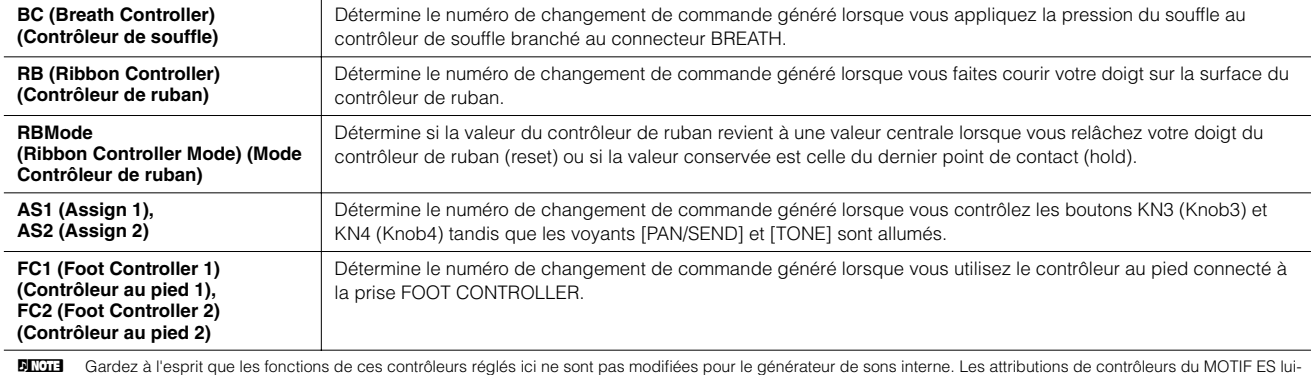

même dépendent des réglages des voix affectées à chaque partie.

#### **[F5] AUDIO IN**

Le signal audio envoyé depuis la prise A/D INPUT, le connecteur mLAN (lorsque la carte mLAN16E en option est installée sur le synthétiseur) et le connecteur DIGITAL IN ou OPTICAL IN (lorsque la carte AIEB2 en option est installée sur le synthétiseur) peut être traité en tant que partie d'entrée audio. Vous pouvez appliquer à cette partie divers paramètres tels que les réglages d'effet, tout comme pour les autres parties.

**DITOTE** Pour plus de détails sur les parties d'entrée audio, reportez-vous à la page 165.

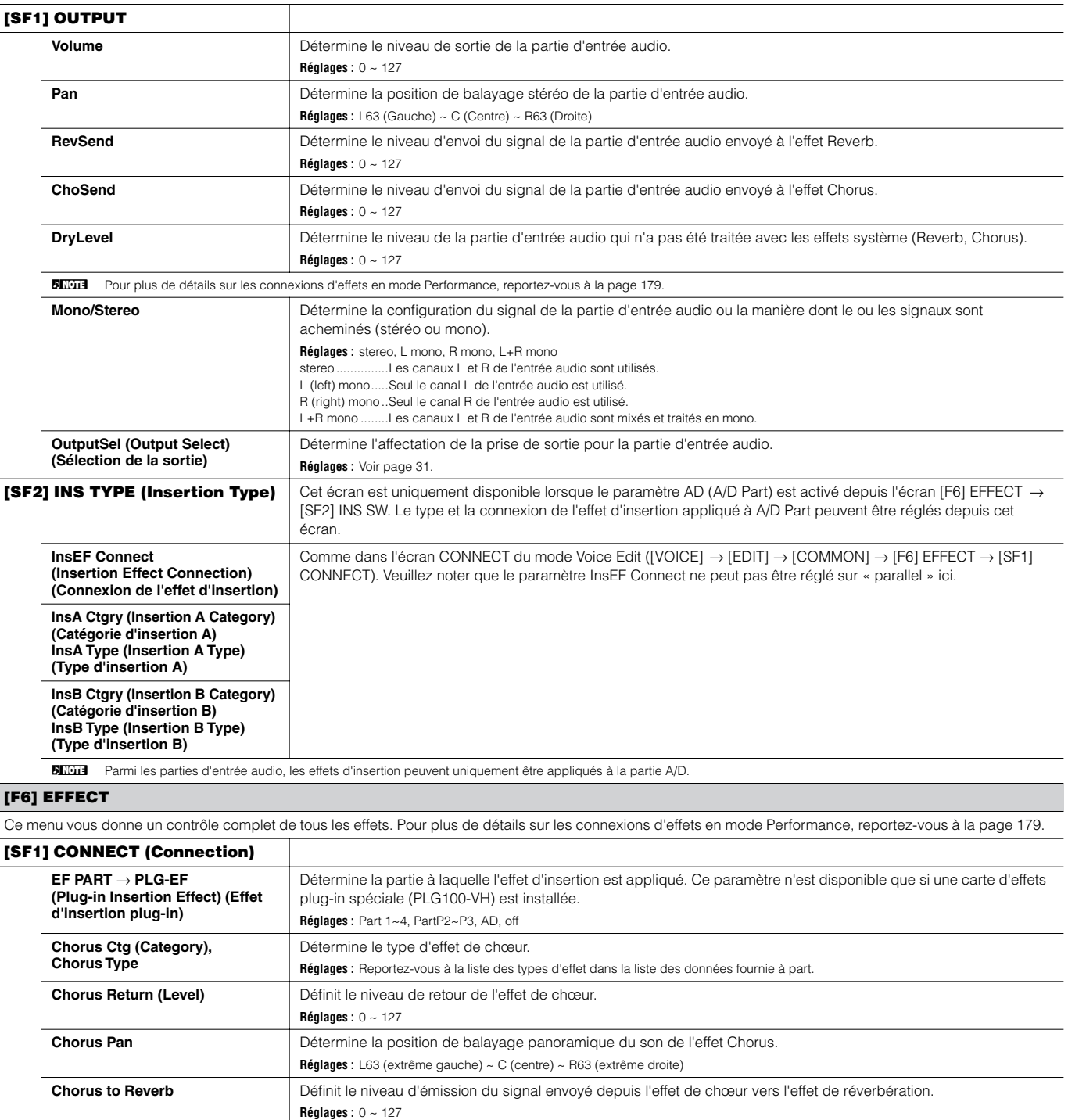

**Réglages :** 0 ~ 127

**Réglages :** L63 (extrême gauche) ~ C (centre) ~ R63 (extrême droite)

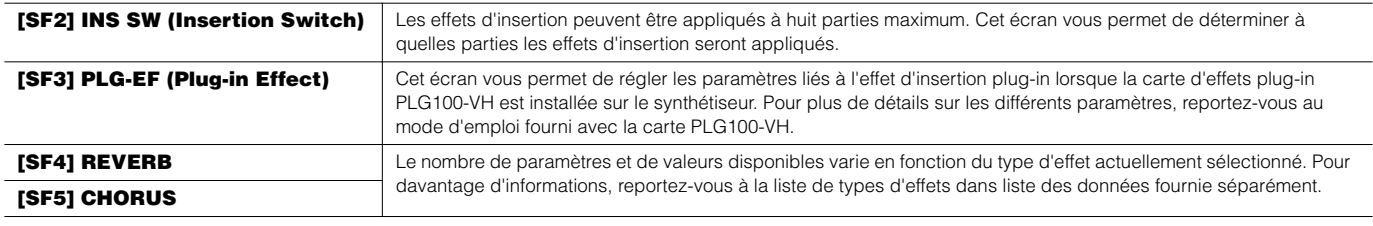

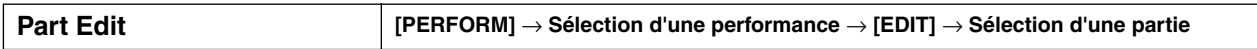

Ces paramètres sont destinés à éditer les parties individuelles qui constituent une performance. Pour basculer entre l'écran des parties 1 - 4 auxquelles les voix internes sont affectées et l'écran des parties plug-in (PLG1 - 3) auxquelles sont attribuées les voix plug-in, appuyez sur la touche [F6].

**DINDIE** Lorsqu'une voix plug-in est attribuée à une partie de la performance sélectionnée, il est possible que certains paramètres ne soient pas disponibles en fonction de la carte plug-in installée.

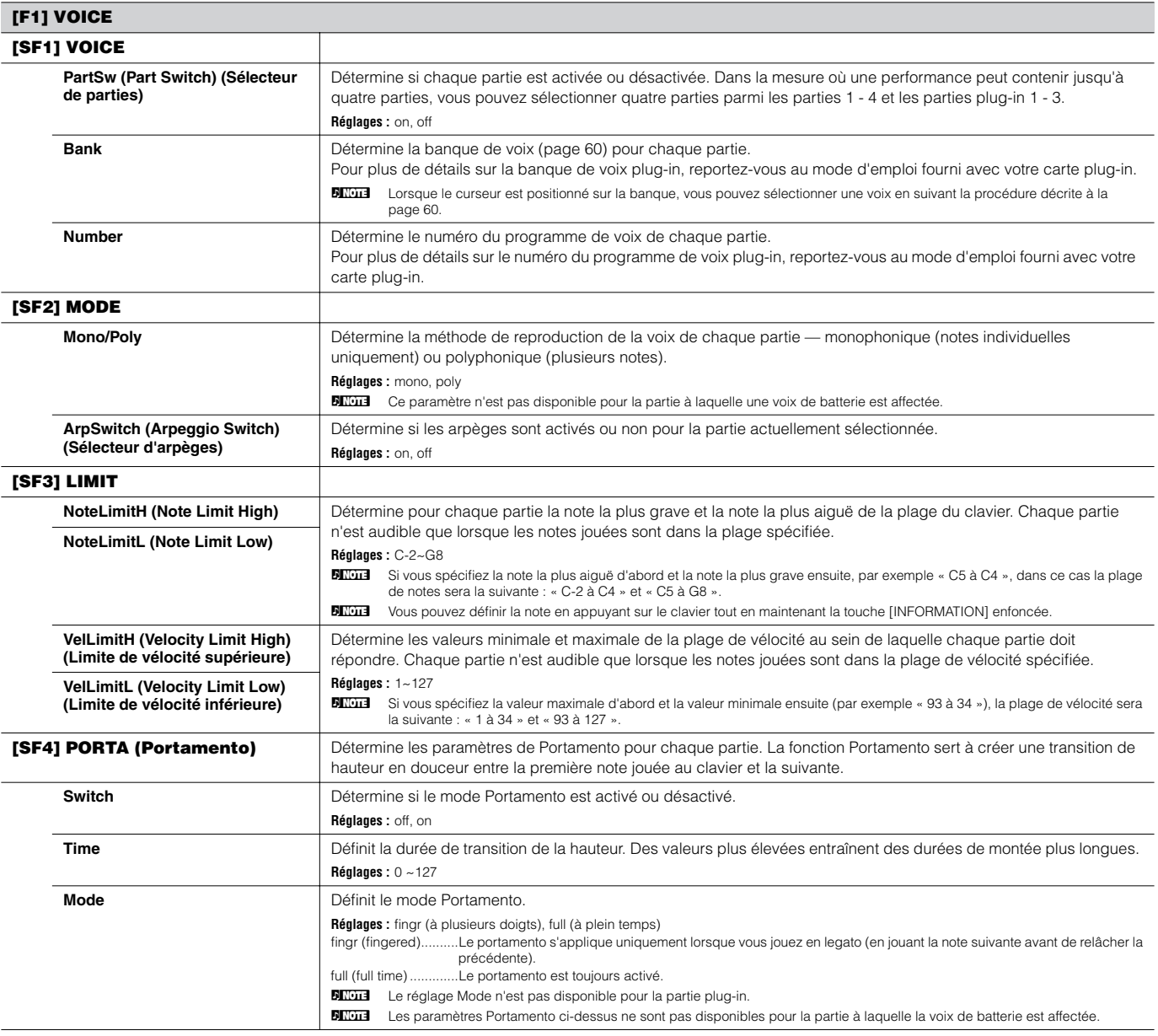
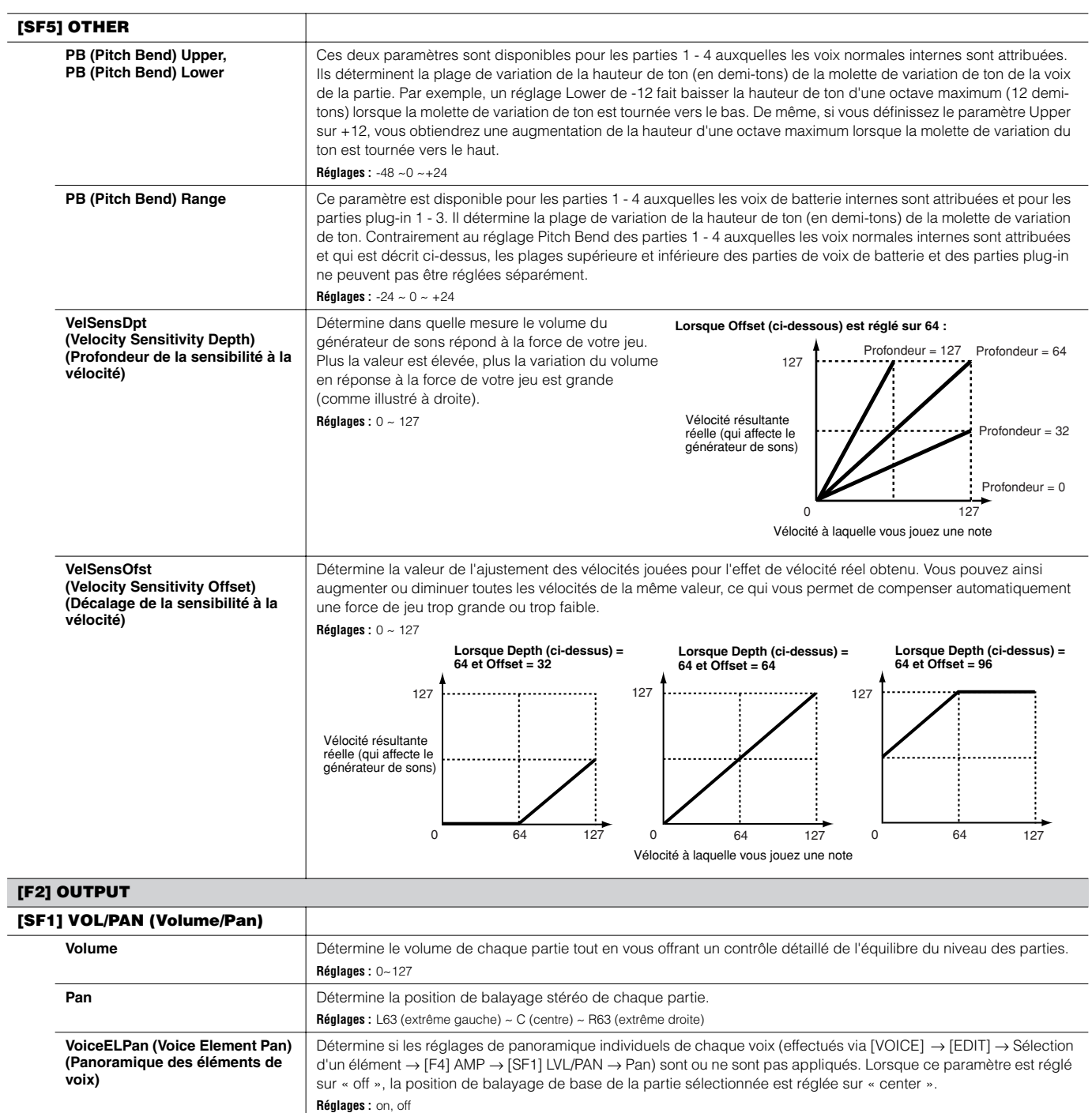

Référence **Mode Performance**

Référence Mode Performance

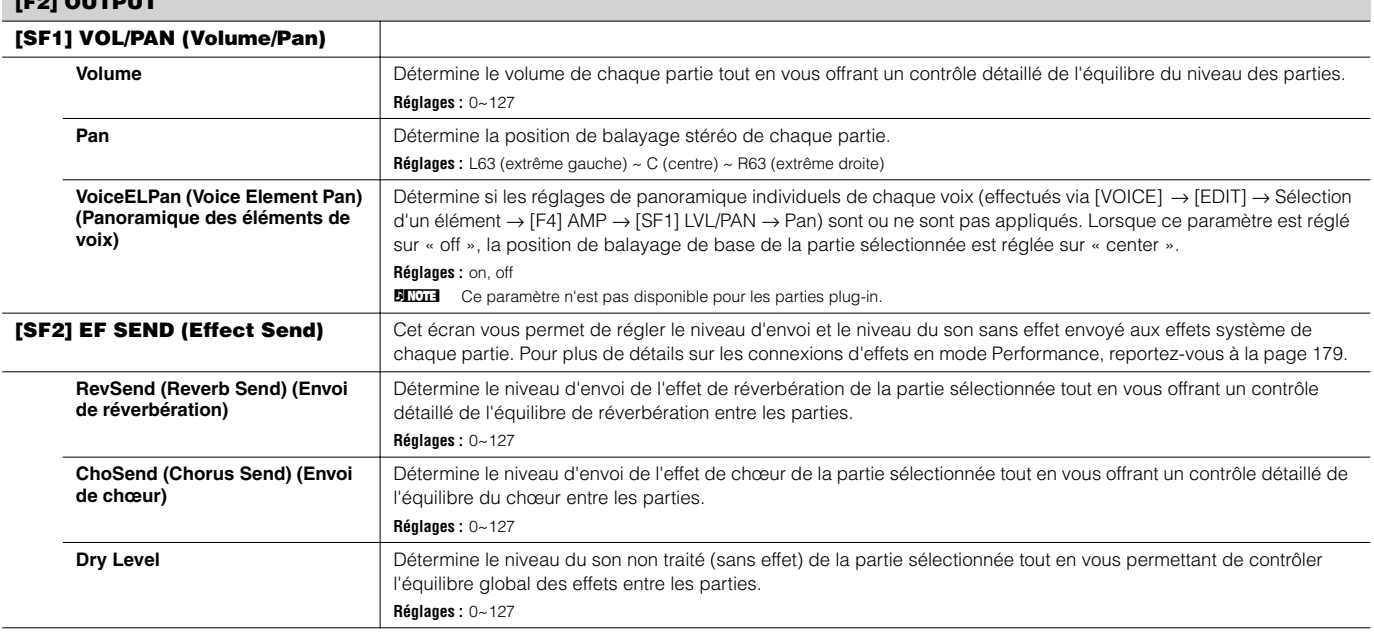

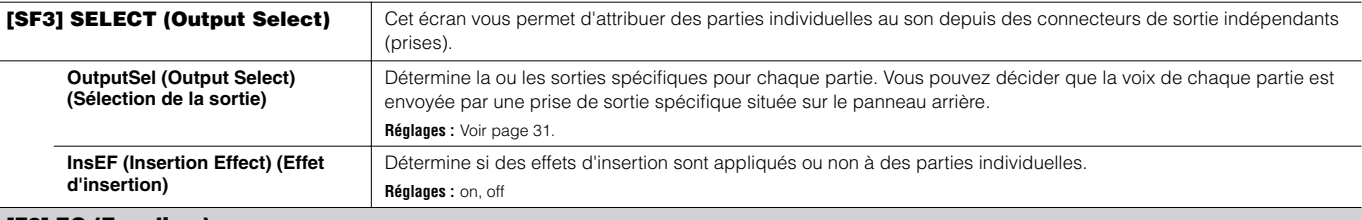

#### **[F3] EQ (Equalizer)**

Cet écran vous permet d'ajuster les réglages EQ de chaque partie. Veuillez noter que les deux types d'écran répertoriés ci-dessous sont disponibles et que vous pouvez basculer de l'un à l'autre en appuyant sur la touche [SF5]. Chaque type d'écran présente les mêmes paramètres sous un format différent ; utilisez le type d'écran avec lequel vous êtes le plus à l'aise.

• Ecran affichant quatre parties

• Ecran affichant tous les paramètres d'une partie

N'oubliez pas que comme tous les paramètres disponibles ne peuvent pas être affichés en même temps dans l'écran affichant quatre parties, vous devrez utiliser les curseurs pour faire défiler l'écran afin de visualiser et définir d'autres paramètres.

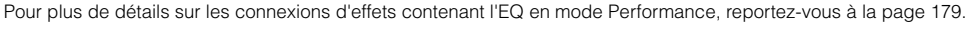

**DINDIE** Cet écran n'est pas disponible pour les parties plug-in.

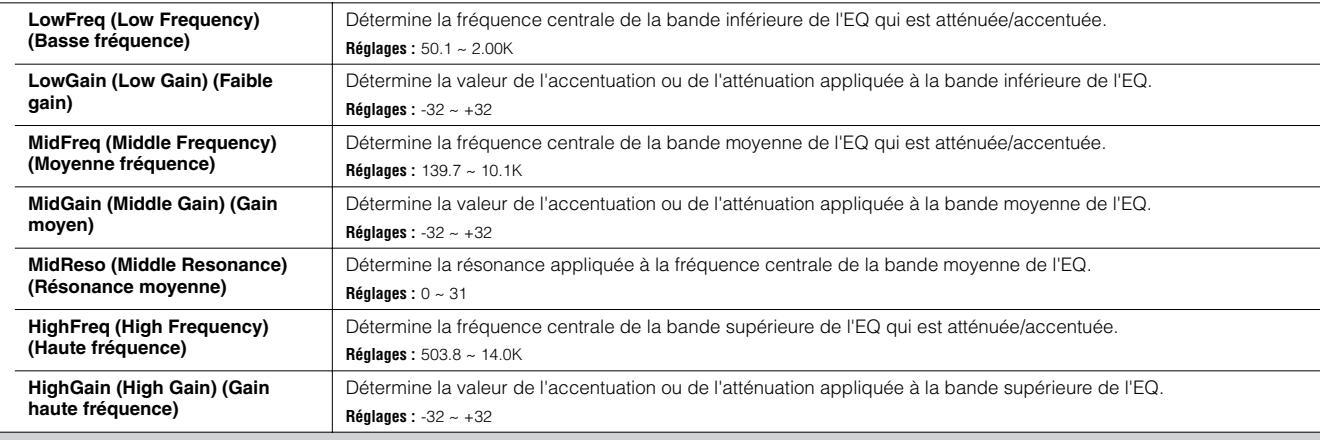

#### **[F4] TONE**

Vous pouvez régler les paramètres liés à la hauteur de ton et au timbre pour chaque partie. N'oubliez pas que les réglages effectués ici sont appliqués sous forme de décalages des réglages Voice Edit.

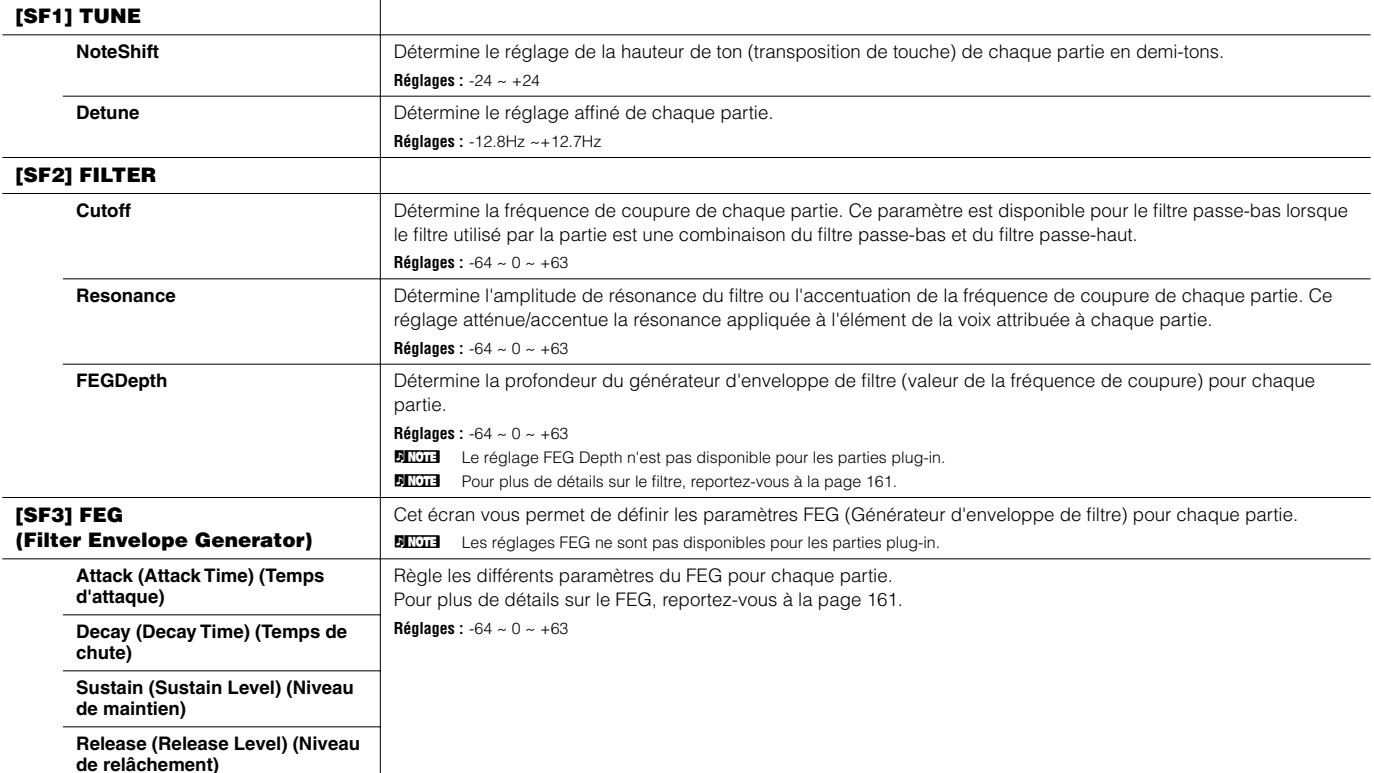

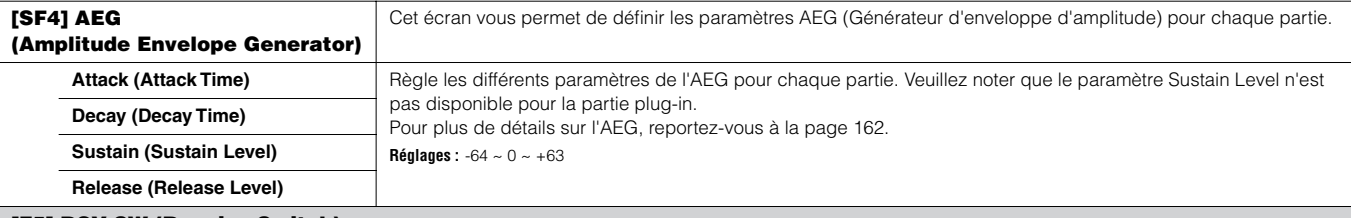

#### **[F5] RCV SW (Receive Switch)**

Cet écran vous permet de définir la manière dont chaque partie répond aux diverses données MIDI, notamment les messages de changement de commande et de changement de programme. Lorsque le paramètre approprié est réglé sur « on », la partie correspondante répond aux données MIDI appropriées Veuillez noter que les deux types d'écran répertoriés ci-dessous sont disponibles et que vous pouvez basculer de l'un à l'autre en appuyant sur la touche [SF5]. Chaque type d'écran présente les mêmes paramètres sous un format différent ; utilisez le type d'écran avec lequel vous êtes le plus à l'aise.

• Ecran affichant quatre parties

• Ecran affichant tous les paramètres d'une partie

N'oubliez pas que les paramètres disponibles ne pouvant pas être affichés en même temps dans l'écran affichant quatre parties, vous devez utiliser les curseurs pour faire défiler l'écran afin de visualiser et définir d'autres paramètres.

**Réglages :** Voir ci-dessous. Les paramètres marqués d'un \* ne sont pas disponibles pour la partie plug-in.

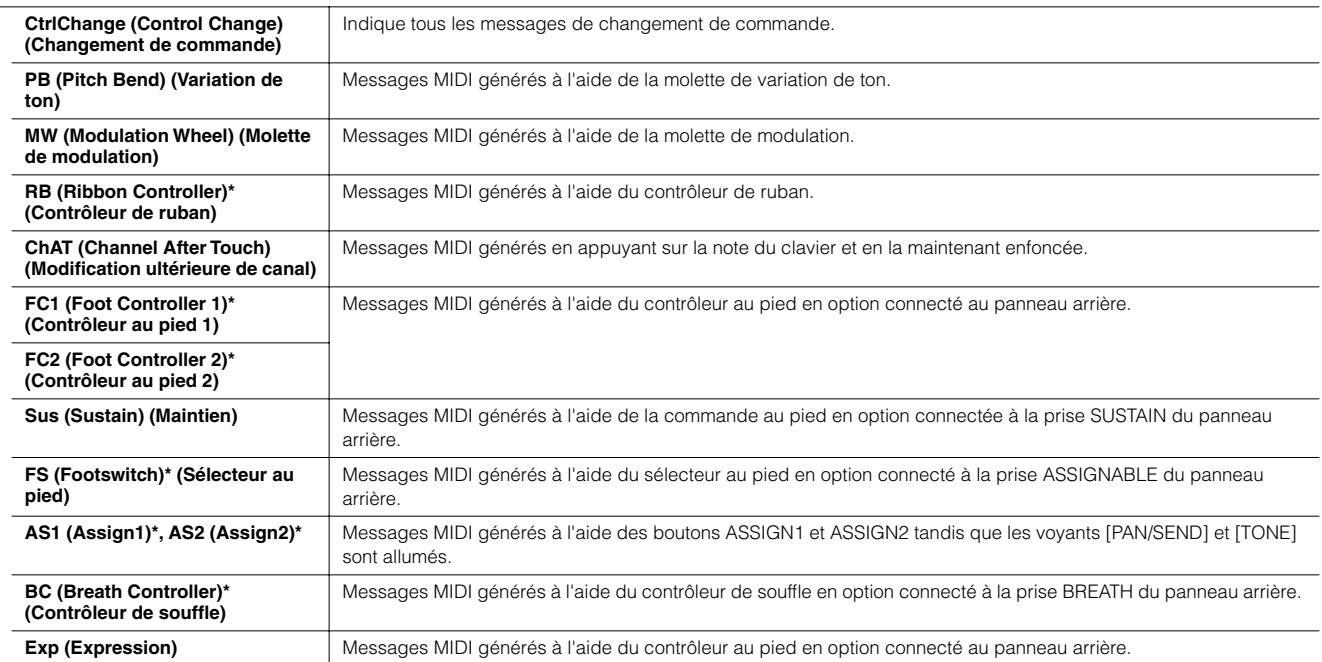

# Référence Mode Performance Référence **Mode Performance**

#### **Mode Performance Job [PERFORM]** → **Sélection d'une performance** → **[JOB]**

Le mode Performance Job propose plusieurs opérations de base, telles que Initialize et Copy. Après avoir réglé les paramètres requis depuis l'écran sélectionné, appuyez sur la touche [ENTER] pour exécuter la tâche.

**DITOTE** Parmi les parties audio affichées dans l'écran Job, Audio 1 correspond à la partie d'entrée A/N. Lorsque la carte AIEB2 en option est installée sur le synthétiseur, Audio 2 correspond à la partie d'entrée AIEB2. Lorsque la carte mLAN16E en option est installée, Audio 2, 3, 4 et 5 correspondent aux parties d'entrée mLAN.

#### **[F1] INIT (Initialize)**

Cette fonction vous permet de réinitialiser (initialiser) tous les paramètres de performance à leurs valeurs respectives par défaut. Elle vous permet également d'initialiser certains paramètres, tels que les réglages communs, les réglages de chaque partie, et ainsi de suite, ce qui est très pratique lorsque vous créez une toute nouvelle performance.

#### **Type de paramètre à initialiser**

All (Tous les paramètres de la performance sélectionnée sont initialisés) Common (Les réglages des paramètres communs de la performance sélectionnée sont initialisés) Part 1 - 4, PLG 1 - 3 (Partie plug-in 1 - 3), Audio 1 - 5

#### **[F2] RECALL (Edit Recall)**

Si vous éditez une performance et que vous en sélectionnez une autre sans enregistrer celle que vous venez d'éditer, toutes vos éditions seront effacées. Si c'est le cas, utilisez Edit Recall pour récupérer la performance et vos dernières éditions.

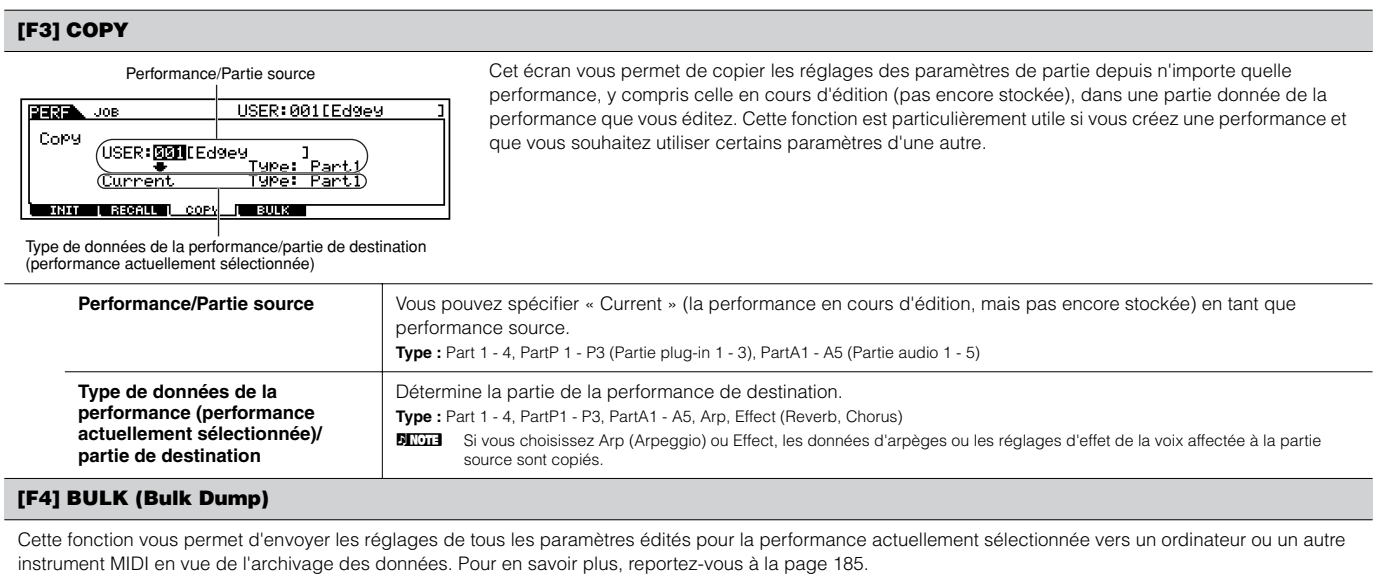

BINDIE Pour pouvoir procéder au transfert en bloc, vous devez choisir le numéro de périphérique MIDI correct, à l'aide de l'opération suivante : [UTILITY]→ [F5] MIDI → [SF1] CH → DeviceNo.

### **Mode Performance Store [PERFORM]** → **Sélection d'une performance** → **[STORE]**

Cette fonction vous permet d'enregistrer dans la mémoire utilisateur la performance éditée (flash ROM). Pour plus de détails, reportez-vous à la page 91 du Guide rapide.

# **Mode Song**

#### ■ Création de morceaux — procédure de base

Les morceaux sont constitués des trois types de données suivants :

- Données de séquence MIDI (créées en modes Song Record, Song Edit et Song Job)
- Données de configuration (créées en mode Song Play)
- Données de mixage (créées en modes Song Mixing/Mixing Edit et stockées en mode Song Mixing Store)

Après avoir créé les données dans les modes énumérés ci-dessus, stockez les réglages de mixage en mode Song Mixing Store afin de les archiver sous forme de données de morceaux et enregistrez l'ensemble du morceau sur le périphérique de stockage SmartMedia/USB en mode File.

**DINDIE** Les événements MIDI autres que les événements de notes (tels que le numéro de la voix, le volume, le panoramique et le niveau d'envoi d'effet) qui sont nécessaires au début d'un morceau ne sont pas enregistrés en tant que données de séquence MIDI, mais bien comme des données de mixage.

#### Δ **ATTENTION**

**Dans la mesure où les données de morceau (données de séquence MIDI, données de configuration et données de mixage) sont enregistrées dans la mémoire DRAM (page 187), elles sont perdues lors de la mise sous tension de l'instrument. Prenez soin de sauvegarder les données de morceau créées à l'aide des réglages Record, Edit, Job et Mixing, sur le périphérique de stockage SmartMedia/USB, en mode File, avant de couper l'alimentation. Pour plus de détails sur la sauvegarde de données de morceau, reportez-vous à la page 132.**

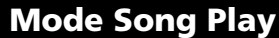

**Mode Song Play [SONG]** → **Sélection d'un morceau**

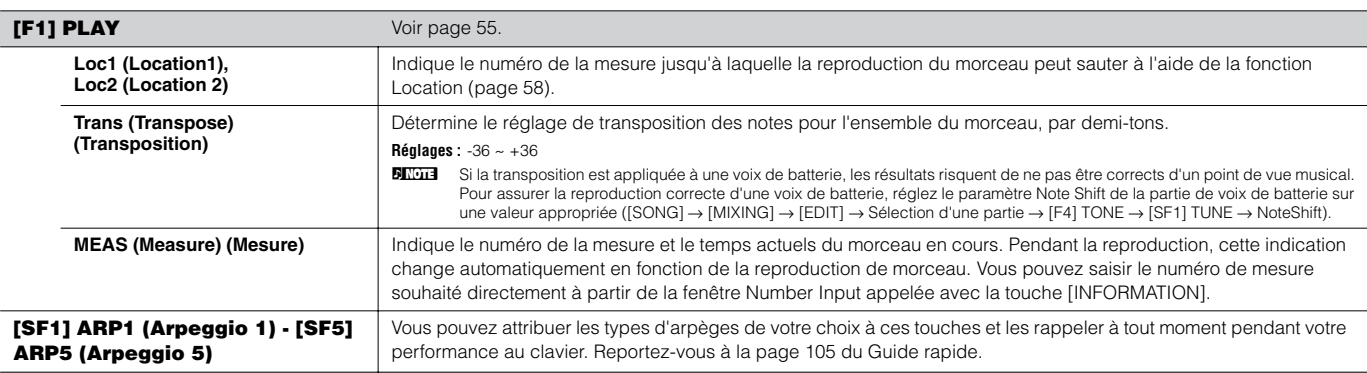

#### **[F2] GROOVE (Grid Groove)**

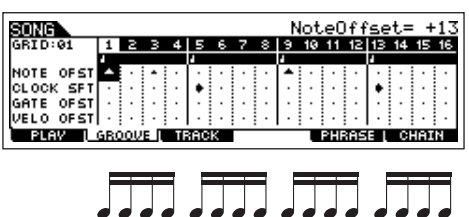

La fonction Grid Groove permet d'ajuster des aspects tels que la hauteur de ton, la synchronisation, la longueur et la vélocité des notes d'une piste spécifiée par le biais d'une grille de doubles croches d'une mesure de manière à créer des décalages (grooves) qu'il serait impossible d'obtenir dans une programmation précise de type séquenceur. Elle affecte également la reproduction de morceau sans modifier réellement les données de séquence.

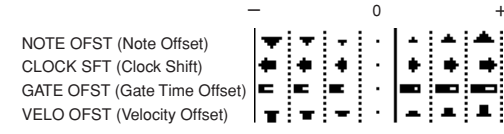

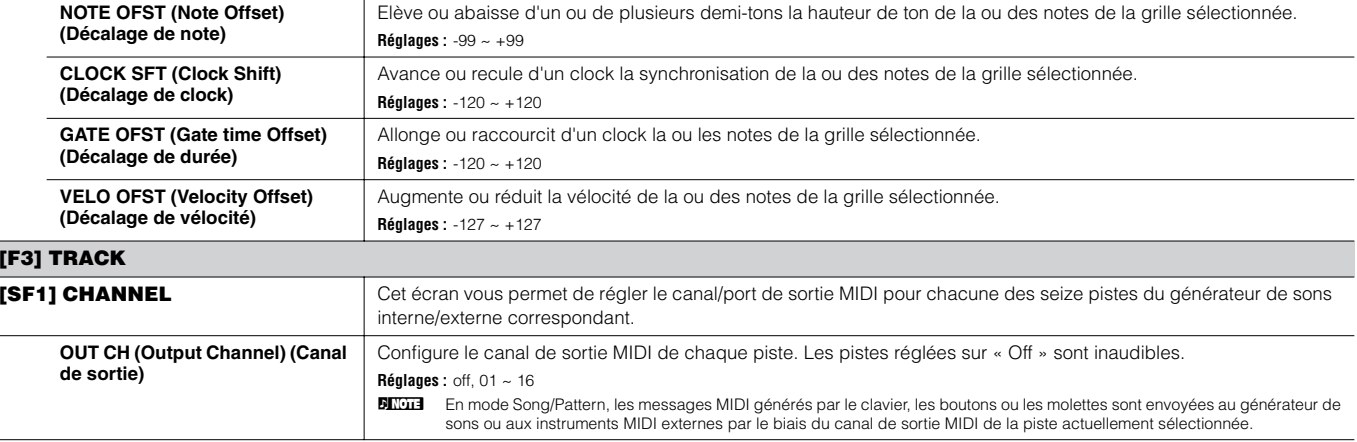

+

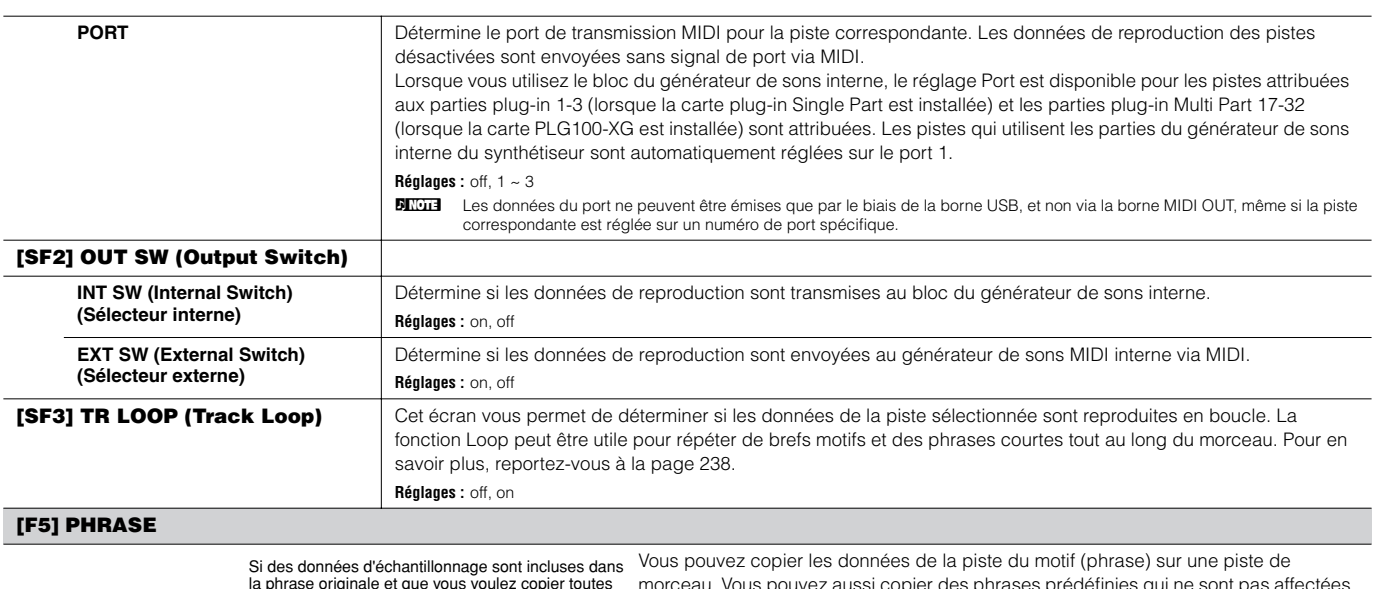

Phrase source la phrase originale et que vous voulez copier toutes les données, assurez-vous de cocher cette case.

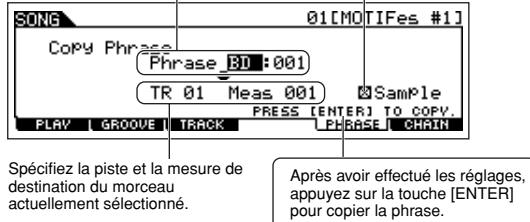

morceau. Vous pouvez aussi copier des phrases prédéfinies qui ne sont pas affectées à la piste de motif à l'aide de la fonction Patch (page 241). Pour plus de détails, reportez-vous à la page 113 du Guide de référence rapide.

#### **[F6] CHAIN**

Cette fonction permet d'« enchaîner » des morceaux de manière à obtenir une reproduction séquentielle automatique. Pour plus de détails, reportez-vous à la page 59 du Guide rapide.

**skip**..................Ignore le numéro de chaîne sélectionné et poursuit la reproduction avec le numéro suivant de la chaîne. .<br>Interrompt la reproduction de la chaîne de morceaux au niveau du numéro indiqué. Pour redémarrer la reproduction de la chaîne de morceaux au numéro suivant, appuyez sur la touche  $[ \blacktriangleright ]$  (Play).

**end** ..................Signale la fin des données de la chaîne de morceaux.

**Mode Song Record in the set is in the selection d'un morceau → [**  $\bullet$  **] (Record)** 

#### **Mode Song Record Standby (Attente d'enregistrement de morceau)**

**[F1] SETUP**

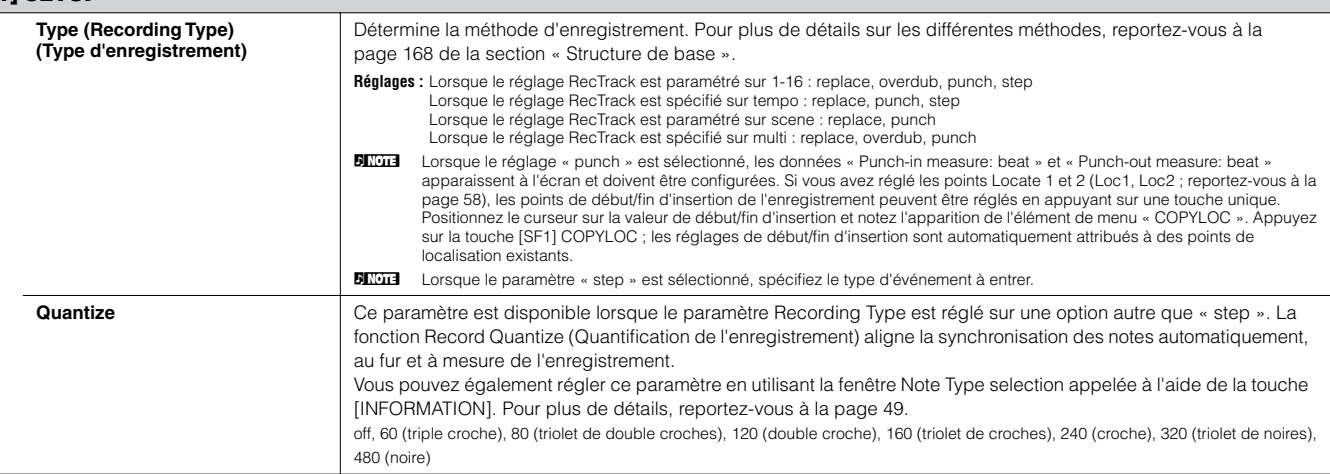

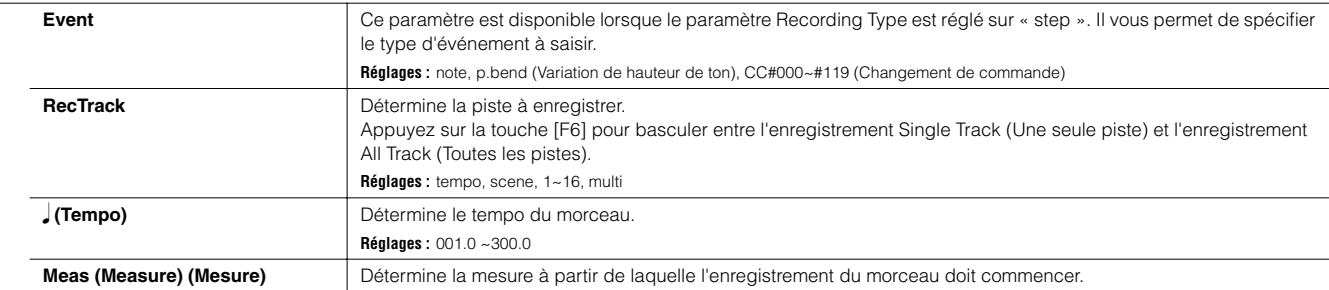

#### **[F2] VOICE**

Cet écran vous permet de définir des paramètres de voix pour la piste d'enregistrement. Les réglages effectués ici affectent la partie dont le canal de réception (réglé dans le mode Mixing) correspond au canal de transmission (sortie) de la piste d'enregistrement.

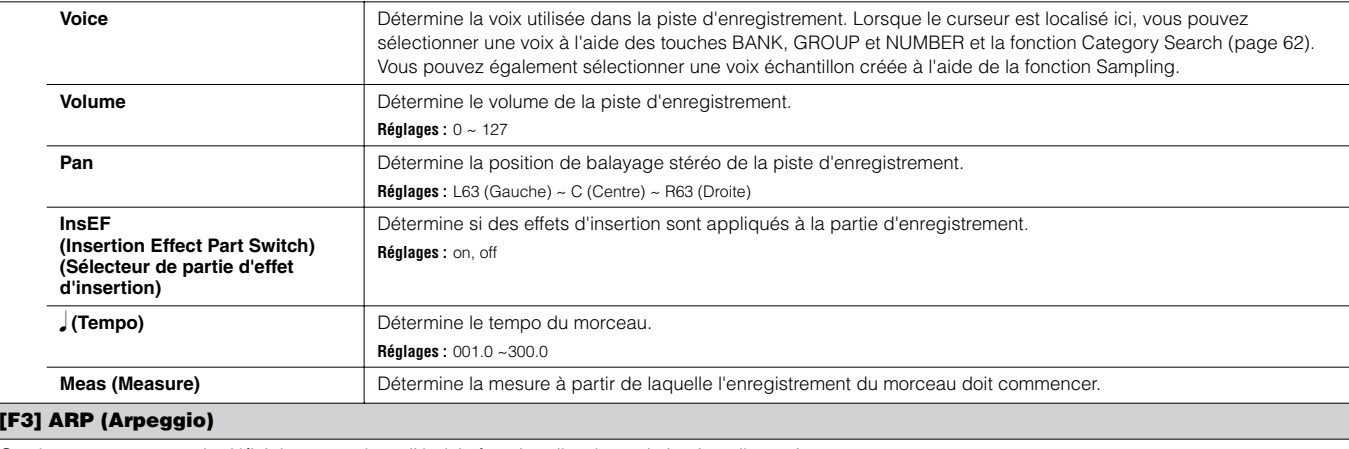

Cet écran vous permet de définir les paramètres liés à la fonction d'arpèges de la piste d'enregistrement.

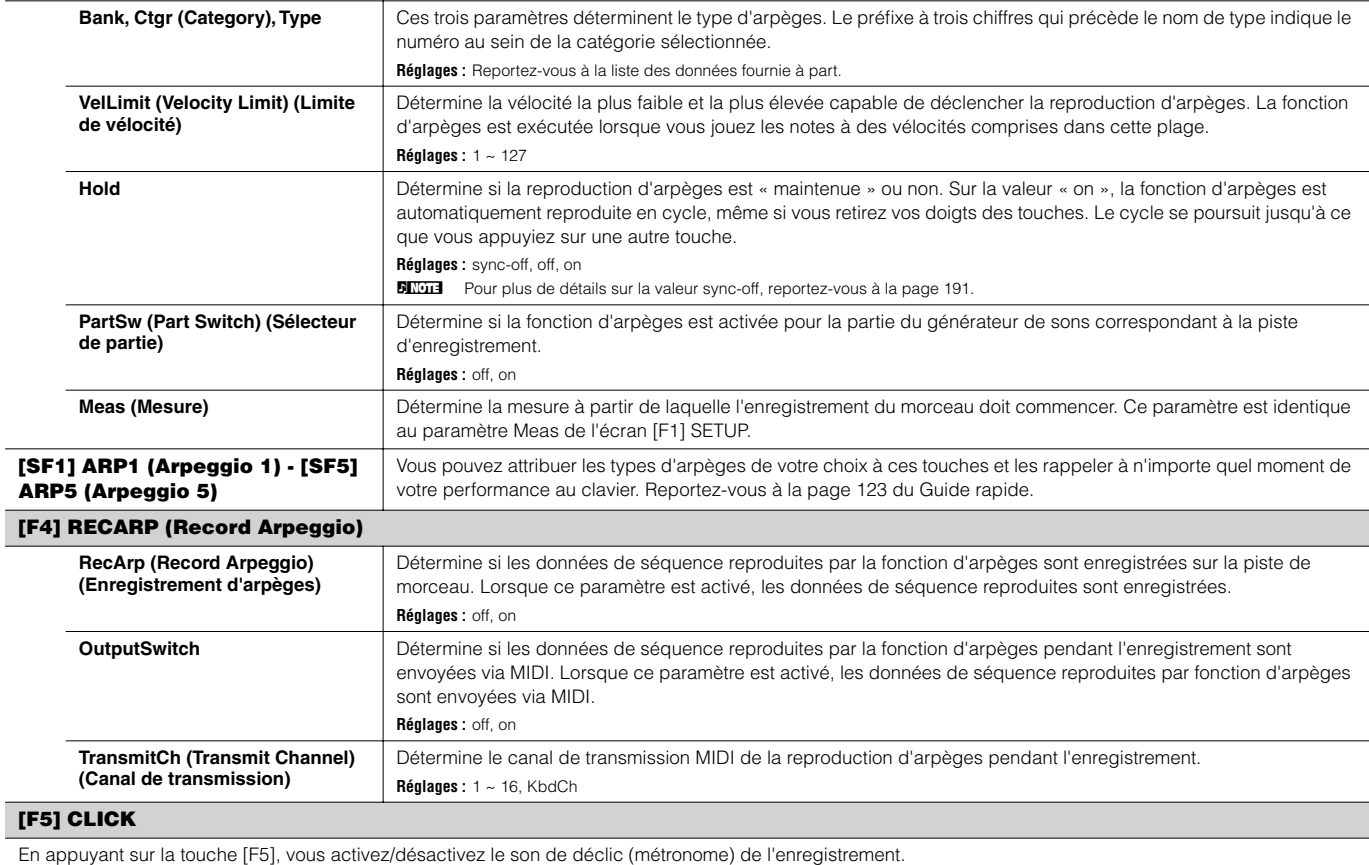

п

#### **[F6] ALL TR (All Track)/1TR (1 track)**

Appuyez sur la touche [F6] pour basculer entre l'enregistrement Single Track et l'enregistrement All Track.

**Realtime Recording** Reportez-vous à la page 118 du Guide rapide.

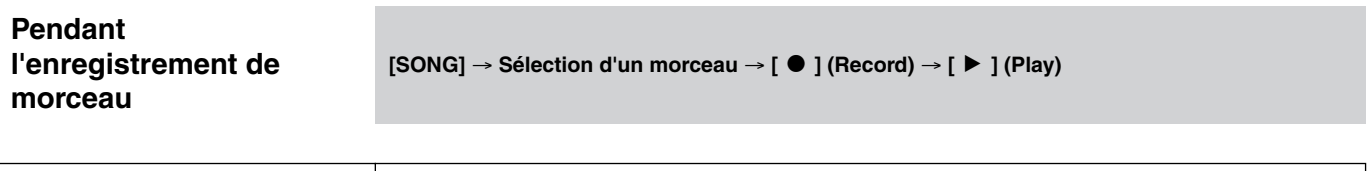

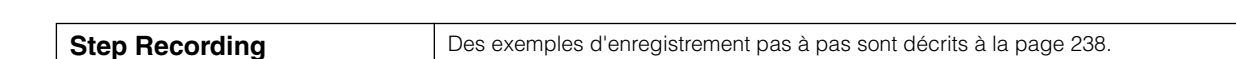

#### **[F1] SETUP**

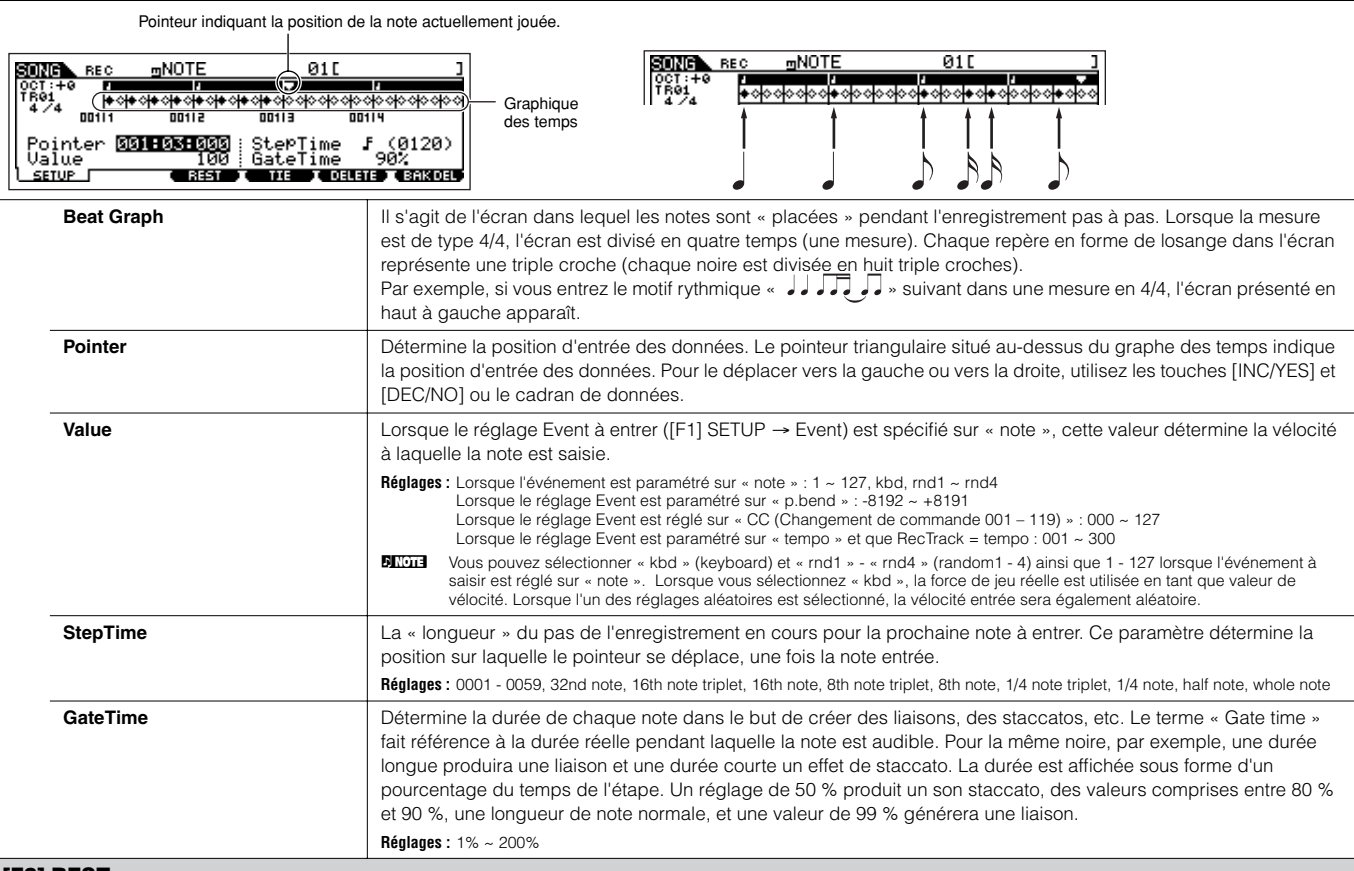

#### **[F3] REST**

Appuyez sur [F3] pour saisir un soupir d'une durée égale à celle du temps spécifié. Le pointeur avancera à la position de saisie de données suivante. Les silences n'apparaissent pas à l'écran.

BINDIE Les séquenceurs MIDI ne possèdent aucune donnée réelle permettant de représenter les silences. Lorsqu'un silence est saisi, le pointeur avance simplement à la position d'entrée de données suivante, ce qui génère effectivement un silence.

#### **[F4] TIE**

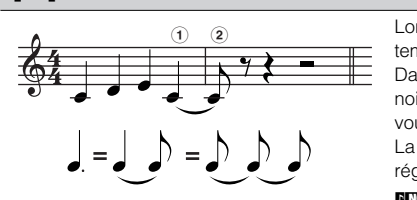

Lorsque vous appuyez sur la touche [F4] pour saisir un lien, la note précédente s'allonge sur toute la durée du temps.

Dans la phrase musicale de gauche, par exemple, nous avons entré la note  $\mathbb O$  avec une étape équivalant à une noire. Si vous modifiez ensuite la durée de l'étape pour en faire une croche et que vous appuyez sur la touche [F4], vous entrez la note  $(2)$ .

La fonction TIE permet également d'entrer des notes pointées. Pour produire une noire pointée, par exemple, réglez l'étape sur une croche, entrez une note, puis appuyez deux fois sur [F4].

**DEUTE** Cet écran est uniquement disponible lorsque le réglage Event à saisir est paramétré sur « note ».

#### **[F5] DELETE**

Appuyez sur cette touche pour supprimer réellement l'événement à l'emplacement actuel du curseur.

#### **[F6] BAK DEL (Back Delete)**

Positionne le pointeur sur le temps précédent et efface toutes les notes de cet emplacement

n Vous pouvez ainsi effacer les notes entrées par erreur en appuyant sur [F6] immédiatement après leur entrée (avant de modifier la durée de l'étape).

### **Mode Song Edit [SONG]** → **Sélection d'un morceau** → **[EDIT]**

Ce mode vous offre des commandes complètes et précises qui vous permettent de modifier les événements MIDI de pistes de morceau individuelles. Les événements MIDI sont des messages (tels que activation/désactivation de note, numéro de note, numéro de changement de programme, etc.) qui constituent les données d'un morceau enregistré.

#### **[F1] CHANGE**

Affiche la liste d'événements de la piste de morceau sélectionnée. Pour plus d'informations sur la modification de la liste d'événements, reportez-vous à la page 124.

#### **[F2] VIEW FLT (View Filter)**

Le paramètre Event View Filter vous permet de sélectionner les types d'événements qui apparaissent dans l'écran Event List (écran [F1] CHANGE). Si vous souhaitez ne modifier que les événements de notes, par exemple, cochez la case en regard de « Note » afin que seuls ces événements apparaissent dans l'écran Event List.

**Réglages :** Note, PitchBend, ProgramChange, ControlChange, Ch.AfterTouch, PolyAfterTouch, RPN (Registered Parameter Number), NRPN (Non Registered Parameter Number), Exclusive

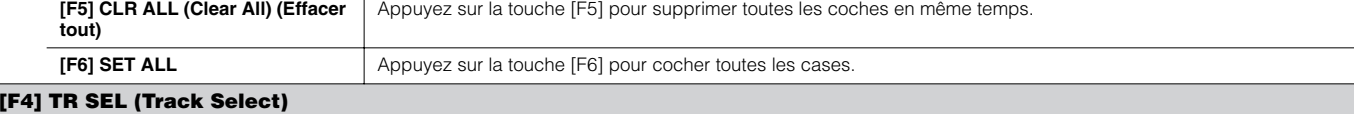

Vous pouvez basculer entre l'écran des pistes 1 - 16, la piste SCN (Scène) et la piste TMP (Tempo) en appuyant sur cette touche.

#### **[F5] INSERT**

Lorsque le curseur se trouve à la position souhaitée dans l'écran [F1] CHANGE (Event List), appuyez sur cette touche pour appeler l'écran permettant d'insérer de nouveaux événements MIDI dans les modes Song ou Pattern.

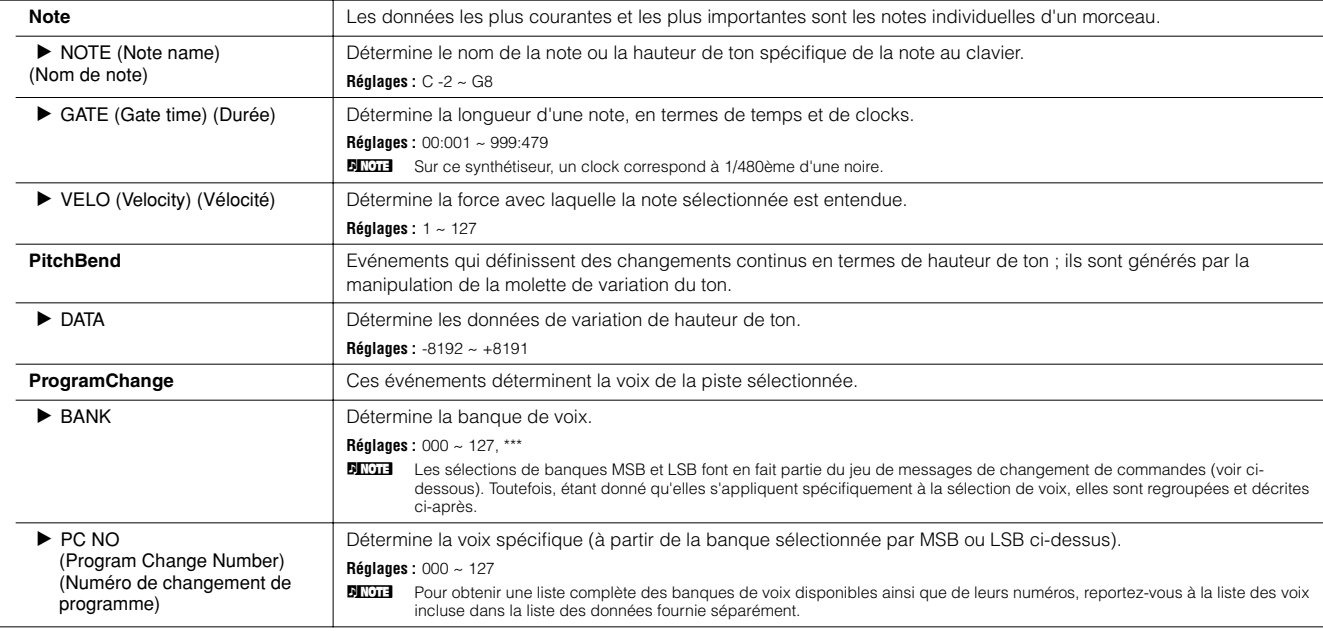

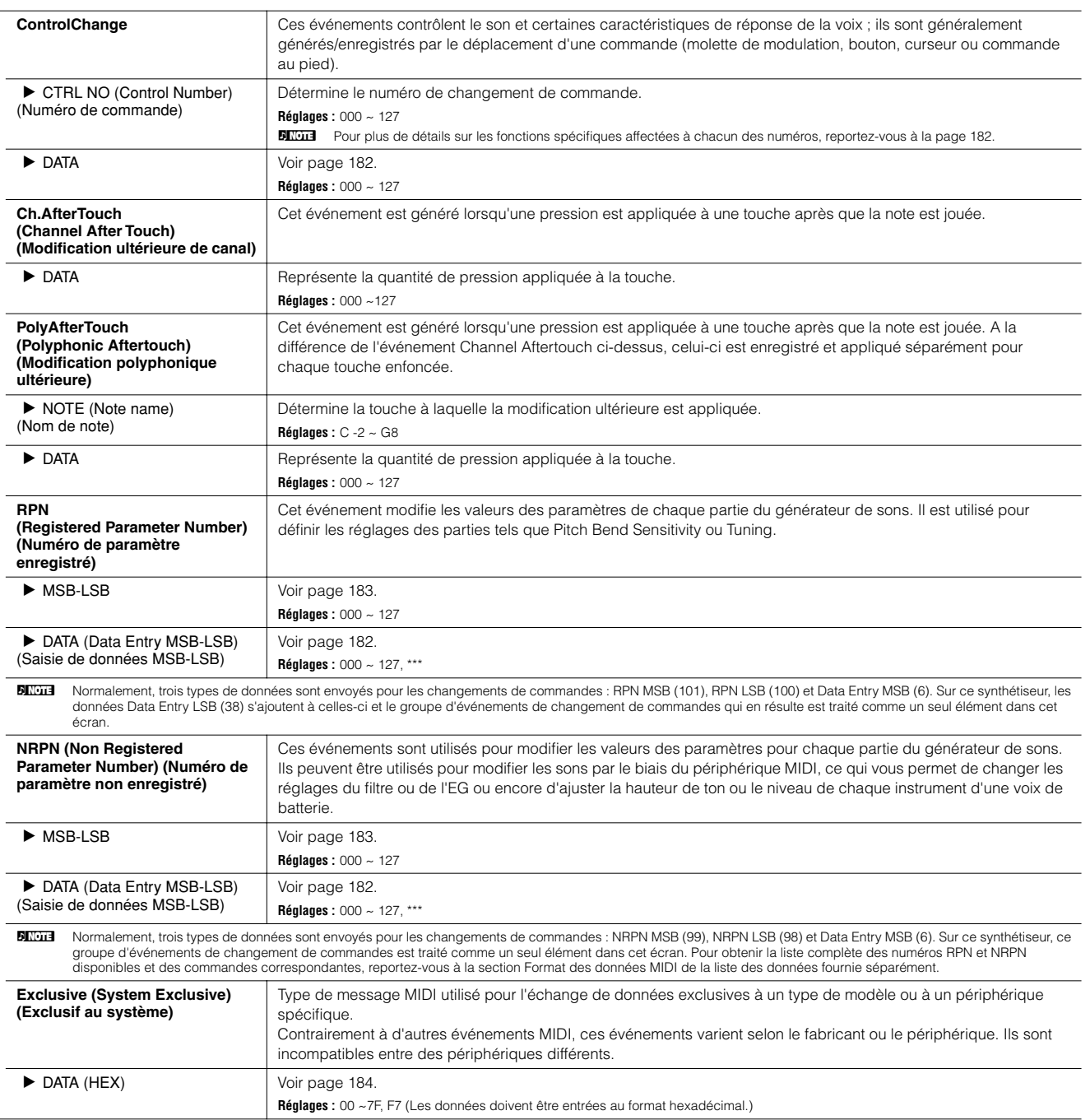

**Mode Song Job [SONG]** → **Sélection d'un morceau** → **[JOB]**

Le mode Song Job contient un jeu complet d'outils d'édition et de fonctions de modification des données que vous pouvez utiliser pour modifier le son du morceau. Il inclut aussi une variété d'opérations pratiques, telles que la copie ou la suppression de données. Après avoir réglé les paramètres requis depuis l'écran sélectionné, appuyez sur la touche [ENTER] pour exécuter la tâche.

### **ATTENTION**

Le message « Executing... » (Exécution en cours) apparaît lorsque l'exécution de la tâche prend un certain temps. N'essayez jamais de mettre l'instrument **hors tension tant que le message « Executing... » est affiché.) Vous risquez en effet de perdre toutes les données utilisateur.** 

#### **[F1] UNDO/REDO**

La fonction Undo Job (Annuler la tâche) annule les modifications apportées dans la dernière session d'enregistrement, de modification ou tâche pour restaurer les valeurs précédentes des données. Ainsi, vous pouvez récupérer les données perdues par inadvertance. La fonction Redo (Rétablir la tâche) n'est disponible que si vous utilisez d'abord la fonction Undo ; elle vous permet de récupérer les modifications apportées avant l'annulation.

**La fonction Undo/Redo ne fonctionne pas avec les opérations relatives aux voix échantillons et aux voix de mixage. ATTENTION**

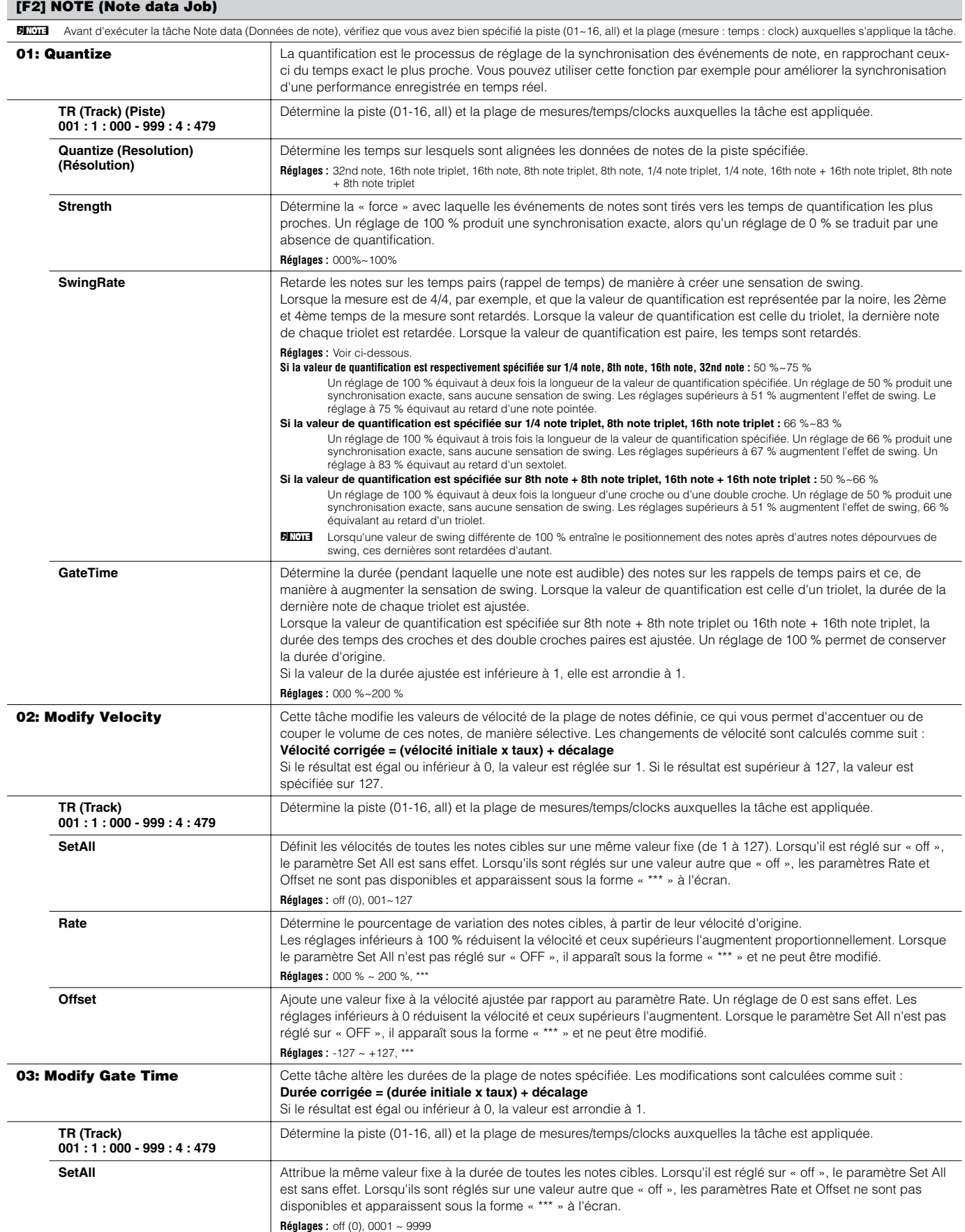

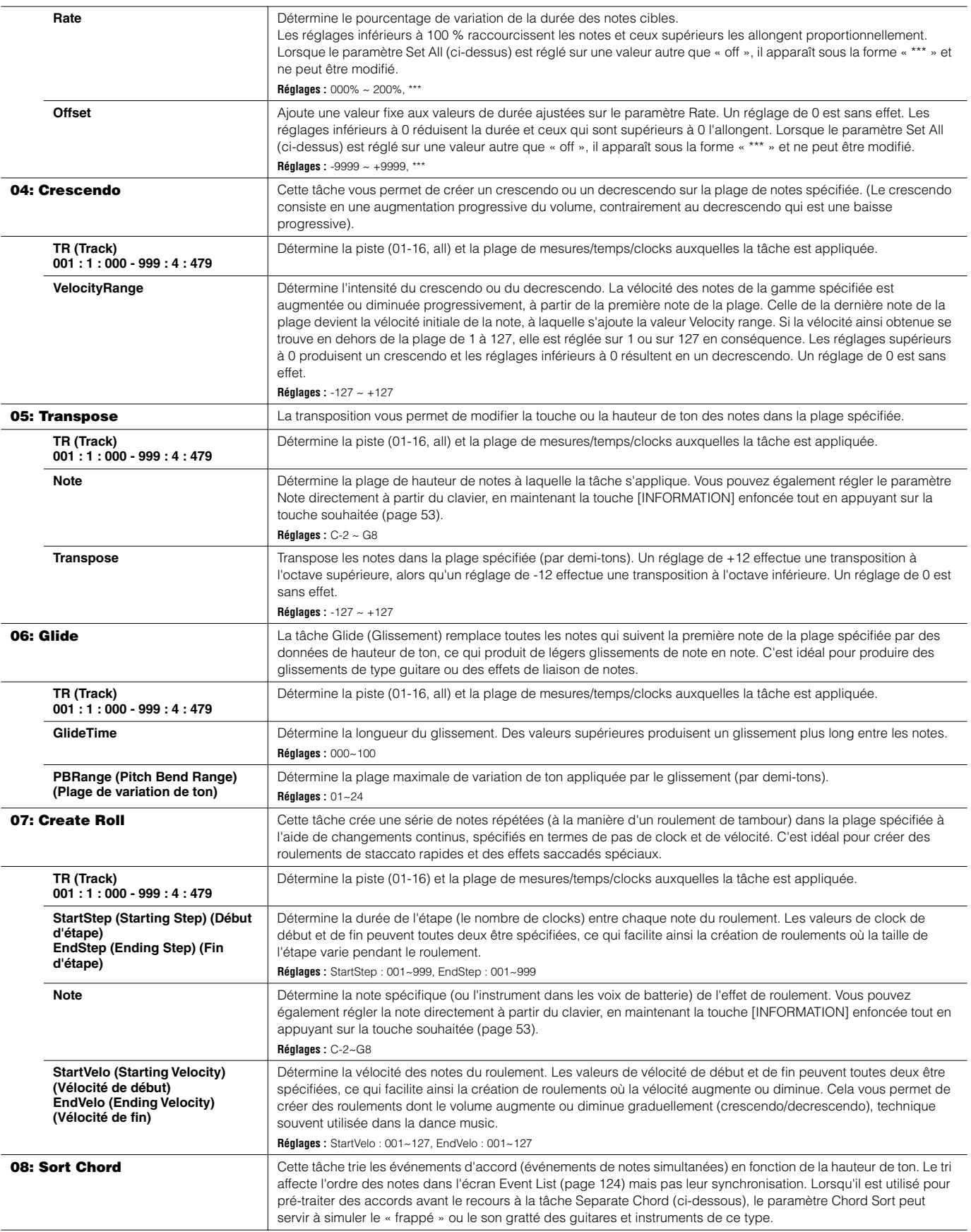

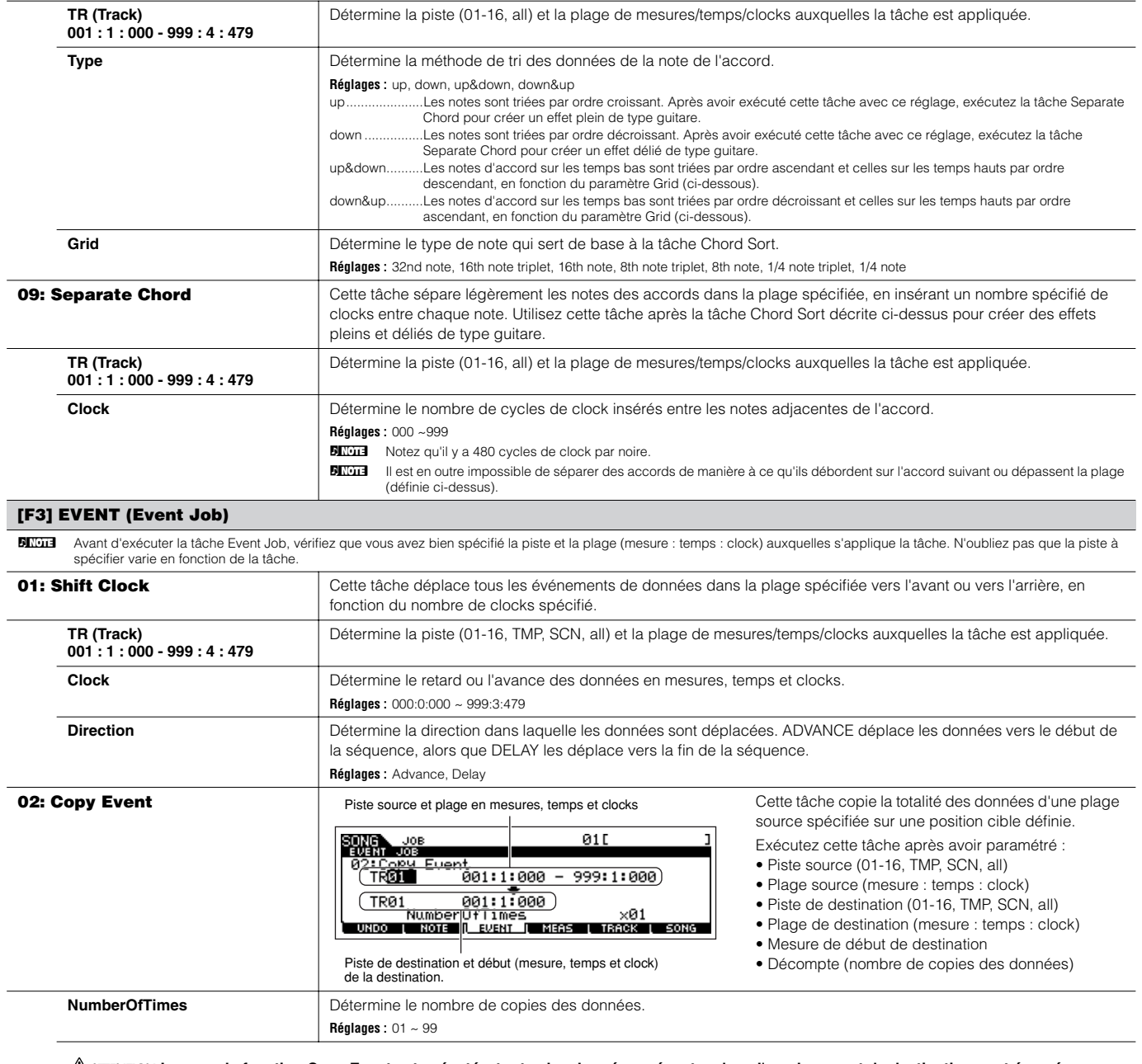

**Lorsque la fonction Copy Event est exécutée, toutes les données présentes dans l'emplacement de destination sont écrasées. ATTENTION**

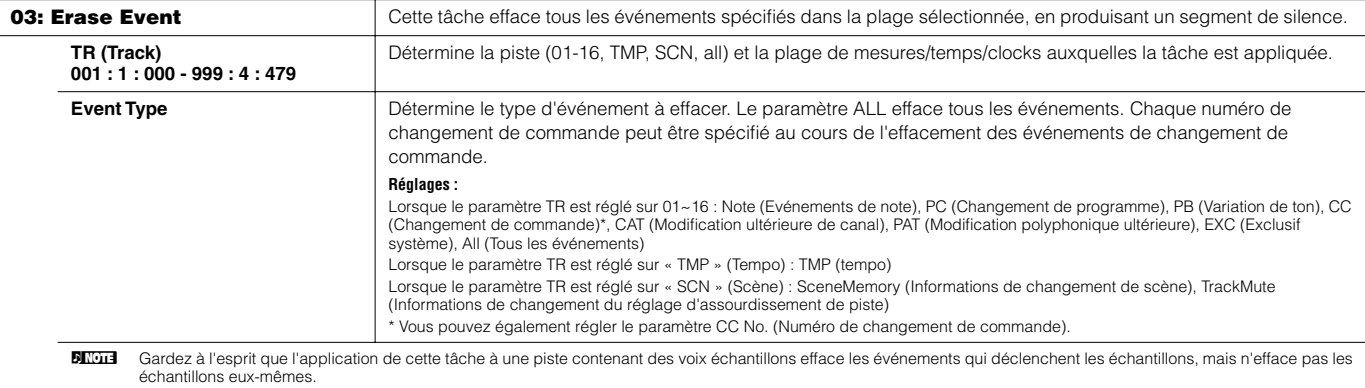

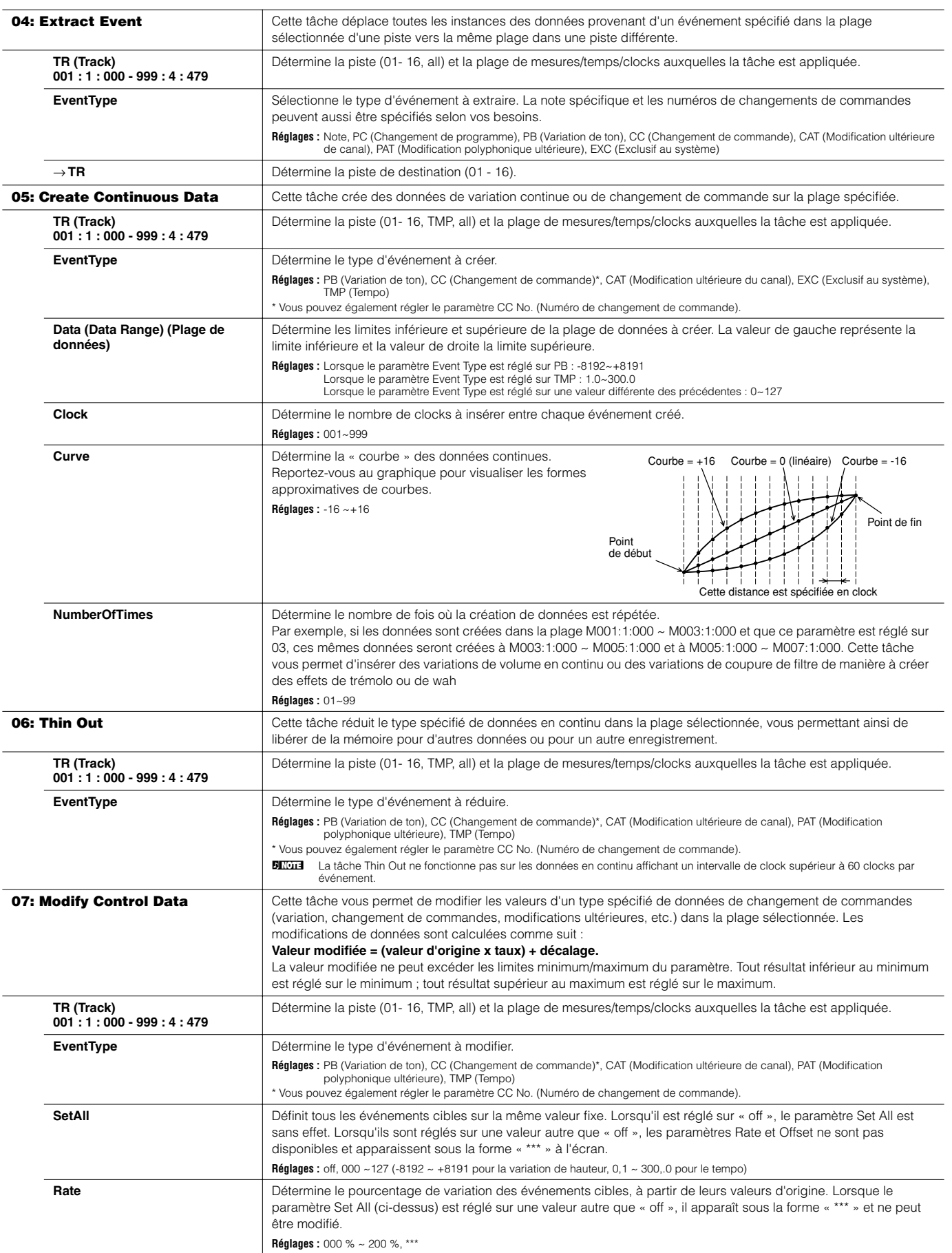

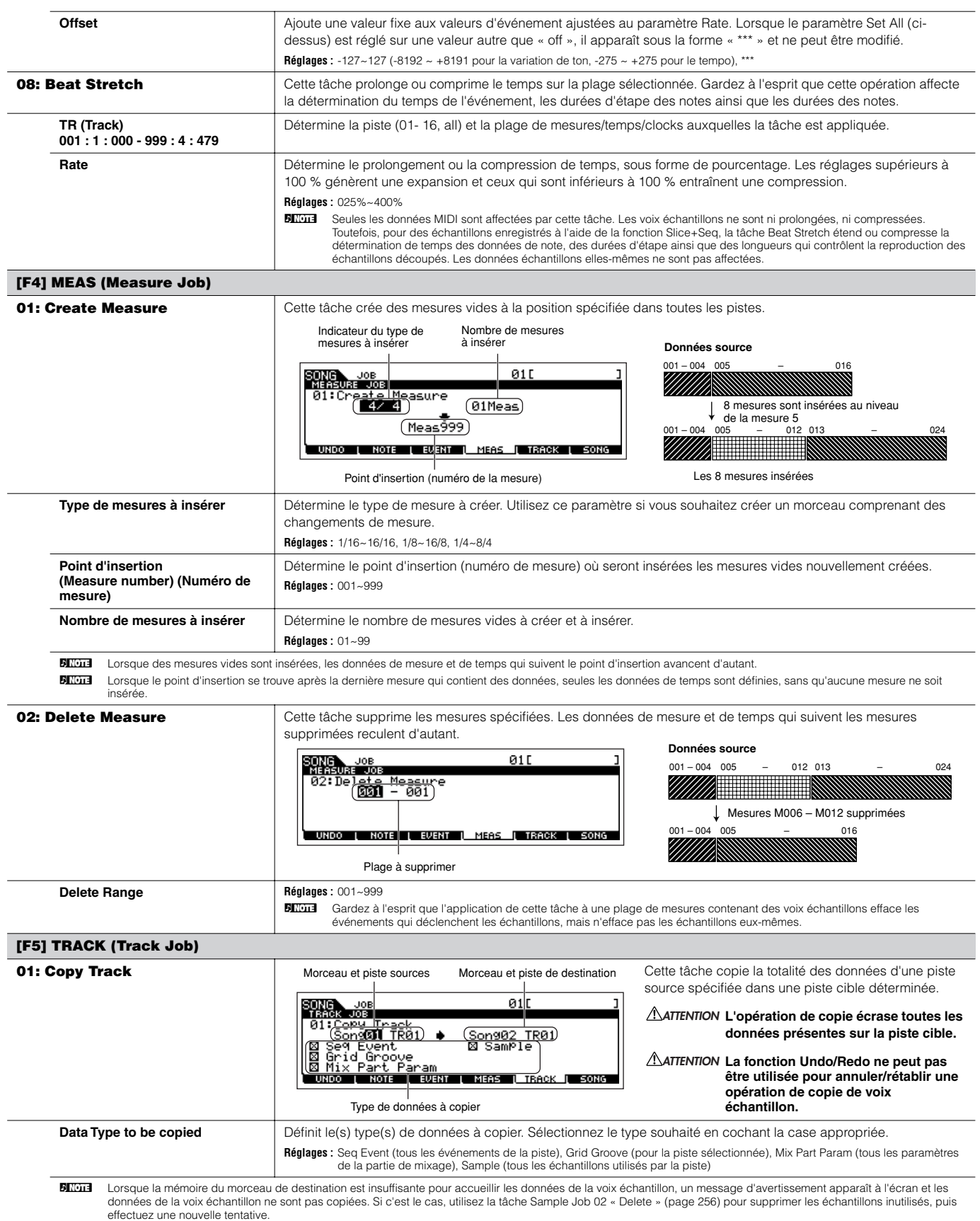

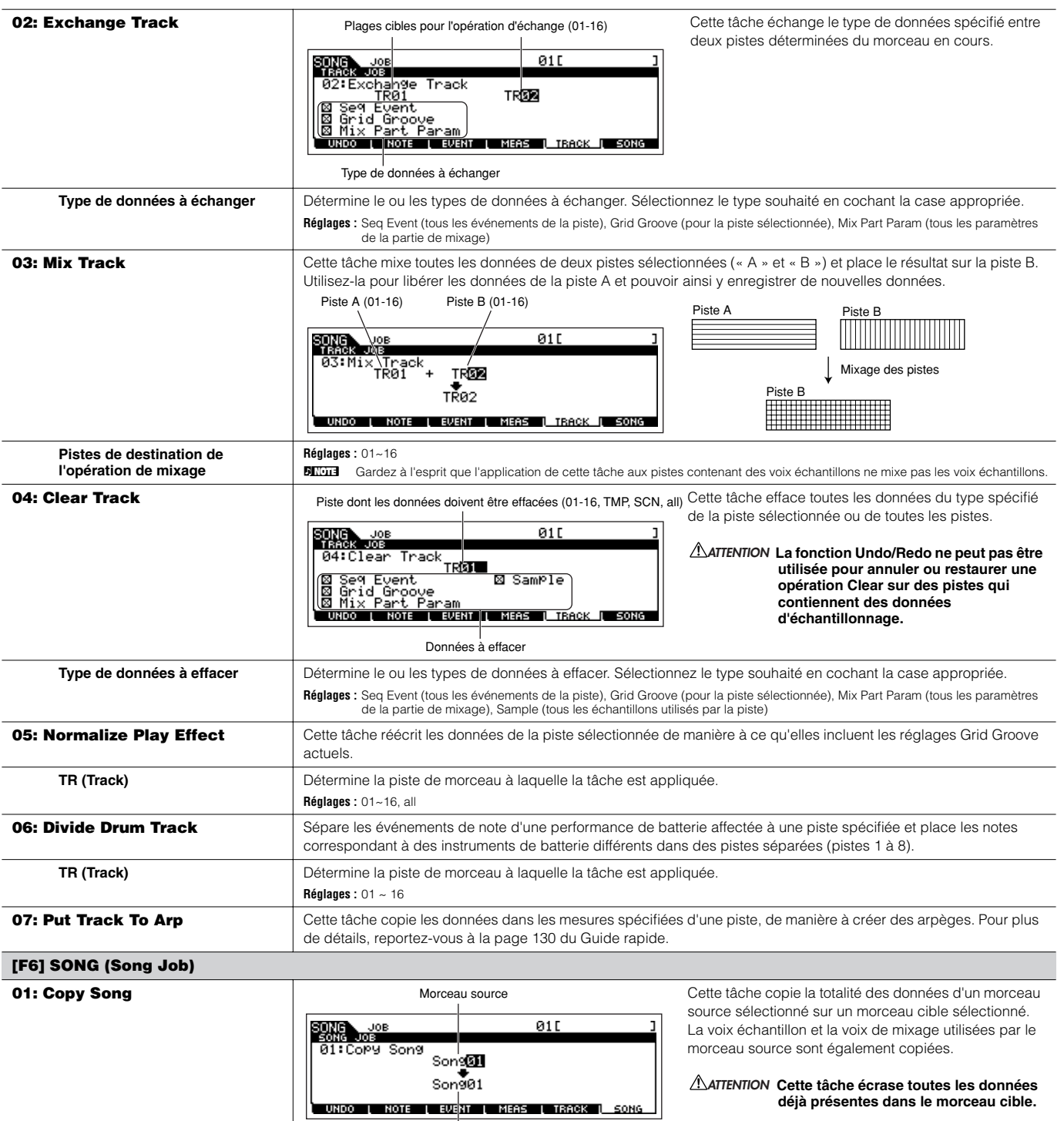

Morceau de destination

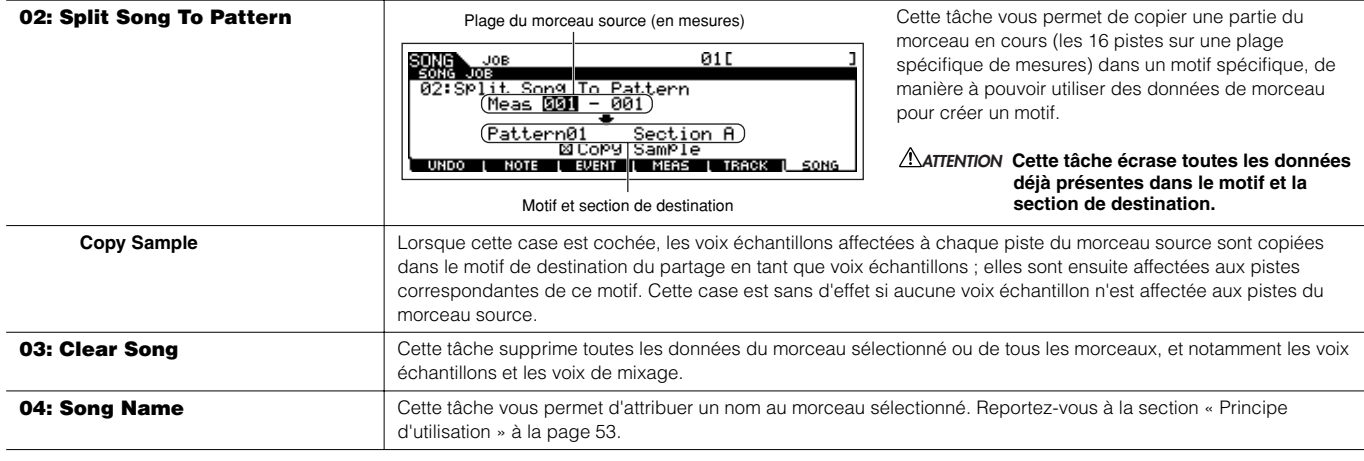

#### **Mode Song Mixing [SONG]** → **Sélection d'un morceau** → **[MIXING]**

Ce mode vous permet de configurer des données de mixage pour vos morceaux, puis de définir divers paramètres pour les parties du générateur de sons, notamment la voix, le niveau, le panoramique, l'égaliseur, les effets et autres réglages.

Appuyez sur la touche [F6] pour basculer entre l'écran des parties 1 - 16 auxquelles les voix internes sont attribuées, l'écran des parties plug-in Multi Part (17 - 32) auxquelles sont attribuées les voix de la carte PLG100-XG et l'écran des parties plug-in (PLG1 - 3) auxquelles les voix plugin de la carte plug-in Single Part sont affectées.

Les paramètres Song Mixing ne font pas réellement partie des données de séquence de morceau de chaque piste, mais bien des réglages du générateur de sons, car ils sont lus par les données de morceau. En tant que tels, les réglages du paramètre Song Mixing ne sont d'ailleurs pas enregistrés dans les pistes du morceau.

### **ATTENTION**

**Les réglages de paramètres effectués en modes Song Mixing et Song Mixing Edit doivent être stockés dans la mémoire interne (DRAM) sous forme de données de morceau. En outre, prenez soin de sauvegarder l'ensemble des données de morceau (et notamment les réglages Mixing) sur le périphérique de stockage SmartMedia/USB, dans la mesure où les données contenues dans la DRAM ne sont stockées que temporairement (page 187).** 

**DIXII Les réglages de paramètres en modes Song Mixing et Song Mixing Edit peuvent être stockés en tant que modèle dans la mémoire flash ROM ainsi que** sous forme de partie de morceau. Reportez-vous à la page 104 pour plus de détails.

#### **[F1] VOL/PAN**

Cet écran vous permet de régler le panoramique et le volume de chaque partie (piste).

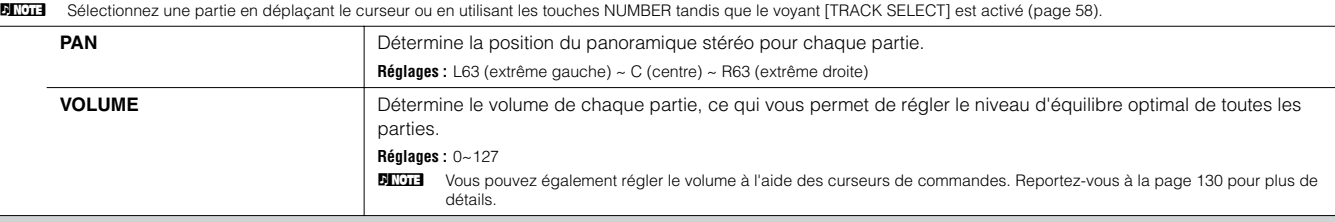

#### **[F2] VOICE**

Cet écran vous permet de sélectionner une voix pour chaque partie. Vous pouvez également sélectionner des voix échantillons et des voix de mixage.

**BITCHE** Sélectionnez une partie en déplaçant le curseur ou en utilisant les touches NUMBER tandis que le voyant [TRACK SELECT] est activé (page 58).

**BILCIE La fonction Category Search peut également être utilisée ici pour sélectionner des voix, à l'exception des voix des parties plug-in Multi Part 17 - 32 (lorsque la carte PLG100-XG est** installée), des voix échantillones et des voix de mixage.

#### **[F3] EFFECT**

Appuyez sur la touche [F3] EFFECT en mode Song Mixing pour appeler l'écran [SONG] → [MIXING] → [EDIT] → [COMMON] → [F6] EFFECT en mode Song Mixing Edit. Cet écran vous permet de définir des paramètres d'effet pour le morceau actuel. Reportez-vous à la page 235 pour plus de détails.

#### **[F4] EF SEND (Effect Send)**

Cet écran vous permet d'effectuer des réglages d'effets de base pour chaque partie : Send Level dans le cas de l'effet système (Reverb, Chorus) et Dry Level pour les effets d'insertion.

**BITGTE** Pour plus d'informations sur les connexions d'effets en mode Song, reportez-vous à la page 180.

#### **[F5] VCE ED (Mixing Voice Edit)**

Appuyez sur la touche [F5] VCE ED en mode Song Mixing pour passer en mode Mixing Voice Edit. Appuyez sur la touche [EXIT] pour revenir à l'écran initial du mode Song Mixing. Pour plus de détails, reportez-vous à la page 105.

Les voix normales peuvent être modifiées de manière spécifique en vue d'être utilisées dans les modes Song/Pattern, créant ainsi une « voix de mixage » spécifique. Reportez-vous à la section « Mode Mixing Voice » en page 249 pour plus de détails.

#### **[F6] 17-32/PLG1-3/1-16**

Vous pouvez basculer entre les écrans correspondant à trois types de parties en appuyant sur cette touche. Les parties 1 - 16 sont des parties du générateur de sons interne, les parties 17 - 32 des parties plug-in Multi-Part de la carte PLG100-XG installée en option et les parties PLG1 - 3 des parties plug-in de la carte plug-in Single Part installée en option.

BECIE Veuillez noter que les réglages des parties plug-in Multi-Part (17 à 32) s'appliquent non pas à un morceau unique mais aux 64 morceaux.

**BITGTE** Si vous souhaitez modifier des paramètres de mixage plus précis, vous pouvez passer en mode Song Mixing Edit en appuyant sur la touche [EDIT].

#### **Mode Song Mixing Edit [SONG]** → **Sélection d'un morceau** → **[MIXING]** → **[EDIT]**

Ce mode offre des paramètres de mixage plus détaillés que le mode Song Mixing.

Gardez à l'esprit que les paramètres Song Mixing ne font pas réellement partie des données de séquence de morceau de chaque piste, mais bien des réglages du générateur de sons, car ils sont lus par les données de morceau. En tant que tels, les réglages du paramètre Song Mixing ne sont d'ailleurs pas enregistrés dans les pistes de morceau.

#### 7! **ATTENTION**

**Les réglages de paramètres effectués dans les modes Song Mixing et Song Mixing Edit doivent être stockés dans la mémoire interne (DRAM) sous forme de données de morceau. En outre, prenez soin de sauvegarder l'ensemble des données de morceau (et notamment les réglages Mixing) sur le périphérique de stockage SmartMedia/USB, dans la mesure où les données contenues dans la DRAM n'y sont stockées que de façon temporaire (page 187).** 

**DINIE Les réglages de paramètres des modes Song Mixing et Song Mixing Edit peuvent être stockés en tant que modèle dans la mémoire flash ROM et** également sous forme de partie de morceau. Reportez-vous à la page 104 pour plus de détails.

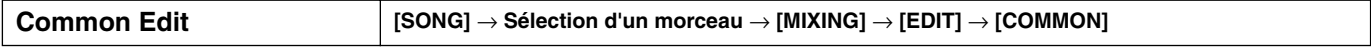

Utilisez la fonction Common Edit pour modifier les réglages communs à toutes les parties.

**DITOTE** Les opérations Common Edit ne peuvent pas être réalisées sur les parties plug-in Multi-Part 17 à 32.

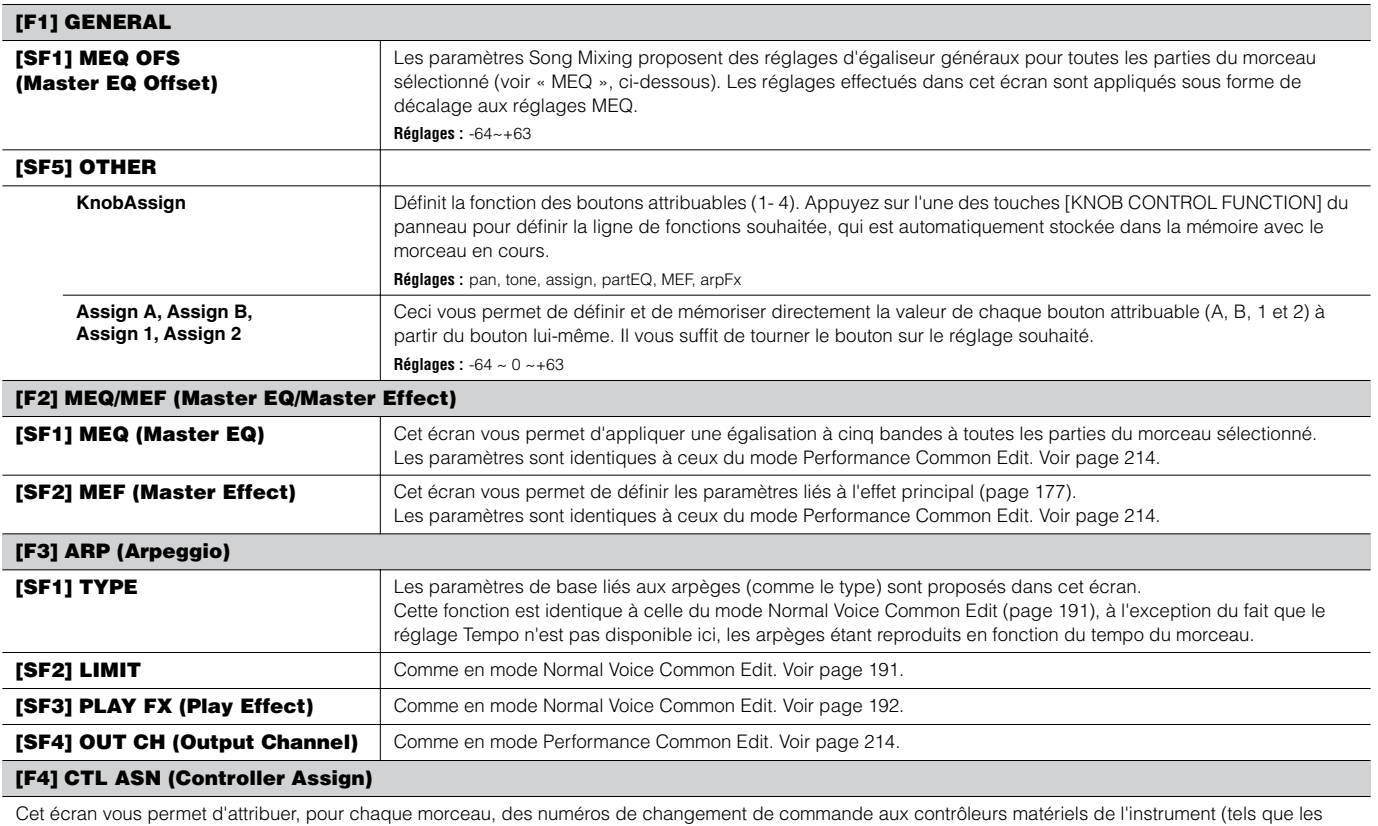

boutons).

Les paramètres sont identiques à ceux du mode Performance Common Edit. Voir page 214.

#### **[F5] AUDIO IN**

Cet écran vous permet de régler les paramètres liés à la partie d'entrée audio en mode Song. Les paramètres sont identiques à ceux du mode Performance Common Edit. Voir page 214.

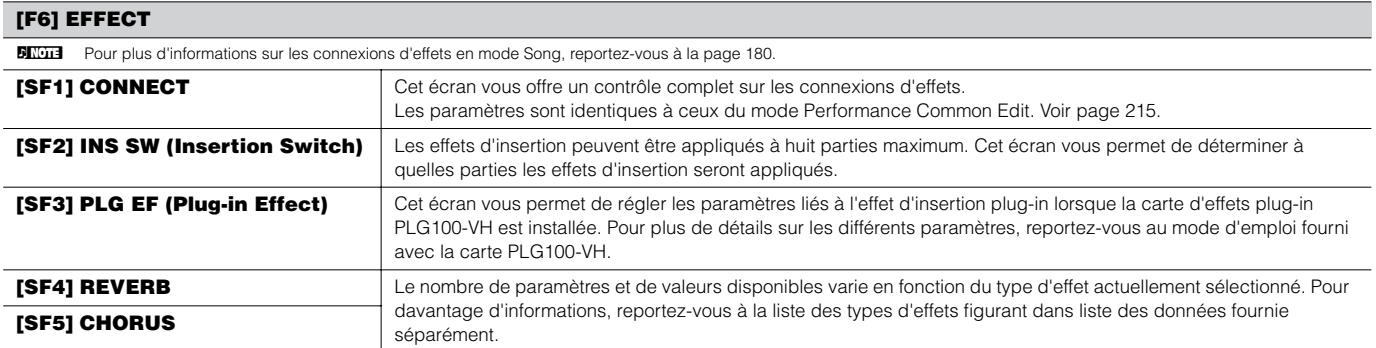

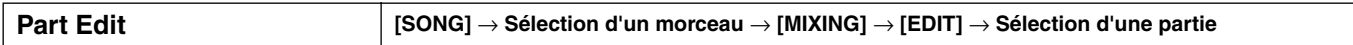

Ces paramètres sont destinés à éditer les parties individuelles qui constituent un mixage de morceau. Appuyez sur la touche [F6] pour basculer entre les différents écrans de partie : l'écran des parties 1 - 16 auxquelles les voix internes sont attribuées, l'écran des parties plug-in Multi-Part (17 - 32) auxquelles sont attribuées les voix de la carte PLG100-XG et l'écran des parties plug-in (PLG1 - 3) auxquelles les voix plug-in de la carte plug-in Single Part sont affectées.

**BINDIE** Veuillez noter que les réglages des parties plug-in Multi-Part (17 à 32) s'appliquent non pas à un morceau unique, mais à l'ensemble des 64 morceaux.

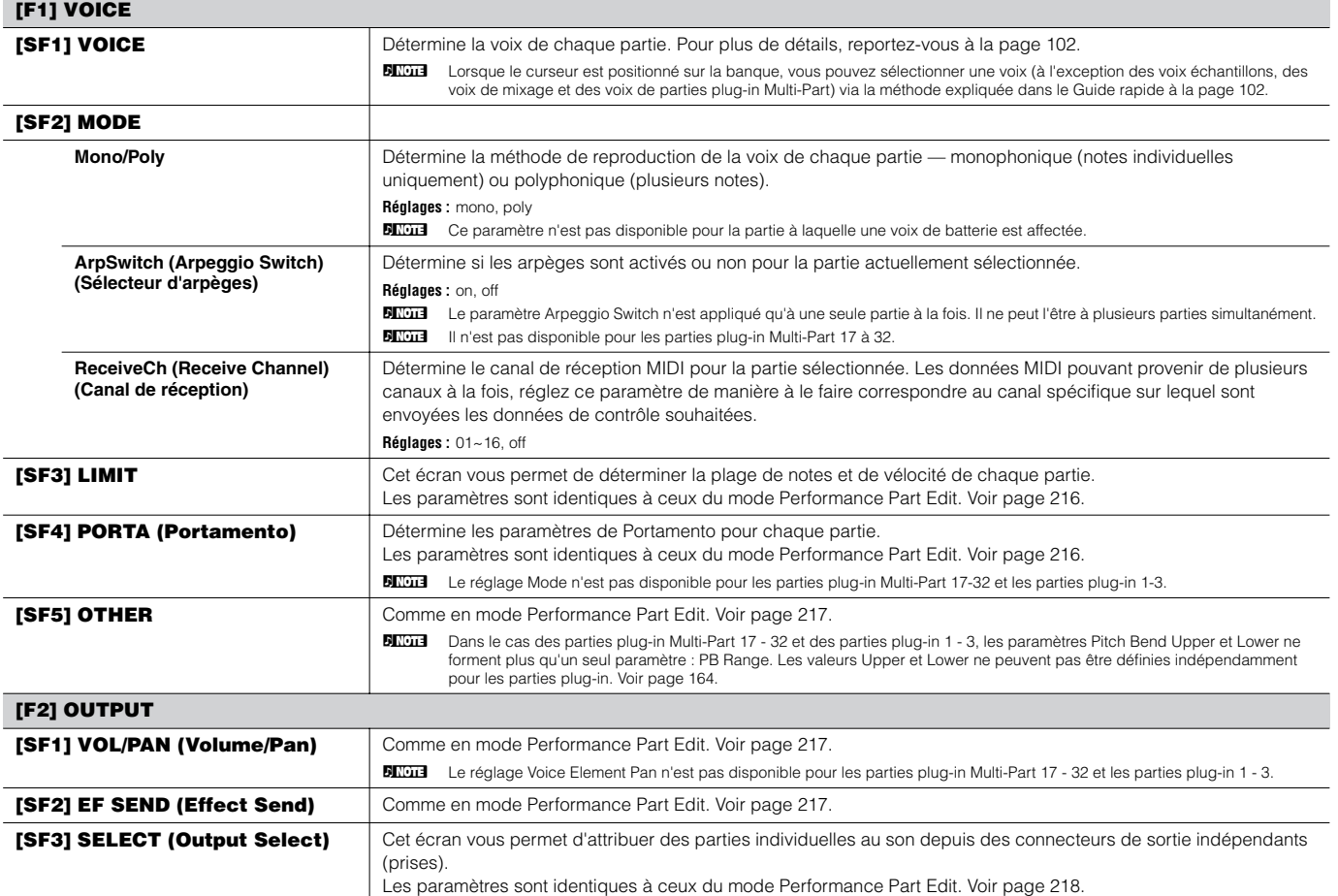

#### **[F3] EQ (Equalizer)**

Cet écran vous permet de définir des paramètres relatifs à l'égaliseur de parties (page 178). Les paramètres sont identiques à ceux du mode Performance Part Edit. Voir page 218.

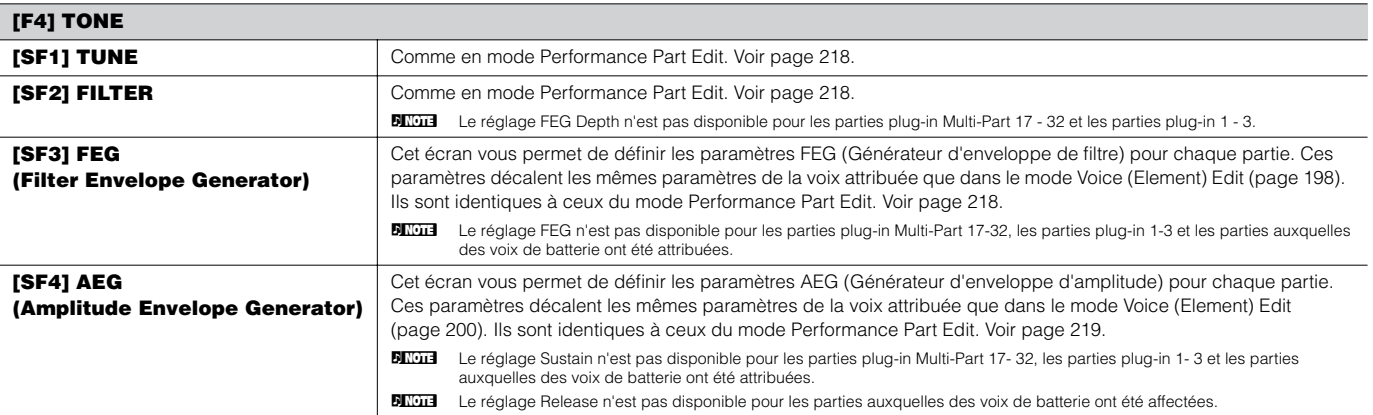

#### **[F5] RCV SW (Receive Switch)**

Cet écran vous permet de définir la manière dont chaque partie répond aux diverses données MIDI, notamment les messages de changement de commande et de changement de programme. Lorsque le paramètre adéquat est réglé sur « on », la partie correspondante répond aux données MIDI appropriées. Veuillez noter que les deux types d'écran répertoriés ci-dessous sont disponibles et que vous pouvez basculer de l'un à l'autre en appuyant sur la touche [SF5]. Chaque type d'écran présente les mêmes paramètres sous un format différent ; utilisez le type d'écran avec lequel vous êtes le plus à l'aise.

#### **• Ecran affichant quatre parties**

Ce type d'écran montre l'état du réglage Receive Switch de quatre parties à la fois. Activez ou désactivez la partie souhaitée, en fonction du type de données MIDI correspondant. Pour consulter et modifier un autre jeu de quatre parties, appuyez sur la touche [NUMBER] appropriée, de [1] à [16]. N'oubliez pas que comme tous les paramètres disponibles ne peuvent pas être affichés en même temps, vous devrez utiliser les curseurs pour faire défiler l'écran afin de visualiser et définir d'autres paramètres.

#### **• Ecran affichant tous les paramètres d'une partie**

Ce type d'écran affiche tous les réglages Receive Switch d'une partie sélectionnée. Réglez le type de données MIDI souhaité sur « on » ou sur « off » pour la partie sélectionnée. Pour sélectionner d'autres parties, utilisez les touches NUMBER [1] - [16] (en vérifiant que la touche [TRACK SELECT] est activée).

### **Mode Song Mixing Job [SONG]** → **Sélection d'un morceau** → **[MIXING]** → **[JOB]**

Le mode Song Mixing Job propose plusieurs opérations de base, telles que Initialize et Copy. Après avoir réglé les paramètres requis depuis l'écran sélectionné, appuyez sur la touche [ENTER] pour exécuter la tâche.

**DITOTE** Parmi les parties audio affichées dans l'écran Song Mixing Job, Audio 1 correspond à la partie d'entrée A/N. Lorsque la carte AIEB2 en option est installée, la partie audio 2 correspond à la partie d'entrée AIEB2. Lorsque la carte mLAN16E en option est installée, les parties audio 2 - 5 correspondent à des parties d'entrée mLAN.

#### **[F1] INIT (Initialize)**

Cette fonction vous permet de réinitialiser les valeurs par défaut de tous les paramètres Song Mixing. Elle vous permet également d'initialiser certains paramètres de manière sélective, notamment les réglages Common, ceux de chaque partie, etc., ce qui est très utile lorsque vous créez un nouveau programme Song Mixing, à partir de rien.

**Type de paramètre à initialiser :** All, Common (réglages de paramètres communs pour le mixage de morceau sélectionné), Part 1~16, PLG 1~3, Audio1~5

#### **[F2] RECALL (Edit Recall)**

Si vous modifiez un programme Song Mixing et que vous sélectionnez un autre programme sans stocker celui qui a été modifié, toutes les modifications apportées seront effacées. Dans ce cas, utilisez la fonction Edit Recall pour restaurer le programme Song Mixing contenant vos dernières modifications intactes.

#### **[F3] COPY**

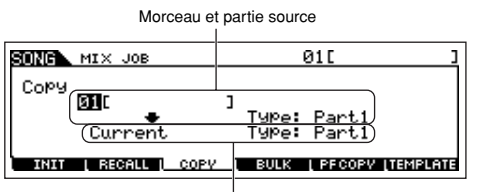

Cet écran vous permet de copier les réglages des paramètres de partie depuis n'importe quel programme de mixage de morceau, y compris celui en cours d'édition (pas encore stocké), dans une partie donnée du programme de mixage de morceau que vous éditez. Cela s'avère utile lorsque vous souhaitez utiliser certains réglages provenant d'un autre programme.

#### Morceau (morceau en cours) et partie de destination

**Morceau source** Sélectionnez le morceau et la partie à copier. Vous pouvez spécifier « Current » (le programme de mixage de morceau en cours d'édition, mais pas encore stocké) en tant que morceau source. Partie à copier (Type) : Part 1~16, PartP1~P3 (Partie plug-in 1~3), PartA1~A5 (Partie audio 1~5)

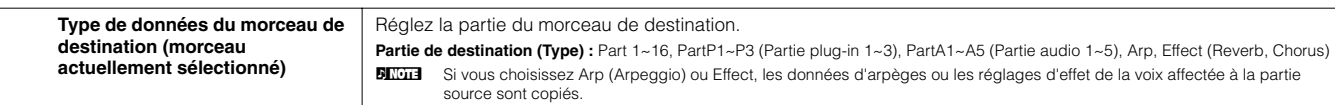

#### **[F4] BULK (Bulk Dump)**

Cette fonction vous permet d'envoyer tous les réglages de paramètres modifiés du programme Song Mixing actuellement sélectionné vers un ordinateur ou un autre instrument MIDI, de manière à archiver les données.

**BINIE Pour procéder au transfert en bloc, vous devez choisir le numéro de périphérique MIDI correct. Pour plus de détails, reportez-vous à la page 264.** 

#### **[F5] PF COPY (Performance Copy)**

Cette opération bien pratique vous permet de copier certains réglages liés aux quatre parties d'une performance dans le programme Song Mixing en cours d'édition. Ceci est utile lorsqu'une performance donnée possède des réglages que vous voulez utiliser dans votre programme Song Mixing. Utilisez cette tâche pour copier les réglages souhaités.

Les réglages du canal de réception MIDI sont définis de manière à correspondre aux réglages du canal de base (page 263). Lorsque le canal de base est réglé sur « omni », le canal de réception est réglé sur 1. Par ailleurs, pour sélectionner un groupe de paramètres à copier, cochez la case appropriée dans l'écran.

#### **[F6] TEMPLATE**

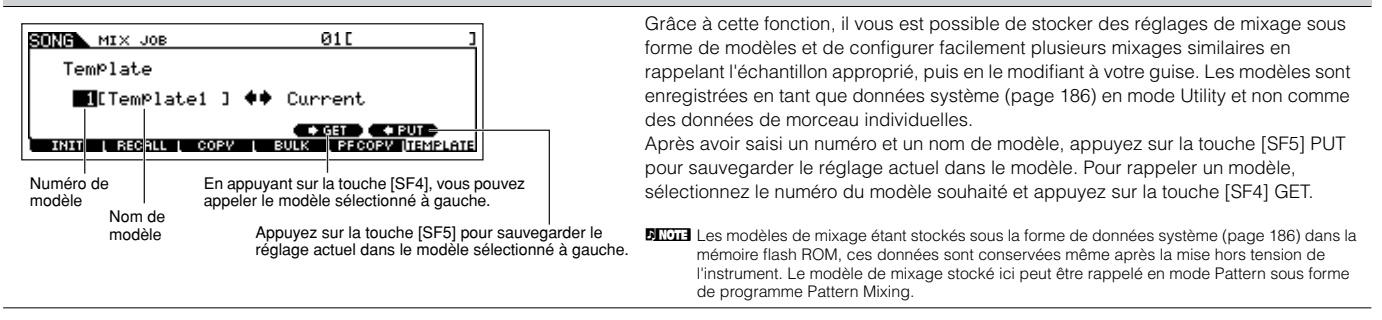

#### **Mode Song Mixing Store [SONG]** → **Sélection d'un morceau** → **[STORE]**

Cette fonction vous permet de stocker le programme Song Mixing édité dans la mémoire utilisateur (DRAM). Pour plus de détails, reportez-vous à la page 131 du Guide rapide.

#### ■ **Informations complémentaires**

#### **Boucle de piste de morceau — exemple de réglage [SONG]** → **[F3] TRACK** → **[SF3] TR LOOP (Boucle de piste) page 222**

Dans l'exemple ci-dessous, nous avons enregistré un morceau de 40 mesures ; la piste 1 est reproduite normalement sur les 40 mesures. La piste 2 a été réglée sur « loop » et se répète jusqu'à ce que vous enfonciez la touche [ $\blacksquare$ ] (Stop). Reproduction

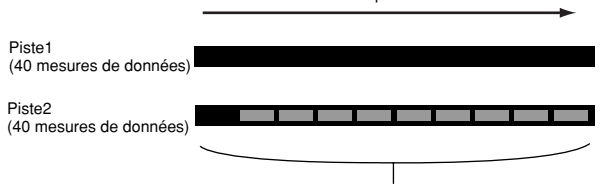

Les données contenant quatre mesures sont répétées dix fois.

Une fois la fonction Track Loop (Boucle de piste) activée, vous pouvez spécifier la plage à reproduire en boucle. (Vous ne pourrez définir que le point de fin de boucle, le point de début de la reproduction en boucle étant fixé au début du morceau).

### **ATTENTION**

**Veuillez noter que l'activation du paramètre Track Loop supprime les données de la zone qui n'est pas reproduite en boucle.** 

**1 Appuyez sur [F1] pour appeler l'écran Song Play. Modifiez la mesure actuelle — celle-ci sera utilisée comme dernière mesure de la boucle.**

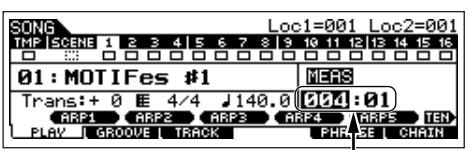

Dans cet exemple, réglez-la sur « 004 ».

**2 Appelez l'écran [F3] TRACK** → **[SF3] TR LOOP et positionnez le curseur sur la piste à reproduire en boucle.** 

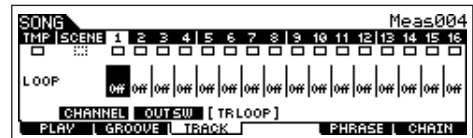

- **3 Activez la piste sélectionnée à l'aide des touches [INC/ YES] et [DEC/NO] ou du cadran de données. (L'écran vous demande confirmation).**
- **4 Appuyez sur la touche [INC/YES]. La boucle est activée et la partie qui la suit est supprimée.**

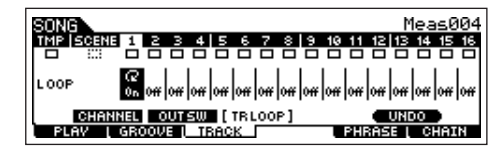

Si vous voulez restaurer les données supprimées et désactiver la piste sélectionnée, appuyez sur la touche [SF5] UNDO.

#### /!\ **ATTENTION**

**La fonction Undo peut être utilisée pour la dernière opération Track Loop. Si vous avez paramétré d'autres pistes pour la reproduction en boucle, les données de ces précédentes pistes ne pourront pas être récupérées.**

#### **Step Recording — exemples**

**[SONG] ou [PATTERN]** → **[**I**] (Record)** → **[F1] SETUP page 224** → **Type = step** 

Cette section explique comment enregistrer des notes par étape, au moyen de trois exemples spécifiques.

**DINIEUS** Ces explications, qui concerne l'écran du mode Song, s'appliquent également au mode Pattern.

#### **• Exemple 1**

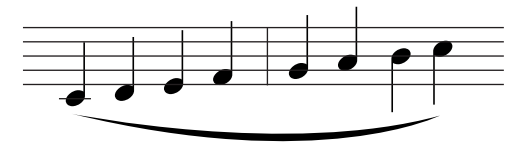

#### **1 Réglez les paramètres tel qu'illustré ci-dessous.**

Appuyez sur la touche Record pour appeler l'écran ci-dessous. Nous allons maintenant régler les paramètres Step Time sur (480) afin d'entrer des noires et GateTime sur 100 % pour jouer les notes en legato.

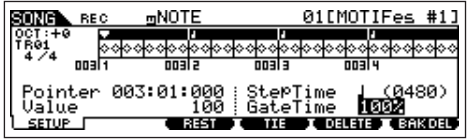

**2 Jouez les notes C (do), D (ré), E (mi), F (fa), G (sol), A (la), B (si) et C, dans l'ordre.**

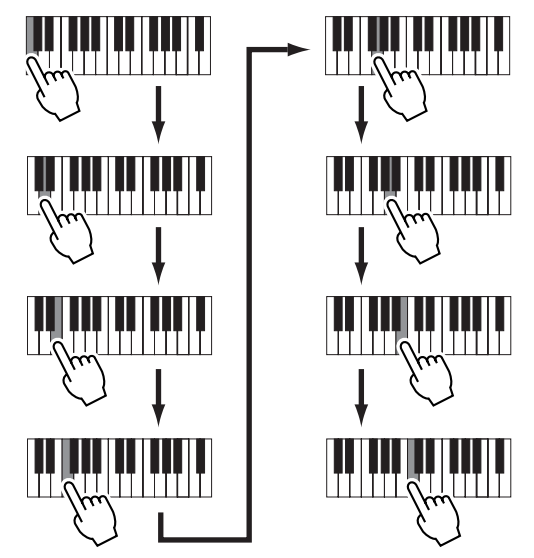

Lorsque vous appuyez sur une touche et que vous la relâchez, le pointeur avance d'une étape et la note jouée est enregistrée.

**3 Positionnez le pointeur en haut (au début) du morceau et appuyez sur la touche [**F**] (Play) pour écouter la note que vous venez d'enregistrer aux étapes 1 et 2.**

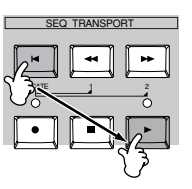

Référence

 **Mode Song**

Référence Mode Song

**• Exemple 2 (à l'aide de la fonction Tie)**

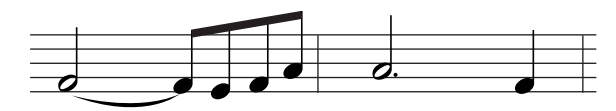

### **1 Réglez les paramètres tel qu'illustré ci-dessous.**

La première note étant une blanche, réglez les paramètres StepTime sur (valeur de 960) et GateTime sur 80 %, afin que les notes ne soient pas jouées en legato.

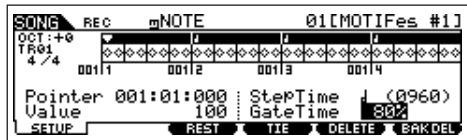

### **2 Entrez la première note F. 1** Enfoncez et relâchez F. 01[MOTIFes mNOTE  $#1$ an yra Y RE C 001 Pointer 001:03:000 | StepTime( **COELETE CERKOEL REST 2** Transformez-la en croche (240). **3** Appuyez sur la touche [F4] pour lier les deux notes F (blanche et croche).

### **3 Entrez les croches suivantes.**

Conservez tels quels les paramètres de l'écran pour les autres notes de la mesure et appuyez/relâchez chaque touche une à une, tel qu'illustré ci-dessous.

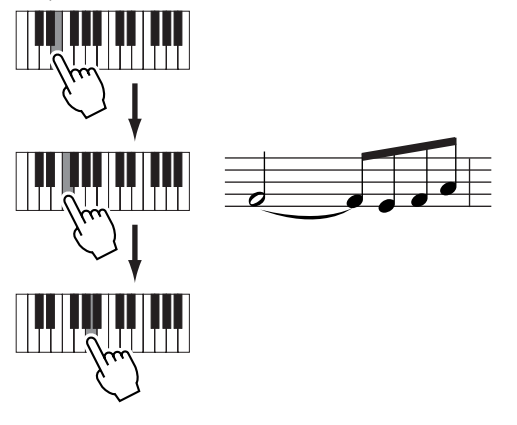

**4 Suivez les instructions ci-dessous pour entrer la blanche pointée suivante.**

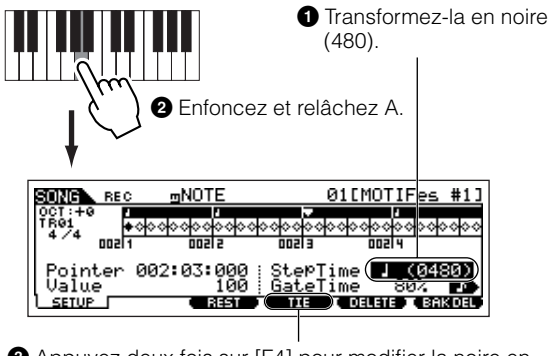

**3** Appuyez deux fois sur [F4] pour modifier la noire en blanche pointée.

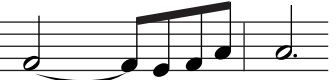

**5 Entrez la dernière noire en appuyant sur F, puis en relâchant la note.**

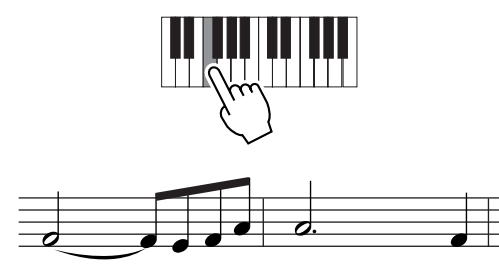

**6 Positionnez le pointeur en haut (au début) du morceau et appuyez sur la touche [**F**] (Play) pour écouter la note que vous venez d'enregistrer aux étapes 1 à 5.**

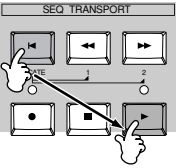

**• Exemple 3 (à l'aide de la fonction Rest)**

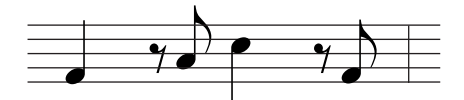

**1 Réglez les paramètres tel qu'illustré ci-dessous.** Réglez les paramètres StepTime sur une noire (480) et Gate Time sur 80 %.

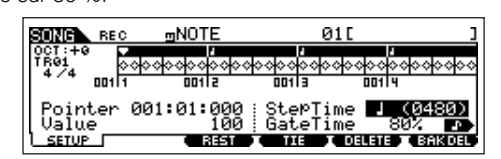

**2 Entrez la première note (F).**

Enfoncez et relâchez A.

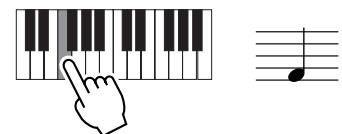

**3 Entrez le soupir de croche suivant comme illustré cidessous.**

**<sup>1</sup>** Transformez-le en noire (240), dans la mesure où nous allons entrer un soupir de croche.

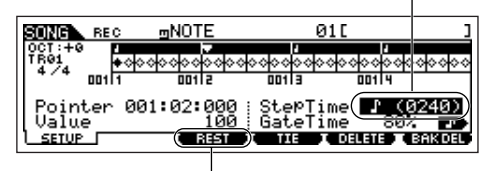

**2** Entrez la valeur du soupir sélectionné (croche) en appuyant sur la touche<sup>[F3]</sup>.

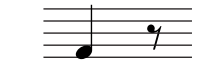

**4 Entrez la croche suivante A.**

Enfoncez et relâchez A.

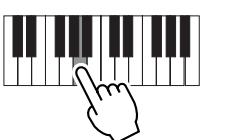

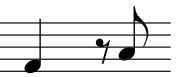

**5 Entrez la noire C suivante comme illustré ci-dessous.**

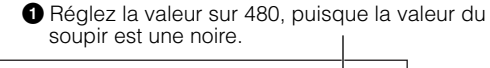

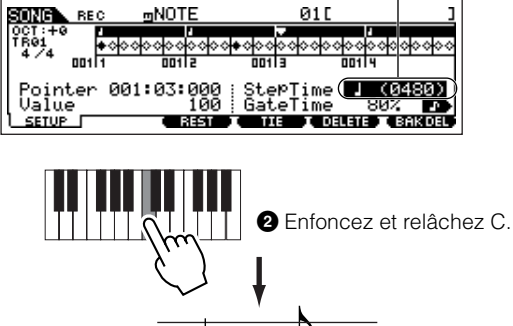

**6 Entrez le soupir de croche suivant, comme indiqué <sup>à</sup> l'étape 3 ci-dessus.**

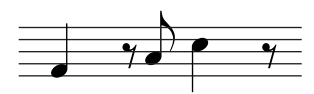

**7 Entrez la dernière croche F.**

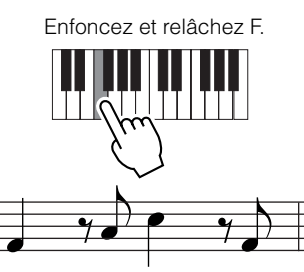

**8 Positionnez le pointeur en haut (au début) du morceau et appuyez sur la touche [**F**] (Play) pour écouter la note que vous venez d'enregistrer aux étapes 1 à 7.**

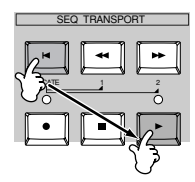

#### **Saisie d'un accord ASTUCE**

L'enregistrement pas à pas vous permet également d'entrer des accords. Appuyez successivement sur chacune des notes de l'accord en les maintenant enfoncées, puis relâchez-les toutes ensemble pour les enregistrer en tant qu'accord. Gardez à l'esprit que les notes ne sont pas réellement enregistrées sur une piste tant qu'elles n'ont pas été relâchées.

# **Mode Pattern**

#### ■ Création de motifs — procédure de base

Les motifs sont constitués des trois types de données suivants :

- Données de séquence MIDI (créées en modes Pattern Record, Pattern Edit et Pattern Job)
- Données de configuration (créées en mode Pattern Play)
- Données de mixage (créées en modes Pattern Mixing/Mixing Edit et stockées en mode Pattern Mixing Store)

Après avoir créé les données dans les modes décrits ci-dessus, stockez les réglages de mixage en mode Pattern Mixing Store afin de les archiver en tant que données de motif et enregistrez l'ensemble du motif sur le périphérique de stockage SmartMedia/USB en mode File.

**DITETE** Les événements MIDI ne constituant pas des événements de note (tels que le numéro de voix, le volume, le panoramique et le niveau d'envoi d'effet) et qui sont nécessaires au début d'un motif ne sont pas enregistrés sous forme de données de séquence MIDI, mais bien en tant que données de mixage.

### **ATTENTION**

**Dans la mesure où les données de motif (données de séquence MIDI, données de configuration et données de mixage) sont enregistrées dans la mémoire DRAM (page 187), elles sont perdues dès que vous mettez l'instrument hors tension. Prenez soin de sauvegarder toutes les données de motif créées à l'aide des réglages Record, Edit, Job et Mixing sur le périphérique de stockage SmartMedia/USB en mode File avant de couper l'alimentation. Pour plus de détails sur la sauvegarde des données de motif, reportez-vous à la page 132.** 

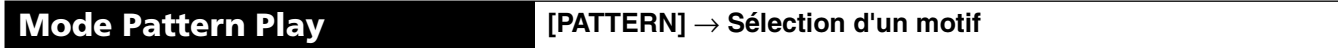

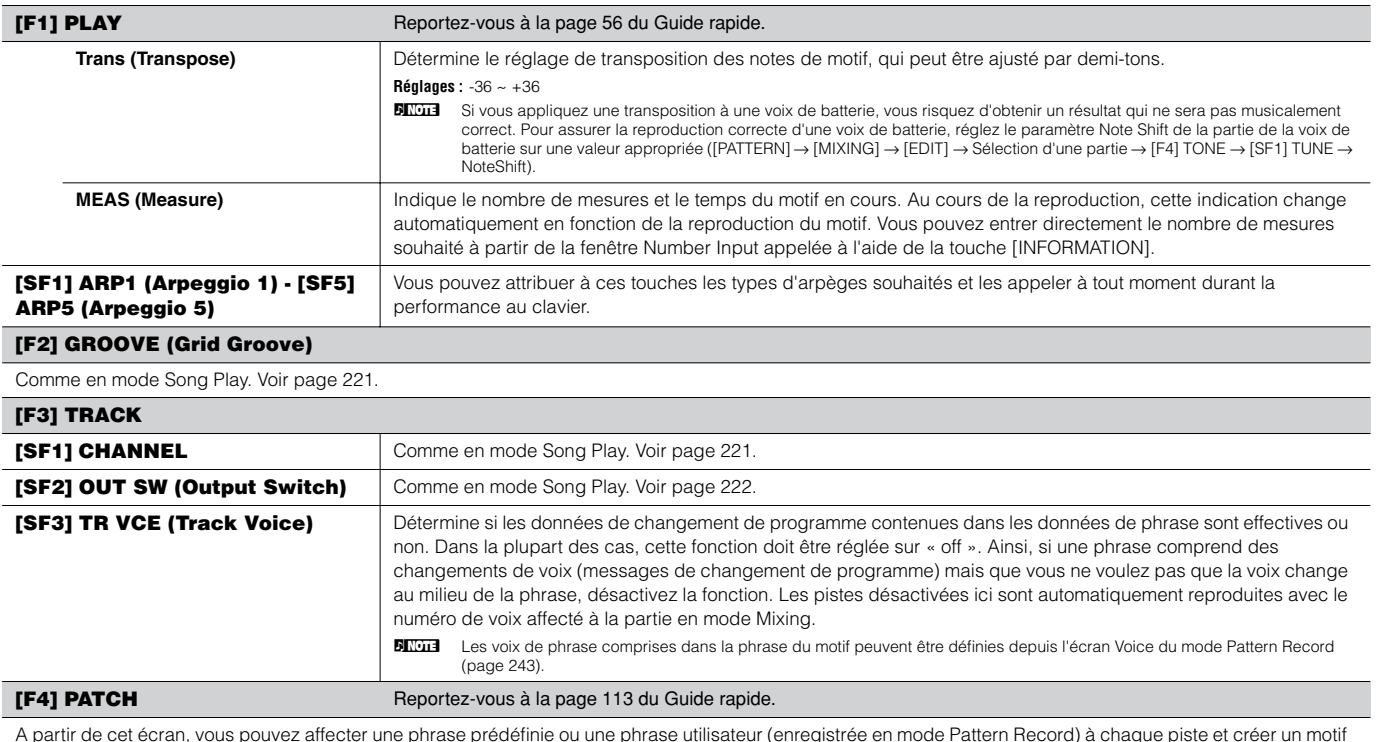

A partir de cet écran, vous pouvez affecter une phrase prédéfinie ou une phrase utilisateur (enregistrée en mode Pattern Record) à chaque piste et créer un motif contenant jusqu'à 16 pistes.

**BIEU La fonction Patch vous permet d'utiliser uniquement des phrases utilisateur enregistrées sur une piste du motif actuellement sélectionné. Si vous voulez souhaitez faire usage de** phrases utilisateur enregistrées sur les pistes d'autres motifs, servez-vous de la fonction Phrase Data Copy (Copie des données de phrase), sélectionnée à l'aide de la touche<br>[SF5].

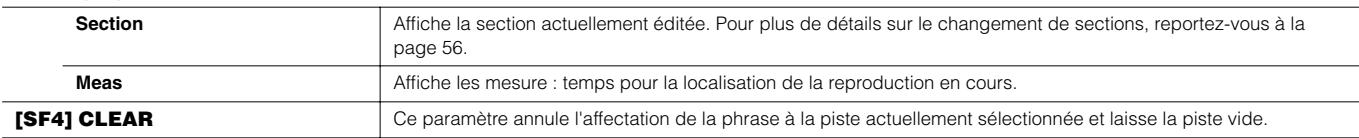

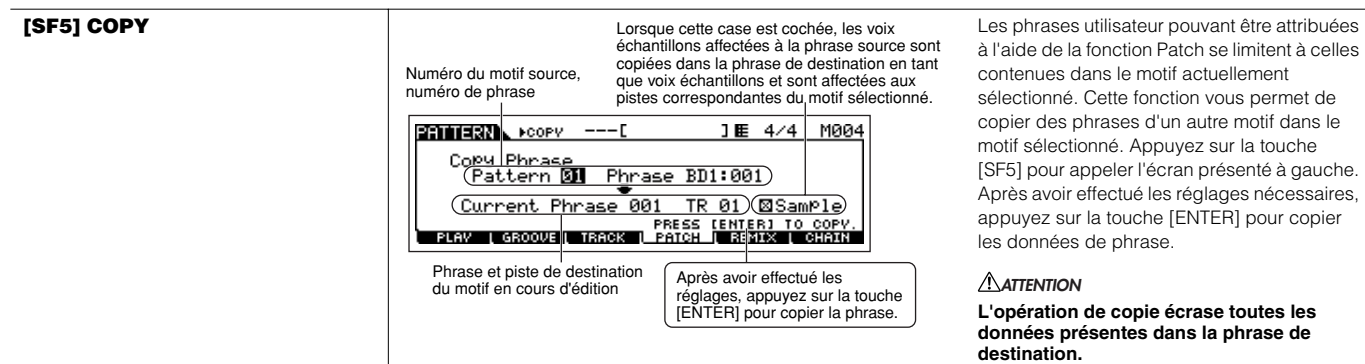

#### **[F5] REMIX**

Cette fonction vous offre une série de réglages prédéfinis semi-aléatoires permettant de diviser les données de séquence MIDI et d'altérer la longueur des notes, ce qui vous permet de créer des variations de motif tout à fait nouvelles. Cette fonction est particulièrement efficace lorsqu'elle est utilisée sur une piste contenant une voix échantillon créée par la fonction Sampling avec le type d'échantillon SLICE+SEQ ou des échantillons découpés à l'aide de la tâche Sample Slice.

Configurez les paramètres ci-dessous, puis appuyez sur la touche [ENTER] pour exécuter l'opération Remix (Remixage). Vous pouvez ensuite appuyer sur la touche Play pour écouter les résultats du remixage. Si vous n'êtes pas satisfait du résultat, essayez un autre type ou une variation différente puis appuyez sur [ENTER]. Si vous voulez conserver les modifications, appuyez sur [SF5] OK. (La fonction Undo ne peut pas être utilisée avec l'opération Remix). Pour revenir à l'écran initial sans modifier les données, appuyez sur la touche [SF4] CANCEL.

**BINDIE** Dans la mesure où les données remixées sont enregistrées en tant que nouvelle phrase et affectées à la piste actuelle, les données de la phrase d'origine restent non attribuées.

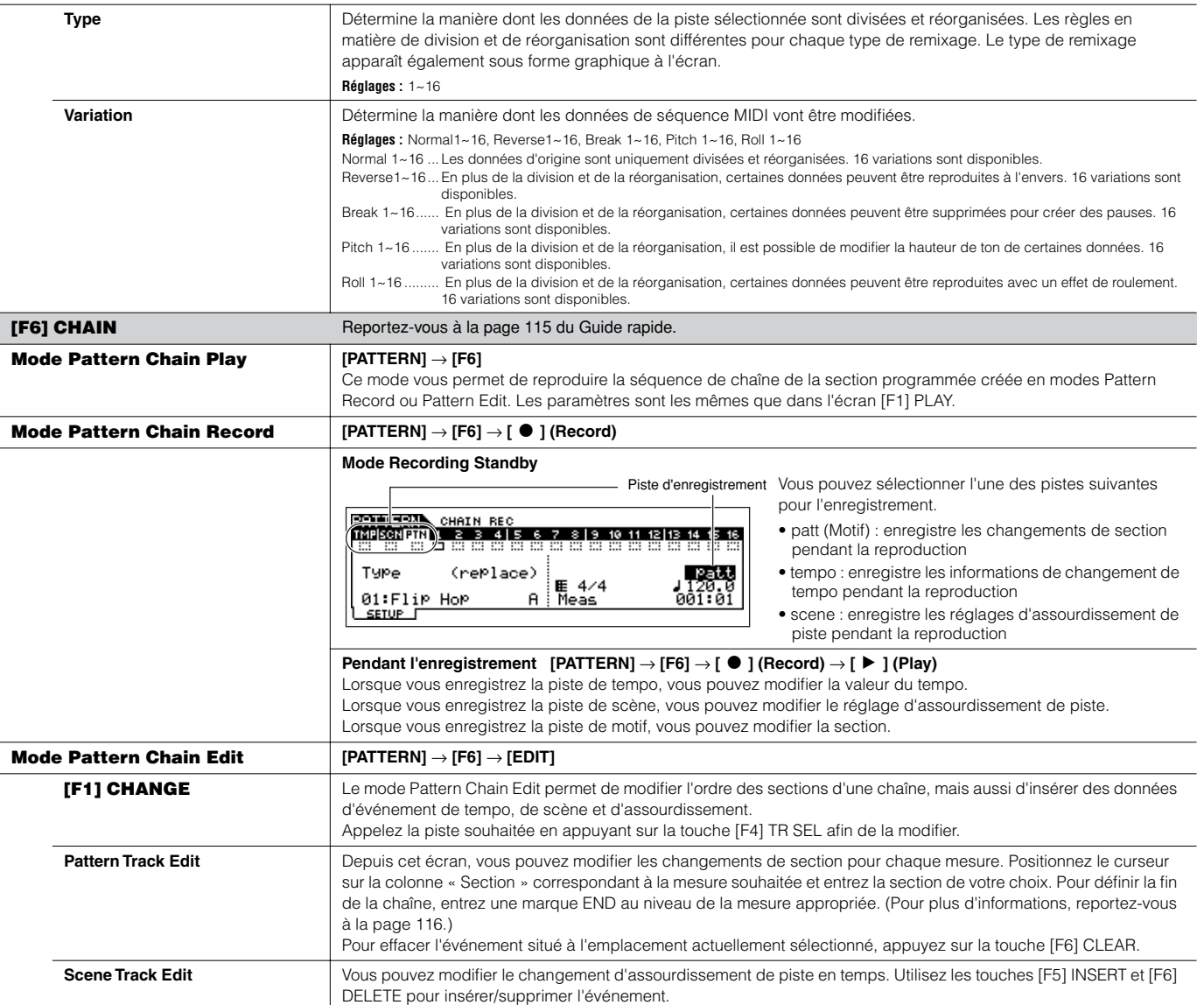

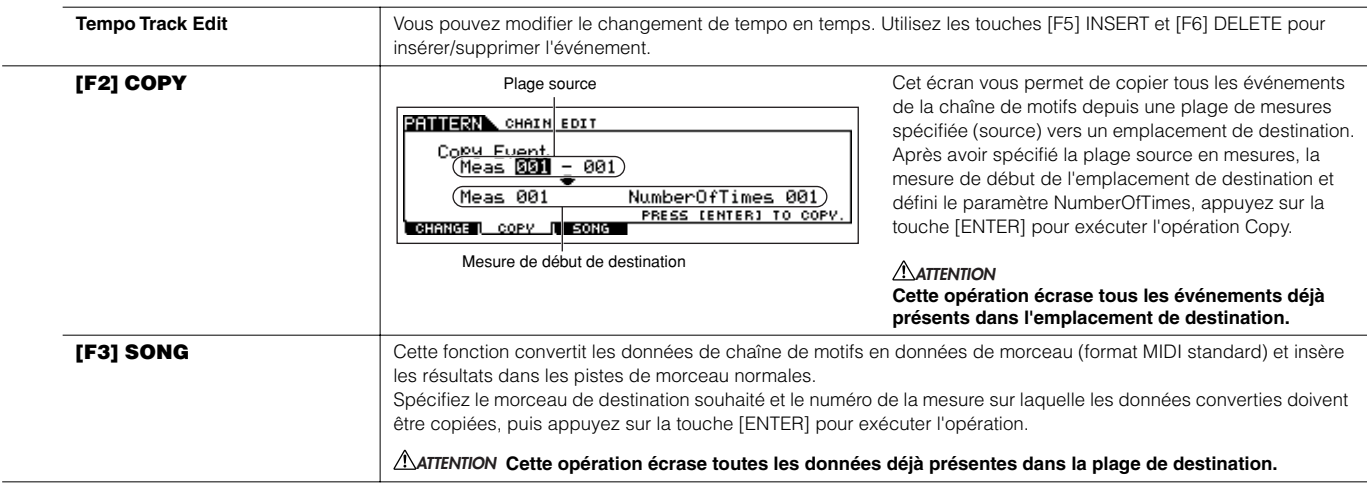

### **Mode Pattern Record [PATTERN]** → **Sélection de motif** → **[**I**] (Record)**

#### **Mode Pattern Record Standby**

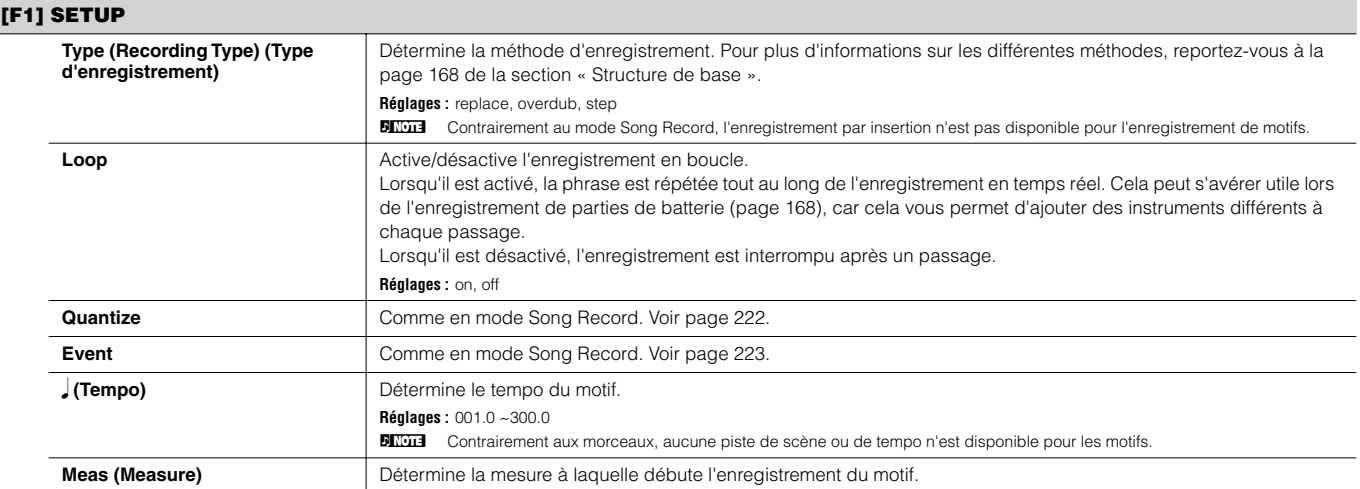

#### **[F2] VOICE**

Cet écran vous permet de définir des paramètres de voix pour la piste sélectionnée. Les réglages effectués ici affectent les parties du générateur de sons dont les canaux de réception MIDI correspondant au canal de transmission MIDI de la piste du morceau. La voix définie ici devient la voix de la phrase (page 167). Les paramètres sont identiques à ceux du mode Song Record. Voir page 223.

#### **[F3] ARP (Arpeggio)**

Cet écran vous permet de définir les paramètres relatifs aux arpèges de la piste d'enregistrement. Les paramètres sont identiques à ceux du mode Song Record. Voir page 223.

#### **[F4] REC ARP (Record Arpeggio)**

Cette écran vous permet de déterminer si les données de séquences reproduites à l'aide de la fonction d'arpèges sont enregistrées ou non sur la piste du motif. Les paramètres sont identiques à ceux du mode Song Record. Voir page 223.

#### **[F5] CLICK**

La touche [F5] vous permet d'activer/désactiver le son de déclic (métronome) pour l'enregistrement.

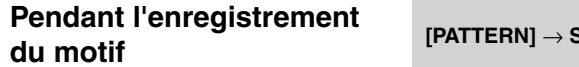

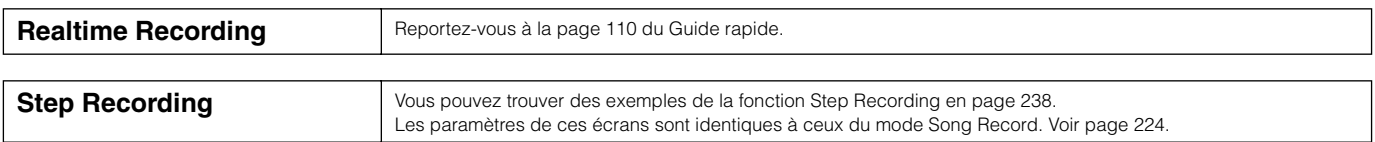

**Mode Pattern Edit [PATTERN]** → **Sélection d'un motif** → **[EDIT]**

Identique au mode Song Edit. Voir page 225.

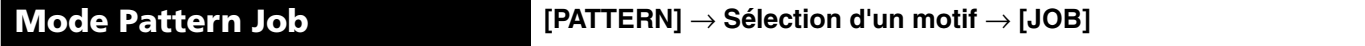

Le mode Pattern Job contient un jeu complet d'outils et de fonctions d'édition que vous pouvez utiliser pour modifier le son du motif. Il inclut aussi une variété d'opérations pratiques, telles que la copie ou la suppression de données.

Après avoir réglé les paramètres comme requis dans l'écran sélectionné, appuyez sur la touche [ENTER] pour exécuter la tâche.

### **ATTENTION**

**Le message « Executing… » apparaît lorsque l'exécution de la tâche prend un certain temps. N'essayez jamais de mettre l'appareil hors tension tandis que le message « Executing… » apparaît. Vous risquez en effet de perdre toutes les données utilisateur.**

#### **[F1] UNDO/REDO**

**CONSIGNATION** 

La tâche Undo annule les modifications apportées à la dernière session d'enregistrement et d'édition ou à l'issue de la dernière tâche, pour restaurer les données à leurs valeurs précédentes. Ainsi, vous pouvez récupérer les données perdues par inadvertance.

La fonction Redo n'est disponible que si vous utilisez d'abord la fonction Undo ; elle vous permet de récupérer les modifications apportées avant l'annulation.

#### ATTENTION La fonction Undo/Redo ne fonctionne pas avec les opérations des voix échantillons et des voix de mixage.

#### **[F2] NOTE (Note data Job)**  $\overline{168}$

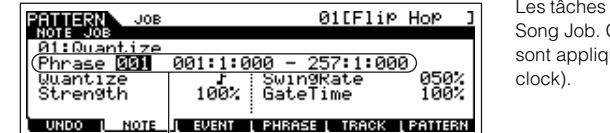

 $Q(155)$  in Han

Les tâches de données de notes du mode Pattern sont essentiellement les mêmes que dans le mode Cependant, contrairement au mode Song Job, les tâches de données de notes de motif uées aux phrases (001 - 256) et à une plage déterminée de la phrase (mesure : temps :

Définissez la phrase et la plage (en mesures/temps/clocks) auxquelles la tâche s'applique.

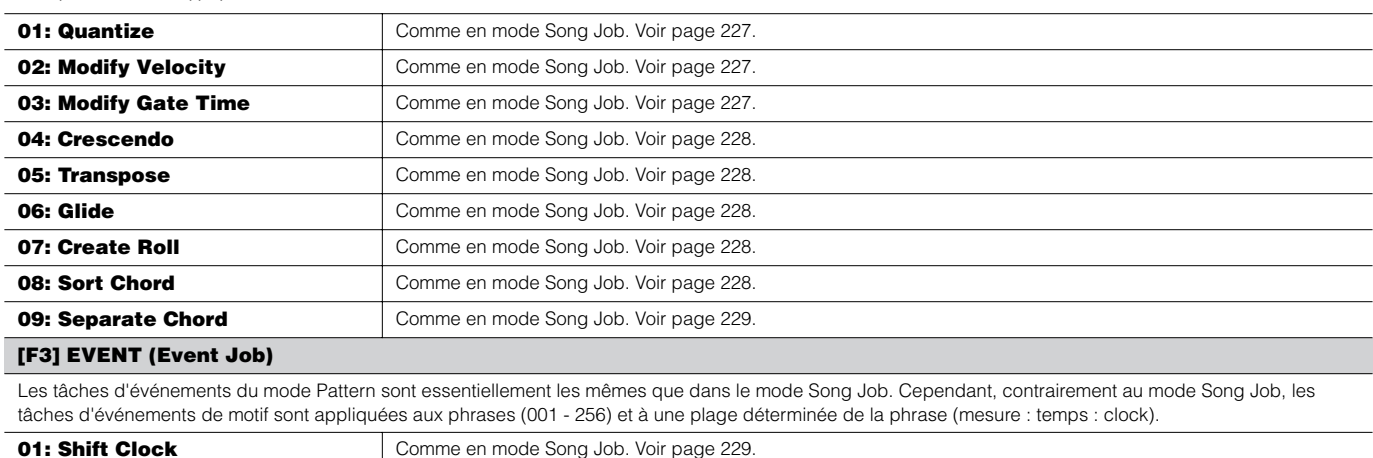

Référence

 **Mode Pattern**

Référence Mode Pattern

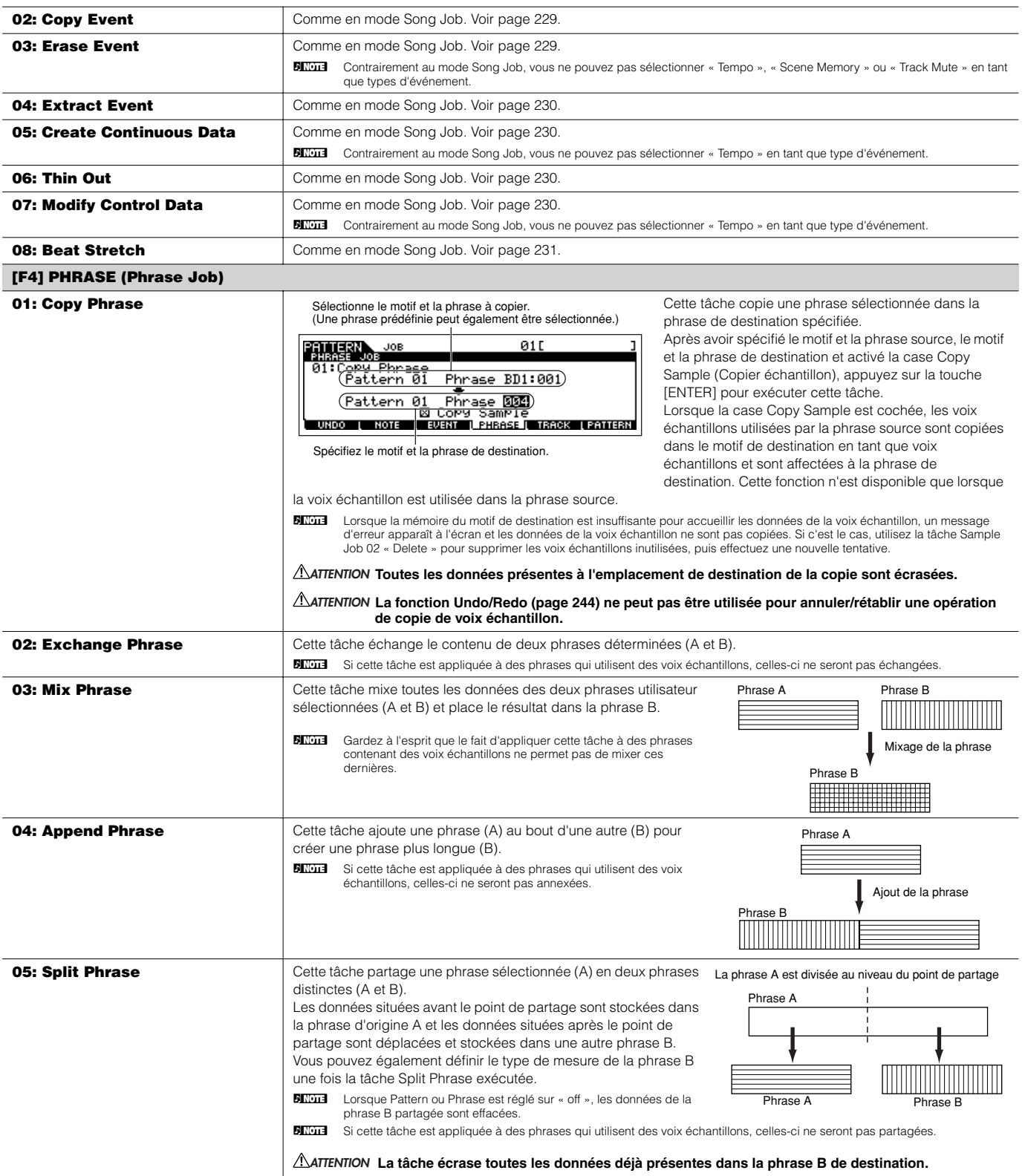

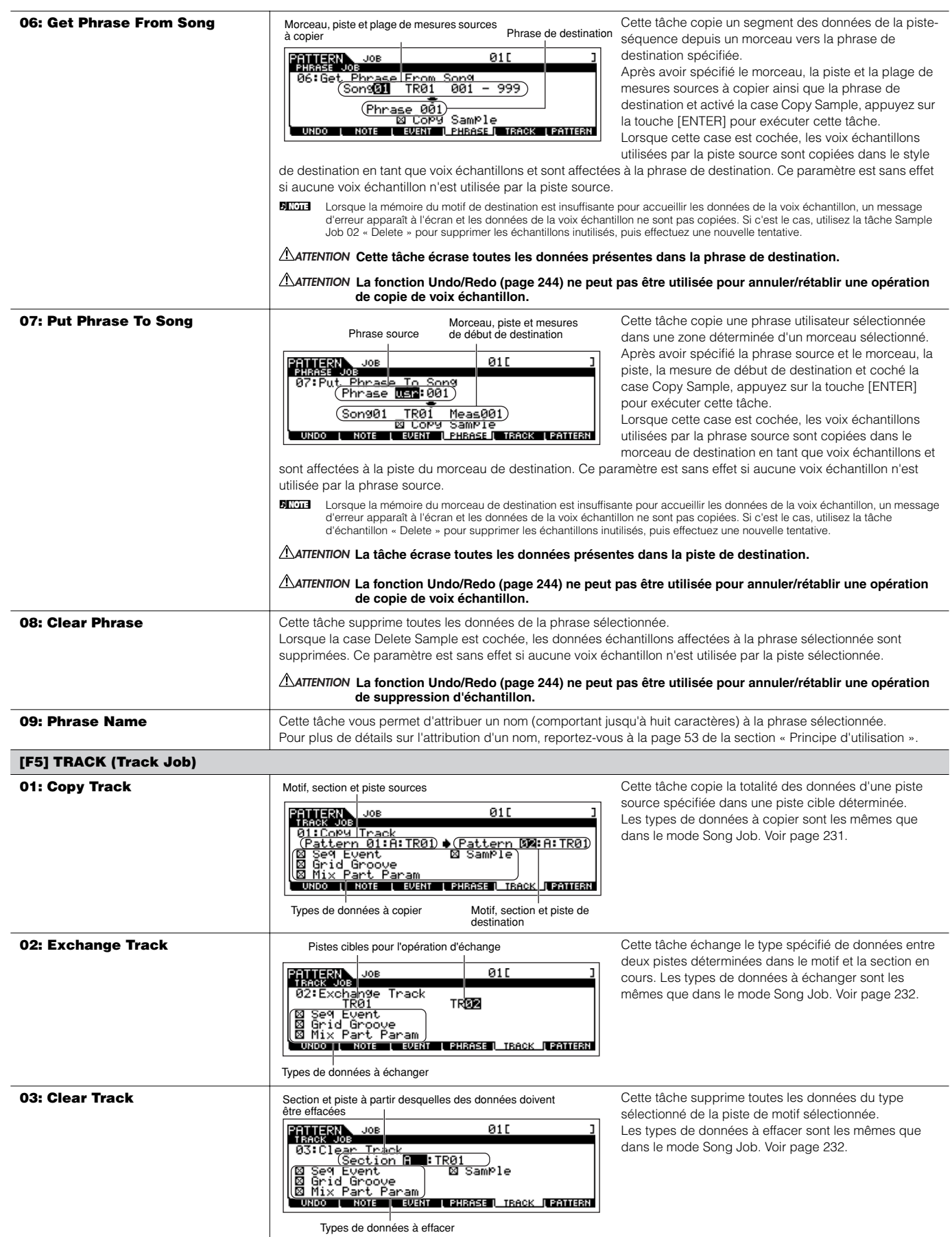

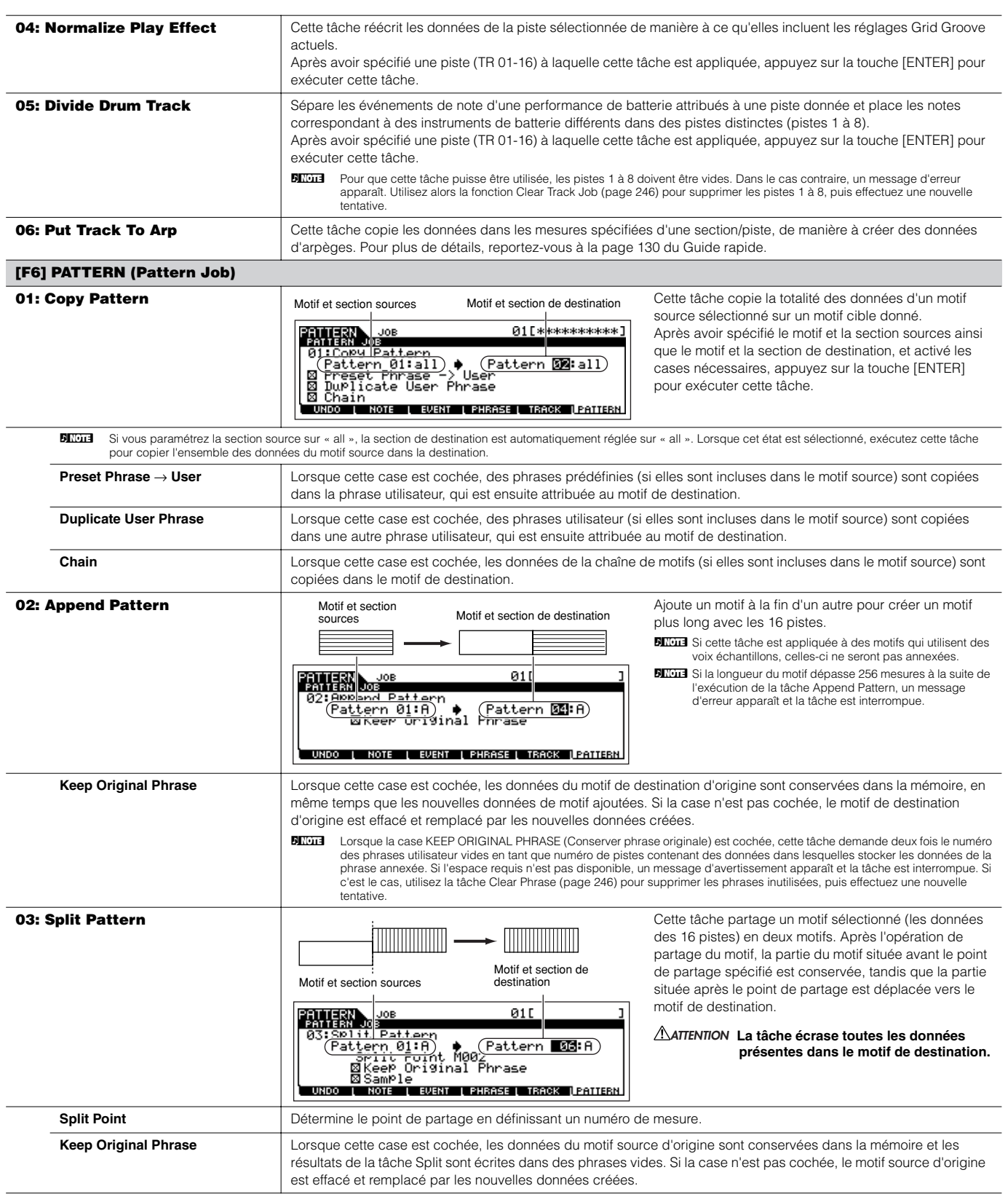

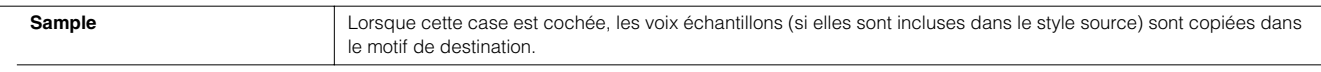

**BIEHS** Lorsque la case KEEP ORIGINAL PHRASE est cochée, cette tâche demande deux fois les numéros des phrases utilisateur vides comme numéros de pistes contenant les données dans lesquelles seront stockées les données de la phrase ajoutée. Si l'espace requis n'est pas disponible, un message d'avertissement apparaît et la tâche est<br>interrompue. Dans ce cas, utilisez la tâche Clear Phras

#### **04: Clear Pattern**

Cette tâche supprime toutes les données du motif sélectionné ou de tous les motifs. Lorsque la section spécifique est sélectionnée pour être supprimée, vous pouvez décocher la case Chain. Si cette dernière n'est pas cochée, les données de chaîne de motifs seront conservées, malgré l'exécution de la tâche Clear Pattern.

#### **05: Pattern Name**

Cette tâche vous permet d'attribuer un nom au motif sélectionné.

Pour plus de détails sur l'attribution d'un nom, reportez-vous à la page 53 de la section « Principe d'utilisation ».

#### **Mode Pattern Mixing [PATTERN]** → **Sélection d'un motif** → **[MIXING]**

Ce mode vous permet de configurer des données de mixage pour vos motifs et de définir différents paramètres pour les parties du générateur de sons, notamment la voix sélectionnée et ses réglages de niveau, de balayage panoramique, d'égaliseur, d'effet et autres. Les paramètres Pattern Mixing ne font en fait pas partie des données de séquence de motif de chaque piste. Ce sont plutôt des réglages destinés au générateur de sons car ils sont lus par les données de motif. De ce fait, les réglages des paramètres Pattern Mixing ne sont pas enregistrés sur les pistes de motif.

Les opérations et paramètres de mixage sont les mêmes que dans le mode Song Mixing. Voir page 236.

### **ATTENTION**

**Les réglages de paramètres effectués en modes Pattern Mixing et Pattern Mixing Edit doivent être stockés dans la mémoire interne (DRAM) sous forme de données de motif. En outre, prenez soin de sauvegarder l'ensemble des données de motif (et notamment les réglages Mixing) sur le périphérique de stockage SmartMedia/USB, dans la mesure où les données contenues dans la DRAM n'y sont stockées que de façon temporaire (page 187).**

**DINGES** Les réglages de paramètres des modes Pattern Mixing et Pattern Mixing Edit peuvent être enregistrés en tant que modèle dans la mémoire flash ROM ou stockés sous forme de partie de motif. Reportez-vous à la page 104 pour plus de détails.

### **Mode Pattern Mixing Edit [PATTERN]** → **Sélection d'un motif** → **[MIXING]** → **[EDIT]**

Ce mode offre des paramètres de mixage plus détaillés que le mode Pattern Mixing.

Gardez à l'esprit que les paramètres Pattern Mixing ne font pas réellement partie des données de séquence de motif de chaque piste, mais qu'ils sont bien destinés au générateur de sons, car ils sont lus par les données de motif. De ce fait, les réglages des paramètres Pattern Mixing ne sont pas enregistrés sur les pistes de motif.

Les opérations et paramètres de mixage sont les mêmes que dans le mode Song Mixing. Voir page 234.

#### **ATTENTION**

**Les réglages de paramètres effectués dans les modes Pattern Mixing et Pattern Mixing Edit doivent être stockés dans la mémoire interne (DRAM) sous forme de données de motif. En outre, prenez soin de sauvegarder l'ensemble des données de motif (et notamment les réglages Mixing) sur le périphérique de stockage SmartMedia/USB, dans la mesure où les données contenues dans la DRAM n'y sont stockées que de façon temporaire (page 187).**

**DITOTE** Les réglages de paramètres des modes Pattern Mixing et Pattern Mixing Edit peuvent être enregistrés en tant que modèle dans la mémoire flash ROM ou stockés sous forme de partie de motif. Reportez-vous à la page 104 pour plus de détails.

**Mode Pattern Mixing Job [PATTERN]** → **Sélection d'un motif** → **[MIXING]** → **[JOB]** 

Comme en mode Song Mixing Job. Voir page 236.

**Mode Pattern Mixing Store [PATTERN]** → **Sélection d'un motif** → **[MIXING]** → **[STORE]**

Cette fonction vous permet d'enregistrer dans la mémoire utilisateur (DRAM) le mixage de motif édité. Pour plus de détails, reportez-vous à la page 131 du Guide rapide.

# **Mode Mixing Voice**

#### ■ Création de voix de mixage — procédure de base

Le mode Mixing Voice propose quasiment les mêmes paramètres d'édition des voix normales que le mode Voice. Ces voix sont toutefois destinées à être utilisées avec les morceaux et les motifs et sont stockées en tant que voix de mixage.

Le mode Mixing Voice Job vous permet d'utiliser des fonctions complémentaires telles que Copy et Delete.

Après avoir terminé la modification des voix de mixage, vous pouvez stocker la voix éditée sur une banque utilisateur dans la mémoire interne (flash ROM) ou en tant que partie des données du morceau/ motif actuellement sélectionné dans la mémoire interne (DRAM).

Lorsque vous stockez la voix de mixage éditée en tant que partie des données du morceau/motif actuellement sélectionné, prenez soin de sauvegarder les données sur un périphérique de stockage SmartMedia/USB en mode File.

### **Mode Mixing Voice Edit [SONG] ou [PATTERN]** → **[MIXING]** → **[F2] VOICE** → **Sélection de voix normale** → **[F5] VCE ED**

Le mode Mixing Voice Edit est divisé en paramètres Common Edit (pour régler les paramètres communs aux quatre éléments) et Element Edit (pour régler les paramètres d'éléments individuels).

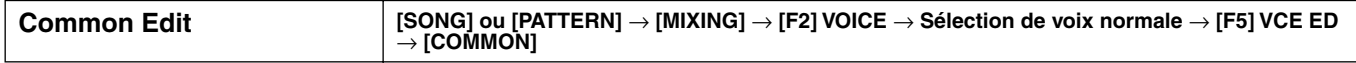

Ces paramètres permettent d'apporter des modifications globales (ou communes) aux quatre éléments de la voix normale sélectionnée.

**DITOTE** Les paramètres d'édition de voix de mixage sont globalement les mêmes que ceux du mode Voice Edit. Cependant, certains paramètres qui portent le même nom que dans le mode Song Mixing/Pattern Mixing Part Edit ne sont pas disponibles dans le mode Mixing Voice Edit.

#### **[F1] GENERAL**

Comme en mode Normal Voice Common Edit. Voir page 189.

Veuillez noter que l'écran [SF3] MEQ OFS (Master EQ Offset) (Décalage de l'égaliseur principal) n'est pas disponible en mode Mixing Voice Edit.

#### **[F2] OUTPUT**

Comme en mode Normal Voice Common Edit. Voir page 190.

#### **[F4] CTL SET (Controller Set)**

Comme en mode Normal Voice Common Edit. Voir page 192.

#### **[F5] LFO**

Comme en mode Normal Voice Common Edit. Voir page 192.

#### **[F6] EFFECT**

Comme en mode Normal Voice Common Edit. Voir page 194.

Veuillez noter que les écrans [SF4] REVERB et [SF5] CHORUS ne sont pas disponibles en mode Mixing Voice Edit.

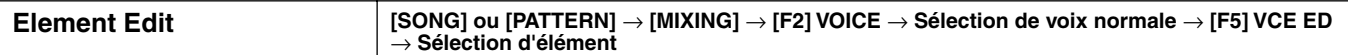

Ces paramètres permettent d'éditer les éléments individuels qui constituent une voix normale.

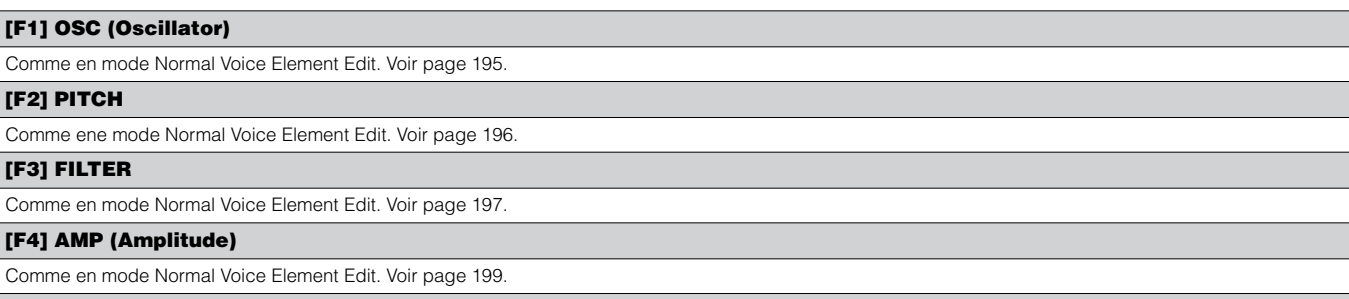

#### **[F5] LFO (Low Frequency Oscillator)**

Comme en mode Normal Voice Element Edit. Voir page 201.

#### **[F6] EQ (Equalizer)**

Comme en mode Normal Voice Element Edit. Voir page 201.

#### **Mode Mixing Voice Job [SONG] ou [PATTERN]** → **[MIXING]** → **[F5] VCE ED** → **[JOB]**

Le mode Mixing Voice Job propose deux opérations de base, Copy et Delete. Après avoir réglé les paramètres requis depuis l'écran sélectionné, appuyez sur la touche [ENTER] pour exécuter la tâche.

#### **[F2] RECALL**

Si vous modifiez une voix de mixage et sélectionnez une voix de mixage, un programme de mixage, un morceau ou un motif différent(e) sans stocker celle en cours d'édition, toutes les modifications apportées seront effacées. Ces modifications sont également effacées si la partie en cours à laquelle la voix de mixage éditée est affectée reçoit un changement de programme en provenance d'un instrument MIDI externe. Dans ce cas, vous pouvez utiliser la fonction Edit Recall pour restaurer les dernières modifications de la voix de mixage en appuyant sur la touche [ENTER] dans l'écran [F2] RECALL.

**BILCES** Dans la mesure où un tampon de rappel de la voix de mixage est préparé pour chaque partie du morceau ou motif en cours, vous pouvez spécifier la partie à laquelle la voix de mixage à rappeler est attribuée avant d'exécuter l'opération Edit Recall.

#### **[F3] COPY**

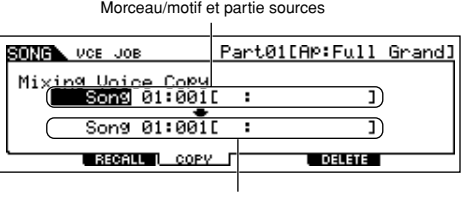

Cette tâche vous permet de copier la voix de mixage stockée dans une partie donnée d'un morceau/ motif vers une partie d'un autre morceau/motif.

Morceau/motif et partie de destination

#### **[F5] DELETE**

Cette tâche vous permet de supprimer une voix de mixage attribuée à une partie de morceau/motif donnée.

**Mode Mixing Voice Store [SONG] ou [PATTERN]** → **[MIXING]** → **[F5] VCE ED** → **[STORE]**

Cette fonction vous permet de stocker la voix de mixage éditée dans la mémoire utilisateur (flash ROM ou DRAM). Pour plus de détails, reportez-vous à la page 106 du Guide rapide.

# **Mode Sampling**

#### ■ Création d'échantillons — procédure de base

En mode Sampling, vous pouvez créer les trois types de données suivants.

- **Forme d'onde :** créée en enregistrant un échantillon.
- **Voix échantillon :** créée en enregistrant un échantillon (en fonction des réglages avant enregistrement) dans le mode Sampling auquel vous accédez à partir des modes Song/Pattern. La forme d'onde ainsi obtenue peut être attribuée à une voix échantillon.
- **Voix utilisateur :** créée en enregistrant un échantillon (en fonction des réglages avant enregistrement) dans le mode Sampling auquel vous accédez à partir des modes Voice/Performance. La forme d'onde ainsi obtenue peut être attribuée à une voix utilisateur.

Après avoir créé les données décrites ci-dessus, enregistrez-les sur un périphérique de stockage SmartMedia/USB en mode File. Les voix échantillons affectées à des pistes de morceau peuvent être sauvegardées en même temps que les données de morceau. Lorsque vous enregistrez des données de morceau (contenant des voix échantillons) ou des données de voix utilisateur, toutes les formes d'onde affectées aux données sont enregistrées en même temps. Les formes d'onde attribuées à des voix échantillons ou à des voix utilisateurs sont automatiquement sauvegardées ensemble. Les formes d'onde qui ne sont pas attribuées à des données de morceau ou de voix doivent être sauvegardées individuellement, en tant que formes d'onde.

#### **IMPORTANT :**

**Le mode Sampling est uniquement disponible si des modules DIMM (page 289) en option sont installés sur le MOTIF ES.**

### **ATTENTION**

**Les formes d'onde créées en mode Sampling sont temporairement stockées sur les modules DIMM installés en option (page 187). Dans la mesure où les données contenues sur le module DIMM sont perdues lorsque l'instrument est mis hors tension, vous devez toujours sauvegarder les formes d'onde créées par enregistrement, par édition ou à l'aide de tâches sur un périphérique de stockage SmartMedia/USB avant de couper l'alimentation. Pour plus d'informations sur la sauvegarde, reportez-vous à la page 97.** 

### **Mode Sampling Record [INTEGRATED SAMPLING]**

Ce mode vous permet d'enregistrer des sons sur ce synthétiseur (par exemple, votre voix, une guitare ou des sons d'un CD), de les éditer et de les utiliser pour créer des voix que vous pouvez reproduire sur le clavier. Si vous accédez à ce mode à partir des modes Song ou Pattern, les sons que vous enregistrez (généralement appelés « échantillons ») peuvent être affectés aux pistes et reproduits automatiquement avec le morceau ou le motif. De plus, grâce à la fonction Resampling (Rééchantillonnage), vous pouvez créer de nouveaux échantillons à partir de vos éditions ou effectuer des échantillons à partir des sons du synthétiseur lui-même.

#### **Lorsque vous passez du mode Voice/Performance en mode Sampling**

Dans ce cas, vous pouvez créer une forme d'onde ou une voix utilisateur en enregistrant les sons émis depuis des périphériques externes tels qu'un microphone ou un équipement audio.

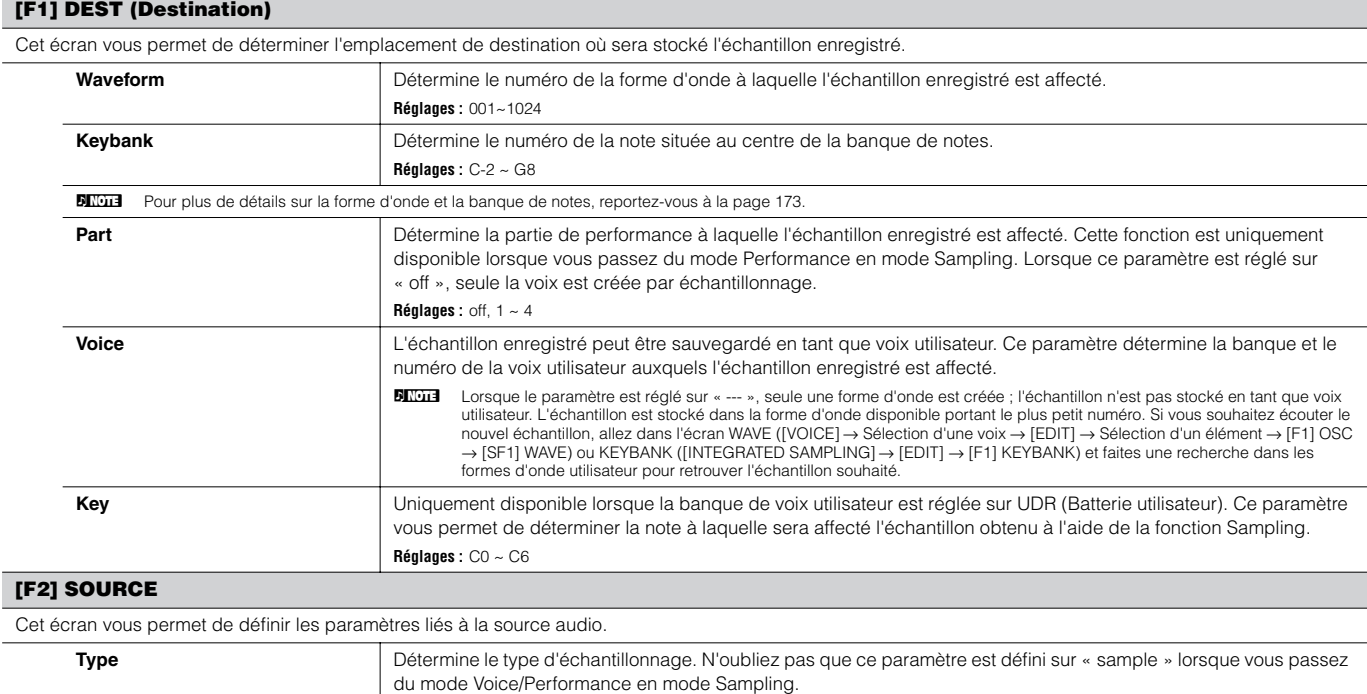

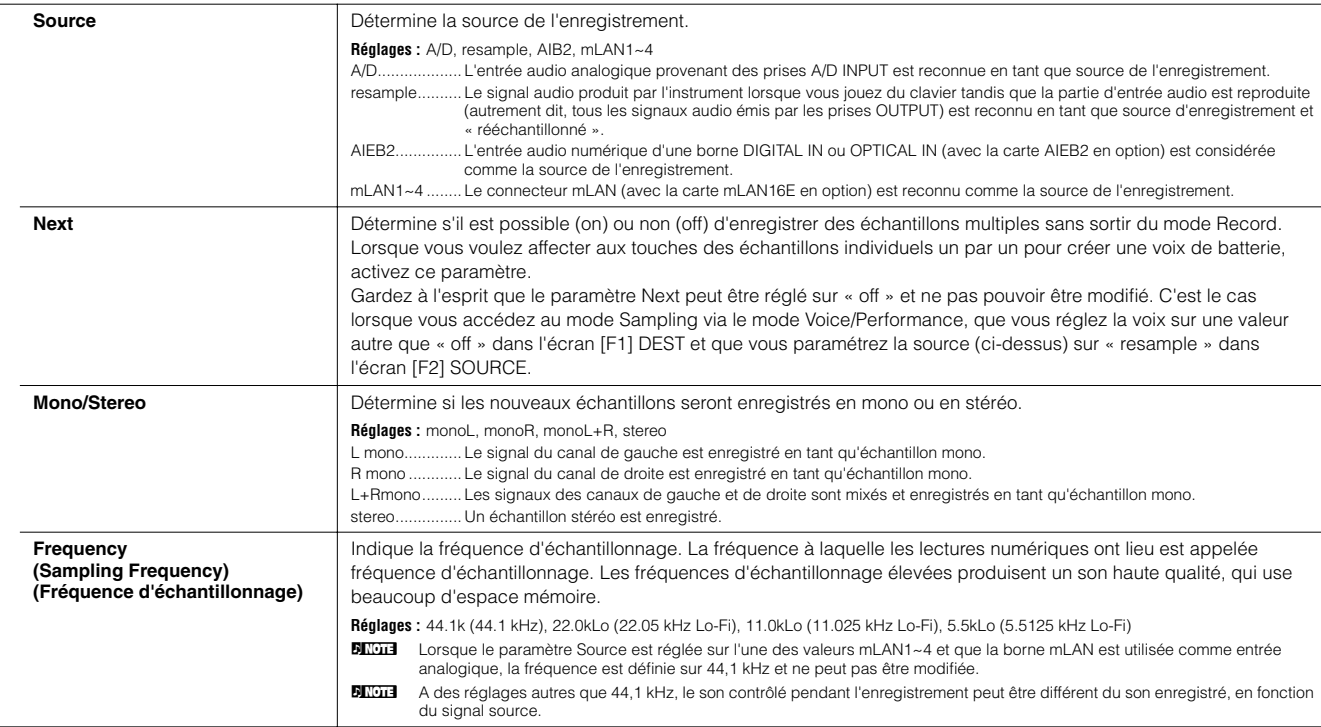

### **[F6] REC**

Même si vous appuyez sur la touche [F6] REC, l'enregistrement (échantillonnage) ne démarre pas directement. Effectuez le réglage de divers paramètres tels que Trigger Mode dans l'écran Sampling Standby, puis lancez réellement l'échantillonnage en fonction des réglages effectués.

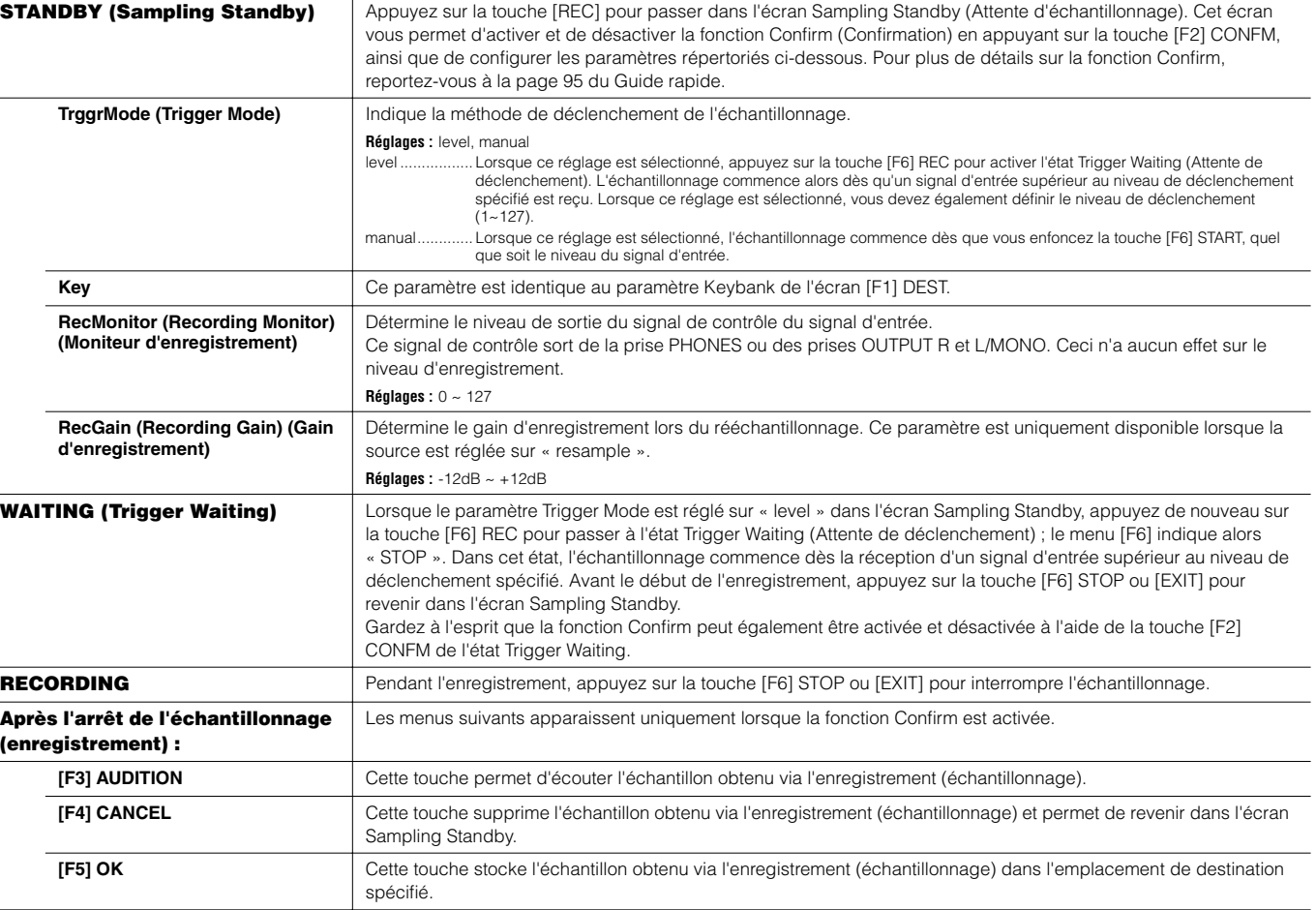
## **Lorsque vous passez du mode Song/Pattern en mode Sampling**

Dans ce cas, vous pouvez créer une forme d'onde ou une voix échantillon en enregistrant les sons émis depuis des périphériques externes tels qu'un microphone ou un équipement audio.

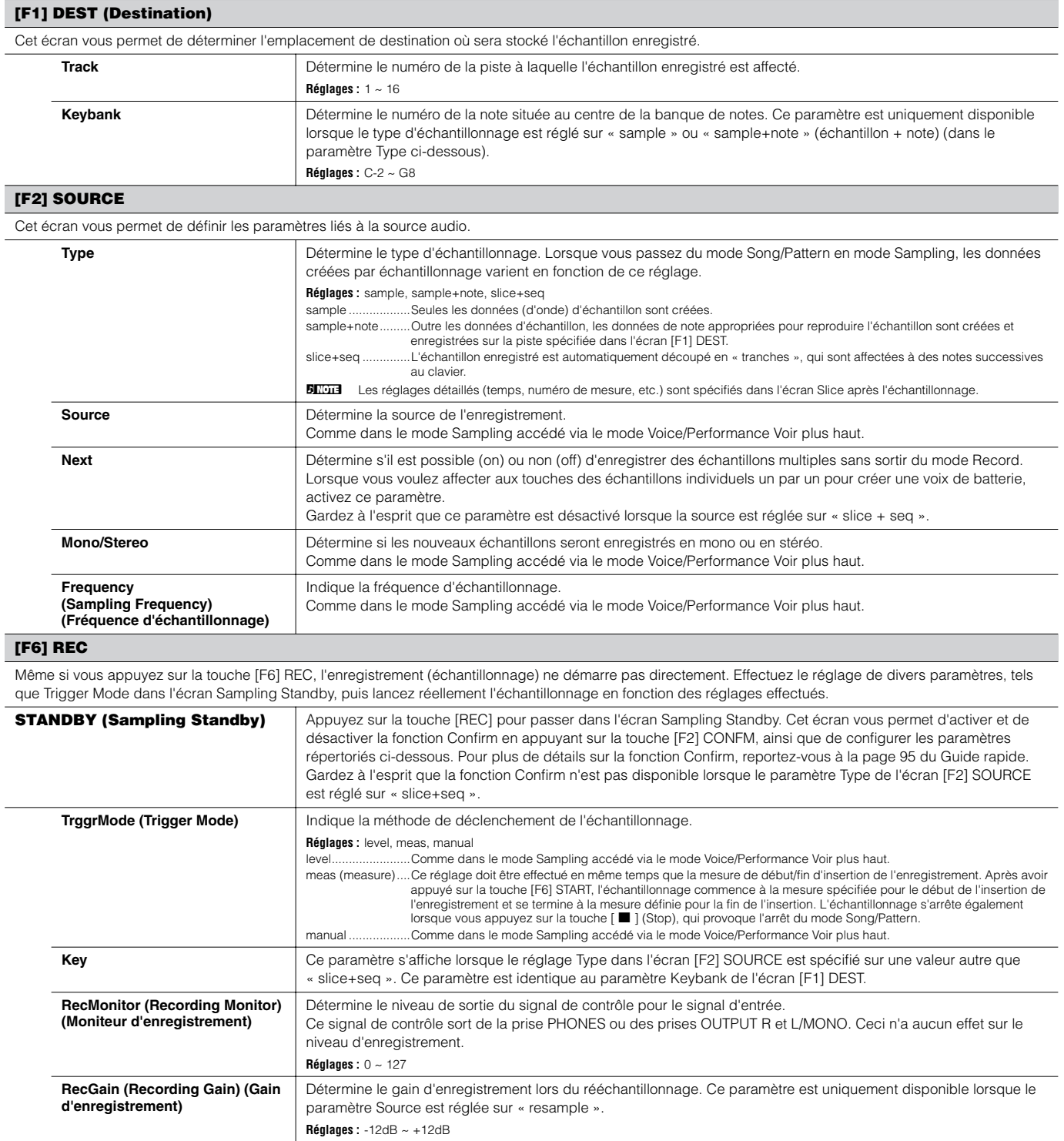

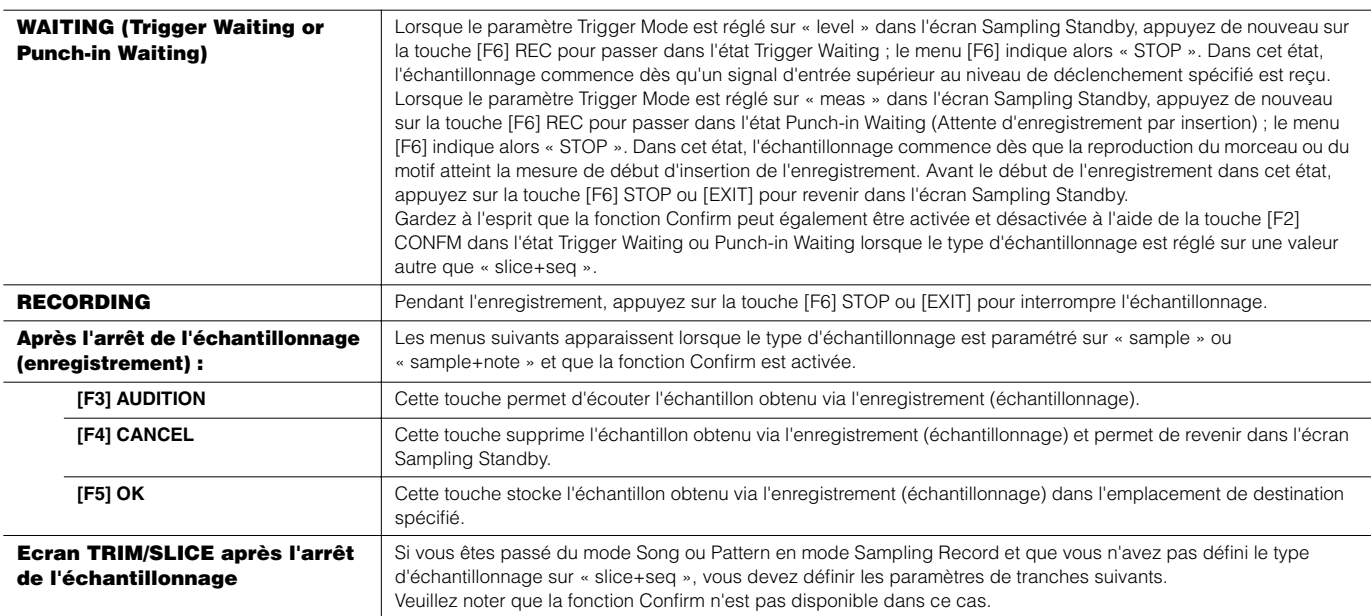

#### **[F1] TRIM**

La fonction d'écrêtage permet de spécifier les points de début et de fin à reproduire dans un échantillon entier. Vous pouvez également spécifier le tempo pour l'ensemble de la plage de la reproduction en boucle et déterminer son temps.

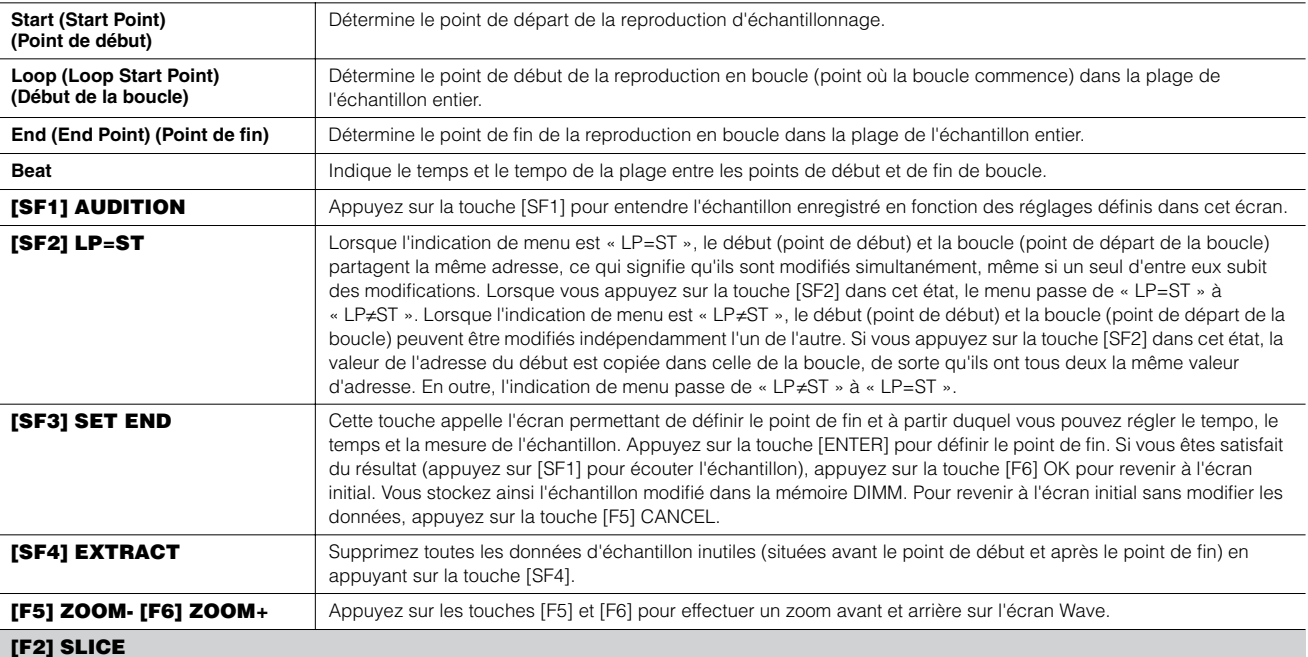

#### Cette fonction puissante vous permet de découper automatiquement l'échantillon enregistré en « tranches » distinctes. Ces tranches sont ensuite affectées à des notes successives et organisées sous forme de données de séquence.

Avant d'exécuter l'opération Slice, vous devez régler la longueur de l'échantillon avec précision. Utilisez la touche [SF1] AUDITION dans l'écran [F1] TRIM pour reproduire<br>l'échantillon en boucle et définir avec précision

Après avoir défini les paramètres suivants, appuyez sur la touche [ENTER]. (L'écran vous demande confirmation). Appuyez sur la touche [INC/YES] pour exécuter l'opération de découpage. Vous pouvez écouter et confirmer les échantillons découpés en tranches en appuyant sur la touche [SF1] AUDITION. Si vous êtes satisfait du résultat de l'opération, appuyez sur la touche [F6] OK pour stocker le résultat de l'opération Slice et revenirà l'écran Sampling Setup. Sinon, appuyez sur la touche [F5] CANCEL pour revenir à l'écran Sampling Setup sans enregistrer le résultat.

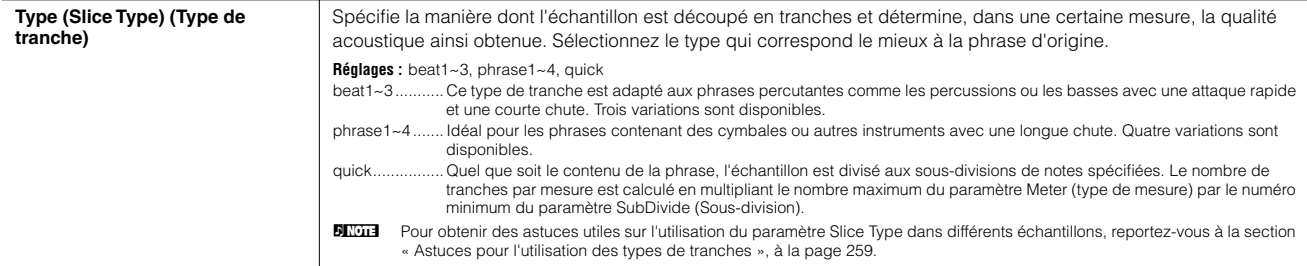

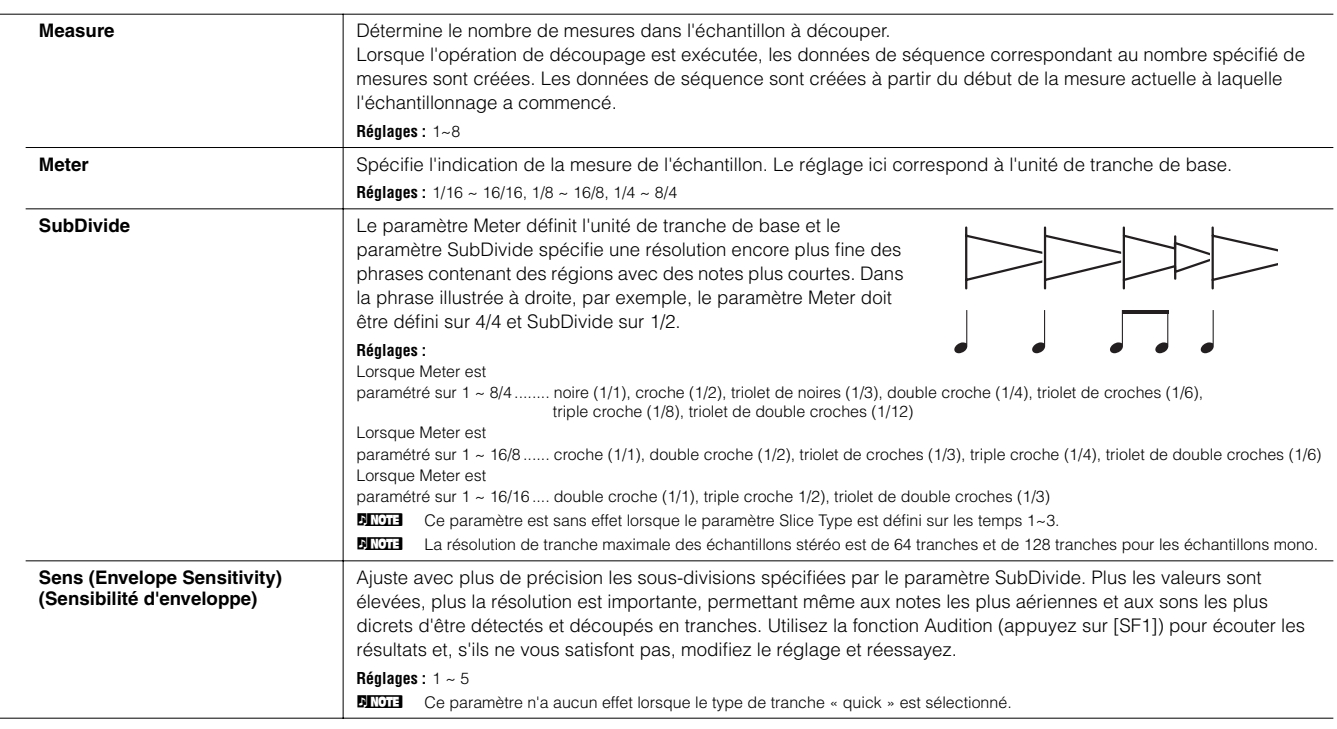

# **Mode Sampling Edit [INTEGRATED SAMPLING]** → **[EDIT]**

Ce mode vous propose une variété d'outils d'édition d'échantillons, avec lesquels vous pouvez modifier les échantillons que vous avez enregistrés en mode Sampling Record et les personnaliser pour vos applications, selon vos besoins.

- **DITOTE** Dans le cas des échantillons enregistrés en stéréo (avec la fonction Stereo Sampling), les ondes de gauche et de droite de l'échantillon sont éditées ensemble. Dans ce processus, toute modification apportée au canal de gauche est reproduite exactement sur le canal de droite. L'exception à cette règle est, bien sûr, Pan — car l'échantillon est déjà en stéréo.
- **BINDIE** Contrairement au mode Sampling Record, l'ensemble des paramètres et des fonctions du mode Sampling Edit sont identiques, quel que soit le mode précédemment sélectionné.
- **DITOTE** Toutes les opérations d'édition d'échantillonnage s'appliquent à la forme d'onde (échantillon actuel) et non pas à la voix.

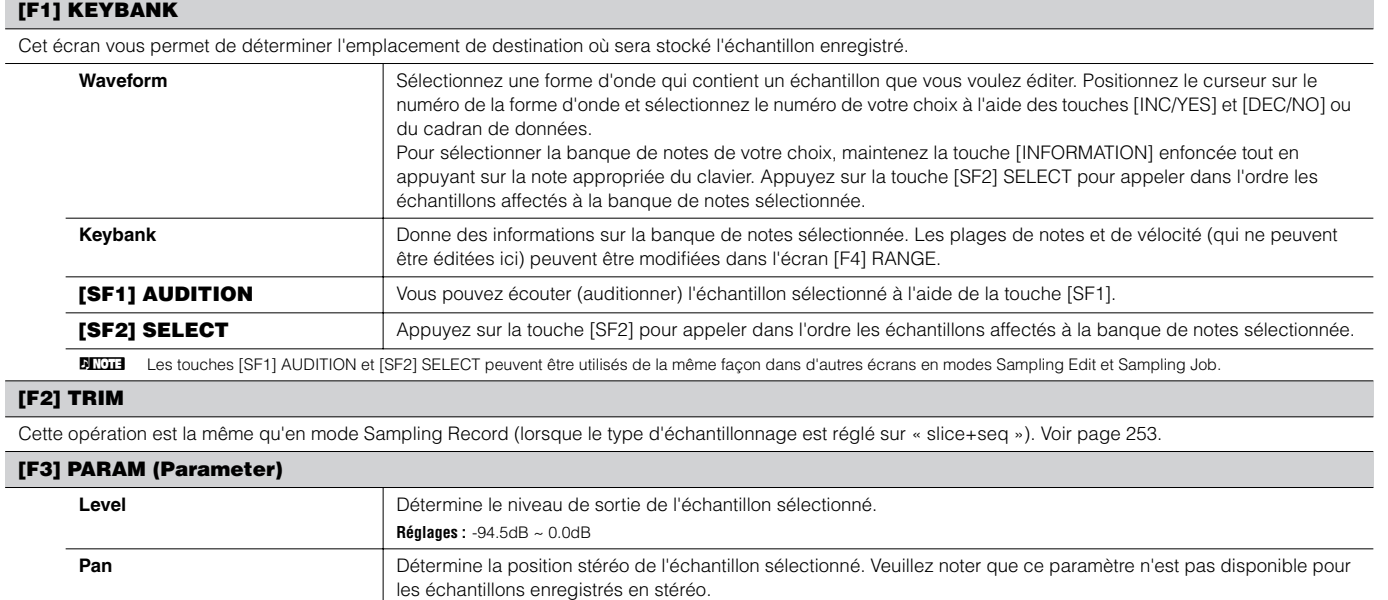

**Réglages :** L64 (extrême gauche) ~ C (centre) ~ R63 (extrême droite)

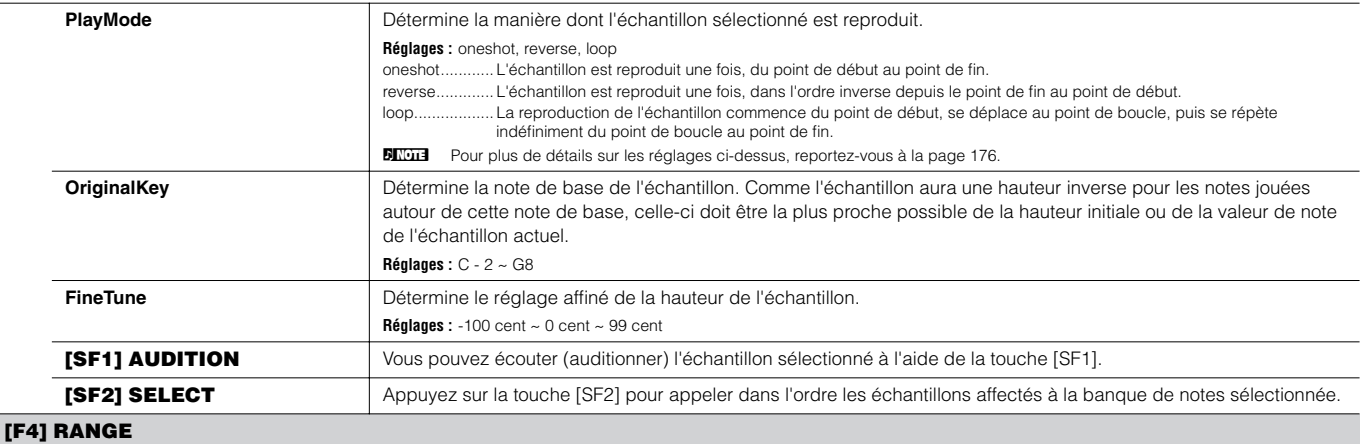

Cet écran vous permet de définir la plage de notes et la plage de vélocité de l'échantillon affecté à la banque de notes sélectionnée. Notez que les valeurs de la plage de notes et de la plage de vélocité sont représentées graphiquement à l'écran.

BILCIE Lorsque le curseur est positionné sur l'une des valeurs de la plage de notes, vous pouvez directement définir le paramètre Key Range à partir du clavier. (Maintenez la touche [INFORMATION] enfoncée tout en appuyant sur la touche appropriée du clavier).

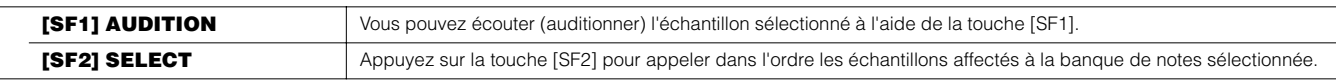

## **Mode Sampling Job [INTEGRATED SAMPLING]** → **[JOB]**

Le mode Sampling Job comprend de nombreux outils et fonctions d'édition que vous pouvez utiliser pour modifier le son de l'échantillon que vous avez créé et édité en mode Sampling Edit. Il inclut aussi une variété d'opérations pratiques, telles que la copie ou la suppression de données.

Après avoir réglé les paramètres comme requis dans l'écran sélectionné, appuyez sur la touche [ENTER] pour exécuter la tâche.

**DINGER** Contrairement au mode Sampling Record, l'ensemble des paramètres et fonctions du mode Sampling Job sont identiques, quel que soit le mode sélectionné auparavant. La seule exception à cela est Slice Job ([F1] →12 ci-dessous), qui varie selon que le mode sélectionné auparavant était Voice/ Performance ou Song/Pattern.

**DINGTE Toutes les opérations Sampling Job s'appliquent à la forme d'onde (échantillon actuel) et non à la voix.** 

#### **[F1] KEYBANK (Key Bank Job)**

Avant d'exécuter Key Bank Job en appuyant sur la touche [ENTER], vous devez spécifier la forme d'onde et la banque de notes.

Tout d'abord, sélectionnez la forme d'onde en positionnant le curseur sur le numéro à quatre chiffres de l'écran et modifiez-le à l'aide des touches [INC/YES] et [DEC/NO] ou du cadran de données. Ensuite, déplacez le curseur sur la valeur de la note, sélectionnez la note de votre choix à l'aide des touches [INC/YES] et [DEC/NO] ou du cadran de données puis utilisez la touche [SF2] SELECT pour sélectionner, dans l'ordre, la banque de notes (échantillon) affectée à la note sélectionnée. Vous pouvez sélectionner la note souhaitée en appuyant directement sur la note au clavier tout en maintenant la touche [INFORMATION] enfoncée. Tout comme en mode Sampling Edit, la touche [SF1] AUDITION vous permet d'écouter l'échantillon attribué à la banque de notes sélectionnée.

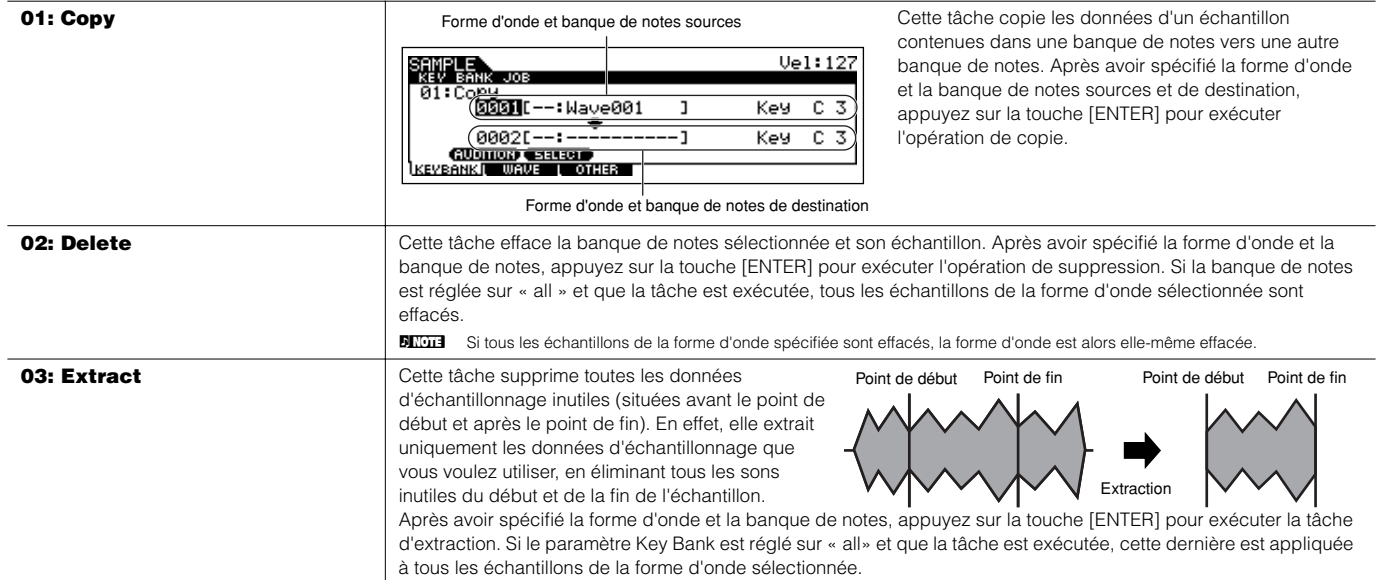

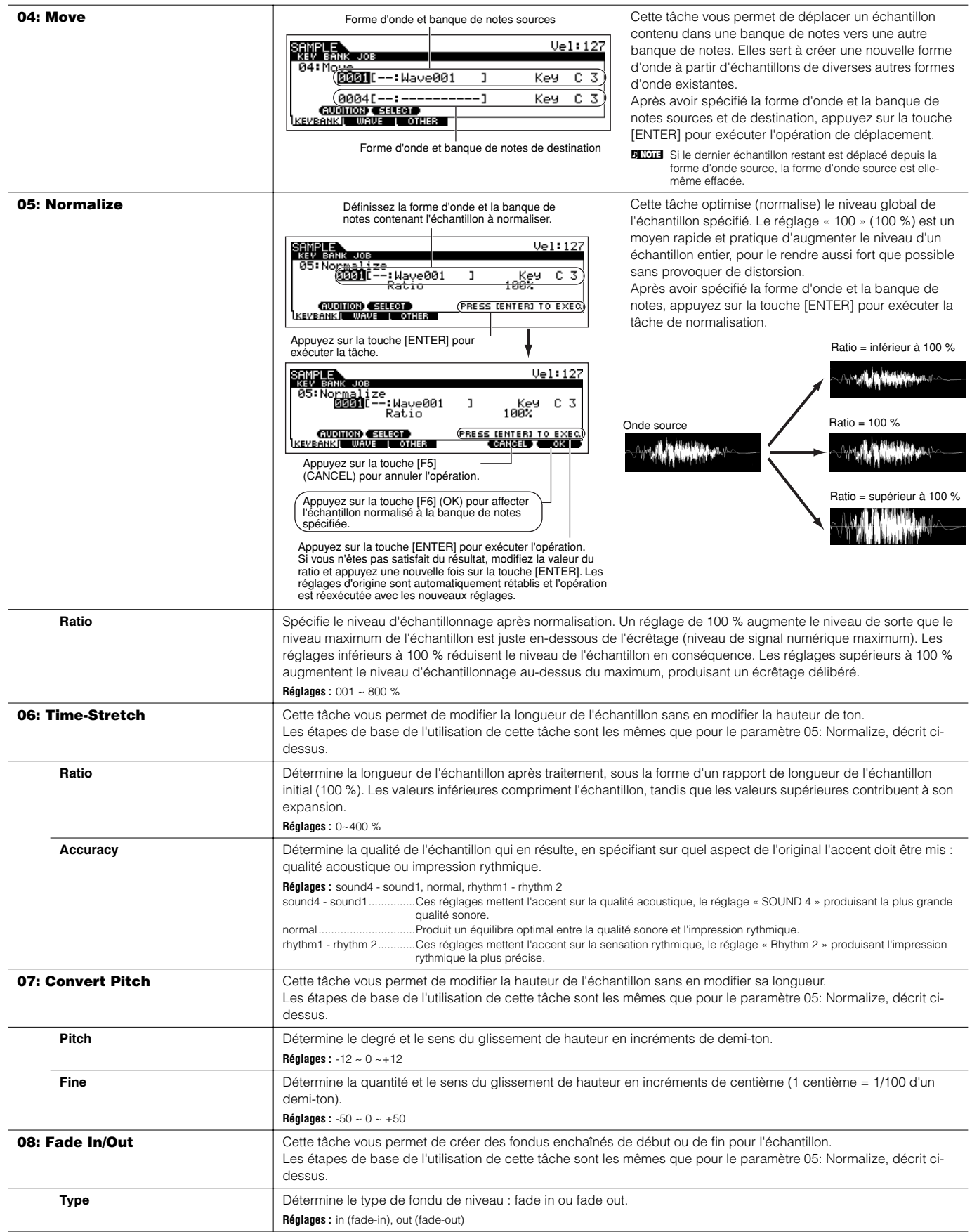

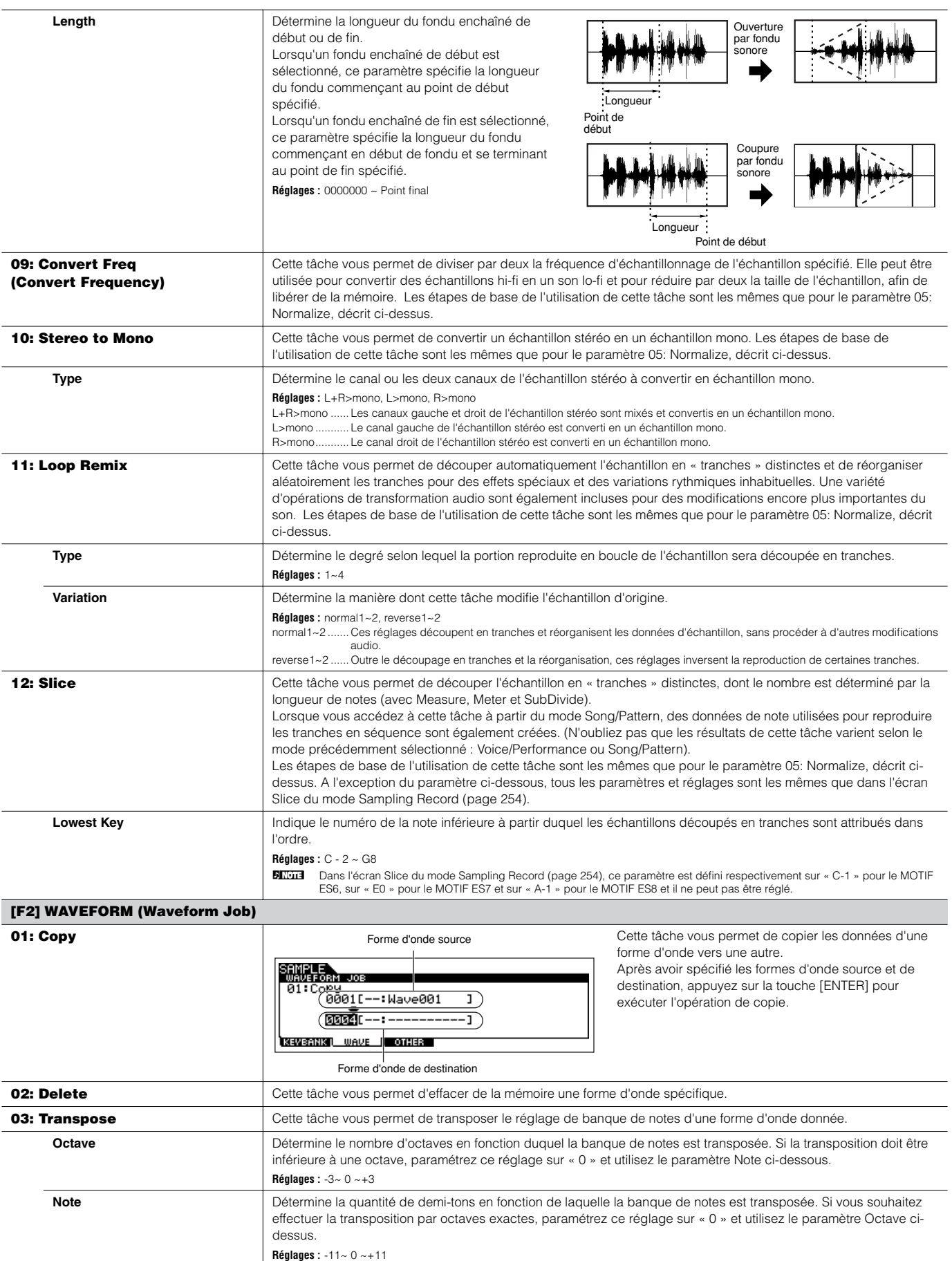

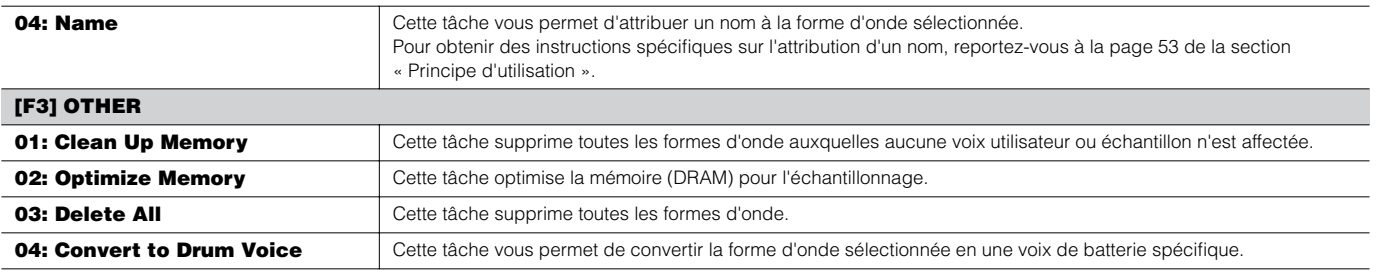

#### ■ **Informations complémentaires**

#### **Astuces pour l'utilisation des types de tranches**

#### **• Découpage en tranches de phrases percutantes avec de courtes chutes**

Essayez d'abord de découper la phrase en tranches à l'aide de « beat1 ». S'il en résulte une attaque faible ou si les portions de relâchement semblent se chevaucher, réessayez en utilisant « beat2 ». Essayez d'ajuster le réglage Envelope Sensitivity (Sensibilité d'enveloppe) pour un contrôle plus précis.

Si, après avoir utilisé « beat1 », les portions d'attaque se chevauchent ou si l'impression rythmique générale est atténuée, refaites l'opération avec « beat3 ». Servez-vous du paramètre SubDivide pour ajuster la résolution de tranche et effectuez les ajustements finaux avec le paramètre Envelope Sensitivity.

#### **• Découpage en tranches de phrases avec de longues chutes**

Essayez d'abord de découper la phrase en tranches à l'aide de « phrase1 ». S'il en résulte une attaque faible ou si les portions de relâchement semblent se chevaucher, réessayez en utilisant « phrase2 ». Utilisez le paramètre SubDivide pour ajuster la résolution de tranche et effectuez les ajustements finaux avec le paramètre Envelope Sensitivity.

Si, après avoir utilisé « phrase1 », les points entre les tranches sont rugueux et si l'imrpession rythmique générale est irrégulière, refaites l'opération en vous servant de « phrase3 » ou « phrase4 » et définissez SubDivide sur une résolution plus fine. Effectuez les ajustements finaux à l'aide du paramètre Envelope Sensitivity. Le réglage « phrase3 » est généralement le mieux adapté aux cordes maintenues ou aux sons de type cuivre sans vibrato — en d'autres mots, pour obtenir une hauteur de ton constante. Il peut également produire des effets d'écho lorsqu'il est appliqué à des phrases percutantes avec une courte chute. Le réglage « phrase4 » est généralement le mieux adapté aux cordes maintenues ou aux sons de type cuivre avec vibrato, ainsi qu'aux phrases vocales.

#### **Mémoire d'onde requise pour les opérations de découpage en tranches**

Les tranches de données d'onde individuelles créées par des opérations de découpage en tranches nécessitent un espace mémoire d'environ une fois et demie celui de la mémoire initiale, parce qu'une section de queue est automatiquement ajoutée et des sections d'augmentation et d'atténuation de volume sont automatiquement créées au début et à la fin des données d'onde. Ceci permet de maintenir une qualité acoustique maximale lorsque le tempo est augmenté et produit des connexions plus douces entre les tranches (aucune section de queue n'est créée lorsque le type de tranche « quick » est sélectionné).

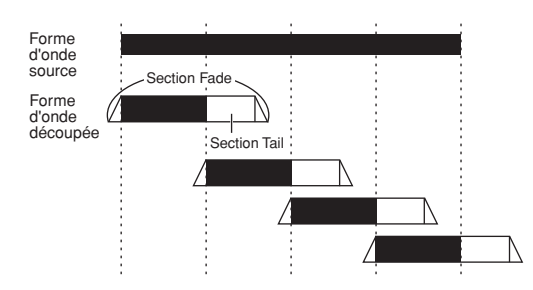

Une zone de travail de mémoire est requise pour les calculs de traitement effectués pour chaque opération de découpage en tranche. Il faut également disposer d'une capacité de mémoire suffisante pour stocker les formes d'onde terminées. Lorsque la fréquence d'échantillonnage est de 44,1 kHz, la capacité de mémoire approxiamtive, exprimée en kilo-octets, qui est nécessaire pour chaque type de tranche est indiquée ci-dessous.

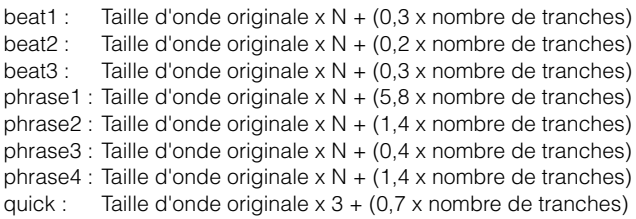

Pour les échantillons mono,

 $N = 5.5$  et pour les échantillons stéréo,  $N = 8$ .

En outre, le nombre de tranches est doublé pour les échantillons stéréo.

# **Mode Utility**

Le mode Utility possède toute une série de réglages importants relatifs au fonctionnement général du MOTIF ES. Ces réglages peuvent aussi être enregistrés. Pour cela, il suffit d'appuyer sur la touche [STORE], dans n'importe quel mode (à l'exception du mode Utility Job) puis de stocker les données dans la mémoire interne Flash ROM sous forme de réglages système (page 186). Vous pouvez également sauvegarder ces réglages sur une carte SmartMedia/périphérique de stockage USB en mode File.

# **Mode Utility**  [UTILITY]

Ce mode vous permet de définir des paramètres qui s'appliquent à tout le système du MOTIF ES. Il s'agit en fait d'un sous-mode des modes Voice/Performance/Song/Pattern. Appuyez sur la touche [UTILITY] dans chaque mode pour passer en mode Utility et appuyez sur la touche [EXIT] après avoir défini vos réglages pour revenir au mode précédent.

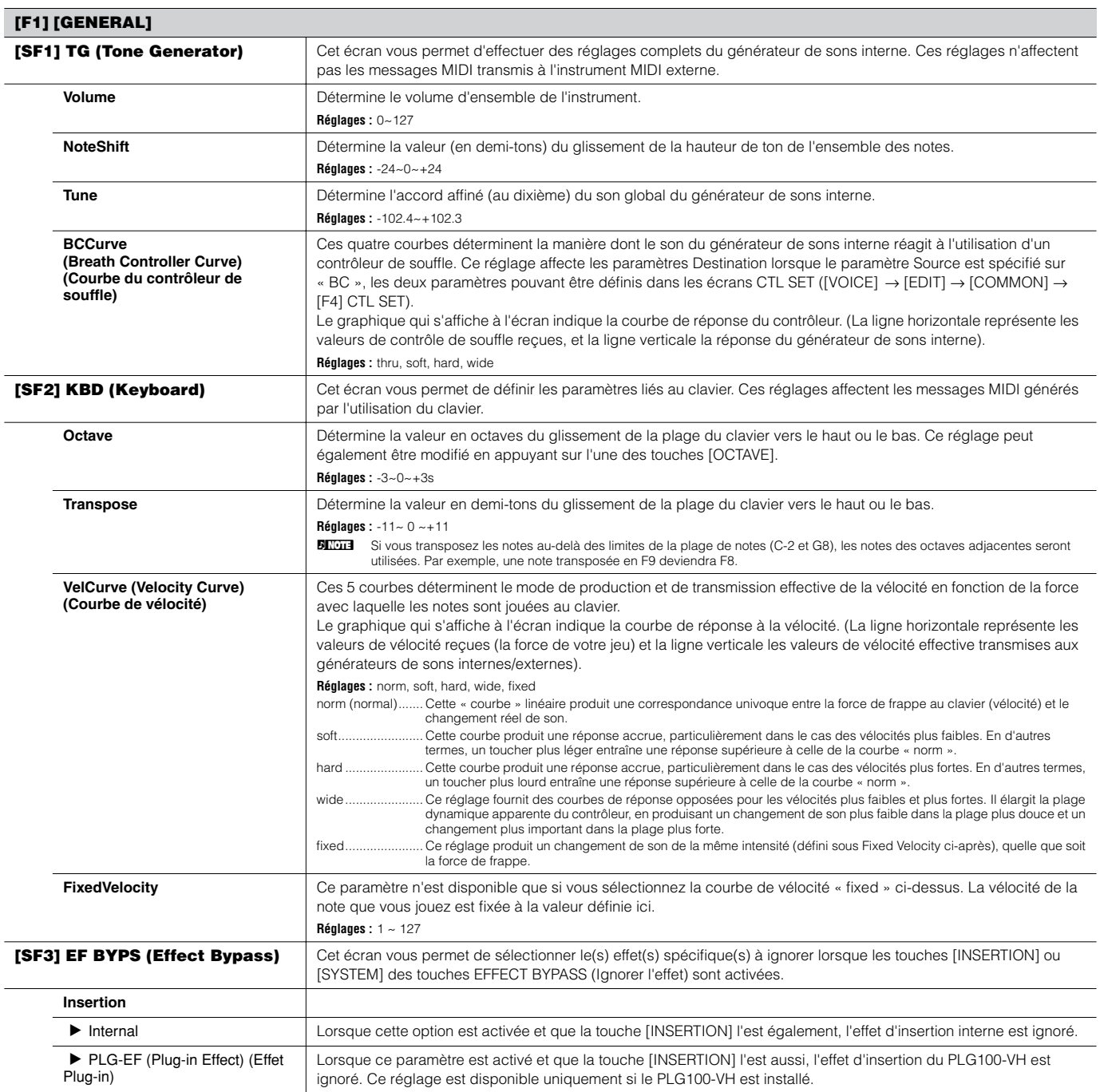

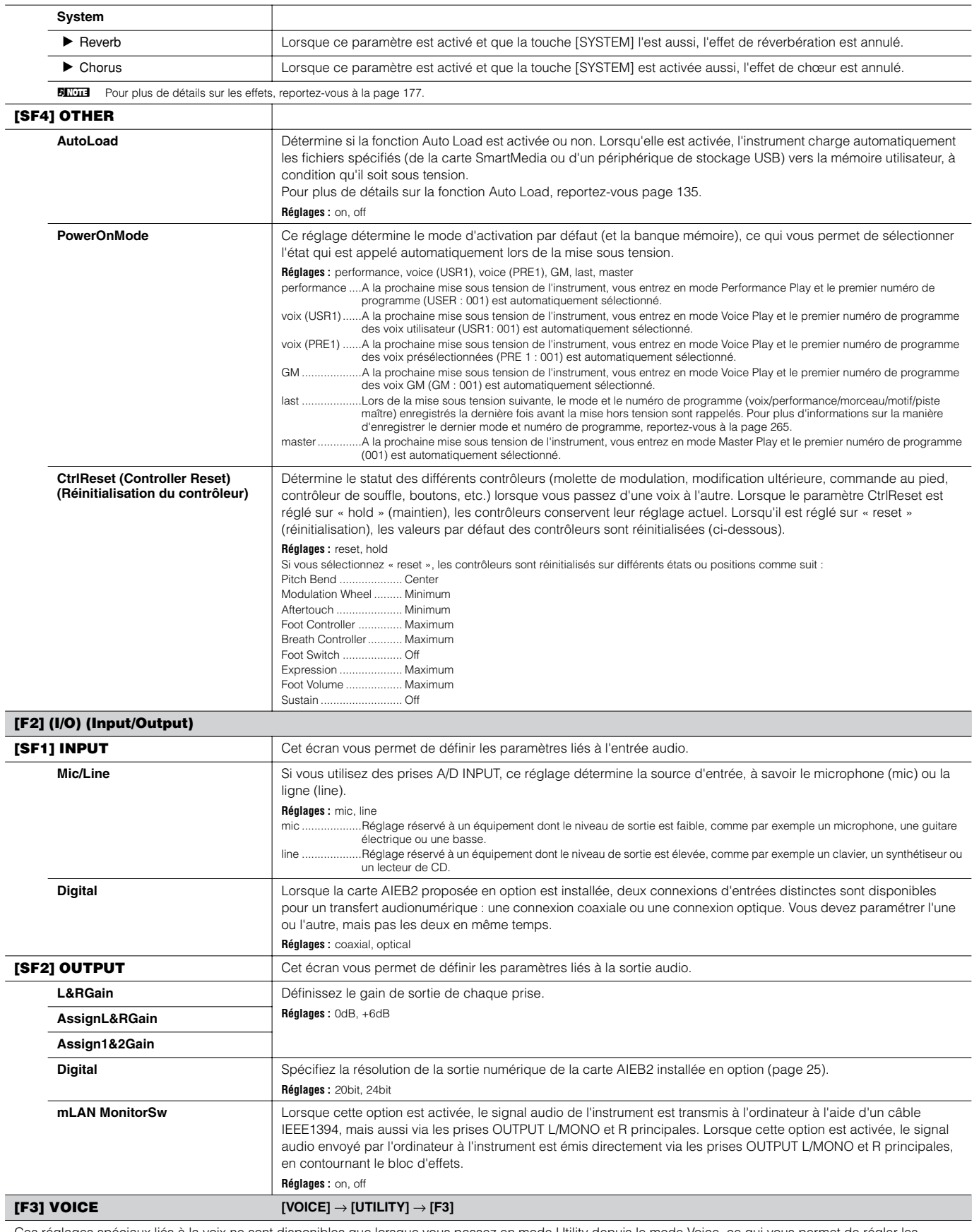

Ces réglages spéciaux liés à la voix ne sont disponibles que lorsque vous passez en mode Utility depuis le mode Voice, ce qui vous permet de régler les paramètres liés à l'ensemble des voix.

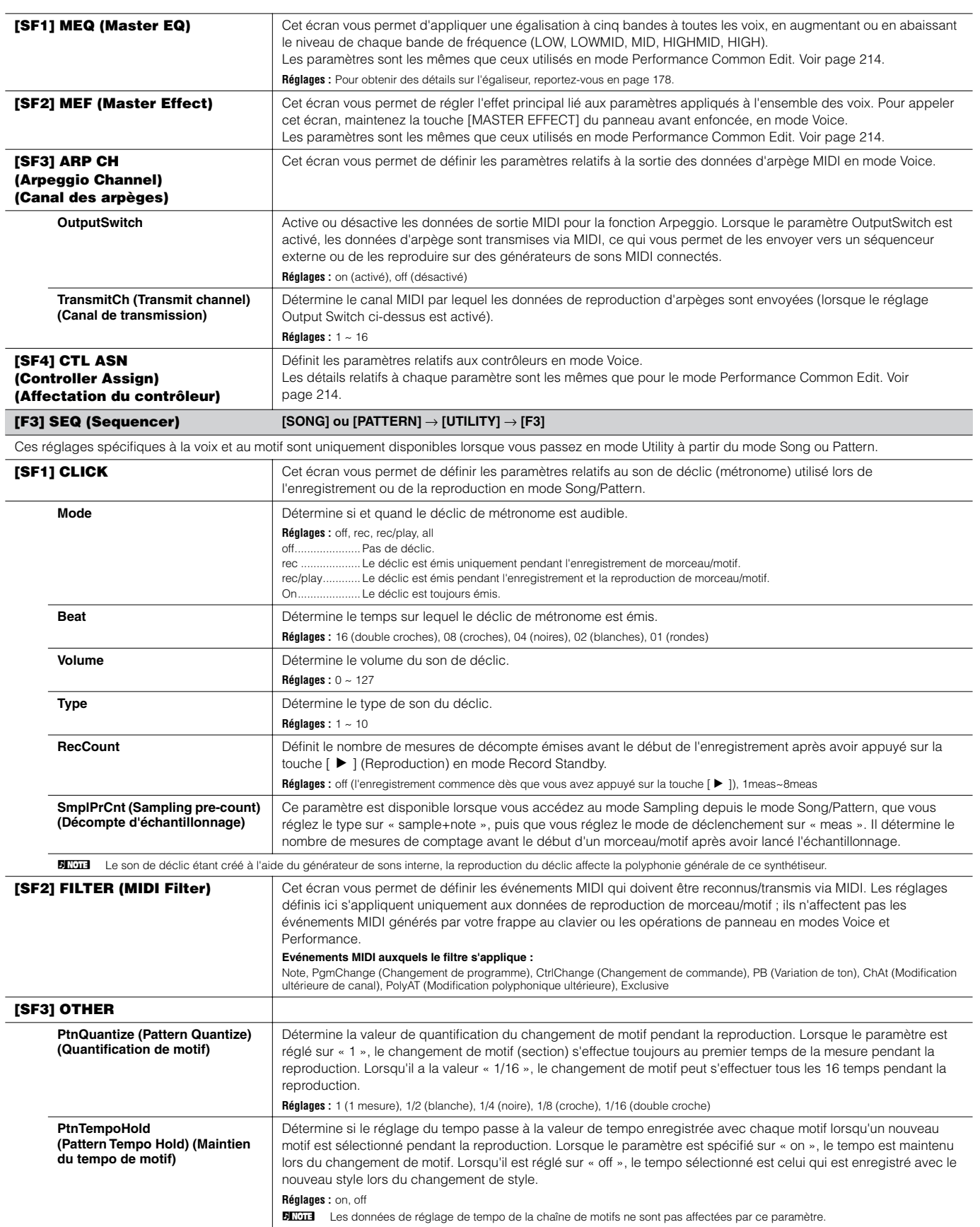

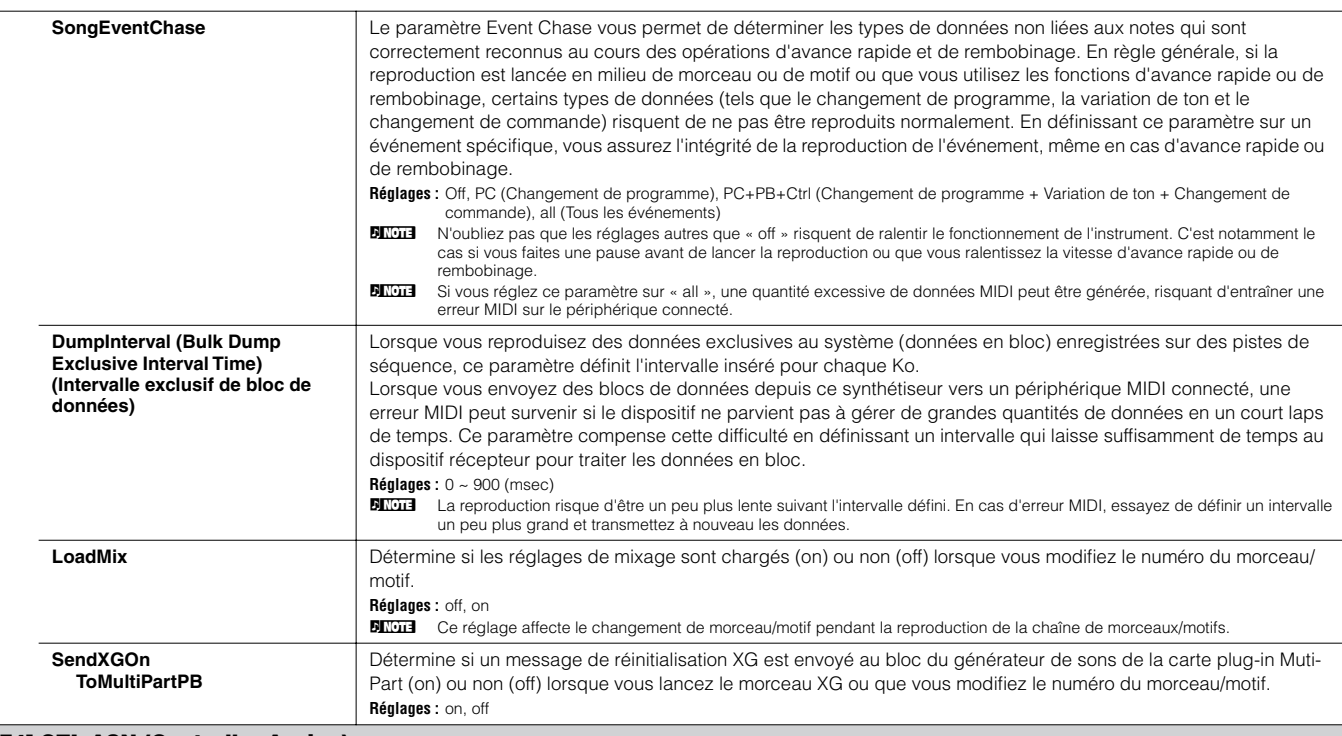

### **[F4] CTL ASN (Controller Assign)**

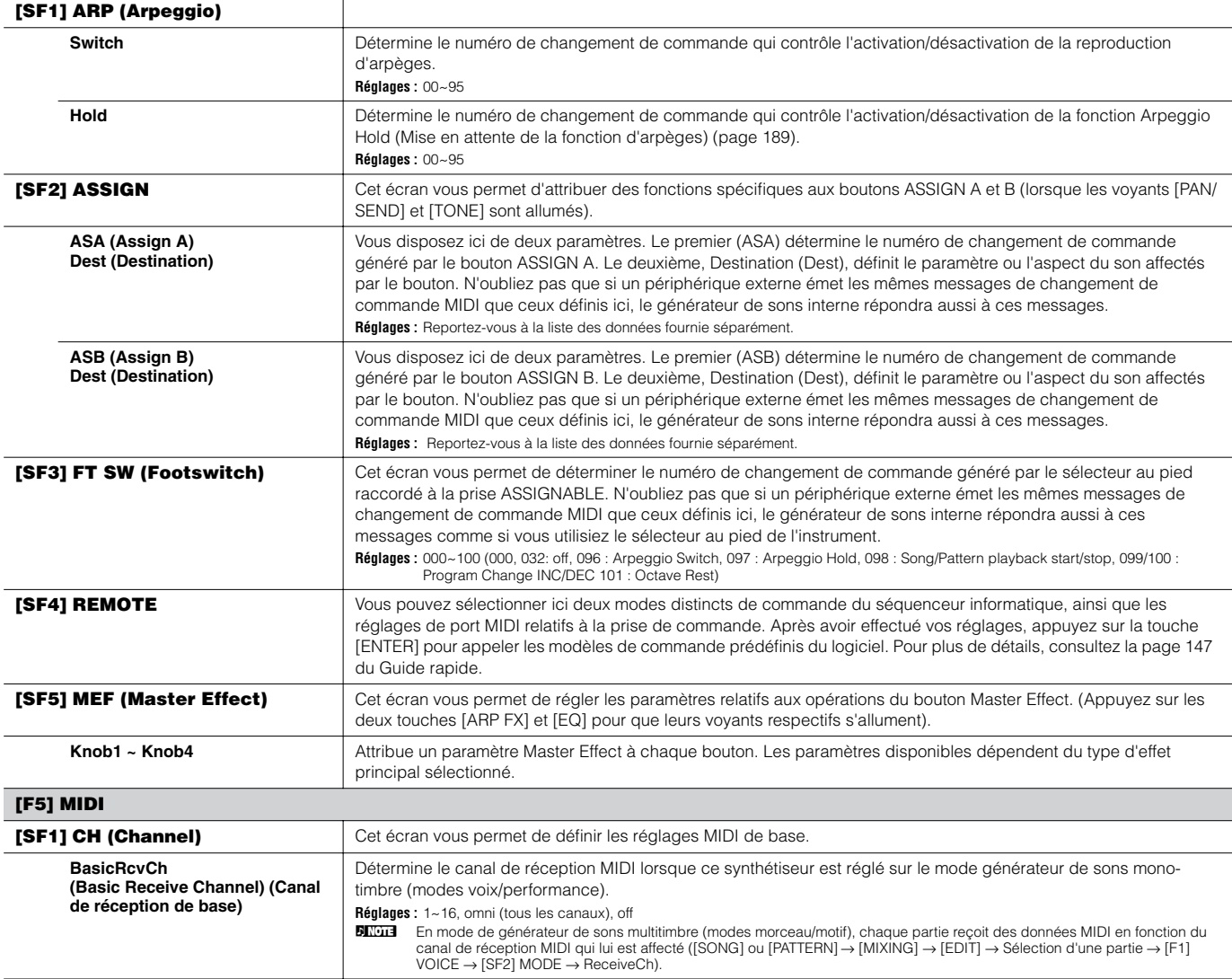

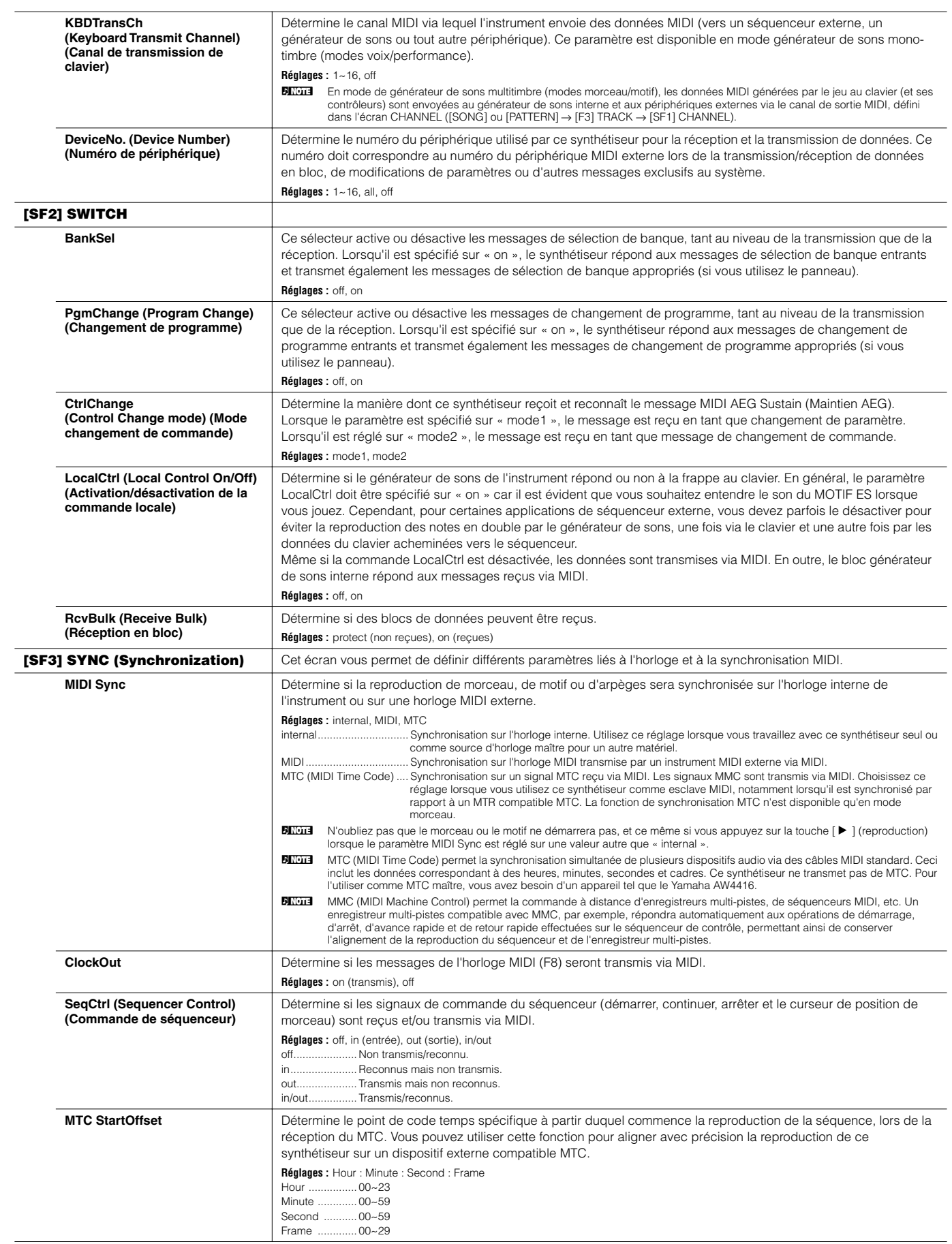

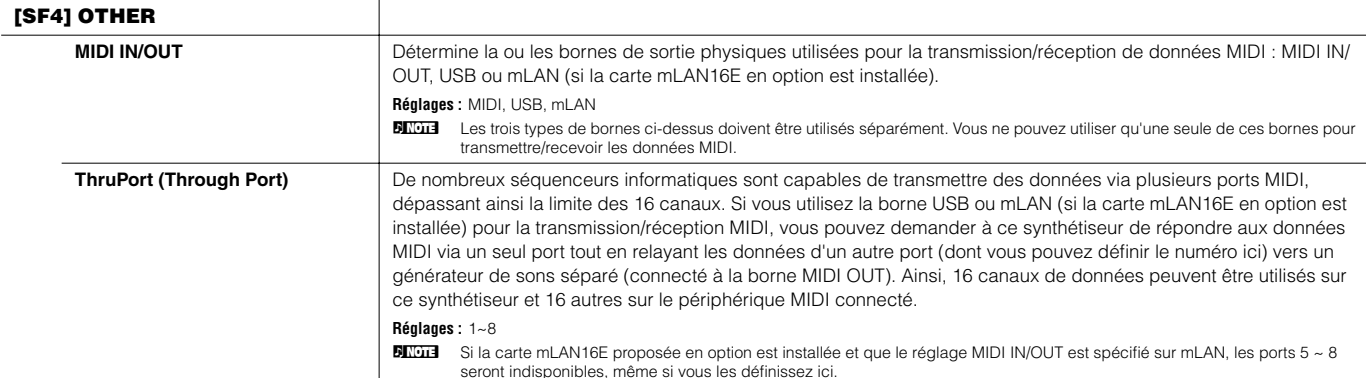

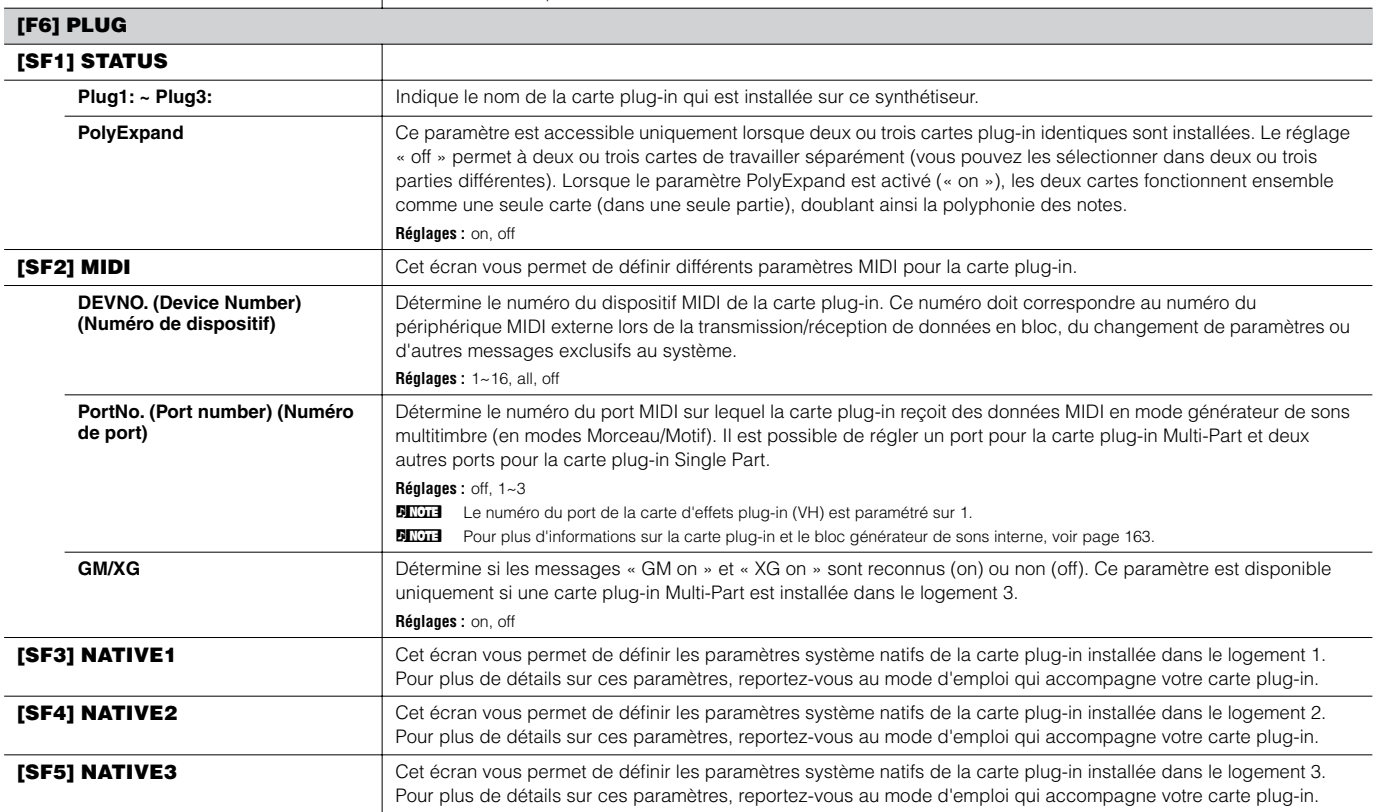

# **Mode Utility Job [UTILITY]** → **[JOB]**

Dans ce mode, vous pouvez rétablir les réglages d'usine de la mémoire utilisateur de ce synthétiseur (page 186) (Factory Set). Pour en savoir plus, reportez-vous à la page 44.

**BINDIE** Comme les réglages des cartes plug-in en mode Utility sont enregistrés non pas en mémoire utilisateur interne mais dans la mémoire des différentes cartes elles-mêmes, cette tâche ne peut pas servir à rétablir les réglages d'usine pour ces données.

### ■ Complémentaire

**Paramétrage de l'écran par défaut lors de la mise sous tension**

**[UTILITY]** → **[F1] GENERAL** → **[SF4] OTHER** → **PowerOnMode**

**1 Saisissez le mode souhaité et le numéro de programme que vous souhaitez appeler en premier lors de la mise sous tension.** 

**2 Appuyez sur la touche [ENTER] tout en maintenant la touche [STORE] enfoncée pour enregistrer le mode et le numéro de programme sélectionnés à l'étape 1.** 

**3 Réglez le paramètre PowerOnMode sur « last » dans l'écran [UTILITY]** → **[F1] GENERAL** → **[SF4] OTHER.** 

**4 Appuyez sur la touche [STORE] pour stocker le réglage Utility effectué à l'étape 3 ci-dessus.** 

**5 Mettez l'instrument hors tension, puis sous tension pour afficher à l'écran le mode/numéro de programme paramétrés à l'étape 2.** 

# **Mode File**

Le mode File prévoit des outils de transfert de données entre l'instrument et divers supports et périphériques de stockage, tels que les cartes SmartMedia, les lecteurs de disque dur et les périphériques compact flash.

**DITOTE** Pour obtenir des détails sur les cartes SmartMedia et les périphériques de stockage USB, reportez-vous à la page 27.

**ELTOIE** Pour obtenir des détails sur les relations entre les données créées sur ce synthétiseur et les fichiers à enregistrer, reportez-vous page 186.

**Mode File [FILE]**

**BINDIE** Pour plus d'informations sur la manière de sélectionner un fichier/dossier et de créer un nouveau dossier, reportez-vous page 268.

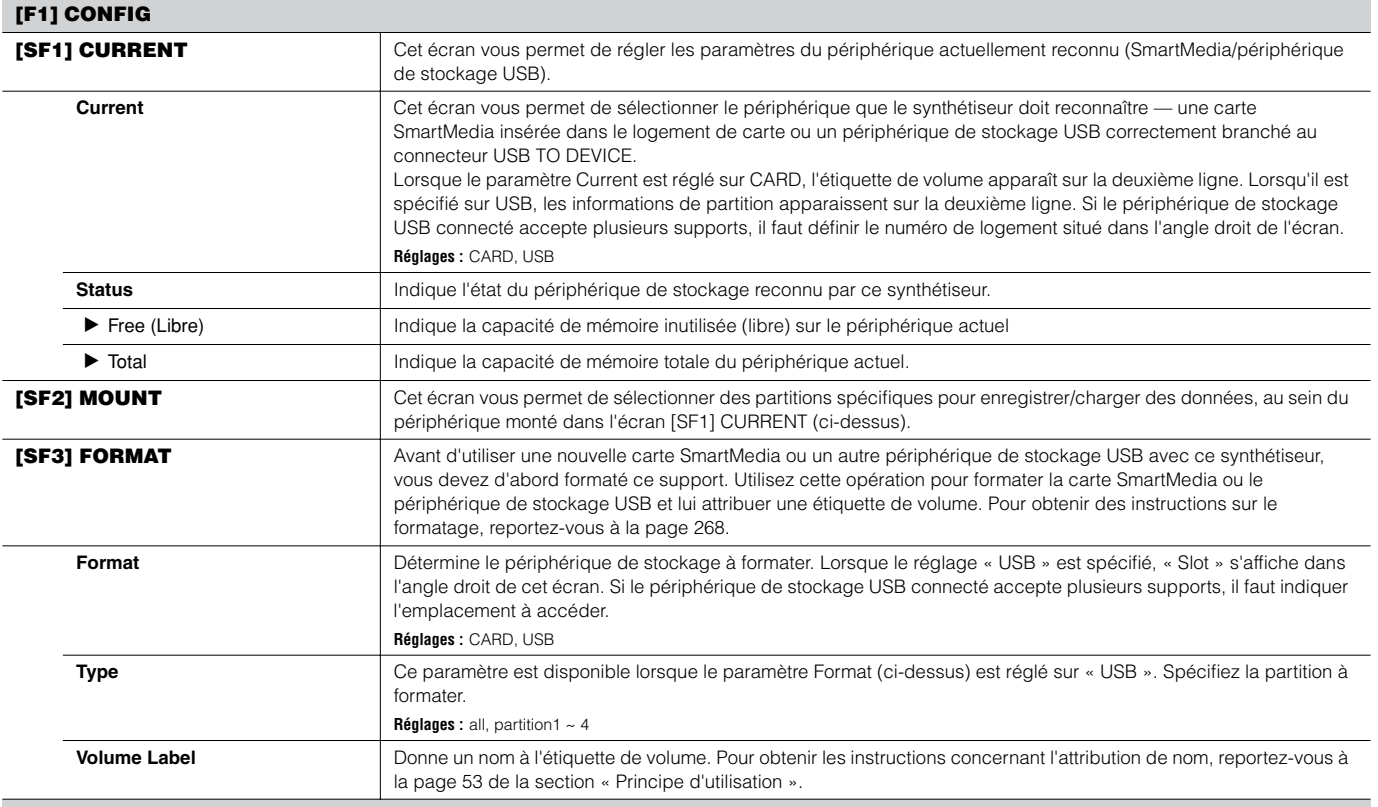

#### **[F2] Save**

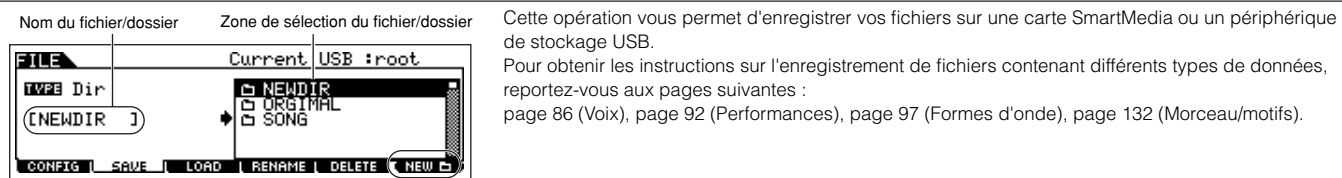

Appuyez sur la touche [F6] NEW pour créer un nouveau dossier.

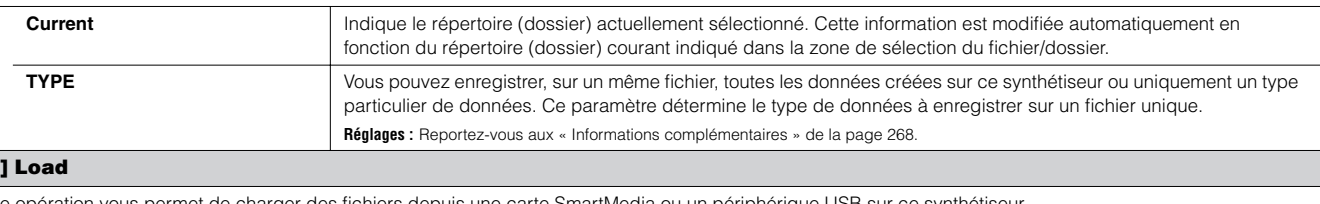

# **[F3**<br>Cett

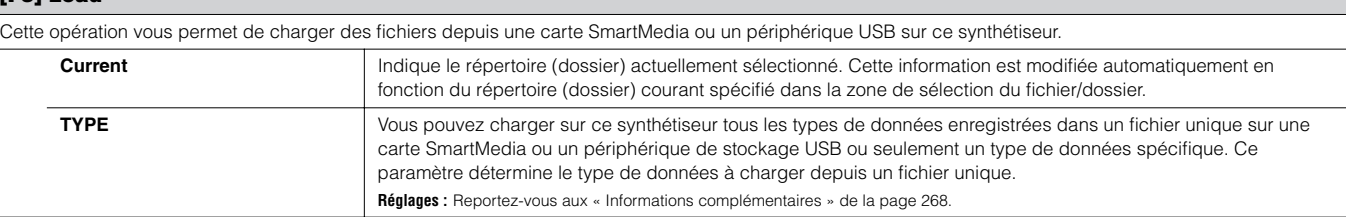

#### **[F4] Rename**

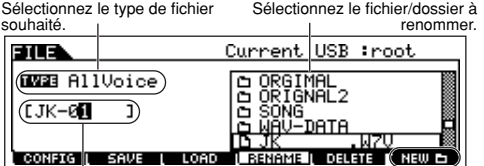

Cet écran vous permet de renommer les fichiers et dossiers contenus dans la carte SmartMedia ou sur le périphérique de stockage USB sélectionnés, en utilisant jusqu'à huit caractères alphanumériques.

Les fichiers sont nommés d'après la convention de désignation MS-DOS. Si le nom du fichier contient des espaces ou d'autres caractères non reconnus dans MS-DOS, ceux-ci seront automatiquement remplacés par une marque de soulignement « \_ » lors de l'enregistrement.

Renommez le fichier/dossier sélectionné ici. Reportez-vous à la section « Principe d'utilisation » à la page 53.

Appuyez sur la touche [F6] NEW pour créer un nouveau dossier.

#### **[F5] Delete**

Sélectionnez le type de fichier souhaité.

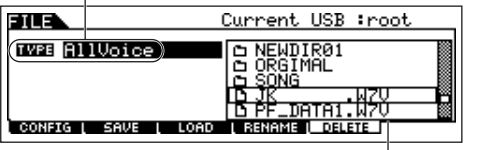

Sélectionnez le fichier ou le dossier à supprimer.

Cet écran vous permet de supprimer des fichiers et dossiers de la carte SmartMedia ou du périphérique de stockage USB sélectionnés. Sélectionnez le fichier ou dossier comme indiqué cidessous puis appuyez sur la touche [ENTER].

MIGIE Avant de supprimer un dossier, vous devez supprimer préalablement tous les fichiers et sous-dossiers qu'il<br>contient. N'oubliez pas que seuls les dossiers vides de fichiers et de sous-dossiers peuvent être supprimés.

#### ■ **Informations complémentaires**

#### **Sélection de fichier ( )/dossier ( )**

Les illustrations et instructions ci-après vous montrent comment sélectionner des fichiers et des dossiers sur la carte SmartMedia ou sur les périphériques de stockage USB en mode File.

Déplacez le curseur sur le fichier ou dossier souhaité à l'aide des touches [INC/YES] et [DEC/NO] ou du cadran de données.

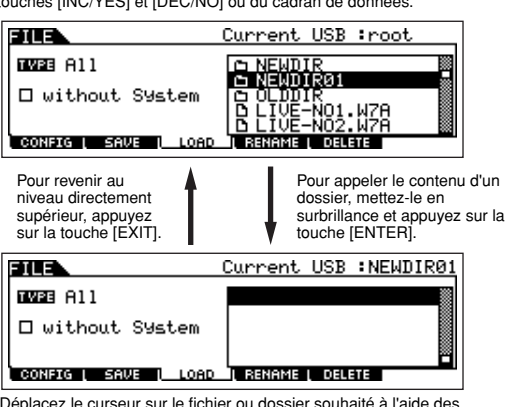

Déplacez le curseur sur le fichier ou dossier souhaité à l'aide des touches [INC/YES] et [DEC/NO] ou du cadran de données.

#### **Formatage d'une carte SmartMedia ou d'un périphérique de stockage USB**

Avant d'utiliser une nouvelle carte SmartMedia ou un nouveau périphérique de stockage USB avec ce synthétiseur, vous devez d'abord formater le support concerné. Suivez les instructions cidessous.

# **ATTENTION**

**Si des données sont déjà enregistrées sur la carte SmartMedia ou le périphérique de stockage USB, veillez à ne pas les formater car toutes les données enregistrées au préalable seront détruites.**

#### **1 Insérez une carte SmartMedia dans le logement de carte ou branchez un périphérique de stockage USB sur le connecteur USB TO DEVICE.**

Si nécessaire, insérez le support adéquat dans le logement du périphérique de stockage USB.

- **2 Appuyez sur le mode [FILE] pour passer en mode File.**
- **3 Appuyez sur la touche [F1] CONFIG, puis sur la touche [SF3] FORMAT pour ouvrir l'écran Format (Formatage).**

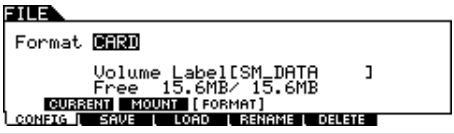

#### **4 Sélectionnez le support à formater.**

Positionnez le curseur sur l'emplacement de la valeur Format et sélectionnez « CARD » ou « USB ». Lorsque vous sélectionnez « USB », précisez le numéro du logement dans l'angle supérieur droit de l'écran et sélectionnez la partition à formater à l'emplacement de la valeur Type, sur la seconde ligne de l'écran.

#### **5 Réglez le paramètre Volume Label.**

Déplacez le curseur sur Volume Label et saisissez une étiquette de volume. Pour obtenir les instructions concernant l'attribution d'un nom, reportez-vous à la page 53 de la section « Principe d'utilisation ».

#### **6 Appuyez sur la touche [ENTER]. (L'écran vous demande confirmation.)**

Pour annuler le formatage, appuyez sur la touche [DEC/NO].

#### **7 Appuyez sur la touche [INC/YES] pour exécuter le formatage.**

Une fois le formatage terminé, le message « Completed » (« Terminé ») s'affiche et vous revenez à l'écran initial.

# **ATTENTION**

**Pendant l'opération de formatage, veillez à respecter les précautions suivantes :**

**• Ne retirez ou n'éjectez jamais le support du périphérique (carte SmartMedia ou périphérique de stockage USB).**

**• Ne débranchez ou ne déconnectez jamais aucun périphérique. • Ne mettez jamais le MOTIF ES ni les périphériques concernés hors tension.**

**8 Appuyez sur la touche [SF1] CURRENT et vérifiez si le périphérique actuellement reconnu est « CARD » (carte SmartMedia présente dans le logement de carte) ou « USB » (périphérique de stockage USB connecté à ce synthétiseur).** 

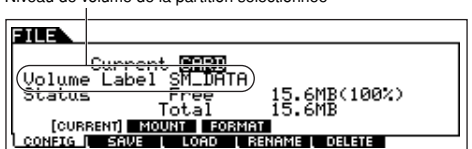

Modifiez le réglage Current selon vos besoins.

Niveau de volume de la partition sélectionnée

**NIGH** Si vous exécutez l'opération Format dans le mode File, le périphérique de stockage SmartMedia/USB est formaté au format MS-DOS ou Windows. Il est possible que le périphérique de stockage SmartMedia/USB ne soit pas compatible avec d'autres périphériques, tels qu'un ordinateur Macintosh ou une caméra numérique.

#### **Types de fichiers pris en charge par le MOTIF ES**

#### **Types de fichiers susceptibles d'être enregistrés par l'instrument sur la carte SmartMedia ou le périphérique de stockage USB [FILE]** → **[F2] SAVE** → **TYPE**

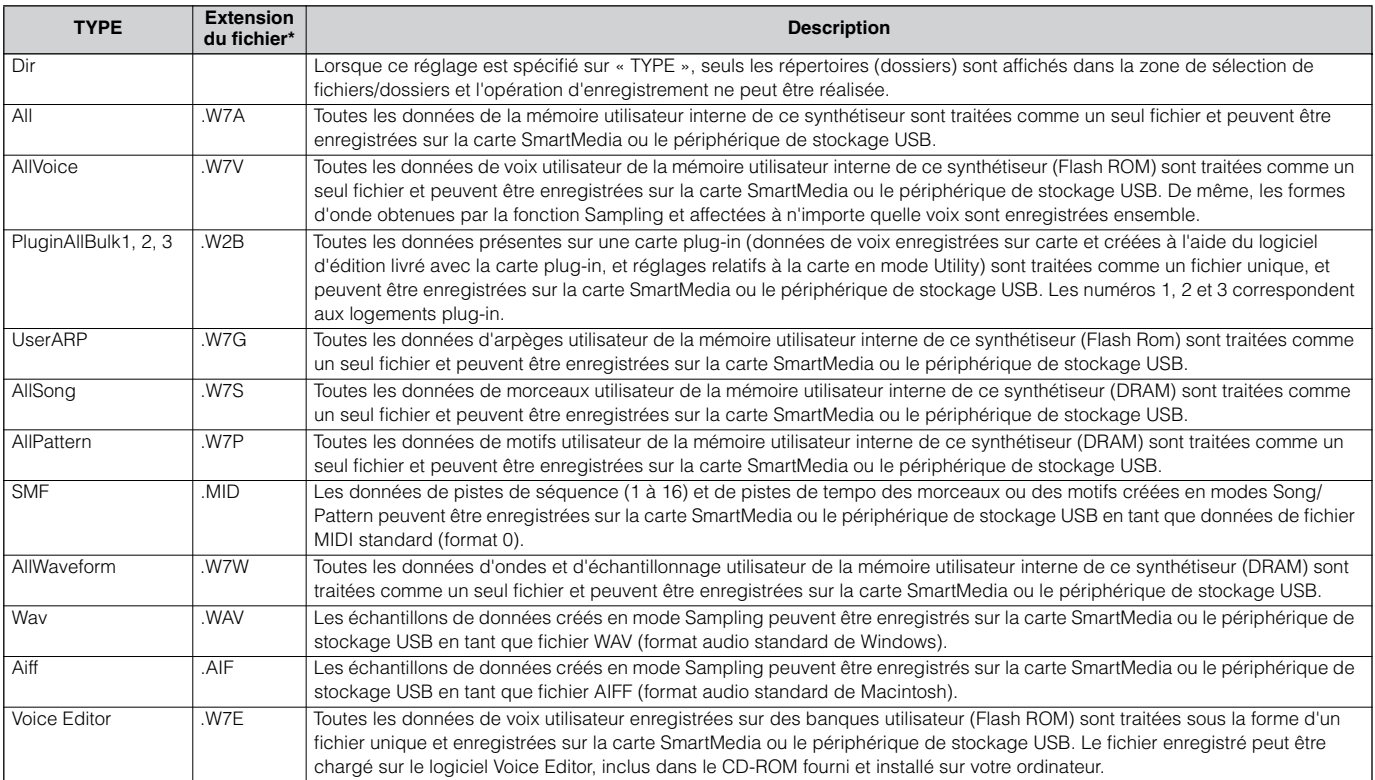

\* Affecté automatiquement au fichier enregistré.

**BINIE Lorsque le type de fichier sélectionné est « AllSong » ou « AllPattern »**, les voix échantillons et les formes d'onde attribuées, créées à l'aide de la fonction Sampling en modes Song/Pattern sont également enregistrées ensemble.

#### **Types de fichier susceptibles d'être chargés depuis une carte SmartMedia ou un périphérique de stockage USB sur l'instrument [FILE]**   $\rightarrow$  [F3] LOAD  $\rightarrow$  TYPE

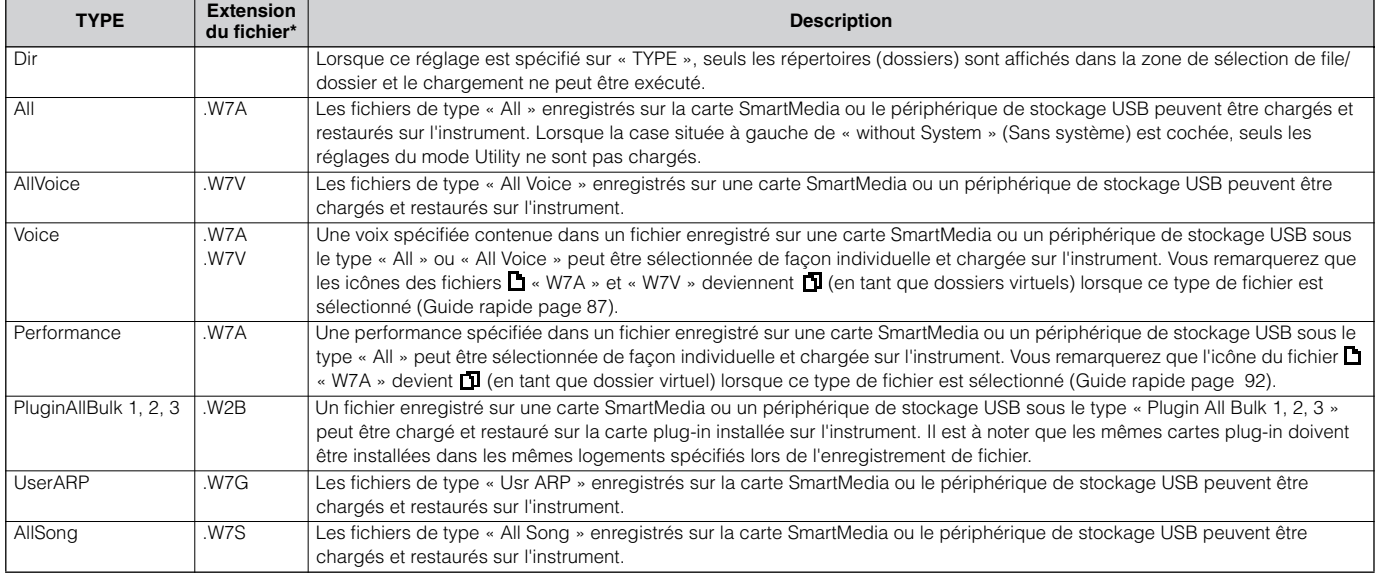

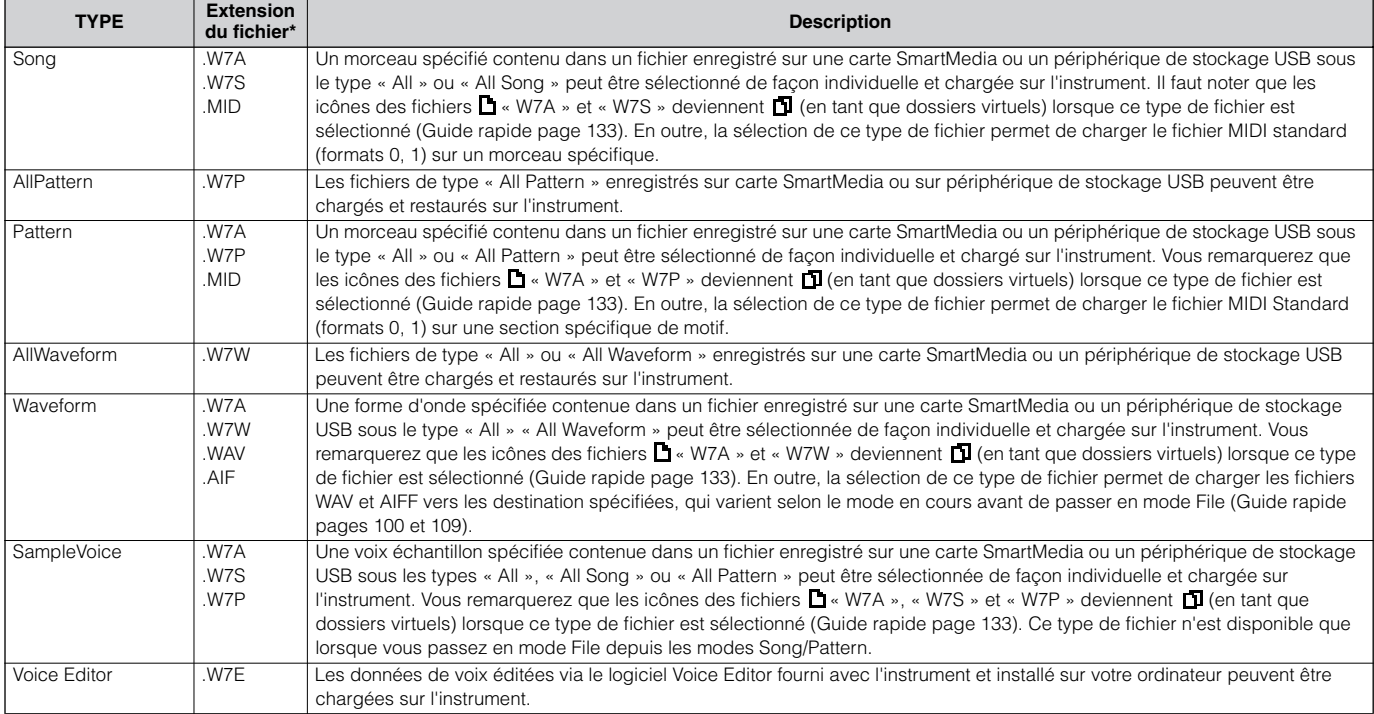

\* Affecté au fichier susceptible d'être chargé.

**BILGEE** Outre les types de fichiers ci-dessus, il est possible de charger sur le MOTIF ES les fichiers Yamaha A5000/A4000/A3000/SU700 et AKAI S1000/S3000.

- **DILCES** Lorsque des fichiers d'échantillonneurs de la série A de Yamaha (A5000/4000/3000) sont chargés, un « S » apparaissant à côté du nom du fichier indique que le fichier ne contient que des données d'échantillonnage et un « P » indique des données de programme (paramètres liés aux voix, etc). Lorsque vous passez en mode File à partir des modes Voice/Performance, vous pouvez charger le fichier marqué d'un « P » et sélectionner les deux types suivants à la place de la forme d'ondes ou de la banque de notes.
	- Type 1 : un seul échantillon est importé vers une certaine forme d'onde. Ce type fait appel aux différents réglages du MOTIF ES, et les paramètres correspondant aux quatre éléments sont également chargés. Les échantillons supplémentaires ne sont pas chargés.

• Type 2 : plusieurs échantillons sont importés vers une certaine forme d'onde. Les paramètres correspondant aux quatre éléments ne sont pas chargés vers le MOTIF ES. Les échantillons supplémentaires ne sont pas chargés.

#### **Compatibilité de données avec le MOTIF 6/MOTIF 7/MOTIF 8**

Parmi les données créées sur le MOTIF 6/MOTIF 7/MOTIF 8, les voix, formes d'onde et voix échantillons peuvent être chargées sur le MOTIF ES6/MOTIF ES7/MOTIF ES8.

#### **• Voix**

Une voix spécifiée dans un fichier (extension : W2A, W2V) enregistré sur le périphérique de stockage du MOTIF sous le type « All » ou « AllVoice » peut être sélectionnée individuellement et chargée sur le MOTIF ES. Spécifiez le réglage TYPE sur « Voice » dans l'écran [F3] LOAD, et exécutez la procédure de chargement.

De la même manière, un fichier (extension : W2V) enregistré sur la carte SmartMedia ou le périphérique de stockage USB du MOTIF sous le type « AllVoice » peut être chargé sur le MOTIF ES. Spécifiez le réglage TYPE sur « AllVoice » dans l'écran [F3] LOAD, et exécutez la procédure de chargement.

En outre, les fichiers de Voice Editor (extension : W2E) peuvent être chargés sur le MOTIF ES. Spécifiez le réglage TYPE sur « Voice Editor » dans l'écran [F3] LOAD, et exécutez la procédure de chargement.

**BINIE II** est possible que les voix chargées sur le MOTIF ES 6/7/8 ne produisent pas le même son que celles présentes sur le MOTIF 6/7/8 d'origine, dans la mesure où le contenu des formes d'onde prédéfinies et la structure des effets ne sont pas les mêmes dans les deux séries d'instruments.

#### **• Formes d'onde**

Une forme d'onde spécifiée dans un fichier (extension : W2A, W2W) enregistré sur le périphérique de stockage du MOTIF sous le type « All » ou « AllWaveform » peut être sélectionnée individuellement et chargée sur le MOTIF ES. Spécifiez le TYPE « Waveform » dans l'écran [F3] LOAD et exécutez la procédure de chargement.

De la même manière, un fichier (extension : W2W) enregistré sous le type « AllWaveform » sur le périphérique de stockage du MOTIF peut être chargé sur le MOTIF ES. Spécifiez le TYPE « AllWaveform » dans l'écran [F3] LOAD, et exécutez la procédure de chargement.

#### **• Voix échantillons**

Une voix échantillon (extension : W2A, W2S, W2P) spécifiée sous le type « All », « AllSong » ou « AllPattern » dans un fichier enregistré sur le périphérique de stockage du MOTIF peut être sélectionnée individuellement et chargée sur le MOTIF ES. Spécifiez le TYPE « SampleVoice » dans l'écran [F3] LOAD, et exécutez la procédure de chargement.

# **Mode Master**

#### ■ Création de pistes maîtres — procédure de base

Le mode Master vous permet de jouer et d'éditer des combinaisons spéciales de programmes appelées « Pistes maîtres ». Une piste maître peut contenir jusqu'à quatre voix ou performances différentes, chacune étant attribuée à une « Zone » MIDI spécifique. Elle peut également contenir des morceaux et des motifs spécifiques. Cela vous permet de configurer l'instrument selon vos besoins en vue d'une performance en direct, en basculant entre différentes pistes maîtres dans l'ordre que vous souhaitez.

Pour créer une piste maître, réglez les différents paramètres ci-dessous en modes Master Play ou Master Edit. Pour initialiser des données ou les transférer sur un autre périphérique, utilisez le mode Master Job.

Après avoir édité une piste maître, vous pouvez l'enregistrer dans une banque utilisateur en mémoire interne (Flash ROM) et stocker toutes les pistes maîtres éditées sur une carte SmartMedia ou un périphérique de stockage USB en mode File.

#### **Mode Master Play [MASTER]** → **Sélection d'une piste maître**

Le mode Master Play vous permet d'effectuer toute une série d'opérations générales d'édition sur la piste maître choisie. Pour des opérations d'édition plus détaillées et pratiques, utilisez le mode Master Edit. Les paramètres édités sont stockés en mémoire Flash ROM interne sous forme de piste maître utilisateur, à l'exception de certains paramètres.

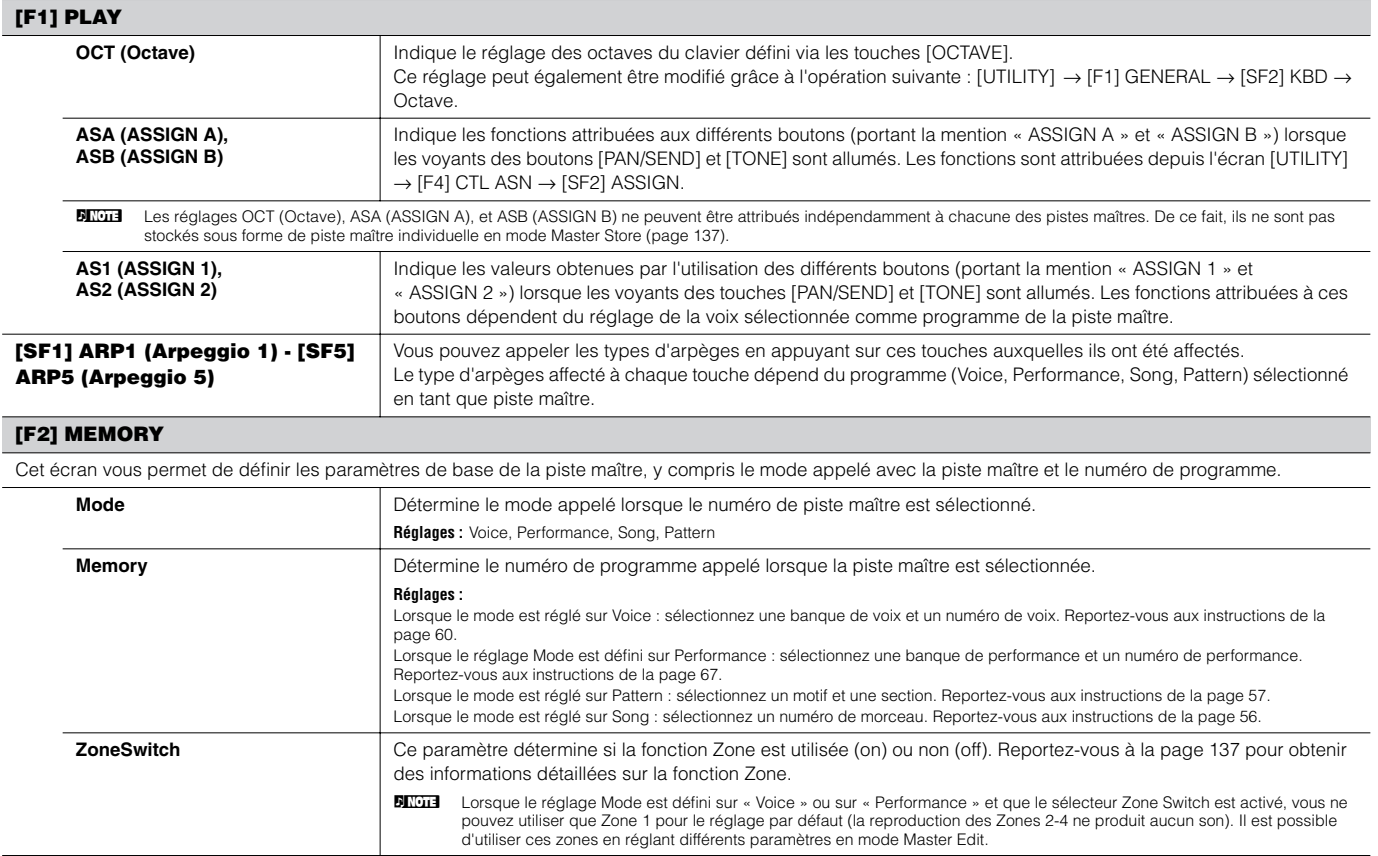

#### **Mode Master Edit [MASTER]** → **Sélection d'une piste maître** → **[EDIT]**

Le mode Master Edit se subdivise en deux catégories : Common Edit, qui permet de régler les paramètres communs aux quatre zones et Zone Edit, qui permet de régler les paramètres propres à chaque zone.

Lorsque le sélecteur Zone Switch est réglé sur « on » dans l'écran [F2] MEMORY du mode Master Play, seul le mode Common Edit est disponible.

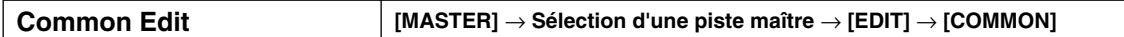

Ces paramètres servent à faire des éditions globales (ou communes) concernant les quatre zones de la piste maître sélectionnée.

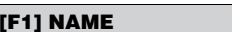

Cet écran permet de créer un nom pour la piste maître. Pour obtenir les instructions concernant l'attribution de nom, reportez-vous à la page 53 de la section « Principe d'utilisation ».

#### **[F2] OTHER**

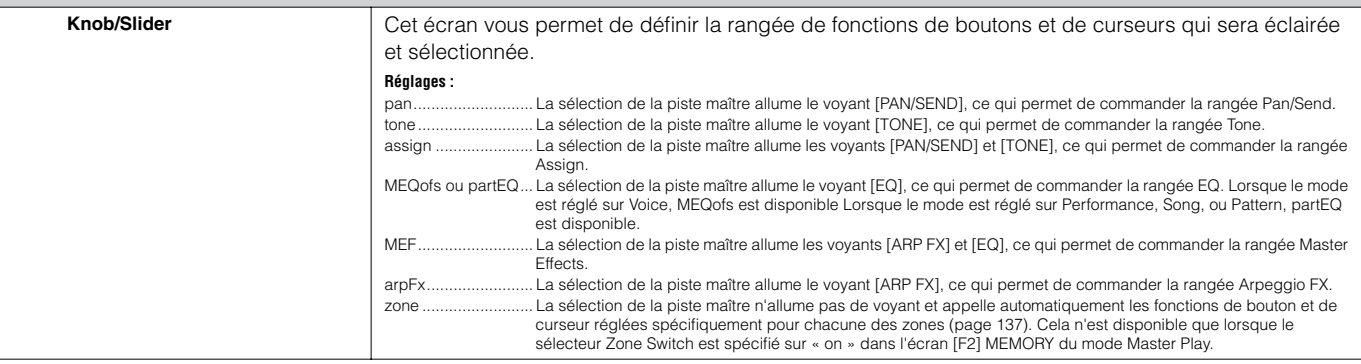

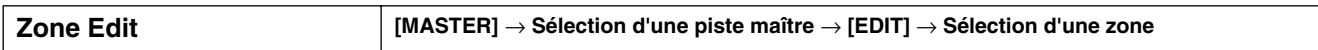

Ces paramètres servent à éditer chacune des différentes zones d'une piste maître. Le réglage Zone Edit n'est disponible que lorsque Zone Switch est réglé sur « on » dans l'écran [F2] MEMORY du mode Master Play.

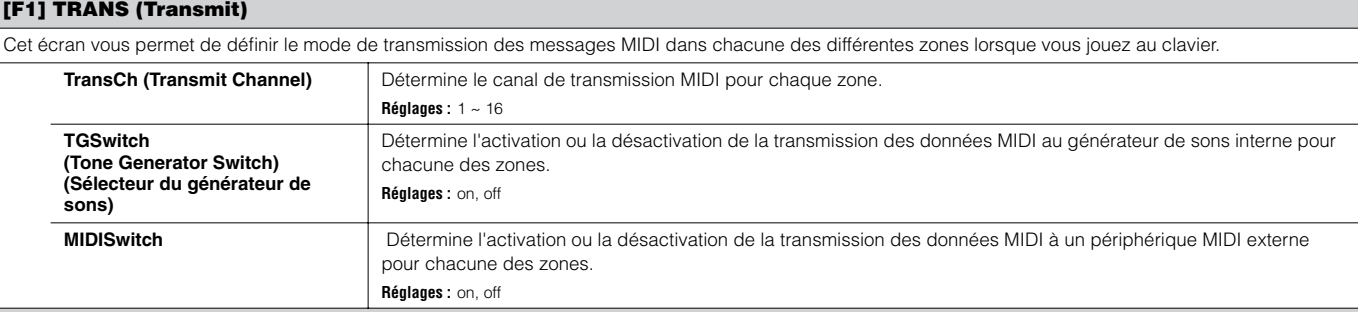

#### **[F2] NOTE**

Cet écran vous permet de définir les paramètres relatifs à la hauteur de ton et au clavier pour chaque zone, ce qui vous permet de configurer des partages de zone et de déterminer la plage de hauteur de ton pour chacune d'elles.

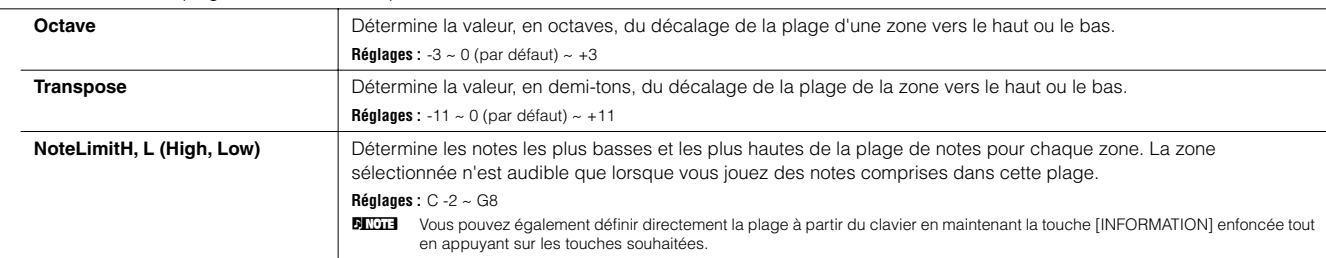

#### **[F3] TX SW (Transmit Switch)**

Cet écran vous permet de définir la façon dont la lecture de chaque zone individuelle affecte la transmission des divers messages MIDI, comme par exemple les messages de changement de commande et de changement de programme. Quand le paramètre concerné est réglé sur « on », la reproduction de la zone sélectionnée transmet les messages MIIDI correspondants.

Notez que vous disposez de deux types d'écran différents (voir ci-après). Chaque type d'écran présente les mêmes paramètres sous un format différent ; utilisez celui avec lequel vous êtes le plus à l'aise.

• Ecran affichant quatre zones

• Ecran affichant tous les paramètres d'une zone

N'oubliez pas qu'il est impossible d'afficher tous les paramètres disponibles en même temps dans les quatre écrans de zones, et que vous devez, par conséquent, utiliser les commandes de curseurs pour faire défiler l'écran pour visualiser et définir les autres paramètres.

**Réglages :**

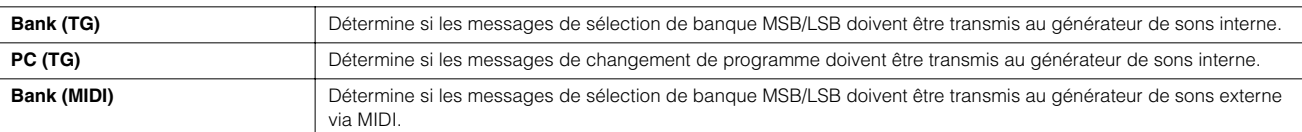

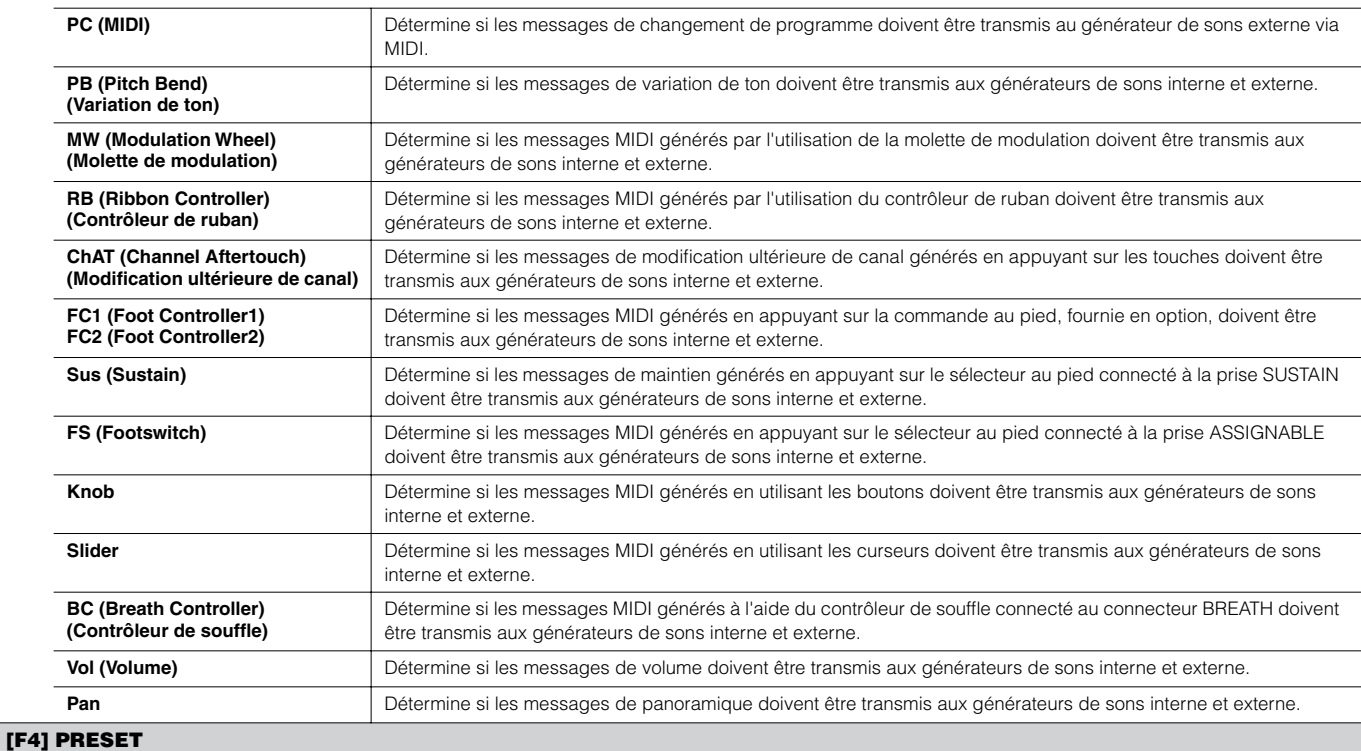

Cet écran vous permet d'effectuer les réglages relatifs aux voix pour chaque zone, dans le numéro de programme de piste maître sélectionné. Ainsi, le fait de sélectionner une piste maître différente appelle automatiquement un ensemble différent de voix et de réglages relatifs aux voix pour les quatre zones.

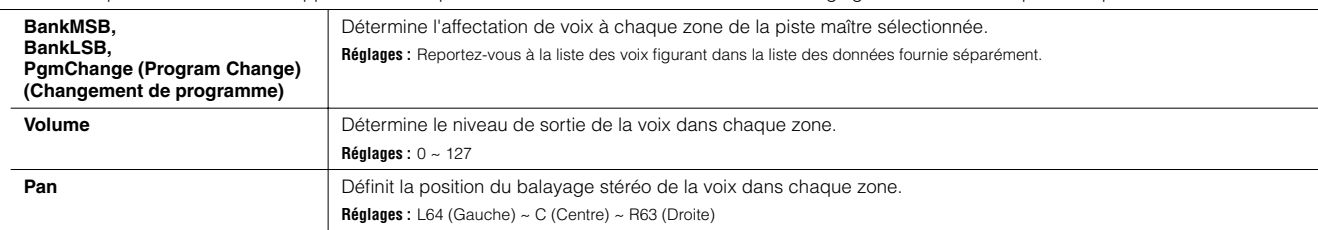

#### **[F5] KN/CS (Knob/Control Slider)**

Cet écran vous permet de déterminer les numéros de changement de commandes utilisés pour les boutons et curseurs de chaque zone. Ces paramètres ne sont accessibles que si le paramètre Knob/Slider (dans l'écran [F2] OTHER de Common Edit) est réglé sur « zone ».

**Réglages :** off, 1~95

## **Mode Master Job [MASTER]** → **[JOB]**

Le mode Master Job propose deux fonctions bien pratiques (appelées « tâches ») : la première vous permet d'initialiser (réinitialiser) les données de la piste maître et la deuxième de transmettre vos données de piste maître éditées vers un périphérique ou un ordinateur MIDI externe.

Après avoir défini les paramètres comme l'exige l'écran sélectionné, appuyez sur la touche [ENTER] pour exécuter la tâche.

#### **[F1] INIT (Initialize)**

Cette fonction permet de réinitialiser tous les paramètres Master à leurs réglages respectifs par défaut. Elle sert également à initialiser certains paramètres de manière sélective, par exemple des réglages communs, des réglages pour chaque zone, etc., ce qui est très utile lorsque vous créez une nouvelle piste maître à partir de rien.

**Type de paramètres (pour l'initialisation)** All, Common, Zone

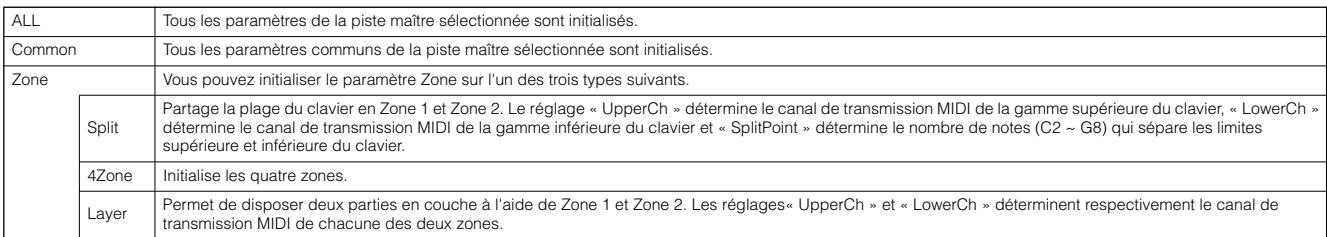

#### **[F4] BULK (Bulk Dump)**

Cette fonction vous permet d'envoyer tous vos réglages de paramètres édités pour la piste maître actuellement sélectionnée à l'ordinateur ou à un autre périphérique MIDI en vue de l'archivage des données. Pour en savoir plus, reportez-vous à la page 185.

**5ECOTE POUR POUT POUS DEVICERT DE SECUTER EN ENCORTAGIES DE LA CONFERNATION DE LA CONFERNATION DE LA PROCÉDANT**<br>CH → DeviceNo.

**Mode Master Store [MASTER]** → **Sélection d'une piste maître** → **[STORE]**

Cette fonction vous permet de stocker la piste maître éditée dans la mémoire utilisateur (Flash ROM). Pour plus de détails, reportez-vous à la page 137 de la section Guide rapide.

# **Annexe**

# **Ecrans d'informations**

Les écrans d'informations, commodes et conviviaux, vous permettent d'avoir une vue d'ensemble des principaux réglages sous chaque mode. Sélectionnez le mode souhaité, puis appuyez sur la touche [INFORMATION] pour appeler l'écran d'informations de ce mode. Pour quitter l'écran, appuyez à nouveau sur cette touche (ou sur n'importe quelle autre touche de panneau).

# **Mode Voice**

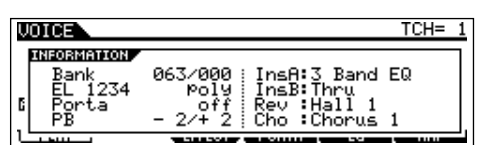

### **Bank**

Indique la banque et le numéro (page 60) de la voix actuellement sélectionnée.

### **EL 1234**

Indique la voix actuellement sélectionnée, le statut d'activation/désactivation des quatre éléments et le statut mono/poly (page 79).

### **Porta (Portamento)**

Indique le statut d'activation/désactivation du sélecteur Portamento de la voix actuellement sélectionnée.

### **PB (Pitch Bend)**

Indique la limite supérieure/inférieure de la plage de variation de ton.

#### **InsA (Insertion A), InsB (Insertion B), Rev (Reverb), Cho (Chorus)**

Indique le type d'effet actuellement sélectionné pour chaque type de bloc d'effets (page 179).

# **Mode Performance**

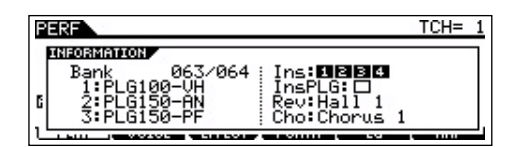

#### **Bank**

Indique la banque et le numéro (page 67) de la performance actuellement sélectionnée.

### **1 (carte plug-in 1), 2 (carte plug-in 2), 3 (carte plug-in 3)**

Indique le statut d'installation de la carte plug-in correspondante. Le nom de la carte plug-in s'affiche à droite du numéro de logement correspondant. Lorsque le réglage PolyExpand (page 265) est spécifié en mode Utility, « P » apparaît à gauche du numéro de logement.

### **Ins (Insertion), InsPLG (Insertion plug-in)**

Indique le numéro de la partie à laquelle l'effet d'insertion s'applique et le numéro de la partie à laquelle l'effet d'insertion plug-in s'applique (lorsque la carte PLG100-VH est installée).

### **Rev (Reverb), Cho (Chorus)**

Indique le type d'effet actuellement sélectionné pour chaque type de bloc d'effets (page 179).

# **Mode Song**

### ● **Mode Song Play**

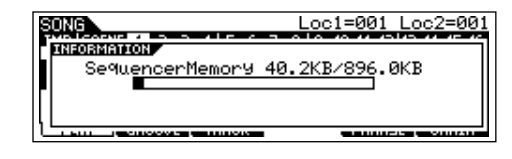

Indique le volume de l'espace mémoire non utilisé (disponible) (DRAM) pour l'enregistrement de morceau.

## ● **Mode Song Mixing**

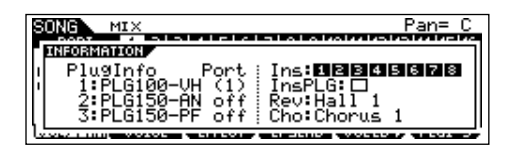

### **PlugInfo/Port (état d'installation de la carte plug-in)**

Indique le nom de la carte plug-in et son numéro de port MIDI (page 265) à droite du numéro de logement. Lorsque le réglage PolyExpand (page 265) est spécifié en mode Utility, « P » apparaît à gauche du numéro de logement.

### **Ins (Insertion), InsPLG (Insertion plug-in)**

Indique le numéro de la partie à laquelle l'effet d'insertion s'applique et le numéro de la partie à laquelle l'effet d'insertion plug-in s'applique (lorsque la carte PLG100-VH est installée).

### **Rev (Reverb), Cho (Chorus)**

Indique le type d'effet actuellement sélectionné pour chaque type de bloc d'effets (page 180).

# **Mode Pattern**

#### ● **Mode Pattern Play**

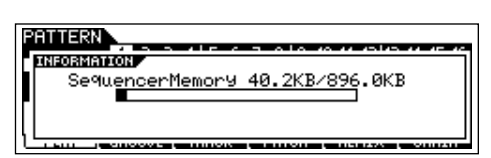

Indique le volume de l'espace mémoire (DRAM) non utilisé (disponible) pour l'enregistrement de phrases de morceau.

#### ● **Mode Pattern Mixing**

Identique au mode Song Mixing.

#### ● **Mode Mixing Voice Edit**

Identique au mode Voice.

# **Mode Sampling**

#### ● **Mode Sampling**

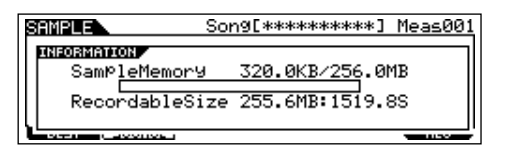

### **SampleMemory**

Indique le volume de l'espace mémoire utilisé par la fonction Sampling.

#### **RecordableSize**

Indique le volume de l'espace de mémoire d'échantillonnage disponible (mémoire non utilisée) et le temps d'échantillonnage disponible.

**DINITE** Gardez à l'esprit qu'une capacité de 320 Ko de mémoire sur les modules DIMM installés est nécessaire pour la gestion des échantillons d'onde, même si la mémoire ne contient pas d'échantillons à proprement dit.

# **Mode Utility**

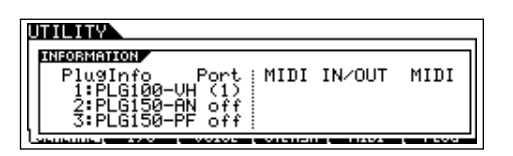

#### **PlugInfo/Port (état d'installation de la carte plug-in)**

Indique le nom de la carte plug-in et son numéro de port MIDI (page 265) à droite du numéro de logement. Lorsque le réglage PolyExpand (page 265) est spécifié en mode Utility, « P » apparaît à gauche du numéro de logement.

#### **MIDI IN/OUT**

Détermine les bornes de sortie physiques qui seront utilisées pour transmettre et recevoir des données MIDI : MIDI IN/OUT/ THRU, USB ou mLAN (si la carte mLAN16E proposée en option est installée).

# **Mode File**

511 S **INFORMATION** USB Free 74.3GB/ 74.3GB<br>Partition=DATA-1<br>Current Dir root

#### **Card Free/USB Free**

Indique le volume de l'espace mémoire actuellement disponible (inutilisé) sur la carte SmartMedia insérée dans le logement de la carte ou le périphérique de stockage USB connecté au MOTIF ES.

#### **Partition**

Indique la partition montée du périphérique de stockage USB connecté.

#### **Current Dir (Répertoire en cours)**

Indique le répertoire actuellement sélectionné.

# **Mode Master**

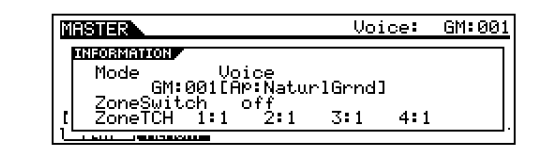

#### **Mode**

Indique le numéro de mode et de programme mémorisé pour la piste maître actuellement sélectionnée.

#### **ZoneSwitch**

Indique le statut (activé/désactivé) du sélecteur de zones.

#### **ZoneTCH (Canal de transmission de zone)**

Indique le canal de transmission MIDI de chaque zone (lorsque le sélecteur Zone Switch est réglé sur « on »).

# **Mode Remote Control**

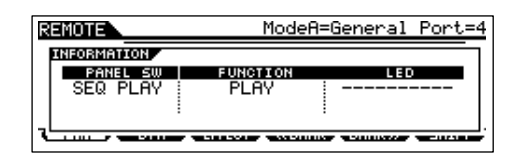

Pour en savoir plus, reportez-vous à la page 152.

# **Messages de l'afficheur**

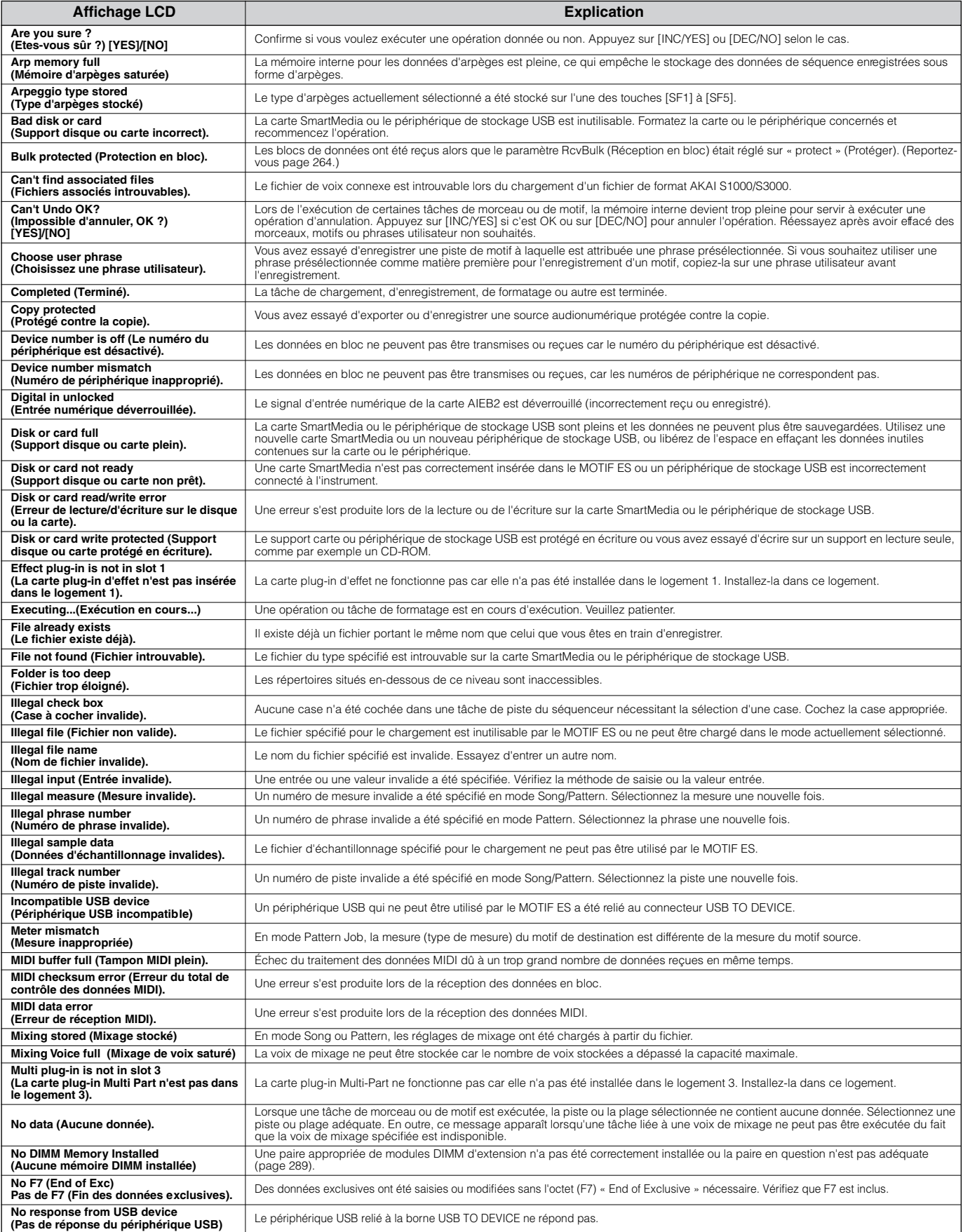

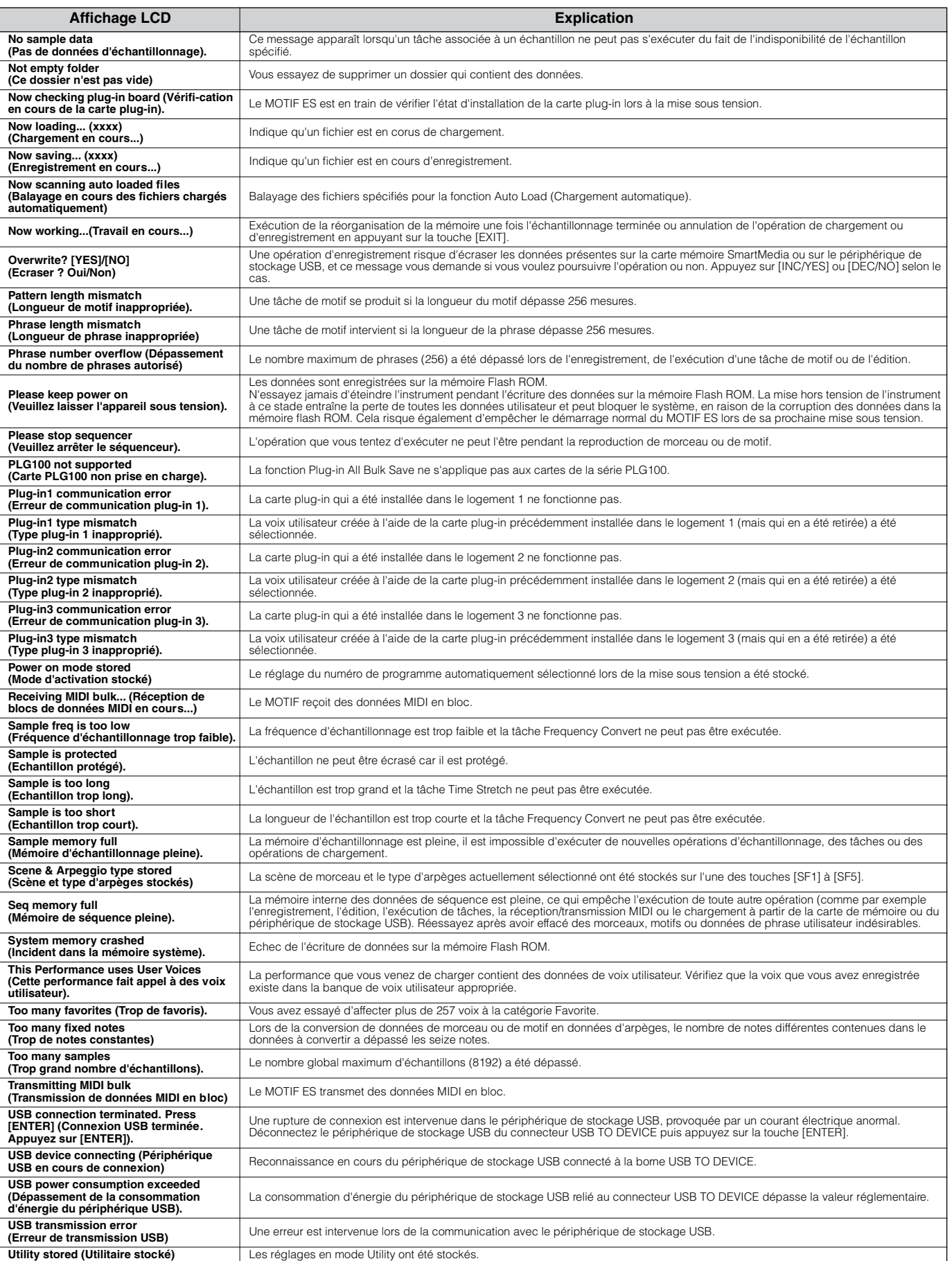

# **Dépistage des pannes**

# **Aucun son n'est émis même pendant le jeu au clavier**

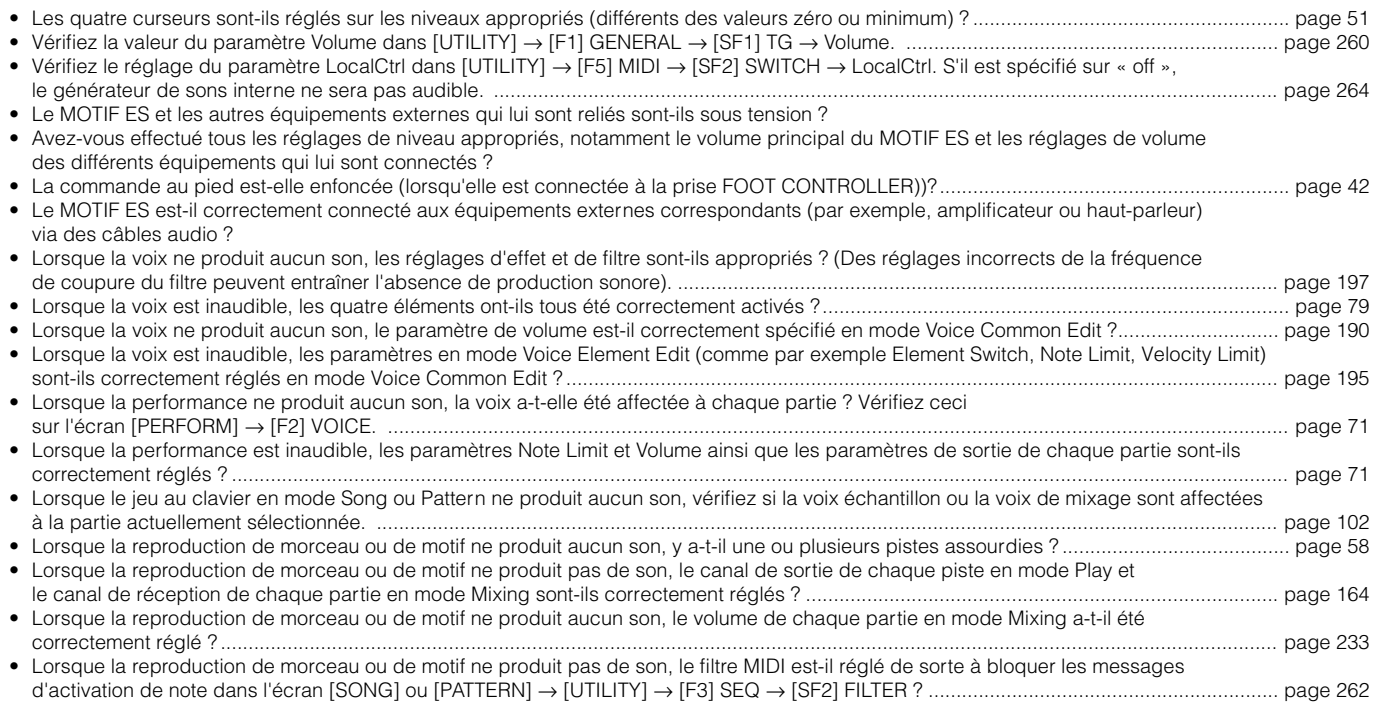

# **La reproduction s'enchaîne sans s'arrêter**

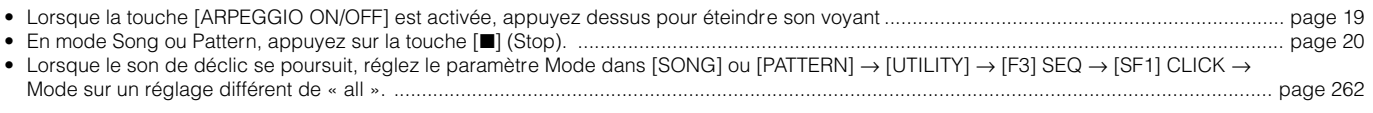

# **Le niveau sonore est trop faible**

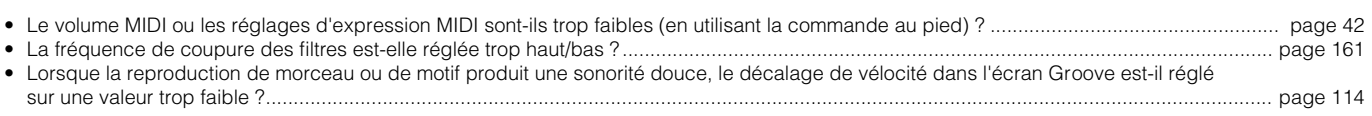

# **Le son est distordu**

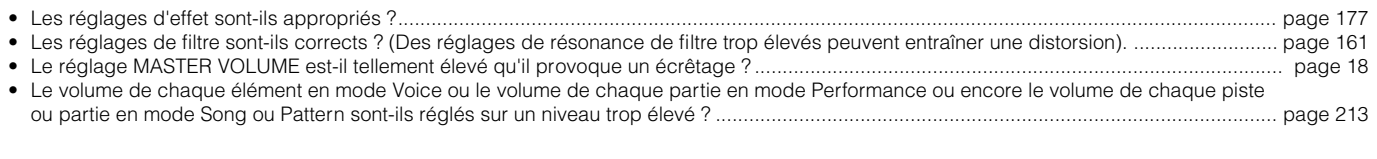

# **Le son est coupé**

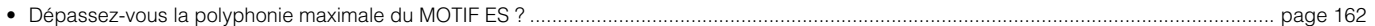

# **Une seule note est émise à la fois**

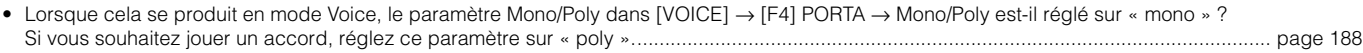

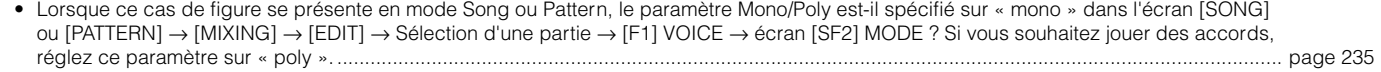

**Annexe**

# **La hauteur de ton ou les intervalles sont incorrects**

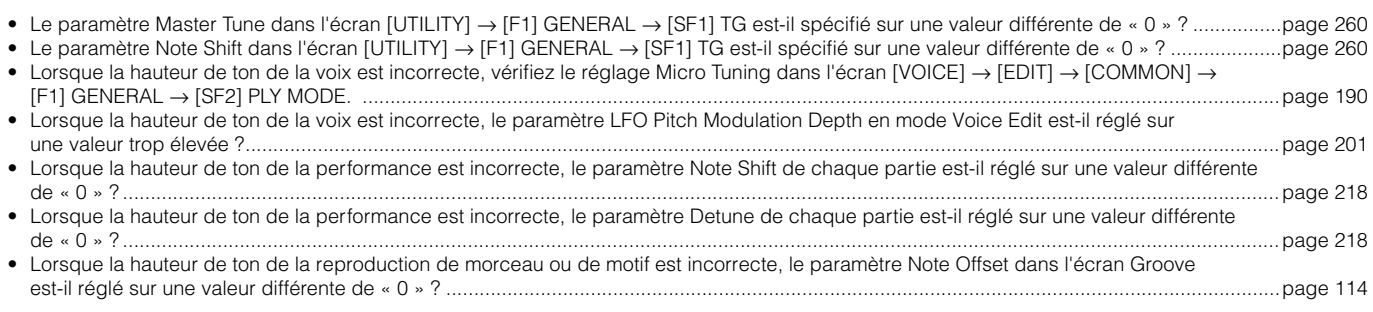

# **Aucun effet n'est appliqué**

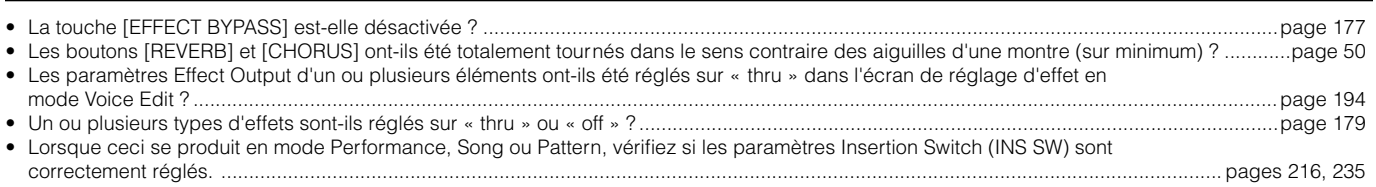

# **L'indicateur Edit s'affiche, même en l'absence de paramètres en cours d'édition**

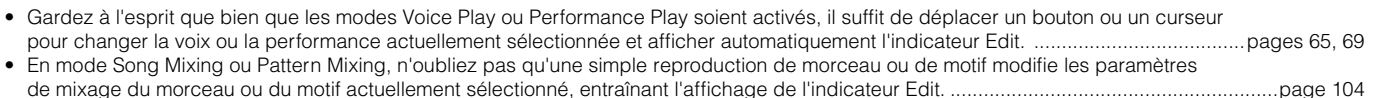

# **Problèmes d'arpèges**

#### ■ Impossible de lancer la fonction d'arpèges

Vérifiez si la touche [ARPEGGIO ON/OFF] est activée ou désactivée. Si la fonction d'arpèges ne démarre pas, même lorsque la touche est activée, vérifiez les points suivants.

• Lorsque le type User Arpeggio est sélectionné, les arpèges en cours contiennent-ils des données ? ................................................................page 189 • Les paramètres relatifs aux arpèges tels que Note Limit et Velocity Limit sont-ils correctement réglés ?.............................................................page 191 • Lorsque ce cas de figure se produit en mode Performance, vérifiez les paramètres ArpSwitch pour toutes les parties dans l'écran [PERFORM] → [EDIT] → Sélection d'une partie → [F1] VOICE → [SF2] MODE. Si les paramètres de toutes le parties sont désactivés, la fonction d'arpèges ne sera pas reproduite même si la touche [ARPEGGIO ON/OFF] est activée. ..............................................page 216 • Lorsque cela arrive en mode Song ou Pattern, vérifiez le paramètre ArpSwitch dans l'écran [SONG] ou [PATTERN] → [MIXING] → [EDIT] → Sélection d'une partie → [F1] VOICE → [SF2] MODE Si ce paramètre est désactivé pour la partie en cours, la reproduction d'arpèges ne sera pas déclenchée par votre performance au clavier même si la touche [ARPEGGIO ON/OFF] est activée. ............................page 235

#### ■ **Impossible d'arrêter la fonction d'arpèges**

• Si la fonction d'arpèges ne s'arrête pas, même après le relâchement de la touche, réglez le paramètre Arpeggio Hold sur « off ». .................page 191

**DITOTE** Pour tous les détails et pour obtenir une liste des fonctions apparentées aux arpèges, reportez-vous en page 169.

# **Problèmes liés aux morceaux et aux motifs**

#### ■ Le morceau ou le motif ne démarre pas, même lorsque vous appuyez sur la touche [▶ ] (Play).

- Le morceau ou le motif (phrase) sélectionné contient-il des données ? ..........................................................................................................pages 57, 59
- La fonction Remote Control est-elle activée ? ........................................................................................................................................................page 147 • Le paramètre MIDI sync est-il réglé sur « internal » (utilisation de l'horloge interne) dans l'écran [UTILITY] → [F5] MIDI → [SF3] SYNC ? .......page 264

### ■ Le morceau/motif (phrase) ne peut pas être enregistré.

• Y a-t-il suffisamment de mémoire disponible pour l'enregistrement ? La capacité mémoire totale du MOTIF ES détermine le nombre de morceaux ou de motifs (phrases) qui peuvent être enregistrés. Par exemple, si la mémoire contient des morceaux ou des motifs (phrases) qui occupent beaucoup d'espace mémoire, la mémoire peut vite être saturée, même si les numéros de motif ou de morceau n'ont pas tous été utilisés. .....................page 275 • En mode Pattern Record, la piste spécifiée à laquelle la phrase a été affectée contient-elle des données présélectionnées ?

L'enregistrement ne peut pas être effectué sur une piste contenant des données présélectionnées...................................................................page 113

#### ■ **Impossible de passer en mode Pattern Job, même en appuyant sur la touche [JOB] en mode Pattern.**

• Vérifiez si le MOTIF ES est en mode Pattern Chain. Si c'est le cas, quittez le mode Pattern Chain puis appuyez sur la touche [JOB]. ..............page 115

• Vérifiez si le MOTIF ES est en mode Pattern Chain. Si tel est le cas, quittez le mode Pattern Chain puis appuyez sur la touche [MIXING]. ......page 115

#### ■ Le son de batterie est faux ou inattendu lors du changement de la valeur de transposition.

• C'est normal. La modification du réglage de transposition pendant la reproduction d'un voix de batterie produit des sonorités différentes pour les mêmes notes jouées.

# **Le microphone ne fonctionne pas correctement**

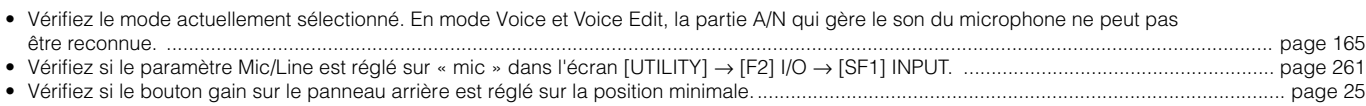

# **Impossible d'enregistrer des échantillons**

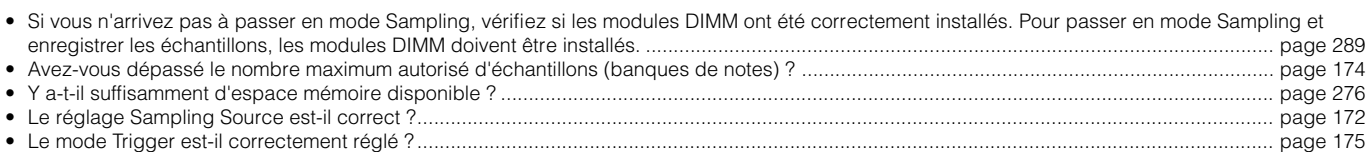

# **Problèmes relatifs aux cartes plug-in**

#### ■ **Impossible de sélectionner une voix plug-in même si une carte plug-in a été installée.**

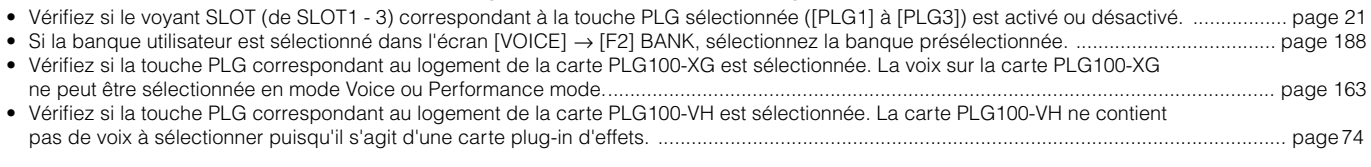

#### ■ La carte plug-in ne fonctionne pas.

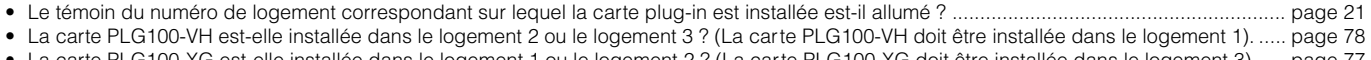

• La carte PLG100-XG est-elle installée dans le logement 1 ou le logement 2 ? (La carte PLG100-XG doit être installée dans le logement 3)...... page 77

## **Problèmes liés au fonctionnement de l'instrument MIDI avec l'ordinateur**

#### ■ Les communications de données entre l'ordinateur et le MOTIF ES ne fonctionnent pas correctement.

• Vérifiez si le réglage Port sur l'ordinateur est approprié.

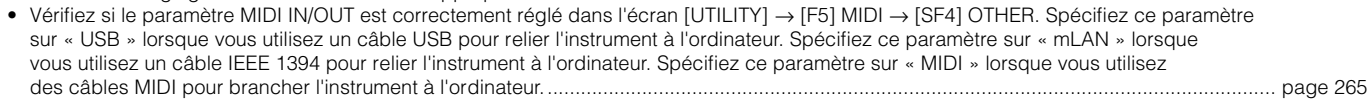

#### ■ Les communications de données entre l'instrument MIDI et le MOTIF ES ne fonctionnent pas correctement.

• Vérifiez si le paramètre MIDI IN/OUT est réglé sur « MIDI » dans l'écran [UTILITY] → [F5] MIDI → [SF4] OTHER. ........................................... page 265

#### ■ Le son du MOTIF ES n'est pas correctement émis, même lorsque vous reproduisez les données de morceau sur **l'ordinateur ou l'instrument MIDI relié au MOTIF ES.**

• Veillez à régler le MOTIF ES en mode Song ou Pattern. Le mode Voice ou Performance peut ne pas produire correctement le son même lors de la reproduction de données de morceau sur l'instrument MIDI ou l'ordinateur relié au MOTIF ES. ........................................................... page 36

#### ■ La transmission et la réception de blocs de données MIDI ne fonctionnent pas correctement.

- Lorsque la réception de données ne se fait pas correctement, le paramètre Receive Bulk est-il réglé sur « protect » dans l'écran [UTILITY] → [F5] MIDI → [SF2] SWITCH ? ....................................................................................................................................... page 264
- Lorsque la transmission ne fonctionne pas correctement, le numéro de périphérique de l'instrument MIDI relié au MOTIF ES est-il réglé selon le paramètre DeviceNo. dans l'écran [UTILITY] → [F5] MIDI → [SF1] CH ? .............................................................................................. page 263

## **Impossible d'enregistrer les données sur la carte SmartMedia ou sur le périphérique de stockage USB**

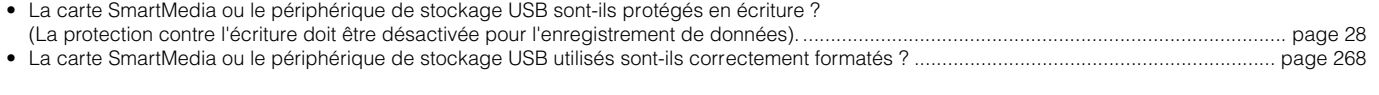

# **Impossible de passer en mode Edit**

- La fonction Category Search est-elle activée ? Quittez la fonction Category Search puis appuyez sur la touche [EDIT]. ................................... page 62
- Le MOTIF ES est-il en mode File ? Quittez le mode File, puis appuyez sur la touche [EDIT]. ............................................................................. page 266

# **Installation du matériel en option**

# **Périphériques disponibles**

Les périphériques suivants, proposés en option, peuvent être installés sur le MOTIF ES.

● Cartes plug-in ● ● Cartes AIEB 2 ou mLAN16E ● ● Module DIMM

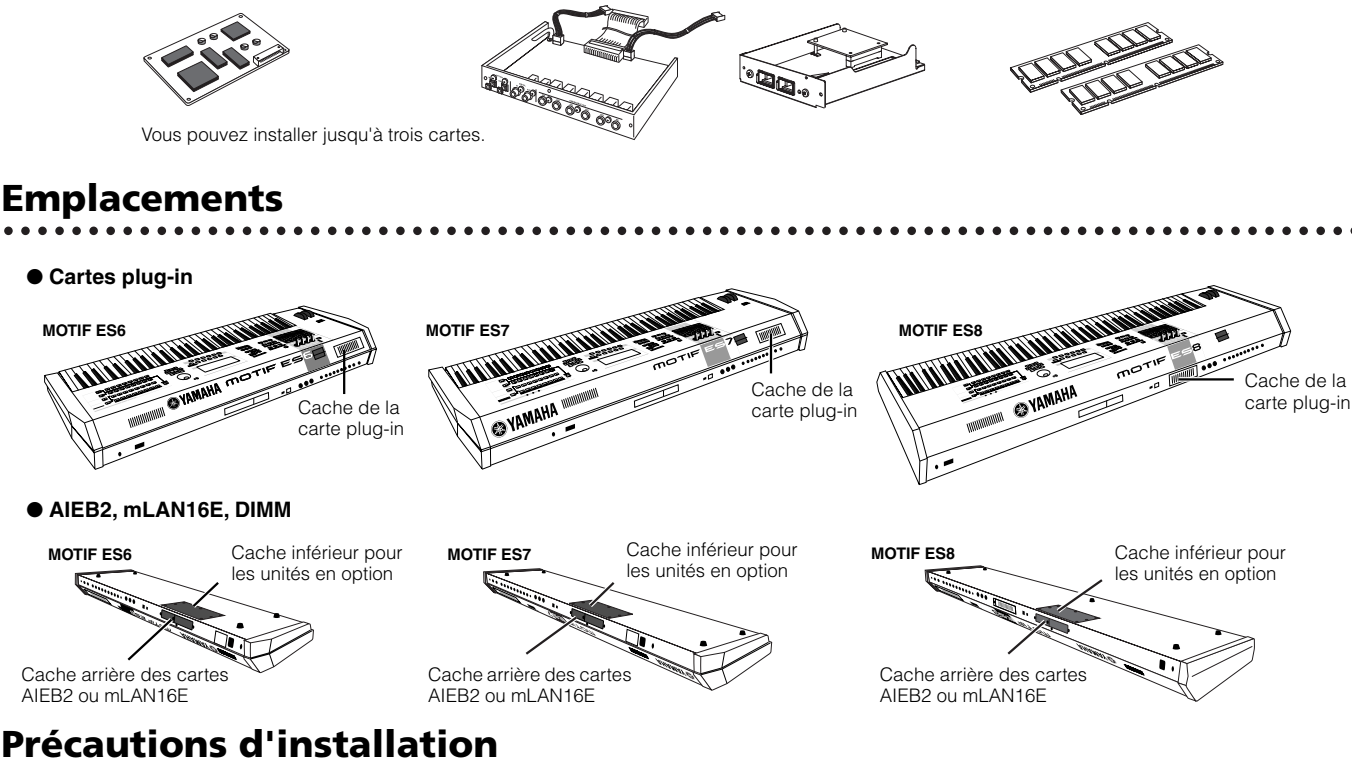

Avant d'installer le matériel en option, munissez-vous d'un tournevis à empreinte cruciforme et installez-vous dans un espace suffisamment grand pour bénéficier d'une liberté de mouvement. Vous pouvez avoir besoin d'utiliser des coussins ou de supports de protection pour l'instrument.

# **AVERTISSEMENT**

- **• Avant de procéder à l'installation, mettez le MOTIF ES et les périphériques qui lui sont connectés hors tension puis débranchez-les de la prise secteur. Retirez tous les câbles reliant l'instrument à d'autres périphériques. (Si vous laissez le cordon d'alimentation branché au cours de cette manipulation, vous risquez de provoquer un choc électrique. Le raccordement à d'autres câbles peut nuire au bon déroulement des opérations). L'installation ou le retrait d'un périphérique doit toujours se faire APRES que l'instrument ou le matériel proposé en option soit revenu à température ambiante.**
- **• Prenez garde à ne pas laisser tomber une vis à l'intérieur de l'instrument au cours de l'installation (pour ce faire, gardez les unités optionnelles et le couvercle à distance de l'instrument lorsque vous l'assemblez). Si cela se produit, veillez à retirer la vis de l'unité avant la mise sous tension de l'instrument. Si une vis reste à l'intérieur de l'instrument, vous risquez de provoquer un dysfonctionnement ou une panne importante. (Si vous n'arrivez pas à retirer une vis de l'intérieur de l'unité, consultez votre revendeur Yamaha).**
- **• Installez avec précaution les unités en option, comme décrit dans la procédure ci-dessous. Une mauvaise installation peut provoquer des courts-circuits risquant d'occasionner des dégâts irrémédiables et constituer un danger d'incendie.**
- **• Vous ne devez en aucun cas démonter, modifier ou exercer une force excessive sur la plaque et les connecteurs des unités en option. Le fait de toucher aux plaques et aux connecteurs risque de provoquer un choc électrique, un incendie ou une panne de l'instrument.**
- **• Avant de manipuler les unités en option, vous devez brièvement toucher de la main la surface métallique à laquelle est fixé le couvercle de l'unité (ou tout autre surface métallique — attention aux coins coupants) pour neutraliser toute charge statique en provenance de votre corps. Retenez bien que la moindre décharge électrostatique risque d'endommager ces composants.**

# **ATTENTION**

- **• Il est recommandé de porter des gants pour protéger vos mains des projections métalliques sur les unités en option et les autres composants. Si vous touchez aux plombs et aux connecteurs avec les mains nues, vous risquez de vous blesser les doigts et de provoquer un mauvais contact électrique ou une décharge électrostatique.**
- **• Manipulez avec précaution les unités en option. Si vous laissez tomber l'un de ces éléments ou que vous lui faites subir des chocs, il risque d'être endommagé et de ne plus fonctionner correctement.**
- Faites attention à l'électricité statique. Les décharges d'électricité statique peuvent endommager les composants de circuits intégrés sur la carte plug-in. **Avant de saisir la carte plug-in en option, touchez les parties métalliques autres que la zone peinte ou un fil de terre sur les éléments reliés à la terre afin de réduire les risques d'électricité statique.**
- **• Ne touchez pas les parties métalliques exposées sur la plaquette de circuits imprimés, car vous risqueriez de provoquer un faux contact.**
- **• Si vous déplacez un câble, veillez à ce qu'il ne soit pas pris dans la carte plug-in. Si vous forcez le câble, vous risquez de le couper, de l'endommager ou de provoquer des dysfonctionnements.**
- **• Veillez à placer chacune des vis conformément aux instructions car toutes seront utilisées.**
- **• N'utilisez pas d'autres vis que celles qui sont installées sur l'instrument.**

**Annexe**

# **Installation de la carte plug-in fournie en option**

Une grande variété de cartes plug-in sont vendues en option pour vous permettre de développer la bibliothèque de voix de votre instrument. Pour les détails sur la série de cartes plug-in qui peuvent être utilisées avec le MOTIF ES, reportez-vous page 74. Le MOTIF ES dispose, sur son panneau arrière, de trois logements pour carte plug-in, ce qui vous permet d'installer et d'utiliser simultanément trois cartes.

suit :

- **DINGTE** La carte plug-in Vocal Harmony (PLG100-VH) peut uniquement être installée dans le logement 1.
- **DITOTE** La carte plug-in Multi Part (PLG-100XG) peut uniquement être installée dans le logement 3.
- **DINOTE** La carte plug-in Single Part peut être installée dans l'un des trois logements.

# **Installation de la carte plug-in**

- **1 Mettez le MOTIF ES hors tension et débranchez le cordon d'alimentation de la prise secteur. Veillez également à débrancher le MOTIF ES de tous les périphériques externes qui lui sont connectés.**
- **2 Retirez la grande vis du cache du logement d'extension situé sur le panneau arrière à l'aide d'un tournevis Phillips.**

**MERRAN** Gardez la vis que vous avez retirée en lieu sûr. Vous en aurez besoin plus tard pour fixer à nouveau le couvercle de l'instrument.

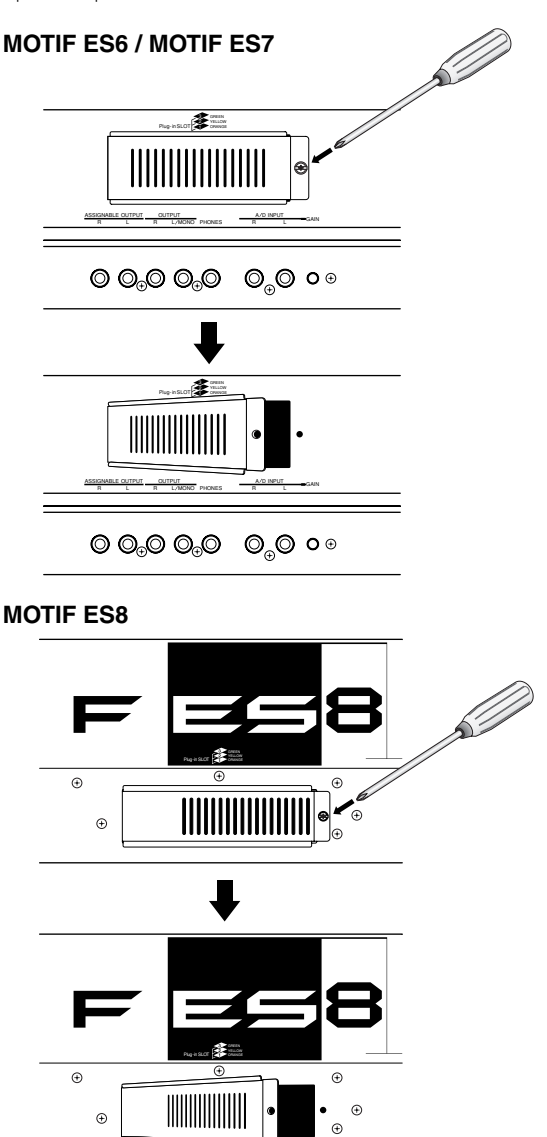

**3 Retirez les câbles en ruban qui doivent être connectés à la carte plug-in depuis l'intérieur du MOTIF ES.**  Les logements sont affectés aux câbles de couleur comme

Logement 3–vert Logement 2–jaune Logement 1–orange Câble pour<br>logement 3<br>(vert) **32**<br>Plug-in SLOT GREEN YELLOW ORANGE Logement 3 Câble pour<br>logement 2<br>(jaune) 5 Logement 2 Logement 1 Câble pour logement 1 (orange) ASSIGNABLE OUTPUT OUTPUT SNABLE OUTPUT OUTPUT OUTPUT PHONES A/DINPUT GAIN L MONO PHONES  $\textcircled{\tiny{0}}\textcircled{\tiny{0}}\textcircled{\tiny{0}}\textcircled{\tiny{0}}$  $\bigcirc_{\oplus} \bigcirc \circ \oplus$ 

**4 Insérez environ deux tiers de la carte le long des rails guide à l'intérieur du MOTIF ES, avec le côté connecteur relevé et face à vous.**

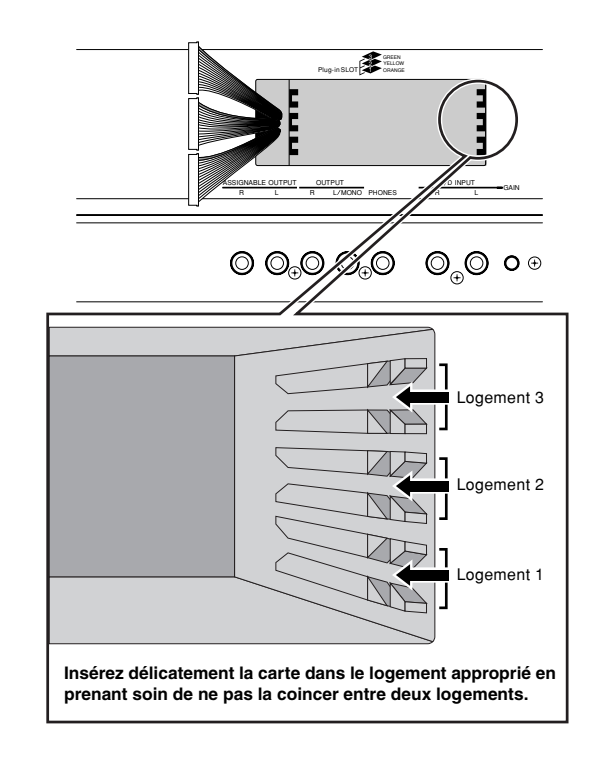

#### **5 Tandis que la carte dépasse légèrement de la baie d'extension, amenez l'extrémité de câble et connectezla à la carte.**

Connectez le câble approprié, en faisant correspondre la couleur du câble à l'emplacement utilisé. Veillez également à ne pas trop enfoncer le câble lorsque vous le connectez à la carte.

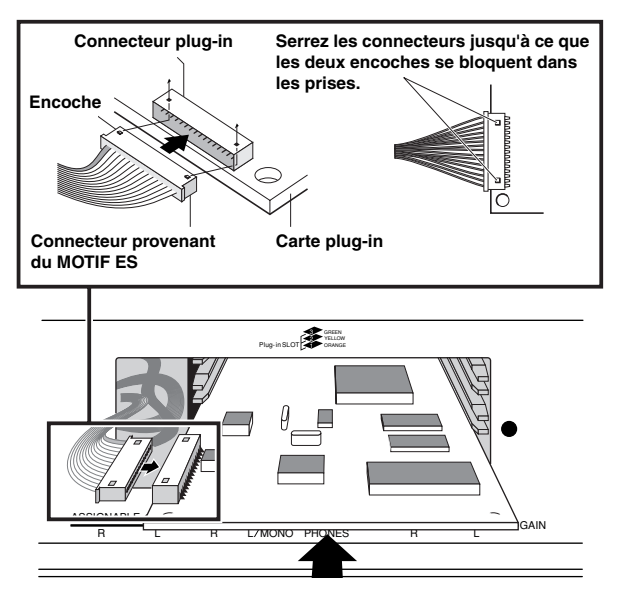

- **DINOTE** La carte plug-in Vocal Harmony (PLG100-VH) peut uniquement être installée dans le logement 1.
- **DINOTE** La carte plug-in Multi Part (PLG-100XG) peut uniquement être installée dans le logement 3.

#### **6 Insérez la carte plug-in dans la partie restante de la baie d'extension.**

Remettez avec précaution le câble en ruban dans le MOTIF ES, en vérifiant qu'aucune partie du câble n'adhère à l'instrument.

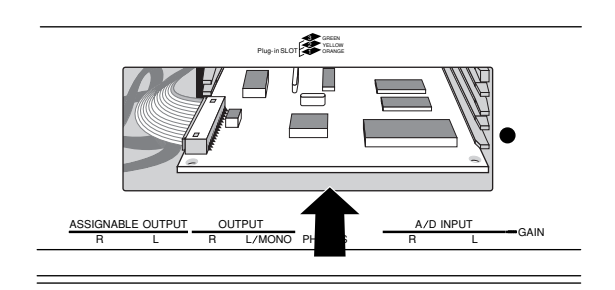

#### **7 Remettez le cache avec la vis que vous avez retirée à l'étape 2 ci-dessus.**

#### **8 Vérifiez que la carte plug-in installée fonctionne correctement.**

Après avoir branché le cordon d'alimentation secteur au MOTIF ES, mettez l'instrument sous tension.

Un message s'affiche, vous indiquant que la carte plug-in que vous avez installée est en cours de vérification. L'écran principal apparaît alors, ainsi que l'indicateur de logement correspondant en haut à droite des témoins du panneau avant. Il indique que la carte a été installée avec succès.

Si le câble n'est pas correctement branché (reportez-vous aux notes ci-dessus), l'indicateur ne s'allumera pas.

#### **Dans cet exemple, une carte plug-in a été installée dans le logement 1.**

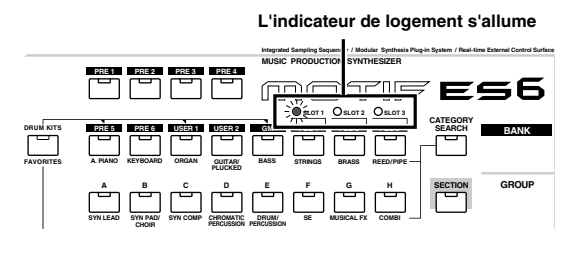

# **Installation des cartes AIEB2 ou mLAN16E proposées en option**

En installant une carte d'extension mLAN (mLAN16E) ou une carte d'extension E/S (AIEB2), vous augmentez les capacités d'entrée et de sortie et les options d'interface du MOTIF ES.

# **Installation de la carte AIEB2**

- **1 Mettez le MOTIF ES hors tension et débranchez le cordon d'alimentation de la prise secteur. Veillez également à débrancher le MOTIF ES de tous les périphériques externes qui lui sont connectés.**
- **2 Retournez le MOTIF ES de sorte que le clavier soit face au sol, pour vous permettre un accès direct au coeur de l'instrument.**

Pour protéger les boutons, les molettes et les curseurs, placez le clavier de manière à ce que les quatre coins soient posés sur un objet assurant un soutien suffisant (comme par exemple des magazines ou des coussins).

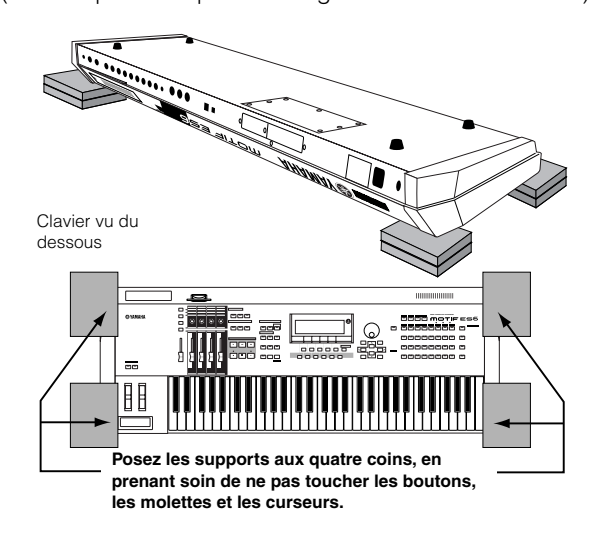

# **ATTENTION**

**Cet instrument, en particulier le MOTIF ES8, étant très lourd, vous devez être à deux ou trois pour effectuer cette manœuvre.**

### **3 Retirez le couvercle de la partie inférieure.**

Avec le panneau arrière de l'instrument face à vous, dévissez les vis du couvercle et faites glisser ce dernier pour le retirer. (Les MOTIF ES6 et MOTIF ES7 disposent de sept vis alors que le MOTIF ES8 en a cinq.) Sur le MOTIF ES6/7, faites glisser le couvercle en l'éloignant de vous (dans la direction de la face avant de l'instrument, comme indiqué). Sur le MOTIF ES8, faites glisser le couvercle vers la droite.

**MERRAN** Conservez les vis que vous avez retirées en lieu sûr. Elles seront utilisées pour fixer à nouveau le couvercle sur l'instrument après avoir installé la carte AIEB2.

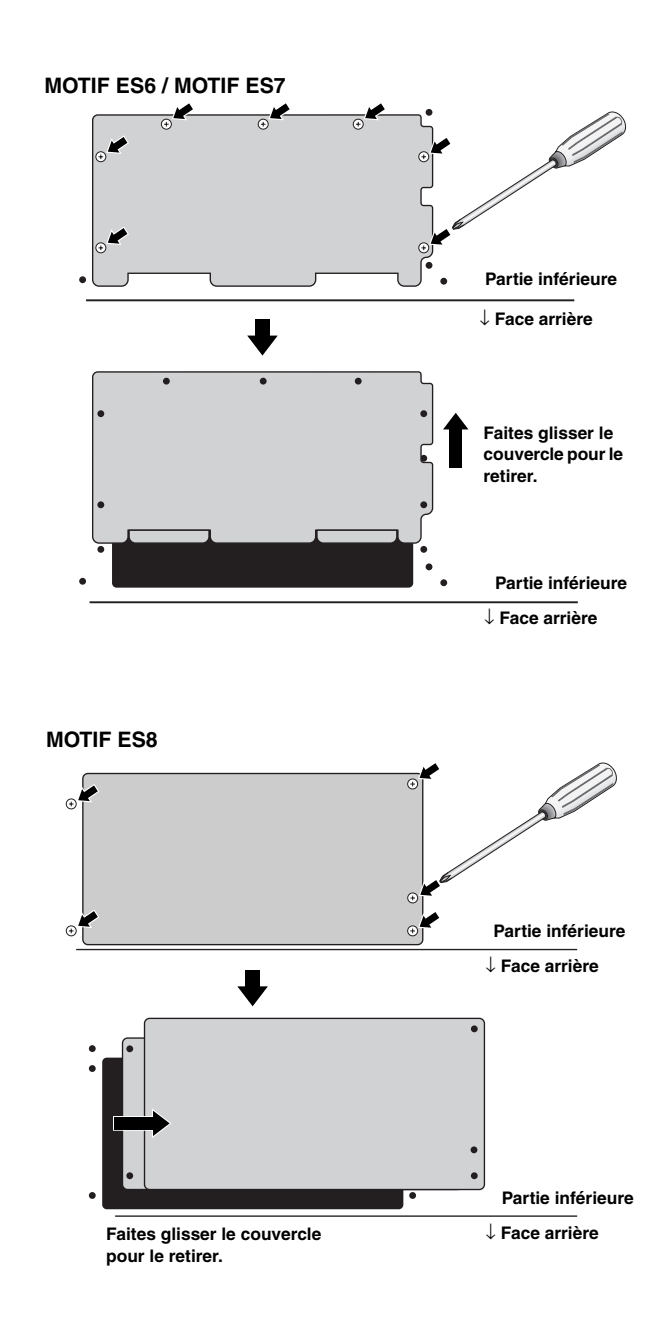

**4 Retirez les trois vis du couvercle arrière tout en tenant celui-ci de l'intérieur du MOTIF ES à l'aide de votre main gauche.**

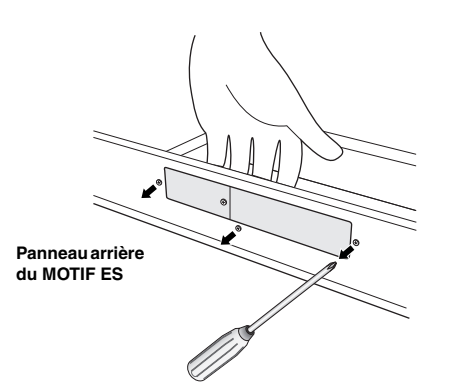

**MERRANN** Conservez les vis que vous avez retirées en lieu sûr. Vous les utiliserez pour fixer à nouveau le couvercle sur l'instrument après l'installation de la carte AIEB2.

**5 Retirez les câbles d'alimentation de la carte AIEB2 du câble en forme de crochet inséré dans le MOTIF ES.**

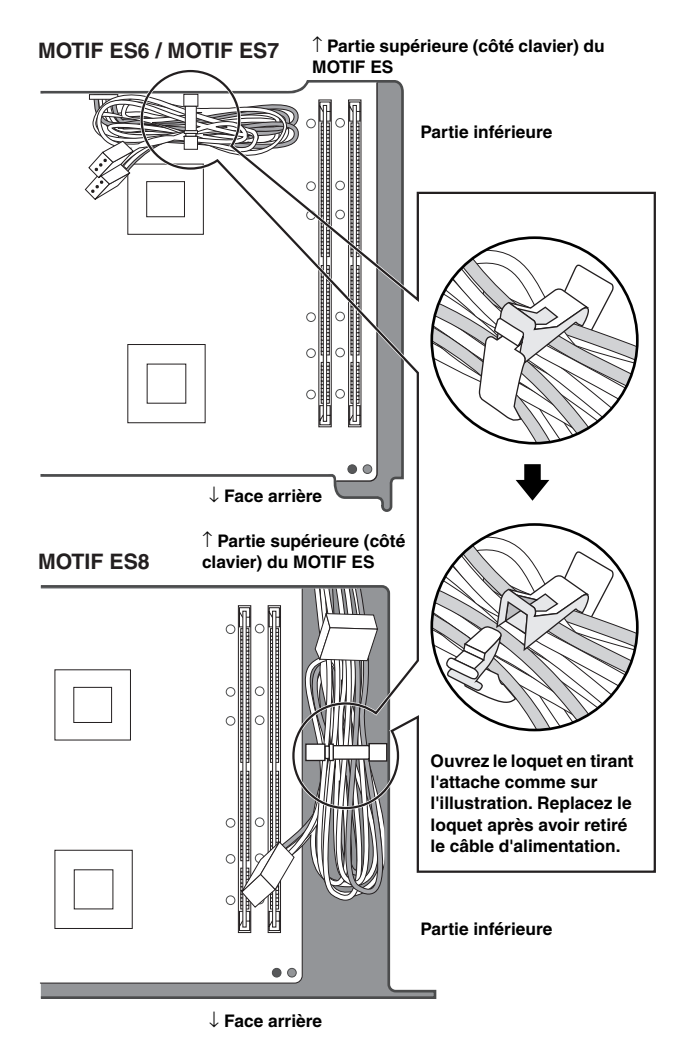

#### **6 Retirez la carte AIEB2 de son emballage.**

La carte AIEB2 dispose d'un câble à ruban plat et de deux câbles d'alimentation. Comme ces deux câbles d'alimentation sont utilisés pour la partie principale et ne sont pas nécessaires lors de l'installation du MOTIF ES, vous pouvez les retirer de la carte AIEB2.

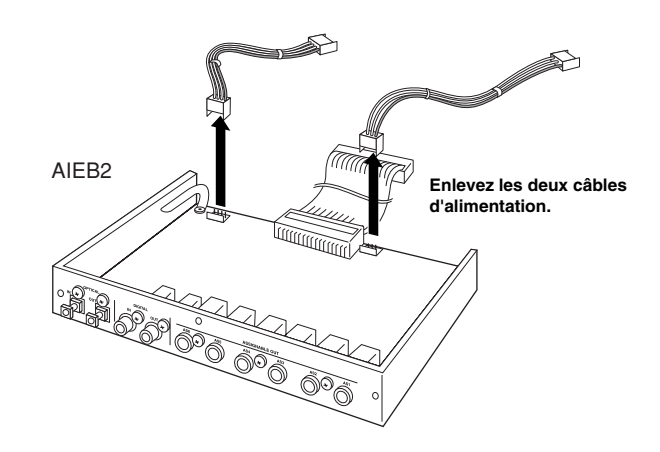

**7 Branchez le câble à ruban plat de la carte AIEB2 sur la plaquette de circuits imprimés du MOTIF ES.**

Veillez à effectuer la connexion dans le sens approprié, comme indiqué.

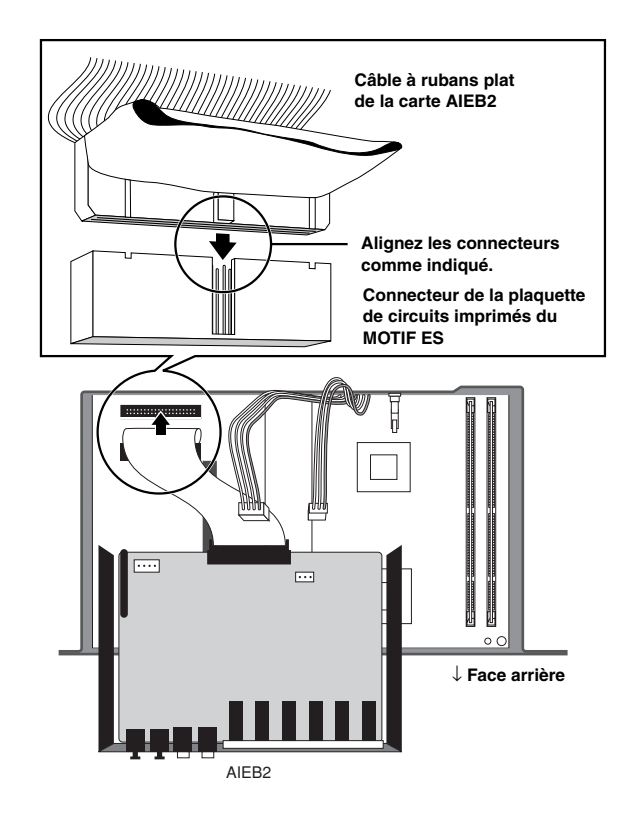

#### **8 Branchez le câble d'alimentation du MOTIF ES sur la carte AIEB2.**

Branchez le câble à 3 broches sur le connecteur CN3 de la carte AIEB2 et le câble à 4 broches sur le connecteur CN1.

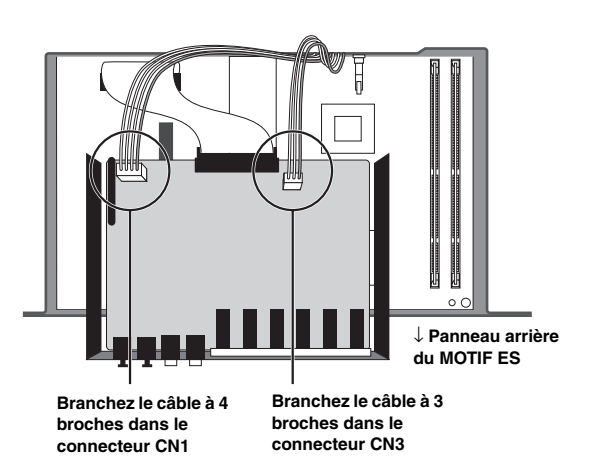

\* Veillez à ne pas inverser les câbles et les connecteurs. Evitez de forcer pour effectuer la connexion.

## **9 Fixez la carte AIEB2 au MOTIF ES.**

Retournez l'unité afin de pouvoir voir la partie inférieure, ainsi que chaque connecteur de la carte AIEB2 de l'arrière du MOTIF ES. Soutenez l'unité d'une main, fixez-la à l'arrière du MOTIF ES avec les trois vis que vous avez enlevées à l'étape 4. Si vous commencez à remettre les vis à partir de la vis centrale, il sera facile de remettre les vis restantes.

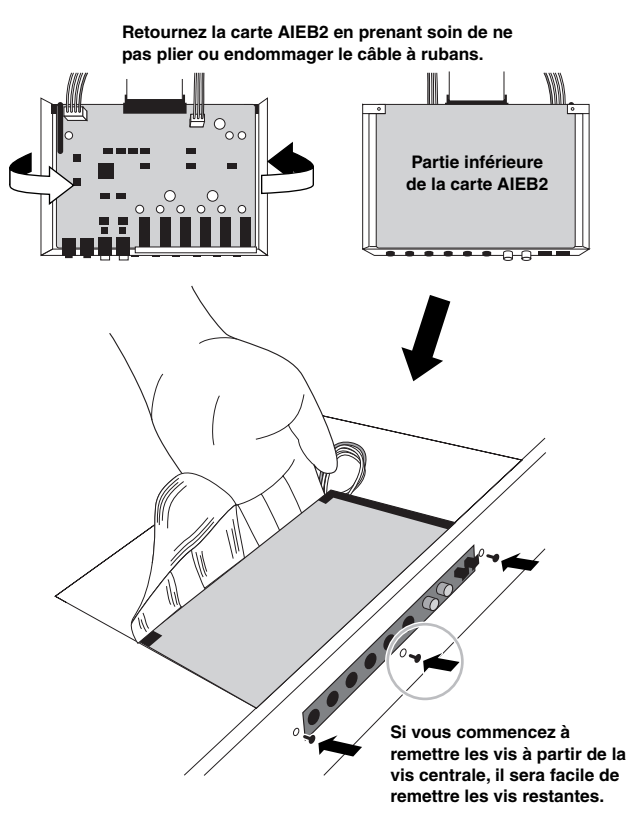

**10Laissez le câble à ruban se mettre en place entre la carte AIEB2 et la plaquette de circuits imprimés du MOTIF ES.**

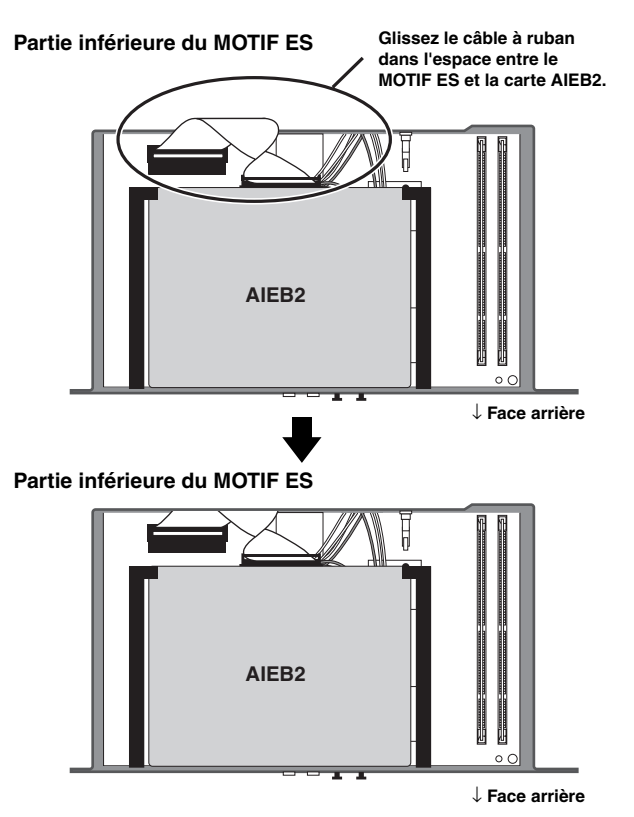

**11Remettez en place le couvercle que vous avez retiré <sup>à</sup> l'étape 3, en suivant l'ordre inverse des instructions fournies.**

# **Installation de la carte mLAN16E**

# **1~4**

**En suivant la même procédure que dans les étapes 1 à 4 de la section « Installation de la carte AIEB2 » cidessus, retirez le couvercle de la partie inférieure du MOTIF ES, puis remettez le cache de la baie d'extension mLAN-E/S sur le panneau arrière.**

**5 Retirez la carte mLAN16E de son emballage.**

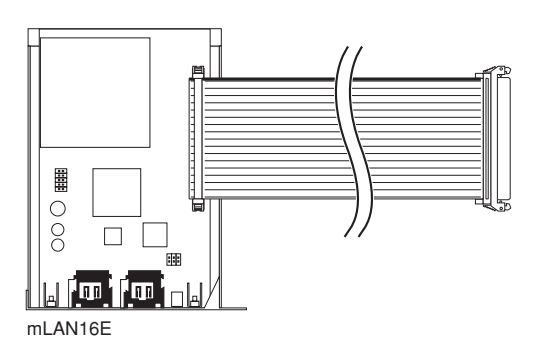

**6 Insérez le connecteur à l'autre extrémité du câble à ruban plat dans la plaquette de circuits imprimés du MOTIF ES.**

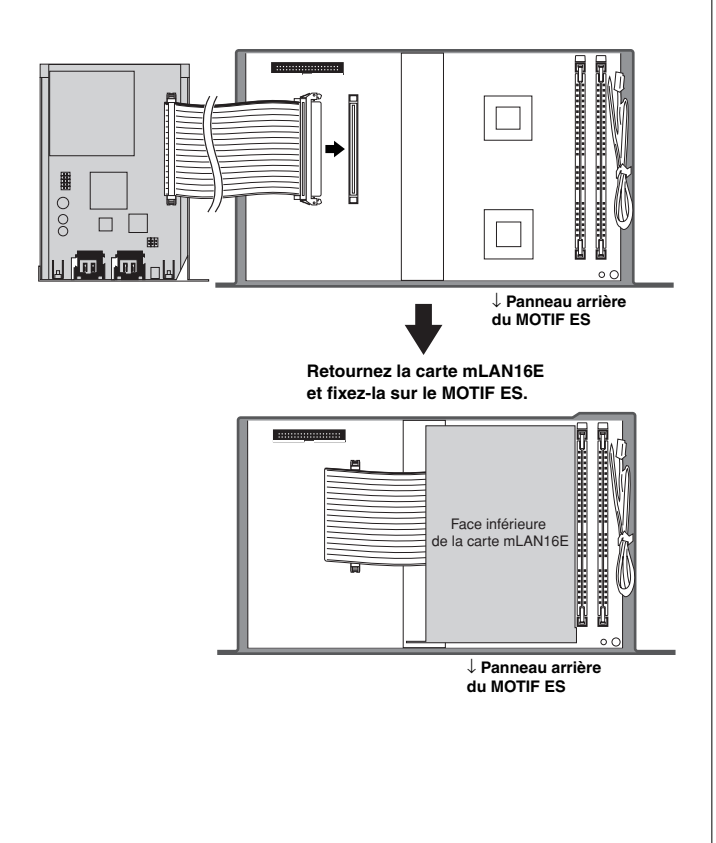

## **7 Fixez la carte mLAN16E sur le MOTIF ES.**

Retournez l'unité pour que chaque section de connecteur de la carte mLAN16E puisse être vue de l'arrière du MOTIF ES. En soutenant l'unité d'une main, fixez-la à l'arrière du MOTIF ES avec les trois vis que vous avez enlevées à l'étape 4 comme indiqué ci-dessous.

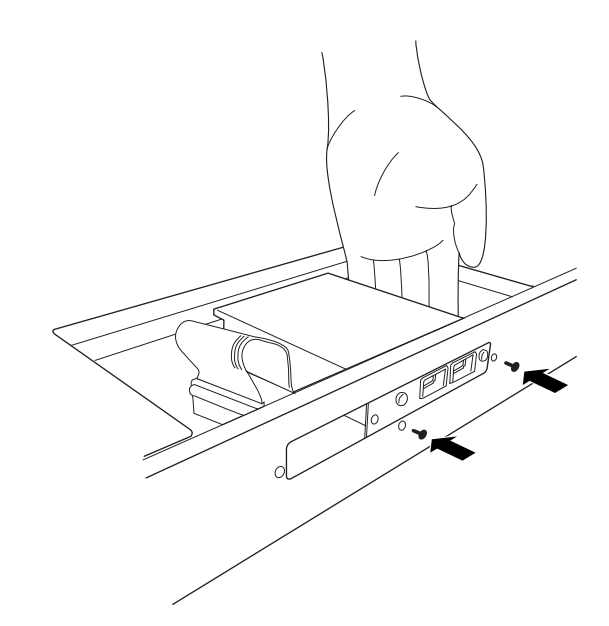

**8 Séparez le cache que vous avez retiré à l'étape 4 en deux parties (A et B comme indiqué ci-dessous), puis fixez la partie A sur le panneau arrière du MOTIF ES, recouvrant l'espace vide laissé par l'installation de la carte mLAN16E.**

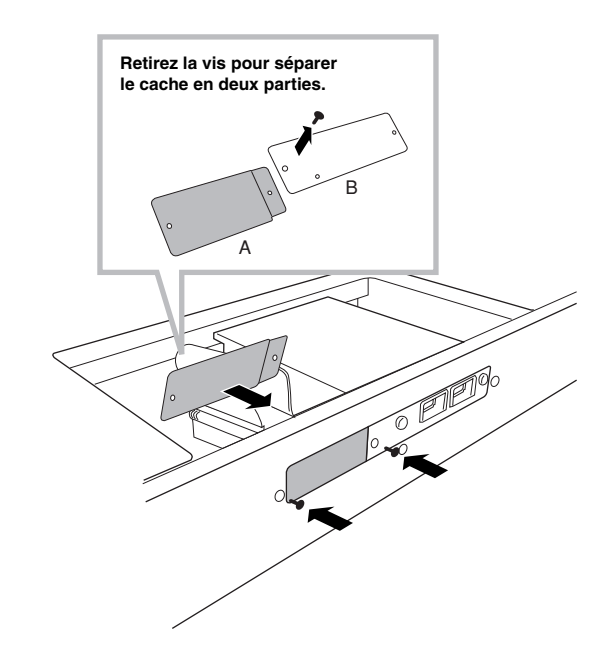

- **9 Laissez le câble à ruban plat se mettre en place entre la carte AIEB2 et la plaquette de circuits imprimés du MOTIF ES.**
- **10Remettez en place le couvercle que vous avez retiré <sup>à</sup> l'étape 3, en suivant l'ordre inverse des instructions fournies.**
# **Installation du module DIMM disponible en option**

Cette section vous explique comment installer des modules de mémoire DIMM sur le MOTIF ES.

# **Modules DIMM compatibles**

Le MOTIF ES n'est pas forcément compatible avec tous les modules DIMM disponibles dans le commerce. Yamaha ne peut garantir le bon fonctionnement des modules DIMM que vous pouvez acheter. Avant tout achat, veuillez demander conseil à votre revendeur Yamaha ou à un distributeur Yamaha agréé (consultez la liste des distributeurs figurant à la fin du mode d'emploi) ou reportez-vous à l'adresse suivante :

#### **http://www.yamahasynth.com/**

# **Type et configuration des modules DIMM**

- Yamaha vous recommande vivement de choisir des modules DIMM conformes à la norme JEDEC\*. Ne perdez toutefois pas de vue que la conformité à cette norme ne garantit pas le bon fonctionnement des modules DIMM une fois installés sur le MOTIF ES.
	- \* Le JEDEC (Joint Electron Device Engineering Council) définit des normes pour les configurations de terminaux des appareils électroniques.
- Utilisez uniquement les modules DIMM à 168 broches de 64, 128 ou 256 Mo de capacité (DRAM, PC100 ou PC133 synchronisés).
- Lorsque vous installez des modules DIMM, veillez toujours à les installer en paire de même capacité. Vous ne pouvez pas installer un seul module uniquement et laisser le deuxième connecteur de mémoire ouvert. Il faut également que les deux modules de la paire soient de même fabricant et de même type. Les modules DIMM de fabricants et de configurations différentes risquent de ne pas fonctionner ensemble.
- Lors de l'achat d'un module DIMM, assurez-vous que celui-ci ne comporte pas plus de 18 puces de mémoire. (Les modules DIMM comportant plus de 18 puces ne fonctionnent pas correctement sur le MOTIF ES).

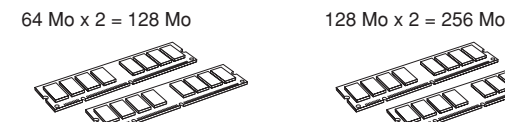

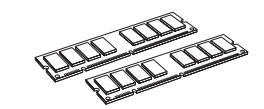

256 Mo  $x = 512$  Mo

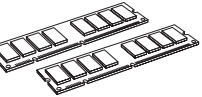

# **Installation du module DIMM**

# **1~3**

- **Suivez la même procédure que dans la section « Installation de la carte AIEB2 ».**
- **4 Insérez deux modules DIMM dans les connecteurs DIMM.**

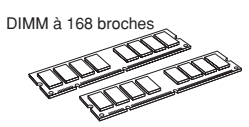

#### **Emplacement pour l'installation du module DIMM**

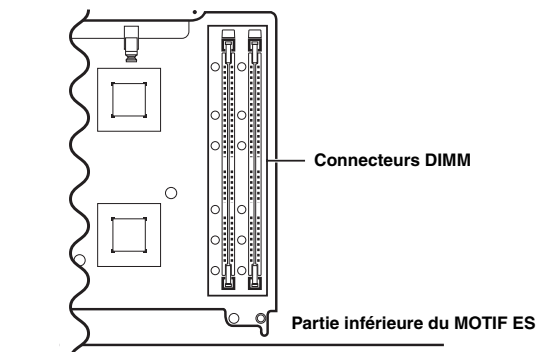

↓ **Face arrière**

**Installation des modules DIMM dans les connecteurs**

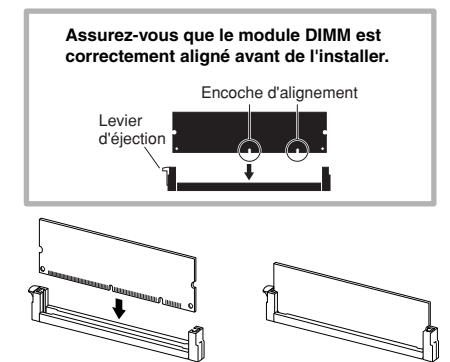

**Insérez le module DIMM verticalement dans le connecteur.**

**Appuyez dessus fermement jusqu'à ce qu'il se mette correctement en place.**

**5 Remettez en place le couvercle que vous avez retiré à l'étape 3, en suivant l'ordre inverse des instructions fournies (page 285).** 

#### **6 Vérifiez si les modules DIMM installés fonctionnent correctement.**

Remettez le MOTIF ES à l'endroit et branchez le cordon d'alimentation à la prise AC INLET située sur le panneau arrière et à une prise secteur. Mettez l'instrument sous tension, allez dans l'écran SAMPLING en appuyant sur la touche [INTEGRATED SAMPLING] et appuyez sur la touche [INFORMATION] (page 276). Si les modules DIMM ont été correctement installés, la capacité de mémoire disponible appropriée s'affiche à l'écran.

**DINOTE** Si les modules DIMM n'ont pas été installés correctement, le MOTIF ES risque de se bloquer lorsque vous appuyez sur la touche [INTEGRATED SAMPLING]. Dans ce cas, mettez l'instrument hors tension, répétez les instructions ci-dessus et prenez soin d'installer les modules DIMM correctement à l'étape 4.

# **Retrait des modules DIMM**

**Appuyez sur le levier d'éjection jusqu'à ce que le module DIMM se déverrouille.**

**Tirez le module DIMM verticalement hors du** 

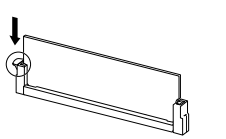

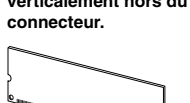

# **Glossaire**

Cette section donne une explication détaillée de certains termes qui n'ont pas été couverts par le mode d'emploi. Il existe une autre ressource pour rechercher des termes techniques méconnus, spécifiques à l'univers de la musique, de la synthèse et des données audio. Il s'agit d'un site Internet spécial que nous avons préparé, intitulé Glossary for Electronic Musical Instruments (Glossaire des instruments de musique électroniques). Si vous rencontrez un terme musical ou technique inconnu, cliquez sur le lien suivant.

### ■ Glossary for Electronic Musical Instruments

http://www2.yamaha.co.jp/manual/french/word/index.html (Ce lien et son intitulé sont susceptibles de faire l'objet de modification sans préavis.)

# **A**

#### **Audition**

La fonction ou le processus d'écouter l'échantillon édité (fonction Sampling).

# **C**

#### **Canal**

Il existe deux types de canaux : les canaux MIDI, utilisés pour transmettre des messages MIDI, et les canaux audio qui servent à envoyer des signaux audio. Vous pouvez définir le canal MIDI dans l'écran du MOTIF ES.

#### **Clock (Impulsion d'horloge)**

**[1]** Unité de résolution de note pour les données de séquence MIDI. Le séquenceur détermine le niveau de reproduction du morceau ou du motif (données de séquence MIDI) selon trois unités de mesure : mesure, temps et clock.

**[2]** Egalement appelée « Horloge MIDI » ou « Horloge de synchronisation », elle est définie, en termes de données MIDI, comme un message système en temps réel.

Ce message est transmis à un intervalle constant (24 fois par noire) pour synchroniser les instruments MIDI connectés.

Sur le MOTIF ES, le mode Utility vous permet de spécifier si l'horloge interne de l'instrument doit être utilisée en tant qu'horloge de synchronisation ou si les messages de l'horloge de synchronisation externe reçus via MIDI IN doivent être utilisés.

# **Common (Commun)**

Ce terme lié à l'édition fait référence à l'édition de paramètres qui affectent tous les éléments ou toutes les parties d'un programme. Il est utilisé pour chaque programme de la manière indiquée dans la liste suivante.

- Voix normale ....................Common Edit (Edition commune) et
- Element Edit (Edition d'élément)
- Voix plug-in ......................Common Edit et Element Edit
- Voix de batterie................Common Edit et Key Edit (Edition de touche) • Performance ....................Common Edit et Part Edit (Edition de partie)
- Mixage de morceau.........Common Edit et Part Edit
- Mixage de motif ...............Common Edit et Part Edit
- Piste maître ......................Common Edit et Zone Edit (Edition de zone)

# **D**

# **Destination**

Le MOTIF ES fournit les trois types suivants de destination.

- **[1]** Dans les opérations de copie, ce terme fait référence à l'emplacement sur lequel les données ou le fichier source d'origine doivent être copiés.
- **[2]** Dans les opérations d'échantillonnage, ce terme fait référence à la zone de mémoire interne sur laquelle la source audio externe doit être enregistrée.
- **[3]** Dans la fonction Controller Set, ce terme fait référence au paramètre réglé par le contrôleur défini comme source.

#### **Données présélectionnées**

Ce terme désigne des données pré-programmées fournies avec la mémoire interne de l'instrument lorsque celui-ci est affrété de l'usine. Il existe plusieurs types de données présélectionnées, telles que les voix présélectionnées et les phrases présélectionnées. Il y a un autre type de données appelées données utilisateur que vous créez ou éditez sur l'instrument (sur l'ordinateur), telles que les voix utilisateur et les phrases utilisateur.

#### **Dossier**

C'est une caractéristique organisationnelle sur un périphérique de stockage de données (tel que la carte SmartMedia ou le disque dur) qui<br>vous permet de regrouper les fichiers de données ensemble selon leur type ou leur application. Les dossiers peuvent être répartis en sousdossiers au sein d'une hiérarchie pour l'organisation des données. Consultez également l'entrée « Directory »).

# **E**

#### **Enregistrement**

Dans le cas du MOTIF ES, ce terme désigne les opérations suivantes.

- **[1]** Enregistrement de votre performance musicale sous forme d'événements MIDI à l'aide du clavier ou de contrôleurs sur une piste de séquençage. **Mode Song Record** .............................. page 118
- **[2]** Enregistrement de votre performance musicale sous forme d'événements MIDI à l'aide du clavier ou de contrôleurs sur une piste de motifs. **Mode Pattern Record** ..................................... page 110
- **[3]** Enregistrement du signal audio provenant d'un microphone ou d'une source audio externe (reproduit via un équipement audio tel qu'un lecteur CD) dans la mémoire interne sous la forme d'un échantillon (données audio). **Mode Sampling Record**.........pages 94 et 107

#### **Etiquette de volume**

Ce terme fait référence au nom que vous attribuez aux périphériques de stockage tels que la carte SmartMedia ou le disque dur.

# **F**

#### **Filtre**

Le MOTIF ES fournit les trois types suivants de filtre.

- **[1]** Un circuit ou un processeur qui modife la hauteur de ton en coupant ou en laissant passer une plage de fréquences spécifiques d'un son. Ceci est un paramètre de voix (page 161).
- **[2]** Une fonction (appelée « Event View Filter » (Filtre de visualisation d'événement) vous permet de sélectionner le types d'événements qui apparaissent sur l'écran Event List (Liste d'événements) de l'écran Song Edit/Pattern Edit (page 225).
- **[3]** Une fonction appelée « MIDI Filter » (Filtre MIDI) qui détermine le type d'événements MIDI transmis ou reconnus via les bornes MIDI IN/OUT (page 262).

# **L**

#### **LSB**

**[1]** Abréviation de « Least Significant Byte » (Octet le moins significatif) faisant référence à l'octet inférieur des données lorsque les données de

changement de commande MIDI (par ex., Bank Select et Data Entry) se divisent en deux octets (MSB et LSB) pour la transmission.

**[2]** Abréviation de « Least Significant Bit » (Bit le moins significatif) faisant référence au bit le moins élevé des huit bits composant un octet.

#### **M**

#### **MSB**

- **[1]** Abréviation de « Most Significant Byte » (Octet le plus significatif) faisant référence à l'octet supérieur des données lorsque les données de changement de commande MIDI (par ex., Bank Select et Data Entry) se divisent en deux octets (MSB et LSB) pour la transmission.
- **[2]** Abréviation de « Least Significant Bit » (Bit le moins significatif) » faisant référence au bit le moins élevé des huit bits composant un octet. Ce « bit » est très important au niveau des données MIDI car il détermine si l'octet auquel il appartient est un octet d'état ou de données.

#### **O**

#### **Offset (Décalage)**

Type d'édition dans lequel une valeur donnée (dite « offset » (de décalage)) est ajoutée ou retirée de la valeur actuelle du paramètre. Contrairement à l'édition normale, dans laquelle le paramètre reçoit une nouvelle valeur spécifique, l'édition par décalage change le paramètre en fonction de sa valeur actuelle.

#### **P**

#### **Paramètre**

Réglage ou donnée que vous pouvez modifier dans les différents afficheurs de mode ou sous-mode.

#### **Partie**

Ce terme fait référence aux sections de production de son dans un bloc de générateur de sons qui composent un morceau, un motif ou une performance. En mode Performance, les quatre parties sont définies sur le même canal MIDI ; en mode Song/Pattern, chaque partie peut être indépendamment affectée à un canal de réception MIDI spécifique.

#### **Piste**

Emplacement mémoire sur le séquenceur où sont enregistrées la performance musicale (événement MIDI) et les données audio.

# **Q**

#### **Quantize (Quantification)**

Une fonction qui vous permet de « nettoyer » ou d'ajuster la synchronisation des notes. Le MOTIF ES dispose de trois fonctions Quantize différentes.

- **[1]** L'une des tâches disponibles en mode Song Job ou Pattern Job permet de « nettoyer » ou d'ajsuter la synchronisation des notes que vous avez enregistrées à l'aide de la fonction d'enregistrement en temps réel (page 227).
- **[2]** Fonction disponible en mode Song Record ou Pattern Record, qui aligne la synchronisation des notes automatiquement, au fur et à mesure de l'enregistrement (page 222).
- **[3]** Paramètre qui détermine la synchronisation (comme par exemple une mesure, une blanche et une noire) de changement du motif lorsqu'il y a un changement de motif en cours de reproduction (page 262).

#### **R**

#### **Réglage d'accord/Accord**

Procédé qui consiste à aligner la hauteur de plusieurs instruments quand ils jouent dans un ensemble. Normalement, A3 est accordé sur 440 Hz. Il existe deux types d'accord : Coarse Tune (Réglage grossier) règle l'accord en demi-tons et Fine Tune (Réglage affiné) définit l'accord en

centième de ton. En outre, le MOTIF ES dispose d'un paramètre de voix appelé Micro Tuning (Réglage micro) qui permet de définir l'accord pour chaque note individuelle du clavier.

#### **Répertoire**

C'est un chemin créé sur un périphérique de stockage de données tel qu'une carte SmartMedia ou un disque dur, qui autorise une arborescence de fichiers de données et de dossiers. C'est en fait une armoire virtuelle dans laquelle les fichiers seraient stockés et disposés selon leur type ou leur application.

#### **S**

#### **Séquenceur**

Instrument ou fonction qui enregistre, édite, modifie et reproduit une performance musicale sous la forme de messages MIDI. Vos pouvez utiliser le MOTIF ES comme un séquenceur en mode Song et Pattern.

#### **Source**

- Sur le MOTIF ES, le terme « source » revêt trois différentes significations :
- **[1]** Dans les opérations de copie, ce terme désigne le fichier ou les données d'origine à copier.
- **[2]** Dans les opérations d'échantillonnage, il désigne les données audio externes à enregistrer (dans la zone « destination » de la mémoire interne) (page 172).
- **[3]** Dans le cas de la fonction Controller Set, il fait référence au contrôleur désigné pour ajuster un paramètre donné (la « destination ») (page 155).

#### **Synchronisation**

Fonction ou processus de « verrouillage » de la définition du timing de deux périphériques (par exemple, deux séquenceurs connectés via une interface MIDI) à l'aide de l'horloge de synchronisation de l'un pour contrôler l'autre.

#### **U**

#### **Utilisateur**

Fait référence aux données créées par l'utilisateur à l'aide de différentes fonctions du MOTIF ES ou de l'ordinateur.

Il existe plusieurs types de données utilisateur, telles que les voix utilisateur et les phrases utilisateur. L'autre type de données, qualifié de données présélectionnées, désigne les données créées ou préprogrammées pour l'instrument en usine, telles que les voix présélectionnées et les phrases présélectionnées.

# **V**

#### **Vélocité**

Paramètre du message d'activation de note MIDI qui indique la force de frappe de la note.

#### **Voix**

C'est le son d'un instrument musical intégré au MOTIF ES. Les types suivants de voix sont disponibles sur l'instrument.

- Voix normale ................... page 160
- Voix de batterie ............... page 160
- Voix plug-in ..................... page 76
- Voix sur carte .................. page 76
- Voix de mixage ............... page 105
- Voix échantillon ............... page 173
- Voix de phrase ................ page 167

Les données de voix fournies dans la mémoire interne des instruments à leur sortie d'usine sont appelées « Voix présélectionnées ». Les données de voix que vous créez ou éditez à l'aide des fonctions Voice Edit ou Sampling, en vous servant de l'onde préprogrammée fournie avec l'instrument ou de celle obtenue à l'aide de la fonction Sampling sont appelées « Voix utilisateur ».

# **Spécifications techniques**

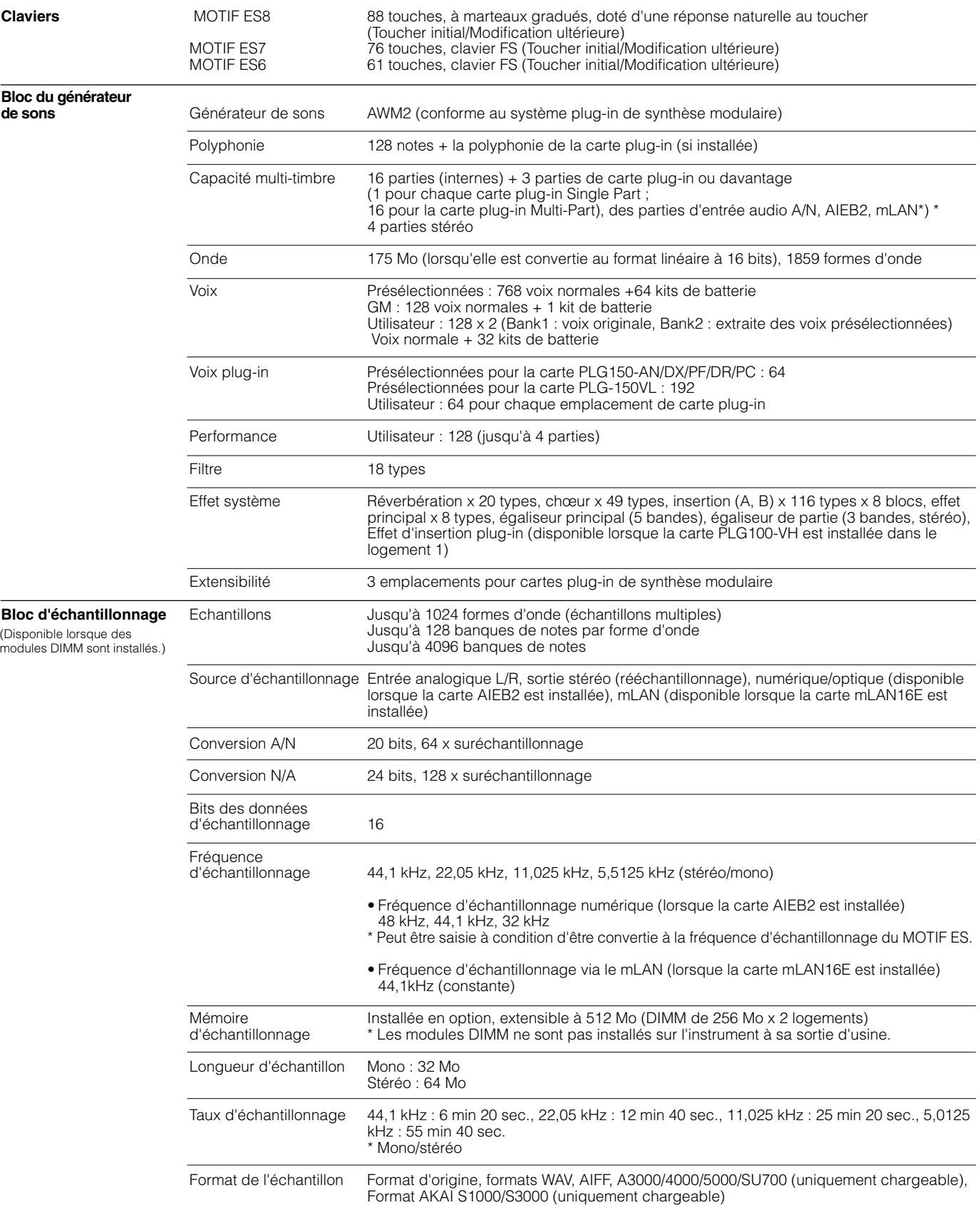

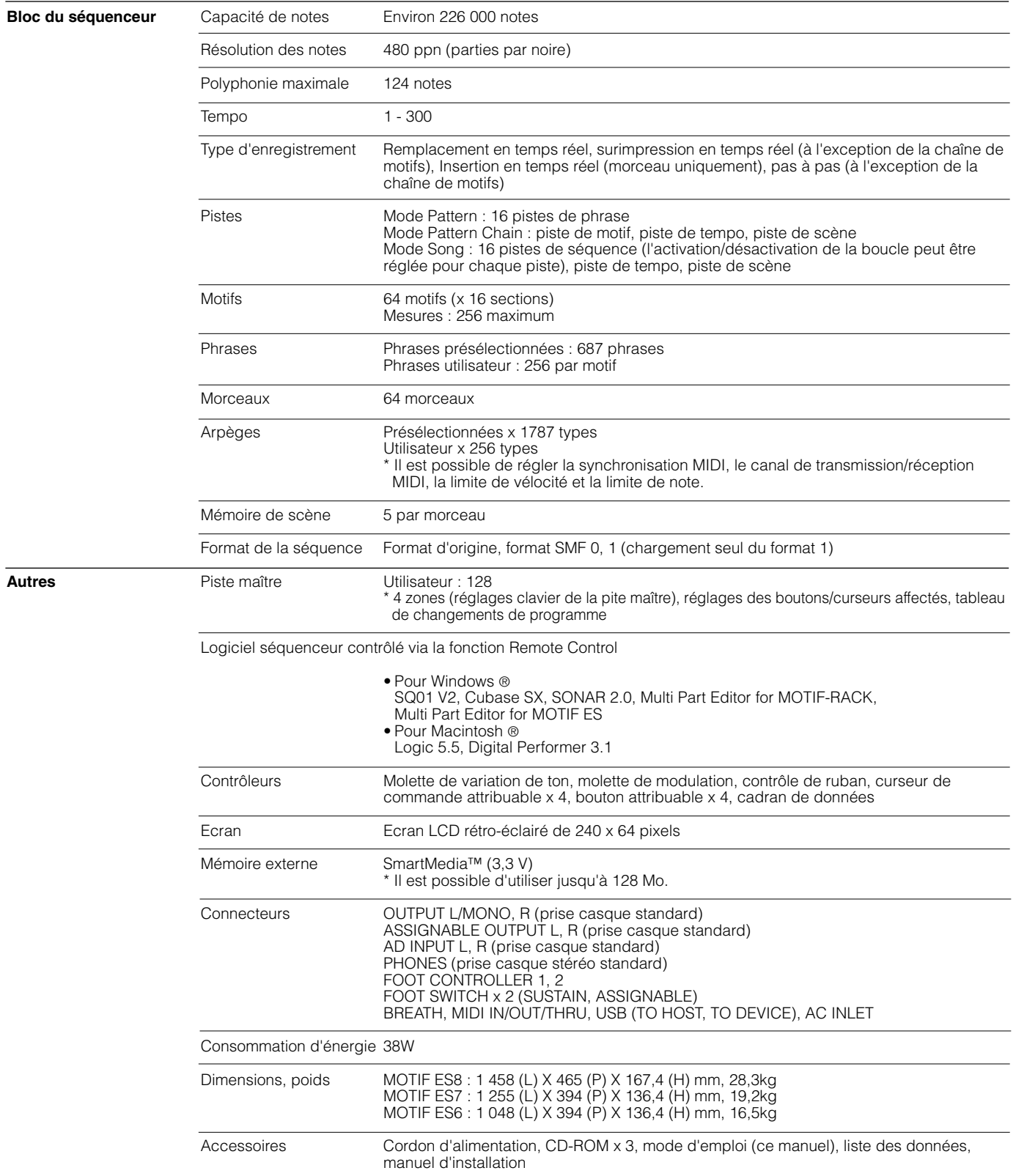

\* Les spécifications et les descriptions de ce mode d'emploi ont uniquement un but informatif. Yamaha Corp. se réserve le droit de changer ou de modifier les produits et leurs caractéristiques techniques à tout moment et sans avertissement préalable. Les caractéristiques techniques, les équipements et les options pouvant différer d'un pays à l'autre, adressez-vous au distributeur Yamaha le plus proche.

# **Index**

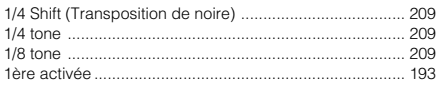

### **A**

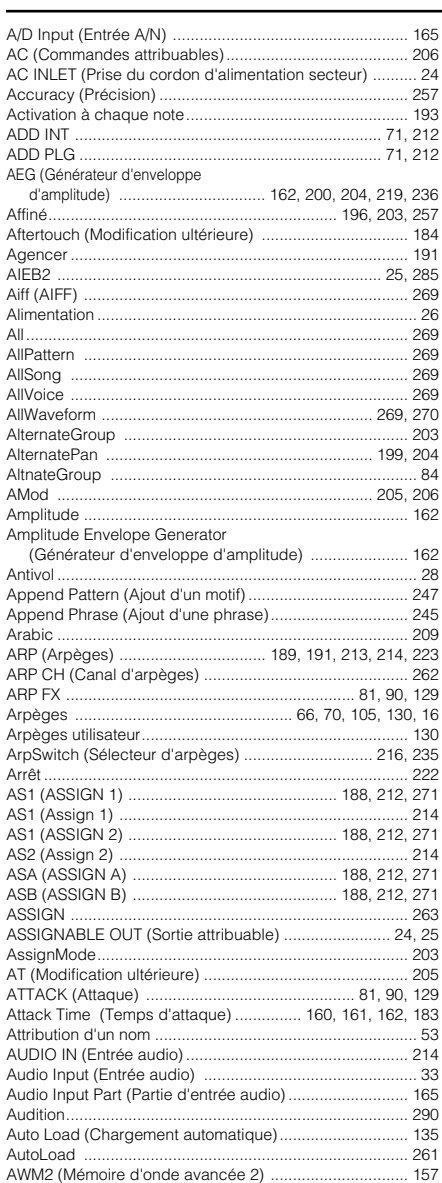

### **B**

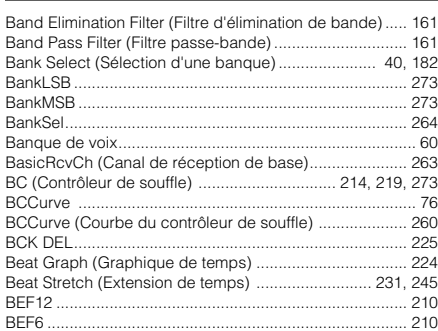

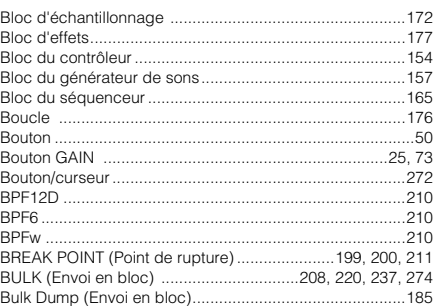

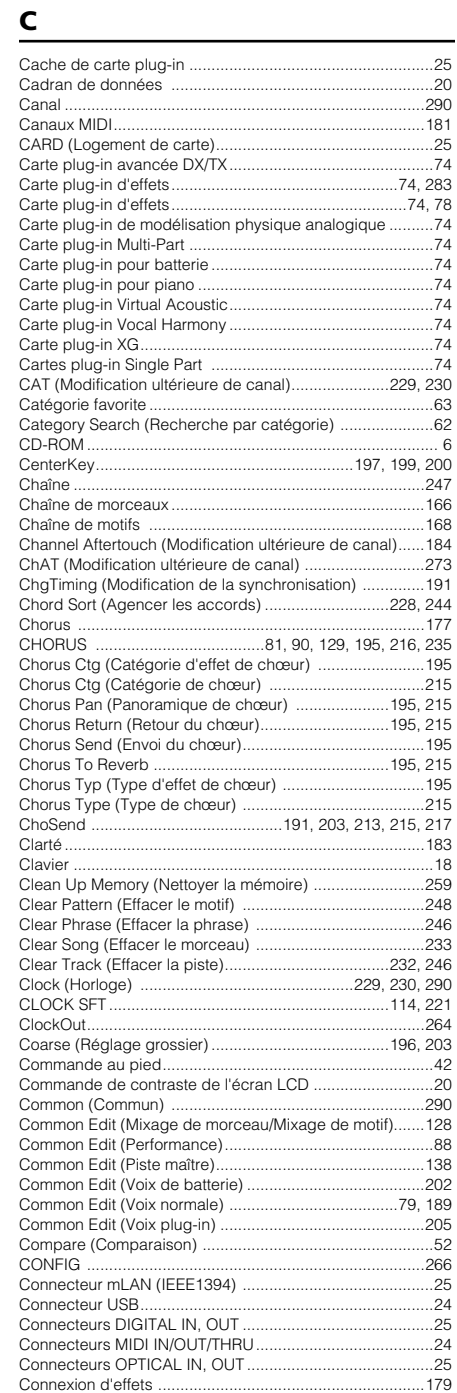

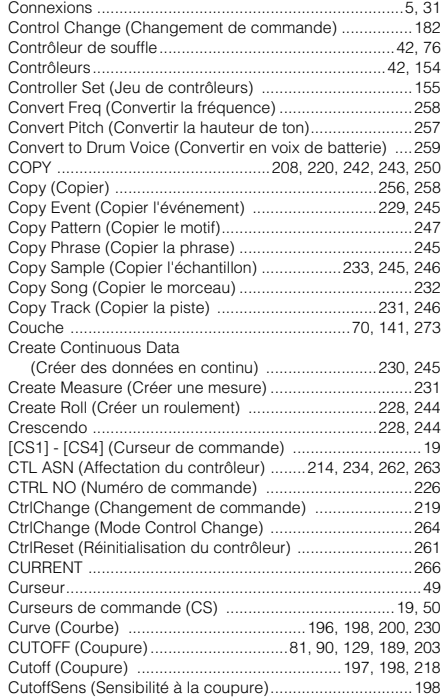

# **D**

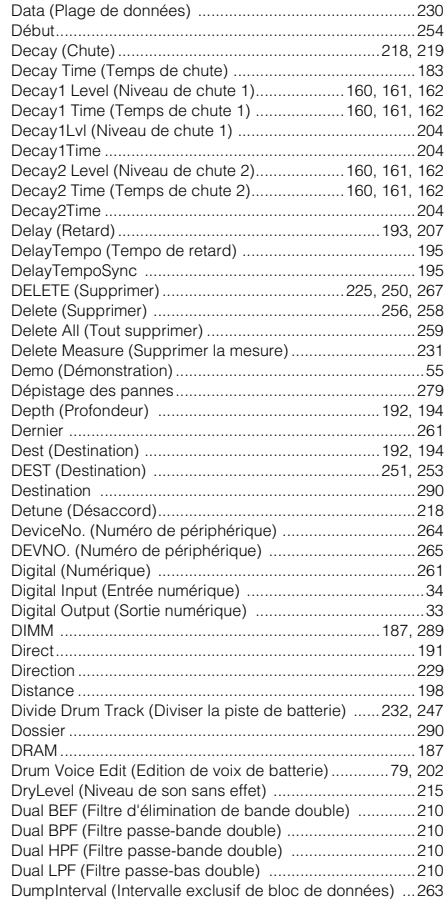

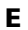

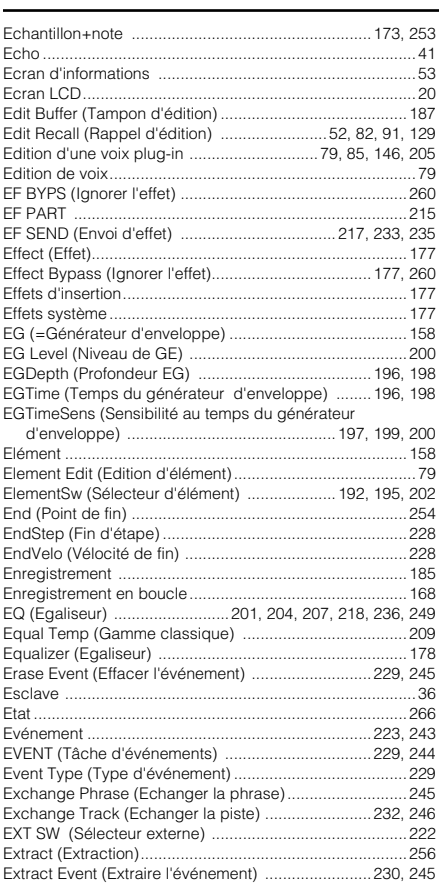

#### $\mathsf F$

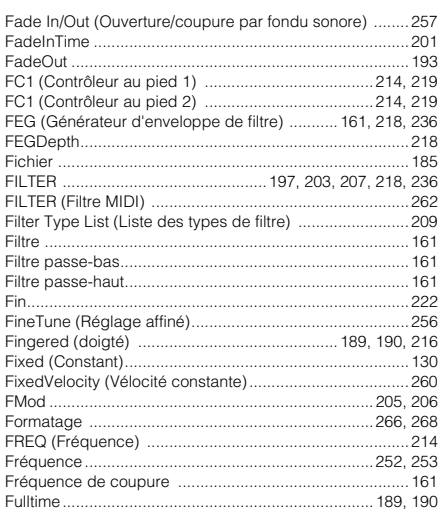

#### $\mathbf G$

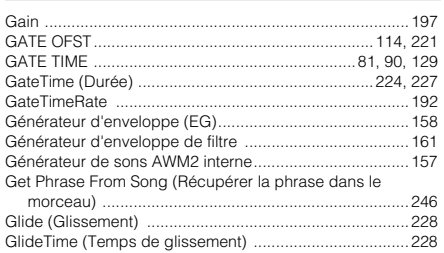

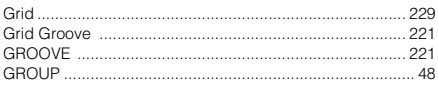

#### $H$

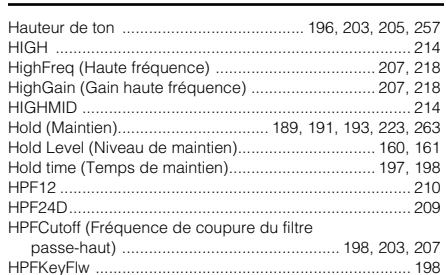

#### $\mathbf{I}$

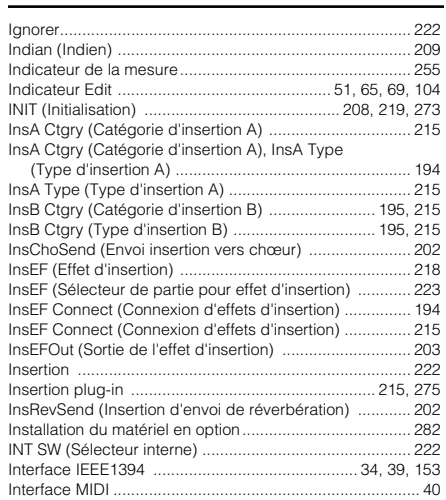

#### K

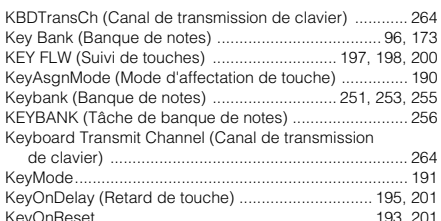

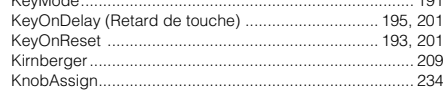

#### $\mathbf L$

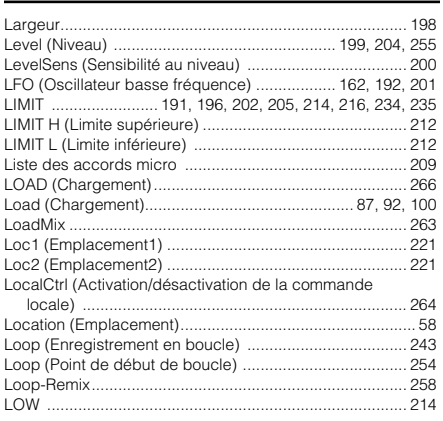

#### ........ 258<br>207, 218<br>207, 218 , 214<br>. 214<br>. 209<br>. 209 LPF18s. 209 LPF24A. 209 LPF24D. 209  $\cdots$ ......... 209<br>......... 209<br>. 203, 204<br>......... 203<br>. 199, 204 LPF6..........<br>LPFCutoff<br>LPFReso.... LVL/PAN (Niveau/Balayage) .....

#### M

M. TuningNo. (Note fondamentale de l'accord

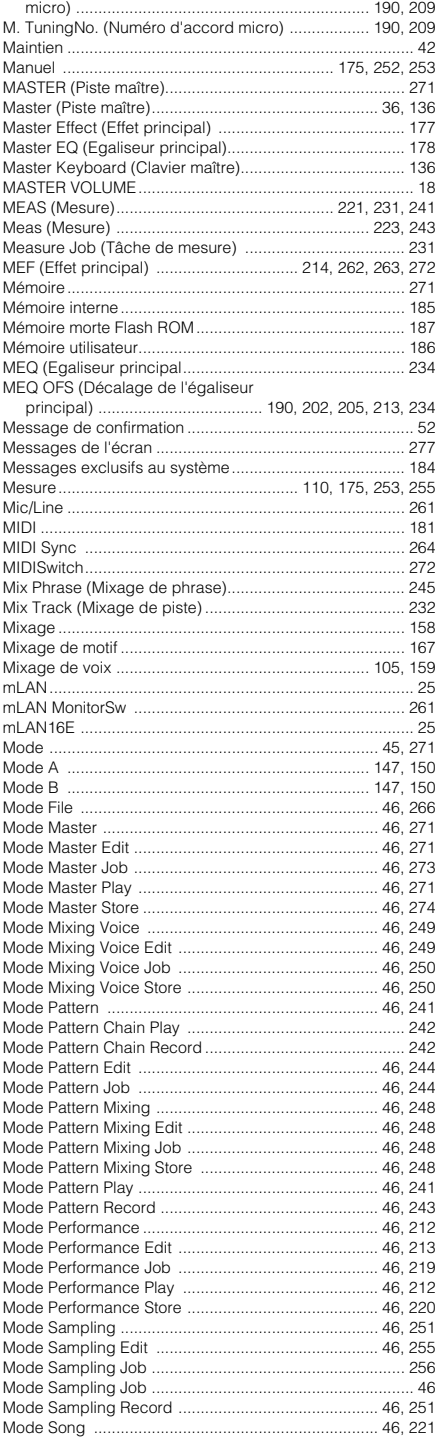

Annexe

П

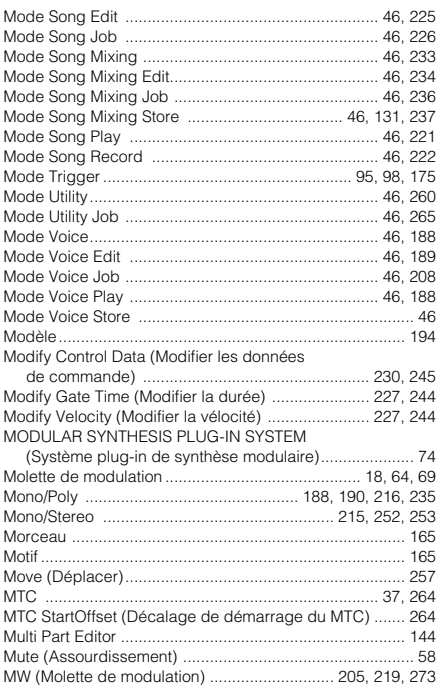

# **N**

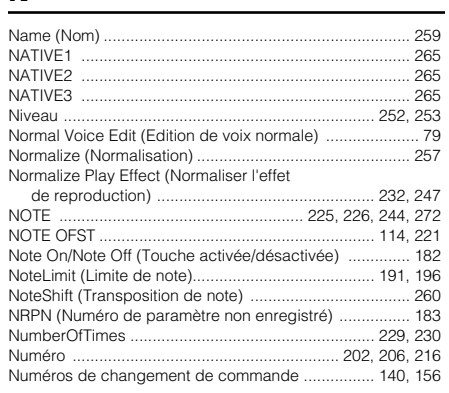

# **O**

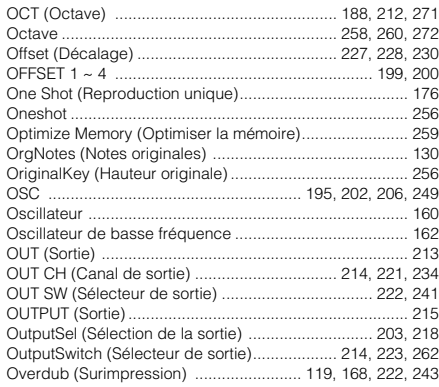

#### **P**

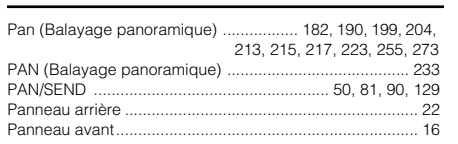

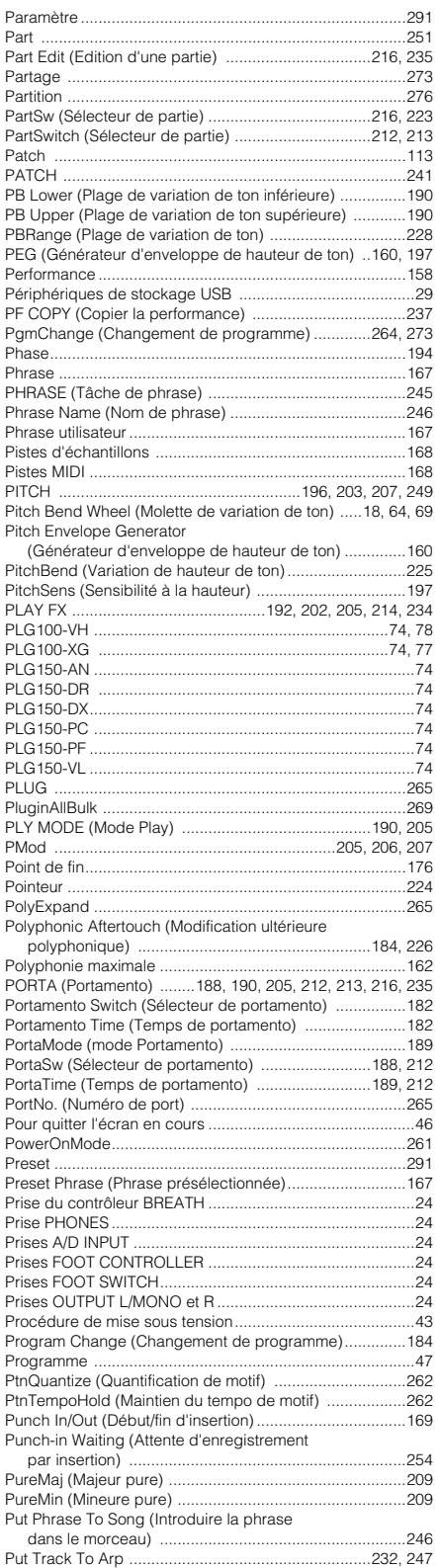

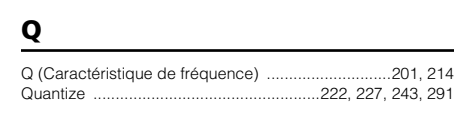

# **R**

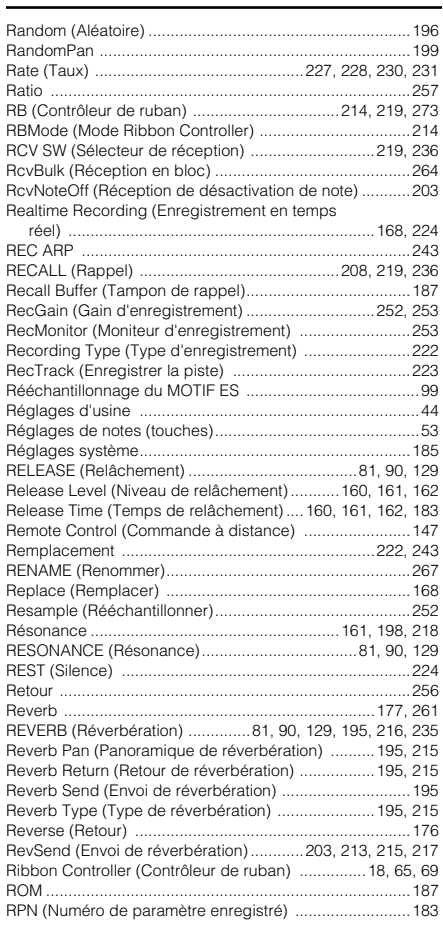

# **S**

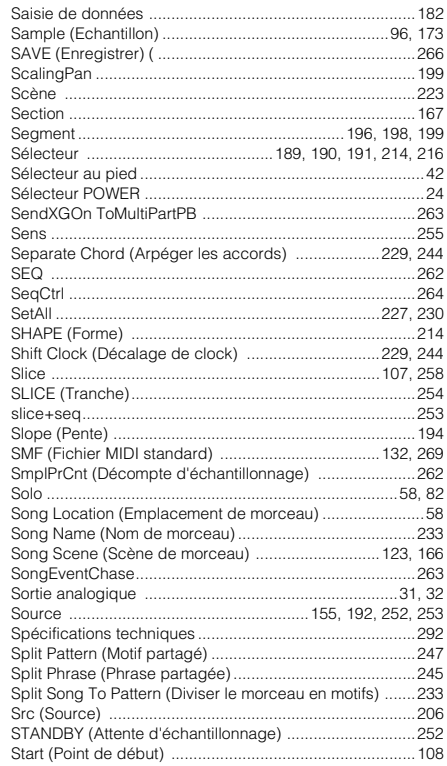

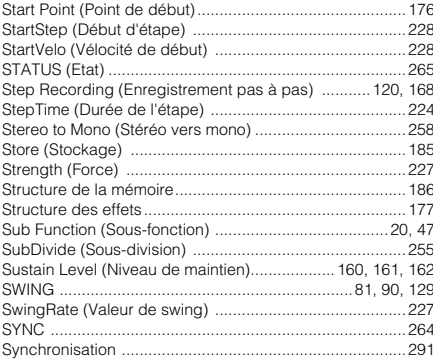

#### $\mathbf T$

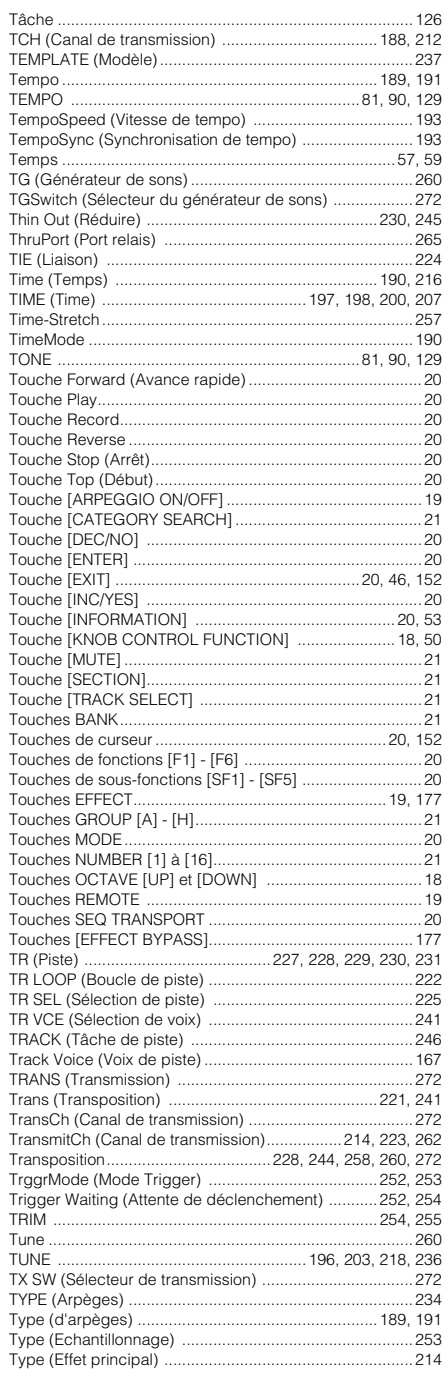

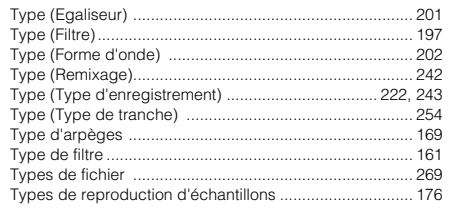

#### $\pmb{\pmb{\mathsf{U}}}$

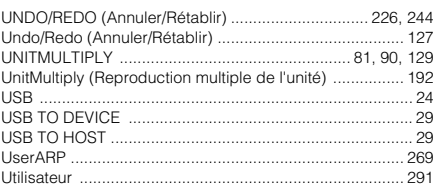

### $\mathbf v$

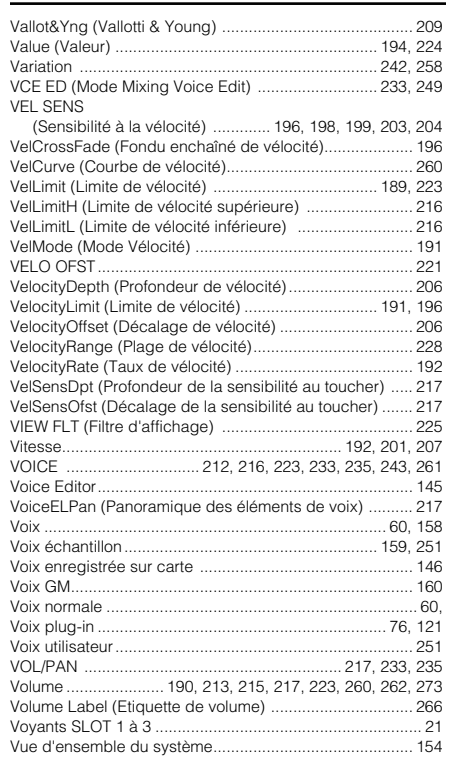

#### W

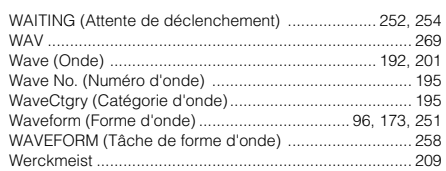

# $\overline{z}$

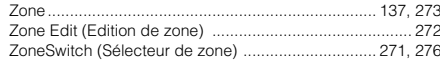

# **FCC INFORMATION (U.S.A.)**

#### **1. IMPORTANT NOTICE: DO NOT MODIFY THIS UNIT!**

This product, when installed as indicated in the instructions contained in this manual, meets FCC requirements. Modifications not expressly approved by Yamaha may void your authority, granted by the FCC, to use the product.

**2. IMPORTANT:** When connecting this product to accessories and/or another product use only high quality shielded cables. Cable/s supplied with this product MUST be used. Follow all installation instructions. Failure to follow instructions could void your FCC authorization to use this product in the USA.

**3. NOTE:** This product has been tested and found to comply with the requirements listed in FCC Regulations, Part 15 for Class "B" digital devices. Compliance with these requirements provides a reasonable level of assurance that your use of this product in a residential environment will not result in harmful interference with other electronic devices. This equipment generates/uses radio frequencies and, if not installed and used according to the instructions found in the users manual, may cause interference harmful to the operation of other electronic devices. Compliance with FCC regulations does not guarantee that interference will not occur in all installations. If this

product is found to be the source of interference, which can be determined by turning the unit "OFF" and "ON", please try to eliminate the problem by using one of the following measures:

Relocate either this product or the device that is being affected by the interference.

Utilize power outlets that are on different branch (circuit breaker or fuse) circuits or install AC line filter/s.

In the case of radio or TV interference, relocate/reorient the antenna. If the antenna lead-in is 300 ohm ribbon lead, change the lead-in to coaxial type cable.

If these corrective measures do not produce satisfactory results, please contact the local retailer authorized to distribute this type of product. If you can not locate the appropriate retailer, please contact Yamaha Corporation of America, Electronic Service Division, 6600 Orangethorpe Ave, Buena Park, CA90620

The above statements apply ONLY to those products distributed by Yamaha Corporation of America or its subsidiaries.

\* This applies only to products distributed by YAMAHA CORPORATION OF AMERICA.

**IMPORTANT NOTICE FOR THE UNITED KINGDOM Connecting the Plug and Cord**

**WARNING:** THIS APPARATUS MUST BE EARTHED IMPORTANT. The wires in this mains lead are coloured in accordance with the following code:

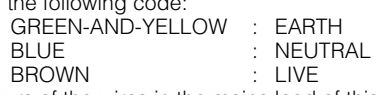

As the colours of the wires in the mains lead of this apparatus may not correspond with the coloured markings identifying the terminals in your plug proceed as follows:

The wire which is coloured GREEN-and-YELLOW must be connected to the terminal in the plug which is marked by the letter E or by the safety earth symbol  $\bigoplus$  or colored GREEN or GREEN-and-YELLOW.

The wire which is coloured BLUE must be connected to the terminal which is marked with the letter N or coloured BLACK.

The wire which is coloured BROWN must be connected to the terminal which is marked with the letter L or coloured RED.

• This applies only to products distributed by Yamaha-Kemble Music (U.K.) Ltd. (3 wires)

(class B)

For details of products, please contact your nearest Yamaha representative or the authorized distributor listed below.

Pour plus de détails sur les produits, veuillez-vous adresser à Yamaha ou au distributeur le plus proche de vous figurant dans la liste suivante.

Die Einzelheiten zu Produkten sind bei Ihrer unten aufgeführten Niederlassung und bei Yamaha Vertragshändlern in den jeweiligen Bestimmungsländern erhältlich.

Para detalles sobre productos, contacte su tienda Yamaha más cercana o el distribuidor autorizado que se lista debajo.

**ASIA**

#### **CANADA Yamaha Canada Music Ltd.** 135 Milner Avenue, Scarborough, Ontario, M1S 3R1, Canada Tel: 416-298-1311 **U.S.A. Yamaha Corporation of America**  6600 Orangethorpe Ave., Buena Park, Calif. 90620, U.S.A. Tel: 714-522-9011 **MEXICO Yamaha de Mexico S.A. De C.V., Departamento de ventas** Javier Rojo Gomez No.1149, Col. Gpe Del Moral, Deleg. Iztapalapa, 09300 Mexico, D.F. Tel: 55-5804-0600 **BRAZIL Yamaha Musical do Brasil LTDA.** Av. Rebouças 2636, São Paulo, Brasil Tel: 011-3085-1377 **ARGENTINA Yamaha Music Latin America, S.A. Sucursal de Argentina** Viamonte 1145 Piso2-B 1053, Buenos Aires, Argentina Tel: 1-4371-7021 **PANAMA AND OTHER LATIN AMERICAN COUNTRIES/ CARIBBEAN COUNTRIES Yamaha Music Latin America, S.A.** Torre Banco General, Piso 7, Urbanización Marbella, Calle 47 y Aquilino de la Guardia, Ciudad de Panamá, Panamá Tel: +507-269-5311 **THE UNITED KINGDOM Yamaha-Kemble Music (U.K.) Ltd.** Sherbourne Drive, Tilbrook, Milton Keynes, MK7 8BL, England Tel: 01908-366700 **IRELAND Danfay Ltd.** 61D, Sallynoggin Road, Dun Laoghaire, Co. Dublin Tel: 01-2859177 **GERMANY Yamaha Music Central Europe GmbH** Siemensstraße 22-34, 25462 Rellingen, Germany Tel: 04101-3030 **SWITZERLAND/LIECHTENSTEIN Yamaha Music Central Europe GmbH, Branch Switzerland** Seefeldstrasse 94, 8008 Zürich, Switzerland Tel: 01-383 3990 **AUSTRIA Yamaha Music Central Europe GmbH, Branch Austria** Schleiergasse 20, A-1100 Wien, Austria Tel: 01-60203900 **THE NETHERLANDS Yamaha Music Central Europe, Branch Nederland** Clarissenhof 5-b, 4133 AB Vianen, The Netherlands Tel: 0347-358 040 **BELGIUM/LUXEMBOURG Yamaha Music Central Europe GmbH, Branch Belgium** Rue de Geneve (Genevastraat) 10, 1140 - Brussels, Belgium Tel: 02-726 6032 **FRANCE Yamaha Musique France** BP 70-77312 Marne-la-Vallée Cedex 2, France Tel: 01-64-61-4000 **ITALY Yamaha Musica Italia S.P.A. Combo Division** Viale Italia 88, 20020 Lainate (Milano), Italy Tel: 02-935-771 **SPAIN/PORTUGAL Yamaha-Hazen Música, S.A.** Ctra. de la Coruna km. 17, 200, 28230 Las Rozas (Madrid), Spain Tel: 91-639-8888 **GREECE Philippos Nakas S.A. The Music House** 147 Skiathou Street, 112-55 Athens, Greece Tel: 01-228 2160 **SWEDEN Yamaha Scandinavia AB** J. A. Wettergrens Gata 1 Box 30053 S-400 43 Göteborg, Sweden Tel: 031 89 34 00 **DENMARK YS Copenhagen Liaison Office** Generatorvej 8B DK-2730 Herlev, Denmark Tel: 44 92 49 00 **FINLAND F-Musiikki Oy** Kluuvikatu 6, P.O. Box 260, SF-00101 Helsinki, Finland Tel: 09 618511 **NORWAY Norsk filial av Yamaha Scandinavia AB**  Grini Næringspark 1 N-1345 Østerås, Norway Tel: 67 16 77 70 **ICELAND Skifan HF** Skeifan 17 P.O. Box 8120 IS-128 Reykjavik, Iceland Tel: 525 5000 **OTHER EUROPEAN COUNTRIES Yamaha Music Central Europe GmbH** Siemensstraße 22-34, 25462 Rellingen, Germany Tel: +49-4101-3030 **Yamaha Corporation, Asia-Pacific Music Marketing Group** Nakazawa-cho 10-1, Hamamatsu, Japan 430-8650 Tel:  $+81-53-460-2312$ **TURKEY/CYPRUS Yamaha Music Central Europe GmbH** Siemensstraße 22-34, 25462 Rellingen, Germany Tel: 04101-3030 **OTHER COUNTRIES Yamaha Music Gulf FZE** LB21-128 Jebel Ali Freezone P.O.Box 17328, Dubai, U.A.E. **HONG KONG Tom Lee Music Co., Ltd.** 11/F., Silvercord Tower 1, 30 Canton Road, Tsimshatsui, Kowloon, Hong Kong Tel: 2737-7688 **INDONESIA PT. Yamaha Music Indonesia (Distributor) PT. Nusantik** Gedung Yamaha Music Center, Jalan Jend. Gatot Subroto Kav. 4, Jakarta 12930, Indonesia Tel: 21-520-2577 **KOREA Yamaha Music Korea Ltd.** Tong-Yang Securities Bldg. 16F 23-8 Yoido-dong, Youngdungpo-ku, Seoul, Korea Tel: 02-3770-0660 **MALAYSIA Yamaha Music Malaysia, Sdn., Bhd.** Lot 8, Jalan Perbandaran, 47301 Kelana Jaya, Petaling Jaya, Selangor, Malaysia Tel: 3-78030900 **PHILIPPINES Yupangco Music Corporation** 339 Gil J. Puyat Avenue, P.O. Box 885 MCPO, Makati, Metro Manila, Philippines Tel: 819-7551 **SINGAPORE Yamaha Music Asia Pte., Ltd.** No.11 Ubi Road 1, No.06-02, Meiban Industrial Building, Singapore Tel: 747-4374 **TAIWAN Yamaha KHS Music Co., Ltd.**  3F, #6, Sec.2, Nan Jing E. Rd. Taipei. Taiwan 104, R.O.C. Tel: 02-2511-8688 **THAILAND Siam Music Yamaha Co., Ltd.** 121/60-61 RS Tower 17th Floor, Ratchadaphisek RD., Dindaeng, Bangkok 10320, Thailand Tel: 02-641-2951 **THE PEOPLE'S REPUBLIC OF CHINA AND OTHER ASIAN COUNTRIES Yamaha Corporation, Asia-Pacific Music Marketing Group** Nakazawa-cho 10-1, Hamamatsu, Japan 430-8650 Tel: +81-53-460-2317 **AUSTRALIA Yamaha Music Australia Pty. Ltd.** Level 1, 99 Queensbridge Street, Southbank, Victoria 3006, Australia Tel: 3-9693-5111 **NEW ZEALAND Music Houses of N.Z. Ltd.** 146/148 Captain Springs Road, Te Papapa, Auckland, New Zealand Tel: 9-634-0099 **COUNTRIES AND TRUST TERRITORIES IN PACIFIC OCEAN Yamaha Corporation, Asia-Pacific Music Marketing Group** Nakazawa-cho 10-1, Hamamatsu, Japan 430-8650 Tel: +81-53-460-2312 **NORTH AMERICA CENTRAL & SOUTH AMERICA EUROPE AFRICA MIDDLE EAST OCEANIA**

Tel: +971-4-881-5868

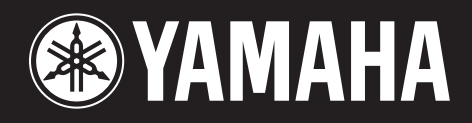

Yamaha Web Site (English only)<br>http://www.yamahasynth.com

**http://www2.yamaha.co.jp/manual/french/** 

M.D.G., Pro Audio & Digital Musical Instrument Division, Yamaha Corporation © 2003 Yamaha Corporation

WB17980 306MWAP5.2-01A0